VERSIUNEA 1.1 SEPTEMBRIE 2023 702P09164

# Imprimantă multifuncțională Xerox® VersaLink® B415

Ghid de utilizare

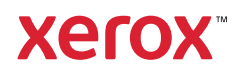

© 2023 Xerox Corporation. Toate drepturile rezervate.

Xerox®, VersaLink®, Global Print Driver®, MeterAssistant®, PagePack®, Scan to PC Desktop®, SMARTsend®, SuppliesAssistant®, Xerox Extensible Interface Platform®, și Xerox Secure Access Unified ID System® sunt mărci comerciale ale Xerox Corporation în Statele Unite și/sau în alte țări.

Adobe, Adobe PDF logo, Acrobat, and PostScript sunt mărci comerciale înregistrate sau mărci comerciale ale Adobe în Statele Unite și/sau alte țări.

Android, Google Play, Google Drive, and Google Chrome sunt mărci comerciale ale Google LLC.

Apache® este o marcă comercială a Apache Software Foundation în Statele Unite și/sau în alte țări.

Apple, App Store, AirPrint, Bonjour, iBeacon, iPad, iPhone, iPod, iPod touch, Mac, Macintosh, macOS, și OS X sunt mărci comerciale ale Apple, Inc., înregistrate în S.U.A. și în alte țări și regiuni.

Marca Bluetooth® este o marcă înregistrată deținută de Bluetooth SIG, Inc. și orice utilizare a acestor mărci de către Xerox este sub licență.

Domino este o marcă comercială a HCL Technologies Limited.

DROPBOX și sigla Dropbox sunt mărci comerciale ale Dropbox, Inc.

Debian este o marcă comercială înregistrată a Software in the Public Interest, Inc

ENERGY STAR și marca ENERGY STAR sunt mărci comerciale înregistrate deținute de Agenția pentru Protecția Mediului din SUA.

HP®, HP-UX®, JetDirect, și PCL® sunt mărci comerciale ale companiei Hewlett-Packard.

IBM, AIX și PowerPC sunt mărci comerciale sau mărci comerciale înregistrate ale International Business Machines Corporation înregistrate în multe jurisdicții din întreaga lume.

IOS este o marcă comercială înregistrată sau o marcă comercială a Cisco Systems, Inc. și/sau a afiliaților săi în Statele Unite și în anumite alte țări.

Itanium este o marcă comercială a Intel Corporation sau a filialelor sale.

Kerberos este o marcă comercială a Institutului de Tehnologie din Massachusetts (MIT)

Linux® este marca înregistrată a Linus Torvalds în S.U.A. și în alte țări.

Microsoft, Active Directory, Azure, Excel, Microsoft Exchange Server, Microsoft 365, Office 365, OneDrive, Windows, Windows Server, Windows Vista sunt mărci comerciale ale grupului de companii Microsoft.

Mopria™ este o marcă înregistrată și/sau neînregistrată a Mopria Alliance, Inc. în Statele Unite și în alte țări. Utilizarea neautorizată este strict interzisă.

Netscape este o marcă comercială a AOL Membership Services LLC.

Novell, NetWare, Novell Directory Services și NDS sunt mărci comerciale înregistrate sau mărci de servicii ale Novell, Inc. în Statele Unite și în alte țări.

OpenLDAP este o marcă înregistrată a Fundației OpenLDAP.

SPARC este o marcă comercială înregistrată a SPARC International, Inc. în Statele Unite şi în alte ţări.

Sun și Solaris sunt mărci comerciale înregistrate ale Oracle și/sau ale afiliaților săi.

ThinPrint este o marcă înregistrată a Cortado AG în Statele Unite și în alte țări.

Trellix, ePolicy Orchestrator și ePO sunt mărci comerciale ale Musarubra US LLC.

UNIX® este o marcă înregistrată a The Open Group.

Wi-Fi® și Wi-Fi Direct® sunt mărci comerciale înregistrate ale Wi-Fi Alliance®.

Wi-Fi Protected Setup™, WPA™, WPA2™, și WPA3™ sunt mărci comerciale ale Wi-Fi Alliance®.

BR38803

# Cuprins

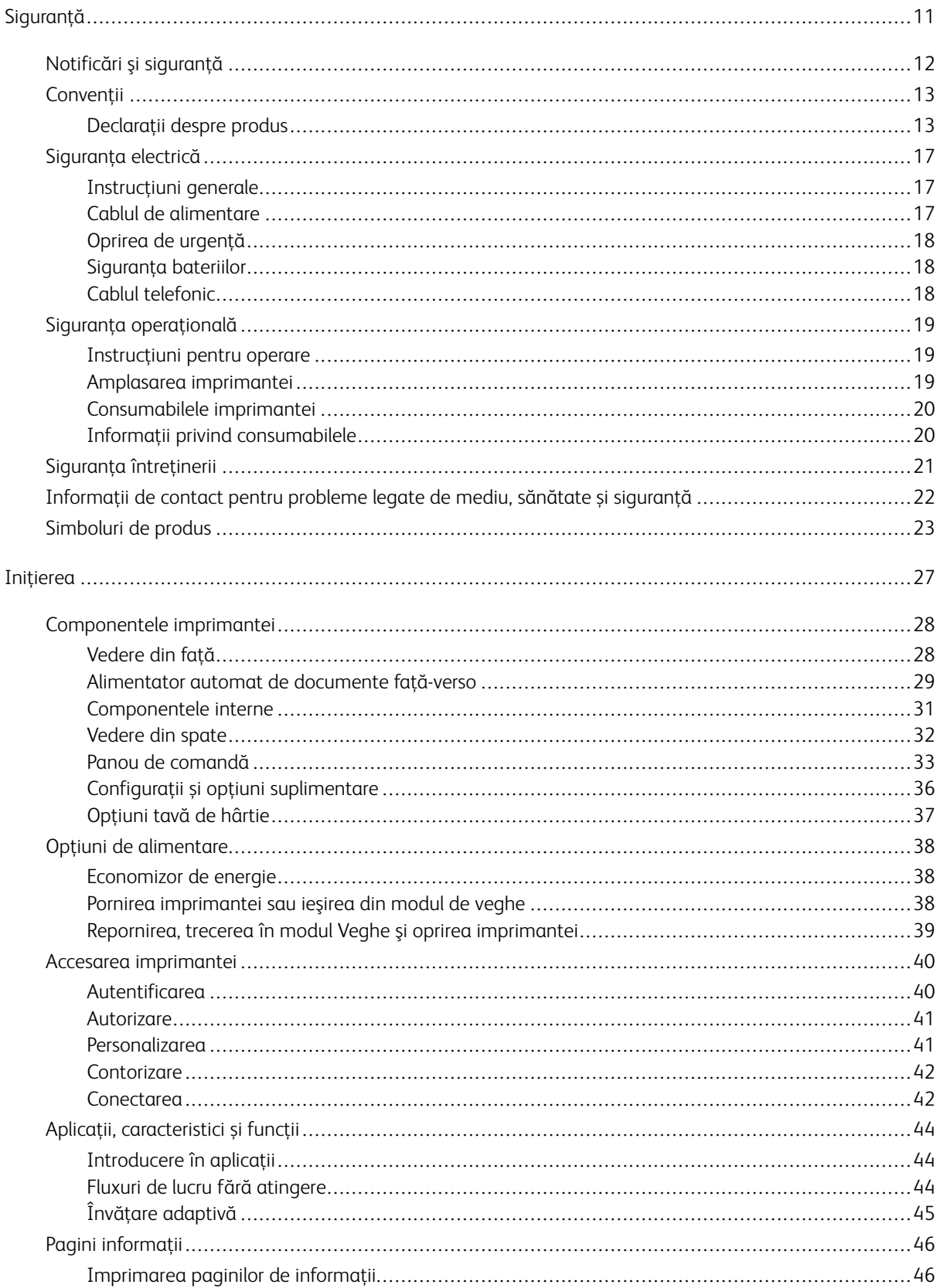

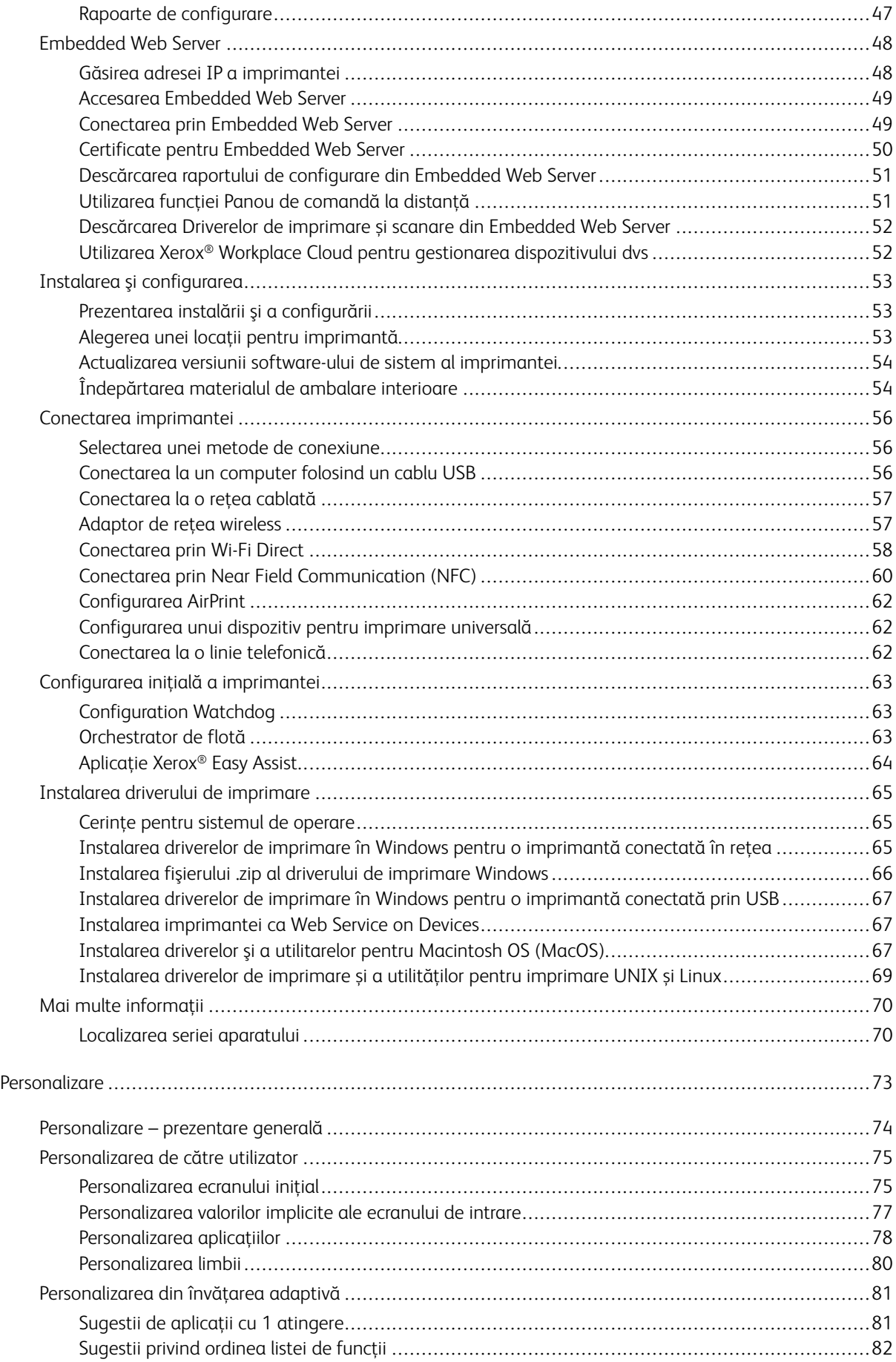

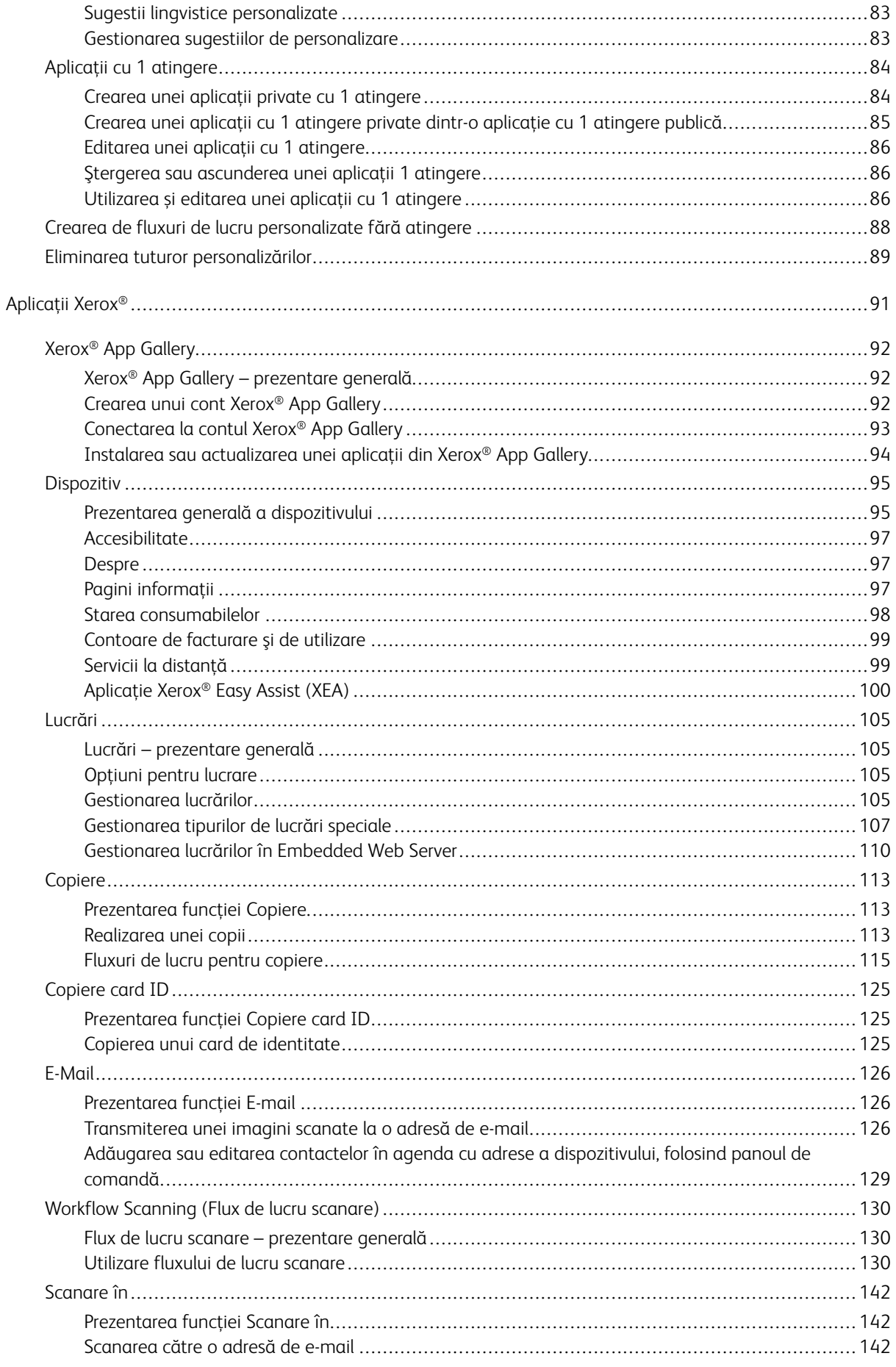

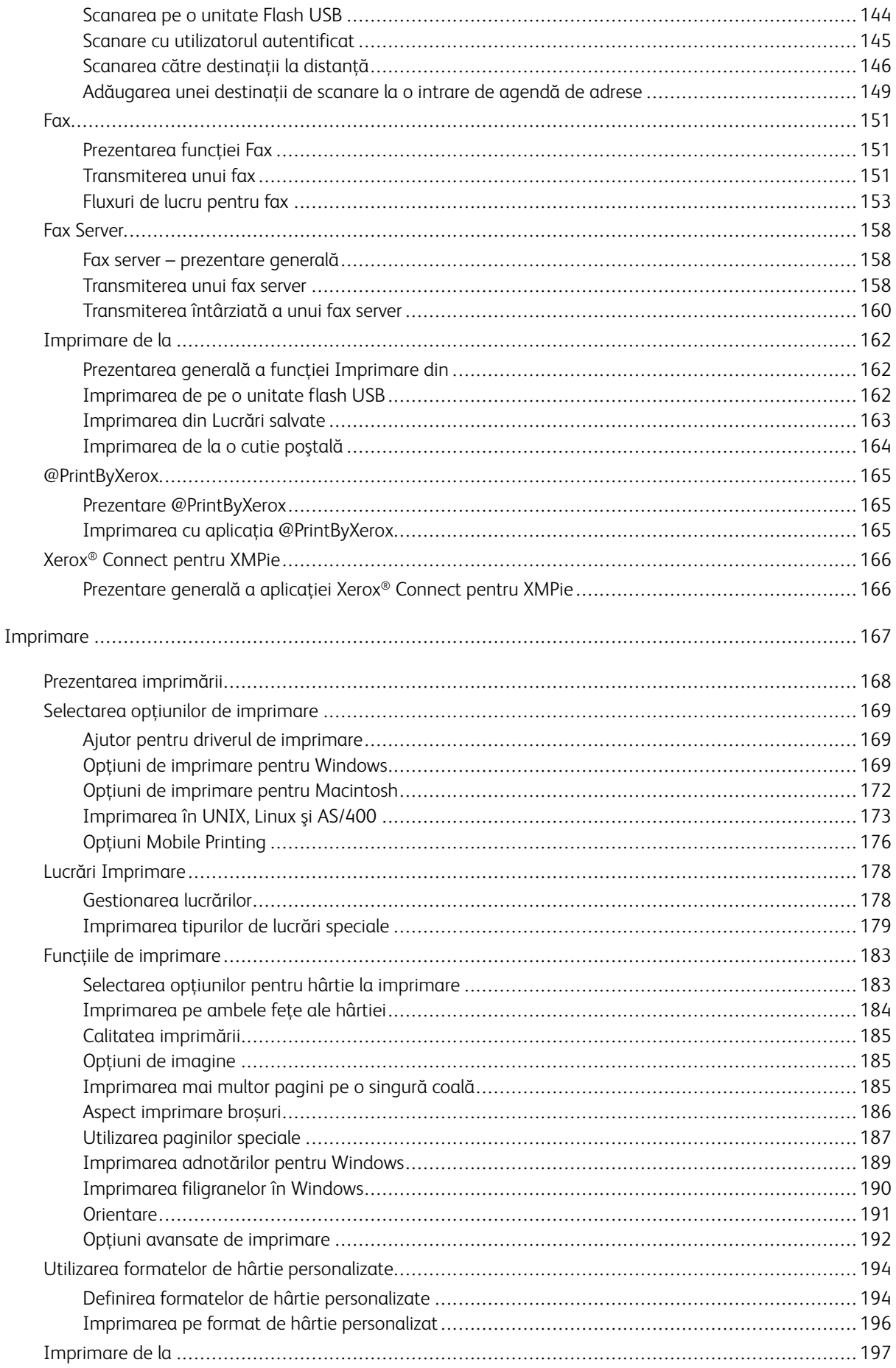

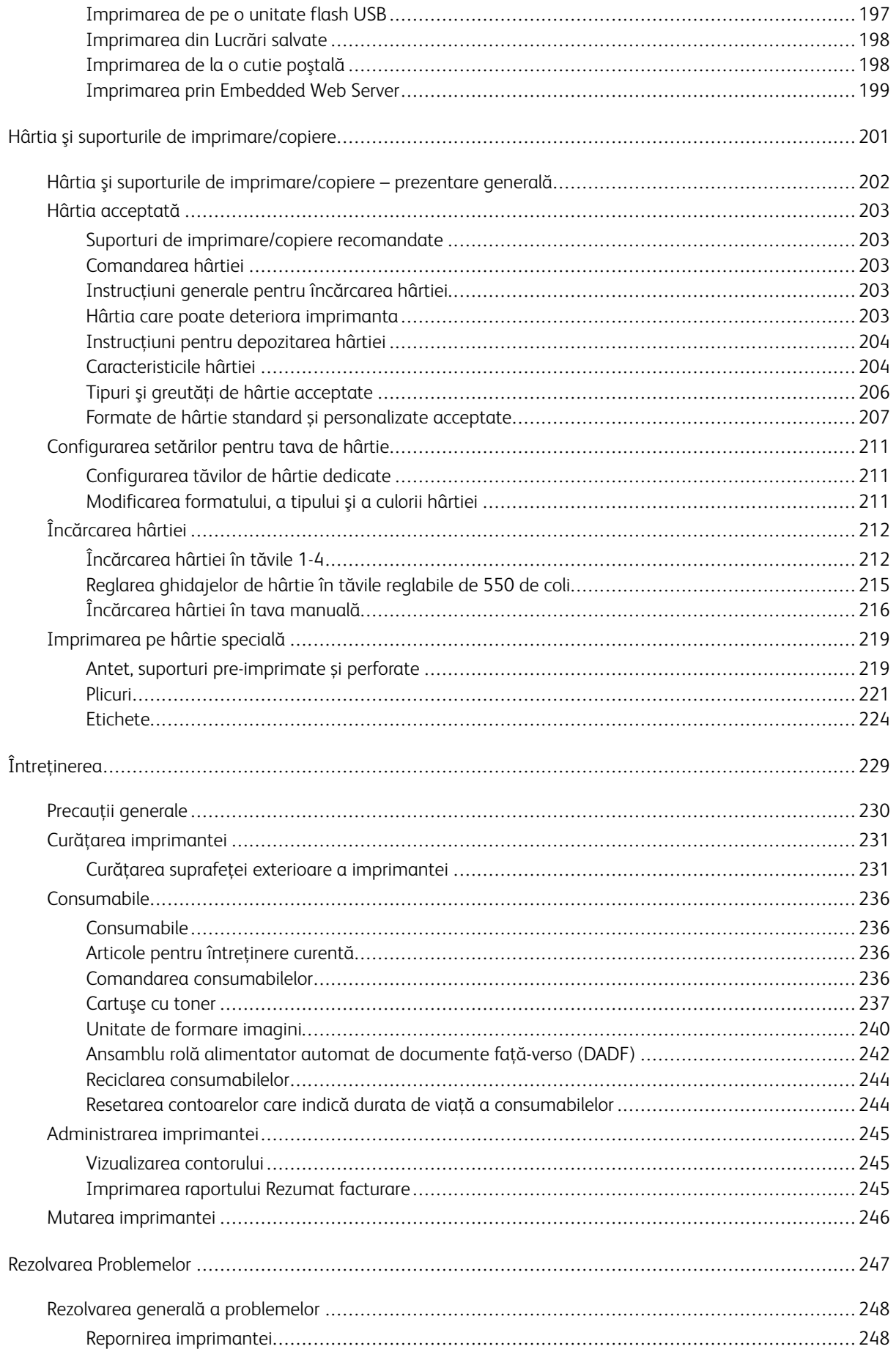

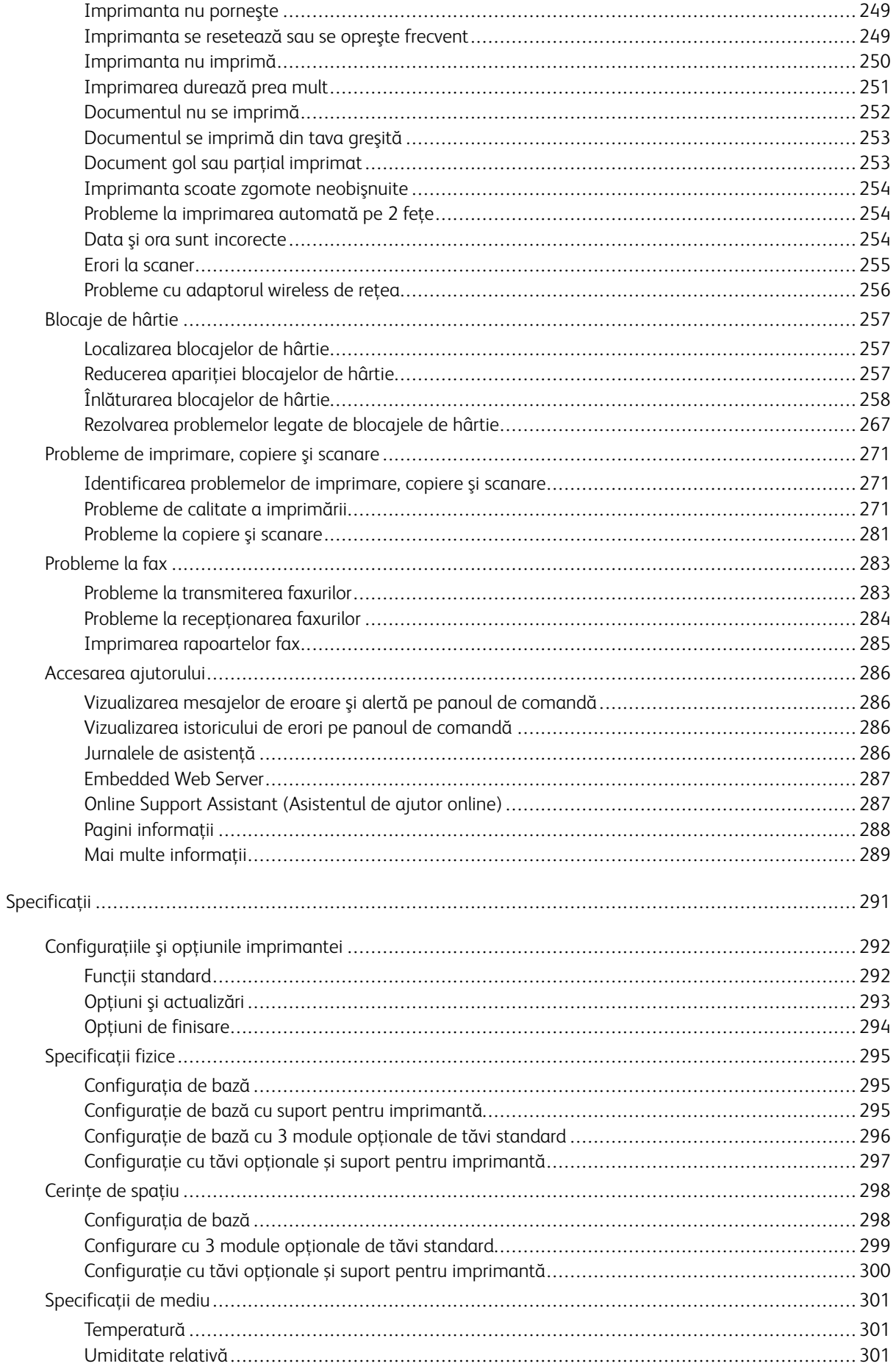

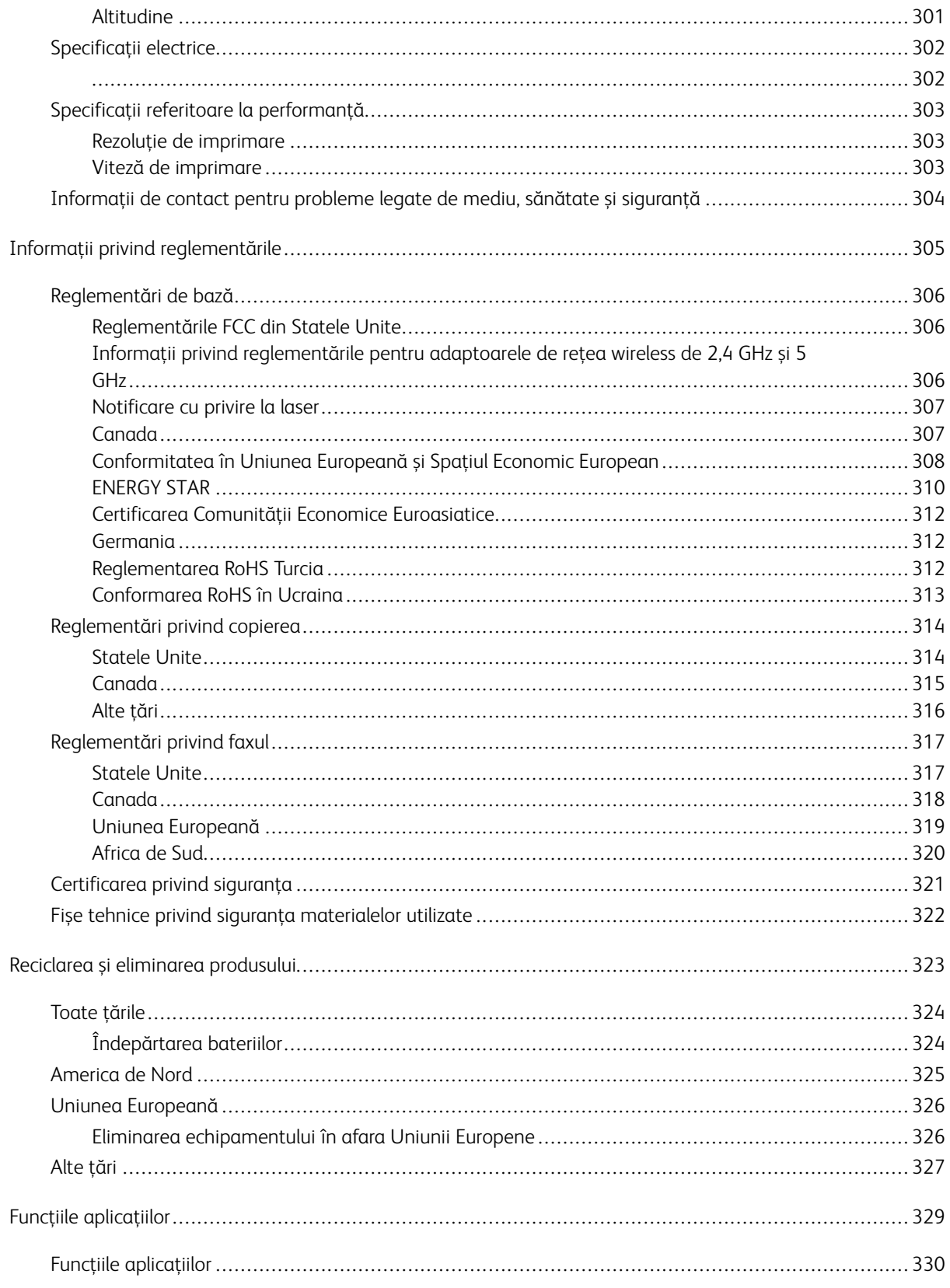

Cuprins

# <span id="page-10-0"></span>**Siguranță**

Acest capitol conţine:

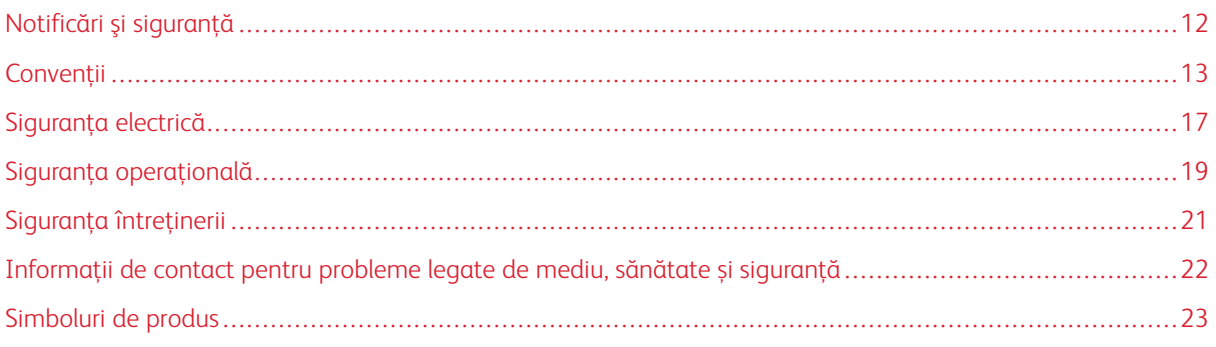

Produsul dumneavoastră şi consumabilele recomandate au fost concepute şi testate pentru a corespunde celor mai stricte cerinţe de siguranţă. Atenţia acordată următoarelor informaţii asigură operarea constantă, în condiţii de siguranţă, a imprimantei Xerox®.

# <span id="page-11-0"></span>Notificări şi siguranţă

Citiţi cu atenţie următoarele instrucţiuni înainte de a utiliza imprimanta. Consultaţi aceste instrucţiuni pentru a asigura funcţionarea constantă, în condiţii de siguranţă, a imprimantei.

Imprimanta și consumabilele Xerox® sunt concepute și testate pentru a corespunde celor mai stricte cerinte de siguranţă. Acestea includ evaluările şi certificările agenţiilor de siguranţă şi compatibilitatea cu reglementările privind câmpurile electromagnetice şi standardele de mediu stabilite.

Testarea siguranţei şi a conformităţii cu standardele de meniu şi performanţa acestui produs au fost verificate utilizând doar materiale Xerox®.

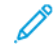

Notă: Modificările neautorizate, care pot include adăugarea de funcţii noi sau conectarea unor dispozitive externe, pot afecta certificarea produsului. Pentru informaţii suplimentare, consultaţi reprezentantul Xerox.

# <span id="page-12-0"></span>Convenții

Notă: O notă identifică informații care v-ar putea fi de ajutor.

Avertisment: O avertizare identifică ceva ce ar putea deteriora partea hardware sau software a produsului.

Atenție: O atenționare indică o situație potențial periculoasă, care ar putea să vă producă vătămări.

Diferitele tipuri de afirmații includ:

ATENȚIE – POTENȚIAL DE VĂTĂMARE: Indică un risc de vătămare.

ATENȚIE – PERICOL DE ELECTROCUTARE: Indică un risc de șoc electric.

ATENȚIE – SUPRAFAȚĂ FIERBINTE: Indică un risc de arsură în cazul în care componenta este atinsă.

ATENȚIE – PERICOL DE RĂSTURNARE: Indică un pericol de strivire.

ATENȚIE – PERICOL DE CIUPIRE: Indică riscul de a fi prins între componentele în mișcare.

ATENȚIE – PIESE ÎN MIȘCARE: Indică un risc de rănire prin lacerație sau frecare, generat de componentele în mișcare.

#### <span id="page-12-1"></span>**DECLARAȚII DESPRE PRODUS**

ATENȚIE – POTENȚIAL DE VĂTĂMARE: Pentru a evita riscul de incendiu sau șoc electric, conectați cablul de alimentare la o priză de alimentare cu curent electric de putere adecvată și cu o împământare corespunzătoare, care se află în apropierea produsului și este ușor accesibilă.

ATENȚIE – POTENȚIAL DE VĂTĂMARE: Pentru a evita riscul de incendiu sau de șoc electric, utilizați doar cablul de alimentare pus la dispoziție cu acest produs, sau cu cel de înlocuire autorizat de către producător.

٨

A ATENȚIE – POTENȚIAL DE VĂTĂMARE: Nu utilizați acest produs cu cabluri prelungitoare, tripluștecăre, prelungitoare cu mai multe prize, sau dispozitive UPS. Capacitatea energetică a acestor tipuri de accesorii poate fi depășită cu ușurință de către o imprimantă laser, ceea ce poate genera un risc de incendiu, daune materiale sau performanță scăzută a imprimantei.

ATENȚIE – POTENȚIAL DE VĂTĂMARE: Nu utilizați acest produs cu un dispozitiv de protecție împotriva supratensiunilor, montat în serie. Utilizarea unui dispozitiv de protecție împotriva supratensiunilor poate genera riscul de incendiu, de pagube materiale sau o performanță scăzută a imprimantei.

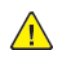

ATENȚIE – POTENȚIAL DE VĂTĂMARE: Pentru a reduce riscul de incendiu, utilizați doar un cablu 26 AWG, sau mai mare, de telecomunicații (RJ-11), atunci când conectați acest produs la rețeaua de telefonie publică. În cazul utilizatorilor din Australia, cablul trebuie să fie aprobat de către Autoritatea australiană pentru comunicații și media.

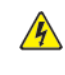

ATENȚIE – PERICOL DE ELECTROCUTARE: Pentru a evita riscul de șoc electric, nu plasați și nu utilizați acest produs în apropierea apei, sau în locații cu umezeală ridicată.

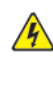

 $\mathbb A$  **ATENȚIE – PERICOL DE ELECTROCUTARE:** Pentru a evita riscul de șoc electric, în timpul furtunilor cu fulgere, nu configurați acest produs și nu efectuați conectați niciun cablu, cum ar fi cablul de alimentare, cablul pentru fax și cel telefonic.

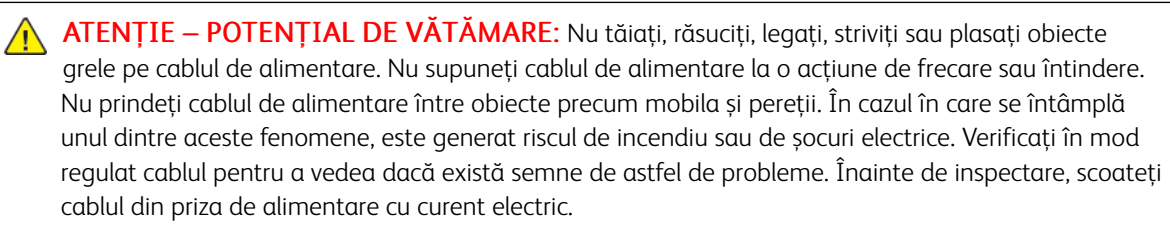

**A ATENȚIE – PERICOL DE ELECTROCUTARE:** Pentru a evita riscul de șoc electric, asigurați-vă că toate conexiunile externe, cum ar fi cele de Ethernet și cel de comunicație prin sistemul telefonic, sunt instalate în mod corespunzător, în mufele marcate corespunzător.

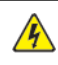

A ATENȚIE – PERICOL DE ELECTROCUTARE: Pentru a evita riscul de șoc electric, în cazul în care accesați placa electronică a circuitului de comandă, sau instalați un echipament hardware opțional, respectiv circuite de memorie, după configurarea imprimantei, atunci opriți imprimanta și decuplați-o de la priza de alimentare cu curent electric, înainte de a continua. În cazul în care aveți alte echipamente atașate la imprimantă, opriți-le și pe acestea, și deconectați orice cablu care intră în imprimantă.

A ATENȚIE – PERICOL DE ELECTROCUTARE: Pentru a evita riscul de șoc electric atunci când curățați exteriorul imprimantei, înainte de a începe, decuplați cablul de alimentare de la priza de alimentare cu curent electric, și deconectați toate cablurile imprimantei.

 $\triangle$  ATENȚIE – PERICOL DE ELECTROCUTARE: Pentru a evita riscul de șoc electric, în timpul unei furtuni cu fulgere, nu utilizați funcția de transmitere și recepționare a faxurilor.

ATENȚIE – POTENȚIAL DE VĂTĂMARE: În cazul în care greutatea imprimantei este mai mare de 20 kg. (44 de livre), atunci este posibil să fie nevoie de două sau mai multe persoane pentru a o ridica în siguranță.

 $\bigwedge$  ATENȚIE – POTENȚIAL DE VĂTĂMARE: Atunci când mutați imprimanta, urmați recomandările de mai jos pentru a evita vătămarea persoanelor sau deteriorarea imprimantei:

- Asigurați-vă că toate ușile și tăvile imprimantei sunt închise.
- Opriți imprimanta, apoi decuplați cablul de alimentare de la priza electrică.
- Deconectați toate cablurile cuplate la imprimantă.
- În cazul în care imprimanta este prevăzută cu tăvi opționale plasate direct pe podea, sau echipamente opționale pentru produsele rezultate, atașate la aceasta, înainte de a muta imprimanta, deconectați aceste echipamente opționale.
- În cazul în care imprimanta este prevăzută cu un soclu pe roți, împingeți-o cu grijă până la noua locație. Acordați atenție atunci când treceți peste praguri, sau peste zone denivelate ale podelei.
- În cazul în care imprimanta nu are un soclu pe roți, însă este configurată cu tăvi opționale, sau dispozitive opționale pentru produsele rezultate, îndepărtați echipamentele opționale și apoi ridicați imprimanta de pe tăvi. Nu încercați să ridicați simultan imprimanta și echipamentele opționale.
- Utilizați întotdeauna mânerele imprimantei pentru a o ridica.
- Orice cărucior utilizat pentru a muta imprimanta, trebuie să aibă o suprafață mai mare decât suprafața bazei imprimantei.
- Orice cărucior utilizat pentru a muta echipamentele hardware opționale trebuie să aibă o suprafață adecvată dimensiunii acestor echipamente opționale.
- Mențineți imprimanta în poziție verticală.
- Evitați mișcările bruște.
- Asigurați-vă că degetele dumneavoastră nu se află în partea inferioară a imprimantei atunci când o lăsați jos.
- Asigurați-vă că în jurul imprimantei este un spațiu suficient.

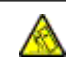

ATENȚIE – PERICOL DE RĂSTURNARE: Instalarea uneia sau mai multor opțiuni pe imprimanta sau MFP-ul dumneavoastră poate necesita un soclu pe role, o piesă de mobilier, sau un alt element care să prevină instabilitatea care ar putea cauza o posibilă vătămare. Pentru mai multe informații referitoare la configurațiile permise, luați legătura cu persoana care v-a vândut imprimanta.

ATENȚIE – PERICOL DE RĂSTURNARE: Pentru a reduce riscul instabilității echipamentului, încărcați fiecare tavă separat. Țineți toate tăvile închise, până când este necesar să le deschideți.

ATENȚIE – SUPRAFAȚĂ FIERBINTE: Este posibil ca elementele din interiorul imprimantei să fie fierbinți. Pentru a reduce riscul de rănire din cauza unei componente fierbinți, mai întâi permiteți suprafeței să se răcească înainte de a o atinge.

ATENȚIE – PERICOL DE CIUPIRE: Pentru a evita riscul de rănire prin ciupire, aveți grijă în zonele marcate cu această etichetă. Rănirile prin ciupire pot apărea în zona componentelor mobile, cum ar fi roți dințate, uși, tăvi și capace.

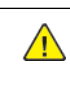

A ATENȚIE – POTENȚIAL DE VĂTĂMARE: Acest produs utilizează un fascicul laser. Utilizarea unor comenzi și reglaje, sau efectuarea unor proceduri, altele decât cele specificate în Ghidul de utilizare, poate avea drept rezultat expunerea la radiații periculoase.

ATENȚIE – POTENȚIAL DE VĂTĂMARE: Bateria cu litiu din acest produs nu este destinată a fi înlocuită. În cazul în care o baterie cu litiu este înlocuită în mod necorespunzător, există riscul de explozie. Nu reîncărcați, dezasamblați, sau incinerați o baterie cu litiu. Eliminați bateriile descărcate cu litiu, în conformitate cu instrucțiunile producătorului și cu regulamentele locale.

Acest produs este proiectat, testat și aprobat pentru a respecta cele mai stricte standarde globale privind siguranța, atunci când este utilizat cu componentele specifice ale producătorului. Caracteristicile de siguranță ale anumitor componente pot să nu fie întotdeauna evidente. Producătorul nu este responsabil în cazul utilizării unor alte piese de schimb.

În cazul unor operații de reparație, altele decât cele descrise în documentația pentru utilizator, consultați un reprezentant de service.

#### Informații referitoare la ozon și ventilație

Consultați *Date despre ozon* și *Date despre ventilație* din Sănătate și [siguranță](https://www.xerox.com/en-us/about/ehs/health-and-safety) în mediul nostru de lucru - Xerox.

#### PĂSTRAȚI ACESTE INSTRUCȚIUNI.

# <span id="page-16-0"></span>Siguranţa electrică

#### <span id="page-16-1"></span>**INSTRUCŢIUNI GENERALE**

#### $\bigwedge$  Atenție:

- Nu introduceţi obiecte în fantele sau orificiile imprimantei. Atingerea unui punct sub tensiune sau scurtcircuitarea unei componente poate cauza incendiu sau şocuri electrice.
- Nu îndepărtaţi capacele sau apărătorile fixate cu şuruburi, decât dacă urmează să instalaţi echipament opțional și ați primit instrucțiuni în acest sens. Opriți imprimanta când efectuați operaţiuni de instalare. Deconectaţi cablul de alimentare de la priză când îndepărtaţi capacele sau apărătorile în vederea instalării echipamentului opţional. În spatele acestora nu există componente la care puteti efectua operatiuni de întretinere, exceptând optiunile care pot fi instalate de către utilizator.

Următoarele situații prezintă riscuri pentru siguranța dvs.:

- Cablul de alimentare este defect sau uzat.
- Pe imprimantă s-a vărsat lichid.
- Imprimanta a intrat în contact cu apa.
- Din imprimantă se degajă fum sau suprafața este anormal de fierbinte.
- Imprimanta emite mirosuri sau zgomote neobişnuite.
- Imprimanta determină activarea unui întrerupător din tabloul de perete, a unei siguranţe sau a altui dispozitiv de siguranţă.

La apariţia oricărei situaţii de acest fel, luaţi următoarele măsuri:

- 1. Opriti imprimanta imediat.
- 2. Deconectaţi cablul de alimentare de la priza electrică.
- 3. Contactaţi un reprezentant de service autorizat.

#### <span id="page-16-2"></span>**CABLUL DE ALIMENTARE**

Utilizaţi cablul de alimentare furnizat împreună cu imprimanta.

Atenţie: Pentru a evita riscul de incendiu sau șoc electric, nu utilizați cabluri de alimentare, tripluștecăre sau prelungitoare cu mai multe prize.

- Conectaţi cablul de alimentare direct la o priză împământată corect. Asiguraţi-vă că fiecare capăt al cablului este conectat în mod ferm. În cazul în care nu știți dacă priza este împământată, apelați la un electrician pentru a verifica priza.
- Nu utilizaţi un ştecher adaptor cu împământare pentru a conecta imprimanta la o priză care nu este prevăzută cu conector de împământare.
- Verificaţi dacă imprimanta este conectată la o priză care furnizează tensiunea şi puterea corecte. Dacă este necesar, treceți în revistă specificațiile electrice ale imprimantei împreună cu un electrician.
- Nu amplasaţi imprimanta în locuri unde este posibil ca alte persoane să calce pe cablul de alimentare.
- Nu asezati obiecte pe cablul de alimentare.
- Nu cuplați și decuplați cablul de alimentare în timp ce întrerupătorul de alimentare este în poziția On.
- În eventualitatea în care cablul de alimentare este rupt sau uzat, înlocuiți-l.
- Pentru a evita un şoc electric şi deteriorarea cablului, prindeți de ştecher atunci când deconectaţi cablul de alimentare.

Cablul de alimentare este ataşat pe partea posterioară a imprimantei, ca dispozitiv care trebuie cuplat. Dacă este nevoie să întrerupeţi alimentarea cu energie electrică a imprimantei, deconectaţi cablul de alimentare de la priza electrică.

#### <span id="page-17-0"></span>**OPRIREA DE URGENŢĂ**

Dacă apare una dintre următoarele situații, opriți imediat imprimanta și deconectați cablul de alimentare de la priza electrică. Contactaţi un reprezentant autorizat de service Xerox pentru remedierea problemei dacă:

- Echipamentul emite mirosuri sau zgomote neobişnuite.
- Cablul de alimentare este defect sau uzat.
- S-a declanşat un întrerupător din tabloul de perete, o siguranţă sau un alt dispozitiv de siguranţă.
- Pe imprimantă s-a vărsat lichid.
- Imprimanta a intrat în contact cu apa.
- O componentă a imprimantei, oricare ar fi aceasta, este deteriorată.

#### <span id="page-17-1"></span>**SIGURANȚA BATERIILOR**

Unul sau mai multe circuite electronice ale aceste imprimante conțin o baterie cu litiu. Nu încercaţi să reparaţi sau să înlocuiti bateria cu litiu. Dacă există o problemă cu bateria, contactati o reprezentantă de service autorizată pentru remedierea acesteia.

Atenţie: În cazul în care o baterie sau un circuit electronic este instalat în mod necorespunzător,  $\sqrt{N}$ există riscul de explozie.

Bateria cu litiu din această imprimantă contine perclorat. Pentru informații privind procedurile speciale de manevrare asociate percloratului, consultati [https://dtsc.ca.gov/perchlorate/.](www.dtsc.ca.gov/hazardouswaste/perchlorate)

#### <span id="page-17-2"></span>**CABLUL TELEFONIC**

Atentie: Pentru a reduce riscul de incendiu, utilizati doar cablu de telecomunicatii cu grosimea de 26 sau mai mare, conform standardului American Wire Gauge (AWG).

### <span id="page-18-0"></span>Siguranţa operaţională

Imprimanta şi consumabilele au fost concepute şi testate pentru a corespunde celor mai stricte cerinţe de siguranță. Acestea includ verificările agențiilor de siguranță, aprobările și compatibilitatea cu standardele de mediu.

Atenția pe care o acordați următoarelor instrucțiuni de siguranță asigură operarea constanță, în condiții de siguranţă, a imprimantei.

#### <span id="page-18-1"></span>**INSTRUCŢIUNI PENTRU OPERARE**

- Nu scoateţi nicio tavă în timpul imprimării.
- Nu deschideti usile imprimantei în timpul imprimării.
- Nu deplasati imprimanta în timpul imprimării.
- Nu apropiaţi mâinile, părul, cravata etc. de rola de ieşire şi de rola de alimentare a imprimantei.
- Capacele, pentru înlăturarea cărora sunt necesare unelte speciale, protejează zonele periculoase din interiorul imprimantei. Nu demontaţi capacele de protecţie.
- Nu anulaţi niciun dispozitiv electric sau mecanic de inter-blocare.
- Nu încercaţi să scoateţi hârtia care este blocată adânc în interiorul imprimantei. Opriți imediat imprimanta și contactaţi reprezentanţa Xerox locală.

#### Atenție:

- Suprafețele metalice din zona fuser-ului sunt fierbinți. Aveți întotdeauna grijă atunci când eliminați blocaje de hârtie din această zonă și evitați să atingeți orice suprafață metalică.
- Pentru a elimina riscul de răsturnare, nu împingeți sau mutați echipamentul cu toate tăvile de hârtie ieșite în afară.

#### <span id="page-18-2"></span>**AMPLASAREA IMPRIMANTEI**

- Așezați imprimanta pe o suprafață fără denivelări, solidă, ferită de vibrații și care îi poate susține greutatea. Pentru a identifica greutatea corespunzătoare configurației imprimantei, consultați capitolul Specificații *fizice* din Ghidul de utilizare.
- Nu blocaţi şi nu acoperiţi fantele sau orificiile imprimantei. Acestea sunt prevăzute pentru ventilaţie şi au rolul de a preveni supraîncălzirea imprimantei.
- Amplasați imprimanta într-o zonă cu un spațiu suficient pentru utilizare și pentru desfășurarea operațiunilor de service.
- În cazul în care instalați o imprimantă de birou pe un hol sau într-o zonă similară, cu restricţii de acces, trebuie lăsat mai mult spațiu în jur. Asigurați-vă că respectați toate regulile de siguranță, codurile de sigurantă a clădirilor și de prevenire a incendiilor, valabile în zonă.
- Amplasati imprimanta într-o zonă fără praf.
- Nu depozitaţi şi nu folosiţi imprimanta în medii extrem de calde, reci sau umede.
- Nu amplasaţi imprimanta lângă o sursă de căldură.
- Nu amplasați imprimanta în bătaia directă a razelor solare, pentru a evita expunerea componentelor sensibile la lumină.
- Nu amplasati imprimanta într-o locatie expusă direct curentului de aer rece provenit de la un sistem de aer condiţionat.
- Nu asezati imprimanta în locuri supuse vibratiilor.
- Pentru o performanță optimă, utilizați imprimanta la înălțimea specificată în *Specificații privind mediul înconjurător* din Ghidul de utilizare.

#### <span id="page-19-0"></span>**CONSUMABILELE IMPRIMANTEI**

- Utilizati consumabilele proiectate pentru imprimanta dvs. Folosirea materialelor neadecvate poate cauza performanţe slabe sau poate reprezenta un posibil risc de siguranţă.
- Respectați toate avertismentele și instrucțiunile marcate pe produs sau furnizate împreună cu produsul, cu optiunile sau cu consumabilele.
- Depozitati toate consumabilele în conformitate cu instructiunile furnizate pe ambalaj sau pe recipient.
- Nu lăsaţi consumabilele la îndemâna copiilor.
- Nu aruncaţi niciodată toner, cartuşe cu toner, cartuşe cilindru sau cartuşe de toner rezidual în foc deschis.

Atenţie: Atunci când manevraţi cartuşele, de exemplu cele cu toner, sau altele similare, evitaţi contactul cu pielea sau cu ochii. Contactul cu ochii poate produce iritație și inflamare. Nu încercați să demontați cartușul; această procedură poate crește riscul de contact cu pielea sau cu ochii.

**Avertisment:** Nu se recomandă utilizarea consumabilelor non-Xerox, Garantia Xerox, Contractul de service și Garanția satisfacției totale nu acoperă deteriorarea, funcționarea necorespunzătoare sau reducerea randamentului cauzate de folosirea consumabilelor non-Xerox sau a consumabilelor Xerox care nu sunt specificate pentru această imprimantă. Garanția satisfacției totale este disponibilă în Statele Unite ale Americii și Canada. În afara acestor zone, subiectele acoperite pot fi diferite. Vă rugăm să luați legătura cu reprezentantul dumneavoastră Xerox pentru detalii.

#### <span id="page-19-1"></span>**INFORMAȚII PRIVIND CONSUMABILELE**

Atentie: Atunci când manipulați cartușe, cum ar fi cele de cerneală/ toner sau fuser-ul, evitați contactul cu pielea sau cu ochii. Contactul cu ochii poate produce iritaţie şi inflamare. Nu încercați să demontați cartușul. Acest lucru poate crește riscul de contact cu pielea sau cu ochii.

- Depozitaţi toate consumabilele în conformitate cu instrucţiunile furnizate pe ambalaj sau pe recipient.
- Nu lăsaţi consumabilele la îndemâna copiilor.
- Nu aruncați niciodată cerneală uscată/ toner, cartușe de imprimare sau recipiente de cerneală uscată/ toner în foc.

Pentru informații despre programele de reciclare a consumabilelor Xerox®, accesați [www.xerox.com/recycling.](www.xerox.com/recycling)

# <span id="page-20-0"></span>Siguranţa întreţinerii

Nu încercaţi alte proceduri de întreţinere care nu sunt specificate expres în documentaţia furnizată împreună cu imprimanta.

- Curătați doar cu o lavetă uscată care nu lasă scame.
- Utilizați doar consumabile și substanțe de curățare indicate.

Atenţie: Nu utilizaţi substanţe de curăţare pe bază de aerosoli. Spray-urile de curățare cu aerosoli pot cauza explozii și incendii, atunci când substanța activă este aplicată pe echipamente electro-mecanice.

- Nu îndepărtați capacele sau apărătorile fixate cu șuruburi. În spatele acestor capace nu se află elemente care să fie întreținute de către client.
- În cazul unor scurgeri de cerneală uscată sau de toner, utilizați o mătură, sau o lavetă umedă pentru a șterge cerneala uscată/ tonerul scurse. În timpul operației de curățare, măturați încet pentru a reduce riscul de generare a prafului. Evitați să utilizați un aspirator. În cazul în care trebuie utilizat un aspirator, aparatul trebuie să fie proiectat pentru prafuri combustibile, cu un motor rezistent la explozii și un furtun izolator.

Atenţie: Suprafețele metalice din zona fuser-ului sunt fierbinți. Aveți grijă atunci când eliminați  $\sqrt{N}$ blocaje de hârtie din această zonă și evitați să atingeți orice suprafață metalică.

• Nu ardeţi consumabilele sau articolele folosite pentru întreţinerea curentă. Pentru informaţii despre programele de reciclare a consumabilelor Xerox®, accesaţi [www.xerox.com/gwa](https://www.office.xerox.com/cgi-bin/printer.pl?APP=udpdfs&Page=color&PgName=recyclingsupplies).

## <span id="page-21-0"></span>Informații de contact pentru probleme legate de mediu, sănătate și siguranță

Pentru mai multe informaţii referitoare la mediu, sănătate şi siguranţă în raport cu acest produs Xerox® şi cu consumabilele aferente, contactaţi:

- Doar pentru Statele Unite și Canada: 1-800-ASK-XEROX (1-800-275-9376)
- Adresa web: Sănătatea și [sustenabilitatea](https://www.xerox.com/en-us/about/ehs) mediului înconjurător Xerox
- Solicitări prin e-mail (din toată lumea): [EHS-Europe@xerox.com](mailto:EHS-Europe@xerox.com)

Pentru informații despre siguranța produsului în Statele Unite și Canada, accesați [www.xerox.com/environment](https://www.office.xerox.com/cgi-bin/printer.pl?APP=udpdfs&Page=Color&PgName=environmentna).

# <span id="page-22-0"></span>Simboluri de produs

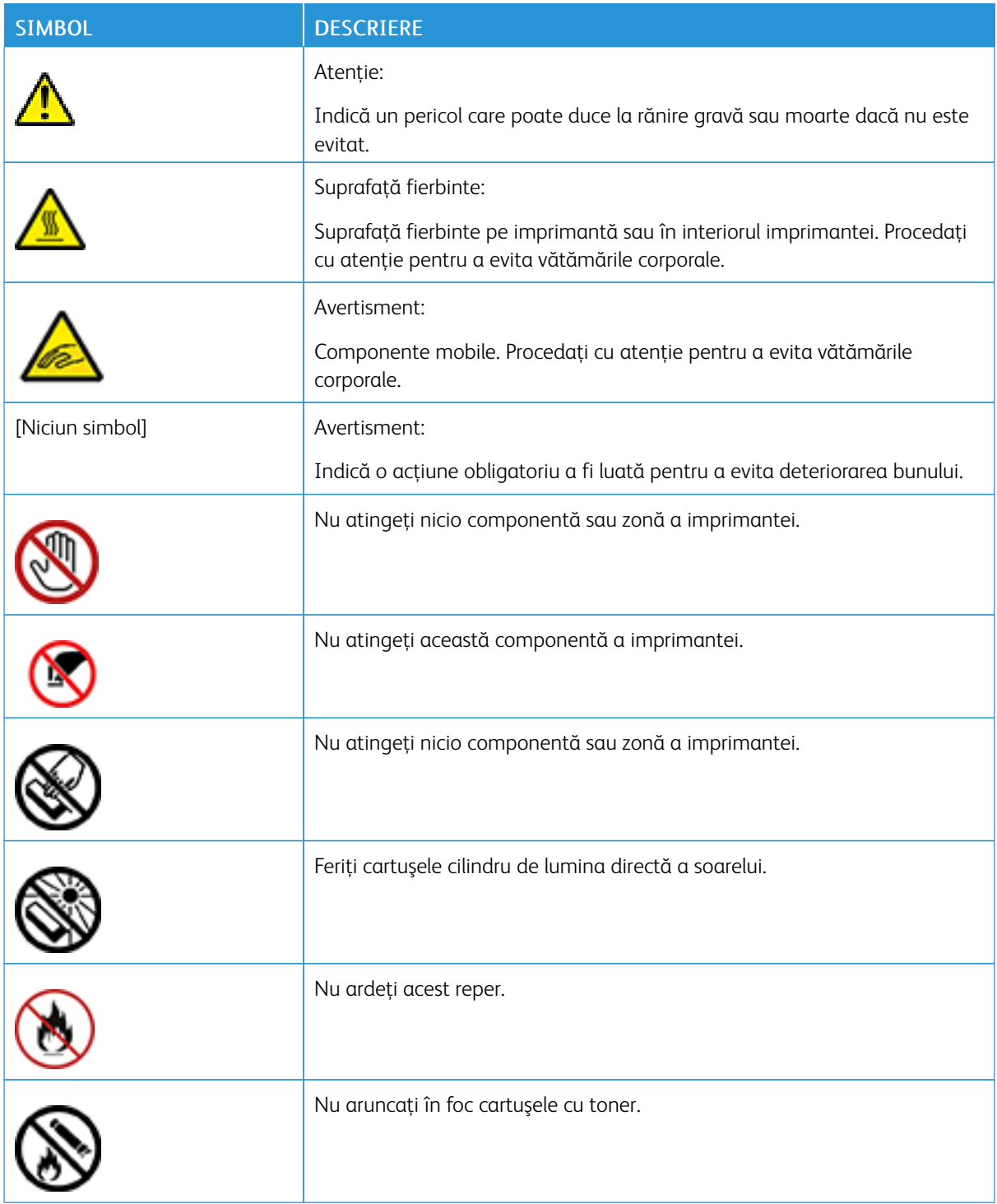

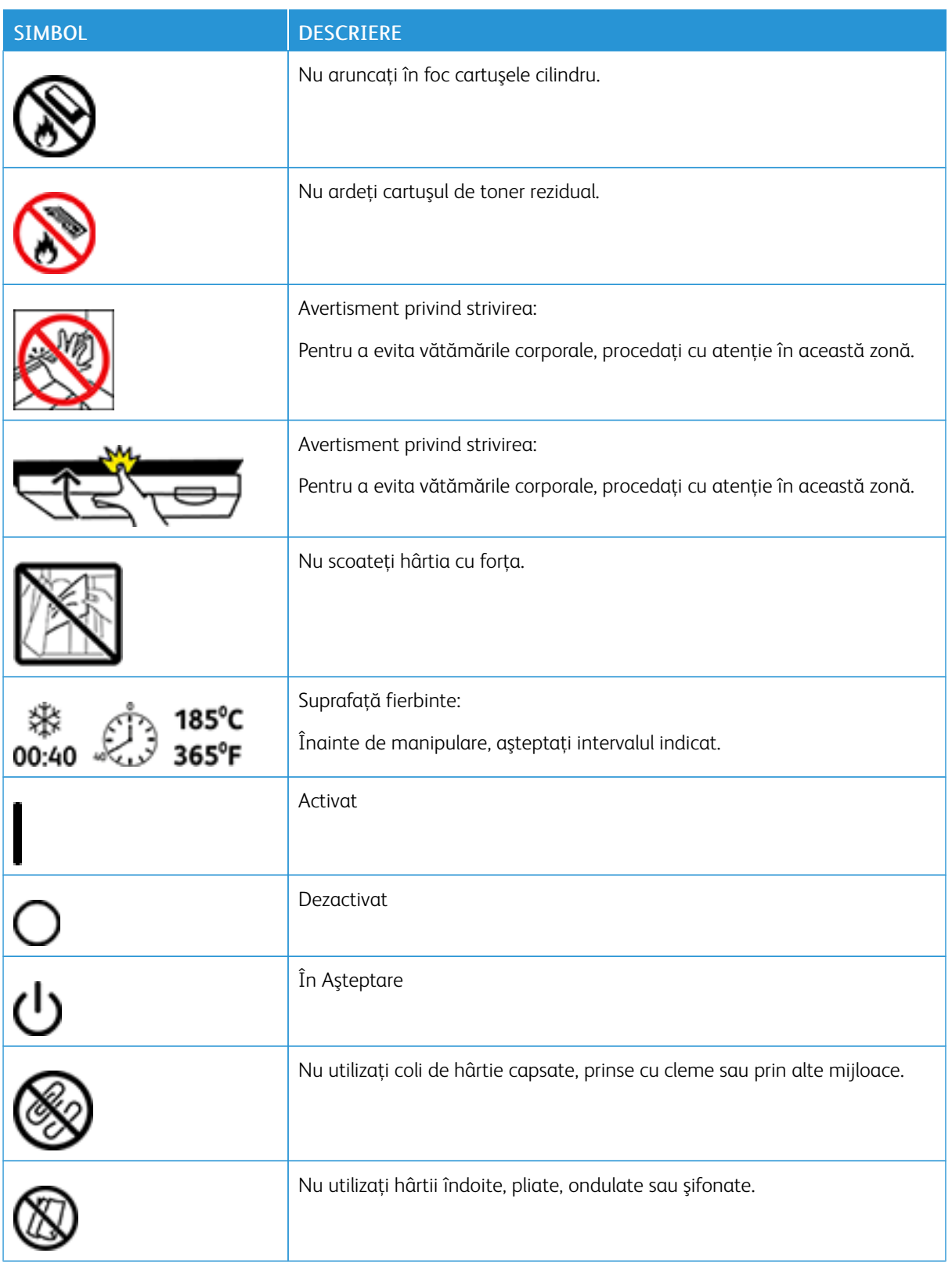

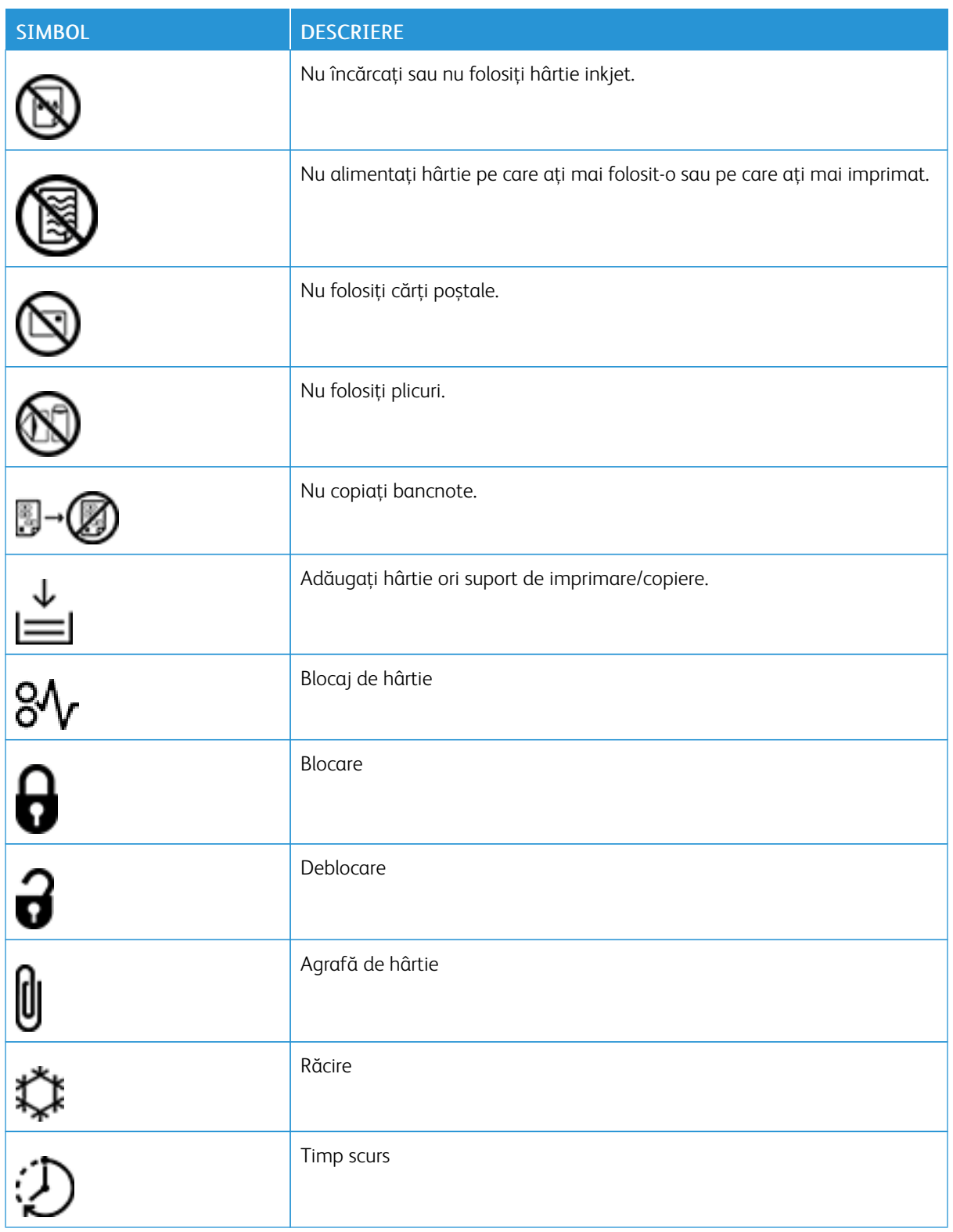

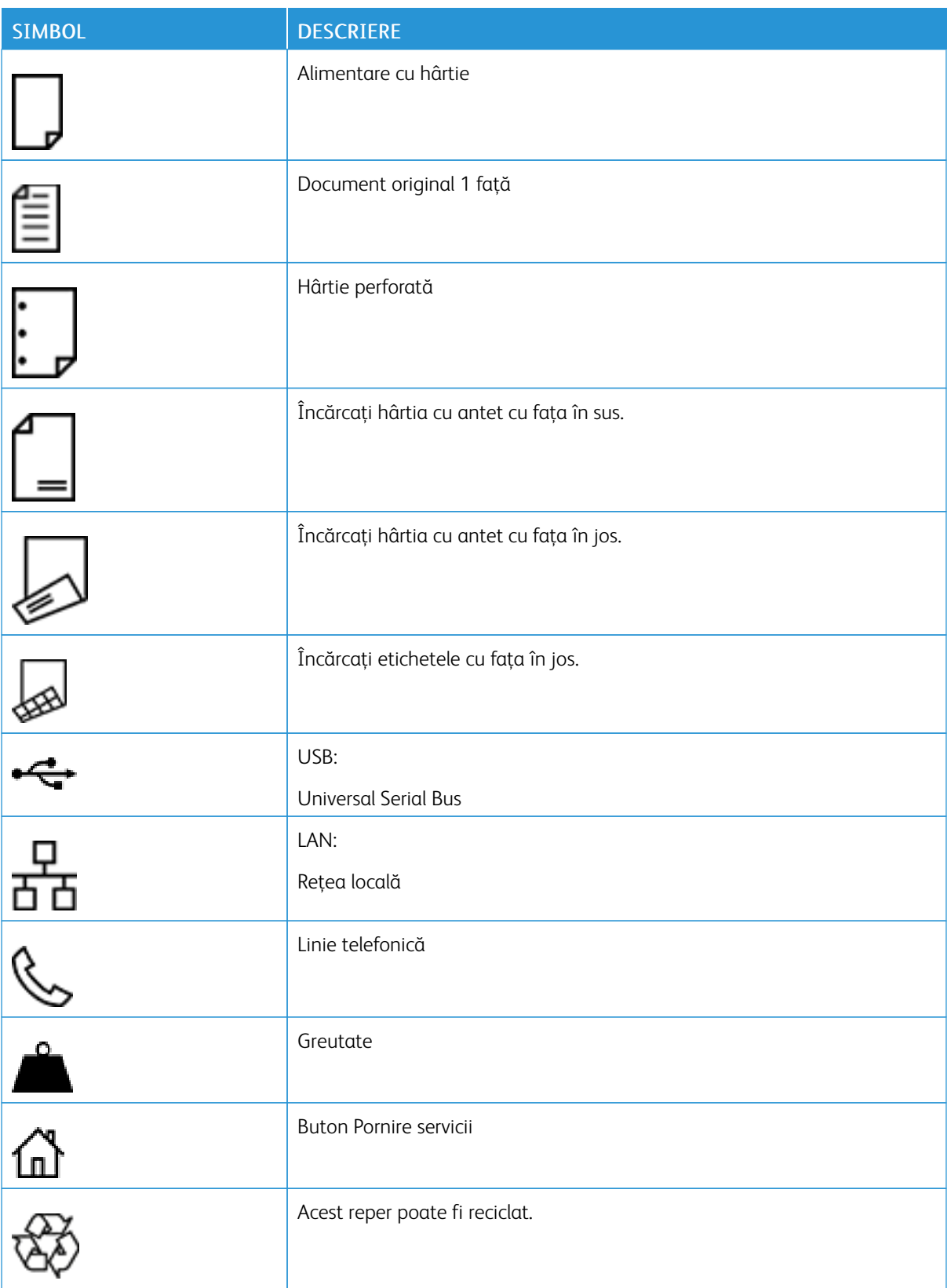

# <span id="page-26-0"></span>Inițierea

Acest capitol conține:

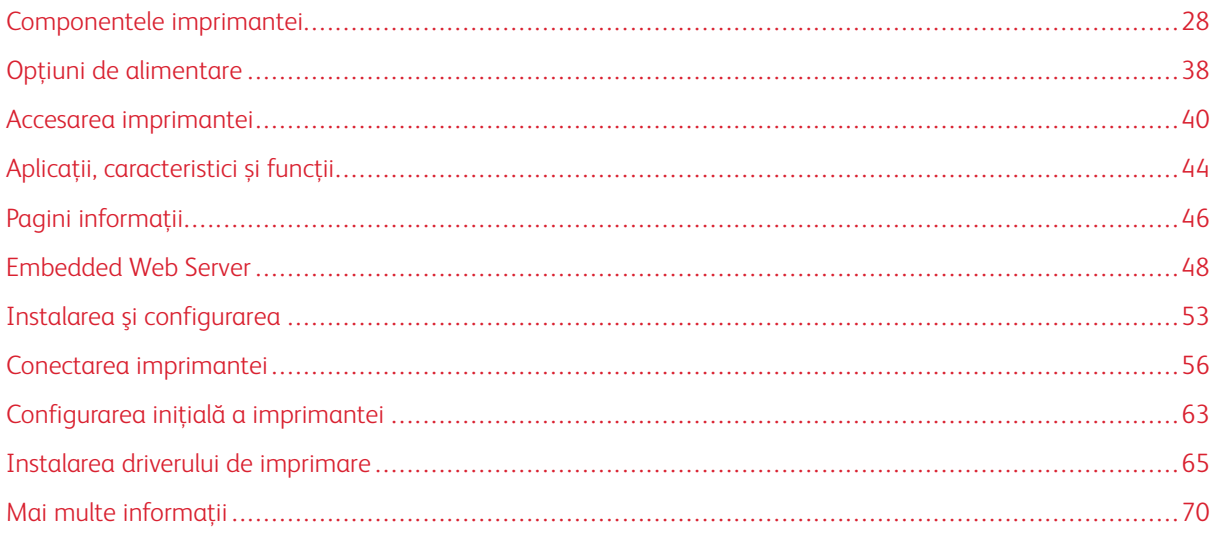

# <span id="page-27-0"></span>Componentele imprimantei

#### <span id="page-27-1"></span>**VEDERE DIN FAŢĂ**

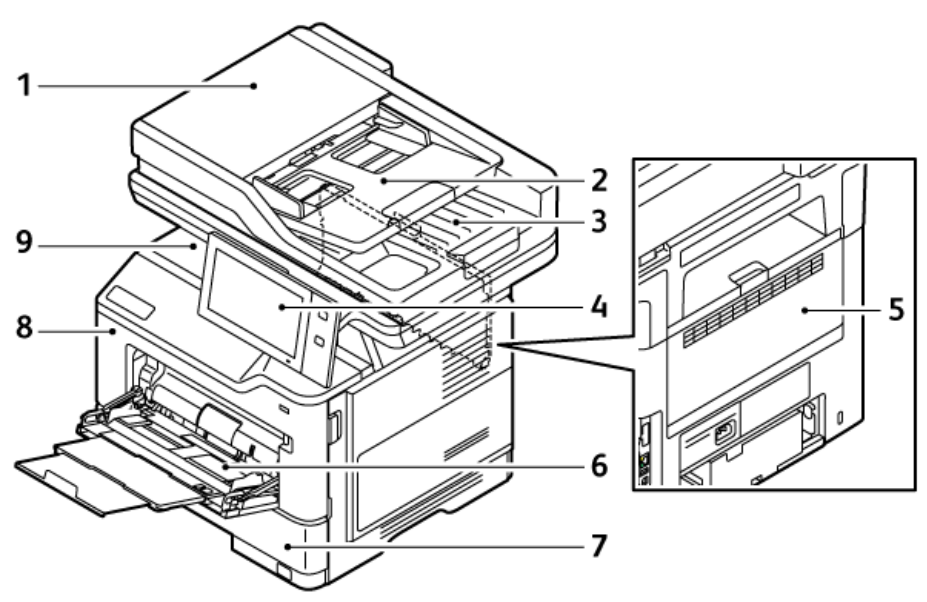

- 1. Capac pentru documente/Alimentatorul automat de documente față-verso (DADF)
- 2. Tava alimentatorului de documente
- 3. Tava de ieșire a alimentatorului de documente
- 4. Panou de comandă sau interfața cu utilizatorul
- 5. Ușa B, ușa din spate
- 6. Bypass Tray (Tava manuală)
- 7. Tava 1, Tavă standard de 550 de coli
- 8. Ușa A, ușa din față
- 9. Tava de ieşire centrală

### <span id="page-28-0"></span>**ALIMENTATOR AUTOMAT DE DOCUMENTE FAŢĂ-VERSO**

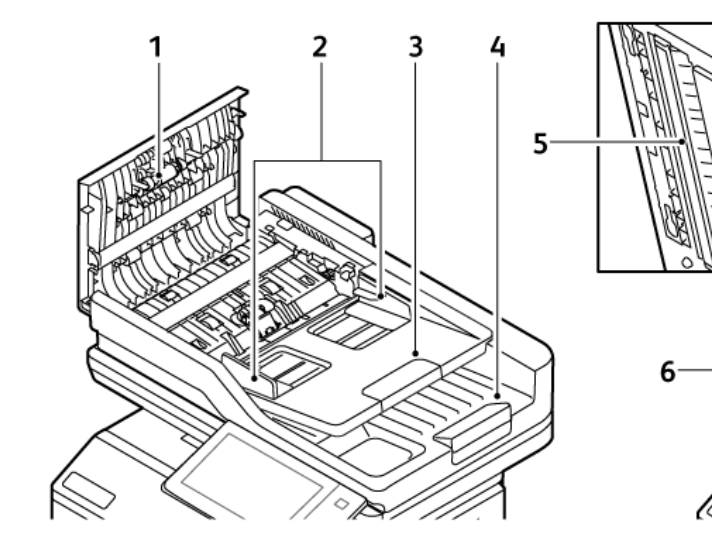

- 1. Capac superior
- 2. Ghidajele documentului
- 3. Tava de intrare a alimentatorului de documente
- 4. Tava de ieșire a alimentatorului de documente
- 5. Ansamblu lentile de scanare pe partea a doua
- 6. Ecranul documentului, Ecranul de transport cu viteză constantă (CVT)

#### **Instrucţiuni pentru alimentatorul automat de documente faţă-verso**

Alimentatorul automat de documente faţă-verso acceptă următoarele formate şi greutăţi ale hârtiei:

- Greutatea documentelor originale: Hârtie 52–120 g/m2 (14–32 lb. bond)
- Dimensiunile documentelor standard originale și dimensiunile documentelor personalizate:
	- Minimum: A6, 105 x 148 mm (4,1 x 5,8 in.)
	- Maximum: Legal, 216 x 356 mm (8,5 x 14 in.)
- Cantitatea de documente originale: 100 de coli de hârtie de 75 g/m2.

Notă: Alimentatorul automat de documente față-verso nu acceptă hârtie tratată.

La încărcarea originalelor în alimentatorul automat de documente faţă-verso, urmaţi indicaţiile de mai jos:

- Așezați documentele originale astfel încât să intre în alimentator cu partea de sus înainte
- Introduceti în alimentatorul automat de documente fată-verso numai coli de hârtie volante, nedeteriorate
- Ajustaţi ghidajele hârtiei astfel încât să atingă uşor originalele
- Nu introduceţi hârtie în alimentatorul automat de documente faţă-verso, decât dacă cerneala de pe aceasta este uscată
- Nu încărcaţi originale peste limita maximă (MAX) de umplere.

#### **Instrucţiuni pentru ecranul documentului**

Ridicaţi capacul alimentatorului de documente şi amplasaţi prima pagină cu faţa în jos, în colţul din stânga sus al ecranului documentului. Aliniaţi documentele originale cu marcajele corespunzătoare formatului, imprimate pe marginea ecranului documentului.

- Sticla pentru documente acceptă următoarele dimensiuni de hârtie:
	- Minimum: 25,4 x 25,4 mm (1 x 1 in.)
	- Maximum: Legal, 215,9 x 355,6 mm (8,5 x 14 in.)
- Pe baza setării de Preferință pentru dimensiunea hârtiei, dacă documentul original are dimensiunea A4 sau mai scurtă, geamul documentului scanează fie A4 (210 x 297 mm, 8,2 x 11,7 inchi) fie Letter (215,9 x 279,4 mm, 8,5 x 11 inchi). ).
- Dacă documentul original este mai lung decât A4, ecranul documentului scanează conform setării Dimensiune legal implicită. Dimensiunile Legal disponibile sunt 215,9 x 355,6 mm (8,5 x 14 inchi), 215,9 x 330,2 mm (8,5 x 13 inchi), 216 x 340 mm (8,5 x 13,4 inchi) și 215 x 315 mm (8,4 x 124 inchi) în.). Setarea legal implicită este 215,9 x 355,6 mm (8,5 x 14 in.).

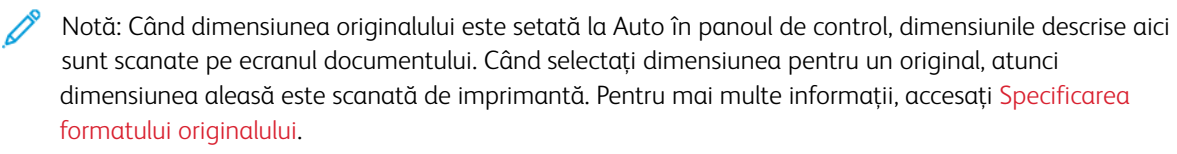

Pentru copierea sau scanarea tipurilor de originale mentionate mai jos utilizați ecranul documentului, nu alimentatorul automat de documente faţă-verso.

- Hârtie cu clame sau capse ataşate
- Hârtie cu încreţituri, ondulaţii, cute, rupturi sau crestături
- Hârtie tratată sau autocopiantă sau alte articole decât hârtia, cum ar fi pânza sau metalul
- Plicuri și cărți

#### <span id="page-30-0"></span>**COMPONENTELE INTERNE**

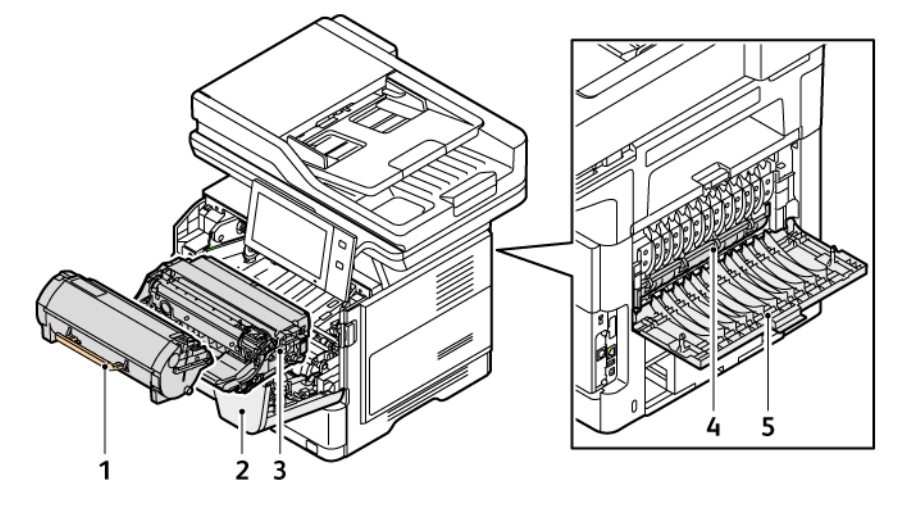

- 1. Cartuș cu toner
- 2. Ușa A, ușa din față
- 3. Unitate de imagistică
- 4. Ansamblu cuptor
- 5. Ușa B, ușa din spate

#### <span id="page-31-0"></span>**VEDERE DIN SPATE**

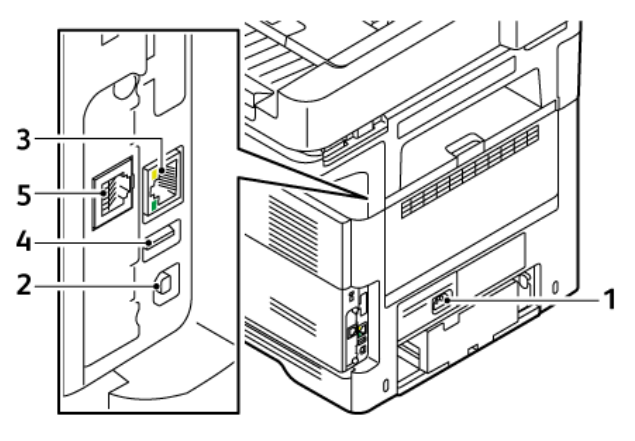

- 1. Priză principală
- 2. Port USB, tip B
- 3. Port Ethernet
- 4. Port USB, tip A
- 5. Port linie telefonică fax

#### <span id="page-32-0"></span>**PANOU DE COMANDĂ**

Panoul de comandă constă dintr-un ecran senzorial și butoane pe care le apăsați pentru a controla funcțiile disponibile la imprimantă. Panoul de comandă are următoarele funcţii:

- Afişează starea de funcţionare curentă a imprimantei.
- Oferă acces la funcţiile de imprimare, copiere şi scanare.
- Oferă acces la materialele de referinţă.
- Asigură accesul la meniurile Funcţii utilitare şi Configurare.
- Vă solicită prin mesaje să încărcaţi hârtie, să înlocuiţi consumabilele şi să înlăturaţi blocajele de hârtie.
- Afişează erori şi avertismente.
- Include butonul Pornire/reactivare, utilizat pentru pornirea sau oprirea imprimantei. Acest buton acceptă modurile economizorului de energie şi lumina indicatorul său pulsează pentru a indica starea de alimentare cu energie a imprimantei.

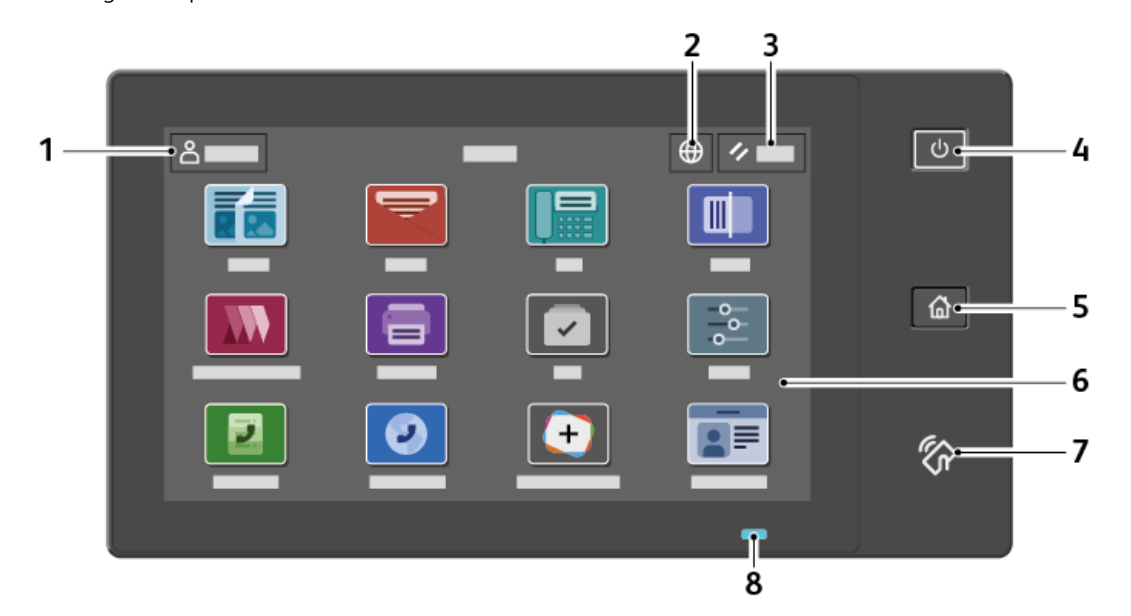

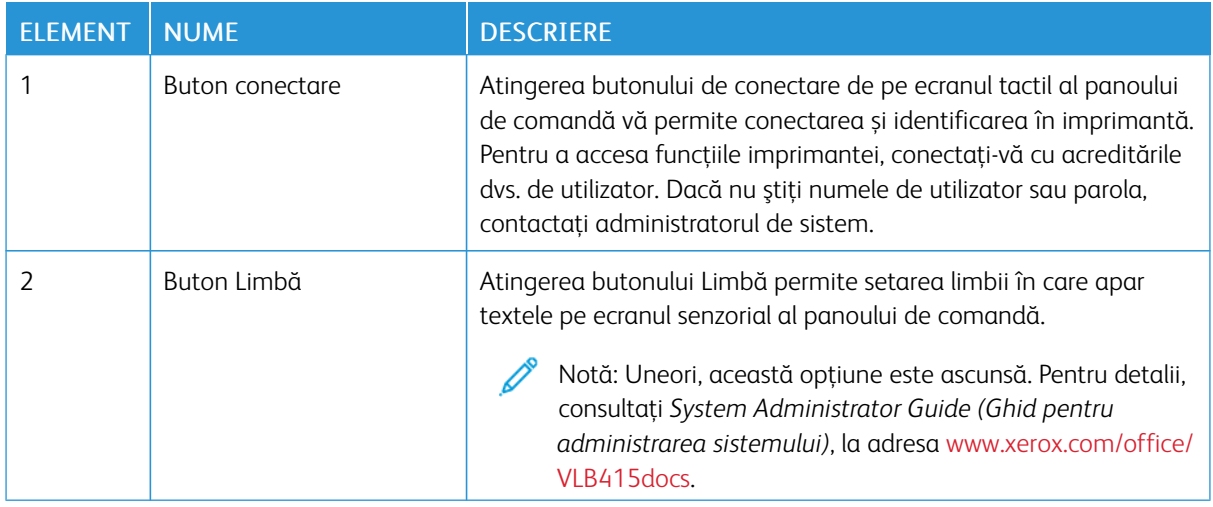

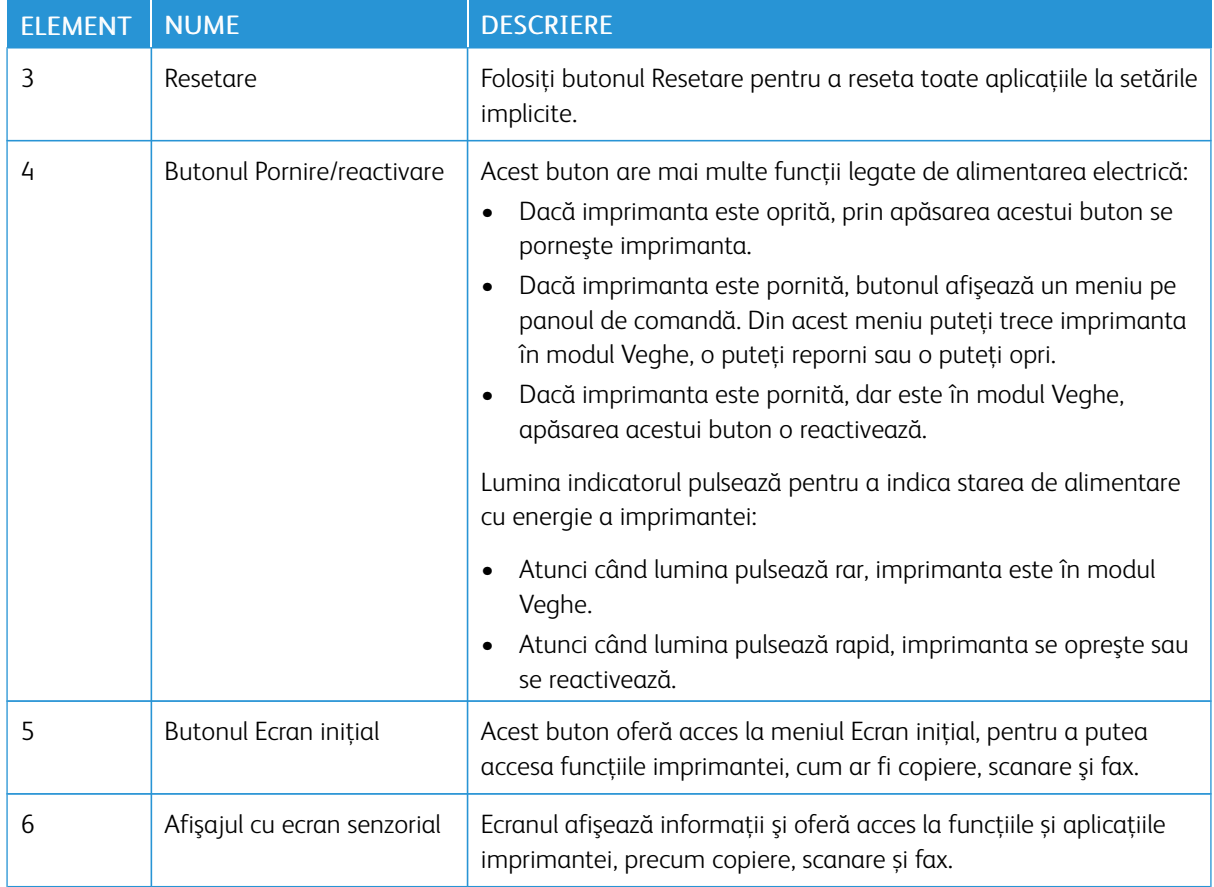

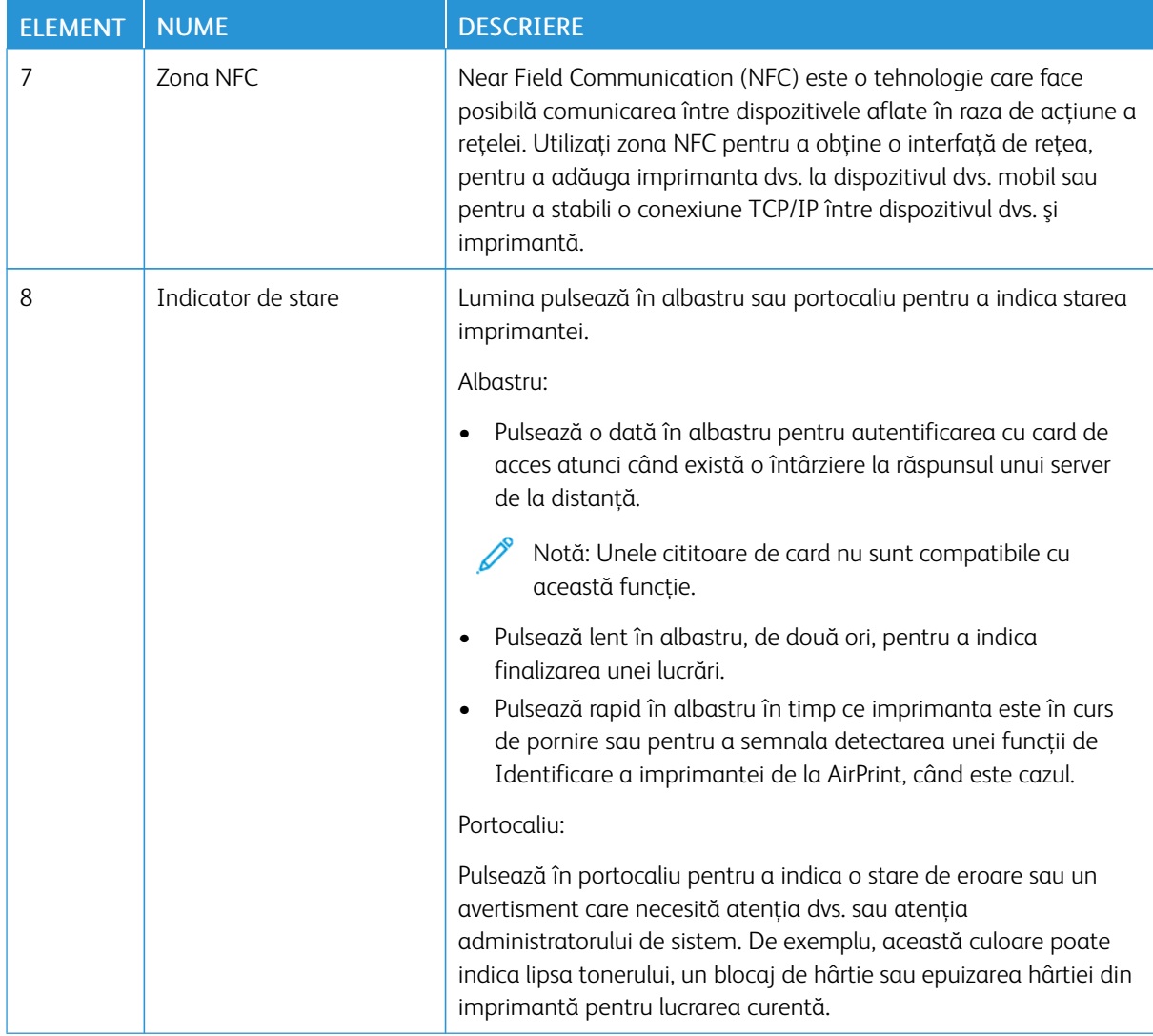

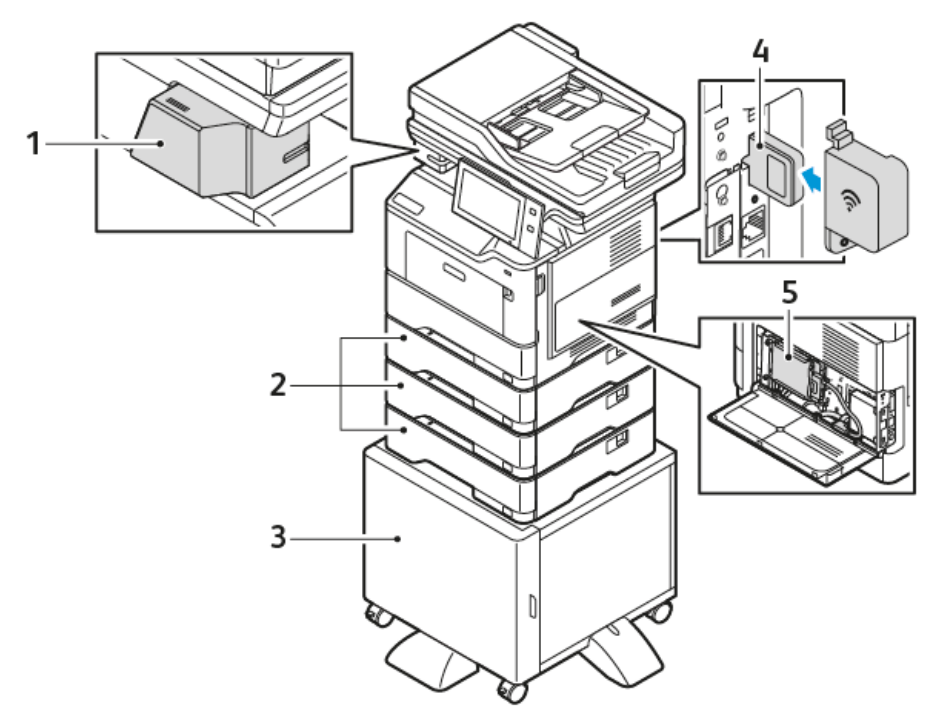

### <span id="page-35-0"></span>**CONFIGURAȚII ȘI OPȚIUNI SUPLIMENTARE**

1. Capsator manual

- 4. Adaptorul de rețea wireless
- 2. Tăvile 2, 3 și 4, tăvi opționale de 550 de coli
- 5. Kit de productivitate (hard disk de 500+ GB)

3. Suport pentru imprimantă
## **OPŢIUNI TAVĂ DE HÂRTIE**

Imprimanta poate avea până la trei tăvi opționale de hârtie de 550 de coli: Tăvile de hârtie disponibile cu imprimanta sunt:

- Bypass Tray (Tava manuală)
- Tava 1: Tavă standard de 550 coli
- Tăvile 2, 3, și 4: Tăvi opționale de 550 coli

### **Configurarea tăvilor de hârtie dedicate**

Administratorul de sistem poate seta tăvile în modul complet reglabil sau în modul dedicat. Dacă tava este setată la modul Complet reglabilă, puteţi schimba setările hârtiei ori de câte ori încărcaţi tava. Dacă o tavă de hârtie este setată la modul Dedicat, pe panoul de comandă vi se solicită să încărcaţi hârtie de un anumit format, tip şi culoare.

În funcție de configurație, imprimanta dvs. poate avea până la trei tăvi standard de hârtie opționale de 550 de coli.

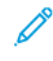

Notă: Pentru a configura setările tăvii, consultaţi *Ghidul pentru administrarea sistemului*, la adresa [www.](https://www.office.xerox.com/cgi-bin/printer.pl?APP=udpdfs&Page=Color&Model=VersaLink+VLB415&PgName=Man) [xerox.com/office/VLB415docs](https://www.office.xerox.com/cgi-bin/printer.pl?APP=udpdfs&Page=Color&Model=VersaLink+VLB415&PgName=Man).

#### **Confirmarea formatului de hârtie**

Administratorul de sistem poate configura răspunsul dispozitivului care apare pe ecranul senzorial al panoului de comandă atuci când hârtia de același format este alimentată într-o tavă. Pentru tăvi de hârtie reglabile standard, selectați o opțiune:

- Afisare întotdeauna: Această optiune afisează solicitarea de confirmare a formatului hârtiei la panoul de comandă până când utilizatorul o închide.
- Confirmare întârziată: Această opţiune afişează solicitarea de confirmare a formatului de hârtie pentru un interval de timp specificat. La sfârşitul intervalului de timp specificat, solicitarea se închide, ceea ce confirmă încărcarea hârtiei. Când solicitarea este afişată pe ecranul senzorial al panoului de comandă, puteţi confirma orice modificare a tipului, culorii şi formatului hârtiei.
- Confirmare automată: Această opțiune confirmă tipul de hârtie, culoarea și formatul automat, fără a arăta un mesaj pe ecranul senzorial al panoului de comandă.

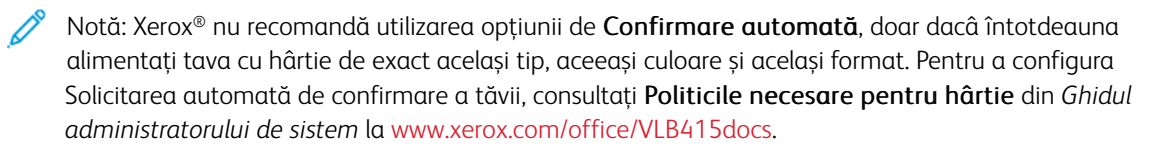

## Opţiuni de alimentare

#### **ECONOMIZOR DE ENERGIE**

Pentru a diminua consumul de energie în așteptare, puteți folosi opțiunea Sleep Timeout (Expirare inactivitate) pentru a stabili timpul pe care imprimanta îl petrece în stare inactivă în modul Pregătit înainte de a trece în modul de veghe.

#### **PORNIREA IMPRIMANTEI SAU IEŞIREA DIN MODUL DE VEGHE**

Imprimanta are un comutator de pornire/oprire. Comutatorul este butonul Pornire/Reactivare de pe panoul de comandă. Butonul Pornire/reactivare comandă alimentarea componentelor electronice ale imprimantei și în momentul decuplării, iniţiază procedura de oprire controlată prin software. Se recomandă pornirea/oprirea imprimantei cu ajutorul butonului Pornire/reactivare.

• Pentru a porni imprimanta, apăsaţi butonul Pornire/reactivare de pe panoul de comandă.

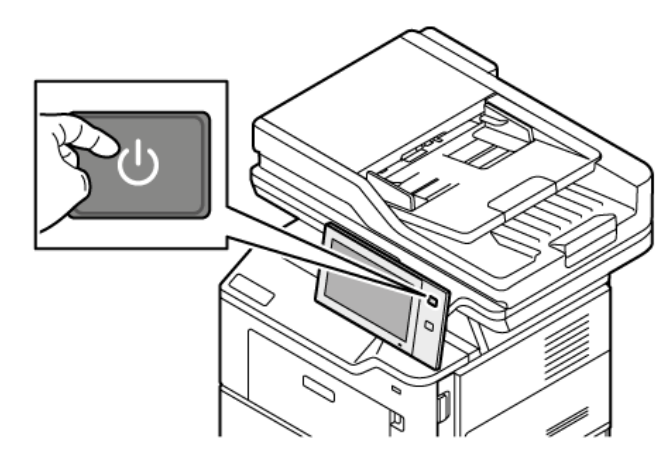

Pentru a trece sau scoate imprimanta din modul de veghe, apăsați butonul Pornire/reactivare.

Notă:

- Când imprimanta primeşte date de la un dispozitiv conectat, iese automat din modul de veghe.
- Când imprimanta primeşte date de la o lucrare de imprimare în reţea, pentru reducerea consumului de energie, numai componentele electronice necesare ies automat din modul de veghe. Panoul de comandă şi scanerul de documente nu ies din modul de veghe.
- Cât timp imprimanta este în modul de veghe, ecranul senzorial este stins şi nu reacţionează la atingeri. Pentru a activa manual imprimanta, apăsați butonul Pornire/reactivare.
- Dacă modul Oprire automată este activat, imprimanta se opreşte automat în momentul în care conditiile specificate sunt îndeplinite. Pentru a activa modul Oprire automată, contactați administratorul de sistem. Pentru detalii, consultaţi *Ghidul administratorului de sistem* la [www.xerox.](https://www.office.xerox.com/cgi-bin/printer.pl?APP=udpdfs&Page=Color&Model=VersaLink+VLB415&PgName=Man) [com/office/VLB415docs.](https://www.office.xerox.com/cgi-bin/printer.pl?APP=udpdfs&Page=Color&Model=VersaLink+VLB415&PgName=Man)

Avertisment: Priza principală este în partea din spate a imprimantei. Nu conectaţi sau deconectaţi cablul de alimentare în timp ce imprimanta este pornită.

### **REPORNIREA, TRECEREA ÎN MODUL VEGHE ŞI OPRIREA IMPRIMANTEI**

Pentru a reporni imprimanta, treceţi-o în modul Veghe sau opriţi-o:

1. Apăsați butonul Pornire/reactivare de pe panoul de comandă.

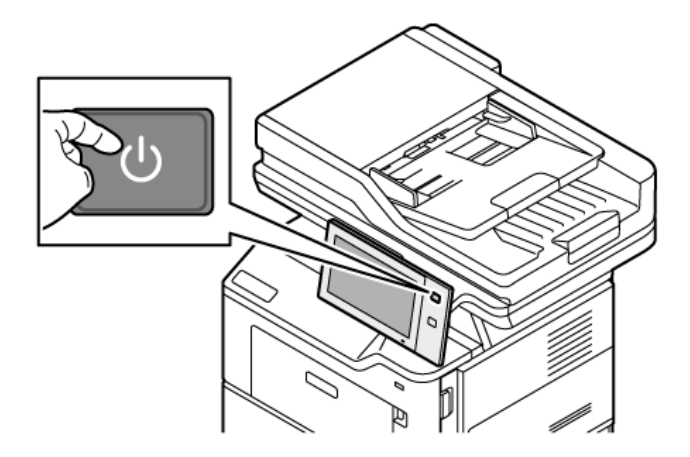

- 2. Selectati o optiune:
	- Pentru a reporni imprimanta, atingeți Repornire.
	- Pentru a trece imprimanta în modul Veghe, atingeţi Veghe.

În Modul Veghe, ecranul senzorial se stinge, iar butonul Pornire/reactivare pulsează.

• Pentru a opri imprimanta, atingeţi Oprire. Cât timp imprimanta se opreşte, se afişează mesajul Aşteptaţi.

Notă: Nu este recomandat, dar dacă este necesar să opriți imprimanta imediat, apăsați și mențineți butonul Pornire/Reactivare apăsat timp de 5 secunde.

3. Dacă imprimanta urmează să rămână oprită mai mult timp, opriţi alimentarea de la comutatorul de pornire/oprire principal.

Avertisment: Nu deconectaţi cablul de alimentare până când imprimanta nu s-a oprit de tot.

## Accesarea imprimantei

## **AUTENTIFICAREA**

Autentificarea reprezintă procesul prin care vă confirmaţi identitatea. În momentul în care administratorul de sistem activează funcţia de autentificare, imprimanta compară informaţiile pe care le furnizaţi cu o altă sursă de informaţii, de exemplu un director LDAP. Informațiile pot fi un nume de utilizator și o parolă sau informațiile stocate pe un card magnetic, de proximitate, de identificare prin radiofrecvență (RFID) sau inteligent. Dacă informaţiile sunt valide, sunteţi considerat un utilizator autentificat.

Există mai multe modalități de autentificare a unui utilizator:

- User Name / Password Validate on the Device (Nume utilizator/Parolă Validare la dispozitiv): Această opţiune activează autentificarea locală. Utilizatorii îşi confirmă identitatea introducând un nume de utilizator şi o parolă la panoul de comandă sau în Embedded Web Server. Imprimanta compară acreditările utilizatorului cu informațiile stocate în baza de date cu utilizatori. Dacă aveți un număr limitat de utilizatori sau nu aveti acces la un server de autentificare, utilizati această metodă de autentificare.
- User Name / Password Validate on the Network (Nume utilizator/Parolă Validare în retea): Această opţiune activează autentificarea în reţea. Utilizatorii îşi confirmă identitatea introducând un nume de utilizator şi o parolă la panoul de comandă sau în Embedded Web Server. Imprimanta compară acreditările utilizatorului cu informatiile stocate într-un server de autentificare.
- Convenience Authentication (Autentificarea simplificată): Dacă această opțiune este activată, se utilizează un card cu bandă magnetică sau RFID. Cardul de autentificare simplificată este diferit de Smart Card, care foloseşte un cip încorporat şi, de obicei, necesită un nume de utilizator şi o parolă. Dacă este instalat cititorul opţional de carduri RFID, utilizatorul se poate autentifica punând cardul preprogramat pe cititorul de la panoul de comandă.
- Xerox Workplace Cloud: Această opțiune activează autentificarea bazată pe cloud. Imprimanta se conectează direct la soluția Xerox® Workplace Cloud. Această metodă oferă mai multe opțiuni de autentificare. Pentru a-și dovedi identitatea, utilizatorii pot folosi metode de autentificare mobilă, cum ar fi NFC sau codurile QR, pot folosi un card de identificare sau pot introduce un nume de utilizator și o parolă.
- Xerox Secure Access Unified ID System (Xerox Secure Access sistem ID unificat): Această opțiune permite autentificarea cu sistemul de ID unificat Xerox Secure Access. Utilizatorii trec un card de identificare preprogramat prin fata unui cititor de carduri de la panoul de comandă. Imprimanta compară acreditările utilizatorului cu informațiile stocate pe serverul ® Secure Access.
- Furnizor de identitate (IdP) Validare pe Cloud: Această opțiune permite autentificarea bazată pe cloud prin intermediul unui furnizor de identitate (IdP). Dispozitivul stabilește o conexiune securizată cu IdP, apoi transmite acreditările utilizatorului către IdP pentru autentificare.
- Smart Cards: Această opțiune permite autentificarea pentru un cititor de smart card. Utilizatorii introduc un card de identificare preprogramat într-un cititor de carduri de la panoul de comandă.
- Autentificare personalizată: Pentru a utiliza această metodă de autentificare, este necesară o cheie de instalare a funcției. După introducerea cheii de instalare a funcției, metodele de autentificare personalizate furnizate de Xerox sunt disponibile pentru configurare.

Notă: Administratorul de sistem vă poate permite să introduceți numele de utilizator și parola atunci când Autentificare convenabilă sau Smart Card este setată ca metodă principală de autentificare. Dacă administratorul configurează o metodă de autentificare alternativă şi dvs. nu aveţi cardul la îndemână, aveţi totuşi posibilitatea să accesaţi imprimanta.

Pentru informaţii despre configurarea setărilor de autentificare, consultaţi *System Administrator Guide* (Ghid pentru administrarea sistemului), la adresa [www.xerox.com/office/VLB415docs](https://www.office.xerox.com/cgi-bin/printer.pl?APP=udpdfs&Page=Color&Model=VersaLink+VLB415&PgName=Man).

### **AUTORIZARE**

Autorizarea este caracteristica prin care se specifică functiile pe care utilizatorii le pot accesa și procesul de aprobare sau refuzare a accesului. Puteţi configura imprimanta de aşa manieră încât accesul utilizatorilor la imprimantă să fie permis, dar utilizarea anumitor funcţii, instrumente şi servicii să fie restricţionată. De exemplu, puteti permite utilizatorilor accesul la copiere, dar le puteti restrictiona accesul la scanare. De asemenea, puteti controla accesul la functii la anumite ore din zi. De exemplu, puteti restrictiona imprimarea la ore de vârf pentru un anumit grup de utilizatori.

Există două tipuri de autorizare:

- Autorizarea locală verifică informaţiile de utilizator la imprimantă pentru a aproba accesul.
- Autorizarea în reţea verifică informaţiile de utilizator stocate extern într-o bază de date din reţea, cum ar fi un director LDAP, pentru a aproba accesul.

Pentru informatii despre configurarea setărilor de autorizare, consultati *System Administrator Guide* (Ghid pentru administrarea sistemului), la adresa [www.xerox.com/office/VLB415docs](https://www.office.xerox.com/cgi-bin/printer.pl?APP=udpdfs&Page=Color&Model=VersaLink+VLB415&PgName=Man).

#### **PERSONALIZAREA**

Personalizarea este procesul de personalizare și configurare a informatiilor și setărilor dispozitivului pentru un utilizator conectat. Atunci când un utilizator se conectează la dispozitiv, acesta caută informațiile de configurare necesare pentru contul de utilizator într-un director LDAP.

Personalizarea permite utilizatorilor conectați să creeze o experiență personalizată la interfața locală a utilizatorului. Personalizarea pentru utilizatorii conectați este activată în mod implicit.

Personalizarea permite unui utilizator conectat să configureze următoarele setări:

- Ecran de comandă la aparat: Atunci când un utilizator se conectează, dispozitivul lansează aplicația preferată de acesta în loc de ecranul implicit de comandă la aparat.
- Ecran de pornire personalizat: Un utilizator poate selecta aplicațiile preferate pentru a le afișa într-o ordine preferată pe ecranul de pornire.
- Setări implicite personalizate pentru aplicațiile Copiere, E-mail, Fax, Scanare către și Copiere carte de identitate.
- Aplicații personalizate cu 1 atingere:
- Aplicație personalizată care se lansează atunci când sunt detectate originalele: Pe ecranul principal, atunci când un utilizator conectat încarcă documente originale în alimentatorul automat de documente, dispozitivul lansează aplicația preferată.
- Setări personalizate de pornire automată pentru aplicațiile Copiere, Email, Fax, Scanare către și aplicație cu 1 atingere.
- Sugestii de învățare adaptivă personalizată: Personalizarea Învățare Adaptivă oferă sugestii de automatizare a fluxului de lucru pentru a ajuta utilizatorii conectați să își eficientizeze fluxul de lucru. Sugestiile personalizate pentru fluxul de lucru al aplicației includ:
	- Crearea de aplicații cu 1 atingere personalizate pentru sarcini repetitive
	- Crearea de aplicații cu 1 atingere personalizate pentru sarcini complexe
	- Reordonarea setărilor funcțiilor aplicației în funcție de frecvența de utilizare
	- Setări de preferințe lingvistice

Pentru un utilizator conectat, toate setările personalizate prevalează asupra setărilor implicite ale dispozitivului.

Notă: Opțiunile disponibile sunt definite de administrator. De exemplu, dacă administratorul a ales să limiteze permisiunile de utilizare a unei aplicații, utilizatorul individual nu poate anula aceste permisiuni.

Pentru mai multe informații despre toate opțiunile de personalizare, consultați [Personalizare.](#page-72-0)

Notă: Pentru a permite utilizatorului conectat să îşi personalizeze experienţa interfeţei locale cu utilizatorul, administratorul de sistem trebuie să configureze politica de personalizare a dispozitivului. Pentru informaţii privind configurarea politicii dispozitivului pentru a activa personalizarea utilizatorului, consultaţi *Ghidul pentru administrarea sistemului*, la adresa [www.xerox.com/office/VLB415docs.](https://www.office.xerox.com/cgi-bin/printer.pl?APP=udpdfs&Page=Color&Model=VersaLink+VLB415&PgName=Man)

### **CONTORIZARE**

Prin contorizare se urmăresc şi se înregistrează numerele de lucrări de copiere, imprimare, fax server şi fax pe care dispozitivul le produce pentru fiecare utilizator. Administratorul de sistem trebuie să creeze conturi de utilizator şi să activeze funcţia de contorizare. După activarea contorizării, furnizaţi ID-uri de contorizare la imprimantă pentru a accesa aplicațiile restricționate. Dacă opțiunea Autentificare este activată, trebuie mai întâi să vă conectați. Înainte de a imprima documente de la un computer, introduceți detaliile contului dvs. în driverul de imprimare.

Administratorul de sistem poate seta limite (în functie de tipul lucrării) pentru a restrictiona numărul total al lucrărilor pe care un utilizator le poate transmite către imprimantă. Administratorul poate genera rapoarte care contin datele de utilizare corespunzătoare utilizatorilor individuali și grupurilor.

Pentru detalii, consultaţi *System Administrator Guide* (Ghid pentru administrarea sistemului) la adresa [www.](https://www.office.xerox.com/cgi-bin/printer.pl?APP=udpdfs&Page=Color&Model=VersaLink+VLB415&PgName=Man) [xerox.com/office/VLB415docs.](https://www.office.xerox.com/cgi-bin/printer.pl?APP=udpdfs&Page=Color&Model=VersaLink+VLB415&PgName=Man)

#### **CONECTAREA**

Conectarea este procesul prin care vă identificaţi la imprimantă pentru a vă autentifica. Atunci când autentificarea este setată, trebuie să vă conectați utilizând acreditările de utilizator.

### **Conectarea folosind panoul de comandă**

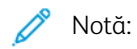

- Înainte de prima conectare la panoul de comandă al dispozitivului Xerox, conectaţi-vă la Embedded Web Server, apoi actualizați-vă parola. Pentru detalii, consultați [Conectarea](#page-48-0) prin Embedded Web [Server](#page-48-0).
- Dacă nu ştiţi numele de utilizator sau parola, contactaţi administratorul de sistem.
- 1. La panoul de comandă al imprimantei, apăsați butonul Ecran inițial.
- 2. Atingeți Conectare.
- 3. La Nume utilizator, introduceți numele folosind tastatura, apoi atingeți Următorul.
- 4. Introduceți parola dacă vi se solicită acest lucru, apoi apăsați Realizat.

Notă: Repetaţi paşii 3 şi 4 pentru a accesa fiecare aplicaţie protejată prin parolă.

## Aplicații, caracteristici și funcții

### **INTRODUCERE ÎN APLICAŢII**

Aplicaţiile Xerox reprezintă o cale de acces la funcţiile dispozitivului. Aplicaţiile standard sunt deja instalate pe dispozitiv şi apar pe Ecranul iniţial. Unele aplicaţii sunt instalate ca standard, dar sunt ascunse la prima utilizare a dispozitivului.

Când vă conectaţi, aplicaţiile configurate pentru contul dvs. personal apar la panoul de comandă.

Puteți descărca mai multe aplicații pentru dispozitivul dvs. din Xerox® App Gallery. Pentru mai multe informații, consultati Xerox® App [Gallery](#page-91-0).

### **FLUXURI DE LUCRU FĂRĂ ATINGERE**

Există două caracteristici pe care le puteți configura pentru ca dispozitivul să efectueze acțiuni specifice atunci când sunt detectate originale în alimentatorul automat de documente:

- Ecranul implicit când sunt detectate originalele: Această caracteristică stabilește aplicația implicită care va fi lansată atunci când documentele originale sunt încărcate în alimentatorul automat de documente. Setarea se aplică atunci când panoul de comandă al dispozitivului afișează numai ecranul de pornire.
- Pornire automată când sunt detectate originalele: Această opțiune activează funcția Auto Start . Funcția Auto Start permite dispozitivului să pornească automat o lucrare în cadrul unei aplicații. De exemplu, dispozitivul poate fi configurat pentru a lansa automat aplicația Copiere atunci când este detectat un suport în alimentatorul automat de documente. Funcția Auto Start se aplică la aplicațiile Copiere, Email, Fax, Scanare către și Aplicație cu 1 atingere. Auto Start poate fi activat pentru aplicații individuale sau pentru toate aplicațiile acceptate.

Atunci când atât funcția Pornire automată când sunt detectate originalele: cât și funcția Ecranul implicit când sunt detectate originalele sunt activate pentru o aplicație, puteți crea fluxuri de lucru fără atingere. Exemplul următor descrie acest scenariu pentru o aplicație cu 1 atingere bazată pe aplicația Copiere. Dacă aplicația cu 1 atingere este selectată ca aplicație implicită atunci când sunt detectate originalele, iar Auto Start este activată pentru aplicația cu 1 atingere. Panoul de comandă afișează ecranul de pornire. Atunci când un utilizator plasează documente originale în alimentatorul automat de documente, dispozitivul lansează automat aplicația cu 1 atingere. Copierea este inițiată în 7 secunde, cu excepția cazului în care utilizatorul anulează operațiunea automată.

Atunci când Personalizare este activată, un utilizator conectat poate personaliza aplicația implicită pentru detectarea originalelor. Setarea personalizată pentru aplicația implicită atunci când sunt detectate originalele se aplică unui utilizator conectat atunci când panoul de comandă afișează ecranul de pornire. Aplicația preferată se deschide atunci când utilizatorul plasează documentele în alimentatorul automat de documente.

Pentru mai multe informații despre crearea și utilizarea aplicațiilor cu 1 atingere, consultați [Personalizare.](#page-72-0)

Pentru instrucțiuni detaliate privind modul de configurare a Setărilor implicite ale ecranului de intrare și a funcției Auto Start, consultați *Ghidul administratorului de sistem* la [www.xerox.com/office/VLB415docs.](https://www.office.xerox.com/cgi-bin/printer.pl?APP=udpdfs&Page=Color&Model=VersaLink+VLB415&PgName=Man)

## **ÎNVĂȚARE ADAPTIVĂ**

Învățare Adaptivă oferă automatizare a fluxurilor de lucru și sugestii pentru a ajuta utilizatorii să își eficientizeze fluxurile de lucru. Atunci când este activată învățarea adaptivă, sunt oferite următoarele funcții:

- Setarea automată a valorilor implicite ale dispozitivului: Această funcție este activată de către administrator și permite personalizarea setărilor implicite pe baza utilizării dispozitivului de către utilizatorii de la aparat. Printre opțiuni se numără ecranul de comandă la aparat implicit, ecranul implicit atunci când sunt detectate documente originale și setările implicite pentru aplicațiile Email și Scanare către. După activarea acestei funcții, dispozitivul colectează date de utilizare, apoi modifică automat setările implicite pentru a simplifica sarcinile.
- Sugerați fluxuri de lucru personalizate pentru aplicații: Această funcție oferă sugestii personalizate de fluxuri de lucru pentru un utilizator conectat pe baza utilizării anumitor aplicații. Un utilizator individual poate alege tipurile de sugestii pe care le primește. Sugestiile personalizate se aplică numai la aplicațiile Copiere, Email și Scanare către.

Pentru mai multe informații despre sugestiile personalizate ale fluxului de lucru, consultați [Personalizare.](#page-72-0)

Notă: Funcția de personalizare Învățare Adaptivă este disponibilă numai pentru utilizatorii conectați.

Pentru instrucțiuni detaliate despre cum să configurați Învățare Adaptivă, consultați *Ghidul administratorului de sistem* la [www.xerox.com/office/VLB415docs.](https://www.office.xerox.com/cgi-bin/printer.pl?APP=udpdfs&Page=Color&Model=VersaLink+VLB415&PgName=Man)

# Pagini informaţii

Imprimanta are un set de pagini cu informaţii pe care le puteţi imprima. Aceste pagini includ, printre altele, informaţii despre configuraţie şi fonturi, pagini de iniţiere şi altele.

Sunt disponibile următoarele pagini de informaţii:

| <b>NUME</b>                        | <b>DESCRIERE</b>                                                                                                    |
|------------------------------------|----------------------------------------------------------------------------------------------------|
| Raport de configurare de bază      | Raportul de configurare de bază oferă informații des-<br>pre imprimantă, inclusiv numărul de serie, opțiunile<br>instalate, setările de rețea, configurarea portului, in-<br>formații despre tavă și multe altele.                                            |
| Raport de configurare detaliat     | Raportul de configurare detaliat oferă informații des-<br>pre toate setările imprimantei, inclusiv despre confi-<br>gurarea serviciilor extensibile, configurarea serverului<br>de securitate și autentificare, setările de conectivitate<br>și multe altele. |
| Rezumat facturare                  | Raportul Rezumat facturare vă pune la dispoziție in-<br>formații despre dispozitiv și lista detaliată a contoare-<br>lor de facturare și a contoarelor de foi.                                                                                                |
| Inițierea                          | Ghidul Inițierea conține o prezentare generală a prin-<br>cipalelor funcții ale imprimantei.                                                                                                    |
| Pagina Depanare calitate imprimare | Pagina Depanare calitate imprimare conține lista ce-<br>lor mai frecvente probleme cu calitatea imprimării și<br>sfaturi pentru rezolvarea acestora.                                                                                                    |
| Pagina Utilizare consumabile       | Pagina de utilizare a consumabilelor conține informa-<br>ții despre acoperirea colilor și despre codurile consu-<br>mabilelor de comandat.                                                                                                    |
| Pagina Demonstrație grafică        | Imprimați această pagină pentru a testa calitatea<br>graficelor.                                                                                                    |
| Listă fonturi PCL                  | Lista de fonturi PCL indică toate fonturile PCL dispo-<br>nibile pe imprimantă.                                                                                                    |
| Listă fonturi PostScript           | Lista de fonturi PostScript indică toate fonturile PostS-<br>cript disponibile pe imprimantă.                                                                                                    |

## **IMPRIMAREA PAGINILOR DE INFORMAŢII**

- 1. La panoul de comandă al imprimantei, apăsați butonul Ecran inițial.
- 2. Atingeţi Dispozitiv > Pagini de informaţii.

3. Pentru a imprima o pagină de informații, atingeți pagina necesară, apoi atingeți Imprimare.

Imprimanta imprimă pagina de informaţii selectată.

4. Pentru a reveni la ecranul Început, apăsaţi butonul Început.

### **RAPOARTE DE CONFIGURARE**

Sunt disponibile două rapoarte de configurare: Raport de configurare de bază, și Raport de configurare detaliat. Raportul de configurare conţine informaţii despre produs, inclusiv opţiunile instalate, setările de reţea, configurarea porturilor, informaţii despre tăvi şi altele.

#### <span id="page-46-0"></span>**Imprimarea unui raport de configurare**

- 1. La panoul de comandă al imprimantei, apăsați butonul Ecran inițial.
- 2. Atingeţi Dispozitiv > Pagini de informaţii.
- 3. Atingeți Raport de configurare de bază sau Raport de configurare detaliat, apoi atingeți Imprimare. Imprimanta tipărește raportul de configurare ales.
- 4. Pentru a reveni la ecranul Ecran inițial, apăsați butonul Ecran inițial.

## Embedded Web Server

Embedded Web Server este software-ul de administrare şi de configurare instalat pe imprimantă. Îi permite administratorului de sistem să modifice setările de reţea şi de sistem ale imprimantei, de la distanţă, prin intermediul unui browser web.

Puteţi verifica starea imprimantei, puteţi monitoriza nivelul de hârtie şi de consumabile. De asemenea, puteţi urmări lucrările de imprimare. Toate aceste funcţii sunt accesibile direct de la computer.

Embedded Web Server necesită:

- O conexiune TCP/IP între imprimantă şi reţea în mediile Windows, Macintosh, UNIX sau Linux.
- TCP/IP şi HTTP activate în imprimantă.
- Un computer conectat la reţea cu un browser web care suportă JavaScript.

## <span id="page-47-0"></span>**GĂSIREA ADRESEI IP A IMPRIMANTEI**

Aveți nevoie de adresa IP a imprimantei pentru a face următoarele:

- Pentru a instala driverul de imprimare pentru o imprimantă conectată la rețea.
- Pentru a accesa setările imprimantei prin intermediul serverului Web încorporat.

Puteți vizualiza adresa IP a imprimantei pe panoul de comandă sau pe un raport de configurare.

Notă: Pentru a afișa adresa TCP/IP pe panoul de comandă, așteptați ca imprimanta să fie în funcțiune timp de 2 minute. Dacă adresa TCP/IP este 0.0.0.0 sau începe cu 169, înseamnă că există o problemă de conectivitate a rețelei.

#### **Vizualizarea adresei IP a imprimantei pe panoul de comandă**

Pentru vizualizarea adresei IP a imprimantei pe panoul de comandă:

- 1. La panoul de comandă al imprimantei, apăsați butonul Ecran inițial.
- 2. Atingeți Dispozitiv > Despre.

Adresa IP apare în secţiunea Reţea a ecranului Despre pentru Adresă IPv4 cu fir sau Adresă IPv6 cu fir.

- 3. Notaţi-vă adresa IP care apare pe afişaj.
- 4. Pentru a reveni la ecranul Început, apăsaţi butonul Început.

#### **Obținerea adresei IP a imprimantei dintr-un raport de configurare**

Pentru a obține adresa IP a imprimantei dintr-un raport de configurare:

- 1. La panoul de comandă al imprimantei, apăsați butonul Ecran inițial.
- 2. Atingeti Dispozitiv > Pagini de informatii.

3. Atingeți Raport de configurare de bază sau Raport de configurare detaliat, apoi atingeți Imprimare.

Imprimanta tipărește raportul de configurare ales. Adresa IP apare în secțiunea Date comune de utilizator a raportului de configurare.

4. Pentru a reveni la ecranul Ecran initial, apăsați butonul Ecran initial.

### <span id="page-48-1"></span>**ACCESAREA EMBEDDED WEB SERVER**

Deschideţi un browser web pe computer. Tastaţi adresa IP a imprimantei în câmpul de adrese, apoi apăsaţi Enter sau Return.

Pentru a utiliza Embedded Web Server, faceţi clic pe pagina corespunzătoare:

- Pagină principală: În această pagină veti găsi descrierea imprimantei și notificările curente, stările tăvilor de hârtie şi ale consumabilelor, precum şi informaţii de facturare. În partea de jos a paginii este o zonă de linkuri rapide, pentru acces direct la funcțiile și paginile esențiale.
- Lucrări: pagina de lucrări vă permite să gestionaţi lucrările active pe imprimantă, să vizualizaţi, să imprimaţi şi să ştergeţi lucrările salvate, să creaţi şi să gestionaţi folderele de lucrări salvate.
- Imprimare: prin această pagină puteți transmite fișiere gata de imprimat către imprimantă. Prin intermediul acestei pagini puteţi selecta opţiunile lucrărilor de imprimare. Se pot transmite doar fişierelor gata de imprimat, de exemplu, fişiere în format PDF, PS, PCL şi XPS.
- Scanare: Pagina de scanare vă permite să creaţi fluxuri de lucru de distribuire şi cutii poştale pentru documentele scanate.
- Agendă cu Adrese: Utilizaţi pagina Agendă cu adrese pentru a crea o Agendă cu adrese dispozitiv, cu contacte de utilizat în aplicațiile de fax, de e-mail, respectiv de scanare. Puteți configura imprimanta să utilizeze o agendă cu adrese din reţea, care caută adresele într-un director LDAP. De asemenea, puteţi configura imprimanta să utilizeze o agendă cu adrese din retea, care caută adresele într-un director LDAP. Dacă ati configurat atât Agenda cu adrese, cât și Agenda cu adrese dispozitiv, utilizatorilor li se oferă posibilitatea de a alege atunci când folosesc o aplicaţie compatibilă.
- Proprietăţi: prin fila Proprietăţi puteţi accesa şi configura setările dispozitivului. Majoritatea setărilor pot fi schimbate numai după introducerea acreditărilor de administrator.
- Asistentă: Prin această pagină se pot accesa informatii de asistentă generale, precum și numerele de telefon corespunzătoare. Puteţi folosi pagina Asistenţă pentru a accesa panoul de comandă de la distanţă şi pentru a trimite informatii de diagnoză la Xerox.

Embedded Web Server are o optiune de Ajutor care vă pune la dispozitie informatii despre toate functiile disponibile ale dispozitivului. Pentru a accesa Ajutorul, faceţi clic pe linkul Ajutor din subsolul fiecărei pagini. Navigați la subiectul dorit sau utilizați funcția de Căutare pentru a găsi informațiile care vă interesează.

Pentru instrucţiuni detaliate de configurare a setărilor imprimantei prin Embedded Web Server, consultaţi *System Administrator Guide* (Ghid pentru administrarea sistemului), la adresa [www.xerox.com/office/](https://www.office.xerox.com/cgi-bin/printer.pl?APP=udpdfs&Page=Color&Model=VersaLink+VLB415&PgName=Man) [VLB415docs](https://www.office.xerox.com/cgi-bin/printer.pl?APP=udpdfs&Page=Color&Model=VersaLink+VLB415&PgName=Man).

## <span id="page-48-0"></span>**CONECTAREA PRIN EMBEDDED WEB SERVER**

Pentru a accesa anumite functii, instrumente și aplicații, conectați-vă la Embedded Web Server al dispozitivului.

Notă: Unele funcţii restricţionate sunt accesibile doar cu drepturi de administrator. Pentru detalii, consultaţi *System Administrator Guide* (Ghid pentru administrarea sistemului), la adresa [www.xerox.](https://www.office.xerox.com/cgi-bin/printer.pl?APP=udpdfs&Page=Color&Model=VersaLink+VLB415&PgName=Man) [com/office/VLB415docs.](https://www.office.xerox.com/cgi-bin/printer.pl?APP=udpdfs&Page=Color&Model=VersaLink+VLB415&PgName=Man)

Pentru a vă conecta la Embedded Web Server:

- 1. Deschideţi un browser web pe computer. Tastaţi adresa IP a imprimantei în câmpul de adrese, apoi apăsaţi Enter sau Return.
- 2. În partea din dreapta sus a paginii, faceți clic pe Login (Conectare).
- 3. Introduceti ID-ul de utilizator, apoi faceti clic pe Login (Conectare).
- 4. Dacă este prima oară când vă conectaţi, creaţi o parolă.
	- a. Introduceti vechea parolă.
	- b. Introduceţi o parolă nouă. Repetaţi parola pentru a o confirma.

Notă: Parola nouă trebuie să respectă toate cerinţele minime. Pentru detalii, contactaţi administratorul de sistem sau consultaţi *System Administrator Guide (Ghid pentru administrarea sistemului)*, la adresa [www.xerox.com/office/VLB415docs](https://www.office.xerox.com/cgi-bin/printer.pl?APP=udpdfs&Page=Color&Model=VersaLink+VLB415&PgName=Man).

c. Faceţi clic pe Salvare. Noua parolă se salvează.

### **CERTIFICATE PENTRU EMBEDDED WEB SERVER**

Dispozitivul dvs. include un certificat HTTPS. Dispozitivul generează certificatul în mod automat, pe durata instalării dispozitivului. Certificatul HTTPS este folosit pentru criptarea comunicaţiilor dintre computer şi dispozitivul Xerox.

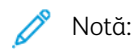

- Pagina Embedded Web Server a dispozitivului dvs. Xerox poate afişa un mesaj de eroare în care se arată că certificatul de securitate nu este credibil. Această configuraţie nu afectează securitatea comunicaţiilor dintre computerul dvs. şi dispozitivul Xerox.
- Pentru a elimina avertismentul de conexiune din browserul dvs. web, puteţi înlocui certificatul cu un certificat semnat de la o autoritate de certificate. Pentru informaţii despre obţinerea unui certificat de la o autoritate de certificat, contactaţi-vă furnizorul de servicii internet.
- Pentru a elimina avertismentul de conexiune din browserul dvs. web, puteti să descărcați certificatul Xerox Root CA din pagina Embedded Web Server a dispozitivului, apoi puteți instala certificatul la clientul dvs.

Pentru informaţii privind obţinerea, instalarea şi activarea certificatelor, consultaţi *Ghidul pentru administrarea sistemului*, la adresa [www.xerox.com/office/VLB415docs.](https://www.office.xerox.com/cgi-bin/printer.pl?APP=udpdfs&Page=Color&Model=VersaLink+VLB415&PgName=Man)

### **DESCĂRCAREA RAPORTULUI DE CONFIGURARE DIN EMBEDDED WEB SERVER**

Din Embedded Web Server puteţi descărca şi salva pe unitatea de hard disc a computerului o copie a Raportului de configurare. Utilizati rapoartele de configurare de pe mai multe dispozitive pentru a compara versiunile de software, configurațiile și informațiile de conformitate.

Pentru a descărca o copie a Raportului de configurare prin Embedded Web Server:

1. Deschideti un browser web pe computer. Tastati adresa IP a imprimantei în câmpul de adrese, apoi apăsați Enter sau Return.

Notă: Pentru detalii despre aflarea adresei IP a imprimantei, consultati Găsirea adresei IP a [imprimantei.](#page-47-0)

2. Pentru a descărca Raportul de configurare, derulați până la sfârșitul paginii. În secțiunea Linkuri rapide, faceți clic pe Descarcă pagina de configurare.

Notă: Dacă opțiunea Descarcă pagina de configurare nu apare, conectați-vă ca administrator de sistem.

Documentul se salvează automat ca fişier XML, în locaţia de descărcare implicită de pe unitatea de hard disc a computerului. Pentru a deschide un Raport de configurare, utilizati un program de vizualizare XML.

#### **UTILIZAREA FUNCŢIEI PANOU DE COMANDĂ LA DISTANŢĂ**

Funcția Panou de comandă la distanță din Embedded Web Server permite accesarea de la distanță a panoului de comandă al imprimantei, de la un browser web

Notă: Pentru a accesa panoul de comandă la distanţă, mai întâi activaţi funcţia. Pentru detalii, contactaţi administratorul de sistem sau consultaţi *Ghidul pentru administrarea sistemului*, la adresa [www.xerox.com/office/VLB415docs](https://www.office.xerox.com/cgi-bin/printer.pl?APP=udpdfs&Page=Color&Model=VersaLink+VLB415&PgName=Man).

Pentru a accesa funcția Panou de comandă la distanță:

1. Deschideţi un browser web pe computer. Tastaţi adresa IP a imprimantei în câmpul de adrese, apoi apăsaţi Enter sau Return.

Notă: Pentru detalii despre aflarea adresei IP a imprimantei, consultați Găsirea adresei IP a [imprimantei.](#page-47-0)

2. În zona Linkuri rapide, faceţi clic pe Panou de comandă la distanţă.

Notă: Dacă opţiunea Panou de comandă la distanţă nu este afişată sau nu se încarcă, contactaţi administratorul de sistem.

3. Pentru a nu permite altor utilizatori să acceseze panoul de comandă al dispozitivului atunci când sunteţi conectat la distanță la acesta, faceți clic pe Block device control panel (local user can only observe) [Blocati panoul de comandă al dispozitivului (utilizatorul local poate doar să privească)].

Notă: Dacă un utilizator local încearcă să acceseze panoul de comandă când panoul de comandă al dispozitivului este blocat, panoul de comandă nu răspunde. Apare un mesaj pe panoul de comandă, care confirmă faptul că acesta este blocat şi că dispozitivul este controlat de la distanţă.

- 4. Pentru a activa accesul la distanță la panoului de comandă al dispozitivului, faceți clic pe Start Remote Session (Începere sesiune la distantă). Panoul de comandă la distanță trimite o solicitare la panoul de comandă local.
	- Dacă panoul de comandă local este inactiv, sesiunea la distanță a panoului de comandă este activată automat.
	- Dacă utilizatorul local este activ la dispozitiv, mesajul Remote Session Request (Solicitare sesiune la distanță) apare la panoul de comandă local. Utilizatorul local alege să accepte sau să respingă solicitarea. Dacă solicitarea este acceptată, sesiunea la distanță a panoului de comandă este activată. Dacă solicitarea este respinsă, mesajul Solicitare respinsă apare în Embedded Web Server.

Notă: Dacă administratorul de sistem solicită o sesiune la distanţă şi solicitarea este respinsă, se afişează o opţiune de a înlocui sesiunea locală.

#### <span id="page-51-0"></span>**DESCĂRCAREA DRIVERELOR DE IMPRIMARE ȘI SCANARE DIN EMBEDDED WEB SERVER**

Puteți descărca Driverele de imprimare și scanare pentru dispozitivul dvs. din Embedded Web Server.

- 1. În browserul web al computerului dvs., deschideți Embedded Web Server prin introducerea adresei IP a imprimantei.
- 2. Apăsați Asistență > General.
- 3. Pentru a descărca driverele de imprimare și scanare, în Linkuri de asistentă, apăsați pe Instalare drivere imprimare/scanare.

Fișierul de instalare Smart Start este descărcat în computerul dvs.

#### **UTILIZAREA XEROX ® WORKPLACE CLOUD PENTRU GESTIONAREA DISPOZITIVULUI DVS**

Xerox® Workplace Cloud este o soluție de imprimare bazată pe cloud care poate gestiona de la distanță multe aspecte ale dispozitivului dvs. Xerox® Workplace Cloud oferă autentificare, gestionare a imprimării, control al costurilor și fluxuri de lucru în mobilitate.

Funcțiile, cum ar fi Pull Printing, vă permit să trimiteți lucrările la o singură coadă de așteptare securizată de pe orice computer sau dispozitiv mobil. După ce v-ați autentificat cu dispozitivul de rețea ales de dvs., puteți vizualiza, modifica, imprima sau șterge lucrarea, după cum este necesar.

Opțiunile flexibile de autentificare vă permit să eliberați în siguranță lucrările de imprimare și să accesați aplicațiile imprimantei. Se oferă autentificare Single Sign-on (SSO), ceea ce vă permite să accesați toate aplicațiile compatibile SSO fără a fi nevoie să efectuați pași suplimentari de autentificare.

Xerox® Workplace Cloud este ușor de configurat și de utilizat și, deoarece este găzduit în cloud, Xerox gestionează toate actualizările și patch-urile.

Pentru mai multe informații despre activarea Xerox® Workplace Cloud pentru dispozitivul dvs., contactați administratorul de sistem sau consultați Ghidul administratorului de sistem la [www.xerox.com/office/](https://www.office.xerox.com/cgi-bin/printer.pl?APP=udpdfs&Page=Color&Model=VersaLink+VLB415&PgName=Man) [VLB415docs](https://www.office.xerox.com/cgi-bin/printer.pl?APP=udpdfs&Page=Color&Model=VersaLink+VLB415&PgName=Man).

## Instalarea şi configurarea

Referinţă:

- *Installation Guide* (Ghid de instalare) furnizat împreună cu imprimanta.
- Online Support Assistant (Asistentul de ajutor online), la adresa [www.xerox.com/office/VLB415docs](https://www.office.xerox.com/cgi-bin/printer.pl?APP=udpdfs&Page=Color&Model=VersaLink+VLB415&PgName=Man)

### **PREZENTAREA INSTALĂRII ŞI A CONFIGURĂRII**

Pentru a putea imprima, computerul și imprimanta trebuie să fie branșate la rețeaua de alimentare electrică, să fie pornite şi conectate. Configuraţi setările iniţiale ale imprimantei, apoi instalaţi pe computer driverul de imprimare şi utilitarele.

Conectarea la imprimantă se poate face direct de la computer, prin USB, sau printr-o reţea Ethernet ori fără fir. Cerintele pentru componentele hardware și cabluri diferă în functie de metodele de conectare utilizate. Ruterele, huburile de reţea, switch-urile de reţea, modemurile, cablurile Ethernet şi cablurile USB nu sunt incluse în pachetul care conţine imprimanta şi trebuie achiziţionate separat. Xerox recomandă conexiunea Ethernet, pentru că, de obicei, este mai rapidă decât o conexiune USB şi oferă acces la Embedded Web Server.

Pentru detalii, consultaţi *System Administrator Guide* (Ghid pentru administrarea sistemului), la adresa [www.](https://www.office.xerox.com/cgi-bin/printer.pl?APP=udpdfs&Page=Color&Model=VersaLink+VLB415&PgName=Man) [xerox.com/office/VLB415docs.](https://www.office.xerox.com/cgi-bin/printer.pl?APP=udpdfs&Page=Color&Model=VersaLink+VLB415&PgName=Man)

### **ALEGEREA UNEI LOCAŢII PENTRU IMPRIMANTĂ**

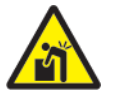

Atenție: Pentru a evita vătămări corporale și deteriorarea imprimantei, este necesară instalarea profesională a acesteia.

1. Selectati o zonă fără praf, cu temperaturi între 10 °–32 °C (50 °–90 °F) și o umiditate relativă de 15–85 de procente.

Notă: Fluctuaţiile bruşte de temperatură pot afecta calitatea imprimării. Încălzirea rapidă a unei camere reci poate produce condens în interiorul imprimantei, ceea ce afectează direct transferul de imagini.

2. Asezați imprimanta pe o suprafață fără denivelări, solidă, care nu este supusă la vibrații și este capabilă să sustină greutatea echipamentului. Asigurați-vă că imprimanta este orizontală și că toate cele patru picioare sunt în contact solid cu suprafaţa.

Pentru a afla greutatea corespunzătoare configurației imprimantei, consultați Specificații fizice.

- 3. Alegeti o locatie cu un spatiu liber adecvat pentru a avea acces la consumabile și a oferi o ventilatie corespunzătoare. Pentru a găsi cerințele de spațiu ale imprimantei, consultați Cerințe de spațiu.
- 4. După ce poziţionaţi imprimanta, puteţi să o conectaţi la sursa de alimentare cu energie şi la computer, respectiv la reţea.

### **ACTUALIZAREA VERSIUNII SOFTWARE-ULUI DE SISTEM AL IMPRIMANTEI**

Înainte de a instala driverul de imprimare, verificați dacă imprimanta are încărcată cea mai recentă versiune a software-ului de sistem. Atunci când Xerox lansează o nouă versiune a software-ului de sistem al imprimantei sau a firmware-ului, puteți actualiza dispozitivul. Pentru a asigura actualizarea cu succes a software-ului, urmaţi pașii din instrucțiunile care însoțesc fișierele de software. Software-ul de sistem al imprimantei se descarcă de la [www.xerox.com/office/VLB415support.](https://www.office.xerox.com/cgi-bin/printer.pl?APP=udpdfs&Page=Color&Model=VersaLink+VLB415&PgName=Tech)

Înainte de a descărca şi a instala software nou, aflaţi ce versiune de software este instalată pe dispozitiv. Tipăriți un raport de configurare pentru a compara versiunea software a sistemului cu versiunea disponibilă pentru descărcare. Pentru instrucțiuni privind imprimarea unui raport de configurare, consultați [Imprimarea](#page-46-0) unui raport de [configurare.](#page-46-0)

Urmaţi instrucţiunile care însoţesc software-ul pentru a descărca fişierele şi a face upgrade la dispozitiv. Puteţi configura dispozitivul să se conecteze regulat la un director FTP din reţea pentru a actualiza automat softwareul. De asemenea, puteti actualiza manual software-ul dispozitivului. Pentru informatii suplimentare despre software-ul de sistem, consultaţi *System Administrator Guide (Ghid pentru administrarea sistemului)*, la adresa [www.xerox.com/office/VLB415docs.](https://www.office.xerox.com/cgi-bin/printer.pl?APP=udpdfs&Page=Color&Model=VersaLink+VLB415&PgName=Man)

#### **ÎNDEPĂRTAREA MATERIALUL DE AMBALARE INTERIOARE**

Imprimanta este însoțită de materiale de ambalare interioare. Îndepărtați materialele de ambalare și instalați unitatea de formare a imaginii și cartușul cu toner în mod corect.

- 1. În partea din față a imprimantei, deschideți ușa A.
- 2. Pentru a scoate cartușul cu toner, trageți de mâner.

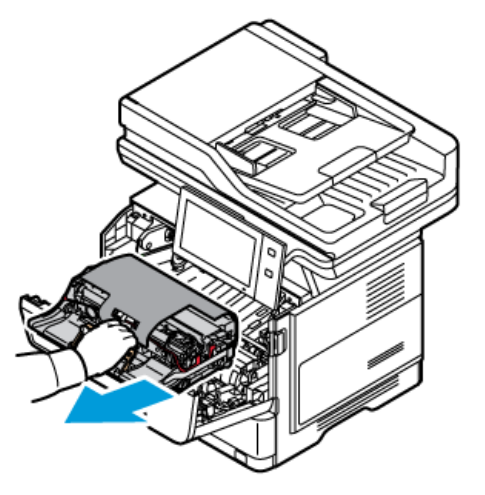

3. Îndepărtați unitatea de imagistică.

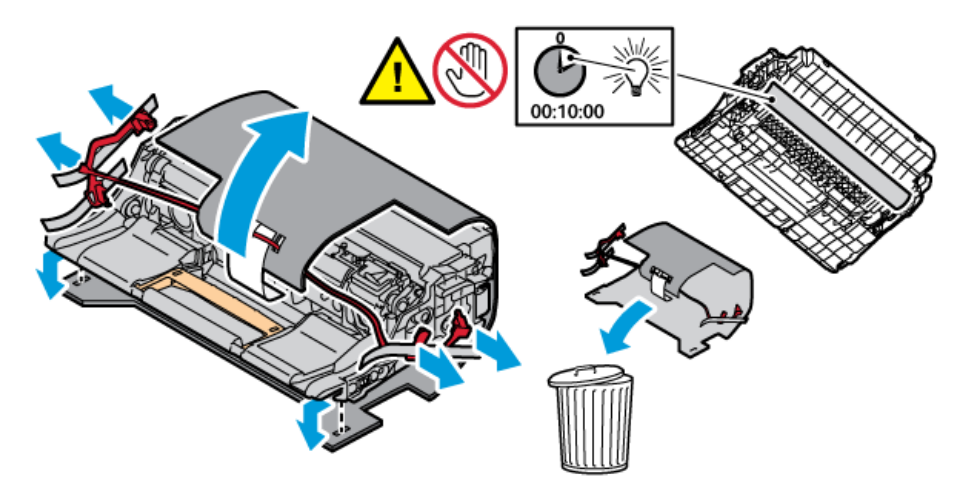

4. Îndepărtați materialele de ambalare, cum ar fi clemele de plastic, banda adezivă și spuma.

5. Introduceți unitatea imagistică, apoi cartușul de toner, înapoi în imprimantă.

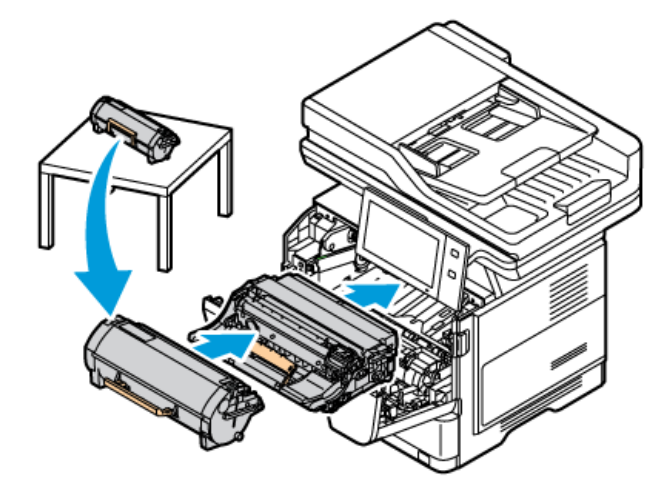

6. Închideți ușa A.

Reporniți imprimanta după îndepărtarea materialelor de ambalare. Pentru mai multe informații, consultați *Ghidul de instalare* al imprimantei.

## Conectarea imprimantei

## **SELECTAREA UNEI METODE DE CONEXIUNE**

Puteţi conecta imprimanta la computer folosind un cablu USB, un cablu Ethernet sau o conexiune wireless. Metoda selectată depinde de modul de conectare a computerului la reţea. O conexiune USB este o conexiune directă şi este cel mai uşor de configurat. O conexiune Ethernet este utilizată pentru conectarea la o reţea. Dacă folositi o conexiune la retea, este important să întelegeti cum este conectat computerul dvs. la retea.

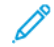

Notă: Cerințele pentru componentele hardware și cabluri diferă în funcție de metodele de conectare utilizate. Routerele, huburile de reţea, switch-urile de reţea, modemurile, cablurile Ethernet şi cablurile USB nu sunt incluse în pachetul care conține imprimanta și trebuie achiziționate separat.

### USB

În cazul în care conectaţi imprimanta la un computer şi nu aveţi o reţea, folosiţi o conexiune USB. O conexiune USB oferă viteze de date ridicate, dar nu are rapiditatea unei conexiuni prin retea.

#### Reţea

În cazul în care computerul este conectat la o reţea de birou sau o reţea la domiciliu, folosiţi un cablu Ethernet pentru a conecta imprimanta la reţea. Nu este posibilă conectarea directă a imprimantei la computer. Este necesară o conexiune printr-un router sau un switch de reţea. O reţea Ethernet poate fi folosită pentru unul sau mai multe computere şi acceptă simultan un număr mare de imprimante şi sisteme. De regulă, o conexiune Ethernet este mai rapidă decât USB şi permite acces direct la setările imprimantei folosind Embedded Web Server.

Notă: Pentru a accesa Embedded Web Server, este necesară o conexiune la reţea.

#### Reţea wireless

Dacă mediul dvs. include un router wireless sau un punct de acces wireless, puteti conecta imprimanta la reţea prin intermediul unei conexiuni wireless. O conexiune prin reţea wireless asigură acelaşi acces şi aceleaşi servicii ca o conexiune cu fir. De regulă, o conexiune de reţea wireless este mai rapidă decât USB şi permite acces direct la setările imprimantei folosind Embedded Web Server.

Notă: Pentru imprimanta dvs., pentru a vă conecta la o rețea wireless, este necesar un adptor de rețea wireless.

## **CONECTAREA LA UN COMPUTER FOLOSIND UN CABLU USB**

Pentru a conecta imprimanta la un computer folosind un cablu USB, aveți nevoie de unul dintre aceste sisteme de operare:

- Windows 10, Windows 11, Windows Server 2012, Windows Server 2016, Windows Server 2019, și Windows Server 2022.
- Macintosh OS versiunea 11 și versiunile ulterioare.
- UNIX şi Linux: Prin intermediul interfeţei de reţea, imprimanta poate fi conectată la diferite platforme UNIX.

Pentru a conecta imprimanta la un computer utilizând un cablu USB:

- 1. Conectaţi capătul B al unui cablu standard USB 2.0 sau 3.0 de tip A/B la portul USB aflat în partea din spate a imprimantei.
- 2. Conectaţi capătul A al cablului USB la portul USB al computerului.
- 3. Atunci când se afisează expertul Windows Hardware nou detectat, faceti clic pe Anulare.
- 4. Instalati driverul de imprimare.

Pentru mai multe informații, consultați Instalarea driverului de [imprimare](#page-64-0).

## **CONECTAREA LA O REŢEA CABLATĂ**

Utilizati un cablu Ethernet de categoria 5 sau superior pentru a conecta imprimanta la retea. O retea Ethernet este folosită pentru unul sau mai multe computere şi acceptă simultan un număr mare de imprimante şi sisteme. O conexiune Ethernet furnizează accesul direct la setările imprimantei prin Embedded Web Server.

Pentru a conecta imprimanta:

- 1. Conectaţi cablul de alimentare la imprimantă şi introduceţi-l într-o priza electrică.
- 2. Conectaţi un capăt al cablului Ethernet de categoria 5 sau superioară la portul Ethernet din spatele imprimantei. Conectați celălalt capăt al cablului la un port de rețea corect configurat.
- 3. Porniţi imprimanta.

Pentru detalii despre configurarea setărilor de conexiune, consultaţi *System Administrator Guide* (Ghid pentru administrarea sistemului), la adresa [www.xerox.com/office/VLB415docs](https://www.office.xerox.com/cgi-bin/printer.pl?APP=udpdfs&Page=Color&Model=VersaLink+VLB415&PgName=Man).

#### **ADAPTOR DE REŢEA WIRELESS**

Adaptorul de rețea wireless Xerox® vă permite să folosiți Expertul wireless pentru a vă conecta la o rețea wireless. Compatibilitatea adaptorului wireless de rețea depinde de modelul dispozitivului și de versiunea de software.

Adaptorul de rețea wireless Xerox® acceptă următoarele:

- Benzi Wi-Fi: Dual Band 2,4 GHz și 5 GHz
- Standarde de rețea:
	- 802.11ac
	- $-80211n$
	- 802.11b/a/g
- Wi-Fi Direct

Pentru mai multe informații despre adaptorul de rețea fără fir, consultați *Ghidul administratorului de sistem* la [www.xerox.com/office/VLB415docs.](https://www.office.xerox.com/cgi-bin/printer.pl?APP=udpdfs&Page=Color&Model=VersaLink+VLB415&PgName=Man)

#### **Conectarea la o reţea wireless**

Dacă ați achiziționat adaptorul de rețea wireless Xerox®, puteți utiliza Expertul wireless pentru a conecta dispozitivul la o rețea wireless. Dacă dispozitivul este conectat la o reţea cablată, puteţi configura setările wireless în Embedded Web Server sau pe ecranul senzorial al panoului de comandă, utilizând asistentul de instalare wireless.

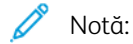

- Nu toate adaptoarele de retea wireless Xerox® sunt compatibile cu toate imprimantele Xerox®. Asigurați-vă că achiziționați kitul de adaptor de rețea wireless Xerox® corect pentru dispozitivul dumneavoastră. Pentru informații suplimentare, consultați reprezentantul Xerox.
- Pentru mai multe informații despre instalarea adaptorului de rețea wireless, consultați instrucțiunile Xerox® Wireless Network Adapter Kit *Instalare și configurare hardware* care sunt incluse în kit.
- Dispozitivul foloseşte conexiunea de reţea wireless sau cea cu fir. Activarea unei conexiuni de reţea o dezactivează pe cealaltă.
- Când treceți de la o conexiune cu fir la o conexiune wireless, adresa IP a imprimantei se modifică. Pentru mai multe informații despre adresa IP sau numele de gazdă, consultați *Ghidul administratorului de sistem*.

Pentru detalii despre configurarea setărilor de reţea wireless, consultaţi *System Administrator Guide (Ghid pentru administrarea sistemului)*, la adresa [www.xerox.com/office/VLB415docs.](https://www.office.xerox.com/cgi-bin/printer.pl?APP=udpdfs&Page=Color&Model=VersaLink+VLB415&PgName=Man)

## **CONECTAREA PRIN WI-FI DIRECT**

Funcţiile Wi-Fi Direct şi Soft AP vă puteţi conecta la imprimantă de la un dispozitiv mobil cu Wi-Fi, cum ar fi o tabletă, un computer sau un telefon inteligent. În mod implicit, funcţia Wi-Fi Direct a dispozitivului Xerox este dezactivată.

Notă: Funcţia Wi-Fi Direct este disponibilă numai la imprimantele cu Adaptorul opţional de reţea fără fir instalat. După ce instalați Adaptorul de rețea fără fir, funcția Wi-Fi Direct se activează implicit.

#### **Wi-Fi Direct – prezentare generală**

Funcția Wi-Fi Direct vă permite să lucrați cu imprimante direct de la un dispozitiv mobile, folosind una dintre metodele de mai jos.

- Butonul WPS, în cazul dispozitivelor Android cu Wi-Fi Direct, cu pluginul de imprimare Mopria instalat.
- Soft Access Point (AP), dacă folosiţi Apple iPhone sau alte dispozitive mobile care nu acceptă Wi-Fi Direct.

Pentru informatii despre functia Wi-Fi Direct a dispozitivului mobile sau despre conectarea imprimantei prin funcția Soft AP, consultați documentația dispozitivului mobile, primită de la producător.

Pentru informatii despre configurarea functiei Wi-Fi Direct pe imprimantă, consultati *System Administrator Guide* (Ghid pentru administrarea sistemului), la adresa [www.xerox.com/office/VLB415docs](https://www.office.xerox.com/cgi-bin/printer.pl?APP=udpdfs&Page=Color&Model=VersaLink+VLB415&PgName=Man).

## **Utilizarea Wi-Fi Direct pe dispozitivul mobil**

Funcţia Buton WPS Wi-Fi Direct este disponibilă numai dacă Aplicaţia Mopria Print Service este instalată pe dispozitivul mobil. Nu este obligatoriu ca imprimanta să aibă conexiune la reteaua fără fir.

#### **Instalarea Serviciului de imprimare Mopria®**

- 1. Accesați Magazinul Google Play cu dispozitivul mobil, apoi căutați Mopria Print Service.
- 2. Instalați aplicația Mopria Print Service.
- 3. Accesati Settings (Setări), apoi atingeți Printing (Imprimare).
- 4. Accesaţi zona de notificări, apoi atingeţi Mopria Print Service.
- 5. Pentru a activa Mopria Print service, atingeți On (Pornit).
- 6. Iesiti din Settinas (Setări).

Dispozitivul mobil caută imprimantele cu Wi-Fi Direct din raza sa de acţiune.

#### **Utilizarea Wi-Fi Direct pe imprimantă**

Wi-Fi Direct este o conexiune fără fir directă între dispozitivul mobil şi imprimantă. În mod implicit, funcţia Wi-Fi Direct se activează la instalarea hardware-ului Wi-Fi.

Utilizarea funcției Wi-Fi Direct nu este condiționată de existența pe imprimantă a unei conexiuni cu rețeaua fără fir. Contactaţi administratorul de sistem pentru a conecta imprimanta la o reţea cu fir sau fără fir.

#### **Imprimarea prin Wi-Fi Direct**

Pentru a imprima un document de la un dispozitiv mobil cu Wi-Fi:

- 1. Deschideţi pe dispozitivul mobil documentul pe care doriţi să îl imprimaţi.
- 2. În aplicația de pe dispozitiv, selectați butonul Print (Imprimare).
- 3. Dacă în zonă sunt mai multe imprimante cu Wi-Fi Direct activat, selectaţi din listă imprimanta dorită.
- 4. Selectaţi setările de imprimare corespunzătoare lucrării.
- 5. Transmiteţi lucrarea la imprimare.

Pe dispozitivul mobil apare un mesaj.

6. Selectaţi Connect (Conectare).

După stabilirea conexiunii se afişează un mesaj pe imprimantă.

7. Atingeți OK pe panoul de comandă al imprimantei.

Lucrarea se imprimă.

### **CONECTAREA PRIN NEAR FIELD COMMUNICATION (NFC)**

#### **Prezentarea generală a NFC**

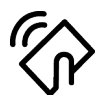

Near Field Communication (NFC) este o tehnologie care face posibilă comunicarea între dispozitivele aflate aproape. NFC vă permite să adăugaţi cu uşurinţă o imprimantă pe dispozitivul mobil cu Android. După ce adăugați imprimanta, nu mai aveti nevoie de functia NFC a acesteia. Functia NFC necesită instalarea aplicatiei Xerox Print Service pe dispozitivul mobil.

Dispozitivele pot comunica prin NFC dacă distanţa este în intervalul dispozitivului dvs. mobil.

Notă: Raza de acţiune depinde de producătorul dispozitivului. Pentru informaţii despre setările necesare pe dispozitive mobile individuale, consultaţi documentaţia producătorului, primită cu dispozitivul mobil.

Pentru detalii despre configurarea NFC pe imprimantă, consultaţi *System Administrator Guide* (Ghid pentru administrarea sistemului), la adresa [www.xerox.com/office/VLB415docs](https://www.office.xerox.com/cgi-bin/printer.pl?APP=udpdfs&Page=Color&Model=VersaLink+VLB415&PgName=Man).

#### **Utilizarea funcţiei NFC a dispozitivului mobil**

Funcţia NFC necesită instalarea aplicaţiei Xerox Print Service pe dispozitivul mobil.

Dispozitivul mobil trebuie să utilizeze acelaşi mediu de reţea fără fir ca imprimanta. Nu este obligatoriu ca imprimanta să aibă conexiune fără fir.

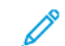

Notă: Funcţia NFC este compatibilă cu dispozitivele care au Android 4.4 sau o versiune ulterioară.

#### **Instalarea pluginului Xerox Print Service**

- 1. Accesati Magazinul Google Play cu dispozitivul mobil, apoi căutați Plugin Xerox Print Service.
- 2. Instalați aplicația Plugin Xerox Print Service.
- 3. Accesați Settings (Setări), apoi atingeți Printing (Imprimare).
- 4. Accesaţi bara de notificări, apoi atingeţi Xerox Print Service.
- 5. Pentru a Xerox Print Service, atingeți On (Pornit).
- 6. Ieşiţi din Settings (Setări).

#### **Activarea funcţiei NFC a dispozitivului mobil**

În mod implicit, funcţia NFC este dezactivată pe majoritatea dispozitivelor mobile.

Pentru a activa NFC:

- 1. Accesati Setări.
- 2. Accesați setările NFC și atingeți On.
- 3. Ieşiţi din Setări.

## **Utilizarea funcţiei NFC a imprimantei**

Cipul NFC este în partea de jos, dreapta, a panoului de comandă. Atunci când funcția NFC este activată, puteți folosi funcția.

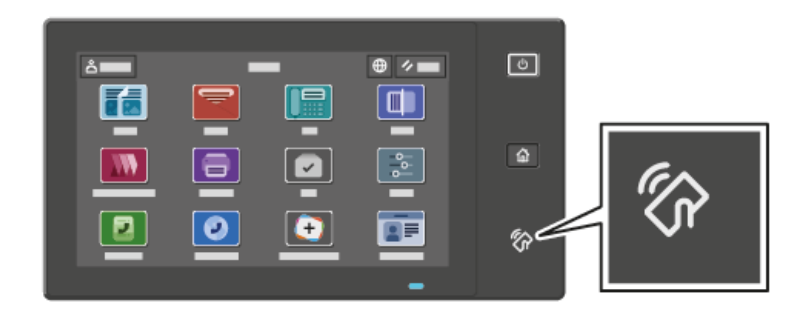

Pentru a afla unde se află cipul NFC al dispozitivului mobil, consultaţi documentaţia de utilizare a dispozitivului.

Notă: Pentru a putea fi folosită, funcția NFC trebuie să fie activată. Pentru instrucțiuni de activare a P funcţiei NFC, consultaţi *System Administrator Guide* (Ghid pentru administrarea sistemului), la adresa [www.xerox.com/office/VLB415docs](https://www.office.xerox.com/cgi-bin/printer.pl?APP=udpdfs&Page=Color&Model=VersaLink+VLB415&PgName=Man).

#### **Maparea imprimantei la dispozitivul mobil**

- 1. Deschideti Plugin Xerox Print Service.
- 2. Atingeți butonul de selecție în partea din dreapta sus a ecranului, apoi selectați Adăugare imprimantă.
- 3. Atingeți opțiunea NFC.
- 4. Ţineţi dispozitivul mobil peste pictograma NFC de pe panoul de comandă.

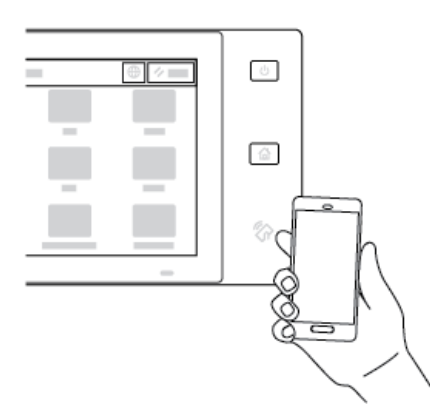

Cele două echipamente (dispozitivul mobil şi imprimanta) comunică unul cu altul. Dispozitivul mobil caută imprimanta în reţea. În urma identificării, imprimanta este adăugată în lista ca imprimantă mapată.

Puteţi transmite lucrări de imprimare de la dispozitivul mobil către imprimantă.

#### **Imprimarea utilizând Xerox® Print Services**

- 1. Selectaţi documentul pe care doriţi să-l imprimaţi. De exemplu, un document Word sau PDF.
- 2. Selectați butonul Imprimare din partea de sus a ecranului.
- 3. Dacă aveţi mai multe imprimante mapate pentru utilizare prin NFC, selectaţi-o pe cea corectă.
- 4. Selectaţi setările de imprimare corespunzătoare lucrării.
- 5. Transmiteţi lucrarea la imprimare.

#### **CONFIGURAREA AIRPRINT**

AirPrint este o functie software care permite imprimarea de documente de la dispozitive mobile cu Apple iOS și de la dispozitive MacOS, fără driver de imprimare. Imprimantele compatibile cu AirPrint care folosesc o conexiune cu fir sau wireless vă permit să imprimaţi sau să trimiteți faxuri direct de la un dispozitiv Mac, iPhone, iPad sau iPod touch. De asemenea, se poate folosi AirPrint pentru a scana de la o imprimantă cablată sau wireless la dispozitivele Apple acceptate.

Pentru informaţii despre configurarea setărilor de configurare AirPrint, consultaţi *Ghidul pentru administrarea sistemului*, la adresa [www.xerox.com/office/VLB415docs.](https://www.office.xerox.com/cgi-bin/printer.pl?APP=udpdfs&Page=Color&Model=VersaLink+VLB415&PgName=Man) Alternativ, folosiţi un computer desktop pentru a accesa Embedded Web Server pentru dispozitivul dvs., apoi faceţi clic pe linkul Ajutor care apare la baza fiecărei pagini. Pentru detalii, consultați Accesarea [Embedded](#page-48-1) Web Server.

#### **CONFIGURAREA UNUI DISPOZITIV PENTRU IMPRIMARE UNIVERSALĂ**

Universal Print este un protocol de imprimare bazat pe cloud care oferă o soluție de imprimare simplă și sigură pentru utilizatorii Microsoft® 365. Universal Print permite administratorilor să gestioneze imprimantele fără a fi nevoie de servere de imprimare locale. Universal Print le permite utilizatorilor să acceseze imprimantele cloud fără a avea nevoie de drivere de imprimare.

- Atunci când este activată funcția Universal Print, apar setările de configurare. Zona Universal Print afișează starea de înregistrare a dispozitivului dumneavoastră.
- Atunci când Universal Print este dezactivat, setările de configurare sunt ascunse. În zona Universal Print este afișată starea Off. Această stare este cea implicită.

Pentru informații despre configurarea unui dispozitiv pentru Universal Print, consultați *Ghidul administratorului de sistem* la [www.xerox.com/office/VLB415docs](https://www.office.xerox.com/cgi-bin/printer.pl?APP=udpdfs&Page=Color&Model=VersaLink+VLB415&PgName=Man).

#### **CONECTAREA LA O LINIE TELEFONICĂ**

O linie unică standard de fax este disponibilă pentru imprimanta dvs.

Atenție: Pentru a reduce riscul de incendiu, utilizați doar cablu de telecomunicații cu grosimea de 26 sau mai mare, conform standardului American Wire Gauge (AWG).

- 1. Asiguraţi-vă că imprimanta este oprită.
- 2. Conectaţi un cablu RJ11 standard, nr. 26 sau mai mare, conform standardului American Wire Gauge (AWG), la portul pentru linie telefonică aflat pe partea din spate a imprimantei.
- 3. Conectaţi celălalt capăt la cablului RJ11 la o linie telefonică funcţională.
- 4. Porniţi imprimanta.
- 5. Activaţi şi configuraţi funcţiile Fax.

## Configurarea iniţială a imprimantei

Înainte de a instala software-ul de imprimantă, verificaţi dacă dispozitivul este configurat corect. Configurarea include activarea funcţiilor opţionale şi alocarea unei adrese IP pentru conectarea la reţeaua Ethernet. Setările imprimantei se pot configura la panoul de comandă sau prin Embedded Web Server. Pentru a configura setările la panoul de comandă, la prima pornire a imprimantei se lansează asistentul Instalare. Asistentul vă afişează o serie de întrebări pentru a vă ajuta să configuraţi setările de bază ale imprimantei.

Administratorul de sistem poate configura următoarele setări:

- Limba
- Setări de backup și restaurare
- Conexiunea la retea
- Configurație de server proxy
- Data şi ora
- Măsurători
- Setările LDAP
- Configurarea aplicaţiilor
- Setările de securitate

Pentru mai multe informații despre configurarea setărilor de imprimantă la panoul de comandă sau prin Embedded Web Server, consultaţi *System Administrator Guide* (Ghid pentru administrarea sistemului), la adresa [www.xerox.com/office/VLB415docs.](https://www.office.xerox.com/cgi-bin/printer.pl?APP=udpdfs&Page=Color&Model=VersaLink+VLB415&PgName=Man)

## **CONFIGURATION WATCHDOG**

Configuration Watchdog este o funcție de securitate care monitorizează setările funcțiilor pentru a se asigura că dispozitivul rămâne în configurația corespunzătoare pe parcursul operațiunilor zilnice. Această funcție asigură faptul că valorile rămân conforme fără monitorizare externă a dispozitivului. Atunci când se modifică o setare supravegheată, Configuration Watchdogi detectează modificarea la următoarea verificare manuală sau programată. După ce este detectată o modificare, Configuration Watchdog remediază funcția la setările necesare.

După remediere, administratorii pot vizualiza lista elementelor remediate pe pagina Configuration Watchdog.

Pentru mai multe informații despre Configuration Watchdog contactați administratorul de sistem sau consultați Ghidul administratorului de sistem la [www.xerox.com/office/VLB415docs](https://www.office.xerox.com/cgi-bin/printer.pl?APP=udpdfs&Page=Color&Model=VersaLink+VLB415&PgName=Man).

#### **ORCHESTRATOR DE FLOTĂ**

Funcția Orchestrator de flotă vă permite să configurați mai multe dispozitive în moduri similare, în mod automat. După ce configurați un dispozitiv, puteți distribui oricare dintre setările de configurare către alte dispozitive, după cum este necesar. Puteți seta programe pentru a partaja setările de configurare în mod regulat și automat.

Funcția Orchestrator de flotă vă permite să partajați următoarele tipuri de fișiere de configurare:

- Clonarea fișierelor
- Fișiere de actualizare software
- Fișiere cu 1 atingere Add-On

Pentru mai multe informații despre Orchestrator de flotă, contactați administratorul de sistem sau consultați Ghidul administratorului de sistem la [www.xerox.com/office/VLB415docs](https://www.office.xerox.com/cgi-bin/printer.pl?APP=udpdfs&Page=Color&Model=VersaLink+VLB415&PgName=Man).

## **APLICAȚIE XEROX ® EASY ASSIST**

Aplicația Xerox Easy Assist vă poate asista în cursul procedurii de configurare inițială pentru o nouă imprimantă. Puteți accesa și configura imprimanta din smartphone-ul dvs., prin intermediul aplicației Xerox Easy Assist (XEA). Pentru a accesta imprimanta de pe smartphone-ul dvs., descărcați și instalați aplicația Xerox Easy Assist pe dispozitivul dvs. mobil. Prin instalarea aplicației Xerox Easy Assist pe smartphone-ul dvs., puteți configura noua dvs. imprimantă cu ușurință, îi puteți administra configurația, puteți vizualiza alerte ce indică nevoia de consumabile și le puteți comanda și puteți obține asistență live privind rezolvarea problemelor imprimantei dvs.

Aplicația Xerox Easy Assist are instrucțiuni și linkuri video care vă vor ajuta să despachetați imprimanta din cutia de livrare. Pentru a instala aplicația Xerox Easy Assist pe smartphone-ul dvs., este necesară scanarea codului QR. Puteți găsi acest cod QR pe cutia de ambalare sau în *Ghidul de instalare* care însoțește imprimanta. Pentru a instala aplicația Xerox Easy Assist pentru prima dată, scanați codul QR, utilizând camera smartphone-ului dvs.

Pentru mai multe informații, consultați [Aplicație](#page-99-0) Xerox® Easy Assist (XEA).

## <span id="page-64-0"></span>Instalarea driverului de imprimare

Înainte de instalarea software-ului driver de imprimare, verificaţi ca imprimanta să fie conectată la reţeaua de alimentare electrică, să fie pornită, conectată corect şi să aibă o adresă IP validă. De regulă, adresa IP apare pe ecranul inițial al panoului de comandă. Dacă nu găsiţi adresa IP a imprimantei dvs., consultaţi [Găsirea](#page-47-0) adresei IP a [imprimantei.](#page-47-0)

Notă: Dacă discul *Software and Documentation* (Software şi documentaţie) nu este disponibil, descărcati cele mai recente drivere de la [www.xerox.com/office/VLB415drivers.](https://www.office.xerox.com/cgi-bin/printer.pl?APP=udpdfs&Page=Color&Model=VersaLink+VLB415&PgName=driver)

După ce instalați software-ul driverului de imprimare, puteți configura preferințele de imprimare și setările impli-cite pentru driverul de imprimare. Pentru mai multe informații, consultați [Imprimare](#page-166-0).

Setările de imprimare pentru dispozitiv, cum ar fi opțiunile de limbaj de descriere a paginilor, sunt configurate cu ajutorul serverului Web încorporat. Pentru a configura setările de imprimare, contactați administratorul de sistem sau consultați *Ghidul administratorului de sistem* la [www.xerox.com/office/VLB415docs.](https://www.office.xerox.com/cgi-bin/printer.pl?APP=udpdfs&Page=Color&Model=VersaLink+VLB415&PgName=Man)

### **CERINŢE PENTRU SISTEMUL DE OPERARE**

- Windows 10, Windows 11, Windows Server 2012, Windows Server 2016, Windows Server 2019, și Windows Server 2022.
- Macintosh OS versiunea 11 și versiunile ulterioare.
- UNIX şi Linux: Prin intermediul interfeţei de reţea, imprimanta poate fi conectată la diferite platforme UNIX.

## **INSTALAREA DRIVERELOR DE IMPRIMARE ÎN WINDOWS PENTRU O IMPRIMANTĂ CONECTATĂ ÎN REŢEA**

- 1. Introduceţi *Software and Documentation Disc (Disc pentru Software şi Documentaţie)* în unitatea corespunzătoare a computerului. Dacă programul de instalare nu porneste automat, navigati la unitate, apoi faceţi dublu clic pe fişierul de instalare Setup.exe.
	- Notă: Dacă nu aveți *Discul de software și documentație*, descărcați fișierul de instalare Smart Start de pe [www.xerox.com](https://www.xerox.com) sau din Embedded Web Server al imprimantei dvs. Pentru mai multe informatii, consultaţi [Descărcarea](#page-51-0) Driverelor de imprimare și scanare din Embedded Web Server.
- 2. Faceți clic pe Xerox Smart Start Driver Installer (Recommended) (Pornire inteligentă Xerox -Instalare driver (Recomandată)).
- 3. La Contract de licență, faceți clic pe Sunt de acord.
- 4. Selectaţi imprimanta dvs. din lista celor descoperite.

Notă: Când instalaţi drivere de imprimare pentru o imprimantă de reţea, dacă imprimanta nu apare pe listă, faceți clic pe Don't See Your Printer? (Nu vedeți imprimanta?) și apoi introduceți adresa IP a imprimantei. Pentru a instala driverul de imprimare recomandat, faceți clic pe Continuare, apoi selectați Instalare.

5. Faceți clic pe Quick Install (Instalare rapidă).

Apare un mesaj care conformă reuşita instalării.

6. Pentru a finaliza instalarea şi a închide fereastra programului de instalare, faceţi clic pe Terminat.

#### <span id="page-65-0"></span>**INSTALAREA FIŞIERULUI .ZIP AL DRIVERULUI DE IMPRIMARE WINDOWS**

Puteți descărca driverele de imprimare de la Xerox.com într-un fișier .zip, apoi folosiți Add Printer Wizard (Expert adăugare imprimantă) din Windows pentru a instala driverele de imprimare pe computer.

Pentru a instala driverul de imprimare din fişierul .zip:

- 1. Descărcaţi, apoi extrageţi fişierul .zip necesar într-un director local de pe computer.
- 2. La computer, deschideti Panou de control, apoi selectati Dispozitive și imprimante > Adăugati o imprimantă.
- 3. Faceţi clic pe The printer that I want isn't listed (Imprimanta pe care o doresc nu se află în listă), apoi faceţi clic pe Adăugaţi o imprimantă locală sau o imprimantă de reţea cu setări manuale.
- 4. Pentru a folosi un port stabilit anterior, selectați Utilizați un port existent, apoi, din listă, selectați un port TCP/IP standard.
- 5. Pentru a crea un port TCP/IP standard:
	- a. Selectati Creati un port nou.
	- b. Pentru Tip de port, selectați Port TCP/IP standard, apoi faceți clic pe Următor.
	- c. În câmpul Nume de gazdă sau adresă IP, introduceţi adresa IP sau numele de gazdă al imprimantei.
	- d. Pentru a dezactiva funcția, debifați caseta de validare pentru Interogați imprimanta și selectați automat driverul de utilizat, apoi faceţi clic pe Următor.
- 6. Faceti clic pe Disc disponibil.
- 7. Faceți clic pe Răsfoire. Navigați la fișierele extrase din directorul local, apoi selectați fișierul driver.inf pentru imprimanta dvs. Faceti clic pe Deschidere.
- 8. Selectați modelul de imprimantă, apoi faceți clic pe Următor.
- 9. Dacă apare un mesaj datorită instalării anterioare a driverului de imprimare, faceți clic pe Utilizați driverul instalat în prezent (recomandat).
- 10. În câmpul Nume imprimantă, introduceti un nume pentru imprimantă.
- 11. Pentru a instala driverul de imprimare, faceti clic pe Următor.
- 12. Dacă este cazul, puteţi seta imprimanta drept implicită.

Notă: Înainte de a selecta Share Printer (Partajare imprimantă), contactați administratorul de sistem.

- 13. Pentru a trimite o pagină de test la imprimantă, faceți clic pe Imprimați o pagină de testare.
- 14. Faceți clic pe Terminare.

## **INSTALAREA DRIVERELOR DE IMPRIMARE ÎN WINDOWS PENTRU O IMPRIMANTĂ**

### **CONECTATĂ PRIN USB**

- 1. Conectaţi capătul B al unui cablu standard USB 2.0 sau 3.0 de tip A/B la portul USB aflat în partea din spate a imprimantei.
- 2. Conectaţi capătul A al cablului USB la portul USB al computerului.
- 3. Atunci când se afisează expertul Windows Hardware nou detectat, faceti clic pe Anulare.
- 4. Introduceţi *Software and Documentation Disc (Disc pentru Software şi Documentaţie)* în unitatea corespunzătoare a computerului. Dacă programul de instalare nu pornește automat, navigați la unitate, apoi faceţi dublu clic pe fişierul de instalare Setup.exe.
	- Notă: Dacă nu aveți *Discul de software și documentație*, descărcați fișierul de instalare Smart Start de pe [www.xerox.com](https://www.xerox.com) sau din Embedded Web Server al imprimantei dvs. Pentru mai multe informatii, consultaţi [Descărcarea](#page-51-0) Driverelor de imprimare și scanare din Embedded Web Server.
- 5. Faceţi clic pe Xerox Smart Start Driver Installer (Recommended) (Pornire inteligentă Xerox Instalare driver (Recomandată)).
- 6. La Contract de licentă, faceti clic pe Sunt de acord.
- 7. Selectați imprimanta din lista de imprimante descoperite, apoi faceți clic pe Quick Install (Instalare rapidă).

Apare un mesaj care conformă reuşita instalării.

8. Pentru a finaliza instalarea și a închide fereastra programului de instalare, faceți clic pe Terminat.

## **INSTALAREA IMPRIMANTEI CA WEB SERVICE ON DEVICES**

Web Services on Devices (WSD) permite unui client să identifice şi să acceseze un dispozitiv la distanţă şi serviciile sale asociate într-o retea. WSD acceptă descoperirea, comanda și utilizarea dispozitivelor.

## **Instalarea unei imprimante WSD folosind Add Device Wizard (Expert adăugare dispozitiv)**

- 1. La computer, faceti clic pe Start, apoi selectati Imprimante și scanere.
- 2. Pentru a adăuga imprimanta necesară, faceți clic pe Adăugați o imprimantă sau un scaner.
- 3. În lista dispozitivelor disponibile, selectaţi dispozitivul pe care doriţi să-l utilizaţi, apoi faceţi clic pe Următorul.

Notă: Dacă imprimanta pe care doriți să o folosiți nu apare în listă, faceți clic pe Anulare. Pentru a adăuga manual imprimanta, folosiți adresa IP a imprimantei. Pentru detalii, consultați [Instalarea](#page-65-0) fişierului .zip al driverului de [imprimare](#page-65-0) Windows.

4. Faceţi clic pe Close (Închidere).

#### **INSTALAREA DRIVERELOR ŞI A UTILITARELOR PENTRU MACINTOSH OS (MACOS)**

1. Descărcaţi cel mai recent driver de imprimantă de la [www.xerox.com/office/VLB415support.](https://www.office.xerox.com/cgi-bin/printer.pl?APP=udpdfs&Page=Color&Model=VersaLink+VLB415&PgName=Tech)

- 2. Deschideți Xerox<sup>®</sup> Print Drivers 5.xx.x.dmg sau.pkg, în funcție de modelul imprimantei.
- 3. Pentru a executa Xerox® Print Drivers 5.xx.x.dmg sau.pkg, faceti clic dublu pe numele fișierului corespunzător.
- 4. Când vi se solicită, faceti clic pe Continuare.
- 5. Pentru a accepta contractul de licență, faceți clic pe Sunt de acord.
- 6. Faceti clic pe Instalare pentru a accepta locația curentă pentru instalare sau selectați o altă locație pentru fişierele de instalare, apoi faceţi clic pe Instalare.
- 7. Introduceți parola dacă vi se solicită acest lucru, apoi faceți clic pe OK.
- 8. Selectați imprimanta din lista de imprimante descoperite, apoi faceți clic pe Următorul.
- 9. Dacă imprimanta dvs. nu apare în lista de imprimante descoperite:
	- a. Faceţi clic pe pictograma Network Printer (Imprimantă de reţea).
	- b. Tastaţi adresa IP a imprimantei, apoi faceţi clic pe Continuare.
	- c. Selectați imprimanta din lista de imprimante descoperite, apoi faceți clic pe Continuare.
- 10. În cazul în care imprimanta dvs. nu a fost detectată, asiguraţi-vă că imprimanta este pornită şi cablul Ethernet sau USB este conectat corespunzător.
- 11. Pentru a accepta mesajul referitor la coada de imprimare, faceți clic pe OK.
- 12. Selectați sau deselectați casetele de validare Set Printer as Default (Setare imprimantă ca implicită) și Print a Test Page (Imprimare pagină de test).
- 13. Faceţi clic pe Continuare, apoi pe Închidere.

#### **Adăugarea imprimantei pentru MacOS**

Pentru conectare în reţea, configuraţi imprimanta folosind Bonjour® (mDNS). În cazul unei conexiuni LPD, LPR, conectaţi-vă folosind adresa IP a imprimantei. Pentru o imprimantă neconectată la reţea, realizaţi o conexiune USB de tip desktop.

Pentru mai multe informații, accesați Online Support Assistant (Asistentul de Ajutor Online), la adresa: [www.](https://www.office.xerox.com/cgi-bin/printer.pl?APP=udpdfs&Page=Color&Model=VersaLink+VLB415&PgName=Tech) [xerox.com/office/VLB415support.](https://www.office.xerox.com/cgi-bin/printer.pl?APP=udpdfs&Page=Color&Model=VersaLink+VLB415&PgName=Tech)

#### **Adăugarea imprimantei folosind Bonjour**

Pentru a adăuga imprimanta folosind Bonjour®:

- 1. Din folderul Aplicatii al computerului sau din zona de andocare, deschideti Preferinte sistem.
- 2. Faceți clic pe Imprimante și scanere.

Lista imprimantelor apare în partea stângă a ferestrei.

- 3. Pentru lista de imprimante, faceţi clic pe pictograma Plus (+).
- 4. În partea de sus a ferestrei, faceţi clic pe pictograma Implicit.
- 5. Selectați imprimanta de pe listă, apoi faceți clic pe Adăugare.
	- Notă: În cazul în care imprimanta dvs. nu a fost detectată, asiguraţi-vă că imprimanta este pornită şi cablul Ethernet este conectat corespunzător.

#### **Adăugarea imprimantei prin specificarea adresei IP**

Pentru adăugarea imprimantei prin specificarea adresei IP:

- 1. Din folderul Aplicaţii al computerului sau din zona de andocare, deschideţi Preferinţe sistem.
- 2. Faceţi clic pe Imprimante şi scanere.

Lista imprimantelor apare în partea stângă a ferestrei.

- 3. Pentru lista de imprimante, faceti clic pe pictograma Plus (+).
- 4. Faceti clic pe IP.
- 5. Din lista Protocol, selectaţi protocolul.
- 6. În zona Adresă, introduceti adresa IP a imprimantei
- 7. În câmpul Nume, introduceti un nume pentru imprimantă.
- 8. Din lista Use (Utilizare), alegeți Select a driver to use (Selectați un driver de utilizat).
- 9. Din lista de software pentru imprimantă, selectaţi driverul aferent modelului imprimantei dvs.
- 10. Faceți clic pe Adăugare.

## **INSTALAREA DRIVERELOR DE IMPRIMARE ȘI A UTILITĂȚILOR PENTRU IMPRIMARE UNIX ȘI LINUX**

Pentru a asigura funcționalitatea de spooling al imprimantei și a serverului de imprimare în rețea, imprimarea bazată pe UNIX utilizează portul LPD/LPR 515 sau lp la portul 9100. Pentru informații despre tipărirea pe baza UNIX, consultați [Imprimarea](#page-172-0) în UNIX, Linux şi AS/400.

Pentru mai multe informații despre instalarea de drivere de imprimare și utilitare pentru UNIX și Linux, consultati [www.xerox.com/office/VLB415drivers](https://www.office.xerox.com/cgi-bin/printer.pl?APP=udpdfs&Page=Color&Model=VersaLink+VLB415&PgName=driver).

# Mai multe informaţii

Puteţi obţine informaţii suplimentare despre imprimantă din următoarele surse:

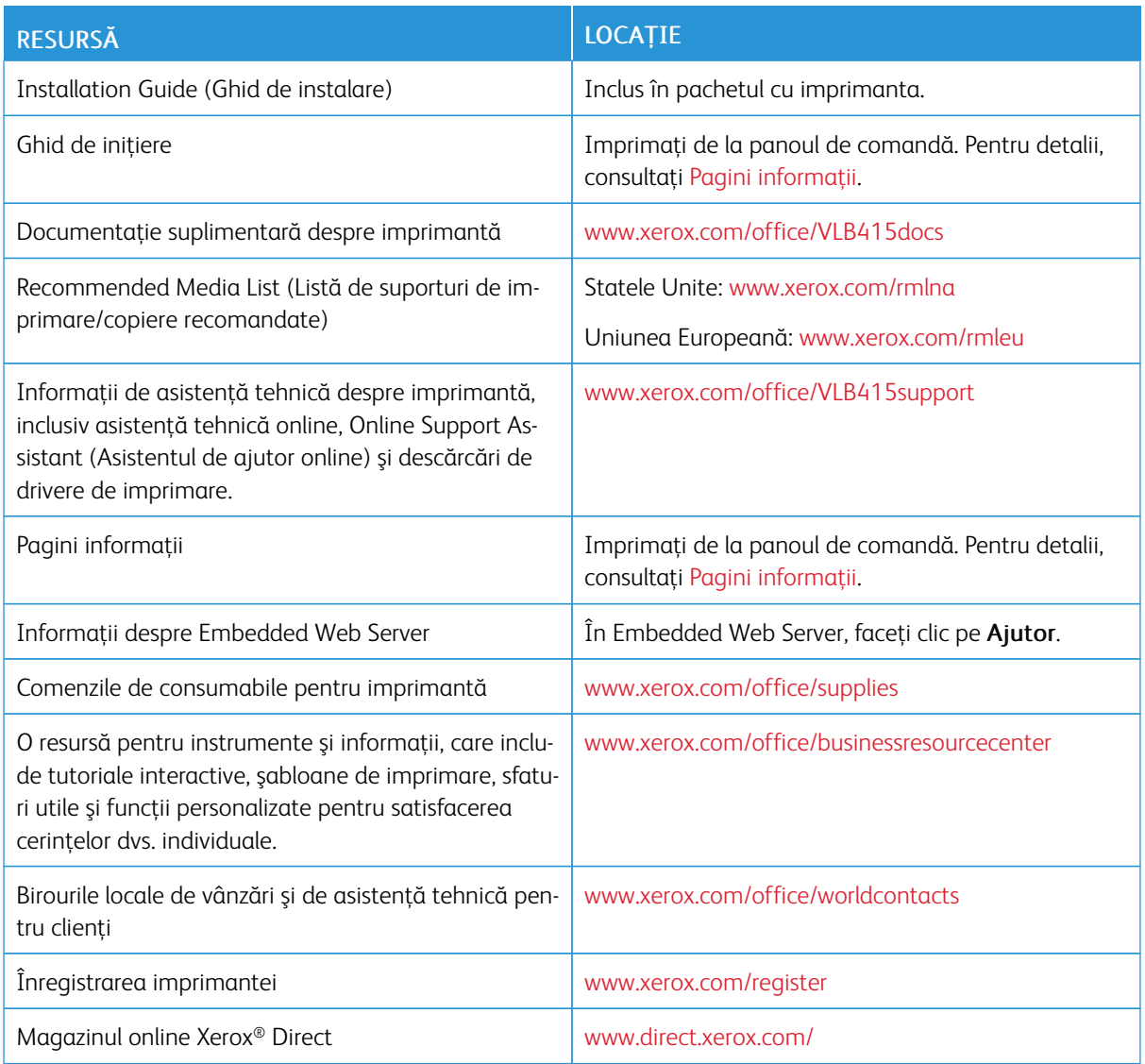

## **LOCALIZAREA SERIEI APARATULUI**

Atunci când comandaţi consumabile sau contactaţi Xerox pentru a cere asistenţă, trebuie să specificaţi numărul de serie al dispozitivului. Numărul de serie se poate afla prin mai multe metode. Pentru a localiza numărul de serie, imprimați un raport de configurare sau vizualizați numărul de serie pe panoul de comandă sau pe pagina de pornire a serverului Web încorporat. Numărul de serie este imprimat pe eticheta lipită pe imprimantă. Pentru a vedea eticheta, deschideți ușa A.

Pentru detalii privind modul de imprimare a unui raport de configurare, consultați Pagini [informaţii](#page-96-0).

Pentru vizualizarea seriei aparatului pe panoul de comandă:

1. La panoul de comandă al imprimantei, apăsați butonul Ecran inițial.

## 2. Atingeți Dispozitiv > Despre.

Se afişează modelul, numărul de serie şi versiunea de software.

3. Pentru a reveni la ecranul de pornire, apăsați butonul Ecran inițial.

[Iniţierea](#page-26-0)
# <span id="page-72-0"></span>Personalizare

Acest capitol conţine:

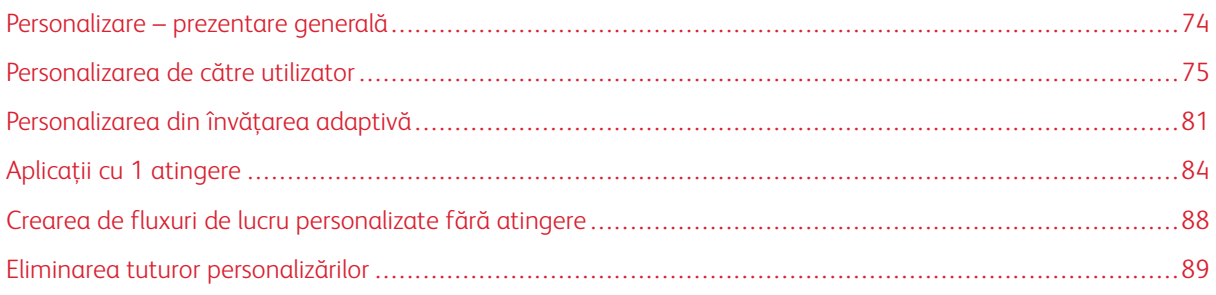

# <span id="page-73-0"></span>Personalizare – prezentare generală

Acest capitol conține informații despre personalizarea interfeței cu utilizatorul a dispozitivului în funcție de cerintele specifice ale fluxului de lucru.

Personalizarea permite utilizatorilor individuali conectați să lucreze mai productiv și asigură că caracteristicile și funcțiile afișate răspund nevoilor individuale ale utilizatorilor. Personalizarea permite configurarea aplicaţiilor, precum şi afişarea, ascunderea şi rearanjarea aplicaţiilor din Ecranul iniţial în funcţie de priorităţile lucrării.

Dispozitivul utilizează funcționalitatea Învățare Adaptivă pentru a analiza aplicațiile și funcțiile utilizate atunci când sunteți conectat la dispozitiv. Dispozitivul oferă sugestii personalizate de flux de lucru pe baza activității dumneavoastră. În calitate de utilizator individual, puteți alege tipurile de sugestii de învățare adaptivă pe care le primiți. Puteți activa sau dezactiva opțiunile de sugestie în panoul de comandă al dispozitivului.

Puteți crea aplicații cu 1 atingere private pentru a salva și simplifica fluxurile de lucru lungi sau frecvente. După ce vă creați aplicațiile cu 1 atingere, acestea apar pe ecranul Ecran inițial al utilizatorilor conectați. Pentru fiecare aplicație, puteți ascunde sau afișa funcțiile individuale și personaliza setări implicite în funcție de necesitățile dvs., precum și să salvati setările de lucrare pentru utilizare repetată.

Administratorii de sistem pot utiliza funcția Personalizare pentru a configura setările pentru toți utilizatorii. Personalizarea permite administratorului de sistem următoarele operaţii:

- Afişarea, ascunderea şi rearanjarea aplicaţiilor pe Ecranul iniţial.
- Creați și editați aplicații cu 1 atingere
- Afişarea sau ascunderea caracteristicilor aplicaţiei
- Configurarea şi salvarea setărilor implicite

Pentru detalii, contactaţi administratorul de sistem sau consultaţi *Ghidul pentru administrarea sistemului*, la adresa [www.xerox.com/office/VLB415docs](https://www.office.xerox.com/cgi-bin/printer.pl?APP=udpdfs&Page=Color&Model=VersaLink+VLB415&PgName=Man).

Notă: Setările de personalizare configurate de utilizatori individuali au prioritate fată de orice setări de personalizare echivalente configurate de către administratorul de sistem.

# <span id="page-74-0"></span>Personalizarea de către utilizator

#### **PERSONALIZAREA ECRANULUI INIŢIAL**

Folosind optiunile de personalizare, puteți să afișați sau să ascundeți aplicații, dar și să modificați ordinea de afişare a acestora în Ecranul iniţial.

#### **Afişarea sau ascunderea unei aplicaţii pe ecranul Început**

Pentru a afişa sau a ascunde o aplicație din Ecranul inițial pentru utilizatorul conectat:

- 1. La panoul de comandă al imprimantei, apăsați butonul Ecran inițial.
- 2. Atingeți Conectare. Introduceți numele de utilizator folosind tastatura, apoi atingeți Următorul. Introduceţi parola folosind tastatura, apoi atingeţi Realizat.
- 3. Derulați până la sfârșit, apoi atingeți Personalizare.
- 4. Atingeti Personalizare ecran de pornire.
- 5. Pentru a afişa o aplicaţie instalată, dar ascunsă:
	- a. Atingeţi pictograma Plus (+).
	- b. Atingeţi aplicaţia pe care doriţi să o afişaţi pe panoul de comandă.
- 6. Pentru a ascunde o aplicaţie instalată:
	- a. Atingeţi X în dreptul aplicaţiei corespunzătoare.
	- b. Atingeţi Ascundere.
- 7. Atingeti Realizat.
- 8. Asigurati-vă că în ecranul de Pornire nu apar decât aplicatiile necesare.

#### **Rearanjarea aplicaţiilor pe ecranul Început**

Pentru a rearanja aplicaţiile din Ecran iniţial pentru utilizatorul conectat:

- 1. La panoul de comandă al imprimantei, apăsați butonul Ecran inițial.
- 2. Atingeți Conectare. Introduceți numele de utilizator folosind tastatura, apoi atingeți Următorul. Introduceți parola folosind tastatura, apoi atingeți Realizat.
- 3. Derulați până la sfârșit, apoi atingeți Personalizare.
- 4. Atingeti Personalizare ecran de pornire.
- 5. Atingeţi lung aplicaţia necesară, apoi glisaţi-o în noua locaţie. Eliberaţi aplicaţia.
- 6. Atingeţi Realizat.
- 7. Verificati dacă aplicatia apare în locul corect al ecranului de Pornire.

#### **Ştergerea unei aplicaţii din ecranul Început**

Pentru a şterge o aplicație din Ecran inițial pentru utilizatorul conectat:

- 1. La panoul de comandă al imprimantei, apăsați butonul Ecran inițial.
- 2. Atingeți Conectare. Introduceți numele de utilizator folosind tastatura, apoi atingeți Următorul. Introduceți parola folosind tastatura, apoi atingeți Realizat.
- 3. Derulați până la sfârșit, apoi atingeți Personalizare.
- 4. Atingeţi Personalizare ecran de pornire.
- 5. Pentru a şterge o aplicaţie instalată:
	- a. Atingeţi X în dreptul aplicaţiei corespunzătoare.
	- b. Atingeți Stergere drept răspuns la mesajul afișat.
- 6. Atingeti Realizat.
- 7. Asiguraţi-vă că în ecranul de Pornire nu apar decât aplicaţiile necesare.

#### **Eliminarea personalizării Ecranului iniţial**

Pentru a elimina personalizarea din Ecran iniţial pentru utilizatorul conectat:

- 1. La panoul de comandă al imprimantei, apăsați butonul Ecran inițial.
- 2. Atingeți Conectare. Introduceți numele de utilizator folosind tastatura, apoi atingeți Următorul. Introduceți parola folosind tastatura, apoi atingeți Realizat.
- 3. Derulati până la sfârșit, apoi atingeți Personalizare.
- 4. Selectaţi o opţiune:
	- Eliminare personalizare de pe ecranul de pornire: Această opțiune elimină toate personalizările din Ecranul iniţial.

Avertisment: Opţiunea Eliminare personalizare de pe ecranul de pornire elimină personalizările din Ecranul inițial, precum și alte setări personalizate ale dispozitivului.

• Eliminare toate personalizările: Această opţiune elimină toate elementele de personalizare pentru utilizatorul conectat, inclusiv aplicaţiile cu 1 atingere personalizate.

Notă: Nu sunt afectate personalizările configurate de administratorul de sistem, inclusiv aplicaţiile cu 1 atingere, EIP, cu o singură atingere şi Weblet.

5. Când apare un mesaj, atingeți Eliminare.

Aplicaţiile apar în locaţia implicită de pe ecranul de Pornire.

6. Atingeţi Realizat.

#### <span id="page-76-0"></span>**PERSONALIZAREA VALORILOR IMPLICITE ALE ECRANULUI DE INTRARE**

Utilizați opțiunea Setările implicite ale ecranului de intrare pentru a seta valorile implicite sau acțiunile de pe ecran atunci când un utilizator se conectează la dispozitiv pentru prima dată. Puteți personaliza următoarele opțiuni:

- Aplicația implicită a dispozitivului: Aplicația implicită a dispozitivului este aplicația inițială care apare unui utilizator conectat sau atunci când dispozitivul este resetat la setările implicite.
- Originale detectate: Această caracteristică stabilește aplicația implicită care va fi lansată atunci când documentele originale sunt încărcate în alimentatorul automat de documente. Setarea se aplică numai atunci când panoul de comandă al dispozitivului afișează ecranul de pornire . Setarea nu se aplică atunci când o altă aplicație este deschisă la panoul de comandă.

Dacă o aplicație selectată nu mai este disponibilă, se afișează o notificare, iar valorile implicite ale ecranului de intrare revin la setările implicite din fabrică.

Atunci când atât funcția Pornire automată când sunt detectate originalele cât și funcția Originale detectate sunt activate pentru o aplicație, puteți crea fluxuri de lucru fără atingere. Pentru mai multe informaţii, consultaţi Crearea de fluxuri de lucru [personalizate](#page-87-0) fără atingere.

#### **Setarea aplicației implicite a dispozitivului**

Pentru a seta aplicația implicită a dispozitivului pentru utilizatorul conectat:

- 1. La panoul de comandă al imprimantei, apăsați butonul Ecran inițial.
- 2. Atingeti Conectare. Introduceti numele de utilizator folosind tastatura, apoi atingeti Următorul. Introduceți parola folosind tastatura, apoi atingeți Realizat.
- 3. Atingeti Personalizare.
- 4. Atingeți Setări implicite ale ecranului de intrare.
- 5. Atingeți Aplicația implicită a dispozitivului.
- 6. Atingeți aplicația necesară sau aplicația cu 1 atingere.
- 7. Atingeti OK.

#### **Setarea opțiunii de detectare a originalelor**

Pentru a seta ecranul implicit atunci când sunt detectate documente originale:

- 1. La panoul de comandă al imprimantei, apăsați butonul Ecran inițial.
- 2. Atingeți Conectare. Introduceți numele de utilizator folosind tastatura, apoi atingeți Următorul. Introduceți parola folosind tastatura, apoi atingeți Realizat.
- 3. Atingeţi Personalizare.
- 4. Atingeți Setări implicite ale ecranului de intrare.
- 5. Atingeți Originale detectate.
- 6. Atingeți aplicația necesară sau aplicația cu 1 atingere.

7. Atingeţi OK.

#### <span id="page-77-0"></span>**PERSONALIZAREA APLICAŢIILOR**

Opțiunile de personalizare a aplicațiilor vă permit să modificați funcțiile disponibile, să salvați setările implicite ale aplicaţiilor sau să eliminaţi setările personalizate folosite într-o aplicaţie.

Puteţi personaliza aplicaţiile Copiere, Copiere card ID, E-mail, Fax şi Scanare în de pe dispozitiv.

#### **Personalizarea listei de funcţii**

Personalizarea listei de Funcții este disponibilă pentru aplicațiile Email, Scanare către, Fax încorporat și Copiere.

Pentru a personaliza lista Funcții pentru o aplicație pentru utilizatorul conectat:

- 1. La panoul de comandă al imprimantei, apăsați butonul Ecran inițial.
- 2. Atingeti Conectare. Introduceți numele de utilizator folosind tastatura, apoi atingeți Următorul. Introduceți parola folosind tastatura, apoi atingeți Realizat.
- 3. Atingeti aplicatia dorită.
- 4. Derulați până la sfârșit, apoi atingeți Personalizare.
- 5. Atingeți Personalizare listă de funcții.
- 6. Atingeţi opţiunea necesară.
	- Pentru a ascunde o funcție, atingeți pictograma Ochi corespunzătoare acesteia. Pentru a marca faptul că funcția este ascunsă, pictograma Ochi va fi barată.
	- Pentru a afisa o functie, atingeti pictograma Ochi corespunzătoare acesteia. Pentru a marca faptul că functia este vizibilă, pictograma Ochi apare fără bară.
- 7. Pentru a reordona funcţiile din meniu, atingeţi-le şi glisaţi-le în ordinea corectă. Dacă învățarea adaptivă este activată pentru personalizare, pentru a ordona lista de funcții în funcție de utilizarea funcțiilor, atingeți pictograma Învățare adaptivă.
- 8. Pentru a salva configurația actuală, atingeți Realizat.

#### **Afişarea tuturor funcţiilor în lista de funcţii**

Pentru a ascunde toate funcţiile ascunse ale unei aplicaţii:

- 1. La panoul de comandă al imprimantei, apăsați butonul Ecran inițial.
- 2. Atingeți aplicația dorită.
- 3. Selectaţi setările lucrării.
- 4. Derulati până la sfârșit și atingeți Afisarea mai multor funcții.

Se afişează lista funcţiilor ascunse.

#### **Salvarea setărilor implicite ale unei aplicaţii**

Cu această funcţie puteţi salva o combinaţie specială de setări de aplicaţie drept setări implicite. Această funcție este disponibilă pentru aplicațiile Email, Scanare către, Fax încorporat, Copiere și Copiere carte de identitate.

Pentru a salva setările curente ale aplicației ca setări pentru utilizatorul conectat:

- 1. La panoul de comandă al imprimantei, apăsați butonul Ecran inițial.
- 2. Atingeti Conectare. Introduceti numele de utilizator folosind tastatura, apoi atingeti Următorul. Introduceți parola folosind tastatura, apoi atingeți Realizat.
- 3. Atingeţi aplicaţia dorită.
- 4. Selectați setările de lucrare pe care doriți să le salvați drept setări implicite.
- 5. Derulați până în partea de jos a listei de funcții, apoi atingeți Personalizați.
- 6. Atingeţi Salvare setări curente ca implicite.
- 7. La solicitare, atingeți Salvare.

Noile setări se vor suprascrie pe cele precedente.

#### **Activarea funcției de pornire automată ca setare implicită a aplicației**

Funcția Pornire automată când sunt detectate originalele permite dispozitivului să pornească automat o lucrare în cadrul unei aplicații. Funcția se aplică atunci când o aplicație este deschisă și funcția de pornire automată este activată pentru aplicația respectivă. Atunci când dispozitivul detectează documente originale în alimentatorul automat de documente, lucrarea începe automat.

Funcția de pornire automată se aplică aplicațiilor Copiere, Email, Fax, Scanare către și aplicații cu 1 atingere.

Atunci când atât funcția Pornire automată când sunt detectate originalele cât și funcția Originale detectate sunt activate pentru o aplicație, puteți crea fluxuri de lucru fără atingere. Pentru mai multe informaţii, consultaţi Crearea de fluxuri de lucru [personalizate](#page-87-0) fără atingere.

Pentru a activa funcția de pornire automată pentru aplicațiile selectate:

 $\lambda$ 

- 1. La panoul de comandă al imprimantei, apăsați butonul Ecran inițial.
- 2. Atingeți Conectare. Introduceți numele de utilizator folosind tastatura, apoi atingeți Următorul. Introduceți parola folosind tastatura, apoi atingeți Realizat.
- 3. Atingeţi aplicaţia dorită.
- 4. Selectați setările de lucrare pe care doriți să le salvați drept setări implicite.
- 5. Pentru a activa Pornire automată, atingeți butonul de comutare Pornire automată când sunt detectate originalele .
- 6. Derulați până în partea de jos a listei de funcții, apoi atingeți Personalizați.
- 7. Atingeti Salvare setări curente ca implicite.

8. La solicitare, atingeți Salvare.

Atunci când utilizatorul conectat selectează aplicația și încarcă documentele originale în alimentatorul automat de documente, lucrarea începe automat.

## **Eliminarea personalizărilor aplicaţiilor utilizând panoul de comandă**

Pentru a elimina setările actuale de personalizare a aplicaţiilor:

- 1. La panoul de comandă al imprimantei, apăsați butonul Ecran inițial.
- 2. Atingeți Conectare. Introduceți numele de utilizator folosind tastatura, apoi atingeți Următorul. Introduceți parola folosind tastatura, apoi atingeți Realizat.
- 3. Atingeti aplicatia dorită.
- 4. Derulați până în partea de jos a listei de funcții, apoi atingeți Personalizați.
- 5. Atingeți Eliminați personalizarea aplicației.
- 6. Când apare un mesaj, atingeţi Eliminare.

#### **PERSONALIZAREA LIMBII**

Un utilizator autentificat poate personaliza setările implicite ale limbii și aspectul implicit al tastaturii.

De fiecare dată când utilizatorul se conectează la dispozitiv, se activează setările de limbă și de tastatură selectate.

Pentru a personaliza limba și aspectul implicit al tastaturii:

- 1. La panoul de comandă al imprimantei, apăsați butonul Ecran inițial.
- 2. Atingeți Conectare. Introduceți numele de utilizator folosind tastatura, apoi atingeți Următorul. Introduceţi parola folosind tastatura, apoi atingeţi Realizat.
- 3. Atingeți Conectare, apoi atingeți Personalizare limbă.
- 4. Pentru a schimba limba, atingeți limba dorită.
- 5. Pentru a modifica aspectul tastaturii, atingeți Aspectul tastaturii, apoi atingeți opțiunea dorită.
- 6. Atingeţi Realizat.

# <span id="page-80-0"></span>Personalizarea din învățarea adaptivă

Învățare Adaptivă reacționează la utilizarea zilnică a dispozitivului pentru a simplifica sarcinile utilizatorilor și administratorilor. Învățarea adaptivă oferă sugestii personalizate de flux de lucru pentru un utilizator logat, pe baza utilizării anumitor aplicații de către acesta. Un utilizator individual poate alege tipurile de sugestii pe care le primește. Utilizatorii individuali pot activa și dezactiva opțiunile de sugestii personalizate în panoul de comandă al dispozitivului.

Personalizarea Învățare Adaptivă oferă sugestii de automatizare a fluxului de lucru pentru a ajuta utilizatorii conectați să își eficientizeze fluxul de lucru. Sugestiile personalizate pentru fluxul de lucru al aplicației includ următoarele:

- Crearea de aplicații cu 1 atingere pentru sarcini repetitive
- Crearea de aplicații cu 1 atingere pentru sarcini complexe
- Reordonarea setărilor funcțiilor aplicației în funcție de frecvența de utilizare
- Setări de preferințe lingvistice

Personalizarea învățării adaptive este activată în mod implicit. Atunci când este activată personalizarea Învățare Adaptivă, toate opțiunile de sugestie de personalizare pentru utilizatorii conectați sunt activate în mod implicit. Atunci când este activată personalizarea Învățare Adaptivă, utilizatorii conectați pot gestiona sugestiile de personalizare în panoul de comandă.

# **SUGESTII DE APLICAȚII CU 1 ATINGERE**

Atunci când sunt activate învățarea adaptivă și personalizarea, dispozitivul oferă posibilitatea de a crea o aplicație cu 1 atingere pentru sarcini repetate sau complexe.

Dacă un utilizator conectat selectează în mod repetat o programare identică a unei sarcini, după 7 zile, este identificată o sarcină repetitivă și dispozitivul sugerează crearea unei aplicații cu 1 atingere.

Dacă un utilizator conectat selectează șase sau mai multe funcții pentru o sarcină, este identificată o sarcină complexă, iar dispozitivul sugerează crearea unei aplicații cu 1 atingere pentru sarcina repetată.

Sugestia aplicației cu 1 atingere este oferită imediat după trimiterea lucrării. Dacă oferta este acceptată, se creează o aplicație cu 1 atingere. În cazul în care oferta este refuzată, aceeași sugestie cu 1 atingere nu mai este oferită din nou timp de 14 zile.

Pentru a crea o aplicație cu 1 atingere pentru sarcini repetate sau complexe de pe un ecran de sugestii:

- 1. După trimiterea sarcinii, dacă se identifică o sarcină repetată sau complexă, apare ecranul de sugestii. În ecranul de sugestii, atingeți Creare aplicație cu 1 atingere.
- 2. Pentru a introduce un nume, atingeți câmpul de introducere Introduceți numele aplicației cu 1 atingere, apoi utilizați tastatura alfanumerică. Apăsaţi pe Următorul.
- 3. Efectuaţi una dintre următoarele acţiuni:
	- Pentru a crea aplicația cu 1 atingere cu setările implicite, atingeți Creare aplicație cu 1 atingere.
	- Pentru a modifica setările aplicației cu 1 atingere, atingeți Personalizare aspect, apoi procedați după cum urmează:
		- 1. Atingeti o optiune de schemă de culori pentru aplicația cu 1 atingere, apoi atingeți Următorul.
		- 2. Atingeti pictograma care se potrivește cel mai bine cu aplicația cu 1 atingere pe care o creați, apoi atingeti Următorul.
		- 3. Pentru a oferi instrucțiuni care apar în partea de sus a ecranului aplicației, atingeți câmpul de introducere, apoi utilizați tastatura alfanumerică pentru a introduce instrucțiuni pentru utilizatori. Atingeți Realizat.

Sistemul salvează aplicația cu 1 atingere, iar aplicația apare pe ecranul de pornire pentru utilizatorul conectat.

#### **SUGESTII PRIVIND ORDINEA LISTEI DE FUNCȚII**

Atunci când sunt activate învățarea adaptivă și personalizarea, dispozitivul oferă reordonarea funcțiilor enumerate într-o aplicație pe baza istoricului de utilizare al utilizatorului conectat.

Dispozitivul colectează datele de utilizare a funcției timp de 30 de zile. După 10 execuții de sarcini în decursul celor 30 de zile, atunci când un utilizator se conectează la dispozitiv și selectează o aplicație, dacă ordinea de utilizare nu corespunde cu ordinea curentă, dispozitivul se oferă să reordoneze lista de funcții.

În cazul în care sugestia este acceptată, funcțiile cele mai frecvent utilizate sunt mutate în partea de sus a listei. Funcțiile care nu au fost folosite niciodată sunt ascunse și mutate în zona Afișează funcții suplimentare.

Indiferent dacă sugestia este acceptată sau refuzată, nu există oferte suplimentare de reordonare a listei timp de 14 zile.

Pentru a reordona lista de funcții dintr-un ecran de sugestii:

- 1. La panoul de comandă al imprimantei, apăsați butonul Ecran inițial.
- 2. Atingeți Conectare. Introduceți numele de utilizator folosind tastatura, apoi atingeți Următorul. Introduceti parola folosind tastatura, apoi atingeti Realizat.
- 3. Atingeţi aplicaţia dorită. Dacă dispozitivul a colectat date de utilizare timp de 30 de zile sau mai mult, apare un ecran de sugestii.
- 4. Pentru a accepta oferta de reordonare a funcțiilor, atingeți Reordonare funcții. Funcțiile sunt reordonate pe baza istoricului de utilizare a utilizatorului conectat.
- 5. Pentru a modifica manual lista de funcții, atingeți opțiunea dorită, apoi procedați după cum urmează:
	- Pentru a ascunde o funcție, atingeți pictograma Ochi corespunzătoare acesteia. Pentru a marca faptul că funcţia este ascunsă, pictograma Ochi va fi barată.
	- Pentru a afişa o funcţie, atingeţi pictograma Ochi corespunzătoare acesteia. Pentru a marca faptul că funcția este vizibilă, pictograma Ochi apare fără bară.
	- Pentru a reordona funcţiile din meniu, atingeţi-le şi glisaţi-le în ordinea corectă.

#### 6. Atingeţi Realizat.

#### **SUGESTII LINGVISTICE PERSONALIZATE**

Atunci când sunt activate învățarea adaptivă și personalizarea, dacă un utilizator conectat selectează o limbă diferită, dispozitivul oferă schimbarea limbii imediat după ce utilizatorul schimbă limba curentă.

Pentru a personaliza limba de pe un ecran de sugestii:

- 1. La panoul de comandă al imprimantei, apăsați butonul Ecran inițial.
- 2. Atingeti Conectare. Introduceti numele de utilizator folosind tastatura, apoi atingeti Următorul. Introduceți parola folosind tastatura, apoi atingeți Realizat.
- 3. În cazul în care utilizatorul conectat a schimbat limba în sesiunea anterioară, apare un ecran de sugestii. Pentru a accepta oferta de a schimba limba implicită, atingeți Setează ca implicit.

Se modifică limba implicită pentru utilizatorul conectat.

#### **GESTIONAREA SUGESTIILOR DE PERSONALIZARE**

Atunci când Învățare Adaptivă și Personalizare sunt activate, dispozitivul oferă sugestii pentru o experiență îmbunătățită a utilizatorului la nivelul dispozitivului.

Pentru a vă gestiona sugestiile de personalizare:

- 1. La panoul de comandă al imprimantei, apăsați butonul Ecran inițial.
- 2. Atingeți Conectare. Introduceți numele de utilizator folosind tastatura, apoi atingeți Următorul. Introduceţi parola folosind tastatura, apoi atingeţi Realizat.
- 3. Atingeti Conectare, apoi atingeți Gestionare sugestii. Alternativ, puteți accesa opțiunea Gestionare sugestii din fiecare ecran de sugestii.
- 4. Atingeți opțiunile necesare:
	- Aplicație cu 1 atingere repetitivă: Utilizați această opțiune pentru a primi o sugestie de creare a unei aplicații cu 1 atingere pentru lucrările pe care le programați în mod repetat.
	- Aplicație cu 1 atingere complexă:: Folosiți această opțiune pentru a primi o sugestie de creare a unei aplicații cu 1 atingere pentru sarcinile cu șase sau mai multe selecții de funcții.
	- Ordinea funcțiilor:: Utilizați această opțiune pentru a primi o sugestie de actualizare a ordinii din lista de funcții, pentru a lista funcțiile pe care le utilizați mai frecvent în partea de sus.
	- Limba:: Utilizați această opțiune pentru a primi o sugestie de schimbare a limbii atunci când este selectată o altă limbă.
- 5. Atingeţi OK.

# <span id="page-83-0"></span>Aplicații cu 1 atingere

Aplicațiile cu 1 atingere sunt aplicații individuale create pentru a permite realizarea unor sarcini sau activități frecvente. Puteți crea aplicații cu 1 atingere în aplicațiile Copiere, E-mail, Fax și Scanare către.

Sunt disponibile următoarele tipuri de aplicații cu 1 atingere:

- Aplicații publice cu 1 atingere: Administratorii de dispozitive și utilizatorii cu privilegii de personalizare pot crea aplicații cu 1 atingere publice. Atunci când creați o aplicație cu 1 atingere publică, puteți configura aplicația pentru a permite utilizatorilor să efectueze modificări temporare ale setărilor caracteristicilor aplicației. La resetarea aplicației, toate modificările temporare sunt eliminate. De asemenea, aplicația poate fi configurată pentru a împiedica utilizatorii să vizualizeze sau să modifice setările funcțiilor aplicației. Aplicația publică cu 1 atingere apare pe ecranul Ecran inițial al dispozitivului. Administratorii de dispozitive și utilizatorii cu privilegii de personalizare pot salva o aplicație cu 1 atingere publică existentă ca o nouă aplicație cu 1 atingere publică, apoi pot ajusta aspectul și setările implicite pentru noua aplicație, după cum este necesar. Dacă Personalizarea este activată, toți utilizatorii conectați pot salva o aplicație cu 1 atingere publică ca o nouă aplicație cu 1 atingere privată, apoi pot ajusta aspectul și setările implicite pentru noua aplicație, după cum este necesar.
- Aplicații private cu 1 atingere: Dacă Personalizarea este activată, toți utilizatorii conectați pot crea aplicații cu 1 atingere private. Aplicațiile private cu 1 atingere sunt disponibile numai pentru utilizatorul care a creat aplicația și apar numai pe ecranul de pornire pentru utilizatorul conectat. După ce creați o aplicație cu 1 atingere privată, puteți salva aplicația ca o nouă aplicație cu 1 atingere privată, apoi puteți ajusta aspectul și setările implicite pentru noua aplicație, după cum este necesar.

Notă: Toate aplicațiile private cu 1 atingere permit modificări temporare. La resetarea aplicației, toate modificările temporare sunt eliminate.

Toate aplicațiile cu 1 atingere private permit modificări temporare. La resetarea aplicației, toate modificările temporare sunt eliminate.

Pentru informații despre configurarea aplicațiilor cu 1 atingere publice, consultați Ghidul administratorului de sistem la [www.xerox.com/office/VLB415docs.](https://www.office.xerox.com/cgi-bin/printer.pl?APP=udpdfs&Page=Color&Model=VersaLink+VLB415&PgName=Man)

# **CREAREA UNEI APLICAȚII PRIVATE CU 1 ATINGERE**

Pentru a crea o aplicație privată cu 1 atingere pentru utilizatorul conectat:

- 1. La panoul de comandă al imprimantei, apăsați butonul Ecran inițial.
- 2. Atingeți Conectare. Introduceți numele de utilizator folosind tastatura, apoi atingeți Următorul. Introduceți parola folosind tastatura, apoi atingeți Realizat.
- 3. Atingeţi aplicaţia dorită.
- 4. Selectați setările de lucrare pentru aplicația cu 1 atingere, după cum este necesar.
- 5. Derulați până în partea de jos a listei de funcții, apoi atingeți Creare aplicație cu 1 atingere.
- 6. Pentru a introduce un nume, atingeți câmpul de introducere Introduceți numele aplicației cu 1 atingere , apoi utilizați tastatura alfanumerică. Apăsaţi pe Următorul.
- 7. Efectuaţi una dintre următoarele acţiuni:
	- Pentru a crea aplicația cu 1 atingere cu setările implicite, atingeți Creare aplicație cu 1 atingere.
	- Pentru a modifica setările aplicației cu 1 atingere , atingeți Personalizare aspect, apoi procedați după cum urmează:
		- 1. Atingeti o optiune de schemă de culori pentru aplicația cu 1 atingere, apoi atingeți Următorul.
		- 2. Atingeti pictograma care se potrivește cel mai bine cu aplicația cu 1 atingere pe care o creați, apoi atingeti Următorul.
		- 3. Pentru a oferi instrucțiuni care apar în partea de sus a ecranului aplicației, atingeți câmpul de introducere, apoi utilizați tastatura alfanumerică pentru a introduce instrucțiuni pentru utilizatori. Atingeți Realizat.

Sistemul salvează aplicația cu 1 atingere, iar aplicația apare pe ecranul de pornire pentru utilizatorul conectat. Aplicația cu 1 atingere este ascunsă de toți ceilalți utilizatori.

# **CREAREA UNEI APLICAȚII CU 1 ATINGERE PRIVATE DINTR-O APLICAȚIE CU 1 ATINGERE PUBLICĂ**

Pentru a crea o aplicație cu 1 atingere privată dintr-o aplicație cu 1 atingere publică existentă:

- 1. La panoul de comandă al imprimantei, apăsați butonul Ecran inițial.
- 2. Atingeți Conectare. Introduceți numele de utilizator folosind tastatura, apoi atingeți Următorul. Introduceți parola folosind tastatura, apoi atingeți Realizat.
- 3. Atingeți aplicația publică cu 1 atingere necesară.
- 4. Derulați până în partea de jos a listei de funcții, apoi atingeți Salvare ca aplicație nouă cu 1 atingere.
- 5. Pentru a introduce un nume, atingeți câmpul de introducere Introduceți numele aplicației cu 1 atingere , apoi utilizați tastatura alfanumerică. Apăsați pe Următorul.
- 6. Efectuaţi una dintre următoarele acţiuni:
	- Pentru a crea aplicația cu 1 atingere cu setările implicite, atingeți Creare aplicație cu 1 atingere.
	- Pentru a modifica setările aplicației cu 1 atingere, atingeți Personalizare aspect, apoi procedați după cum urmează:
		- 1. Atingeți o opțiune de schemă de culori pentru aplicația cu 1 atingere, apoi atingeți Următorul.
		- 2. Atingeti pictograma care se potriveste cel mai bine cu aplicatia cu 1 atingere pe care o creati, apoi atingeti Următorul.
		- 3. Pentru a oferi instrucțiuni care apar în partea de sus a ecranului aplicației, atingeți câmpul de introducere, apoi utilizați tastatura alfanumerică pentru a introduce instrucțiuni pentru utilizatori. Atingeti Realizat.

Sistemul salvează aplicația cu 1 atingere, iar aplicația apare pe ecranul de pornire pentru utilizatorul conectat. Aplicația cu 1 atingere este ascunsă de toți ceilalți utilizatori.

## **EDITAREA UNEI APLICAȚII CU 1 ATINGERE**

Pentru a șterge sau a ascunde o aplicație cu 1 atingere din ecranul de Pornire:

- 1. La panoul de comandă al imprimantei, apăsați butonul Ecran inițial.
- 2. Atingeti Conectare. Introduceti numele de utilizator folosind tastatura, apoi atingeti Următorul. Introduceţi parola folosind tastatura, apoi atingeţi Realizat.
- 3. Atingeţi Personalizare.
- 4. Atingeţi Personalizare ecran de pornire.
- 5. La aplicaţia cu 1 atingere dorită, atingeţi X, apoi o opţiune.
	- Ştergere: utilizaţi această opţiune pentru a şterge definitiv aplicaţia cu 1 atingere de pe imprimantă.
	- Ascundere: utilizaţi această opţiune pentru a elimina aplicaţia cu 1 atingere de pe ecranul de pornire. Aplicatia cu 1 atingere rămâne disponibilă și o puteți adăuga oricând în ecranul de Pornire.
- 6. Atingeti Realizat.

#### **ŞTERGEREA SAU ASCUNDEREA UNEI APLICAŢII 1 ATINGERE**

Pentru a șterge sau a ascunde o aplicație cu1 atingere din ecranul de Pornire:

- 1. La panoul de comandă al imprimantei, apăsați butonul Ecran inițial.
- 2. Atingeți Conectare. Introduceți numele de utilizator folosind tastatura, apoi atingeți Următorul. Introduceti parola folosind tastatura, apoi atingeti Realizat.
- 3. Atingeţi Personalizare.
- 4. Atingeţi Personalizare ecran de pornire.
- 5. La aplicaţia cu 1 atingere dorită, atingeţi X, apoi o opţiune.
	- Stergere: utilizați această opțiune pentru a șterge definitiv aplicația cu 1 atingere de pe imprimantă.
	- Ascundere: utilizați această opțiune pentru a elimina aplicația cu 1 atingere de pe ecranul de pornire. Aplicația cu 1 atingere rămâne disponibilă și o puteți adăuga oricând în ecranul de Pornire.
- 6. Atingeţi Realizat.

#### **UTILIZAREA ȘI EDITAREA UNEI APLICAȚII CU 1 ATINGERE**

Pentru a utiliza o aplicație cu 1 atingere:

- 1. La panoul de comandă al imprimantei, apăsați butonul Ecran inițial.
- 2. Dacă este necesar, atingeți Conectare. Introduceți numele de utilizator folosind tastatura, apoi atingeți Următorul. Introduceţi parola folosind tastatura, apoi atingeţi Realizat.
- 3. Încărcaţi documentele originale în alimentatorul automat de documente sau aşezaţi-le pe ecranul documentului.
- 4. Atingeți Aplicația cu 1 atingere necesară.
- 5. Dacă editarea este activată, editați setările funcțiilor după cum este necesar. Dacă editarea este restricționată, pentru a crea o nouă aplicație cu 1 atingere, selectați Salvare ca nouă aplicație cu 1 atingere, apoi editați noua aplicație cu 1 atingere.
- 6. Atingeţi Start.
- 7. Pentru a reveni la ecranul Ecran inițial, apăsați butonul Ecran inițial.

# <span id="page-87-0"></span>Crearea de fluxuri de lucru personalizate fără atingere

Atunci când este activată personalizarea, un utilizator conectat poate utiliza setările implicite ale ecranului de intrare, cu funcția Pornire automată când sunt detectate originalele pentru a crea un flux de lucru fără atingere.

Fluxurile de lucru fără atingere îmbunătățesc productivitatea prin configurarea dispozitivului pentru a efectua operațiuni automate atunci când documentele originale sunt plasate în alimentatorul automat de documente. Fluxurile de lucru fără atingere economisesc timp pentru activitățile repetitive sau regulate efectuate pe dispozitiv.

În acest scenariu, un utilizator primește zilnic mai multe seturi de documente tipărite de înaltă calitate, pe suport de hârtie, pentru scanare și verificare. Utilizatorul se conectează la dispozitiv și creează o aplicație cu 1 atingere privată bazată pe aplicația Scanare către aplicație. În aplicația privată cu 1 atingere sunt configurate setările de calitate a imaginii și de destinație, iar funcția Pornire automată când sunt detectate originalele este activată. Pentru a personaliza Setările implicite ale ecranului de pornire, pentru Aplicația implicită a dispozitivului și Originale detectate, utilizatorul alege aplicația privată cu 1 atingere. În fiecare zi, pentru a executa lucrarea, utilizatorul se conectează la dispozitiv și plasează primul set de documente originale în alimentatorul automat de documente. Aplicația privată cu 1 atingere se lansează automat, iar lucrarea se inițiază în 7 secunde. Prima lucrare se finalizează, apoi utilizatorul continuă să încarce fiecare set de documente în alimentatorul automat de documente. Fiecare lucrare se finalizează, iar imaginile scanate sunt trimise la destinația preprogramată, fără nicio interacțiune a utilizatorului cu ecranul tactil.

Pentru informații despre crearea și utilizarea aplicațiilor cu 1 atingere, consultați Aplicații cu 1 [atingere](#page-83-0).

Pentru instrucțiuni privind personalizarea setărilor implicite ale aplicației, consultați [Personalizarea](#page-77-0) aplicaţiilor.

Pentru informații despre setarea Setările implicite ale ecranului de pornire, consultați [Personalizarea](#page-76-0) valorilor implicite ale [ecranului](#page-76-0) de intrare.

# <span id="page-88-0"></span>Eliminarea tuturor personalizărilor

Pentru a şterge toate personalizările de pe dispozitiv:

- 1. La panoul de comandă al imprimantei, apăsați butonul Ecran inițial.
- 2. Atingeți Conectare. Introduceți numele de utilizator folosind tastatura, apoi atingeți Următorul. Introduceţi parola folosind tastatura, apoi atingeţi Realizat.
- 3. Derulați până la sfârșit, apoi atingeți Personalizare.
- 4. Atingeţi Eliminare toate personalizările.

Avertisment: Opţiunea Eliminare personalizare de pe ecranul de pornire elimină personalizările din Ecranul iniţial, precum şi alte setări personalizate ale dispozitivului.

5. Când apare un mesaj, atingeți Elimină tot.

[Personalizare](#page-72-0)

# <span id="page-90-0"></span>Aplicații Xerox®

Acest capitol conţine:

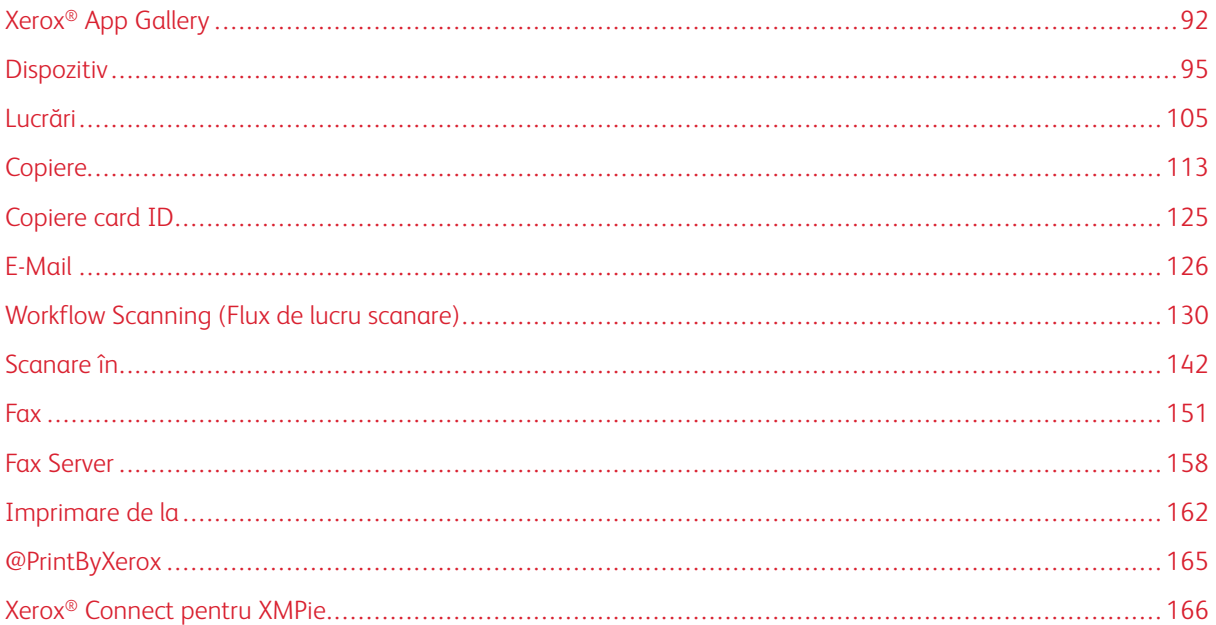

Aplicațiile Xerox® reprezintă o cale de acces la funcțiile dispozitivului. Unele aplicații standard sunt instalate și afişate în ecranul iniţial. Unele aplicaţii sunt instalate în configuraţia standard, dar sunt ascunse la prima utilizare a dispozitivului. Puteți afișa, ascunde sau reordona aplicațiile în ecranul inițial folosind setările disponibile în Embedded Web Server.

Pentru detalii despre afişarea, configurarea şi personalizarea aplicaţiilor, consultaţi *System Administrator Guide* (Ghid pentru administrarea sistemului), la adresa [www.xerox.com/office/VLB415docs](https://www.office.xerox.com/cgi-bin/printer.pl?APP=udpdfs&Page=Color&Model=VersaLink+VLB415&PgName=Man).

Din Xerox® App Gallery se pot descărca şi instala diferite aplicaţii. Între acestea figurează aplicaţiile Xerox® Extensible Interface Platform (EIP). Aplicațiile EIP vă permit să instalați aplicații securizate și semnate pe imprimantele compatibile.

Pentru mai multe informații despre utilizarea Xerox ® App Gallery și despre descărcarea aplicațiilor, consultați Xerox® App [Gallery.](#page-91-0)

# <span id="page-91-0"></span>Xerox® App Gallery

#### **XEROX ® APP GALLERY – PREZENTARE GENERALĂ**

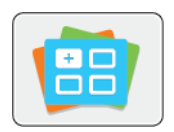

Cu Xerox® App Gallery puteţi găsi aplicaţii care adaugă noi funcţii şi posibilităţi la dispozitiv. Xerox ® App Gallery vă asigură acces direct la aplicatii care măresc productivitatea, simplifică fluxurile de lucru şi îmbunătăţesc experienţa de utilizare.

Xerox<sup>®</sup> App Gallery vă permite să parcurgeți și să actualizați cu ușurință aplicațiile. Puteţi să parcurgeţi App Gallery şi fără să vă conectaţi. Bannerul mobil permite afisarea activă a aplicatiilor sau puteti să derulati lista completă a acestora. Pentru a obtine mai multe detalii despre o aplicatie, atingeti-i numele în listă.

Pentru a utiliza aplicația ® App Gallery, asigurați-vă că imprimanta are conexiune de rețea, fie prin cablu, fie fără fir.

 $\mathscr{O}^{\circ}$ Notă: Dacă dispozitivul este configurat să acceseze internetul printr-un proxy, pentru a permite aplicaţiei Xerox® App Gallery să acceseze internetul, asiguraţi-vă că proxy-ul este configurat corect.

Pentru informații și instrucțiuni suplimentare privind utilizarea Xerox® App Gallery, consultați Ghidul de utilizare *Xerox® App Gallery*, disponibil la adresa [www.xerox.com/XeroxAppGallery.](http://www.xerox.com/XeroxAppGallery)

Dacă autentificarea sau contabilitatea este activată pe dispozitivul dvs., pentru a accesa funcțiile, introduceți detaliile de conectare. Pentru detalii despre personalizarea pentru utilizatorii conectați, consultați [Personalizare.](#page-72-0)

## **CREAREA UNUI CONT XEROX ® APP GALLERY**

Prin contul App Gallery puteți accesa direct toate aplicațiile disponibile pentru dispozitiv. Contul App Gallery vă permite să vizualizați și să achiziționați aplicații, să le instalați pe dispozitiv, dar și să gestionați aplicațiile și licentele.

Puteţi crea un cont App Gallery prin intermediul panoului de comandă sau al portalului web Xerox ® App Gallery. Pentru mai multe informații despre utilizarea portalului web Xerox ® App Gallery, consultați [www.xerox.](http://www.xerox.com/XeroxAppGallery) [com/XeroxAppGallery](http://www.xerox.com/XeroxAppGallery).

Notă: Dacă aveți deja cont Xerox App Gallery, consultaţi [Conectarea](#page-92-0) la contul Xerox® App Gallery.

Pentru a crea un cont App Gallery prin intermediul panoului de comandă:

- 1. La panoul de comandă al imprimantei, apăsați butonul Ecran inițial.
- 2. Atingeti Xerox App Gallery.
- 3. Atingeți Conectare.
- 4. Atingeţi Creaţi un cont.
- 5. Introduceţi informaţiile necesare în câmpurile corespunzătoare:
	- E-mail
	- Confirmaţi adresa de e-mail
	- Parolă
	- Confirmare parolă
	- Prenume şi nume
	- Nume companie
	- Ţară
	- Moneda plăţii
- 6. Examinaţi şi acceptaţi termenii de furnizare a serviciului şi termenii de furnizare a serviciului de administrare a datelor, apoi faceţi clic pe OK.
- 7. După crearea contului, apare un mesaj în care se confirmă trimiterea instrucţiunilor de finalizare la adresa de e-mail introdusă la pasul 5.
- 8. Pentru a finaliza procesul de creare a contului, confirmati-vă contul:
	- a. Accesaţi inboxul adresei de e-mail furnizate la pasul 5, apoi deschideţi mesajul e-mail *Bun venit la Xerox® App Gallery*.
	- b. Faceți clic pe Verificați contul.

Se deschide o pagină web.

c. Pentru a finaliza procesul de confirmare, introduceţi adresa de e-mail şi parola introduse la pasul 5, apoi faceţi clic pe Conectare.

Apare un mesaj de întâmpinare, în care se arată că procesul de verificare a contului este finalizat.

## <span id="page-92-0"></span>**CONECTAREA LA CONTUL XEROX ® APP GALLERY**

După ce v-aţi conectat la App Gallery, puteţi trece în revistă aplicaţiile disponibile, puteţi instala altele şi le puteţi actualiza pe cele existente.

Pentru a vă conecta la contul App Gallery:

- 1. La panoul de comandă al imprimantei, apăsați butonul Ecran inițial.
- 2. Atingeți Xerox App Gallery, apoi selectați Conectare.
- 3. Pentru a introduce adresa dvs. de e-mail, folosiţi tastatura ecranului senzorial.
- 4. Pentru a vă introduce parola, folosiţi tastatura ecranului senzorial.
- 5. Pentru conectare, atingeți OK sau Enter.

# **INSTALAREA SAU ACTUALIZAREA UNEI APLICAŢII DIN XEROX ® APP GALLERY**

Aplicațiile Xerox® adaugă funcții noi la dispozitiv, le extind sau le personalizează pe cele existente. Cu aplicația <sup>®</sup> App Gallery puteti trece în revistă și puteți instala aplicații, prin intermediul panoului de comandă al dispozitivului.

Pentru a instala o aplicaţie din App Gallery:

- 1. La panoul de comandă al imprimantei, apăsați butonul Ecran inițial.
- 2. Atingeți Xerox App Gallery, apoi selectați Conectare.
- 3. Pentru a introduce adresa dvs. de e-mail, folositi tastatura ecranului senzorial.
- 4. Pentru a vă introduce parola, folosiţi tastatura ecranului senzorial.
- 5. Atingeți OK sau Introducere.
- 6. Atingeţi aplicaţia dorită, apoi atingeţi Instalare. Se afişează ecranul Contract de licenţă.

Notă: Dacă aplicația a fost instalată anterior și este disponibilă o versiune nouă, opțiunea Instalare se transformă în Actualizare.

7. Atingeți De acord. Începe procesul de instalare.

Dacă aplicația nu s-a instalat, pentru a reîncepe procesul, atingeți Instalare.

8. Pentru a părăsi aplicația Xerox® App Gallery, apăsați pe butonul Ecran inițial.

#### **Actualizarea unei aplicaţii din App Gallery**

- 1. La panoul de comandă al imprimantei, apăsați butonul Ecran inițial.
- 2. Atingeți Xerox App Gallery, apoi selectați Conectare.
- 3. Pentru a introduce adresa dvs. de e-mail, folosiţi tastatura ecranului senzorial.
- 4. Pentru a vă introduce parola, folositi tastatura ecranului senzorial.
- 5. Atingeți OK sau Introducere.
- 6. Atingeți aplicația dorită, apoi atingeți Actualizare. Se afișează ecranul Contract de licență.
- 7. Atingeţi De acord.
- 8. La finalizarea actualizării, optiunea Actualizare se transformă în starea Instalat.
- 9. Pentru a părăsi aplicația Xerox<sup>®</sup> App Gallery, apăsați pe butonul Ecran inițial.

# <span id="page-94-0"></span>Dispozitiv

## **PREZENTAREA GENERALĂ A DISPOZITIVULUI**

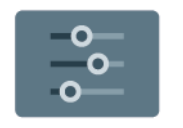

Aplicaţia Dispozitiv vă asigură accesul la informaţii despre imprimantă, inclusiv despre numărul de serie şi despre model. Puteţi vedea stările tăvilor de hârtie, informaţii despre facturare şi despre consumabile. De asemenea, puteţi imprima pagini de informaţii.

Multe opţiuni de dispozitiv se pot configura în funcţie de preferinţele personale. Pentru detalii despre configurarea tuturor setărilor dispozitivului, consultaţi *System Administrator Guide* (Ghid pentru administrarea sistemului), la adresa [www.xerox.com/office/VLB415docs.](https://www.office.xerox.com/cgi-bin/printer.pl?APP=udpdfs&Page=Color&Model=VersaLink+VLB415&PgName=Man)

#### **Opţiuni dispozitiv**

Sunt disponibile următoarele opţiuni de dispozitiv:

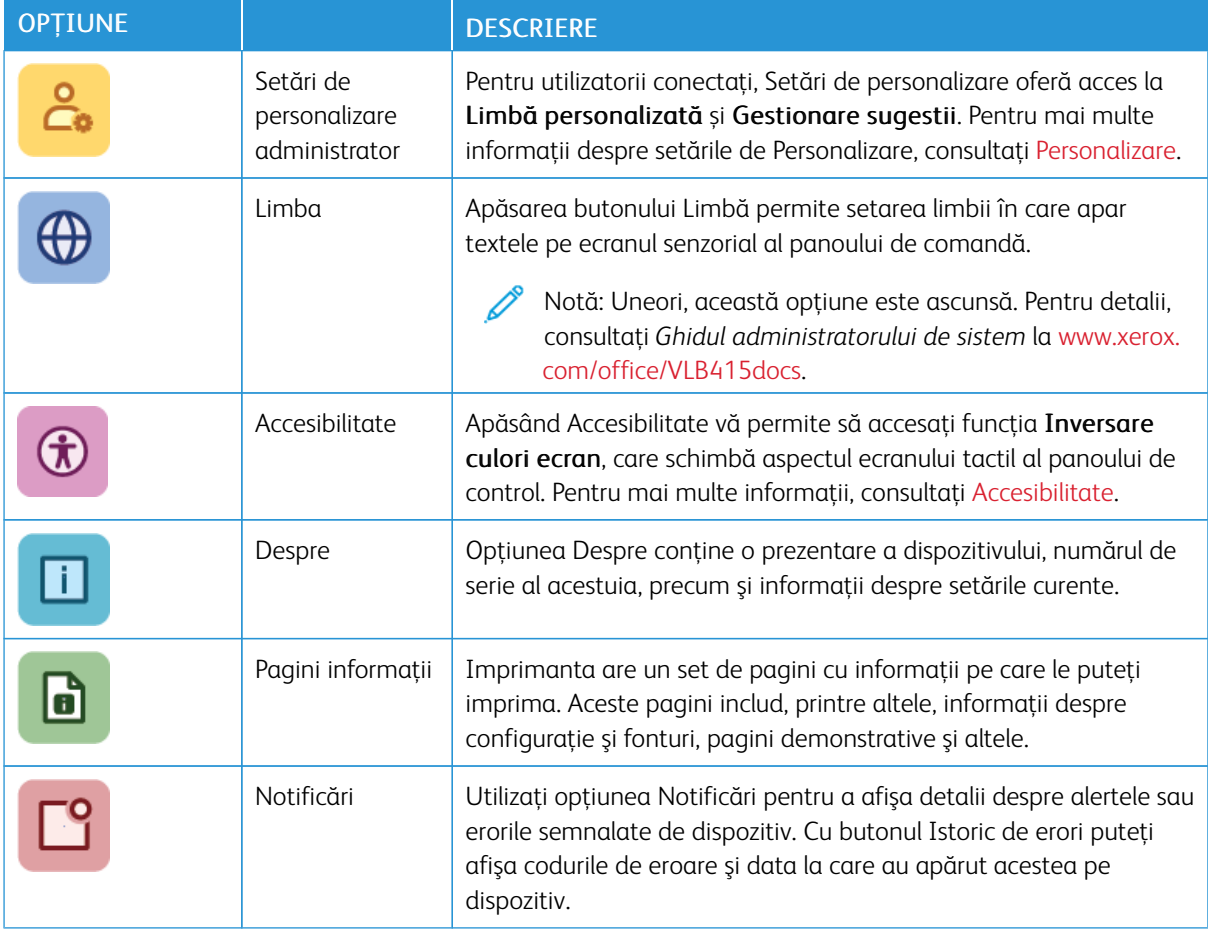

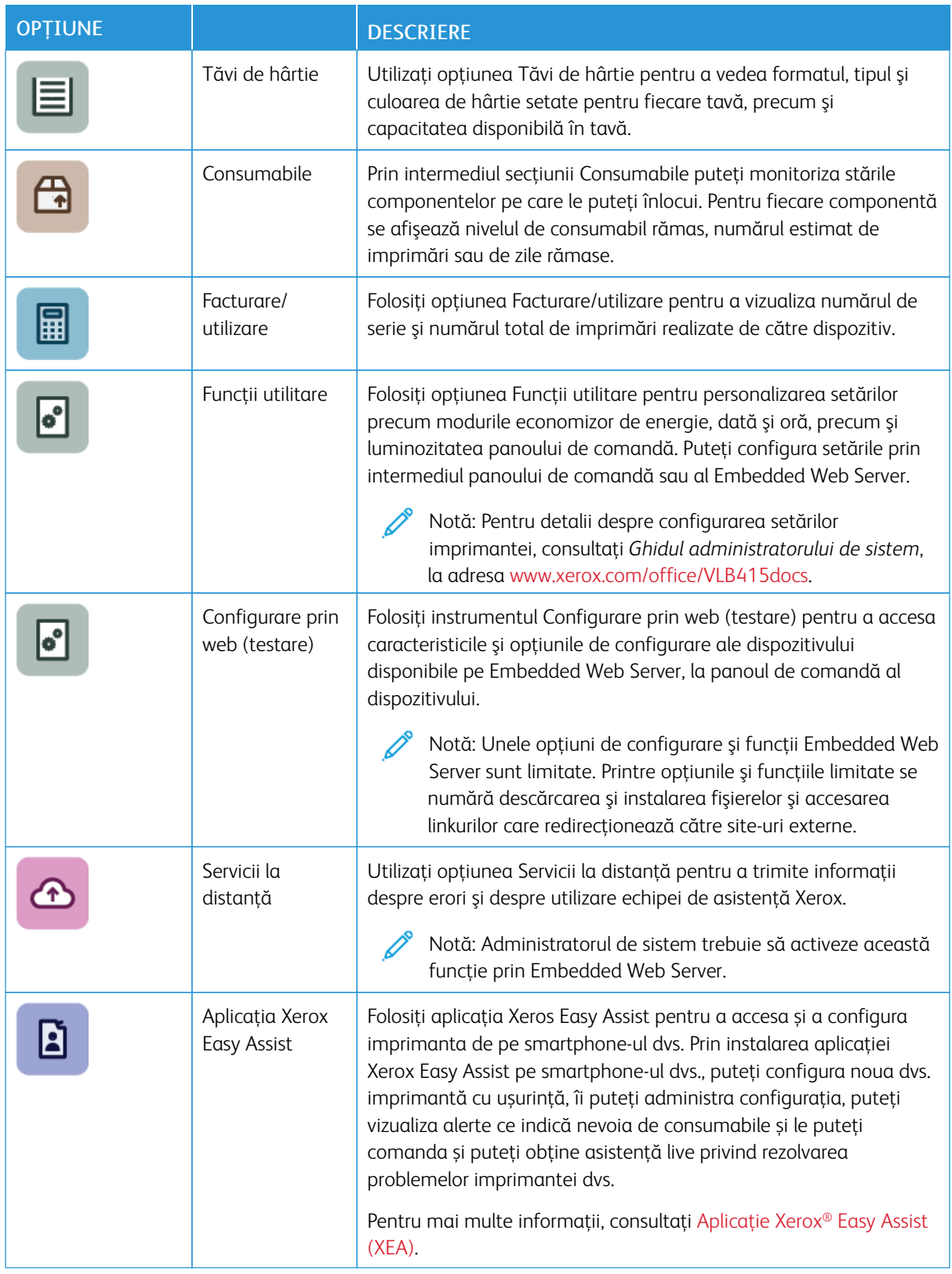

Pentru detalii despre configurarea setărilor imprimantei, consultaţi *System Administrator Guide (Ghid pentru*

*administrarea sistemului)*, la adresa [www.xerox.com/office/VLB415docs.](https://www.office.xerox.com/cgi-bin/printer.pl?APP=udpdfs&Page=Color&Model=VersaLink+VLB415&PgName=Man)

## <span id="page-96-0"></span>**ACCESIBILITATE**

#### **Inversare culori ecran**

Inversare culori ecran vă permite să inversați culorile ecranului panoului de comandă.

- 1. La panoul de comandă al imprimantei, apăsați butonul Ecran inițial.
- 2. Atingeți Dispozitiv > Accesibilitate.

Apare o nouă fereastră pentru Accesibilitate.

- 3. Pentru a inversa culorile ecranului panoului de comandă, atingeți butonul de comutare Inversare culori ecran.
- 4. Atingeti OK.

Inversarea culorilor ecranului se aplică doar utilizatorilor individuali în timpul sesiunii lor. Inversarea culorilor ecranului se anulează când:

- Utilizatorul o modifică înapoi
- Sesiunea actuală se încheie
- Utilizatorul efectuează Resetează tot.

Pentru a modifica setările implicite, consultați *Ghid pentru administrarea sistemului* la [www.xerox.com/office/](https://www.office.xerox.com/cgi-bin/printer.pl?APP=udpdfs&Page=Color&Model=VersaLink+VLB415&PgName=Man) [VLB415docs](https://www.office.xerox.com/cgi-bin/printer.pl?APP=udpdfs&Page=Color&Model=VersaLink+VLB415&PgName=Man).

#### **DESPRE**

Opţiunea Despre afişează o prezentare generală a dispozitivului şi a setărilor, respectiv a stării acestuia. Puteţi vizualiza numărul de serie, numărul de model şi versiunea de software.

#### **PAGINI INFORMAŢII**

Imprimanta are un set de pagini cu informații pe care le puteți imprima. Aceste pagini includ, printre altele, informaţii despre configuraţie şi fonturi, pagini de iniţiere şi altele.

Sunt disponibile următoarele pagini de informaţii:

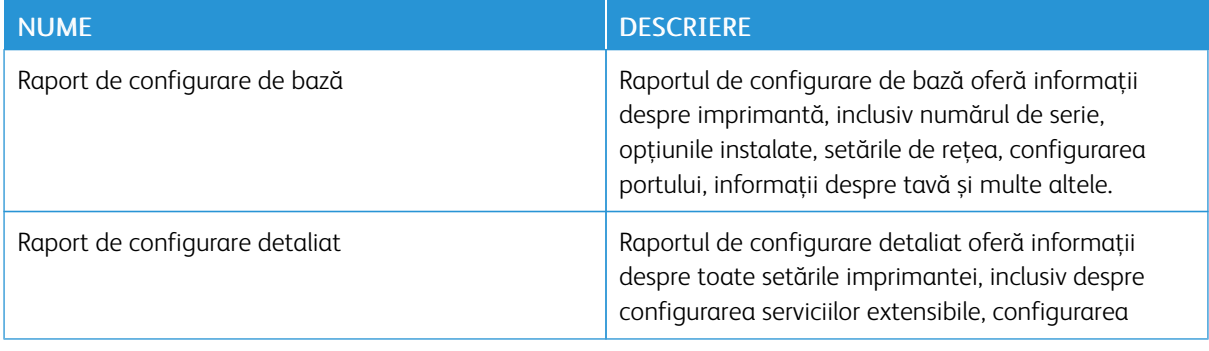

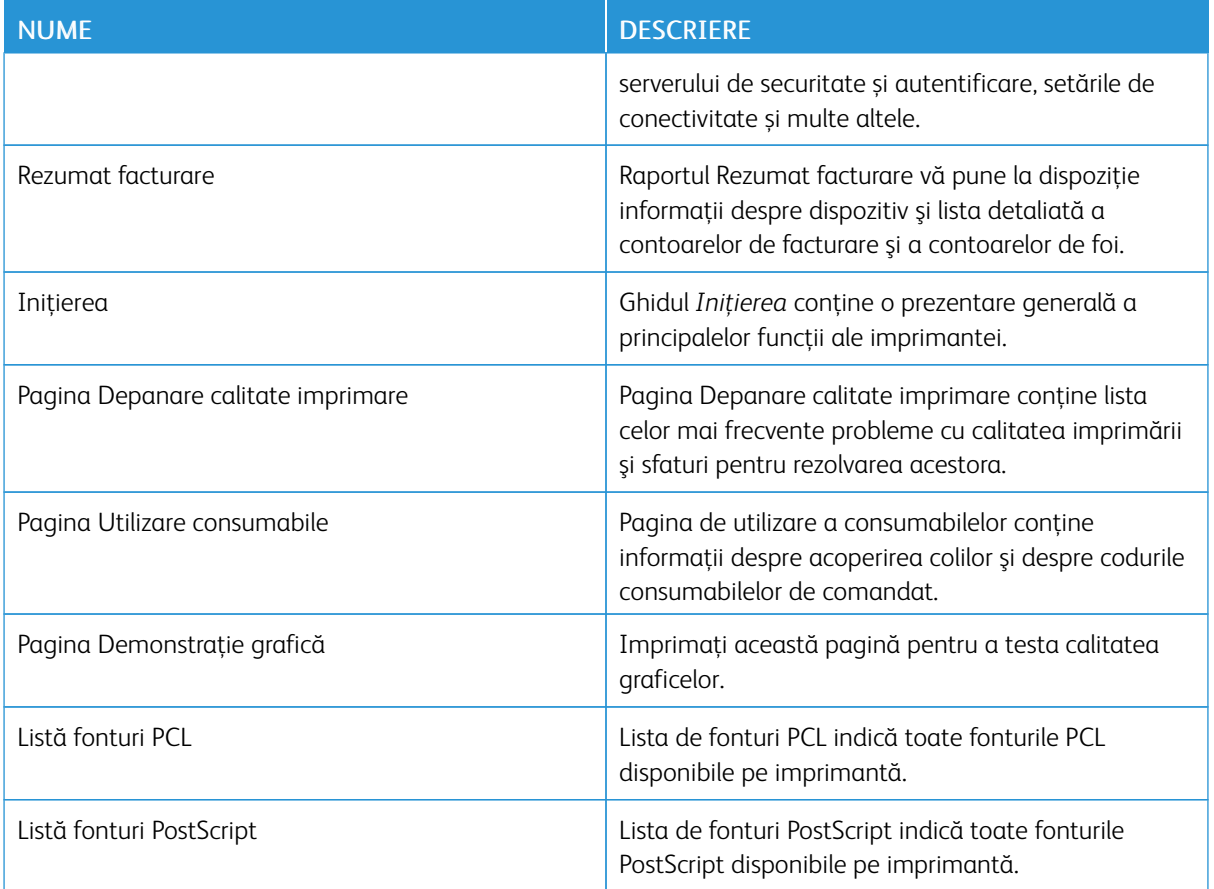

# **Imprimarea paginilor de informaţii**

- 1. La panoul de comandă al imprimantei, apăsați butonul Ecran inițial.
- 2. Atingeți Dispozitiv > Pagini de informații.
- 3. Pentru a imprima o pagină de informații, atingeți pagina necesară, apoi atingeți Imprimare. Imprimanta imprimă pagina de informaţii selectată.
- 4. Pentru a reveni la ecranul Început, apăsaţi butonul Început.

# **STAREA CONSUMABILELOR**

Puteţi verifica starea şi procentul rămas din consumabilele imprimantei la panoul de comandă sau prin Embedded Web Server. Când se apropie momentul înlocuirii consumabilelor imprimantei, pe panoul de comandă se afișează alerte. Puteți să personalizați alertele care apar pe panoul de comandă și să configurați notificări de alerte prin e-mail.

Pentru a verifica starea consumabilelor pe panoul de comandă:

1. Pentru a vizualiza informațiile de stare despre consumabilele imprimantei, atingeți Dispozitiv > Consumabile.

- 2. Pentru a vizualiza detalii despre un element anume, inclusiv numărul de piesă pentru recomandă, atingeți elementul necesar.
- 3. Pentru a reveni la ecranul Consumabile, atingeţi X.
- 4. Pentru a reveni la ecranul Dispozitiv, atingeti X.

Pentru a verifica starea consumabilelor și a configura alerte, utilizați Embedded Web Server. Pentru detalii privind configurarea tuturor setărilor dispozitivului, consultaţi *System Administrator Guide* (Ghid pentru administrarea sistemului), la adresa [www.xerox.com/office/VLB415docs](https://www.office.xerox.com/cgi-bin/printer.pl?APP=udpdfs&Page=Color&Model=VersaLink+VLB415&PgName=Man).

#### **CONTOARE DE FACTURARE ŞI DE UTILIZARE**

Meniul Facturare/Utilizare afişează numărul total de imprimări generate de imprimantă sau imprimate în întreaga durată de funcţionare. Nu puteţi să resetaţi contoarele. O parte a unei coli de hârtie se consideră o pagină. De exemplu, o coală de hârtie imprimată faţă-verso este contorizată ca două imprimări.

Pentru a vizualiza contoarele de facturare și de utilizare:

- 1. La panoul de comandă al imprimantei, apăsați butonul Ecran inițial.
- 2. Atingeți Dispozitiv > Facturare/utilizare.
- 3. Pentru a vizualiza mai multe detalii, atingeți **Contoare de utilizare**, apoi selectați o opțiune.
	- Contoare imprimări: cu această optiune aflati numărul de imprimări făcute de la imprimantă. Numărul de imprimări poate fi diferit de numărul de coli, în functie de configurarea imprimantei. Dacă imprimanta este configurată astfel încât să contorizeze colile de dimensiuni mari ca imprimări mari sau ca mai multe imprimări mici, numărul de imprimări poate fi diferit.
	- Contoare pagini: cu această optiune aflati numărul de imprimări făcute de la imprimantă. Imprimările pe colile cu două fete sunt identificate ca linie separată de colile cu o fată.
	- Contoare imagini transmise: cu ajutorul acestei opţiuni aflaţi numărul de imagini transmise folosind funcţiile Fax, E-mail sau Scanare.
	- Contoare imprimări fax: cu ajutorul acestei optiuni aflati numărul de imagini transmise folosind functiile Fax. Fiecare functie Fax este identificată pe un rând separat.
	- Toate contoarele de utilizare: Această optiune oferă toate informațiile despre utilizarea imprimantei.
- 4. După ce aţi vizualizat valorile contoarelor de utilizare, apăsaţi butonul Ecran iniţial pentru a reveni la ecranul de pornire.

#### **SERVICII LA DISTANŢĂ**

Puteți să folosiți opțiunea Servicii la distanță pentru a trimite informații despre erori și despre utilizare către echipa de asistenţă Xerox, pentru a o ajuta să rezolve problema repede.

Pentru informatii despre activarea serviciilor la distantă și încărcarea informatiilor la Xerox, consultati System *Administrator Guide* (Ghid pentru administrarea sistemului), la adresa [www.xerox.com/office/VLB415docs.](https://www.office.xerox.com/cgi-bin/printer.pl?APP=udpdfs&Page=Color&Model=VersaLink+VLB415&PgName=Man)

# <span id="page-99-0"></span>**APLICAȚIE XEROX ® EASY ASSIST (XEA)**

Aplicația Xeros Easy Assist vă permite accesarea și a configurarea imprimantei de pe smartphone-ul dvs. Pentru a accesta imprimanta de pe smartphone-ul dvs., descărcați și instalați aplicația Xerox Easy Assist pe dispozitivul dvs. mobil. Prin instalarea aplicației Xerox Easy Assist pe smartphone-ul dvs., puteți configura noua dvs. imprimantă cu ușurință, îi puteți administra configurația, puteți vizualiza alerte ce indică nevoia de consumabile și le puteți comanda și puteți obține asistență live privind rezolvarea problemelor imprimantei dvs.

Pentru a instala aplicația Xerox Easy Assist pe smartphone-ul dvs., este necesar să scanați un cod QR sau să caăutați aplicația în Apple App Store sau Google Play Store. Există două tipuri de coduri QR XEA:

- Cod QR pentru a obține aplicația XEA: Acest cod QR este pentru instalarea inițială a aplicației. Pentru a instala aplicația Xerox Easy Assist pentru prima dată, vi se solicită scanarea acestui cod QR, utilizând camera smartphone-ului dvs. Puteți găsi acest cod QR pe cutia de ambalare sau în *Ghidul de instalare* care însoțește imprimanta. Verificați următoarele locuri pentru codul QR XEA:
	- Cutia de ambalare a imprimantei
	- Installation Guide (Ghid de instalare)
	- Expert în instalarea dispozitivului
	- Materiale ajutătoare

Pentru mai multe informații, consultați Înainte de a instala imprimanta: [Configurarea](#page-100-0) inițială cu aplicație [Xerox®](#page-100-0) Easy Assist (XEA).

• Cod QR pentru conectarea dispozitivului mobil la imprimantă: Acest cod QR este pentru a seta o conexiune la rețea wireless între smartphone și imprimantă. De exemplu, conexiunea la Wi-Fi Direct. Puteți găsi acest cod QR pe panoul de comandă al imprimantei sau în expert în instalarea dispozitivului. Codul QR furnizează toate informațiile cheie pentru conectarea smartphone-ului dvs. și al imprimantei fără a introduce manual nicio informație tehnică. Pentru a vă conecta la imprimantă, scanați acest cod QR cu aplicația Xerox Easy Assist. Pentru mai multe informaţii, consultaţi După instalare inițială: [Conectarea](#page-102-0) la aplicația Xerox® Easy Assist din panoul de [comandă](#page-102-0).

Funcțiile principale ale aplicației Xerox Easy Assist sunt:

#### Setarea unei noi imprimante

Dacă aveți Codul QR sau Adresa IP disponibile, puteți seta o nouă imprimantă Xerox cu ajutorul aplicației Xerox Eassy Assist. În ecranul Imprimantele mele din aplicație, atingeți pictograma +, apoi atingeți Setarea unei noi imprimante. Urmați instrucțiunile din aplicație.

Pentru mai multe informații, consultați Adăugarea multiplelor [imprimante](#page-103-0) în aplicația Xerox Easy Assist.

#### Stare imprimantă

Starea afișeazî informații despre imprimantă, precum starea de pregătire a imprimantei, nivelul tonerului și starea tăvii de hârtie pentru fiecare tavă. Puteți comanda piese și consumabile prin intermediul aplicației Xerox Easy Assist. Dacă nivelul tonerului pare a fi scăzut, pentru a comanda un nou toner, selectați pictograma Toner, apoi atingeți Comandă din nou.

#### Alerte

Aplicația Xerox Easy Assist vă poate notifica în legătură cu orice erori sau probleme ale imprimantei. Pentru a vedea un raport de erori, atingeți pictograma Clopoțel.

#### Imprimare

Puteți imprima o lucrare prin intermediul aplicației Xerox Easy Assist. În aplicație, selectați imprimanta, apoi apăsați Imprimare. Selectați documentul pe care aveți nevoie să-l imprimați din dispozitivul dvs. mobil, confirmați setările de imprimare, apoi atingeți Imprimare.

#### Setări dispozitiv

Puteți vizualiza și edita setările imprimantei dvs. din fila Setări dispozitiv. Dacă nu ați setat o parolă în timpul setării inițiale, pentru a vizualiza sau edita setările actuale ale imprimantei, trebuie să setați o parolă.

#### Asistentă

Puteți solicita asistență și puteți găsi soluții pentru problemele legate de imprimantă prin intermediul aplicației Xerox Easy Assist. În aplicație, selectați imprimanta dvs., apoi atingeți Asistență. Vă conectează la Agentul de asistență Xerox Live Chatbot.

#### Setarea computerului

Puteți descărca driverele de imprimare și scanare pentru imprimanta dvs. prin intermediul aplicației Xerox Easy Assist. În aplicație, selectați imprimanta dvs., apoi atingeți Setare computer. În câmpul Email, introduceți adresa dvs. înregistrată de e-mail apoi atingeși pictograma + pentru a adăuga e-mailul dvs. Pentru a descărca și instala driverele de imprimare și de scanare, aplicația vă trimite un Link rapid la adresa dvs. de e-mail.

#### Imprimarea paginii de test

Pentru a confirma că toate setările sunt corecte, puteți imprima o pagină de tet. În aplicație, selectați imprimanta, apoi apăsați Imprimare pagină de test.

#### Eliminarea unei imprimnte

Puteți elimina o imprimantă prin intermediul aplicației Xerox Easy Assist. În aplicația dvs., selectați o imprimantă din pagina Imprimantele mele, apoi glisați la stânga și atingeți Eliminare.

#### <span id="page-100-0"></span>**Înainte de a instala imprimanta: Configurarea inițială cu aplicație Xerox® Easy Assist (XEA)**

Pentru a finaliza ocnfigurarea inițială și a instala aplicația Xerox Easy Assist pentru prima dată, faceți următoarele:

- 1. Pentru configurarea inițială când imprimanta este pornită pentru prima dată, apare expertul de configurare inițială. La panoul de comandă al imprimantei, faceți următoarele:
	- a. Selectați Limba dvs., apoi apăsați Următorul.

Apare ecranul Xerox Easy Assist Mobile App.

b. Pentru a folosi dispozitivul dvs. mobil pentru a configura și administra imprimanta, atingeți Da.

Apare ecranul Obține aplicația pentru a confirma tipul dvs. de sipozitiv mobil. Alegeți una dintre opțiuni:

- iOS: Pentru a instala aplicația Xerox Easy Assist pentru iPhone-ul dvs., selectați această opțiune.
- Android: Pentru a instala aplicația Xerox Easy Assist pentru dispozitivul dvs. mobil cu Android, selectați această opțiune.
- Am aplicația: Dacă deja aveți aplicația Xerox Easy Assist instalată pe dispozitivul dvs. mobil, selectați această opțiune.
- 2. Dacă ați selectat opțiunea iOS sau Android, va apărea un ecran pentru a vă ajuta să descărcați aplicația. Pe panoul de comandă, atingeți opțiunea Arată cod QR.

Apare un ecran ce include codul QR. Pentru a instala aplicația, scanați codul QR prin intermediul camerei smartphone-ului dvs.

- 3. Descărcați și instalați aplicația Xerox Easy Assist pe smartphone-ul dvs.:
	- Pentru telefoanele Android: Mergeți în Google Play Store, apoi căutați aplicația Xerox Easy Assist.
	- Pentru telefoanele iOS: Mergeți în Apple App Store, apoi căutați aplicația Xerox Easy Assist.
- 4. Când instalați aplicația pentru prima dată pe smartphone-ul dvs., pentru Acordul de licență pentru utilizatorul final (EULA), atingeti Sunt de acord.

Notă: Aplicația Xerox Easy Assist conține instrucțiuni care vă ajută să despachetați imprimanta din cutia ei de ambalare. Pentru a urmări un videoclip util despre cum se va despacheta imprimanta, scanați codul QR de pe cutia de ambalare sau *Ghidul de instalare* care însoțește imprimanta dvs., cu camera smartphone-ului dvs. Acceptați Acordul de licență pentru utilizatorul final (EULA), apoi urmați instrucțiunile care apar în aplicație.

- 5. Urmați instrucțiunile care apar în aplicație. Pentru a conecta smartphone-ul dvs. cu imprimanta, atingeți Conectare la imprimanta mea.
- 6. Pe panoul de comandă, pentru a conecta aplicația, atingeți opțiunea Arată cod QR. Vor apărea al doilea cod QR sau QR-ul de conectare.
- 7. Scanați codul QR prin intermediul aplicației Xerox Easy Assist. Urmați instrucțiunile care apar în aplicație.

Când conexiunea este configurată, smartphone-ul dvs. și imprimanta împart aceeași rețea wireless, temporar.

8. Cu sprijinul aplicației Xerox Easy Assist, finalizați setările generale și întregistrați imprimanta în rețea. Setările generale includ Parola de administrator, Conectivitate, Măsurători, Sunet, Setări economizor de energie și mai multe.

 $\mathscr{O}$ Notă: Asigurați-vă că smartphone-ul dvs. este conectat la aceeași rețea fără fir sau cu fir ca și imprimanta și pot comunica după ce configurarea este finalizată.

9. Pentru a finaliza configurarea inițială în aplicație, introduceți informațiile necesare pentru imprimanta dvs., apoi atingeți Finalizare configurare.

Apare ecranul Bun venit.

Când configurarea inițială este finalizată, prin aplicația Xerox Easy Assist, puteți efectua următoarele:

- Setarea unei noi imprimante
- Verificarea stării imprimantei și comandarea consumabilelor
- Descărcarea driverelor de imprimare și scanare
- Imprimare
- Obținerea de asistență privind rezolvarea problemelor

• Eliminarea unei imprimante din lista Imprimantele mele din aplicația XEA.

Pentru funcțiile aplicației Xerox Easy Assist, consultați [Aplicație](#page-99-0) Xerox® Easy Assist (XEA).

## <span id="page-102-0"></span>**După instalare inițială: Conectarea la aplicația Xerox® Easy Assist din panoul de comandă**

Pentru o imprimantă care este deja instalată și nu necesită instalare inițială, pentru a utiliza funcțiile aplicației XEA, conectați imprimanta la aplicația Xerox Easy Assist. Prin accesarea aplicației Xerox Easy Assist pe smartphone-ul dvs., puteți configura noua dvs. imprimantă cu ușurință, îi puteți administra configurația, puteți vizualiza alerte ce indică nevoia de consumabile și le puteți comanda și puteți obține asistență live privind rezolvarea problemelor imprimantei dvs. Puteți găsi codul QR pentru a vă conecta la aplicația XEA din panoul de comandă al imprimantei:

- 1. Pe ecranul Principal al panoului de comandă, atingeți Dispozitiv.
- 2. Din opțiunile Dispozitiv, atingeți pictograma pentru aplicația Xerox Easy Assist.

Apare ecranul aplicației Xerox Easy Assist, ce afișează funcțiile principale, Configurare, Administrare și Imprimare.

- 3. Selectaţi una dintre opţiunile următoare:
	- Iniţierea: Selectați această opțiune pentru a conecta și adăuga imprimanta la aplicația XEA.
	- Închidere: Selectați această opțiune pentru a reveni la ecranul Dispozitiv.
- 4. Pentru a adăuga imprimanta în aplicație, atingeți Inițiere.

Apare ecranul Obține aplicația pe panoul de comandă al imprimantei.

- 5. Atingeți una dintre opțiuni:
	- Înapoi: Pentru a reveni la ecranul inițial al aplicației XEA, selectați această opțiune.
	- Am aplicația: Când aveți aplicația XEA instalată pe smartphone-ul dvs., selectați această opțiune.
	- Android: Pentru a instala aplicația XEA din Google Play Store, selectați această opțiune.
	- iOS: Pentru a instala aplicația XEA din Apple App Store, selectați această opțiune.
- 6. Dacă aveți aplicația XEA deja instalată pe smartphone-ul dvs., atingeți Am aplicația.

Ecranul Conectare la aplicația mobilă Xerox Easy Assist apare cu un cod QR.

- 7. Pentru a vă conecta imprimanta la aplicație, scanați codul QR prin intermediul aplicației XEA, apoi urmați instrucțiunile care apar pe smartphone-ul dvs. și pe panoul de comandă.
- 8. Pentru a vedea informații despre rețeaua Wireless, atingeți Introducere manuală. Informațiile despre Wi-Fi Direct apar pe ecranul senzorial al panoului de comandă. Pentru a conecta imprimanta la aplicație, puteți introduce informațiile Wi-Fi Direct manual în aplicația XEA.

Notă: Dacă imprimanta și dispozitivul mobil nu pot comunica, asigurați-vă că sunt conectate la aceeași rețea.

- 9. Pentru a revenit la ecranul Conectare la aplicatia mobilă Xerox Easy Assist, atingeți Închidere.
- 10. Pentru a revenit la ecranul Aplicația Xerox Easy Assist, atingeți Înapoi.

#### <span id="page-103-0"></span>**Adăugarea multiplelor imprimante în aplicația Xerox Easy Assist**

Dacă imprimanta dvs. este deja setată în rețeaua dvs. și Expertul de configurare inițială a fost finalizat, prin intermediul aplicației XEA, puteți include imprimante adiționale direct în lista Imprimantele mele. Pentru a adăuga imprimante care sunt în rețea, deschideți pagina Inițială a aplicației XEA. În ecranul Imprimantele mele, atingeți pictograma +, apoi consultați următoarele opțiuni:

- Setarea unei noi imprimante: Pentru a seta o nouă imprimantă din aplicația XEA de pe smartphone-ul dvs., în ecranul Adăugare imprimantă, selectați Setarea unei noi imprimante. Urmați instrucțiunile care apar pe panoul de comandă al imprimantei și pe dispozitivul dvs. mobil.
- Adăugarea unei imprimante existente: Pentru a adăuga o imprimantă existentă din rețea, selectați oricare dintre opțiunile:
	- Cod QR: Pentru a scana codul QR al imprimantei cu scanarea aplicației XEA, atingeți Cod QR. Pentru a găsi codul QR al imprimantei, consultați După instalare inițială: [Conectarea](#page-102-0) la aplicația Xerox® Easy Assist din panoul de [comandă.](#page-102-0)
	- Adresa IP: Pentru a vă conecta la imprimantă prin introducerea manuală a adresei IP, atingeți Adresă IP. Tastaţi adresa IP a imprimantei, apoi atingeți OK. Pentru a găsi adresa IP a imprimantei, consultați Găsirea adresei IP a [imprimantei](#page-47-0).
- Găsirea imprimantelor din rețea din apropiere: Când smartphone-ul dvs. este conectat la aceeași rețea wireless sau cu fir ca și imprimanta, pentru a găsi imprimante din apropiere, selectați Imprimante din apropiere. Aplicația caută imprimante din rețea din apropiere:
	- Dacă aplicația găsește imprimante, puteți selecta și adăuga imprimanta în mod direct.
	- Dacă aplicația nu poate găsi imprimanta pe care o căutați, atunci puteți adăuga imprimanta prin tastarea adresei ei IP.
		- Notă: Dacă imprimanta și dispozitivul mobil nu pot comunica, asigurați-vă că sunt conectate la aceeași rețea.

# <span id="page-104-0"></span>Lucrări

# **LUCRĂRI – PREZENTARE GENERALĂ**

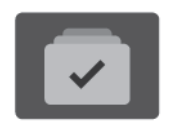

Puteţi să utilizaţi funcţia Lucrări pentru a vizualiza lucrările curente, a imprima lucrările salvate şi cele securizate, dar şi pentru a vedea detaliile lucrărilor finalizate. Puteţi să întrerupeţi, să ştergeţi, să imprimaţi sau să vizualizaţi progresul lucrării sau detaliile lucrării selectate.

#### **OPȚIUNI PENTRU LUCRARE**

Sunt disponibile următoarele opţiuni pentru lucrare:

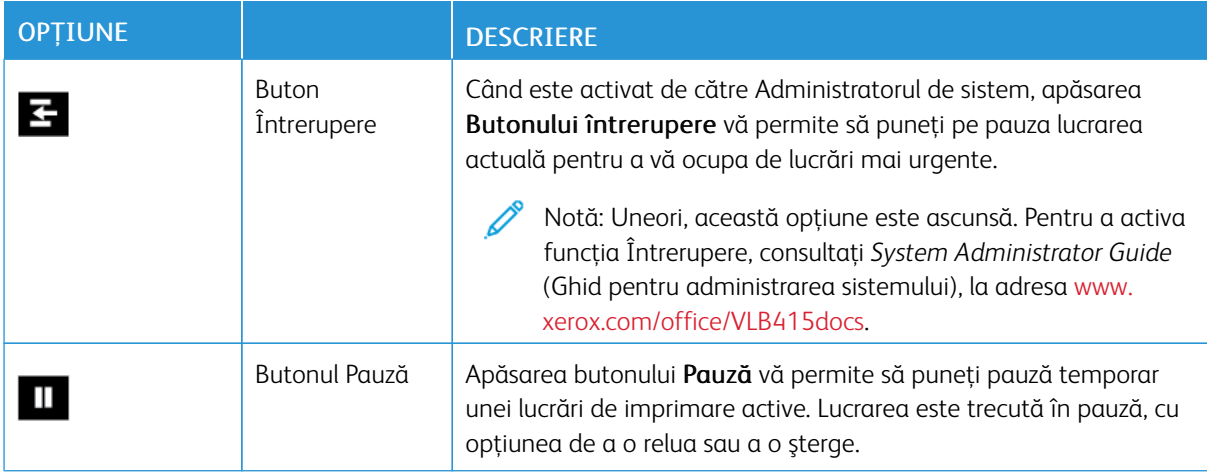

#### **GESTIONAREA LUCRĂRILOR**

În meniul Lucrări de pe panoul de comandă puteţi vizualiza listele de lucrări active, securizate sau finalizate. Puteţi să întrerupeţi, să treceţi în pauză sau să ştergeţi lucrările pe care le imprimaţi. De asemenea, puteţi să vizualizați progresul lucrării sau detaliile lucrării selectate.

Imprimanta poate să reţină o lucrare de imprimare atunci când nu o poate finaliza. De exemplu, dacă lucrarea necesită interventia utilizatorului, hârtie sau consumabile. În momentul în care situația se rezolvă, imprimanta reia automat imprimarea. Atunci când trimiteţi o lucrare de imprimare securizată, aceasta este reţinută până în momentul în care o eliberaţi prin introducerea unei parole la panoul de comandă. Pentru mai multe detalii, consultaţi [Gestionarea](#page-106-0) tipurilor de lucrări speciale.

În fereastra Jobs (Lucrări) din Embedded Web Server puteţi vedea lista lucrărilor de imprimare active, respectiv terminate. Pentru mai multe detalii, consultaţi [Gestionarea](#page-109-0) lucrărilor în Embedded Web Server.

## **Întreruperea imprimării**

Administratorii de sistem pot permite utilizatorilor să întrerupă lucrări de imprimare active. Pentru detalii despre Activarea întreruperii imprimării, consultați *Ghidul administratorului de sistem* la [www.xerox.com/office/](https://www.office.xerox.com/cgi-bin/printer.pl?APP=udpdfs&Page=Color&Model=VersaLink+VLB415&PgName=Man) [VLB415docs](https://www.office.xerox.com/cgi-bin/printer.pl?APP=udpdfs&Page=Color&Model=VersaLink+VLB415&PgName=Man).

- 1. La panoul de comandă al imprimantei, apăsați butonul Ecran inițial.
- 2. Atingeți Lucrări.

Apare o listă cu lucrări active, care sunt în așteptare pentru imprimantă.

- 3. La panoul de comandă, atingeți butonul Întrerupere. Imprimanta continuă să imprime în timp ce stabileşte locul optim în care să întrerupă lucrarea de imprimare derulată.
- 4. Imprimarea se suspendă pentru a-i permite imprimantei să execute o altă lucrare.
- 5. Pentru a relua imprimarea, atingeţi din nou butonul Întrerupere.

#### **Trecerea în pauză sau ştergerea unei lucrări de imprimare**

- 1. La panoul de comandă al imprimantei, apăsați butonul Ecran inițial.
- 2. Atingeți Lucrări.

Apare o listă cu lucrări active, care sunt în așteptare pentru imprimantă.

- 3. Pentru a trece în pauză o lucrare care tocmai se imprimă, atingeți butonul Pauză de pe panoul de comandă.
- 4. Selectati o sarcină.
	- Pentru a relua lucrarea de imprimare, atingeţi Reluare.
	- Pentru a șterge lucrarea de imprimare, atingeți **Ștergere**. Atingeți **Ștergere** drept răspuns la mesajul afişat.
- 5. Pentru a reveni la ecranul de pornire, apăsaţi butonul Ecran iniţial.

#### **Imprimarea unei lucrări reţinute din lipsă de resurse**

Când o lucrare este reținută în resurse, un mesaj de stare și o alertă pop-up apar pe panoul de comandă, ca implicite. Din Embedded Web Server, administratorul de sistem poate configura fie dacă apare doar un mesaj de stare, fie atât mesajul de stare cât și alerta pop-up, pe panoul de comandă.

- 1. Dacă este dezactivată alerta pop-up de către administratorul de sistem, pentru a vizualiza lucrările reținute, procedați astfel:
	- a. La panoul de comandă al imprimantei, apăsați butonul Ecran inițial.
	- b. Atingeți Lucrări.

Apare o listă cu lucrări active, care sunt în așteptare pentru imprimantă.

2. Când alerta pop-up este activată, dacă o lucrare este reținută în resurse, o alertă pop-up apare pe panoul de comandă. Pe alerta pop-up, atingeți Vizualizare lucrări active.

Apare o listă cu lucrări active, care sunt în așteptare pentru imprimantă.

- 3. Atingeţi în listă numele lucrării reţinute. Apar următoarele opțiuni:
	- Imprimarea pe hârtie alternativă: Pentru a alege o altă sursă de hârtie și a permite imprimarea lucrării, atingeți Imprimare pe hârtie diferită. Selectați o tavă de hârtie, apoi atingeți OK.
	- Stergere: Pentru a sterge lucrarea de imprimare, atingeti Stergere. Atingeti Stergere drept răspuns la mesajul afişat.
	- Progres lucrare: Pentru a vizualiza progresul, atingeți Progres lucrare.
	- Detalii lucrare: Pentru a vizualiza detalii, atingeți Detalii lucrare. La solicitare, puteți vedea Setările lucrării și Resurse necesare.
- 4. Pentru a imprima lucrarea, completaţi resursele necesare. În momentul în care resursele necesare sau resurse alternative sunt disponibile, lucrarea se reia automat.

Notă: Optiunea Imprimare pe hârtie diferită se activează prin Embedded Web Server. Pentru detalii despre opţiunea Imprimare pe hârtie diferită, consultaţi *System Administrator Guide (Ghid pentru administrarea sistemului)*, la [www.xerox.com/office/VLB415docs.](https://www.office.xerox.com/cgi-bin/printer.pl?APP=udpdfs&Page=Color&Model=VersaLink+VLB415&PgName=Man)

5. Pentru a reveni la ecranul de pornire, apăsaţi butonul Ecran iniţial.

#### <span id="page-106-0"></span>**GESTIONAREA TIPURILOR DE LUCRĂRI SPECIALE**

Prin intermediul tipurilor de lucrări speciale, aveţi posibilitatea să trimiteţi o lucrare de imprimare de la computer, apoi să o imprimaţi de la panoul de comandă al imprimantei. Selectaţi tipurile de lucrări speciale în driverul de imprimare, pe fila Opţiuni Imprimare, sub Tip Lucrare.

#### **Saved Job (Lucrare Salvată)**

Lucrările salvate sunt documente trimise la imprimantă şi stocate în memoria acesteia pentru utilizare ulterioară. Toţi utilizatorii pot imprima sau şterge lucrările salvate.

La panoul de comandă puteţi vizualiza şi imprima lucrările salvate prin intermediul mediului Imprimare de la. În fereastra Lucrări din Embedded Web Server puteți să vizualizați, să imprimați și să ștergeți lucrările salvate. De asemenea, puteţi să gestionaţi locaţiile de salvare a lucrărilor.

#### **Imprimarea cu funcţia Lucrare salvată**

- 1. În aplicația software, accesați setările pentru imprimare. La cele mai multe aplicații, apăsați CTRL+P dacă folosiţi Windows sau CMD+P dacă folosiţi Macintosh.
- 2. Selectaţi imprimanta, apoi deschideţi driverul de imprimare.
	- Pe Windows, faceți clic pe Printer Properties (Proprietăți imprimantă). În funcție de aplicația utilizată, denumirea butonului poate fi diferită.
	- Pe Macintosh, în lista opțiunilor de imprimare din fereastra Imprimare, faceți clic pe Funcții Xerox.
- 3. La Tip lucrare, selectati Lucrare salvată.
	- a. Tastaţi un nume de lucrare sau selectaţi unul din listă.
	- b. Tastati un nume de folder sau selectati unul din listă.
	- c. Pentru a adăuga o parolă, faceți clic pe Privat, tastați parola, apoi confirmați-o.
- d. Faceți clic pe OK.
- 4. Selectaţi opţiunile de imprimare corespunzătoare.
	- Pe sistemele Windows, faceți clic pe OK, apoi pe Print (Imprimare).
	- Pe Macintosh, faceti clic pe Print (Imprimare).

#### **Imprimarea, ştergerea, mutarea sau copierea unei lucrări salvate prin Embedded Web Server**

- 1. Deschideti un browser web pe computer. Tastati adresa IP a imprimantei în câmpul de adrese, apoi apăsati Enter sau Return.
- 2. În Embedded Web Server, faceți clic pe Home (Pornire).
- 3. Faceţi clic pe Jobs (Lucrări).
- 4. Faceti clic pe fila Saved Jobs (Lucrări salvate).
- 5. Selectati caseta de validare corespunzătoare lucrării pe care doriti să o procesati.
- 6. Selectaţi o opţiune din meniu.
	- Print Job (Imprimare lucrare): opţiunea declanşează imprimarea imediată a lucrării.
	- Delete Job (Stergere lucrare) această optiune șterge lucrarea salvată.
	- Move Job (Mutare lucrare): cu această mutare puteti muta lucrarea într-un alt folder.
	- Copy Job (Copiere lucrare): utilizați această opțiune pentru a crea un duplicat al lucrării.
- 7. Faceți clic pe Go (Executare).

#### **Imprimare Securizată**

Folosiți Imprimare Securizată pentru a imprima informații sensibile sau confidențiale. După ce trimiteți lucrarea, aceasta este reţinută la imprimantă până când introduceţi parola la panoul de comandă al imprimantei.

După imprimare, lucrarea securizată se şterge automat.

#### **Imprimarea folosind funcţia de imprimare securizată**

- 1. În aplicația software, accesați setările pentru imprimare. La cele mai multe aplicații, apăsați CTRL+P dacă folosiţi Windows sau CMD+P dacă folosiţi Macintosh.
- 2. Selectaţi imprimanta, apoi deschideţi driverul de imprimare.
	- Pe Windows, faceţi clic pe Printer Properties (Proprietăţi imprimantă). În funcţie de aplicaţia utilizată, denumirea butonului poate fi diferită.
	- Pe Macintosh, în fereastra Print (Imprimare), faceţi clic pe Preview (Previzualizare), apoi selectaţi Functii Xerox.
- 3. La Tip lucrare, selectați Imprimare securizată.
- 4. Tastati și confirmați parola, apoi faceți clic pe OK.
- 5. Selectaţi opţiunile de imprimare dorite.
	- Pe sistemele Windows, faceți clic pe OK, apoi pe Print (Imprimare).
	- Pe Macintosh, faceți clic pe Print (Imprimare).

#### **Eliberarea unei lucrări de imprimare securizată**

- 1. La panoul de comandă al imprimantei, apăsați butonul Ecran inițial.
- 2. Atingeti Lucrări.
- 3. Pentru a vizualiza lucrările de imprimare securizate, atingeți Lucrări securizate.
- 4. Efectuați una dintre următoarele acțiuni:
	- Dacă aţi trimis o singură lucrare de imprimare securizată, atingeţi folderul şi apoi lucrarea. Introduceţi parola numerică, apoi atingeți OK. Lucrarea se imprimă automat.
	- Dacă ati trimis mai multe lucrări de imprimare securizată, atingeți folderul, introduceți parola numerică, apoi atingeți OK. Selectați o opțiune:
		- Pentru a imprima o singură lucrare de imprimare securizată, atingeţi lucrarea dorită.
		- Pentru a imprima toate lucrările din folder, atingeţi Imprimare toate.
		- Pentru a șterge o lucrare de imprimare securizată, atingeți pictograma Tomberon. Atingeți Ştergere drept răspuns la mesajul afişat.
		- Pentru a şterge toate lucrările din folder, atingeţi Ştergere toate.

Notă: După imprimarea unei lucrări de imprimare securizate, imprimanta o şterge automat.

5. Pentru a reveni la ecranul Ecran inițial, apăsați butonul Ecran inițial.

#### **Set de probă**

Tipul de lucrare Set de Probă imprimă o copie a unei lucrări de imprimare formată din mai multe exemplare înainte de a imprima restul copiilor. După ce verificaţi setul de probă, puteţi imprima copiile rămase sau le puteti sterge de la panoul de comandă al imprimantei.

Set de probă este un tip de lucrare salvată, cu următoarele particularităţi:

- apare într-un folder denumit după ID-ul utilizatorului asociat lucrării de imprimare.
- Lucrarea Set de probă nu foloseşte parolă.
- Orice utilizator poate imprima sau şterge o lucrare Set de probă.
- Set de probă imprimă un exemplar al lucrării pentru a vă da posibilitatea să verificaţi rezultatul înainte de a imprima celelalte copii.

După imprimare, lucrarea Set de probă se şterge automat.

Pentru a imprima un set de probă, consultați [Imprimarea](#page-109-0) unui set de probă.

## <span id="page-109-0"></span>**Imprimarea unui set de probă**

- 1. În aplicația software, accesați setările pentru imprimare. La cele mai multe aplicații, apăsați CTRL+P dacă folosiţi Windows sau CMD+P dacă folosiţi Macintosh.
- 2. Selectaţi imprimanta, apoi deschideţi driverul de imprimare.
	- Pe Windows, faceti clic pe Printer Properties (Proprietăți imprimantă). În functie de aplicația utilizată, denumirea butonului poate fi diferită.
	- Pe Macintosh, în fereastra Print (Imprimare), faceți clic pe Preview (Previzualizare), apoi selectați Funcţii Xerox.
- 3. La Tip lucrare, selectați Set de probă.
- 4. Selectaţi opţiunile de imprimare dorite.
	- Pe sistemele Windows, faceți clic pe OK, apoi pe Print (Imprimare).
	- Pe Macintosh, faceţi clic pe Print (Imprimare).

#### **Eliberarea unui set de probă**

- 1. La panoul de comandă al imprimantei, apăsați butonul Ecran inițial.
- 2. Pentru a vizualiza lucrările disponibile, atingeți Lucrări.
- 3. Atingeţi lucrarea de tip Set de probă.

Notă: Descrierea fisierului Set de probă prezintă lucrarea ca Retinută pentru imprimare ulterioară și indică numărul rămas de copii.

- 4. Selectati o optiune.
	- Pentru a imprima celelalte copii ale lucrării, atingeți Eliberare.
	- Pentru a șterge copiile rămase ale lucrării, atingeți Stergere.
- 5. Pentru a reveni la ecranul Început, apăsaţi butonul Început.

# **GESTIONAREA LUCRĂRILOR ÎN EMBEDDED WEB SERVER**

În lista Lucrări active din Embedded Web Server puteţi consulta ce lucrări sunt active şi puteţi şterge lucrări de imprimare. Prin Embedded Web Server puteți transmite lucrări pentru a le imprima la dispozitiv. Puteți folosi funcţia Transmitere lucrare pentru a imprima fişiere .ps, .pdf, .pcl şi .xps fără a instala un driver de imprimare. Puteti selecta lucrările de imprimat de pe unitatea de hard disc a computerului local, de pe dispozitivele de stocare în masă sau de pe un disc din reţea.

Lucrările salvate sunt documente trimise la imprimantă și stocate pentru utilizare ulterioară. Eventualele lucrări salvate apar în pagina Lucrări salvate. Utilizaţi pagina Lucrări salvate pentru a vizualiza, a imprima şi a şterge lucrările salvate, precum şi pentru a crea şi a gestiona folderele în care se păstrează acestea.

Pentru a gestiona lucrările în Embedded Web Server:

- 1. Deschideţi un browser web pe computer. Tastaţi adresa IP a imprimantei în câmpul de adrese, apoi apăsaţi Enter sau Return.
- 2. În Embedded Web Server, faceti clic pe Jobs (Lucrări).
- 3. Faceţi clic pe numele lucrării.
- 4. Selectaţi o opţiune din meniu.
	- Pentru a trece în pauză lucrarea de imprimare, faceţi clic pe Pauză, apoi pe Executare.
	- Pentru a sterge lucrarea de imprimare, faceti clic pe Stergere, apoi pe Executare. Când se solicită, faceti clic pe OK.
- 5. Pentru a reveni la fereastra iniţială, faceţi clic pe Ecran iniţial.

#### **Trimiterea lucrărilor la imprimare prin Embedded Web Server**

- 1. Deschideţi un browser web pe computer. Tastaţi adresa IP a imprimantei în câmpul de adrese, apoi apăsaţi Enter sau Return.
- 2. În Embedded Web Server, faceți clic pe Home (Pornire).
- 3. Faceţi clic pe Imprimare.
- 4. La Nume fișier, faceți clic pe Răsfoire sau pe Alegere fișier, apoi efectuați unul dintre pașii de mai jos.
	- Navigati la fisier și selectați-l.
	- Tastaţi calea fişierului pe care doriţi să-l selectaţi.
- 5. În zona Imprimare, selectați **Automat** pentru Copii sau introduceți numărul de copii de imprimat.
- 6. Selectati o optiune de Tip lucrare:
	- Imprimare normală: opţiunea declanşează imprimarea imediată a lucrării.
	- Imprimare securizată: această opţiune permite imprimarea lucrării numai după introducerea parolei la panoul de comandă al imprimantei.
	- Set de probă sau Imprimare de probă: aceste opţiuni imprimă o singură copie dintr-o lucrare care solicită mai multe. Dispozitivul reține în memorie copiile rămase, până când le eliberați spre imprimare, prin intermediul panoului de comandă.
	- Salvare Lucrare pentru Reimprimare Această opţiune salvează lucrarea într-un folder de pe serverul de imprimare, în vederea a imprimării ulterioare. Puteţi specifica numele lucrării şi folderul.
	- Imprimare întârziată: această opţiune imprimă lucrarea la ora specificată, la cel mult 24 de ore de la transmiterea iniţială a lucrării.
- 7. Dacă este cazul, selectaţi formatul, culoarea şi tipul de hârtie în Selecţie hârtie.
- 8. Selectați opțiunile de lucrare corespunzătoare.
	- Imprimare 2 faţă
	- Colaţionare
	- Orientare
	- Destinatie Ieșire

Notă: Optiunile disponibile depind de dispozitiv.

9. În cazul în care Contorizarea este activată, introduceți ID-ul de utilizator și ID-ul de cont.

10. Faceți clic pe Submit Job (Transmitere lucrare).

## **Imprimarea repetată a lucrărilor salvate, cu Embedded Web Server**

- 1. Deschideţi un browser web pe computer. Tastaţi adresa IP a imprimantei în câmpul de adrese, apoi apăsaţi Enter sau Return.
- 2. În Embedded Web Server, faceți clic pe Home (Pornire).
- 3. Faceţi clic pe Jobs (Lucrări).
- 4. Faceţi clic pe fila Saved Jobs (Lucrări salvate).
- 5. Selectaţi caseta de validare corespunzătoare lucrării pe care doriţi să o procesaţi.
- 6. Selectaţi o opţiune din meniu.
	- Print Job (Imprimare lucrare): opţiunea declanşează imprimarea imediată a lucrării.
	- Delete Job (Ştergere lucrare) această opţiune şterge lucrarea salvată.
	- Move Job (Mutare lucrare): cu această mutare puteţi muta lucrarea într-un alt folder.
	- Copy Job (Copiere lucrare): utilizaţi această opţiune pentru a crea un duplicat al lucrării.
- 7. Faceţi clic pe Go (Executare).

# Copiere

# **PREZENTAREA FUNCŢIEI COPIERE**

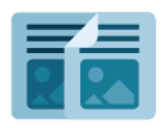

Pentru a face o copie, dispozitivul scanează documentele originale şi stochează temporar imaginile. Ulterior imprimă imaginile respective, conform opţiunilor pe care le-aţi selectat. Puteţi schimba setările lucrărilor individuale în funcţie de documentele originale. Puteţi salva setările pe care le folosiţi pentru lucrările obişnuite şi le puteţi refolosi ulterior.

Pentru informații despre toate funcțiile Aplicației Copiere și setările disponibile, consultați Funcțiile aplicațiilor.

Pentru detalii despre configurarea şi personalizarea aplicaţiilor, consultaţi *Ghid pentru administrarea sistemului*, la adresa [www.xerox.com/office/VLB415docs.](https://www.office.xerox.com/cgi-bin/printer.pl?APP=udpdfs&Page=Color&Model=VersaLink+VLB415&PgName=Man)

Dacă autentificarea sau contabilitatea este activată pe dispozitivul dvs., pentru a accesa funcțiile, introduceți detaliile de conectare. Pentru detalii despre personalizarea pentru utilizatorii conectați, consultați [Personalizare.](#page-72-0)

## **REALIZAREA UNEI COPII**

Pentru a realiza o copie:

- 1. Alimentaţi documentele originale.
	- Utilizaţi ecranul documentului pentru pagini individuale sau pentru hârtie care nu se poate încărca în alimentatorul automat de documente faţă-verso. Ridicaţi alimentatorul automat de documente şi aşezaţi originalul, cu faţa în jos, în colţul din stânga sus al ecranului documentului.

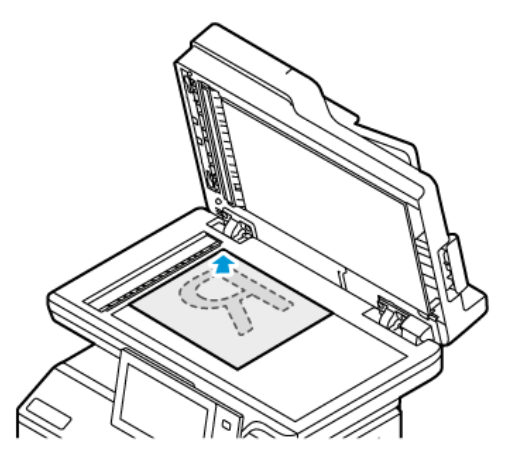

• Pentru pagini unice, mai multe pagini sau faţă-verso, utilizaţi alimentatorul automat de documente faţă-verso. Îndepărtaţi agrafele şi capsele din coli. Introduceţi originalele în alimentatorul automat de documente, astfel încât să intre în alimentator cu partea de sus înainte. Ajustaţi ghidajele hârtiei astfel încât să atingă uşor originalele.

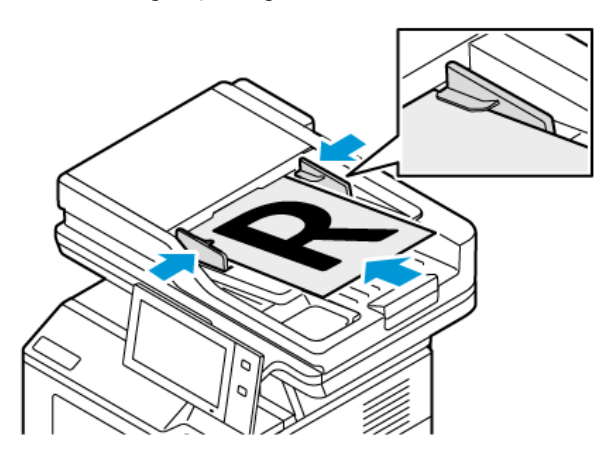

# Notă:

- În momentul în care se detectează documentele originale, LED-ul indicatorului de confirmare al alimentatorului automat de documente se aprinde.
- Dacă este configurată funcția Ecranul implicit când sunt detectate originalele, atunci când sunt detectate documentele originale, aplicația implicită este lansată automat.
- Dacă este activată funcția Pornire automată când sunt detectate originalele , atunci când sunt detectate documentele originale, lucrarea începe automat și este afișat ecranul de numărătoare inversă. Pentru a opri numărătoarea inversă și a programa manual lucrarea, atingeți Anulare.
- 2. La panoul de comandă al imprimantei, apăsați butonul Ecran inițial.
- 3. Atingeți Copiere.
- 4. Pentru a șterge setările anterioare din aplicație, atingeți Resetare.
- 5. Pentru a introduce numărul de copii necesare, utilizaţi tastatura numerică.
- 6. Reglaţi setările de copiere în funcţie de necesităţi. Dacă scanaţi documente originale faţă-verso, atingeţi Copiere 2 fete, apoi selectati o optiune.

Pentru detalii despre functiile disponibile, consultati Functiile aplicatiilor.

- 7. Atingeti Start. Dacă introduceti originalele în alimentatorul de documente, scanarea continuă până la golirea alimentatorului.
- 8. Pentru utilizatorii conectați, dacă funcția Învățare Adaptivă este activată pentru Personalizare, poate apărea o sugestie de a crea o aplicație cu 1 atingere pentru sarcini repetitive sau complexe. Pentru a crea o aplicație cu 1 atingere personalizată, atingeți Creare aplicație cu 1 atingere, apoi configurați aplicația după cum este necesar. Pentru a refuza sugestia, atingeți Anulare. Pentru mai multe informații despre funcția Personalizare și despre crearea aplicației cu 1 atingere, consultați [Personalizare.](#page-72-0)
- 9. Pentru a reveni la ecranul Început, apăsați butonul **Început**.

# **FLUXURI DE LUCRU PENTRU COPIERE**

În urma instalării aplicaţiei Copiere, unele funcţii sunt ascunse. Pentru detalii despre configurarea şi personalizarea aplicaţiilor, consultaţi *Ghid pentru administrarea sistemului*, la adresa [www.xerox.com/office/](https://www.office.xerox.com/cgi-bin/printer.pl?APP=udpdfs&Page=Color&Model=VersaLink+VLB415&PgName=Man) [VLB415docs](https://www.office.xerox.com/cgi-bin/printer.pl?APP=udpdfs&Page=Color&Model=VersaLink+VLB415&PgName=Man)

#### **Ştergerea marginilor copiilor**

Cu functia Stergere margine puteti sterge continutul de la marginile copiilor. Puteti specifica lătimea portiunii şterse de-a lungul marginii de sus, de jos, din stânga şi din dreapta.

Pentru a şterge marginile copiilor:

- 1. La panoul de comandă al imprimantei, apăsați butonul Ecran inițial.
- 2. Atingeţi Copiere.
- 3. Atingeti Stergere margine.
- 4. Selectati una dintre optiunile de mai jos.
	- Toate marginile: Toate marginile aplică aceeaşi valoare de ştergere la toate marginile. Pentru a regla lăţimea porţiunii de şters, deplasaţi cursorul.
	- Margini individuale: această opţiune permite specificarea ştergerea unor porţiuni diferite de la margini. Atingeti câmpul Sus, Jos, Stânga sau Dreapta corespunzător. Pentru a introduce dimensiunea portiunii de sters, utilizați tastatura numerică sau atingeți săgețile.
- 5. Pentru a oglindi pe Faţa 2 ştergerea făcută pe Faţa 1, atingeţi caseta de validare Faţa 1 în oglindă.
- 6. Pentru a selecta o dimensiune de ştergere predefinită , utilizaţi opţiunea Presetări.
- 7. Atingeti OK.

#### **Specificarea formatului originalului**

Utilizaţi funcţia Format original pentru a seta un format standard sau personalizat de scanare sau pentru a configura imprimanta să determine automat formatul documentului original. Puteţi folosi această funcţie pentru a activa scanarea documentelor originale cu formate diferite.

Pentru a specifica formatul originalului:

- 1. La panoul de comandă al imprimantei, apăsați butonul Ecran inițial.
- 2. Atingeti Copiere.
- 3. Atingeți Format original.
- 4. Selectaţi o opţiune.
	- Detectare automată: această opțiune permite ca imprimanta să determine formatul documentului original.
	- Zonă scanare presetată: această opțiune specifică zona care urmează să fie scanată, dacă aceasta are un format standard de hârtie. Atingeţi formatul de hârtie dorit din lista derulantă.
	- Zonă scanare personalizată: puteţi specifica lăţimea şi lungimea zonei de scanat. Pentru a specifica lungimea sau lăţimea originalului, atingeţi câmpul corespunzător. Pentru a introduce formatul, utilizaţi tastatura numerică sau săgeţile.
	- Originale de formate diferite: puteți să scanaţi originale cu formate standard de dimensiuni diferite. Pentru a afla ce formate de original se pot amesteca în aceeasi lucrare, consultati diagrama de pe ecran.
- 5. Atingeţi OK.

#### **Deplasarea imaginii**

Puteți modifica poziția unei imagini pe pagina copiată. Acest lucru este util în cazul în care imaginea este mai mică decât dimensiunea paginii. Pentru ca funcția de deplasare a imaginii să funcționeze corecte, așezați documentul original după cum urmează:

- Alimentator de documente: amplasati documentele originale cu fata în sus, cu muchia lungă spre alimentator.
- Ecranul documentului: amplasaţi originalele cu faţa în jos, în colţul din stânga sus al ecranului documentului, cu muchia scurtă spre stânga.

Pentru a modifica poziția imaginii:

- 1. La panoul de comandă al imprimantei, apăsați butonul Ecran inițial.
- 2. Atingeţi Copiere.
- 3. Atingeti Deplasare imagine.
- 4. Selectaţi una dintre opţiunile de mai jos.
	- Oprit: aceasta este setarea implicită.
	- Centrare automată: această opţiune centrează imaginea pe pagină.
- 5. Pentru a introduce o anumită deplasare a imaginii, atingeți Mai multe, apoi atingeți Deplasare margine. Atingeți câmpurile Sus / Jos sau Stânga / Dreapta corespunzătoare. Pentru a introduce măsura deplasării, utilizaţi tastatura numerică sau atingeţi săgeţile.
- 6. Pentru a oglindi pe Fața 2 deplasarea de imagine definită pentru Fața 1, atingeți caseta de validare Fața 1 în oglindă.
- 7. Pentru a selecta o măsură predefinită a deplasării, utilizați opțiunea Presetări.
- 8. Atingeți OK.

## **Crearea unei broşuri**

Functia de creare a broșurilor imprimă câte două pagini pe fiecare față a hârtiei. Imprimanta rearanjează și reorientează paginile, astfel încât să se aşeze corect în urma plierii. Dacă sunt disponibile şi alte opţiuni de finisare, paginile se pot capsa și împături pentru a obțin o broșură.

Pentru a crea o broşură:

Notă: În acest mod, imprimanta scanează toate documentele originale înainte de a imprima copiile.

- 1. La panoul de comandă al imprimantei, apăsați butonul Ecran inițial.
- 2. Atingeti Copiere.
- 3. Atingeţi Creare broşuri.
- 4. Selectaţi una dintre opţiunile de mai jos.
	- Oprit: aceasta este setarea implicită.
	- Pornit: această optiune activează functia de Creare broșură.

Notă: Dacă Alimentare hârtie este setată la Selectare automată hârtie, apare ecranul Conflict Hârtie. Selectați tava de hârtie necesară, apoi atingeți OK.

- 5. Pentru a modifica optiunile Intrare original, Alimentare hârtie sau de finisare, atingeti Mai multe, apoi selectaţi o opţiune.
	- Pentru a scana originale pe 1 sau 2 fete, atingeți Intrare original, apoi selectați o opțiune.
	- Pentru a schimba sursa de hârtie folosită pentru broşură, atingeți Alimentare hârtie, apoi selectaţi o optiune.
- 6. Atingeţi OK.

#### **Adăugarea coperţilor**

Puteţi imprima prima şi ultima pagină a lucrării de copiere pe hârtie diferită, de exemplu pe hârtie colorată sau carton. Imprimanta selectează hârtia dintr-o tavă diferită. Coperțile pot fi goale sau imprimate.

Pentru a adăuga coperţi la lucrarea de copiere:

- 1. La panoul de comandă al imprimantei, apăsați butonul Ecran inițial.
- 2. Atingeţi Copiere.
- 3. Atingeţi Pagini speciale > Coperţi.
	- Notă: Dacă Alimentare hârtie este setată la Selectare automată hârtie, apare ecranul Conflict Hârtie. Selectați tava de hârtie necesară, apoi atingeți OK.
- 4. Selectaţi o opţiune pentru Opţiuni Coperţi:
	- Față și spate identic: această opțiune include coperți față și spate pe hârtie din aceeași tavă.
	- Fată și spate diferite: opțiunea include o copertă față și una spate din tăvi diferite.
	- Doar faţă: această opţiune adaugă doar o copertă frontală.
	- Doar spate: această opţiune adaugă doar o copertă spate.
- 5. Selectaţi o opţiune în Opţiuni imprimare.
	- Copertă neimprimată: această optiune introduce o copertă neimprimată.
	- Imprimare doar pe faţa 1: Această opţiune imprimă numai pe faţa 1 a coperţii. Pentru a roti imaginea de pe fata 2 cu 180 de grade, atingeti Rotire fata 2.
	- Imprimare doar pe faţa 2: această opţiune imprimă numai pe faţa 2 a coperţii. Pentru a roti imaginea de pe fata 2 cu 180 de grade, atingeti Rotire fata 2.
	- Imprimare pe ambele fețe: această opțiune imprimă pe ambele fețe ale coperții.
	- Rotire faţa 2: în cazul în care coperţile sunt pe 2 feţe, atingeţi această opţiune pentru a roti cu 180 de grade imaginea de pe faţa 2.
- 6. La Alimentare hârtie, selectați tava corespunzătoare.
- 7. Atingeți OK. Opțiunile pe care le selectați apar pe ecranul Pagini Speciale.
- 8. Pentru a edita sau a şterge o intrare de pagină diferită, atingeți-o în listă. Atingeți opțiunea corespunzătoare în meniu.
- 9. Atingeți OK.

# **Adăugarea inserărilor**

În anumite locuri ale lucrării de copiere puteţi introduce pagini neimprimate sau preimprimate. Pentru a face acest lucru, specificaţi tava care conţine inserările.

Pentru a adăuga inserări la lucrarea de copiere:

- 1. La panoul de comandă al imprimantei, apăsați butonul Ecran inițial.
- 2. Atingeti Copiere.
- 3. Atingeti Pagini specialeInserări.

Notă: Dacă Alimentare hârtie este setată la Selectare automată hârtie, apare ecranul Conflict Hârtie. Selectați tava de hârtie necesară, apoi atingeți OK.

- 4. Pentru a specifica numărul de coli de inserat, atingeți câmpul Cantitate Inserare. Pentru a introduce numărul de coli, utilizați tastatura numerică sau săgețile. Atingeți Enter.
- 5. Ca să introduceți o locație pentru inserare, atingeți caseta de introducere Inserare după pagina. Pentru a introduce numărul paginii, utilizați tastatura numerică. Atingeți Enter.
- 6. Pentru a specifica tava pe care urmează să o utilizaţi pentru inserare:
	- a. Atingeţi Alimentare cu hârtie.
	- b. Atingeţi tava de hârtie corespunzătoare.
	- c. Atingeti OK.
- 7. Atingeți Adăugare. Inserarea apare în lista de pe ecranul senzorial. Pentru a adăuga inserări suplimentare, repetaţi paşii anteriori.
- 8. Atingeți Y. Opțiunile pe care le selectați apar pe ecranul Pagini Speciale.
- 9. Pentru a edita sau a sterge o intrare de pagină diferită, atingeți-o în listă. Atingeți opțiunea corespunzătoare în meniu.
- 10. Atingeti OK.

#### **Specificarea paginării la începutul capitolului**

Dacă selectaţi copii pe 2 feţe, puteţi seta ca fiecare capitol să înceapă pe faţa sau pe versoul paginii. Dacă este necesar, imprimanta va lăsa o fată a paginii neimprimată, astfel încât capitolul să înceapă pe fata dorită a paginii.

Pentru a specifica paginarea la început de capitol:

- 1. La panoul de comandă al imprimantei, apăsați butonul Ecran inițial.
- 2. Atingeti Copiere.
- 3. Atingeți Pagini speciale > Început capitol.
- 4. Pentru a specifica pagina de început a capitolului, atingeţi Număr pagină. Pentru a introduce numărul paginii, utilizaţi tastatura numerică. Atingeţi Enter.
- 5. Selectați o opțiune de Început capitol.
	- Pe pagina dreaptă: această optiune specifică fata hârtiei.
	- Pe pagina stângă: această opţiune specifică versoul hârtiei.
- 6. Atingeţi Adăugare. Pagina respectivă va fi adăugată la lista din partea dreaptă a ecranului.
- 7. Pentru a seta alte pagini, repetaţi paşii anteriori.
- 8. Atingeti X. Optiunile pe care le selectați apar pe ecranul Pagini Speciale.
- 9. Pentru a edita sau a şterge o intrare de pagină diferită, atingeţi-o în listă. Atingeţi opţiunea corespunzătoare în meniu.
- 10. Atingeți OK.

#### **Specificarea paginilor diferite**

Puteţi specifica pagini diferite, care să se imprime pe hârtie luată din altă tavă decât restul documentului. Hârtia pe care o utilizaţi pentru paginile diferite trebuie să aibă acelaşi format ca hârtia folosită pentru restul documentului.

Pentru a specifica paginile diferite:

- 1. La panoul de comandă al imprimantei, apăsați butonul Ecran inițial.
- 2. Atingeți Copiere.
- 3. Atingeţi Pagini speciale > Pagini diferite.

Notă: Dacă Alimentare hârtie este setată la Selectare automată hârtie, apare ecranul Conflict Hârtie. Selectați tava de hârtie necesară, apoi atingeți OK.

- 4. Pentru a introduce gama de pagini care se vor imprima pe altfel de hârtie:
	- Pentru a introduce numărul paginii de început, atingeți primul câmp Număr pagină. Pentru a introduce numărul paginii de start, utilizați tastatura numerică. Atingeți Enter.
	- Pentru a introduce numărul paginii de sfârşit, atingeţi al doilea câmp Număr pagină. Pentru a introduce numărul paginii de sfârșit, utilizați tastatura numerică. Atingeți Enter.

Notă: Pentru a specifica o singură pagină ca pagină diferită, introduceți numărul paginii ca început și sfârşit al seriei.

- 5. Pentru a specifica hârtia de utilizat pentru paginile diferite:
	- a. Atingeți Alimentare cu hârtie.
	- b. Selectați tava care conţine hârtia ce va fi utilizată pentru paginile diferite.
	- c. Atingeti OK.
- 6. Atingeţi Adăugare. Intervalul de pagini va fi adăugat la lista din partea dreaptă a ecranului.
- 7. Pentru a seta alte pagini, repetaţi paşii anteriori.
- 8. Atingeți X. Opțiunile pe care le selectați apar pe ecranul Pagini Speciale.
- 9. Pentru a edita sau a şterge o intrare de pagină diferită, atingeţi-o în listă. Atingeţi opţiunea corespunzătoare în meniu.
- 10. Atingeti OK.

# **Adăugarea adnotărilor**

Puteţi adăuga automat adnotări pe copii, cum ar fi numerele paginilor şi data.

Notă:

- Nu puteți adăuga adnotări pe coperți, pe inserări sau pe paginile neimprimate de la început de capitol.
- Dacă functia de creare a broșurilor este selectată, nu puteti adăuga adnotări.

Pentru a adăuga adnotări:

- 1. La panoul de comandă al imprimantei, apăsați butonul Ecran inițial.
- 2. Atingeți Copiere.
- 3. Atingeți Adnotări.
- 4. Pentru a adăuga numere pe pagini:
- a. Atingeţi Număr pagină.
- b. Apăsați pe **Pornit**.
- c. Atingeți caseta de introducere Număr pagină de start. Utilizați tastatura alfanumerică pentru a introduce numărul, apoi atingeti Introducere.
- d. Apăsați pe Aplicare la, apoi selectați o opțiune.
- e. Pentru a stabili poziția numărului de pagină, atingeți o săgeată. Pagina eșantion indică locul unde va apărea numărul paginii.
- f. Atingeţi OK.
- 5. Pentru a introduce un comentariu:
	- a. Atingeţi Comentariu.
	- b. Apăsați pe Pornit.
	- c. Pentru Comentarii memorate, atingeţi o opţiune din listă.
		- Atingeţi un comentariu existent.
		- Pentru a crea un comentariu, atingeţi o opţiune marcată cu Disponibil. Introduceţi un text de adnotare prin intermediul tastaturii de pe ecranul senzorial, apoi atingeți OK.
		- Pentru a edita sau a şterge un comentariu, utilizaţi butoanele de sub lista Comentarii memorate.
	- d. Apăsați pe **Aplicare la**, apoi selectați o opțiune.
	- e. Pentru a stabili poziţia comentariului, atingeţi o săgeată. Pagina eşantion indică locul unde va apărea comentariul.
	- f. Atingeţi OK.
- 6. Pentru a insera data curentă:
	- a. Atingeţi locul înc are doriţi să apară data curentă.
	- b. Atingeți Dată.
	- c. Atingeți Pornit, apoi atingeți formatul de dată pe care doriți să-l utilizați.
	- d. Apăsați pe Aplicare la, apoi selectați o opțiune.
	- e. Apăsaţi pe o săgeată pentru a poziţiona data în zona antet sau subsol. Pagina eşantion indică locul unde va apărea data.
	- f. Atingeţi OK.
- 7. Pentru a insera un marcaj Bates:
	- a. Atingeţi Marcaj Bates.
	- b. Apăsați pe Pornit.
	- c. Pentru Prefixe memorate, atingeţi o opţiune din listă.
		- Atingeţi un prefix existent.
		- Pentru a crea un prefix, atingeţi o opţiune marcată cu Disponibil. Introduceţi un text prin intermediul tastaturii de pe ecranul senzorial, apoi atingeti OK.
- Pentru a edita sau a şterge un prefix, utilizaţi butoanele de sub lista Prefixe memorate.
- d. Atingeți Număr pagină de start. Pentru a introduce numărul paginii de start, utilizați tastatura alfanumerică. Puteți introduce zerouri la început pentru a semnala câte cifre folosiți. Atingeți Enter.
- e. Apăsați pe **Aplicare la**, apoi selectați o opțiune.
- f. Apăsaţi pe o săgeată pentru a poziţiona marcajul Bates în zona antet sau subsol. Pagina eşantion indică locul unde va apărea marcajul Bates.
- g. Atingeți OK.
- 8. Pentru a schimba formatarea textului, apăsați Format și Stil, alegeți setările dorite, apoi apăsați OK.
- 9. Pentru a șterge toate adnotările introduse, atingeți Stergere toate.
- 10. Atingeti OK.

## **Modificarea aspectului de pagină**

Puteţi utiliza Aspect pagină pentru a imprima un număr definit de pagini pe una sau pe ambele feţe ale hârtiei.

Pentru a schimba aspectul de pagină:

- 1. La panoul de comandă al imprimantei, apăsați butonul Ecran inițial.
- 2. Atingeți Copiere.
- 3. Atingeți Aspect Pagină.
- 4. Selectaţi una dintre opţiunile de mai jos.
	- Pagini per faţă: această opţiune amplasează un număr definit de pagini pe una sau pe ambele feţe ale hârtiei. Selectați numărul dorit de pagini pentru fiecare față.
	- Repetare imagine: această opţiune amplasează un număr definit al aceleiaşi imagini pe una sau pe ambele feţe ale hârtiei. Selectaţi numărul de imagini corespunzător. Auto Repeat (Auto Repetare) permite imprimantei să determine numărul maxim de imagini care pot fi imprimate pe formatul de hârtie selectat curent.
- 5. Pentru a introduce un anumit număr de rânduri și coloane, atingeți Specificare rânduri și coloane. Atingeti câmpul Rânduri sau Coloane. Pentru a introduce numerele de rânduri și de coloane, utilizați tastatura numerică sau atingeţi săgeţile. Pentru a roti hârtia, selectați caseta de validare din dreptul opțiunii Rotire fond.
- 6. Pentru a schimba orientarea originalului, atingeti Orientare original. Selectati Portret sau Peisaj.
- 7. Atingeti OK.

#### **Imprimarea unei lucrări de probă**

Functia Copie de probă vă permite să imprimați un exemplar de încercare al lucrării pentru a-l verifica înainte de a realiza celelalte copii. Această functie este utilă în cazul lucrărilor complexe sau de volum mare. După ce imprimați și verificați exemplarul de test, puteți decide să imprimați restul copiilor sau să renunțați la acestea.

Pentru a imprima un exemplar de probă al lucrării:

1. La panoul de comandă al imprimantei, apăsați butonul Ecran inițial.

#### 2. Atingeți Copiere.

- 3. Reglați setările de copiere în funcție de necesități.
- 4. Introduceţi numărul de copii dorit.
- 5. Atingeti butonul de comutare Lucrare de probă.
- 6. Atingeţi butonul Start. Lucrarea de probă se imprimă.
- 7. Verificaţi lucrarea de probă, apoi selectaţi una dintre opţiunile de mai jos:
	- În cazul în care copia de probă nu este satisfăcătoare, atingeți Ştergere. Faceţi clic pe Ştergere pentru a confirma. Lucrarea se anulează şi nu se mai imprimă în niciun exemplar.
	- În cazul în care exemplarul este satisfăcător, atingeți Imprimare. Se imprimă celelalte exemplare.
- 8. Pentru a reveni la ecranul de pornire, apăsați butonul Ecran inițial.

#### <span id="page-122-0"></span>**Salvarea setărilor de copiere curente**

Pentru a folosi o anumită combinaţie de setări de copiere pentru viitoarele lucrări de copiere, puteţi salva setările sub un nume și le puteți prelua pentru utilizare ulterioară.

Pentru a salva setările de copiere curente:

- 1. La panoul de comandă al imprimantei, apăsați butonul Ecran inițial.
- 2. Atingeţi Copiere.
- 3. Schimbaţi setările necesare.
- 4. Atingeţi Salvare setări curente.
- 5. Pentru a crea o setare salvată nouă, atingeţi orice opţiune etichetată cu <Disponibil>.
- 6. Introduceţi un nume pentru setarea salvată (folosiţi tastatura afişată pe ecranul senzorial), apoi atingeţi OK.

#### **Preluarea setărilor de copiere salvate**

Puteţi prelua şi utiliza pentru lucrările curente orice setări de copiere salvate anterior.

Notă: Pentru a salva setările de copiere sub un anumit nume, consultaţi [Salvarea](#page-122-0) setărilor de copiere [curente.](#page-122-0)

Pentru a prelua setările salvate:

- 1. La panoul de comandă al imprimantei, apăsați butonul Ecran inițial.
- 2. Atingeți Copiere.
- 3. Atingeţi Preluare setări salvate.
- 4. Atingeţi setarea salvată necesară.

Notă: Pentru a șterge o setare salvată, selectați-o, apoi apăsați pe Delete Settings (Ștergere Setări). Faceţi clic pe Ştergere pentru a confirma.

[Aplicații](#page-90-0) Xerox®

5. Atingeți OK. Setările salvate sunt încărcare pentru lucrarea curentă de copiere.

# Copiere card ID

## **PREZENTAREA FUNCŢIEI COPIERE CARD ID**

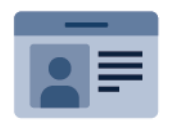

Cu aplicaţia Copiere card ID puteţi să copiaţi ambele feţe ale unui card de identitate sau ale unui document de mici dimensiuni pe o singură parte a colii de hârtie. Pentru a copia corect cardul, asezati fiecare parte în coltul din stânga sus al ecranului documentului. Imprimanta stochează ambele feţe ale documentului şi le imprimă pe hârtie, una lângă cealaltă.

Imediat după configurarea iniţială a dispozitivului, aplicaţia Copiere card ID este ascunsă. Pentru detalii despre configurarea şi personalizarea aplicaţiilor, consultaţi *System Administrator Guide (Ghid pentru administrarea sistemului)*, la adresa [www.xerox.com/office/VLB415docs.](https://www.office.xerox.com/cgi-bin/printer.pl?APP=udpdfs&Page=Color&Model=VersaLink+VLB415&PgName=Man)

Pentru informații despre toate caracteristicile aplicației Copiere carte de identitate și despre setările disponibile, consultați Funcțiile aplicațiilor.

Dacă autentificarea sau contabilitatea este activată pe dispozitivul dvs., pentru a accesa funcțiile, introduceți detaliile de conectare. Pentru detalii despre personalizarea pentru utilizatorii conectați, consultați [Personalizare.](#page-72-0)

#### **COPIEREA UNUI CARD DE IDENTITATE**

Pentru a copia un card de identitate:

- 1. Ridicati alimentatorul automat de documente și așezați originalul în coltul din stânga sus al ecranului documentului.
- 2. La panoul de comandă al imprimantei, apăsați butonul Ecran inițial.
- 3. Atingeţi Copiere Card ID.
- 4. Pentru a șterge setările anterioare din aplicație, atingeți Resetare.
- 5. Reglaţi setările în funcţie de necesităţi.
- 6. Atingeti Scanare fată.
- 7. După terminarea scanării, ridicaţi alimentatorul de documente. Aşezaţi a doua faţă a documentului original în colţul din dreapta sus al ecranului documentului.
- 8. Pentru a scana fața 2 a documentului original și a imprima copiile, atingeți Scanare.
- 9. Pentru a reveni la ecranul de pornire, apăsați butonul Ecran initial.

# <span id="page-125-0"></span>E-Mail

#### **PREZENTAREA FUNCŢIEI E-MAIL**

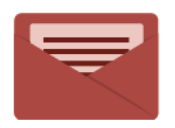

Cu aplicaţia E-mail puteţi să scanaţi imagini şi să le ataşaţi la mesaje de e-mail. Puteţi să specificaţi numele şi formatul fişierului ataşat şi să definiţi subiectul şi textul mesajului de e-mail.

Notă: Administratorul de sistem trebuie să configureze această funcție înainte să o puteți utiliza. Pentru detalii, consultaţi *Ghidul administratorului de sistem* la [www.xerox.com/office/VLB415docs](https://www.office.xerox.com/cgi-bin/printer.pl?APP=udpdfs&Page=Color&Model=VersaLink+VLB415&PgName=Man).

Pentru informații despre toate caracteristicile aplicației Email și setările disponibile, consultați [Funcţiile](#page-328-0) [aplicaţiilor.](#page-328-0)

Pentru detalii despre configurarea şi personalizarea aplicaţiilor, consultaţi *Ghid pentru administrarea sistemului*, la adresa [www.xerox.com/office/VLB415docs.](https://www.office.xerox.com/cgi-bin/printer.pl?APP=udpdfs&Page=Color&Model=VersaLink+VLB415&PgName=Man)

Dacă autentificarea sau contabilitatea este activată pe dispozitivul dvs., pentru a accesa funcțiile, introduceți detaliile de conectare. Pentru detalii despre personalizarea pentru utilizatorii conectați, consultați [Personalizare.](#page-72-0)

#### **TRANSMITEREA UNEI IMAGINI SCANATE LA O ADRESĂ DE E-MAIL**

Pentru a trimite prin e-mail o imagine scanată:

- 1. Alimentaţi documentele originale.
	- Utilizaţi ecranul documentului pentru pagini individuale sau pentru hârtie care nu se poate încărca în alimentatorul automat de documente faţă-verso. Ridicaţi alimentatorul automat de documente şi aşezaţi originalul, cu faţa în jos, în colţul din stânga sus al ecranului documentului.

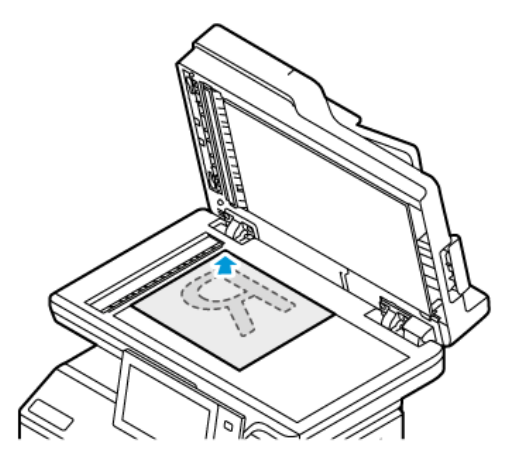

• Pentru pagini unice, mai multe pagini sau faţă-verso, utilizaţi alimentatorul automat de documente fată-verso. Îndepărtați toate agrafele și capsele din coli. Introduceți originalele în alimentatorul automat de documente, astfel încât să intre în alimentator cu partea de sus înainte. Ajustaţi ghidajele hârtiei astfel încât să atingă uşor originalele.

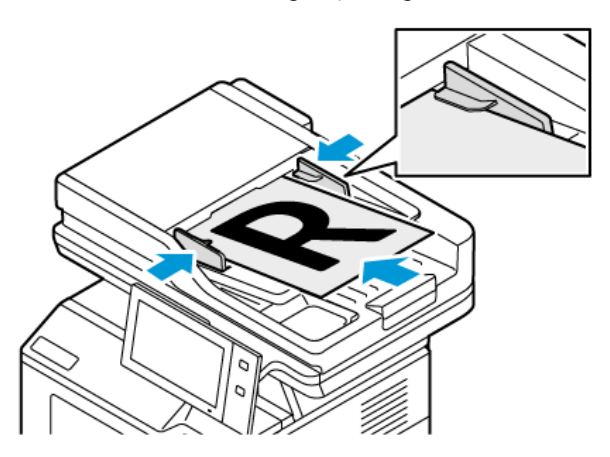

# Notă:

- În momentul în care se detectează documentele originale, LED-ul indicatorului de confirmare al alimentatorului automat de documente se aprinde.
- Dacă este configurată funcția Ecranul implicit când sunt detectate originalele, atunci când sunt detectate documentele originale, aplicația implicită este lansată automat.
- Dacă este activată funcția Pornire automată când sunt detectate originalele , atunci când sunt detectate documentele originale, lucrarea începe automat și este afișat ecranul de numărătoare inversă. Pentru a opri numărătoarea inversă și a programa manual lucrarea, atingeți Anulare.
- 2. La panoul de comandă al imprimantei, apăsați butonul Ecran inițial.
- 3. Atingeţi E-mail.
- 4. Pentru a șterge setările anterioare din aplicație, atingeți Resetare.
- 5. Introduceti destinatarii.
	- Dacă apare ecranul de introducere, pentru a specifica un destinatar, atingeți o opțiune sau atingeți X.
	- Pentru a selecta un contact sau un grup din Agenda cu adrese, atingeti Agendă cu adrese dispozitiv. Atingeti Favorite sau Contacte, apoi selectati destinatarul. Atingeti OK.
	- Pentru a selecta un contact din Agendă cu adrese în rețea, atingeți Agendă cu adrese în rețea. Introduceți un nume, atingeți Căutare, apoi selectați un destinatar. Atingeți OK.
	- Pentru a introduce manual adresa de e-mail, atingeţi Introducere manuală. Introduceţi adresa de email în câmpul Introduceți adresa de e-mail, apoi atingeți Adăugare.
	- Pentru a adăuga propria adresă de e-mail la lista destinatarilor, atingeți Adaugă-mă. Dacă este cazul, introduceţi detaliile de conectare.
	- Pentru a adăuga mai mulţi destinatari, atingeţi Adăugare destinatar, apoi repetaţi procedura.

Notă: Opțiunile disponibile pentru adăugarea destinatarilor depind de configurația sistemului.

- 6. Pentru a organiza destinatarii, atingeti unul dintre numele de destinatari din listă. Selectati din meniu Către:, Cc: sau Bcc:.
- 7. Reglaţi setările de e-mail în funcţie de necesităţi:
	- Pentru a schimba subiectul, atingeți Subiect, introduceți noul subiect, apoi atingeți OK.
	- Pentru a salva documentul scanat cu un anumit nume, atingeti numele fisierului atasat, introduceti un nume nou, apoi atingeți OK.
	- Pentru a salva documentul scanat cu un anumit format, atingeti formatul fisierului atasat, apoi selectati formatul dorit. Pentru a crea un fișier care poate fi căutat sau pentru a adăuga protecția prin parolă, selectați Mai multe din meniul Format de fișier.
	- Pentru a schimba mesajul de e-mail, atingeţi Mesaj, introduceţi noul mesaj, apoi atingeţi OK.
	- Pentru a scana mai multe documente folosind ecranul documentului sau pentru a schimba setările diferitelor sectiuni ale lucrării, atingeți Creare lucrare.
	- Dacă scanați documente originale față-verso, atingeți Scanare 2 fețe, apoi selectați o opțiune.

Pentru detalii despre funcțiile disponibile, consultați Funcțiile aplicațiilor.

- 8. Pentru a începe scanarea, atingeți Transmitere.
- 9. Dacă optiunea Creare lucrare este activată, atingeți Scanare și parcurgeți pașii de mai jos, când sistemul vă solicită acest lucru.
	- Pentru a schimba setările, atingeți Programare segment următor.
	- Pentru a scana încă o pagină, atingeţi Scanare segment următor.
	- După ce aţi terminat, atingeţi Transmitere.
- 10. Pentru utilizatorii conectați, dacă funcția Învățare Adaptivă este activată pentru Personalizare, poate apărea o sugestie de a crea o aplicație cu 1 atingere pentru sarcini repetitive sau complexe. Pentru a crea o aplicație cu 1 atingere personalizată, atingeți Creare aplicație cu 1 atingere, apoi configurați aplicația după cum este necesar. Pentru a refuza sugestia, atingeti Anulare. Pentru mai multe informații despre funcția Personalizare și despre crearea aplicației cu 1 atingere, consultați [Personalizare.](#page-72-0)
- 11. Pentru a reveni la ecranul Ecran inițial, apăsați butonul Ecran inițial.

# **ADĂUGAREA SAU EDITAREA CONTACTELOR ÎN AGENDA CU ADRESE A DISPOZITIVULUI, FOLOSIND PANOUL DE COMANDĂ**

Puteti configura o Agendă cu adrese dispozitiv folosind Embedded Web Server. Agenda cu adrese poate contine cel mult 5000 de contacte, pe care le puteţi accesa atunci când introduceţi destinatari sau destinaţii în aplicaţii.

Pentru a adăuga sau a edita contactele în agenda cu adrese a dispozitivului, folosind panoul de comandă:

Notă: Înainte de a putea utiliza această functie, administratorul de sistem trebuie să activeze optiunea de creare/editare a contactelor de la ecranul senzorial pentru toti utilizatorii.

- 1. Alimentati documentele originale.
- 2. La panoul de comandă al imprimantei, apăsați butonul Ecran inițial.
- 3. Atingeţi E-mail.
- 4. Pentru a șterge setările anterioare din aplicație, atingeți Resetare.
- 5. Atingeti Introducere manuală. Pentru a introduce o adresă de e-mail, folositi tastatura afisată pe ecranul senzorial.
- 6. Pentru a adăuga un destinatar în Agenda cu adrese dispozitiv, atingeti pictograma Agendă cu adrese.
- 7. Efectuaţi una dintre următoarele acţiuni.
	- Pentru a crea o intrare, atingeti Creare contact nou. Pentru a introduce detaliile unui contact, atingeti un câmp, apoi utilizaţi tastatura de pe ecranul senzorial. Atingeţi OK.
	- Pentru a adăuga la o intrare existentă, atingeți Adăugare la contact existent. Atingeți contactul în listă. Pentru a găsi un contact, atingeti Căutare.
- 8. Pentru a marca un destinatar, astfel încât să apară ca opțiune favorită, atingeți pictograma Stea.
- 9. Reglați setările de e-mail în funcție de necesități:
- 10. Pentru a începe scanarea, atingeți Transmitere.
- 11. Pentru a reveni la ecranul de pornire, apăsați butonul Ecran inițial.

# <span id="page-129-0"></span>Workflow Scanning (Flux de lucru scanare)

#### **FLUX DE LUCRU SCANARE – PREZENTARE GENERALĂ**

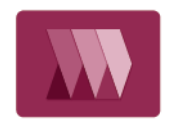

Aplicația Flux de lucru scanare vă permite să scanați un document original, să distribuiţi şi să arhivaţi fişierul cu imaginea scanată. Funcţia Flux de Lucru Scanare simplifică operaţia de scanare a mai multor documente cu mai multe pagini şi salvarea fisierelor cu imagini scanate în una sau mai multe locatii de fisier.

Notă: Administratorul de sistem trebuie să configureze această funcție înainte să o puteți utiliza. Pentru detalii, consultaţi *Ghidul administratorului de sistem* la [www.xerox.com/office/VLB415docs](https://www.office.xerox.com/cgi-bin/printer.pl?APP=udpdfs&Page=Color&Model=VersaLink+VLB415&PgName=Man).

Aplicația Flux de lucru scanare vă permite să scanați documente rapid și ușor, folosind setări predefinite, în diferite destinații de fișiere. Există mai multe opțiuni de flux de lucru:

- Fluxurile de lucru de distribuire vă permit să scanaţi documente şi să transmiteţi rezultatul într-una sau mai multe destinaţii de fişiere. Destinaţiile de fişiere includ un site FTP, un site web şi un server de reţea. La fluxurile de lucru se pot adăuga și destinații de fax.
- Scanarea în cutie poştală vă permite să scanaţi documente şi să stocaţi rezultatele în foldere de cutii poştale publice sau private de pe imprimantă.
- Opțiunea de scanare în directorul personal vă permite să scanați documente și să stocați rezultatul în folderul personal de pe retea.
- Scanarea pe USB vă permite să scanaţi documente şi să stocaţi rezultatul pe o unitate Flash USB conectată.

Notă:

- Pentru a scana documente originale într-o destinaţie fişiere asociată cu un contact din agenda cu adrese, consultati [Scanare](#page-141-0) în.
- Pentru a scana documente originale cu trimitere la o adresă de e-mail, consultați [E-Mail](#page-125-0).

Pentru informații despre toate caracteristicile aplicației de scanare a fluxului de lucru și setările disponibile, consultați Funcţiile [aplicaţiilor](#page-328-0).

Pentru detalii despre configurarea şi personalizarea aplicaţiilor, consultaţi *Ghid pentru administrarea sistemului*, la adresa [www.xerox.com/office/VLB415docs.](https://www.office.xerox.com/cgi-bin/printer.pl?APP=udpdfs&Page=Color&Model=VersaLink+VLB415&PgName=Man)

Dacă autentificarea sau contabilitatea este activată pe dispozitivul dvs., pentru a accesa funcțiile, introduceți detaliile de conectare. Pentru detalii despre personalizarea pentru utilizatorii conectați, consultați [Personalizare.](#page-72-0)

# **UTILIZARE FLUXULUI DE LUCRU SCANARE**

Pentru a scana un document original:

- 1. Alimentaţi documentele originale.
	- Utilizaţi ecranul documentului pentru pagini individuale sau pentru hârtie care nu se poate încărca în alimentatorul automat de documente faţă-verso. Ridicaţi alimentatorul automat de documente şi aşezaţi originalul, cu faţa în jos, în colţul din stânga sus al ecranului documentului.

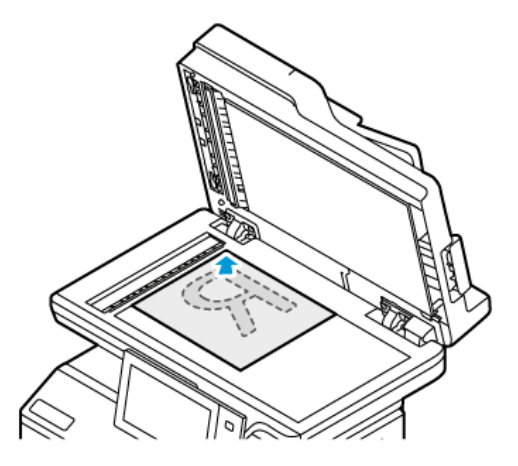

• Pentru pagini unice, mai multe pagini sau faţă-verso, utilizaţi alimentatorul automat de documente fată-verso. Îndepărtați agrafele și capsele din coli. Introduceți originalele în alimentatorul automat de documente, astfel încât să intre în alimentator cu partea de sus înainte. Ajustaţi ghidajele hârtiei astfel încât să atingă uşor originalele.

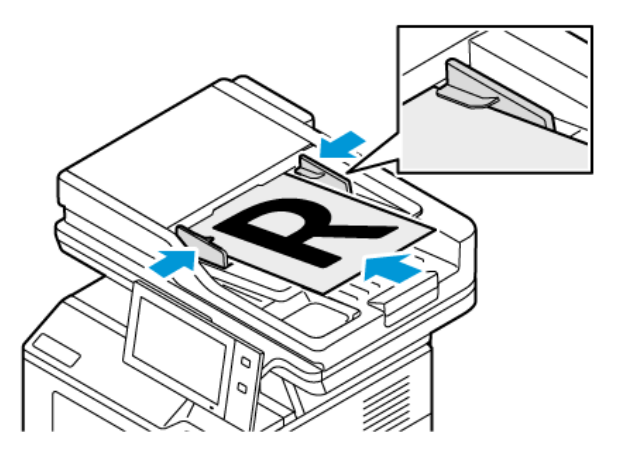

Notă: În momentul în care se detectează documentele originale, LED-ul indicatorului de confirmare al alimentatorului automat de documente se aprinde.

- 2. La panoul de comandă al imprimantei, apăsați butonul Ecran inițial.
- 3. Atingeţi Flux de lucru scanare.
- 4. Pentru a șterge setările anterioare din aplicație, atingeți Resetare.
- 5. Pentru a selecta un flux de lucru, atingeți o opțiune în ecranul Alegere flux de lucru. Dacă este cazul, atingeți Actualizare pentru a reîmprospăta lista fluxurilor de lucru.

Notă: Dacă ecranul Alegere flux de lucru nu apare automat, atingeți Modificare flux de lucru pentru al afişa.

- 6. Dacă este cazul, introduceţi destinatarii, detaliile destinaţiei fluxului de lucru sau accesaţi locaţia de stocare a documentelor scanate.
- 7. Pentru a adăuga o destinație de fișiere, atingeți Adăugare destinații fișiere. Selectați din listă o destinație pentru fişiere.

Notă: Puteți adăuga destinații de fișiere la un flux de lucru alegându-le dintr-o listă predefinită de setări de directoare de depozitare.

- În Embedded Web Server, la crearea unui flux de lucru nou, puteţi să adăugaţi destinaţiile de fişiere din lista predefinită.
- În aplicaţia Flux de lucru scanare puteţi adăuga la fluxul de lucru selectat mai multe destinaţii de fişiere din lista predefinită.

Pentru detalii, consultaţi *System Administrator Guide* (Ghid pentru administrarea sistemului), la adresa [www.xerox.com/office/VLB415docs](https://www.office.xerox.com/cgi-bin/printer.pl?APP=udpdfs&Page=Color&Model=VersaLink+VLB415&PgName=Man).

- 8. Reglați setările fluxului de lucru scanare în funcție de necesități.
	- Pentru a salva documentul scanat cu un anumit nume, atingeţi numele fişierului ataşat, introduceţi un nume nou, apoi atingeţi OK.
	- Pentru a salva documentul scanat cu un anumit format, atingeţi formatul fişierului ataşat, apoi selectaţi formatul dorit.
	- Pentru a defini acțiunea pe care trebuie să o execute dispozitivul în cazul în care numele de fișier este în uz, atingeți Dacă fișierul există deja. Atingeți o opțiune, apoi atingeți OK.

Notă: Dacă opţiunea Adăugare la folderul pdf nu este disponibilă, accesaţi Embedded Web Server, apoi activaţi setările de Opţiuni de arhivare. Pentru detalii, consultaţi *Ghidul administratorului de sistem* la [www.xerox.com/office/VLB415docs](https://www.office.xerox.com/cgi-bin/printer.pl?APP=udpdfs&Page=Color&Model=VersaLink+VLB415&PgName=Man).

- Dacă utilizați ecranul documentului, activați funcția Creare lucrare pentru a combina paginile într-un singur fișier de scanare. Pentru a activa funcția, atingeți butonul comutator de Creare lucrare.
- Dacă scanați documente originale față-verso, atingeți Scanare 2 fețe, apoi selectați o opțiune.

Pentru detalii despre funcțiile disponibile, consultați Funcțiile aplicațiilor.

- 9. Pentru a începe scanarea, atingeți Scanare.
- 10. Dacă opţiunea Creare lucrare este activată, când vi se solicită, parcurgeţi paşii de mai jos:
	- Pentru a schimba setările, atingeţi Programare segment următor.
	- Pentru a scana încă o pagină, atingeţi Scanare segment următor.
	- După ce aţi terminat, atingeţi Transmitere.
- 11. Pentru a reveni la ecranul Început, apăsați butonul Început.

Notă:

- Scanarea de la distantă necesită conexiune de retea.
- Pentru detalii despre scanarea de la distanţă, consultaţi Ajutorul din Embedded Web Server.

• Lucrările de imprimare, copiere şi lucrările fax se pot imprima în timp ce dvs. scanaţi documente originale sau descărcați fișiere de pe imprimantă.

#### **Fluxurile de lucru de distribuire**

Fluxurile de lucru de distributie sunt fluxuri personalizate, utilizate în aplicatia Flux de lucru scanare. Fluxul de lucru contine setări preprogramate pentru o lucrare de scanare, care specifică modul de distribuire a documentelor scanate și locurile de distribuire. Un flux de lucru poate conține una sau mai multe destinații de fişiere, precum şi destinaţii de fax. În fiecare flux de lucru puteţi stoca setări de scanare personalizate.

Cu Embedded Web Server puteţi crea un flux de lucru cu una sau mai multe destinaţii de scanare. Sunt disponibile următoarele opţiuni:

- Destinatii de scanare predefinite din lista de directoare de depozitare a fisierelor.
- Destinaţii de scanare noi, cum ar fi un site FTP, un site web sau un server SMB.
- Destinaţii de tip număr de fax.

Atunci când creaţi un flux de lucru, acesta apare în lista din ecranul Alegere flux de lucru a aplicaţiei Flux de lucru scanare.

Atunci când selectaţi un flux de lucru la panoul de comandă al imprimantei, puteţi schimba setările şi puteţi adăuga mai multe destinaţii de scanare din lista predefinită.

#### **Directoare de depozitare în reţea predefinite**

Directorul de depozitare este o destinaţie de fişiere predefinită pe care o puteţi utiliza într-un flux de lucru. Prin intermediul panoului de comandă al imprimantei puteți adăuga un director de depozitare la un flux de lucru.

Administratorul de sistem configurează directoarele de depozitare disponibile ca destinaţii predefinite pentru fisierele de scanare. Functia Flux de lucru scanare este disponibilă numai dacă există cel putin un director de depozitare configurat. Pentru detalii, consultaţi *System Administrator Guide* (Ghid pentru administrarea sistemului), la adresa [www.xerox.com/office/VLB415docs.](https://www.office.xerox.com/cgi-bin/printer.pl?APP=udpdfs&Page=Color&Model=VersaLink+VLB415&PgName=Man)

Notă: În ecranul Alegere flux de lucru, fluxul IMPLICIT este asociat cu directorul de depozitare de fişiere implicit.

## **Crearea unui flux de lucru nou**

1. Deschideti un browser web de la computer, tastați adresa IP a imprimantei în câmpul de adresă, apoi apăsaţi Enter sau Return.

Notă: Pentru detalii despre aflarea adresei IP a imprimantei, consultaţi Găsirea adresei IP a [imprimantei.](#page-47-0)

- 2. Faceți clic pe fila Scanare.
- 3. În zona de afisare, selectati **Fluxuri de lucru**, apoi selectati **Creare flux de lucru nou.**
- 4. Pentru a adăuga o destinaţie la fluxul de lucru, selectaţi o opţiune:
	- Pentru a adăuga la fluxul de lucru o destinație de fișiere existentă, selectați Selectare dintr-o listă predefinită.
	- Pentru a adăuga o destinaţie de fişiere la fluxul de lucru, selectaţi Introducere destinaţie de scanare.
	- Pentru a adăuga o destinatie de fisiere la fluxul de lucru, selectati Introducere număr de fax server.
- 5. În cazul opţiunii Selectare dintr-o listă predefinită, selectaţi o destinaţie din lista Destinaţie fişier, apoi faceţi clic pe Adăugare.
- 6. În cazul opţiunii Introducere destinaţie de scanare, adăugaţi următoarele detalii:
	- a. Faceți clic pe câmpul Nume uzual, apoi introduceți un nume pentru destinația de scanare.
	- b. La Protocol, selectaţi o opţiune şi introduceţi adresa de destinaţie.
		- La Adresă IP, introduceti adresa IP: numărul de port.
		- La Nume gazdă, introduceţi numele gazdei: numărul de port.
	- c. Introduceţi numele folderului destinaţie conform necesităţilor. La SMB, folderul destinaţie este folderul partajat.
	- d. În Cale document introduceti numele subfolderului din folderul destinatie. Selectati o Metodă de arhivare.
	- e. Introduceți un nume de conectare și o parolă validă.

Notă: Folosiţi numele de conectare pentru computerul pe care se află folderul destinaţie. Numele de conectare poate să includă şi numele de domeniu, de exemplu nume domeniu\nume conectare.

- 7. Faceţi clic pe Adăugare.
- 8. Pentru a adăuga încă o destinație la fluxul de lucru:
	- · Pentru a adăuga o destinație de fișiere, faceți clic pe Adăugare la Destinație fișier.
	- Pentru a adăuga o destinație de fax, faceți clic pe Adăugare la Destinație fax.
- 9. Setaţi setările de scanare corespunzătoare pentru fluxul de lucru.

După crearea fluxului de lucru în Embedded Web Server, acesta se adaugă în aplicatia Flux de lucru scanare.

#### **Scanarea într-un folder partajat din reţea**

Prin SMB puteţi scana într-un folder partajat din reţea. Folderul poate fi pe un server sau pe un computer pe care se execută serviciile SMB.

Pentru a scana într-un folder partajat din retea, creați un folder partajat, cu privilegii de acces în citire și scriere.

#### **Partajarea unui folder pe un computer cu sistem de operare Windows**

- 1. Deschideţi Windows Explorer.
- 2. Faceți clic dreapta pe folderul pe care doriți să-l partajați, apoi selectați Properties (Proprietăți).
- 3. Faceți clic pe fila Sharing (Partajare), apoi faceți clic pe Advanced Sharing (Partajare complexă).
- 4. Selectați Share this folder (Se partajează acest folder).
- 5. Faceți clic pe Permissions (Permisiuni).
- 6. Selectați grupul Toți și asigurați-vă că toate permisiunile sunt activate.
- 7. Faceti clic pe OK.

Notă: Ţineţi minte numele partajării pentru a-l utiliza ulterior.

- 8. Faceti clic din nou pe OK.
- 9. Faceti clic pe Close (Închidere).

#### **Partajarea unui folder în Macintosh OS X versiunea 10.7 şi în versiunile ulterioare**

- 1. Din meniul Apple, selectați System Preferences (Preferințe sistem).
- 2. Din fereastra Preferințe sistem, selectați Partajare, apoi selectați Partajare fișier.
- 3. Sub Shared Folders (Foldere partajate), faceti clic pe pictograma plus (+). Răsfoiti până la folderul pe care doriți să-l partajați în rețea, apoi faceți clic pe Add (Adăugare).
- 4. Pentru a modifica drepturile de acces la folderul dvs., selectați-l. Grupurile se activează.
- 5. Din lista Users (Utilizatori), faceți clic pe Everyone (Oricine), apoi utilizați săgețile pentru a selecta Read & Write (Citire și scriere).
- 6. Faceţi clic pe Opţiuni, apoi selectaţi o opţiune de partajare a folderului.
	- Pentru a partaja folderul, selectați Share files and folders using SMB (Partajare fișiere și foldere utilizând SMB).
	- Pentru a partaja folderul cu anumiți utilizatori, lângă numele de utilizator, selectați On (Pornit).
- 7. Faceti clic pe Done (Realizat).
- 8. Închideţi fereastra System Preferences (Preferinţe sistem).

Notă: Când deschideţi un folder partajat, bannerul cu denumirea Shared Folder (Folder partajat) apare în fereastra de găsire a folderului şi subfolderelor.

#### **Scanarea într-un folder de cutie poştală**

Scanarea într-un folder este cea mai simplă metodă de scanare. Această funcție le permite utilizatorilor să scaneze fișiere în cutiile postale, care sunt foldere create pe imprimantă. Atunci când scanati o imagine la imprimantă, fișierul de scanare este stocat într-un folder de pe imprimantă. Cu Embedded Web Server puteți să preluaţi un fişier de scanare stocat şi să-l salvaţi pe computer.

Setările implicite creează un document .pdf (portable document format) color, pe 1 faţă. Puteţi să modificaţi aceste setări folosind panoul de comandă al imprimantei sau utilizând Embedded Web Server de la computer. Selecţiile făcute la panoul de comandă au prioritate faţă de setările din Embedded Web Server.

#### **Scanarea în folderul public de cutie poştală**

Imprimanta furnizează un folder cutie poştală public pentru stocarea imaginilor scanate. Nu aveţi nevoie de o parolă pentru a scana imaginile în folderul cutie poştală public, nici pentru a prelua imaginile scanate. Toţi utilizatorii pot vizualiza documentele scanate dintr-un folder cutie poştală public. Puteţi crea şi un folder cutie postală privat, protejat prin parolă. Pentru detalii, consultați [Crearea](#page-137-0) unui folder privat de cutie postală.

Pentru a scana o imagine în folderul cutie poştală public:

- 1. Alimentaţi documentele originale.
- 2. La panoul de comandă al imprimantei, apăsați butonul Ecran inițial.
- 3. Atingeti Flux de lucru scanare.
- 4. Pentru a selecta un flux de lucru, atingeți Cutie postală publică implicită în ecranul Alegere flux de lucru.

Notă: Dacă ecranul Alegere flux de lucru nu apare automat, atingeți Modificare flux de lucru pentru al afişa.

- 5. Pentru a adăuga o destinație de fișiere, atingeți Adăugare destinații fișiere, apoi selectați din listă destinatia de fisiere.
- 6. Reglaţi setările fluxului de lucru scanare în funcţie de necesităţi.
	- Pentru a salva documentul scanat cu un anumit nume, atingeţi numele fişierului ataşat, introduceţi un nume nou, apoi atingeţi OK.
	- Pentru a salva documentul scanat cu un anumit format, atingeţi formatul fişierului ataşat, apoi selectaţi formatul dorit.
	- Dacă utilizați ecranul documentului, activați funcția Creare lucrare pentru a combina paginile într-un singur fişier de scanare.
	- Dacă scanați documente originale față-verso, atingeți Scanare 2 fete, apoi selectați o opțiune.

Pentru detalii despre functiile disponibile, consultati Functiile aplicatiilor.

- 7. Pentru a începe scanarea, atingeți Scanare. Apare ecranul Progres lucrare și se scanează documentul original. Imprimanta stochează imaginea scanată în imprimantă.
- 8. Dacă opțiunea Creare lucrare este activată, parcurgeți pașii de mai jos.
	- Pentru a schimba setările, atingeţi Programare segment următor.
	- Pentru a scana încă o pagină, atingeţi Scanare segment următor.
	- După ce ati terminat, atingeti Transmitere.
- 9. Pentru a muta fişierul pe computer, utilizaţi Embedded Web Server. Pentru detalii, consultaţi [Preluarea](#page-137-1) [fişierelor](#page-137-1) scanate dintr-un folder de cutie poştală.

#### **Scanarea într-un folder privat de cutie poştală**

Această funcţie vă permite să scanaţi documente într-un folder cutie poştală privat. Este posibil ca folderele cutie poştală private să necesite o parolă.

Folderele cutie poştală private se pot crea cu Embedded Web Server. Pentru detalii, consultaţi [Crearea](#page-137-0) unui folder privat de cutie [poştală](#page-137-0).

Pentru a scana într-un folder cutie poştală privat:

- 1. Alimentati documentele originale.
- 2. La panoul de comandă al imprimantei, apăsați butonul Ecran inițial.
- 3. Atingeți Flux de lucru scanare.
- 4. Pentru a selecta un flux de lucru, selectaţi folderul cutie poştală privat din ecranul Alegere flux de lucru.

Notă: Dacă ecranul Alegere flux de lucru nu apare automat, atingeți Modificare flux de lucru pentru al afişa.

- 5. În ecranul Parolă cutie poștală, introduceți parola, apoi atingeți OK.
- 6. Pentru a adăuga o destinație de fișiere, atingeți Adăugare destinații fișiere, apoi selectați din listă destinația de fișiere.
- 7. Reglaţi setările fluxului de lucru scanare în funcţie de necesităţi.
	- Pentru a salva documentul scanat cu un anumit nume, atingeți numele fișierului atașat, introduceți un nume nou, apoi atingeți OK.
	- Pentru a salva documentul scanat cu un anumit format, atingeţi formatul fişierului ataşat, apoi selectaţi formatul dorit.
	- Dacă utilizați ecranul documentului, activați funcția Creare lucrare pentru a combina paginile într-un singur fişier de scanare.
	- Dacă scanați documente originale față-verso, atingeți Scanare 2 fețe, apoi selectați o opțiune.

Pentru detalii despre funcțiile disponibile, consultați Funcțiile aplicațiilor.

- 8. Pentru a începe scanarea, atingeți Scanare.
- 9. Dacă optiunea Creare lucrare este activată, parcuraeți pașii de mai jos:
	- Pentru a schimba setările, atingeţi Programare segment următor.
	- Pentru a scana încă o pagină, atingeţi Scanare segment următor.
	- După ce aţi terminat, atingeţi Transmitere.
- 10. Pentru a muta fisierul pe computer, utilizati Embedded Web Server. Pentru detalii, consultati [Preluarea](#page-137-1) [fişierelor](#page-137-1) scanate dintr-un folder de cutie poştală.

#### <span id="page-137-0"></span>**Crearea unui folder privat de cutie poştală**

Dacă este activată politica de scanare care acceptă foldere suplimentare, puteţi crea un nou folder cutie poştală privat. Administratorul de sistem poate crea oricând un folder cutie poştală privat. Pentru detalii, consultaţi *System Administrator Guide* (Ghid pentru administrarea sistemului), la adresa [www.xerox.com/office/](https://www.office.xerox.com/cgi-bin/printer.pl?APP=udpdfs&Page=Color&Model=VersaLink+VLB415&PgName=Man) [VLB415docs](https://www.office.xerox.com/cgi-bin/printer.pl?APP=udpdfs&Page=Color&Model=VersaLink+VLB415&PgName=Man).

Pentru a crea un folder cutie poştală privat, protejat cu parolă:

1. Deschideţi un browser web de la computer, tastaţi adresa IP a imprimantei în câmpul de adresă, apoi apăsati Enter sau Return.

Notă: Pentru detalii despre aflarea adresei IP a imprimantei, consultați Găsirea adresei IP a [imprimantei.](#page-47-0)

- 2. Faceți clic pe fila Scanare.
- 3. Selectați Mailboxes (Cutii Poștale) din secțiunea Display (Afișare).

Notă: Dacă secţiunea Display (Afişare) nu apare, funcţia Scan to Mailbox (Scanare în Cutia Poştală) nu este activată. Pentru detalii, consultaţi *Ghidul administratorului de sistem* la [www.xerox.com/office/](https://www.office.xerox.com/cgi-bin/printer.pl?APP=udpdfs&Page=Color&Model=VersaLink+VLB415&PgName=Man) [VLB415docs.](https://www.office.xerox.com/cgi-bin/printer.pl?APP=udpdfs&Page=Color&Model=VersaLink+VLB415&PgName=Man)

- 4. Faceţi clic pe Create Folder (Creare Folder) din secţiunea Scan to Mailbox (Scanare în Cutia Poştală).
- 5. Faceți clic pe câmpul Nume folder: și tastați un nume pentru folder.
- 6. În câmpul Folder Password (Parolă Folder), introduceţi o parolă care respectă regulile de creare a parolelor.
- 7. În câmpul Confirm Folder Password (Confirmare Parolă Folder), introduceţi parola încă o dată.
- 8. Faceți clic pe Aplicare.

Folderul cutie poştală privat apare în lista de foldere cutie poştală din Embedded Web Server şi pe ecranul senzorial al imprimantei, la Alegere flux de lucru. Conţinutul folderului este stocat pe imprimantă.

#### <span id="page-137-1"></span>**Preluarea fişierelor scanate dintr-un folder de cutie poştală**

Cu Embedded Web Server puteţi prelua fişierele scanate dintr-un folder cutie poştală şi le puteţi copia pe propriul computer.

Pentru a prelua fişierele de scanare:

1. Deschideţi un browser web de la computer, tastaţi adresa IP a imprimantei în câmpul de adresă, apoi apăsaţi Enter sau Return.

 $\mathscr{O}$ Notă: Pentru detalii despre aflarea adresei IP a imprimantei, consultați Găsirea adresei IP a [imprimantei.](#page-47-0)

- 2. Faceți clic pe fila Scanare.
- 3. Selectați Mailboxes (Cutii Poștale) din secțiunea Display (Afișare).

4. În secţiunea Scan to Mailbox (Scanare în Cutia Poştală), faceţi clic pe folderul care conţine scanarea.

Notă:

- Dacă este vorba de un folder privat protejat prin parolă, faceți clic pe câmpul Folder Password (Parolă Folder), tastați parola, apoi faceți clic pe OK.
- Dacă fișierul imagine nu apare, faceți clic pe Update View (Actualizare Vizualizare).

Fişierul de scanare apare în fereastra Folder Contents (Conţinut Folder).

- 5. Sub secţiunea Action (Acţiune), selectaţi o opţiune, apoi faceţi clic pe Go (Salt).
	- Download (Descărcare) salvează o copie a fişierului pe computerul dvs. Atunci când vi se solicită, faceţi clic pe Save (Salvare), apoi navigați la locația de pe computer pentru a salva fișierul. Deschideți fișierul sau închideţi caseta de dialog.
	- Reprint (Reimprimare) imprimă fişierul fără a salva o copie a acestuia pe computer.
	- Delete (Stergere) șterge fișierul din cutia poștală. Atunci când vi se solicită, faceti clic pe OK pentru a şterge fişierul sau pe Cancel (Anulare) pentru a anula operaţia.

Notă: Puteţi să imprimaţi un fişier din cutia poştală şi cu aplicaţia Imprimare din. Pentru detalii, consultati [Imprimare](#page-161-0) de la.

#### **Scanarea în folderul personal al unui utilizator**

Funcţia de scanare în directorul personal vă permite să salvaţi scanaţi documente şi să salvaţi rezultatele într-un director personal de pe un server extern. Directorul personal este diferit pentru fiecare utilizator autentificat. Calea directorului se stabileşte prin LDAP.

Funcţia Scanare în director personal este disponibilă ca fluxul de lucru director personal în aplicaţia Flux de lucru scanare.

Pentru a activa fluxul de lucru Director personal:

- Asigurati-vă că autentificarea în retea LDAP este configurată.
- Asiguraţi-vă că în fiecare utilizator din directorul LDAP are definită o locaţie Director personal.

Notă: Atunci când un utilizator se conectează la imprimantă cu acreditările de reţea, în ecranul Alegere flux de lucru apare fluxul de lucru Pornire.

Pentru a utiliza fluxul de lucru Director personal:

- 1. Alimentati documentele originale.
- 2. Pentru a vă conecta la imprimantă, atingeți **Conectare**, apoi conectați-vă cu acreditările de rețea.
- 3. La panoul de comandă al imprimantei, apăsați butonul Ecran inițial.
- 4. Atingeti Flux de lucru scanare.

5. Atingeți fluxule lucru Director personal în ecranul Alegere flux de lucru.

Notă:

- Dacă ecranul Alegere flux de lucru nu apare automat, atingeți Modificare flux de lucru pentru a-l afişa.
- Dacă nu se afişează ecranul de pornire pentru flux de lucru, asiguraţi-vă că v-aţi conectat cu acreditările corespunzătoare.
- 6. Pentru a adăuga o destinație de fișiere, atingeți Adăugare destinații fișiere, apoi selectați din listă destinația de fișiere.
- 7. Reglaţi setările fluxului de lucru scanare în funcţie de necesităţi.
	- Pentru a salva documentul scanat cu un anumit nume, atingeti numele fisierului atasat, introduceti un nume nou, apoi atingeţi OK.
	- Pentru a salva documentul scanat cu un anumit format, atingeţi formatul fişierului ataşat, apoi selectaţi formatul dorit.
	- Dacă utilizați ecranul documentului, activați funcția Creare lucrare pentru a combina paginile într-un singur fişier de scanare.
	- Dacă scanați documente originale față-verso, atingeți Scanare 2 fețe, apoi selectați o opțiune.

Pentru detalii despre funcțiile disponibile, consultați Funcțiile aplicațiilor.

- 8. Pentru a începe scanarea, atingeți Scanare.
- 9. Dacă opţiunea Creare lucrare este activată, parcurgeţi paşii de mai jos.
	- Pentru a schimba setările, atingeţi Programare segment următor.
	- Pentru a scana încă o pagină, atingeţi Scanare segment următor.
	- După ce aţi terminat, atingeţi Transmitere.
- 10. Pentru a reveni la ecranul de pornire, apăsați butonul Ecran inițial.

# **Scanarea pe o unitate Flash USB**

Aveţi posibilitatea să scanaţi un document şi să stocaţi fişierul scanat pe o unitate Flash USB. Funcţia Scanare pe USB produce scanări în formatele de fișier .jpg, .pdf, .pdf (a), .xps și .tif.

Funcţia Scanare pe USB este disponibilă ca fluxul de lucru USB în aplicaţia Flux de lucru scanare.

Notă: Se acceptă doar unităţile Flash USB formatate cu un sistem de fişiere tipic FAT32.

Pentru a scana pe o unitate Flash USB:

- 1. Alimentati documentele originale.
- 2. La panoul de comandă al imprimantei, apăsați butonul Ecran inițial.
- 3. Introduceţi unitatea Flash USB în portul USB.

4. Atingeţi Scanare pe USB în ecranul Unitate USB detectată.

Notă: Dacă aveți deja o unitate Flash USB introdusă în imprimantă, atingeți Flux de lucru scanare. Atingeți Modificare flux de lucru, apoi atingeți USB.

- 5. Pentru a adăuga o destinație de fișiere, atingeți Adăugare destinații fișiere, apoi selectați din listă destinatia de fisiere.
- 6. Reglați setările fluxului de lucru scanare în funcție de necesități.
	- Pentru a salva documentul scanat cu un anumit nume, atingeți numele fișierului atașat, introduceți un nume nou, apoi atingeţi OK.
	- Pentru a salva documentul scanat cu un anumit format, atingeţi formatul fişierului ataşat, apoi selectaţi formatul dorit.
	- Dacă utilizați ecranul documentului, activați funcția Creare lucrare pentru a combina paginile într-un singur fişier de scanare.
	- Dacă scanati documente originale fată-verso, atingeti Scanare 2 fete, apoi selectati o optiune.

Pentru detalii despre funcțiile disponibile, consultați Funcțiile aplicațiilor.

- 7. Pentru a începe scanarea, atingeți Scanare.
- 8. Dacă opţiunea Creare lucrare este activată, parcurgeţi paşii de mai jos.
	- Pentru a schimba setările, atingeți Programare segment următor.
	- Pentru a scana încă o pagină, atingeți Scanare segment următor.
	- După ce aţi terminat, atingeţi Transmitere.

Atenție: Nu scoateți unitatea Flash USB cât timp imprimanta prelucrează lucrarea de scanare. Dacă scoateti unitatea Flash înainte de finalizarea transferului, fișierul poate deveni inutilizabil și alte fișiere aflate pe unitate se pot deteriora.

9. Pentru a reveni la ecranul de pornire, apăsați butonul Ecran inițial.

#### **Aplicaţiile cu o singură atingere**

O aplicaţie cu o singură atingere că permite să utilizaţi un flux de lucru fără să trebuiască să recurgeţi la aplicația Flux de lucru scanare. Aplicațiile cu o singură atingere sunt afișate în ecranul inițial și se pot folosi cu o singură atingere.

Puteţi să folosiţi Embedded Web Server pentru a proiecta aplicaţia, a o asocia cu un flux de lucru şi a atribui drepturi de utilizator. Pentru detalii despre crearea aplicațiilor cu o singură atingere pentru destinații de flux de lucru scanare, consultaţi *System Administrator Guide* (Ghid pentru administrarea sistemului), la adresa [www.](https://www.office.xerox.com/cgi-bin/printer.pl?APP=udpdfs&Page=Color&Model=VersaLink+VLB415&PgName=Man) [xerox.com/office/VLB415docs.](https://www.office.xerox.com/cgi-bin/printer.pl?APP=udpdfs&Page=Color&Model=VersaLink+VLB415&PgName=Man)

# <span id="page-141-0"></span>Scanare în

## **PREZENTAREA FUNCŢIEI SCANARE ÎN**

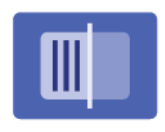

Cu Aplicaţia Scanare în puteţi scana documente şi să le trimiteţi către mai multe destinaţii şi mai mulţi destinatari cu o singură scanare. O destinație Scanare către poate fi o adresă de e-mail, o unitate flash USB, o locație de rețea SMB sau o altă destinație la distanță. Un destinatar Scanare în poate fi un contact din agenda cu adrese a dispozitivului sau din agenda din reţea, o adresă de e-mail ori un utilizator conectat.

Aplicaţia Scanare în acceptă următoarele funcţii de scanare:

- Scanarea documentelor originale către o adresă de e-mail. Pentru detalii, consultaţi [Scanarea](#page-141-1) către o adresă de [e-mail](#page-141-1).
- Scanarea documentelor originale pe o unitate Flash USB. Pentru detalii, consultaţi [Scanarea](#page-143-0) pe o unitate [Flash](#page-143-0) USB.
- Scanarea documentelor originale cu trimitere la adresa de e-mail asociată cu utilizatorul conectat. Pentru detalii, consultați Scanare cu utilizatorul [autentificat](#page-144-0).
- Scanați documente originale către destinații la distanță. Pentru detalii, consultaţi Scanarea către [destinații](#page-145-0) la [distanță.](#page-145-0)

Pentru a scana documente cu salvare într-una sau mai multe destinaţii de fişiere folosind un flux de lucru personalizat, consultaţi [Workflow](#page-129-0) Scanning (Flux de lucru scanare).

Pentru informații despre toate funcțiile Scanare la aplicație și setările disponibile, consultați Funcţiile [aplicaţiilor](#page-328-0).

Pentru detalii despre configurarea şi personalizarea aplicaţiilor, consultaţi *Ghid pentru administrarea sistemului*, la adresa [www.xerox.com/office/VLB415docs.](https://www.office.xerox.com/cgi-bin/printer.pl?APP=udpdfs&Page=Color&Model=VersaLink+VLB415&PgName=Man)

Dacă autentificarea sau contabilitatea este activată pe dispozitivul dvs., pentru a accesa funcțiile, introduceți detaliile de conectare. Pentru detalii despre personalizarea pentru utilizatorii conectați, consultați [Personalizare.](#page-72-0)

#### <span id="page-141-1"></span>**SCANAREA CĂTRE O ADRESĂ DE E-MAIL**

Puteți scana un document și puteți trimite fișierul scanat la o adresă de e-mail. Scanare în aplicație produce scanări în formate de fișiere .jpg, .pdf, .pdf (a), .xps, and .tif.

Înainte de a scana către o adresă de e-mail, asigurați-vă că configurați imprimanta cu informațiile serverului de e-mail Pentru detalii, consultaţi *System Administrator Guide (Ghidul administratorului de sistem)* la [www.xerox.](https://www.office.xerox.com/cgi-bin/printer.pl?APP=udpdfs&Page=Color&Model=VersaLink+VLB415&PgName=Man) [com/office/VLB415docs.](https://www.office.xerox.com/cgi-bin/printer.pl?APP=udpdfs&Page=Color&Model=VersaLink+VLB415&PgName=Man)

Pentru a scana o imagine și a o trimite la o adresă de e-mail:

1. Încărcați documentul original pe geamul documentului sau în alimentatorul automat de documente.

Notă:

- În momentul în care se detectează documentele originale, LED-ul indicatorului de confirmare al alimentatorului automat de documente se aprinde.
- Dacă este configurată funcția Ecranul implicit când sunt detectate originalele, atunci când sunt detectate documentele originale, aplicația implicită este lansată automat.
- Dacă este activată funcția Pornire automată când sunt detectate originalele , atunci când sunt detectate documentele originale, lucrarea începe automat și este afișat ecranul de numărătoare inversă. Pentru a opri numărătoarea inversă și a programa manual lucrarea, atingeti Anulare.
- 2. În panoul de comandă, atingeti Acasă.
- 3. Atingeți Scanare către.
- 4. Dacă fereastra de destinație Scanare către nu apare, atingeți Adăugare destinație.
- 5. Adăugați destinatari.

 $\mathscr{O}$ 

- Pentru a introduce manual adresa de e-mail, atingeţi E-mail. Introduceți o adresă de e-mail, apoi atingeți Adăugare.
- Pentru a selecta un contact sau un grup din Agendă cu adrese dispozitiv, atingeți Agendă cu adrese dispozitiv. Atingeti Favorite sau Contacte, apoi selectati destinatarul.
- Pentru a selecta un contact sau un grup din Agendă cu adrese în rețea, atingeți Agendă cu adrese în reţea. În bara de căutare, tastați numele contactului sau grupului pe care doriți să-l adăugați, apoi atingeți Căutare. Din lista de rezultate, selectați un destinatar.

Notă: Pentru detalii despre utilizarea functiei Agendă cu adrese și despre gestionarea și crearea de Favorite, consultaţi *System Administrator Guide* (Ghid pentru administrarea sistemului), la adresa [www.](https://www.office.xerox.com/cgi-bin/printer.pl?APP=udpdfs&Page=Color&Model=VersaLink+VLB415&PgName=Man) [xerox.com/office/VLB415docs](https://www.office.xerox.com/cgi-bin/printer.pl?APP=udpdfs&Page=Color&Model=VersaLink+VLB415&PgName=Man).

- 6. Pentru a adăuga o altă destinație Scanare către, atingeți Adăugare destinație, apoi selectați destinația dorită.
- 7. Pentru a salva documentul scanat ca un anumit nume de fișier, atingeți numele fișierului atașat, apoi introduceți un nume nou utilizând tastatura ecranului tactil. Atingeți Enter.
- 8. Pentru a salva documentul scanat cu un anumit format, atingeţi formatul fişierului ataşat, apoi selectaţi formatul dorit.

Notă: Pentru ca documentele scanate să poată fi căutate, administratorul dvs. de sistem poate activa funcția Fișier care poate fi căutat.

- 9. Ajustați opțiunile de scanare după cum este necesar.
	- Pentru a schimba subiectul e-mailului, atingeți Subiect. Introduceți un nou subiect folosind tastatura ecranului tactil, apoi atingeți Enter.
	- Pentru a schimba corpul mesajului e-mailului, atingeți Mesaj. Introduceți un mesaj nou, apoi atingeți OK.
	- Pentru a scana mai multe pagini folosind ecranul documentului sau pentru a schimba setările diferitelor secțiuni ale lucrării, atingeți Creare lucrare.
- 10. Pentru a începe scanarea, atingeți Scanare.
- 11. Dacă opţiunea Creare lucrare este activată, când vi se solicită, parcurgeţi paşii de mai jos.
	- Pentru a modifica setările pentru următorul segment al documentului, atingeți Segment de program.
	- Pentru a scana o altă pagină, încărcați noul document pe geamul documentului, apoi atingeți Scanare segment.
	- După ce aţi terminat, atingeţi Transmitere.
- 12. Pentru utilizatorii conectați, dacă funcția Învățare Adaptivă este activată pentru Personalizare, poate apărea o sugestie de a crea o aplicație cu 1 atingere pentru sarcini repetitive sau complexe. Pentru a crea o aplicație cu 1 atingere personalizată, atingeți Creare aplicație cu 1 atingere, apoi configurați aplicația după cum este necesar. Pentru a refuza sugestia, atingeți **Anulare**. Pentru mai multe informații despre funcția Personalizare și despre crearea aplicației cu 1 atingere, consultați [Personalizare.](#page-72-0)
- 13. Pentru a reveni la ecranul Ecran inițial, apăsați butonul Ecran inițial.

# <span id="page-143-0"></span>**SCANAREA PE O UNITATE FLASH USB**

Aveţi posibilitatea să scanaţi un document şi să stocaţi fişierul scanat pe o unitate Flash USB. Aplicaţia Scanare în produce rezultatele în fișiere cu format .jpq, .pdf, .pdf (a), .xps și .tif.

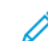

Notă: Se acceptă doar unităţile Flash USB formatate cu un sistem de fişiere tipic FAT32.

Pentru a scana pe o unitate Flash USB:

- 1. Aşezaţi originalul pe ecranul documentului sau încărcaţi-l în alimentatorul automat de documente.
- 2. La panoul de comandă al imprimantei, apăsați butonul Ecran inițial.
- 3. Atingeti Scanare în.
- 4. Dacă nu apare fereastra de destinație Scanare în, atingeți Adăugare destinație.
- 5. Introduceţi unitatea Flash USB în portul USB din partea frontală a imprimantei, apoi atingeţi USB.
	- $\mathscr{O}$ Notă: Dacă selectați USB drept destinație Scanare în, înainte de a introduceți unitatea Flash USB, vi se va solicita să conectati unitatea.
- 6. Pentru a adăuga încă o destinaţie Scanare în, atingeţi Adăugare destinaţie, apoi selectaţi destinaţia dorită.
- 7. Pentru a salva documentul scanat sub un anumit nume, atingeti numele fişierului ataşat, apoi introduceti noul nume folosind tastatura de pe ecranul senzorial. Atingeți Enter.
- 8. Pentru a salva documentul scanat cu un anumit format, atingeţi formatul fişierului ataşat, apoi selectaţi formatul dorit.
- 9. Reglaţi funcţiile de scanare în funcţie de necesităţi.
- 10. Pentru a scana mai multe pagini folosind ecranul documentului sau pentru a schimba setările diferitelor sectiuni ale lucrării, atingeți Creare lucrare.
- 11. Pentru a începe scanarea, apăsați Scanare.
- 12. Dacă opţiunea Creare lucrare este activată, parcurgeţi paşii de mai jos.
	- Pentru a schimba setările următorului segment din document, atingeți Programare segment.
	- Pentru a scana încă o pagină, puneți noua pagină pe ecranul documentului, apoi atingeți Scanare segment.
	- După ce ati terminat, atingeti Transmitere.

Imprimanta scanează imaginile în folderul rădăcină al unităţii Flash USB.

13. Dacă scanați folosind ecranul documentului, atunci când apare o solicitare, atingeți Terminat pentru a finaliza scanarea sau Adăugare pagină pentru a scana o altă pagină.

Notă: Dacă scanaţi un document din alimentatorul automat de documente, nu apare nicio solicitare.

Avertisment: Nu scoateți unitatea Flash USB cât timp dispozitivul scanează și procesează lucrarea. Dacă scoateţi unitatea Flash înainte de finalizarea transferului, fişierul poate deveni inutilizabil şi alte fişiere aflate pe unitate se pot deteriora.

14. Pentru a reveni la ecranul de pornire, apăsați butonul Ecran inițial.

#### **SCANARE CU UTILIZATORUL AUTENTIFICAT**

Puteși utiliza funcția Adaugă-mă pentru a scana un document și a trimite fișierul scanat la adresa de e-mail asociată cu utilizatorul autentificat.

Notă: Doar utilizatorii asociaţi cu un server LDAP pot avea adrese de e-mail asociate.

Înainte de a scana cu un utilizator autentificat, asigurați-vă că autentificarea LDAP de utilizator este configurată. Pentru detalii, consultaţi *System Administrator Guide (Ghidul administratorului de sistem)* la [www.](https://www.office.xerox.com/cgi-bin/printer.pl?APP=udpdfs&Page=Color&Model=VersaLink+VLB415&PgName=Man) [xerox.com/office/VLB415docs.](https://www.office.xerox.com/cgi-bin/printer.pl?APP=udpdfs&Page=Color&Model=VersaLink+VLB415&PgName=Man)

Scanare în aplicație produce scanări în formate de fișiere .jpg, .pdf, .pdf (a), .xps, and .tif.

Pentru a scana o imagine și a o trimite la o adresă de e-mail a utilizatorului autentificat:

- 1. Încărcați documentul original pe geamul documentului sau în alimentatorul automat de documente.
- 2. În panoul de comandă, atingeti Acasă.
- 3. Atingeti Scanare către.
- 4. Dacă fereastra de destinație Scanare către nu apare, atingeți Adăugare destinație.
- 5. Atingeți Adaugă-mă.
- 6. Dacă nu sunteți autentificat(ă), va apărea un ecran de autentificare. Introduceți numele de utilizatorul din reteaua LDAP și parola, apoi atingeți Gata.
- 7. Pentru a adăuga o altă destinație Scanare către, atingeți Adăugare destinație, apoi selectați destinația dorită.
- 8. Pentru a salva documentul scanat cu un anumit nume de fișier, atingeți numele fișierului atașat, apoi introduceti un nume nou utilizând tastatura ecranului tactil. Atingeti Enter.

9. Pentru a salva documentul scanat cu un anumit format, atingeţi formatul fişierului ataşat, apoi selectaţi formatul dorit.

Notă: Pentru ca documentele scanate să poată fi căutate, administratorul dvs. de sistem poate activa funcția Fișier care poate fi căutat.

- 10. Ajustați opțiunile de scanare după cum este necesar.
- 11. Pentru a scana mai multe pagini folosind ecranul documentului sau pentru a schimba setările diferitelor secțiuni ale lucrării, atingeți Creare lucrare.
- 12. Pentru a începe scanarea, atingeți Scanare.
- 13. Dacă opţiunea Creare lucrare este activată, când vi se solicită, parcurgeţi paşii de mai jos.
	- Pentru a modifica setările pentru următorul segment al documentului, atingeți Segment de program.
	- Pentru a scana o altă pagină, încărcați noul document pe geamul documentului, apoi atingeți Scanare segment.
	- După ce aţi terminat, atingeţi Transmitere.
- 14. Pentru a reveni la ecranul de pornire, apăsați butonul Ecran inițial.

## **SCANAREA CĂTRE DESTINAȚII LA DISTANȚĂ**

Puteti scana către următoarele destinații la distanță:

- Servicii cloud: Dropbox, Google Drive și Microsoft OneDrive
- FTP și SFTP
- SMB

Serviciul Scanare în cloud este o funcție cu licență. Accesul la serviciu necesită o cheie de instalare a funcției. Pentru a activa această opțiune, pe pagina Instalare funcții , furnizați o cheie de instalare a funcției Scanare cloud. Pentru a achiziționa o cheie de instalare a funcției Scanare cloud pentru dispozitivul dvs., contactați reprezentantul Xerox.

Pentru mai multe informații despre configurarea funcției Scanare la destinație la distanță, consultați *Ghidul administratorului de sistem*.

#### **Scanarea către serviciile cloud**

Înainte de a scana către o destinație cloud, asigurați-vă că ați configurat imprimanta cu informațiile serviciului cloud. Pentru detalii, consultați *Ghidul administratorului de sistem*. Pentru a scana un document și a-l trimite la un serviciu cloud, procedați după cum urmează:

- 1. Încărcați documentul original pe sticla de documente sau în alimentatorul automat de documente fațăverso.
- 2. La panoul de comandă, apăsați butonul Ecran inițial.
- 3. Atingeţi Scanare în.
- 4. Atingeți Dropbox, Google Drive, sau Microsoft Onedrive.
- 5. Dacă vi se solicită, introduceți un nume de utilizator și o parolă valide în fereastra de conectare a furnizorului de cloud, apoi atingeți Enter.
- 6. Selectați o locație de folder pentru documentul scanat, apoi atingeți OK.
- 7. Pentru a salva documentul scanat ca un nume de fișier specific, atingeți numele fișierului. Prin intermediul tastaturii de pe ecranul senzorial, introduceți noul nume, apoi atingeți Introducere.
- 8. Pentru a salva documentul scanat într-un anumit format de fișier, atingeți formatul de fișier, apoi selectați formatul dorit. Modificaţi opţiunile de scanare conform necesităţilor.
- 9. Pentru a începe scanarea, atingeți Scanare.

Imprimanta scanează documentele în dosarul pe care l-ați specificat.

#### **Scanarea pe serverul FTP sau SFTP**

Înainte de a scana către un server FTP sau SFTP, asigurați-vă că ați configurat imprimanta cu informațiile serverului. Pentru detalii, consultați *Ghidul administratorului de sistem*. Pentru a scana un document și a-l trimite la un server FTP sau SFTP, procedați după cum urmează:

- 1. Încărcați documentul original pe sticla de documente sau în alimentatorul automat de documente fațăverso.
- 2. La panoul de comandă, apăsați butonul Ecran inițial.
- 3. Atingeţi Scanare în.
- 4. Atingeți FTPsau SFTP, apoi introduceți adresa serverului.
- 5. Dacă vi se solicită, introduceți un nume de utilizator și o parolă valide, apoi atingeți Enter.
- 6. Selectați o locație de folder pentru documentul scanat, apoi atingeți OK.
- 7. Pentru a salva documentul scanat ca un nume de fișier specific, atingeți numele fișierului. Prin intermediul tastaturii de pe ecranul senzorial, introduceti noul nume, apoi atingeti Introducere.
- 8. Pentru a salva documentul scanat într-un anumit format de fișier, atingeți formatul de fișier, apoi selectați formatul dorit. Modificaţi opţiunile de scanare conform necesităţilor.
- 9. Pentru a începe scanarea, atingeti Scanare.

Imprimanta scanează documentele în dosarul pe care l-ați specificat.

10. Dacă scanați de pe panoul de documente, atunci când vi se solicită, pentru a termina, atingeți Terminat, sau pentru a scana o altă pagină, atingeți Adăugare pagină.

Notă: Dacă scanati un document din alimentatorul automat de documente, nu apare nicio solicitare.

11. Pentru a reveni la ecranul de pornire, apăsați butonul Ecran inițial.

#### **Scanarea într-un folder partajat pe un computer conectat la reţea**

Puteți să scanați un document și să salvați fișierul scanat într-un folder de pe un computer din rețea. Aplicația Scanare în produce rezultatele în fisiere cu format .jpg, .pdf, .pdf (a), .xps si .tif.

Notă: Pentru a scana în folderul personal al utilizatorului, utilizaţi aplicaţia Flux de lucru scanare. Pentru detalii, consultați [Adăugarea](#page-148-0) unei destinații de scanare la o intrare de agendă de adrese.

#### **Înainte de a începe**

Înainte de a scana într-un folder de pe un computer din retea, parcurgeti următorii pași:

- Creaţi un folder partajat pe computer:
	- Dacă utilizaţi Windows, consultaţi [Partajarea](#page-133-0) unui folder pe un computer cu sistem de operare [Windows](#page-133-0).
	- Dacă utilizaţi Macintosh, consultaţi Partajarea unui folder în [Macintosh](#page-134-0) OS X versiunea 10.7 şi în versiunile [ulterioare.](#page-134-0)
- Configuraţi un folder SMB. Pentru detalii, consultaţi *System Administrator Guide (Ghid pentru administrarea sistemului)*, la adresa [www.xerox.com/office/VLB415docs.](https://www.office.xerox.com/cgi-bin/printer.pl?APP=udpdfs&Page=Color&Model=VersaLink+VLB415&PgName=Man)
- Asociați, în Embedded Web Server, o destinație de Scanare în cu un contact din agenda cu adrese a dispozitivului. Pentru detalii, consultați [Adăugarea](#page-148-0) unei destinații de scanare la o intrare de agendă de [adrese.](#page-148-0)

Í Notă: Asiguraţi-vă că agenda cu adrese conţine cel puţin un contact cu destinaţie Scanare în.

#### **Scanarea într-un folder partajat pe un computer conectat la reţea**

- 1. Aşezaţi originalul pe ecranul documentului sau încărcaţi-l în alimentatorul automat de documente.
- 2. La panoul de comandă al imprimantei, apăsați butonul Ecran inițial.
- 3. Atingeti Scanare în.
- 4. Pentru a specifica destinaţia documentului scanat, selectaţi una dintre următoarele opţiuni.
	- Pentru a scana într-un folder SMB de pe un computer din rețea, atingeți Rețea. Navigați la folderul corespunzător sau introduceţi calea de reţea, apoi atingeţi OK.
	- Notă: Pentru informaţii despre configurarea folderelor SMB, consultaţi *System Administrator Guide* (Ghid pentru administrarea sistemului), la adresa [www.xerox.com/office/VLB415docs.](https://www.office.xerox.com/cgi-bin/printer.pl?APP=udpdfs&Page=Color&Model=VersaLink+VLB415&PgName=Man)
	- Pentru a scana într-un folder asociat cu un contact din agenda cu adrese, atingeți Agendă cu adrese dispozitiv. Selectati contactul corespunzător, apoi atingeți locația Scanare în.

Notă: Pentru detalii despre asocierea folderului de retea cu un contact din agenda cu adrese, consultati [Adăugarea](#page-148-0) unei destinații de scanare la o intrare de agendă de adrese.

- 5. Pentru a adăuga încă o destinație Scanare în, atingeți Adăugare destinație, apoi selectați destinația dorită.
- 6. Pentru a salva documentul scanat ca un anumit nume de fișier, atingeți numele fișierului. Prin intermediul tastaturii de pe ecranul senzorial, introduceti noul nume, apoi atingeti Introducere.
- 7. Pentru a salva documentul scanat într-un anumit format de fișier, atingeți formatul de fișier, apoi selectați formatul dorit.
- 8. Modificaţi opţiunile de scanare conform necesităţilor.
- 9. Pentru a scana mai multe pagini folosind ecranul documentului sau pentru a schimba setările diferitelor sectiuni ale lucrării, atingeți Creare lucrare.
- 10. Pentru a începe scanarea, apăsați Scanare.
- 11. Dacă optiunea Creare lucrare este activată, parcurgeți pașii de mai jos.
	- Pentru a schimba setările următorului segment din document, atingeti Programare segment.
	- Pentru a scana încă o pagină, puneți noul document pe ecranul documentului, apoi atingeți Scanare segment.
	- După ce aţi terminat, atingeţi Transmitere.
- 12. Pentru a reveni la ecranul de pornire, apăsați butonul Ecran inițial.

# <span id="page-148-0"></span>**ADĂUGAREA UNEI DESTINAŢII DE SCANARE LA O INTRARE DE AGENDĂ DE ADRESE**

Puteţi crea contacte în Agenda cu adrese folosind Embedded Web Server. Un contact este un utilizator cu adresă de e-mail, număr de fax, sau destinație de scanare asociată. Dacă un contact a fost configurat să aibă o destinatie de scanare, contactul va putea fi selectat în aplicatia Scanare în. Contactele se pot marca drept Favorite.

Pentru a crea un contact în agenda cu adrese și a-i adăuga o destinatie de scanare:

1. Deschideţi un browser web pe computer. Tastaţi adresa IP a imprimantei în câmpul de adrese, apoi apăsaţi Enter sau Return.

Notă: Pentru detalii despre aflarea adresei IP a imprimantei, consultați Găsirea adresei IP a [imprimantei.](#page-47-0)

- 2. Faceți clic pe Agendă cu adrese.
- 3. Pentru a adăuga sau a edita un contact în agenda cu adrese:
	- Pentru a adăuga un contact, faceţi clic pe Adăugare, apoi introduceţi informaţiile de contact.
	- Pentru a edita un contact, selectaţi-l şi faceţi clic pe Editare.

Notă: Dacă butonul Adăugare nu este disponibil, limita de contacte din agenda cu adrese a fost atinsă. Agenda cu adrese a dispozitivului poate conţine până la 5000 de contacte.

- 4. Pentru a asocia o destinatie de scanare cu acest contact, la Destinatie Scanare către, faceti clic pe butonul Adăugare destinatie (+). Introduceti porecla pe care doriti să o vedeti în agenda cu adrese.
- 5. La Protocol, selectaţi o opţiune şi introduceţi adresa de destinaţie:
	- Pentru FTP, SFTP sau SMB:
		- La Adresă IP, introduceti adresa IP: numărul de port.
		- La Nume aazdă, introduceti numele gazdei: numărul de port.
	- Pentru Netware, introduceţi Nume server, Volum server, Arbore NDS şi Context NDS.
- 6. În cazul în care folosiţi SMB, introduceţi numele folderului destinaţie în câmpul Partajare. De exemplu, pentru a salva fişiere scanate într-un folder partajat numit scans, introduceţi scans.
- 7. În Cale document introduceţi numele subfolderului din folderul destinaţie. De exemplu, pentru a salva fişierele scanate într-un folder numit colorscans din folderul scans, tastați colorscans.

8. Introduceţi un nume de conectare şi o parolă validă.

 $\mathscr{O}$ Notă: Folosiţi numele de conectare pentru computerul pe care se află folderul destinaţie. În cazul SMB, numele de conectare este numele utilizatorului de computer.

- 9. Pentru a confirma valabilitatea detaliilor de destinație, faceți clic pe Testare destinație.
- 10. Faceți clic pe Salvare sau selectați Adăugare alt contact după salvare, apoi faceți clic pe Salvare.

 $\mathscr{O}$ Notă: Pentru a marca un contact drept favorit pentru e-mail, fax sau destinaţie de scanare, faceţi clic pe pictograma Stea corespunzătoare câmpului corespunzător. Dacă faceți clic pe Steaua de lângă câmpul Nume afişare, contactul devine un Favorit global.

Fax

#### **PREZENTAREA FUNCŢIEI FAX**

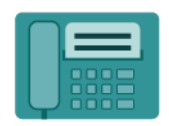

Când trimiteţi un fax de la panoul de comandă al imprimantei, documentul este scanat şi transmis la un aparat fax prin intermediul unei linii telefonice dedicate. Cu aplicatia Fax puteti transmite documente către un număr de fax, un contact individual sau un grup de contacte.

Cu ajutorul aplicaţiei Fax puteţi efectua următoarele operaţii:

- Amânarea transmiterii lucrării fax cu cel mult 24 de ore.
- Trimiterea unui fax de la computer.
- Redirecţionarea documentelor fax către o adresă de e-mail.
- Imprimarea unui fax dintr-un folder securizat.

Funcția fax dă rezultate optime cu liniile telefonice analogice. Protocoalele de voce prin internet (VOIP), cum ar fi serviciul de fibră optică (FIOS) și linia digitală de abonat (DSL), nu sunt acceptate. Înainte de a utiliza aplicaţia Fax, trebuie să configuraţi setările de fax astfel încât acestea să fie compatibile cu conexiunea şi cu reglementările locale. Setările de fax includ funcții opționale pe care le puteți utiliza pentru a configura imprimanta în vederea transmiterii faxurilor.

Notă: Nu toate opţiunile menţionate sunt acceptate de toate imprimantele. Unele opţiuni sunt valabile numai în situaţii particulare: un model de imprimantă, o configuraţie, un sistem de operare sau un tip de driver de imprimare.

Pentru informații despre toate caracteristicile aplicației Fax App și setările disponibile, consultați [Funcţiile](#page-328-0) [aplicaţiilor.](#page-328-0)

Pentru detalii despre configurarea şi personalizarea aplicaţiilor, consultaţi *Ghid pentru administrarea sistemului*, la adresa [www.xerox.com/office/VLB415docs.](https://www.office.xerox.com/cgi-bin/printer.pl?APP=udpdfs&Page=Color&Model=VersaLink+VLB415&PgName=Man)

Dacă autentificarea sau contabilitatea este activată pe dispozitivul dvs., pentru a accesa funcțiile, introduceți detaliile de conectare. Pentru detalii despre personalizarea pentru utilizatorii conectați, consultați [Personalizare.](#page-72-0)

#### <span id="page-150-0"></span>**TRANSMITEREA UNUI FAX**

Pentru a expedia un fax:

- 1. Alimentaţi documentele originale.
	- Utilizaţi ecranul documentului pentru pagini individuale sau pentru hârtie care nu se poate încărca în alimentatorul automat de documente faţă-verso. Ridicaţi alimentatorul automat de documente şi aşezaţi originalul, cu faţa în jos, în colţul din stânga sus al ecranului documentului.

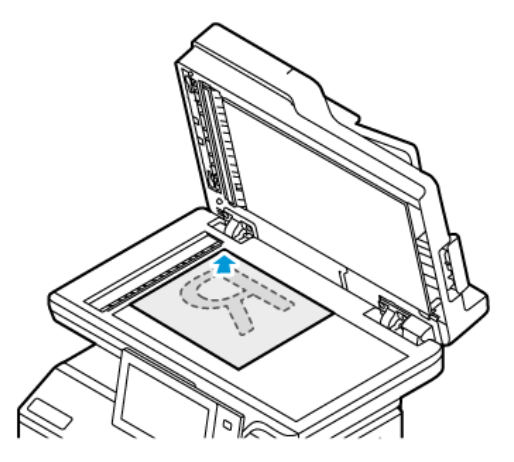

• Pentru pagini unice, mai multe pagini sau faţă-verso, utilizaţi alimentatorul automat de documente faţă-verso. Îndepărtaţi agrafele şi capsele din coli. Introduceţi originalele în alimentatorul automat de documente, astfel încât să intre în alimentator cu partea de sus înainte. Ajustaţi ghidajele hârtiei astfel încât să atingă uşor originalele.

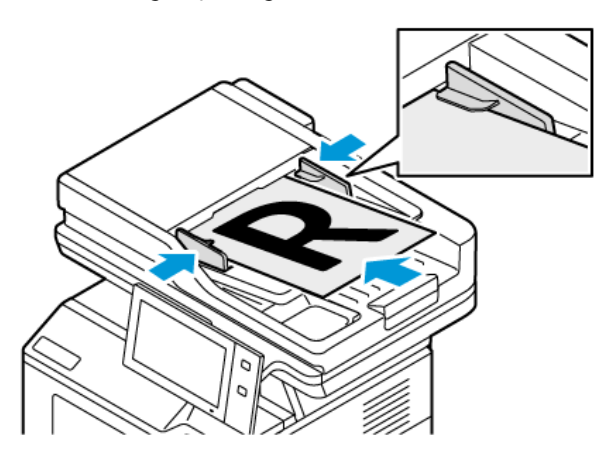

# Notă:

- În momentul în care se detectează documentele originale, LED-ul indicatorului de confirmare al alimentatorului automat de documente se aprinde.
- Dacă este configurată funcția Ecranul implicit când sunt detectate originalele, atunci când sunt detectate documentele originale, aplicația implicită este lansată automat.
- Dacă este activată funcția Pornire automată când sunt detectate originalele , atunci când sunt detectate documentele originale, lucrarea începe automat și este afișat ecranul de numărătoare inversă. Pentru a opri numărătoarea inversă și a programa manual lucrarea, atingeți Anulare.
- 2. La panoul de comandă al imprimantei, apăsați butonul Ecran inițial.
- 3. Atingeți Fax.
- 4. Pentru a șterge setările anterioare din aplicație, atingeți Resetare.
- 5. Introduceti destinatarii:
	- Dacă apare ecranul de introducere, pentru a specifica un destinatar, atingeți o opțiune sau atingeți X.
	- Pentru a selecta un contact sau un grup din Agendă cu adrese dispozitiv, atingeti Agendă cu adrese dispozitiv. Atingeti Favorite sau Contacte, apoi selectati destinatarul.
	- Pentru a introduce manual numărul de fax, atingeți Introducere manuală. Introduceți numărul de fax în câmpul Introduceți un număr de fax, apoi atingeți Adăugare.
	- Pentru a adăuga mai mulţi destinatari, atingeţi Adăugare destinatar, apoi repetaţi procedura.

Notă: Pentru a introduce o pauză, în funcție de necesități, atingeți **Pauză de formare**. Pentru a introduce pauze mai lungi, atingeti Pauză de formare de mai multe ori.

- 6. Reglaţi setările de fax în funcţie de necesităţi.
	- Pentru a scana mai multe documente folosind ecranul documentului sau pentru a schimba setările diferitelor secțiuni ale lucrării, atingeți Creare lucrare.
	- Dacă scanați documente originale față-verso, atingeți Scanare 2 fete, apoi selectați o opțiune.

Pentru detalii despre functiile disponibile, consultati Functiile aplicatiilor.

- 7. Atingeți Transmitere.
- 8. Dacă opțiunea Creare lucrare este activată, atingeți Scanare și, când sistemul vă solicită acest lucru, parcurgeti paşii de mai jos:
	- Pentru a schimba setările, atingeţi Programare segment următor.
	- Pentru a scana încă o pagină, atingeţi Scanare segment următor.
	- După ce ati terminat, atingeți Transmitere.
- 9. Pentru a reveni la ecranul Început, apăsați butonul Început.

# **FLUXURI DE LUCRU PENTRU FAX**

#### **Transmiterea cu întârziere a unui fax**

Puteţi seta o oră ulterioară la care imprimanta să transmită lucrarea fax. Puteţi amâna transmiterea lucrării fax cu cel mult 24 de ore.

Notă: Pentru a putea utiliza această functie, setati corect ceasul imprimantei. Pentru detalii, consultati *Ghidul administratorului de sistem* la [www.xerox.com/office/VLB415docs](https://www.office.xerox.com/cgi-bin/printer.pl?APP=udpdfs&Page=Color&Model=VersaLink+VLB415&PgName=Man).

Pentru a specifica ora de transmitere a faxului:

- 1. Alimentaţi documentele originale.
- 2. La panoul de comandă al imprimantei, apăsați butonul Ecran inițial, apoi atingeți Fax.
- 3. Adăugati destinatarii, apoi configurați setările de fax, în funcție de necesități. Pentru detalii, consultați [Transmiterea](#page-150-0) unui fax.
- 4. Atingeţi Transmisie întârziată.
- 5. Atingeți Transmisie întârziată, apoi setați ora la care trebuie transmis faxul.
	- Pentru a seta ora, atingeţi câmpul Oră, apoi utilizaţi tastatura numerică sau atingeţi săgeţile.
	- Pentru a seta minutele, atingeti câmpul Minut, apoi utilizați tastatura numerică sau atingeți săgețile.
	- Dacă imprimanta este setată să afişeze ora în format de 12 ore, atingeţi AM sau PM.
- 6. Atingeţi OK.
- 7. Atingeți Transmitere. Faxul este scanat și salvat, apoi este trimis la ora specificată.

# **Adăugarea unei coli copertă**

Cu ajutorul opţiunii Coală copertă puteţi adăuga o pagină de introducere la începutului faxului. În pagina de copertă puteţi introduce un comentariu scurt, precum şi detaliile Către şi De la.

Pentru a include o pagină copertă:

- 1. Alimentaţi documentele originale.
- 2. La panoul de comandă al imprimantei, apăsați butonul Ecran inițial, apoi atingeți Fax.
- 3. Adăugați destinatarii, apoi configurați setările de fax, în funcție de necesități. Pentru detalii, consultați [Transmiterea](#page-150-0) unui fax.
- 4. Atingeţi Coală copertă > Pornit.
- 5. Pentru a introduce numele destinatarului, atingeți câmpul Către, apoi utilizați tastatura de pe ecranul senzorial. Atingeti OK.
- 6. Pentru a introduce numele expeditorului, atingeti câmpul De la, apoi utilizați tastatura de pe ecranul senzorial. Atingeti OK.
- 7. Pentru a adăuga un comentariu, efectuaţi una dintre următoarele acţiuni.
	- Atingeti un comentariu existent.
	- Atingeți un comentariu marcat drept <Disponibil>, apoi atingeți pictograma Editare. Pentru a tasta textul, folosiți tastatura de pe ecranul senzorial. Atingeți OK.

Notă:

- Pentru a şterge un comentariu existent, atingeţi-l pe ecran, apoi atingeţi X. Pentru a confirma acțiunea, atingeți Ștergere.
- Pentru a edita un comentariu existent, atingeți-l pe ecran, apoi atingeți pictograma Editare. Pentru a schimba comentariul, folosiți tastatura de pe ecranul senzorial. Atingeți OK.
- 8. Atingeţi OK.

#### **Imprimarea unui fax securizat**

Dacă opţiunea Recepţie securizată fax este activată, toate faxurile pe care le recepţionează dispozitivul sunt reținut în lista de lucrări până când introduceți o parolă. După ce introduceți parola, faxurile sunt eliberate și imprimate.

Notă: Pentru a putea receptiona un fax securizat, asigurati-vă că functia Receptie securizată fax este activată. Pentru detalii, consultaţi *Ghidul administratorului de sistem* la [www.xerox.com/office/](https://www.office.xerox.com/cgi-bin/printer.pl?APP=udpdfs&Page=Color&Model=VersaLink+VLB415&PgName=Man) [VLB415docs.](https://www.office.xerox.com/cgi-bin/printer.pl?APP=udpdfs&Page=Color&Model=VersaLink+VLB415&PgName=Man)

Pentru a imprima un fax securizat:

- 1. La panoul de comandă al imprimantei, apăsați butonul Ecran inițial.
- 2. Atingeți Lucrări, apoi atingeți lucrarea de fax securizat necesară din listă.
- 3. Atingeți Imprimare, apoi introduceți parola.
- 4. Atingeţi Eliberarea tuturor lucrărilor fax.

Se imprimă toate faxurile securizate.

5. Pentru a reveni la ecranul Ecran inițial, apăsați butonul Ecran inițial.

#### **Ştergerea unui fax securizat**

Pentru a şterge un fax securizat:

- 1. La panoul de comandă al imprimantei, apăsați butonul Ecran inițial.
- 2. Atingeți Lucrări, apoi atingeți lucrarea de fax securizat necesară din listă.
- 3. Atingeti Stergere, apoi introduceti parola.
- 4. Atingeti OK.
- 5. Pentru a reveni la ecranul Început, apăsaţi butonul Început.

#### **Adăugarea sau editarea contactelor în agenda cu adrese a dispozitivului, folosind panoul de comandă**

Puteți configura o Agendă cu adrese dispozitiv folosind Embedded Web Server. Agenda cu adrese poate conține cel mult 5000 de contacte, pe care le puteţi accesa atunci când introduceţi destinatari sau destinaţii în aplicaţii.

Pentru a adăuga sau a edita contactele în agenda cu adrese a dispozitivului, folosind panoul de comandă:

Notă: Înainte de a putea utiliza această funcţie, administratorul de sistem trebuie să activeze opţiunea de creare/editare a contactelor de la ecranul senzorial pentru toţi utilizatorii.

- 1. Alimentati documentele originale.
- 2. La panoul de comandă al imprimantei, apăsați butonul Ecran inițial.
- 3. Atingeti Fax.
- 4. Pentru a șterge setările anterioare din aplicație, atingeți Resetare.
- 5. Atingeti Introducere manuală. Pentru a tasta un număr de fax, folositi tastatura de pe ecranul senzorial.
- 6. Pentru a adăuga un destinatar în Agenda cu adrese dispozitiv, atingeți pictograma Agendă cu adrese.
- 7. Efectuați una dintre următoarele acțiuni.
	- Pentru a crea o intrare, atingeți Creare contact nou. Atingeți fiecare câmp, apoi introduceți detaliile contactului prin intermediul tastaturii de pe ecranul senzorial. Atingeti OK.
	- Pentru a adăuga la o intrare existentă, atingeți Adăugare la contact existent. Atingeți contactul în listă sau utilizați opțiunea Căutare pentru a-l găsi.
- 8. Pentru a marca un destinatar, astfel încât să apară ca opțiune favorită, atingeți pictograma Stea.
- 9. Reglați setările de fax în funcție de necesități.
- 10. Pentru a începe scanarea, atingeți Transmitere.
- 11. Pentru a reveni la ecranul de pornire, apăsați butonul Ecran initial.

## **Trimiterea unui fax de la computer**

Puteţi trimite un fax către imprimantă dintr-o aplicaţie care se execută pe computer.

#### **Trimiterea unui fax dintr-o aplicaţie Windows**

Puteţi utiliza driverul de imprimare pentru a transmite faxuri din aplicaţiile Windows.

Fereastra Fax vă permite introducerea destinatarilor, crearea unei pagini copertă cu note și setarea opțiunilor. Puteti transmite o foaie de confirmare și puteți seta viteza de transmisie, rezoluția, ora trimiterii și opțiunile de formare.

Pentru a trimite un fax din aplicatiile Windows:

- 1. Cu documentul sau imaginea dorită deschisă în aplicatie, deschideti caseta de dialog Imprimare. În majoritatea aplicatiilor software, faceti clic pe Fisier > Imprimare sau apăsați CTRL+P.
- 2. Selectați imprimanta dorită. Pentru a deschide caseta de dialog a driverului de imprimare, faceți clic pe Proprietăţi imprimantă.
- 3. În fila Opțiuni imprimare, selectați Fax din lista Tip lucrare.
- 4. În fereastra Fax, faceţi clic pe fila Destinatari.
- 5. Pentru a adăuga manual destinatarii:
	- a. Faceţi clic pe pictograma Adăugare destinatar.
	- b. Tastaţi numele şi numărul de fax al destinatarului şi adăugaţi celelalte informaţii, în funcţie de necesităti.
	- c. Faceţi clic pe OK.
	- d. Dacă doriți să adăugați și alți destinatari, repetați procedura.
- 6. Pentru a adăuga contacte existente din agenda telefonică:
	- a. Faceti clic pe pictograma Adăugare din agendă telefonică.
	- b. Selectaţi din listă agenda telefonică dorită.
	- c. Selectaţi numele din listă sau căutaţi un contact prin intermediul barei de căutare.
- d. Pentru a adăuga contactele selectate la lista de destinatari ai faxului, faceți clic pe săgeata în jos.
- e. Faceti clic pe OK.
- f. Dacă doriți să adăugați și alți destinatari, repetați procedura.
- 7. Pentru a include o coală copertă, faceti clic pe fila Coală copertă. Selectati Imprimare coală copertă din lista Optiuni coală copertă. Introduceti detaliile necesare, apoi faceti clic pe OK.
- 8. În fila Opțiuni, selectați opțiunile dorite, apoi faceți clic pe OK.
- 9. Pentru a salva setările și a reveni la dialogul de imprimare principal, faceți clic pe OK.
- 10. Faceti clic pe Imprimare. Faceti clic pe OK în fereastra Confirmare fax.

#### **Transmiterea unui fax din aplicaţiile Macintosh®**

Puteţi utiliza driverul de fax pentru a transmite faxuri din multe aplicaţii Macintosh®. Pentru a instala driverul de imprimare, consultaţi Instalarea driverului de [imprimare.](#page-64-0)

Pentru a trimite un fax din aplicatiile Macintosh®:

- 1. Cu documentul sau imaginea dorită deschisă în aplicaţie, deschideţi caseta de dialog Print (Imprimare). La majoritatea aplicatiilor software, faceti clic pe Fisier > Imprimare sau apăsați CMD+P.
- 2. Selectati imprimanta dorită.
- 3. În lista opțiunilor de imprimare din fereastra Imprimare, faceți clic pe Funcții Xerox.
- 4. Din fereastra Paper/Output (Hârtie/Ieşire), faceţi clic pe Job Type (Tip lucrare), apoi faceţi clic pe Fax.
- 5. Pentru a adăuga un destinatar, în fereastra Fax, faceți clic pe fila **Destinatari**, apoi pe pictograma Adăugare destinatar. Tastaţi numele şi numărul de fax al destinatarului, adăugaţi celelalte informaţii, în funcție de necesități, apoi faceți clic pe OK. Dacă doriți să adăugați și alți destinatari, repetați procedura.
- 6. Pentru a include o coală copertă, faceti clic pe fila **Coală copertă**. Din lista Coală copertă, selectati Imprimare coală copertă, apoi introduceţi detaliile necesare.
- 7. Pentru a întârzia trimiterea faxului, faceți clic pe fila Options (Opțiuni), faceți clic pe meniul Send Time (Oră trimitere), apoi faceți clic pe Send At (Trimitere la). Pentru a introduce ora de trimitere, faceți clic pe câmpul de introducere a orei, apoi introduceţi ora necesară.
- 8. Pentru a selecta opțiuni de fax suplimentare, din fereastra Options (Opțiuni), selectați setările de fax necesare.
- 9. Pentru a salva setările și a reveni la caseta de dialog de imprimare principală, faceți clic pe OK.
- 10. Pentru a trimite faxul, faceti clic pe Imprimare.

# Fax Server

#### **FAX SERVER – PREZENTARE GENERALĂ**

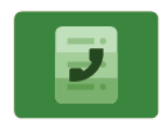

Funcţia Fax Server permite transmiterea unui fax, printr-o reţea, la un server de fax. Serverul de fax transmite apoi faxul la un aparat fax, prin intermediul unei linii telefonice. Înainte de a trimite un fax server, configuraţi un director de depozitare pentru arhivarea faxurilor sau o locaţie de arhivare. Serverul de fax preia documentele din locaţia de arhivare şi le transmite prin intermediul reţelei telefonice.

Pentru informații despre toate caracteristicile aplicației Server Fax și despre setările disponibile, consultați Funcţiile [aplicaţiilor.](#page-328-0)

Pentru detalii despre configurarea şi personalizarea aplicaţiilor, consultaţi *Ghid pentru administrarea sistemului*, la adresa [www.xerox.com/office/VLB415docs.](https://www.office.xerox.com/cgi-bin/printer.pl?APP=udpdfs&Page=Color&Model=VersaLink+VLB415&PgName=Man)

Dacă autentificarea sau contabilitatea este activată pe dispozitivul dvs., pentru a accesa funcțiile, introduceți detaliile de conectare. Pentru detalii despre personalizarea pentru utilizatorii conectați, consultați [Personalizare.](#page-72-0)

#### <span id="page-157-0"></span>**TRANSMITEREA UNUI FAX SERVER**

Dacă la reţea este conectat un server de fax, puteţi transmite un document la un aparat fax fără să fie necesară o linie telefonică dedicată.

Atunci când utilizaţi faxul server, documentul este scanat şi transmis la un director de depozitare a faxurilor din retea. Serverul fax transmite faxul la un aparat fax prin intermediul unei linii telefonice.

Pentru a putea utiliza faxul server, administratorul de sistem trebuie să activeze aplicația de fax server și să configureze un director de depozitare sau o locaţie de arhivare.

Pentru a transmite un fax server:

- 1. Alimentaţi documentele originale.
	- Utilizaţi ecranul documentului pentru pagini individuale sau pentru hârtie care nu se poate încărca în alimentatorul automat de documente faţă-verso. Ridicaţi alimentatorul automat de documente şi aşezaţi originalul, cu faţa în jos, în colţul din stânga sus al ecranului documentului.

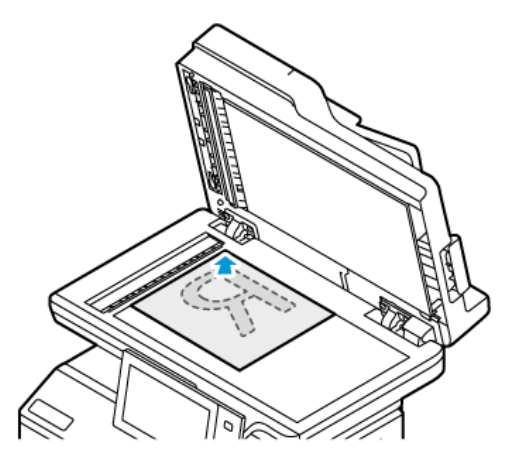

• Pentru pagini unice, mai multe pagini sau faţă-verso, utilizaţi alimentatorul automat de documente faţă-verso. Îndepărtaţi agrafele şi capsele din coli. Introduceţi originalele în alimentatorul automat de documente, astfel încât să intre în alimentator cu partea de sus înainte. Ajustaţi ghidajele hârtiei astfel încât să atingă uşor originalele.

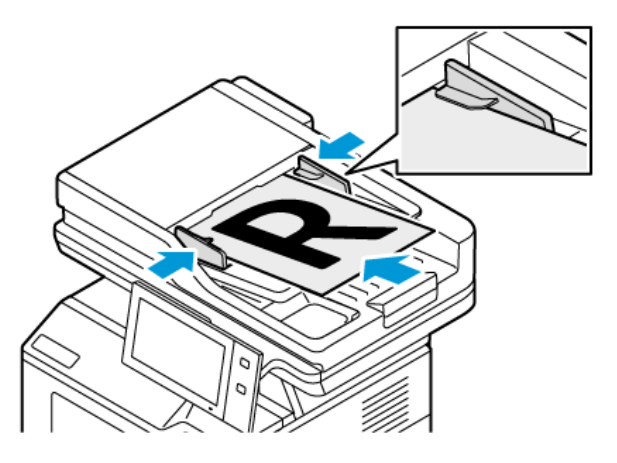

 $\mathscr{O}$ Notă: În momentul în care se detectează documentele originale, LED-ul indicatorului de confirmare al alimentatorului automat de documente se aprinde.

- 2. La panoul de comandă al dispozitivului, apăsați butonul Ecran inițial.
- 3. Atingeți Fax server.
- 4. Pentru a șterge setările anterioare din aplicație, atingeți Resetare.
- 5. Introduceti destinatarii.
	- Dacă apare ecranul de introducere, atingeţi o opţiune sau atingeți X.
	- Pentru a selecta un contact sau un grup din Agenda cu adrese dispozitiv, atingeți Agendă cu adrese dispozitiv, apoi selectati un destinatar.
	- Pentru a introduce manual numărul de fax, atingeţi Introducere manuală. Introduceţi numărul de fax în câmpul Introduceți un număr de fax, apoi atingeți Adăugare.
	- Pentru a adăuga mai mulți destinatari, atingeți Adăugare destinatar, apoi repetați procedura.

Notă: Pentru a introduce o pauză, în functie de necesități, atingeți Pauză de formare. Pentru a introduce pauze mai lungi, atingeți Pauză de formare de mai multe ori.

- 6. Reglati setările de fax server în functie de necesități.
	- Pentru a scana mai multe documente folosind ecranul documentului sau pentru a schimba setările diferitelor sectiuni ale lucrării, atingeți Creare lucrare.
	- Dacă scanați documente originale față-verso, atingeți Scanare 2 fețe, apoi selectați o opțiune.

Pentru detalii despre funcțiile disponibile, consultați Funcțiile aplicațiilor.

- 7. Atingeţi Transmitere.
- 8. Dacă opțiunea Creare lucrare este activată, atingeți Scanare și, când sistemul vă solicită acest lucru, parcurgeti paşii de mai jos:
	- Pentru a schimba setările, atingeți Programare segment următor.
	- Pentru a scana încă o pagină, atingeţi Scanare segment următor.
	- După ce aţi terminat, atingeţi Transmitere.
- 9. Pentru a reveni la ecranul Început, apăsați butonul **Început**.

# **TRANSMITEREA ÎNTÂRZIATĂ A UNUI FAX SERVER**

Puteţi seta o oră ulterioară la care imprimanta să transmită lucrarea fax. Întârzierea poate varia între 15 minute şi 24 de ore.

Notă: Pentru a putea utiliza această funcţie, setaţi corect ceasul imprimantei.

Pentru a specifica ora de transmitere a faxului server:

- 1. Alimentaţi documentele originale.
- 2. La panoul de comandă al imprimantei, apăsați butonul Ecran inițial.
- 3. Atingeți Fax server.
- 4. Adăugați destinatarii și configurați setările de fax server, în funcție de necesități. Pentru detalii, consultați [Transmiterea](#page-157-0) unui fax server.
- 5. Atingeţi Transmisie întârziată.
- 6. Atingeţi Transmisie întârziată, apoi setaţi ora la care trebuie transmis faxul server:
	- Pentru a seta ora, atingeţi câmpul Oră, apoi utilizaţi tastatura numerică sau atingeţi săgeţile.
	- Pentru a seta minutele, atingeţi câmpul Minut, apoi utilizaţi tastatura numerică sau atingeţi săgeţile.
	- Dacă imprimanta este setată să afişeze ora în format de 12 ore, atingeţi AM sau PM.
- 7. Atingeţi OK.
- 8. Atingeți Transmitere. Faxul este scanat și salvat, apoi este transmis la ora specificată.
- 9. Pentru a reveni la ecranul de pornire, apăsați butonul Ecran inițial.

# Imprimare de la

# **PREZENTAREA GENERALĂ A FUNCŢIEI IMPRIMARE DIN**

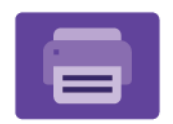

Puteţi utiliza aplicaţia Imprimare din pentru a imprima lucrări din diferite surse. Puteţi imprima lucrări stocate într-un format gata de imprimare, de pe o unitate USB. Puteți imprima lucrări salvate și lucrări stocate într-o căsuță poștală.

Pentru a crea un fişier pregătit de imprimare, selectaţi opţiunea Print to File (Imprimare în fişier) la imprimarea documentelor din programe ca Microsoft Word. Verificaţi opţiunile din aplicaţia de publicare folosită pentru a crea fişiere gata de imprimare.

Pentru detalii despre configurarea şi personalizarea aplicaţiilor, consultaţi *Ghid pentru administrarea sistemului*, la adresa [www.xerox.com/office/VLB415docs.](https://www.office.xerox.com/cgi-bin/printer.pl?APP=udpdfs&Page=Color&Model=VersaLink+VLB415&PgName=Man)

Dacă autentificarea sau contabilitatea este activată pe dispozitivul dvs., pentru a accesa funcțiile, introduceți detaliile de conectare.

#### **IMPRIMAREA DE PE O UNITATE FLASH USB**

Puteți imprima un singur fișier sau mai multe fișiere stocate pe o unitate flash USB. Portul USB se află în partea din față a imprimantei.

 $\mathscr{O}$ Notă: Se acceptă doar unităţile Flash USB formatate cu un sistem de fişiere tipic FAT32.

Pentru a imprima de pe o unitate flash USB:

1. Introduceți unitatea flash USB în portul USB al imprimantei.

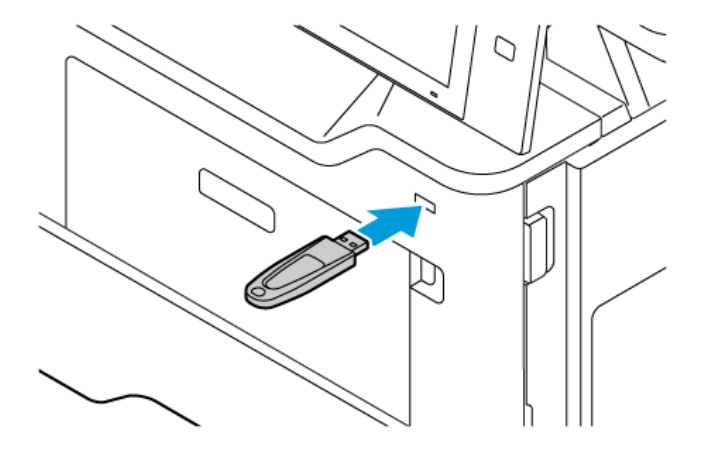

2. Pe ecranul Unitate USB detectată, atingeți Imprimare de pe USB.

Avertisment: Pentru a evita pierderea datelor sau funcționarea defectuoasă a imprimantei, nu atingeți unitatea flash sau imprimanta în zona afișată în timp ce imprimați, citiți sau scrieți în mod activ de pe dispozitivul de memorie.

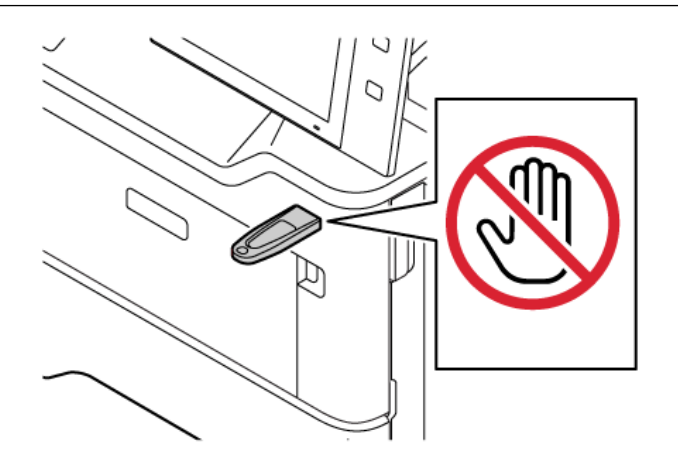

- Notă: Dacă funcția Imprimare de pe USB nu apare, activați funcția sau contactați administratorul de sistem. Pentru detalii, consultaţi *Ghidul administratorului de sistem* la [www.xerox.com/office/](https://www.office.xerox.com/cgi-bin/printer.pl?APP=udpdfs&Page=Color&Model=VersaLink+VLB415&PgName=Man) [VLB415docs.](https://www.office.xerox.com/cgi-bin/printer.pl?APP=udpdfs&Page=Color&Model=VersaLink+VLB415&PgName=Man)
- 3. Pentru a selecta un fișier pentru imprimare, căutați fișierul, apoi atingeți caseta de selectare. Dacă este necesară imprimare de fișiere multiple, căutați fiecare fișier, apoi selectați caseta de selectare pentru fiecare fișier.
- 4. Atingeţi OK.

Apare o listă de fișiere selectate pentru imprimare.

- 5. Pentru a elimina fișiere din lista de imprimare:
	- Pentru a elimina un singur fișier, atingeți fișierul, apoi selectați Eliminare. Pentru a confirma eliminarea, atingeți Eliminare.
	- Pentru a elimina toate fișierele, atingeți fișierul, apoi selectați Eliminare toate. Pentru a confirma eliminarea, Eliminare toate.
- 6. Reglaţi setările de funcție în funcţie de necesităţi.
- 7. Atingeți Imprimare.
- 8. Când ați terminat, îndepărtați unitatea USB.
- 9. Pentru a reveni la ecranul de pornire, apăsați butonul Ecran inițial.

#### **IMPRIMAREA DIN LUCRĂRI SALVATE**

Pentru a imprima o lucrare din lucrările salvate:

- 1. La panoul de comandă, apăsați pe butonul Ecran inițial, apoi atingeți Imprimare de la.
- 2. Atingeți Lucrări Salvate, apoi atingeți numele folderului care conține lucrarea salvată.
- 3. Atingeți numele corespunzător lucrării salvate pe care doriți să o imprimați.
- 4. Selectaţi opţiunile de sursă de hârtie, de cantitate, de imprimare pe 2 feţe şi de finisare.
- 5. Atingeţi Imprimare.
	- Notă: Pentru a imprima o lucrare privată salvată, introduceți parola în ecranul Parolă necesară, apoi atingeti OK.
- 6. Pentru a imprima o altă lucrare salvată, atingeți numele lucrării curente, apoi atingeți Eliminare. Atingeți Adăugare document, atingeți Lucrări salvate, apoi accesați lucrarea necesară.
- 7. Pentru a reveni la ecranul de pornire, apăsați butonul Ecran initial.

# **IMPRIMAREA DE LA O CUTIE POŞTALĂ**

Funcţia de imprimare din cutia poştală vă permite să imprimaţi un fişier stocat într-un folder de pe imprimantă.

Pentru a imprima dintr-o cutie poştală:

- 1. La panoul de comandă, apăsați pe butonul Servicii, apoi atingeți Imprimare de la.
- 2. Selectați Cutii poștale, apoi atingeți numele folderului care conține documentul respectiv.

Notă: Dacă opţiunea Cutii poştale nu apare, activaţi-o sau contactaţi administratorul de sistem. Pentru detalii, consultaţi *Ghidul administratorului de sistem* la [www.xerox.com/office/VLB415docs](https://www.office.xerox.com/cgi-bin/printer.pl?APP=udpdfs&Page=Color&Model=VersaLink+VLB415&PgName=Man).

- 3. Atingeţi numele corespunzător documentului pe care doriţi să îl imprimaţi.
- 4. Selectaţi opţiunile de sursă de hârtie, de cantitate, de imprimare pe 2 feţe şi de finisare.
- 5. Atingeti Imprimare.
- 6. Pentru a selecta o altă lucrare din cutia poştală, atingeţi numele lucrării curente, apoi atingeţi Eliminare. Atingeți Adăugare document, atingeți Cutii poștale, apoi accesați lucrarea necesară.
- 7. Pentru a reveni la ecranul de pornire, apăsaţi butonul Ecran iniţial.

# @PrintByXerox

#### **PREZENTARE @PRINTBYXEROX**

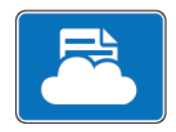

Aplicaţia Xerox® @PrintByXerox se poate folosi pentru a imprima fişiere ataşate la mesaje e-mail şi documente trimise la imprimantă de la dispozitive mobile.

Atunci când dispozitivul Xerox este conectat la internet, aplicația @PrintByXerox funcționează cu Xerox® Workplace Cloud pentru o imprimare simplă pe bază de e-mail.

Notă: Aplicația @PrintByXerox este gratuită. Pentru fluxuri de lucru mai avansate, folosiți Xerox® Workplace Cloud. Software-ul Xerox® Workplace Cloud necesită o licență specifică. Pentru detalii, consultaţi *Xerox® @PrintByXerox App Quick Start Guide* (Ghid rapid de utilizare pentru aplicaţia Xerox @PrintByXerox), disponibil la adresa [www.xerox.com/XeroxAppGallery](http://www.xerox.com/XeroxAppGallery).

Pentru detalii despre configurarea şi personalizarea aplicaţiilor, consultaţi *Ghid pentru administrarea sistemului*, la adresa [www.xerox.com/office/VLB415docs.](https://www.office.xerox.com/cgi-bin/printer.pl?APP=udpdfs&Page=Color&Model=VersaLink+VLB415&PgName=Man)

Dacă autentificarea sau contabilitatea este activată pe dispozitivul dvs., pentru a accesa funcțiile, introduceți detaliile de conectare.

#### **IMPRIMAREA CU APLICAŢIA @PRINTBYXEROX**

1. Trimiteţi un e-mail la [Print@printbyxerox.com](mailto:Print@printbyxerox.com) cu un fişier ataşat care conţine un tip de fişier acceptat.

Utilizatorii debutanţi primesc un e-mail de răspuns cu un ID de utilizator şi o parolă.

- 2. La panoul de comandă al dispozitivului Xerox, apăsați butonul Ecran inițial.
- 3. Atingeţi @PrintByXerox.
- 4. Introduceți adresa dvs. de e-mail, apoi atingeți OK.
- 5. În ecranul de introducere a parolei, introduceţi parola folosind tastatura cu ecran senzorial, apoi atingeţi OK.
- 6. Selectaţi documentele pe care doriţi să le imprimaţi.
- 7. Pentru a modifica setările de imprimare, atingeți Print Settings (Setări imprimare), apoi atingeți OK.
- 8. Pentru a lansa lucrările de imprimare, atingeți Imprimare.
	- Apar mesajul Submitting Jobs to Print (Se trimit lucrările la imprimare) şi starea de conversie.
	- La începerea imprimării documentelor, apare un marcaj de validare de culoare verde.

# Xerox® Connect pentru XMPie

#### **PREZENTARE GENERALĂ A APLICAȚIEI XEROX ® CONNECT PENTRU XMPIE**

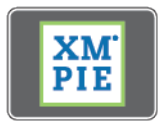

Aplicația Xerox® Connect for XMPie oferă acces instantaneu la 50 sau mai multe modele. Cu o singură atingere, puteți crea conținut personalizat de la imprimantă.

Utilizați aplicația Xerox® Connect for XMPie pentru acces gratuit la modele, cu posibilitatea de a le personaliza pentru imprimare imediată.

Pentru a configura aplicația Connect for XMPie pe imprimanta dvs., contactați administratorul de sistem sau consultați Ghidul administratorului de sistem la [www.xerox.com/office/VLB415docs.](https://www.office.xerox.com/cgi-bin/printer.pl?APP=udpdfs&Page=Color&Model=VersaLink+VLB415&PgName=Man)

Pentru a utiliza aplicația Connect for XMPie de pe ecranul de pornire, atingeți Connect for XMPie, Ecranul principal afișează Produse relevante și Categorii de produs. Puteți răsfoi categoriile pentru produsele pe care doriți să le creați. Urmați instrucțiunile de pe ecran pentru a crea un job cu câmpuri personalizate. Puteți previzualiza și imprima după cum este necesar. Pentru mai multe informații despre XMPie, accesați [www.support.](https://www.support.xerox.com/) xerox.com [www.support.xerox.com](https://www.support.xerox.com/) și în caseta Căutare, tastați XMPie.

Dacă autentificarea sau contabilitatea este activată pe dispozitivul dvs., pentru a accesa funcțiile, introduceți detaliile de conectare. Pentru detalii despre personalizarea pentru utilizatorii conectați, consultați [Personalizare.](#page-72-0)

# <span id="page-166-0"></span>Imprimare

Acest capitol conține:

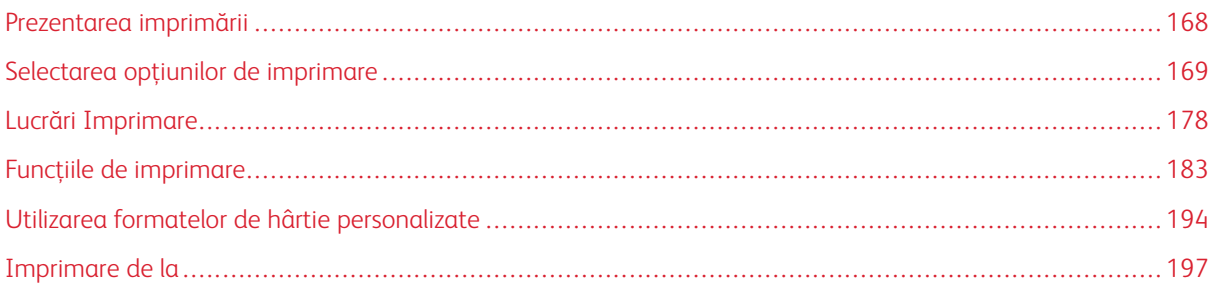

# <span id="page-167-0"></span>Prezentarea imprimării

Pentru a putea imprima, computerul şi imprimanta trebuie să fie branşate la reţeaua de alimentare electrică, să fie pornite şi conectate la o reţea activă. Asiguraţi-vă că pe computer este instalat software-ul corect de driver de [imprimare.](#page-64-0) Pentru detalii, consultați Instalarea driverului de imprimare.

- 1. Alegeţi hârtia potrivită.
- 2. Încărcaţi hârtia în tava corespunzătoare. Specificaţi formatul, culoarea şi tipul hârtiei pe panoul de comandă al imprimantei.
- 3. Accesați setările de imprimare din aplicația software. La cele mai multe aplicații, apăsați CTRL+P dacă folosiţi Windows sau CMD+P dacă folosiţi Macintosh.
- 4. Selectați imprimanta.
- 5. Pentru a accesa setările driverului de imprimare din Windows, selectați Proprietăți imprimantă, Opțiuni de imprimare sau Preferințe. În cazul sistemelor Macintosh, selectați Funcții Xerox. Denumirea opțiunii poate fi diferită, în functie de aplicatia utilizată.
- 6. Modificati setările driverului de imprimare dacă este necesar, apoi faceti clic pe OK.
- 7. Pentru a trimite lucrarea la imprimantă, faceți clic pe Imprimare.
- 8. Dacă aţi selectat un tip de lucrare special, de exemplu Imprimare securizată sau Imprimare probă, lucrarea este reţinută la imprimantă şi necesită operaţi suplimentare pentru imprimare. Pentru a gestiona lucrările la imprimantă, folositi aplicatia Jobs.

Pentru informaţii suplimentare despre gestionarea lucrărilor de imprimare, consultaţi [Gestionarea](#page-104-0) lucrărilor.

# <span id="page-168-0"></span>Selectarea opţiunilor de imprimare

Opţiunile de imprimare, denumite şi opţiunile software-ului driverului de imprimare, sunt specificate ca Preferinţe imprimare în Windows şi Funcţii Xerox® în Macintosh. Opţiunile de imprimare includ setări pentru imprimarea pe 2 feţe, aspectul paginii şi calitatea imprimării. Opţiunile de imprimare setate din Preferinţe imprimare din fereastra Dispozitive și imprimante devin setarea implicită. Optiunile de imprimare setate din aplicația software sunt temporare. Aplicaţia şi computerul nu salvează setările după închiderea aplicaţiei.

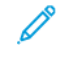

Notă: Pentru Windows 10 sau mai recent, opțiunile de imprimare pot fi setate din Preferințe imprimare din setarea Imprimante și scannere.

#### **AJUTOR PENTRU DRIVERUL DE IMPRIMARE**

Informaţiile de ajutor pentru software-ul driverului de imprimare Xerox® sunt disponibile de obicei din fereastra Preferințe imprimare. Pentru a vedea conținutul de ajutor, faceți clic pe butonul Ajutor (?) în colțul din stângajos al ferestrei Preferinte imprimare.

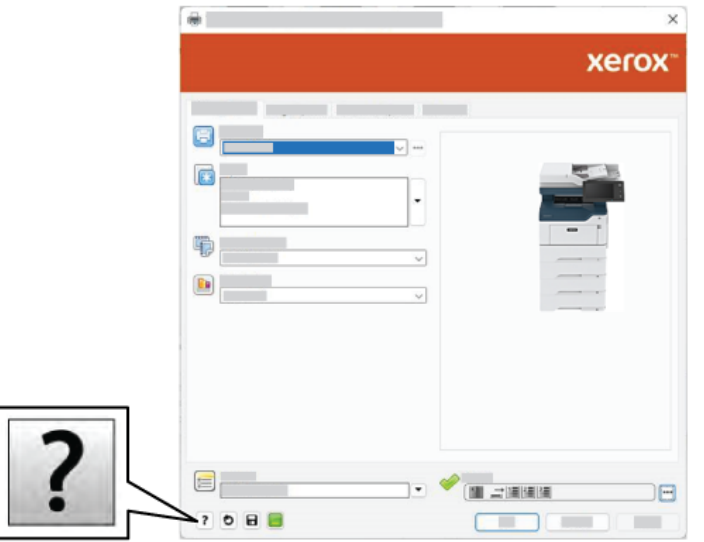

Informaţiile despre preferinţele de imprimare apar în fereastra Ajutor. Din această fereastră, puteţi selecta un anumit subiect sau folosi câmpul de căutare. În câmpul de căutare, introduceţi subiectul sau funcţia necesară.

#### **OPŢIUNI DE IMPRIMARE PENTRU WINDOWS**

#### **Setarea opțiunilor de imprimare implicite pentru Windows**

Când imprimați din orice aplicație de software, imprimanta folosește setările pentru lucrarea de imprimare pe care le-ați specificați în fereastra Preferințe imprimare. Puteți specifica cele mai comune opțiuni de imprimare și puteți salva opțiunile pentru reutilizare, astfel încât să nu fie nevoie să modificați setările de fiecare dată când imprimați.

De exemplu, dacă doriți să imprimați pe ambele fețe ale hârtiei pentru majoritatea lucrărilor, specificați tipărirea față-verso în Preferințe imprimare.

- 1. Pe computerul dvs., navigați la lista de imprimante:
	- În Windows Server 2012 și în versiunile ulterioare, faceți clic pe Start > Setări > Imprimante.
	- În Windows 10, faceţi clic pe Start > Setări > Dispozitive > Imprimante şi scanere.
	- Pentru Windows 11 și mai recent, apăsați Start > Setări > Bluetooth și dispozitive > Imprimante și scanere.

Notă: Dacă utilizați o aplicație de personalizare a meniului Start, aplicația poate să modifice calea de navigare la lista de imprimante.

- 2. Pentru imprimanta dvs., selectați Preferinte imprimare:
	- Pentru Windows Server 2012 sau ulterior, faceţi clic dreapta pe pictograma imprimantei dvs., apoi faceţi clic pe Preferinte imprimare..
	- Pentru Windows 10, faceţi clic pe pictograma pentru imprimanta dvs., apoi faceţi clic pe Gestionare > Preferințe imprimantă.
	- Pentru Windows 11, faceți clic pe pictograma pentru imprimanta dvs., apoi faceți clic pe Preferințe imprimare.
- 3. În fereastra Preferințe imprimare, faceți clic pe o filă, apoi selectați opțiunile. Pentru a salva setările, faceți clic pe OK.

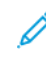

Notă: Pentru mai multe informaţii despre opţiunile driverului de imprimare Windows, faceţi clic pe butonul **Ajutor** (?) în fereastra Preferinte imprimare.

#### **Selectarea opţiunilor de imprimare pentru o lucrare individuală pentru Windows**

Pentru a utiliza opțiuni de imprimare speciale pentru o anumită lucrare, puteți modifica Preferințe Imprimare din aplicatie înainte de a trimite lucrarea la imprimantă.

- 1. Cu documentul deschis în aplicaţia software, accesaţi setările de imprimare. În cazul celor mai multe aplicatii software, faceti clic pe File (Fisier) > Print (Imprimare) sau apăsati CTRL+P în Windows.
- 2. Pentru a deschide fereastra Preferinţe imprimare, selectaţi imprimanta, apoi faceţi clic pe butonul Proprietăți imprimantă sau Opțiuni imprimare sau Preferințe. Denumirea butonului poate fi diferită, în functie de aplicatia utilizată.
- 3. Faceți clic pe o filă din fereastra Printing Preferences (Preferințe Imprimare), apoi realizați selecțiile.
- 4. Pentru a salva selecţiile şi a închide fereastra Preferinţe de imprimare, faceţi clic pe OK.
- 5. Pentru a trimite lucrarea la imprimantă, faceţi clic pe Imprimare.

#### **Selectarea setărilor implicite de imprimare în Windows pentru o imprimantă de rețea partajată**

- 1. Pe computerul dvs., navigați la lista de imprimante:
	- În Windows Server 2012 și în versiunile ulterioare, faceți clic pe Start > Setări > Imprimante.
	- În Windows 10, faceti clic pe Start > Setări > Dispozitive > Imprimante și scanere.
	- Pentru Windows 11 și mai recent, apăsați Start > Setări > Bluetooth și dispozitive > Imprimante și scanere.

Notă: Dacă pictograma Panoul de control nu apare pe desktop, faceţi clic dreapta pe desktop, apoi selectati Personalizare. Selectati Pagina de pornire Panou de control > Dispozitive și imprimante.

- 2. Pentru imprimanta dvs., selectați Proprietăți imprimantă:
	- Pentru Windows Server 2012 sau ulterior, faceți clic dreapta pe pictograma imprimantei dvs., apoi faceți clic pe Printing properties (Proprietăţi imprimare).
	- Pentru Windows 10, faceți clic pe pictograma pentru imprimanta dvs., apoi faceți clic pe Gestionare > Proprietăţi imprimantă.
	- Pentru Windows 11, faceți clic pe pictograma pentru imprimanta dvs., apoi faceți clic pe Preferințe imprimare.
- 3. În caseta de dialog Proprietăți imprimantă, faceți clic pe fila Avansat.
- 4. În fila Avansat, faceți clic pe Setări implicite de imprimare.
- 5. În filele de driver ale imprimantei, faceti selecțiile după cum este necesar, apoi faceți clic pe **Aplicare**.
- 6. Pentru a salva setările, faceți clic pe OK.

#### **Salvarea unui set de opţiuni de imprimare utilizate frecvent pentru Windows**

Puteți defini și salva un set de opțiuni pentru a le aplica la viitoarele lucrări de imprimare. După ce salvați un set de opțiuni de imprimare, acestea sunt disponibile pentru selecție din lista Setări salvate sau Presetări, respectiv din zona 1 atingere, dacă este disponibilă.

Pentru a salva un set de optiuni de imprimare:

- 1. Cu documentul deschis în aplicaţie, faceţi clic pe File (Fişier) > Print (Imprimare).
- 2. Pentru a deschide fereastra Preferințe imprimare, selectați imprimanta, apoi faceți clic pe Proprietăți sau Preferinţe.
- 3. În fereastra Printing Properties (Proprietăţi imprimare), faceţi clic pe file, apoi selectaţi setările necesare.
- 4. În fereastra Printing Properties (Proprietăți imprimare), faceți clic pe Saved Settings (Setări salvate) sau pe Presets (Presetări), apoi faceti clic pe Save As (Salvare ca).
- 5. Introduceţi un nume pentru setarea sau presetarea salvată, apoi alegeţi opţiunile de presetare, dacă sunt disponibile:
	- Alegeţi o pictogramă pentru presetare.
	- Pentru a activa presetarea ca 1 atingere, selectati 1–Touch Preset (Presetare 1 atingere).
	- Pentru a distribui presetarea în toate driverele de imprimare, selectati Show this Preset in All Drivers (Se afişează această presetare în toate driverele).
- 6. Faceţi clic pe OK.
- 7. Pentru a imprima cu aceste setări:
	- Din lista Saved Settings (Setări salvate) sau Presets (Presetări), selectaţi numele presetării.
	- Pentru o presetare de tip 1 atingere, faceti clic pe 1-Touch (1 atingere), apoi faceti clic pe presetarea cu 1 atingere necesară.

#### **OPŢIUNI DE IMPRIMARE PENTRU MACINTOSH**

#### **Selectarea opţiunilor de imprimare pentru Macintosh**

Pentru a utiliza opţiuni de imprimare specifice, modificaţi setările înainte de a transmite lucrarea la imprimantă.

- 1. Cu documentul deschis în aplicație, faceți clic pe File (Fișier) > Print (Imprimare).
- 2. Selectați imprimanta.
- 3. În lista optiunilor de imprimare din fereastra Imprimare, faceti clic pe **Functii Xerox.** 
	- Notă: Pentru a vedea toate optiunile de imprimare, faceti clic pe Afisare detalii.
- 4. Selectaţi din listă celelalte opţiuni de imprimare dorite.
- 5. Pentru a trimite lucrarea la imprimantă, faceți clic pe Imprimare.

#### **Salvarea unui set de opţiuni de imprimare utilizate frecvent pentru Macintosh**

Puteţi defini şi salva un set de opţiuni pentru a le aplica la viitoarele lucrări de imprimare.

Pentru a salva un set de opţiuni de imprimare:

- 1. Cu documentul deschis în aplicatie, faceti clic pe File (Fisier) > Print (Imprimare).
- 2. Selectati imprimanta din lista Printers (Imprimante).
- 3. Selectați opțiunile de imprimare dorite din listele din caseta de dialog Print (Imprimare).

Notă: Pentru a vedea toate opțiunile de imprimare, faceți clic pe Afișare detalii.

- 4. Faceţi clic pe Presets (Presetări) > Save Current Settings as Preset (Salvarea setărilor curente ca presetare).
- 5. Tastaţi un nume pentru opţiunile de imprimare. Pentru a salva setul de opţiuni în lista Presets (Presetări), faceţi clic pe OK.

6. Pentru a imprima utilizând aceste opţiuni, selectaţi numele din lista Presets (Presetări).

#### **IMPRIMAREA ÎN UNIX, LINUX ŞI AS/400**

Pentru a asigura funcționalitatea de spooling al imprimantei și a serverului de imprimare în rețea, imprimarea bazată pe UNIX utilizează portul LPD/LPR 515 sau lp la portul 9100. Imprimanele Xerox pot comunica folosind orice protocol.

#### **Xerox® Printer Manager**

® Printer Manager este o aplicaţie care vă permite să gestionaţi şi să imprimaţi folosind mai multe imprimante, în mediile UNIX şi Linux.

Xerox ® Printer Manager vă oferă următoarele funcţii:

- Configurarea imprimantelor conectate la retea și verificarea stărilor acestora.
- Configuraţi o imprimantă în reţea şi monitorizaţi funcţionarea imprimantei după instalare.
- Executarea verificărilor periodice şi vizualizarea stării consumabilelor în orice moment.
- Asigurarea unei interfete unitare pentru diferitii furnizori de sisteme de operare UNIX și Linux.

#### **Instalarea Xerox® Printer Manager**

Înainte de a începe, asiguraţi-vă că dispuneţi de privilegii de utilizator rădăcină (root) sau superutilizator (superuser) pentru a instala Xerox® Printer Manager.

Pentru a instala Xerox® Printer Manager:

- 1. Descărcați pachetul adecvat pentru sistemul dvs. de operare. Pentru a căuta driverele de imprimare pentru imprimanta dvs., accesati [www.xerox.com/office/VLB415drivers.](https://www.office.xerox.com/cgi-bin/printer.pl?APP=udpdfs&Page=Color&Model=VersaLink+VLB415&PgName=driver) Fisierele disponibile sunt:
	- XeroxOSDPkg-AIXpowerpc-x.xx.xxx.xxx.rpm pentru seria IBM PowerPC.
	- XeroxOSDPkg-HPUXia64-x.xx.xxx.xxxx.depot.gz pentru staţiile de lucru HP Itanium.
	- XeroxOfficev5Pkq-Linuxi686-x.xx.xxx.xxx.rpm pentru mediile Linux pe 32 de biți bazate pe RPM.
	- XeroxOfficev5Pkg-Linuxi686-x.xx.xxx.xxx.deb pentru mediile Linux pe 32 de biti bazate pe Debian.
	- XeroxOfficev5Pkg-Linuxi86\_64-x.xx.xxx.xxx.rpm pentru mediile Linux pe 64 de biți bazate pe RPM.
	- XeroxOfficev5Pkg-Linuxi86\_64-x.xx.xxx.xxxx.deb pentru mediile Linux pe 64 de biţi bazate pe Debian.
	- XeroxOSDPkg-SunOSi386-x.xx.xxx.xxxx.pkg.gz pentru sistemele Sun Solaris x86.
	- XeroxOSDPkg-SunOSsparc-x.xx.xxx.xxxx.pkg.gz pentru sistemele Sun Solaris SPARC.
- 2. Pentru a instala driverul de imprimare personalizat, conectaţi-vă ca utilizator rădăcină (root), apoi introduceti comanda corespunzătoare pentru sistemul dvs.:
	- AIX: rpm U XeroxOSDPkg-AIXpowerpc-x.xx.xxx.xxxx.rpm
	- HPUX: swinstall -s XeroxOSDPkg-HPUXia64-x.xx.xxx.xxxx.depot.gz \\*
	- Solaris, x86: pkgadd -d XeroxOSDPkg-SunOSi386-x.xx.xxx.xxxx.pkg
	- Solaris, SPARC: pkgadd -d XeroxOSDPkg-SunOSsparc-x.xx.xxx.xxx.xxx.pkg

Instalarea creează un director Xerox în /opt/Xerox/prtsys.

- 3. Pentru a instala driverul Xerox® Office Standard Driver pe platforma Linux, conectati-vă că utilizator rădăcină (root), apoi introduceţi comanda corespunzătoare pentru sistemul dvs.:
	- Linux, RPM: rpm -U XeroxOfficev5Pkg-Linuxi686-x.xx.xxx.xxxx.rpm
	- Linux, Debian: dpkg -i XeroxOfficev5Pkg-Linuxi686-x.xx.xxx.xxxx.deb

Instalarea creează un director XeroxOffice în /opt/XeroxOffice/prtsys.

#### **Lansarea Xerox® Printer Manager**

Pentru a lansa Xerox® Printer Manager:

- 1. De la computerul dvs., accesaţi o fereastră de comandă. La linia de comandă, conectaţi-vă ca utilizator rădăcină (root), apoi introduceti xeroxofficeprtmgr.
- 2. Apăsați pe Enter sau Return.

#### **Imprimarea de la o staţie de lucru Linux**

Pentru a imprima de la o stație de lucru Linux, instalați un driver de imprimare Xerox® pentru Linux sau un driver de imprimare CUPS (Common UNIX Printing System). Nu aveţi nevoie de ambele drivere.

recomandă instalarea unuia dintre driverele de imprimare personalizate complete pentru Linux. Pentru a căuta driverele corespunzătoare imprimantei dvs., accesaţi [www.xerox.com/support/drivers](https://www.office.xerox.com/cgi-bin/printer.pl?APP=udpdfs&Page=Color&PgName=driver).

Dacă folosiţi CUPS, asiguraţi-vă că este instalat şi rulează pe staţia dvs. de lucru. Instrucţiunile de instalare şi generare a CUPS sunt incluse în *CUPS Software Administrators Manual* (Manual pentru administratorii software-ului CUPS), redactat de Easy Software Products, care detine și drepturile de autor. Pentru informații complete privind funcţiile de imprimare CUPS, consultaţi *CUPS Software Users Manual* (Manual de utilizare al software-ului CUPS) disponibil de la [www.cups.org/documentation.php](http://www.cups.org/documentation.php).

#### **Instalarea fişierului PPD la staţia de lucru**

- 1. Pe site-ul Xerox Support, din pagina Drivers and Downloads (Drivere și descărcări), descărcati Xerox® PPD pentru CUPS (Common UNIX Printing System).
- 2. Copiați fișierul PPD în folderul CUPS ppd/Xerox de pe stația dvs. de lucru. Dacă nu sunteți sigur(ă) cu privire la locaţia folderului, folosiţi comanda Find (Găsire) pentru a localiza fişierele PPD.
- 3. Urmati instructiunile incluse cu fisierul PPD.

#### **Adăugarea imprimantei**

- 1. Verificaţi funcţionarea instrumentului daemon CUPS (Common UNIX Printing System).
- 2. Deschideți un browser web, introduceți http://localhost:631/admin, apoi apăsați pe Enter sau pe Return.
- 3. Pentru ID utilizator, introduceti root. Pentru parolă, tastați parola utilizatorului rădăcină.
- 4. Faceti clic pe Add Printer (Adăugare imprimantă), apoi urmați instrucțiunile de pe ecran pentru a adăuga imprimanta la lista de imprimante CUPS.

#### **Imprimarea folosind CUPS (Common UNIX Printing System)**

CUPS permite utilizarea comenzilor de imprimare System V (lp) şi Berkeley (lpr).

- 1. Pentru a imprima la o anumită imprimantă în System V, introduceți 1p -dprinter filename, apoi apăsati pe Enter.
- 2. Pentru a imprima la o anumită imprimantă în Berkeley, introduceţi lpr -Pprinter filename, apoi apăsați pe Enter.

#### **AS/400**

Xerox furnizează fișiere Work Station Customization Object (WSCO) pentru a susține IBM i V6R1 sau o versiune ulterioară. Un obiect de personalizare a stației de lucru este un tabel de căutare pe care transformatorul de imprimare gazdă (HPT) îl utilizează pentru a traduce comenzile AS/400 în codul PCL echivalent specific unei anumite imprimante. Un fișier WSCO poate modifica multe caracteristici de imprimare, inclusiv: tava de intrare a hârtiei, imprimarea față-verso, caractere pe inch, linii pe inch, orientare, fonturi și margini.

Biblioteca XTOOLS oferă un fișier WSCO sursă pentru fiecare imprimantă sau dispozitiv Xerox® acceptat. Biblioteca și instrucțiunile de instalare sunt disponibile la [www.support.xerox.com](https://www.support.xerox.com/).

Pentru a instala biblioteca XTOOLS, selectați fișierele descărcabile pentru sistemul de operare IBM AS/400, dezarhivați fișierul descărcat XTOOLSxxxx.zip, apoi urmați instrucțiunile de instalare a bibliotecii. Descărcați și instalați biblioteca o singură dată.

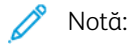

- Transformarea imprimării gazdă funcționează numai pe fișiere AFPDS și SCS. Pentru a utiliza WSCO pentru imprimare, convertiți fișierele de imprimantă în format IPDS în fișiere AFPDS.
- Pentru a crea o descriere a dispozitivului sau o coadă de așteptare la distanță sunt necesare acreditări de administrator cu permisiuni IOSYSCFG.
- Pentru detalii despre AS/400, consultați *IBM AS/400 Printing V, (Cartea Roșie)*, disponibil pe site-ul web IBM.

#### **Instalarea bibliotecii WSCO și configurarea cozilor de imprimare**

Pentru instrucțiuni detaliate privind instalarea bibliotecii WSCO și configurarea cozilor de imprimare, consultați instrucțiunile de instalare incluse în bibliotecă.

## **OPŢIUNI MOBILE PRINTING**

Această imprimantă permite imprimarea de pe dispozitive mobile iOS şi Android.

#### **Imprimarea prin Wi-Fi Direct**

Pentru a imprima un document de la un dispozitiv mobil cu Wi-Fi:

- 1. Deschideţi pe dispozitivul mobil documentul pe care doriţi să îl imprimaţi.
- 2. În aplicația de pe dispozitiv, selectați butonul Print (Imprimare).
- 3. Dacă în zonă sunt mai multe imprimante cu Wi-Fi Direct activat, selectați din listă imprimanta dorită.
- 4. Selectaţi setările de imprimare corespunzătoare lucrării.
- 5. Transmiteţi lucrarea la imprimare.

Pe dispozitivul mobil apare un mesaj.

6. Selectaţi Connect (Conectare).

După stabilirea conexiunii se afişează un mesaj pe imprimantă.

7. Atingeți OK pe panoul de comandă al imprimantei.

Lucrarea se imprimă.

#### **Imprimarea cu AirPrint**

Puteţi imprima direct de pe iPhone, iPad, iPod touch sau Mac folosind AirPrint®. Pentru a activa AirPrint® pentru imprimanta dvs., consultați [Configurarea](#page-61-0) AirPrint.

Pentru a imprima cu AirPrint®:

- 1. Deschideţi e-mailul, fotografia, pagina web sau documentul pe care doriţi să-l imprimaţi.
- 2. Atingeți pictograma **Action** (Acțiune).
- 3. Atingeți Print (Imprimare).
- 4. Selectaţi imprimanta, apoi setaţi opţiunile de imprimare.
- 5. Atingeti Print (Imprimare).

Pentru mai multe informații despre configurarea și utilizarea AirPrint®, consultați *Ghidul administratorului de sistem* la [www.xerox.com/office/VLB415docs.](https://www.office.xerox.com/cgi-bin/printer.pl?APP=udpdfs&Page=Color&Model=VersaLink+VLB415&PgName=Man)

#### **Imprimarea cu Universal Print**

Pentru a permite utilizatorilor să acceseze dispozitivul, administratorul Azure® trebuie să partajeze imprimanta în portalul Azure® . După ce imprimanta este partajată, funcția Adăugare imprimantă permite unui utilizator autorizat să descopere dispozitivul în Windows 10 sau mai recent. Dispozitivul apare ca imprimantă cloud în lista imprimantelor descoperite. Pentru a activa Universal Print pentru imprimanta dvs., consultați [Configurarea](#page-61-1) unui dispozitiv pentru [imprimare](#page-61-1) universală.

- 1. Pentru a adăuga o imprimantă în Sistemul de operare Windows®, procedați după cum urmează:
	- Pentru Windows 10, apăsați Setări > Imprimante și scanere > Adăugare imprimantă sau scaner.
	- Pentru Windows 11 și mai recent, apăsați Setări > Bluetooth și dispozitive > Imprimante și scanere > Adăugați o imprimantă sau un scaner.
- 2. Selectați imprimanta cloud în lista de imprimante descoperite, apoi faceți clic pe Adăugare dispozitiv.

Notă: Atunci când o lucrare de imprimare este trimisă la Universal Print, aceasta este plasată în coadă în cloud până când imprimanta o preia. Imprimanta verifică dacă există lucrări după expirarea intervalului de interogare sau atunci când inițiați funcția Verifică lucrări acum .

#### **Imprimarea de la un dispozitiv mobil compatibil cu Mopria**

Mopria este o funcție software care permite utilizatorilor să imprime de la dispozitive mobile fără să fie necesar un driver de imprimare. Puteți utiliza Mopria pentru a imprima de la dispozitivul mobil pe imprimantele compatibile cu Mopria.

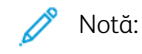

- Mopria şi toate protocoalele sale obligatorii sunt activate implicit.
- Asigurați-vă că pe dispozitivul mobil este instalată cea mai recentă versiune a software-ului Mopria Print Service. Software-ul se poate descărca gratuit din Google Play Store.
- Pentru conectarea imprimantei la Wi-Fi sau Wi-Fi Direct, achiziţionaţi şi instalaţi adaptorul de reţea fără fir Xerox. Pentru informaţii suplimentare, consultaţi instrucţiunile pentru *Instalarea şi configurarea hardware-ului*, aferente kitului Xerox® Wireless în bandă dublă.
- Pentru a folosi Wi-Fi Direct, în Embedded Web Server, activaţi funcţia Wi-Fi Direct. Pentru detalii privind configurarea Wi-Fi Direct, consultaţi *System Administrator Guide* (Ghid pentru administrarea sistemului), la adresa [www.xerox.com/office/VLB415docs](https://www.office.xerox.com/cgi-bin/printer.pl?APP=udpdfs&Page=Color&Model=VersaLink+VLB415&PgName=Man).
- Pentru a configura setările Wireless (Fără fir), asiguraţi-vă că dispozitivele sunt conectate la aceeaşi retea fără fir ca imprimanta.
- Numele și locația imprimantei apar într-o listă de imprimante compatibile cu Mopria, pe dispozitivele conectate.

Pentru a imprima utilizând Mopria, urmați indicațiile afișate pe dispozitivul mobil.

# <span id="page-177-0"></span>Lucrări Imprimare

# **GESTIONAREA LUCRĂRILOR**

În meniul Lucrări de pe panoul de comandă puteți vizualiza listele de lucrări active, securizate sau finalizate. Puteţi să întrerupeţi, să ştergeţi, să imprimaţi sau să vizualizaţi progresul lucrării sau detaliile lucrării selectate. Atunci când trimiteti o lucrare de imprimare securizată, aceasta este retinută până în momentul în care o eliberati prin tastarea unei parole la panoul de comandă. Pentru detalii, consultati [Imprimarea](#page-178-0) tipurilor de lucrări [speciale](#page-178-0)

În fereastra Jobs (Lucrări) din Embedded Web Server puteţi vedea lista lucrărilor de imprimare active, respectiv terminate.

## **Trecerea în pauză, promovarea sau ştergerea unei lucrări aflate în aşteptarea imprimării**

- 1. La panoul de comandă al imprimantei, apăsați butonul Ecran inițial.
- 2. Atingeti Lucrări, apoi atingeți denumirea lucrării de imprimare dorite.
- 3. Selectaţi o sarcină.

 $\mathscr{D}$  Notă: Dacă nu selectati nimic, lucrarea se reia automat după perioada de expirare setată.

- Pentru a trece în pauză lucrarea de imprimare, atingeti Retinere. Pentru a relua lucrarea de imprimare, atingeti Eliberare.
- Pentru a șterge lucrarea de imprimare, atingeți **Ștergere**. Atingeți **Ștergere** drept răspuns la mesajul afişat.
- Pentru a trece lucrarea în capul listei, atingeţi Promovare.
- Pentru a vizualiza starea lucrării, atingeţi Progres lucrare.
- Pentru a vedea informaţii despre lucrare, atingeţi Detalii lucrare, apoi atingeţi Setări lucrare sau Resurse solicitate.
- 4. Pentru a reveni la ecranul de pornire, apăsaţi butonul Ecran iniţial.

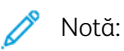

- Administratorul de sistem poate restricționa ștergerea lucrărilor de către utilizatori. Dacă un administrator de sistem restricţionează ştergerea lucrărilor, aveţi posibilitatea să vizualizaţi lucrările, dar nu să le ştergeţi.
- Ştergerea unei lucrări de imprimare securizată este permisă numai utilizatorului care a trimis lucrarea sau administratorului de sistem.

# **Imprimarea unei lucrări reţinute din lipsă de resurse**

Când o lucrare este reținută în resurse, un mesaj de stare și o alertă pop-up apar pe panoul de comandă, ca implicite. Din Embedded Web Server, administratorul de sistem poate configura fie dacă apare doar un mesaj de stare, fie atât mesajul de stare cât și alerta pop-up, pe panoul de comandă.

- 1. Dacă este dezactivată alerta pop-up de către administratorul de sistem, pentru a vizualiza lucrările reținute, procedați astfel:
	- a. La panoul de comandă al imprimantei, apăsați butonul Ecran inițial.
	- b. Atingeti Lucrări.

Apare o listă cu lucrări active, care sunt în așteptare pentru imprimantă.

2. Când alerta pop-up este activată, dacă o lucrare este reținută în resurse, o alertă pop-up apare pe panoul de comandă. Pe alerta pop-up, atingeți Vizualizare lucrări active.

Apare o listă cu lucrări active, care sunt în așteptare pentru imprimantă.

- 3. Atingeţi în listă numele lucrării reţinute. Apar următoarele opțiuni:
	- Imprimarea pe hârtie alternativă: Pentru a alege o altă sursă de hârtie și a permite imprimarea lucrării, atingeţi Imprimare pe hârtie diferită. Selectaţi o tavă de hârtie, apoi atingeţi OK.
	- Ştergere: Pentru a şterge lucrarea de imprimare, atingeţi Ştergere. Atingeţi Ştergere drept răspuns la mesajul afişat.
	- Progres lucrare: Pentru a vizualiza progresul, atingeți Progres lucrare.
	- Detalii lucrare: Pentru a vizualiza detalii, atingeți Detalii lucrare, La solicitare, puteți vedea Setările lucrării și Resurse necesare.
- 4. Pentru a imprima lucrarea, completati resursele necesare. În momentul în care resursele necesare sau resurse alternative sunt disponibile, lucrarea se reia automat.

 $\mathscr{O}$ Notă: Optiunea Imprimare pe hârtie diferită se activează prin Embedded Web Server. Pentru detalii despre opţiunea Imprimare pe hârtie diferită, consultaţi *System Administrator Guide (Ghid pentru administrarea sistemului)*, la [www.xerox.com/office/VLB415docs.](https://www.office.xerox.com/cgi-bin/printer.pl?APP=udpdfs&Page=Color&Model=VersaLink+VLB415&PgName=Man)

5. Pentru a reveni la ecranul de pornire, apăsați butonul Ecran inițial.

## <span id="page-178-0"></span>**IMPRIMAREA TIPURILOR DE LUCRĂRI SPECIALE**

Prin intermediul tipurilor de lucrări speciale, aveţi posibilitatea să trimiteţi o lucrare de imprimare de la computer, apoi să o imprimaţi de la panoul de comandă al imprimantei. Selectaţi tipurile de lucrări speciale în driverul de imprimare, pe fila Opţiuni Imprimare, sub Tip Lucrare.

#### **Saved Job (Lucrare Salvată)**

Lucrările salvate sunt documente trimise la imprimantă şi stocate în memoria acesteia pentru utilizare ulterioară. Toţi utilizatorii pot imprima sau şterge lucrările salvate.

La panoul de comandă puteţi vizualiza şi imprima lucrările salvate prin intermediul mediului Imprimare de la. În fereastra Lucrări din Embedded Web Server puteţi să vizualizaţi, să imprimaţi şi să ştergeţi lucrările salvate. De asemenea, puteti să gestionati locatiile de salvare a lucrărilor.

#### **Imprimarea cu funcţia Lucrare salvată**

1. În aplicatia software, accesati setările pentru imprimare. La cele mai multe aplicații, apăsați CTRL+P dacă folositi Windows sau CMD+P dacă folositi Macintosh.

- 2. Selectaţi imprimanta, apoi deschideţi driverul de imprimare.
	- Pe Windows, faceți clic pe Printer Properties (Proprietăți imprimantă). În funcție de aplicația utilizată, denumirea butonului poate fi diferită.
	- Pe Macintosh, în lista opțiunilor de imprimare din fereastra Imprimare, faceți clic pe Funcții Xerox.
- 3. La Tip lucrare, selectati Lucrare salvată.
	- a. Tastaţi un nume de lucrare sau selectaţi unul din listă.
	- b. Tastaţi un nume de folder sau selectaţi unul din listă.
	- c. Pentru a adăuga o parolă, faceti clic pe Privat, tastati parola, apoi confirmati-o.
	- d. Faceti clic pe OK.
- 4. Selectaţi opţiunile de imprimare corespunzătoare.
	- Pe sistemele Windows, faceţi clic pe OK, apoi pe Print (Imprimare).
	- Pe Macintosh, faceti clic pe Print (Imprimare).

#### **Imprimarea, ştergerea, mutarea sau copierea unei lucrări salvate prin Embedded Web Server**

- 1. Deschideti un browser web pe computer. Tastati adresa IP a imprimantei în câmpul de adrese, apoi apăsati Enter sau Return.
- 2. În Embedded Web Server, faceți clic pe Home (Pornire).
- 3. Faceţi clic pe Jobs (Lucrări).
- 4. Faceţi clic pe fila Saved Jobs (Lucrări salvate).
- 5. Selectaţi caseta de validare corespunzătoare lucrării pe care doriţi să o procesaţi.
- 6. Selectati o optiune din meniu.
	- Print Job (Imprimare lucrare): opţiunea declanşează imprimarea imediată a lucrării.
	- Delete Job (Ştergere lucrare) această opţiune şterge lucrarea salvată.
	- Move Job (Mutare lucrare): cu această mutare puteţi muta lucrarea într-un alt folder.
	- Copy Job (Copiere lucrare): utilizaţi această opţiune pentru a crea un duplicat al lucrării.
- 7. Faceți clic pe Go (Executare).

#### **Imprimare Securizată**

Folosiți Imprimare Securizată pentru a imprima informații sensibile sau confidențiale. După ce trimiteți lucrarea, aceasta este reţinută la imprimantă până când introduceţi parola la panoul de comandă al imprimantei.

După imprimare, lucrarea securizată se şterge automat.

#### **Imprimarea folosind funcţia de imprimare securizată**

1. În aplicația software, accesați setările pentru imprimare. La cele mai multe aplicații, apăsați CTRL+P dacă folositi Windows sau CMD+P dacă folositi Macintosh.
- 2. Selectaţi imprimanta, apoi deschideţi driverul de imprimare.
	- Pe Windows, faceți clic pe Printer Properties (Proprietăți imprimantă). În funcție de aplicația utilizată, denumirea butonului poate fi diferită.
	- Pe Macintosh, în fereastra Print (Imprimare), faceti clic pe **Preview** (Previzualizare), apoi selectati Funcţii Xerox.
- 3. La Tip lucrare, selectați Imprimare securizată.
- 4. Tastați și confirmați parola, apoi faceți clic pe OK.
- 5. Selectaţi opţiunile de imprimare dorite.
	- Pe sistemele Windows, faceţi clic pe OK, apoi pe Print (Imprimare).
	- Pe Macintosh, faceti clic pe Print (Imprimare).

#### **Eliberarea unei lucrări de imprimare securizată**

- 1. La panoul de comandă al imprimantei, apăsați butonul Ecran inițial.
- 2. Atingeți Lucrări.
- 3. Pentru a vizualiza lucrările de imprimare securizate, atingeți Lucrări securizate.
- 4. Efectuati una dintre următoarele actiuni:
	- Dacă aţi trimis o singură lucrare de imprimare securizată, atingeţi folderul şi apoi lucrarea. Introduceţi parola numerică, apoi atingeţi OK. Lucrarea se imprimă automat.
	- Dacă aţi trimis mai multe lucrări de imprimare securizată, atingeţi folderul, introduceţi parola numerică, apoi atingeți OK. Selectați o opțiune:
		- Pentru a imprima o singură lucrare de imprimare securizată, atingeți lucrarea dorită.
		- Pentru a imprima toate lucrările din folder, atingeţi Imprimare toate.
		- Pentru a şterge o lucrare de imprimare securizată, atingeţi pictograma Tomberon. Atingeţi Ştergere drept răspuns la mesajul afişat.
		- Pentru a șterge toate lucrările din folder, atingeți Stergere toate.

Notă: După imprimarea unei lucrări de imprimare securizate, imprimanta o şterge automat.

5. Pentru a reveni la ecranul Ecran inițial, apăsați butonul Ecran inițial.

#### **Set de probă**

Tipul de lucrare Set de Probă imprimă o copie a unei lucrări de imprimare formată din mai multe exemplare înainte de a imprima restul copiilor. După ce verificaţi setul de probă, puteţi imprima copiile rămase sau le puteţi şterge de la panoul de comandă al imprimantei.

Set de probă este un tip de lucrare salvată, cu următoarele particularităţi:

- apare într-un folder denumit după ID-ul utilizatorului asociat lucrării de imprimare.
- Lucrarea Set de probă nu foloseşte parolă.
- Orice utilizator poate imprima sau şterge o lucrare Set de probă.

• Set de probă imprimă un exemplar al lucrării pentru a vă da posibilitatea să verificaţi rezultatul înainte de a imprima celelalte copii.

După imprimare, lucrarea Set de probă se şterge automat.

Pentru a imprima un set de probă, consultați [Imprimarea](#page-181-0) unui set de probă.

#### <span id="page-181-0"></span>**Imprimarea unui set de probă**

- 1. În aplicaţia software, accesaţi setările pentru imprimare. La cele mai multe aplicaţii, apăsaţi CTRL+P dacă folosiţi Windows sau CMD+P dacă folosiţi Macintosh.
- 2. Selectaţi imprimanta, apoi deschideţi driverul de imprimare.
	- Pe Windows, faceti clic pe Printer Properties (Proprietăți imprimantă). În functie de aplicația utilizață, denumirea butonului poate fi diferită.
	- Pe Macintosh, în fereastra Print (Imprimare), faceţi clic pe Preview (Previzualizare), apoi selectaţi Funcţii Xerox.
- 3. La Tip lucrare, selectați Set de probă.
- 4. Selectaţi opţiunile de imprimare dorite.
	- Pe sistemele Windows, faceţi clic pe OK, apoi pe Print (Imprimare).
	- Pe Macintosh, faceti clic pe Print (Imprimare).

#### **Eliberarea unui set de probă**

- 1. La panoul de comandă al imprimantei, apăsați butonul Ecran inițial.
- 2. Pentru a vizualiza lucrările disponibile, atingeți Lucrări.
- 3. Atingeţi lucrarea de tip Set de probă.

Notă: Descrierea fişierului Set de probă prezintă lucrarea ca Reţinută pentru imprimare ulterioară şi indică numărul rămas de copii.

- 4. Selectaţi o opţiune.
	- Pentru a imprima celelalte copii ale lucrării, atingeţi Eliberare.
	- Pentru a sterge copiile rămase ale lucrării, atingeți Stergere.
- 5. Pentru a reveni la ecranul Început, apăsaţi butonul Început.

# Funcţiile de imprimare

#### **SELECTAREA OPŢIUNILOR PENTRU HÂRTIE LA IMPRIMARE**

Există două modalităţi de a selecta hârtia pentru lucrarea de imprimare. Puteţi permite imprimantei selectarea hârtiei, în funcție de formatul documentului, tipul și culoarea hârtiei pe care le selectați dvs. De asemenea, puteti selecta o anumită tavă încărcată cu hârtia dorită.

- Pentru a găsi opțiunile de hârtie în Windows, faceți clic pe fila Opțiuni de imprimare în driverul de imprimare.
- Pentru a găsi opțiunile de culoare pe Macintosh, faceți clic pe Funcții Xerox în lista opțiunilor de imprimare din fereastra Imprimare. În Funcții Xerox, face clic pe Hârtie/ieșire în lista de opțiuni.

#### **Selectare după tavă**

Utilizaţi Select By Tray (Selectare după tavă) pentru a imprima dintr-o anumită tavă, fără a specifica atributele hârtiei în driverul de imprimare sau la panoul de comandă. Prin intermediul acestei optiuni, lucrarea este imprimată din tava selectată, chiar dacă mai multe tăvi conțin hârtia corectă pentru lucrare.

Sunt disponibile următoarele optiuni:

- Automatically Select (Selectare automată): prin intermediul acestei opțiuni, se imprimă din orice tavă încărcată cu hârtia cu formatul şi de tipul cerut pentru lucrarea de imprimare.
- Tray X (Tavă X): prin intermediul acestei optiuni, se imprimă din tava selectată.
- Bypass Tray (Tava manuală): prin intermediul acestei opţiuni, se imprimă din tava cu alimentare manuală. Imprimanta vă solicită să înlăturaţi din tavă hârtia cu alte atribute şi să încărcaţi hârtia necesară pentru lucrare.

Notă: Pentru a preveni blocajele de hârtie, încărcați tăvile cu hârtie cu formatul și de tipul corect pentru lucrarea de imprimare.

#### **Scalare**

Scalarea micşorează sau măreşte documentul original pentru a se potrivi cu formatul de hârtie selectat pentru ieşire.

- Pentru Windows, optiunile de scalare se află în fila Optiuni imprimare, în câmpul Hârtie.
- Pentru Macintosh, opţiunile de scalare se află în fereastra Imprimare. Pentru a vedea mai multe opţiuni de imprimare, faceti clic pe Show details (Afisare detalii).

Notă: Nu toate optiunile descrise sunt acceptate de toate imprimantele. Unele optiuni sunt valabile numai în situaţii particulare: un model de imprimantă, o configuraţie, un sistem de operare sau un tip de driver de imprimare.

Sunt disponibile următoarele optiuni de scalare:

- Fit to New Paper Size (Potrivire la noul format de hârtie): Documentul este scalat pentru a se potrivi la noul format de hârtie.
- Change Document Size (Modificare format document): Folosiți această setare pentru a corespunde formatului de hârtie selectat în aplicaţia dvs. Opţiunea nu modifică dimensiunea imaginii paginii imprimate pe hârtia de ieşire.
- Scalare Automată: Documentul este scalat pentru a se potrivi pe formatul hârtiei de ieşire selectat. Valoarea de scalare apare în caseta de procentaj de sub imaginea eşantion.
- Fără Scalare: Opţiunea nu modifică dimensiunea imaginii paginii imprimate pe hârtia de ieşire şi în caseta de procentaj apare valoarea 100%. Dacă formatul documentului original este mai mare decât formatul de ieşire, imaginea paginii va fi trunchiată. Dacă formatul documentului original este mai mic decât formatul de ieşire, în jurul imaginii paginii va exista spaţiu suplimentar.
- Scalare Manuală: Optiunea scalează documentul cu valoarea introdusă în caseta de procentaj de sub imaginea de previzualizare.

#### **IMPRIMAREA PE AMBELE FEŢE ALE HÂRTIEI**

#### **Imprimarea unui document pe 2 feţe**

Dacă imprimanta acceptă imprimarea automată pe 2 feţe, opţiunile sunt specificate în driverul de imprimare. Driverul de imprimare utilizează setările pentru orientarea portret sau peisaj din aplicaţie pentru imprimarea documentului.

Notă: Asiguraţi-vă că formatul şi greutatea hârtiei sunt acceptate. Pentru mai multe informaţii, consultati Hârtia [acceptată](#page-202-0).

# **Opţiuni pentru aspectul paginii imprimate pe 2 feţe**

Puteţi specifica aspectul paginii imprimate pe 2 feţe, care determină modul în care se întorc paginile imprimate. Aceste setări anulează setările de orientare a paginii din aplicatie.

- Imprimare 1 fețe: această opțiune imprimă pe o singură parte a suportului de imprimare/copiere. Folosiți această optiune când imprimati pe plicuri, etichete sau alt suport de imprimare/copiere care nu poate fi imprimat pe ambele fete.
- Imprimare 2 fete: această optiune imprimă lucrarea pe ambele fete ale hârtiei, astfel încât să permită legarea pe muchia lungă a hârtiei. Următoarele ilustrații arată rezultatul pentru documente cu orientarea portret, respectiv peisaj:

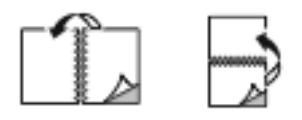

• Imprimare 2 fete, rotire pe muchia scurtă: această optiune imprimă pe ambele fete ale hârtiei. Imaginile sunt imprimate astfel încât să permită legarea pe muchia scurtă a hârtiei. Următoarele ilustrații arată rezultatul pentru documente cu orientarea portret, respectiv peisaj:

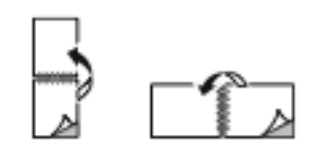

Notă: Imprimare pe 2 feţe face parte dintre setările Inteligente pentru mediu.

Pentru a schimba setările implicite ale driverului de imprimare, consultaţi [Selectarea](#page-168-0) opţiunilor de imprimare.

# **CALITATEA IMPRIMĂRII**

Driverul de imprimare Windows PostScript (PS), PCL şi driverele de imprimare Macintosh oferă modurile cu cea mai bună calitate a imprimării:

- Rezoluție mare: Modul de calitate a imprimării imprimă semitonuri la 1200 x 1200 dpi, adâncime de 1 bit.
- Îmbunătățit: Modul de calitate a imprimării imprimă semitonuri la 600 x 600 dpi, adâncime de 8 bit.

#### **OPŢIUNI DE IMAGINE**

Opțiunile de imagine controlează modul în care imprimanta folosește iluminarea și contrastul pentru a produce documentul. Driverele de imprimare PostScript Windows şi Macintosh oferă cea mai cuprinzătoare paletă de comenzi în fila Optiuni imagine.

- Pentru a găsi opţiunile de imagine în Windows, faceţi clic pe fila Opţiuni imagine în driverul de imprimare.
- Pentru a găsi opțiunile de imagine pe Macintosh, faceți clic pe **Funcții Xerox** în lista opțiunilor de imprimare din fereastra Imprimare. În Funcții Xerox, face clic pe Opțiuni imagine în lista de opțiuni.

#### **Luminozitate**

Funcţia Luminozitate vă permite să reglaţi luminozitatea generală a textului şi a imaginilor din lucrarea imprimată.

#### **Contrast**

Cu funcţia Contrast puteţi să ajustaţi variaţia dintre zonele luminoase şi cele întunecate ale lucrării de imprimare.

#### **IMPRIMAREA MAI MULTOR PAGINI PE O SINGURĂ COALĂ**

Atunci când imprimaţi un document cu mai multe pagini, puteţi imprima mai mult de o pagină pe o singură coală de hârtie.

Pentru a imprima 1, 2, 4, 6, 9 sau 16 pagini pe o fată a hârtiei, selectați Pagini per coală în fila Aspect pagină.

- Pentru a găsi optiunea Pagini per coală în Windows, faceti clic pe Aspect pagină în fila Optiuni document.
- Pentru a găsi opţiunea Pagini per coală pe Macintosh, faceţi clic pe Aspect în lista opţiunilor de imprimare din fereastra Imprimare.

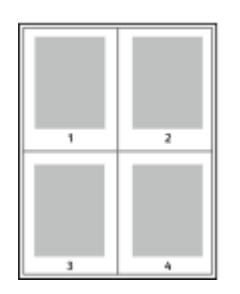

Pentru a imprima un contur în jurul fiecărei pagini, selectați Contururi pagină.

# **ASPECT IMPRIMARE BROȘURI**

Prin intermediul funcției de imprimare pe 2 fețe, puteți imprima un document sub forma unei broșuri de mici dimensiuni. Puteţi să creaţi broşuri din orice format de hârtie acceptat pentru imprimare pe 2 feţe.

Driverul micşorează automat imaginea fiecărei pagini şi imprimă patru imagini de pagină pe fiecare coală de hârtie: câte două pe fiecare faţă. Paginile sunt imprimate în ordinea corectă, astfel încât să puteţi împături şi capsa paginile pentru a obţine broşura.

- Pentru a găsi opțiunea de creare a broșurilor în Windows, faceți clic pe Aspect pagină în fila Opțiuni document.
- Pentru a găsi opţiunea de creare a broşurilor pe Macintosh, faceţi clic pe Funcţii Xerox în lista opţiunilor de imprimare din fereastra Imprimare. În Functii Xerox, faceti clic pe Aspect brosură în lista de optiuni.

Atunci când imprimaţi broşuri utilizând driverul Windows PostScript sau Macintosh, puteţi specifica valorile pentru cotor şi deplasare.

- Cotor: : specifică distanța orizontală, exprimată în puncte, dintre imaginile paginilor. Un punct reprezintă 0,35 mm (1/72 inchi).
- Deplasare: : stabileşte măsura deplasării imaginilor de pagină spre exterior (în zecimi de punct). Deplasarea compensează grosimea hârtiei împăturite, care poate deplasa imaginile paginilor spre exterior atunci când este împăturită. Puteți selecta o valoare cuprinsă între 0 și 1 punct.

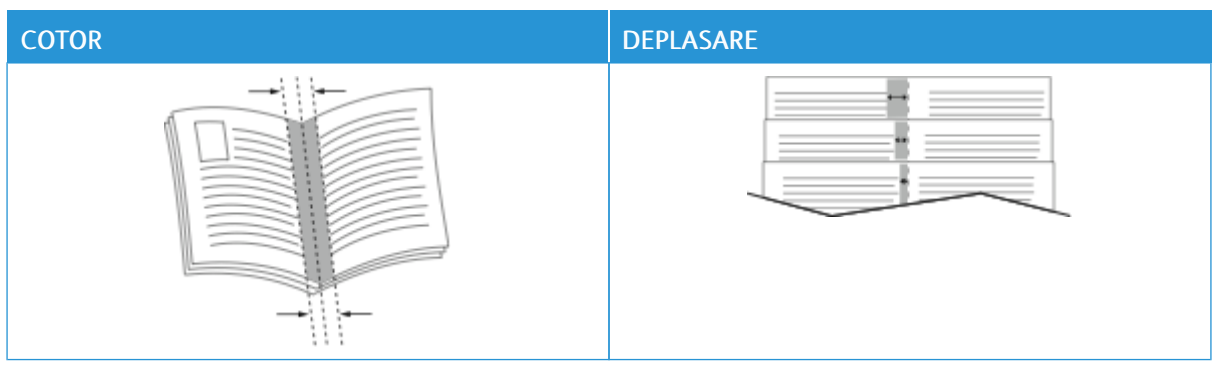

Notă: Pentru a imprima un contur în jurul fiecărei pagini, selectaţi Contururi pagină.

# **UTILIZAREA PAGINILOR SPECIALE**

Opțiunea Pagini speciale controlează adăugarea la documentul imprimat a coperților, a inserărilor și a paginilor diferite.

- Pentru a găsi opțiunea Pagini speciale în Windows, faceți clic pe Pagini speciale în fila Opțiuni document.
- Pentru a găsi opțiunea Pagini speciale pe Macintosh, faceți clic pe Funcții Xerox în lista opțiunilor de imprimare din fereastra Imprimare. În Funcții Xerox, faceți clic pe Pagini speciale în lista de opțiuni.

#### **Imprimarea paginilor copertă**

Pagina copertă reprezintă prima sau ultima pagină a unui document. Pentru paginile copertă puteţi selecta surse de hârtie diferite de cele utilizate pentru restul documentului. De exemplu, puteți folosi hârtie cu antetul companiei pentru prima pagină a documentului. De asemenea, puteți utiliza carton pentru prima și ultima pagină a unui raport. Puteţi folosi orice tavă de hârtie adecvată ca sursă pentru imprimarea paginilor copertă.

În fereastra Coperti, sunt disponibile următoarele optiuni:

- No Covers or Disabled (Fără coperți sau dezactivat): această opțiune nu imprimă pagini copertă. La document nu sunt adăugate pagini copertă.
- Doar fată: Această opțiune permite adăugarea unei coperți față necompletate sau imprimate la lucrare.
- Doar spate: Această opțiune permite adăugarea unei coperți spate necompletate sau imprimate la lucrare.
- Faţă şi spate: identic: Această opţiune adaugă o copertă faţă şi o copertă spate la lucrare şi aplică aceleași setări de imprimare și de hârtie ambelor coperti.
- Fată și spate: diferit: Această optiune adaugă o copertă fată și o copertă spate la lucrare și permite selectarea unor opţiuni de imprimare şi de hârtie diferite pentru fiecare copertă.

După ce realizaţi selecţiile pentru imprimarea paginilor copertă, puteţi selecta hârtia pentru coperţile din faţă şi din spate după format, culoarea sau tip. Puteți utiliza hârtie neimprimată sau preimprimată și puteți imprima faţa 1, faţa 2 sau ambele feţe ale paginilor copertă.

#### **Imprimarea paginilor inserate**

Puteţi adăuga inserări neimprimate sau preimprimate după prima pagină a fiecărui document sau după un număr specificat de pagini din cadrul unui document. Adăugarea unei inserări după un număr specificat de pagini din cadrul unui document separă sectiunile sau actionează ca reper sau marcaj. Asigurati-vă că specificati hârtia care urmează să fie folosită pentru paginile inserate.

În fereastra Inserări, puteti defini locatia, caracteristicile și setările de hârtie pentru paginile inserate:

- Inserări: Această opţiune permite selectarea locului de amplasare a inserării.
- Cantitate: Utilizaţi această opţiune pentru a specifica numărul de pagini de inserat la fiecare locaţie.
- Pagini: Folosiţi această opţiune pentru a specifica unde se amplasează inserările în cadrul lucrării. Separaţi paginile individuale sau seriile de pagini prin virgule. Specificati paginile din cadrul unei serii cu o liniută. De exemplu, pentru a specifica paginile 1, 6, 9, 10 și 11, tastați 1, 6, 9-11.

• Setări Hârtie: Această opţiune permite selectarea formatului de hârtie, a culorii şi a tipului care se foloseşte pentru paginile inserate. Selectati Utilizare setare lucrare pentru a folosi hârtie de acelasi format, aceeasi culoare sau acelaşi tip ca şi corpul principal al lucrării.

#### **Imprimarea paginilor diferite**

Paginile diferite au setări deosebite de cele folosite pentru restul paginilor care compun lucrarea. Puteti specifica diferențe precum formatul, tipul și culoarea paginilor. Aveți posibilitatea să imprimați pe cealaltă față a hârtiei, în funcţie de cerinţele lucrării. O lucrare de imprimare poate conţine mai multe pagini diferite.

De exemplu, lucrarea de imprimare conține 30 de pagini. Doriți să imprimați cinci pagini pe hârtie specială, doar pe o față, iar restul paginilor pe hârtie obișnuită, pe 2 fețe. Puteți folosi paginile diferite pentru a imprima lucrarea.

În fereastra Pagini diferite, puteţi defini locaţia, caracteristicile şi setările de hârtie pentru paginile diferite:

- Pagini: specifică pagina sau seria de pagini la care se utilizează caracteristicile de pagini diferite. Separaţi paginile individuale sau seriile de pagini prin virgule. Specificaţi paginile din cadrul unei serii cu o liniuţă. De exemplu, pentru a specifica paginile 1, 6, 9, 10 și 11, tastați 1, 6, 9-11.
- Setări Hârtie: Permite selectarea formatului de hârtie, a culorii şi a tipului care se foloseşte pentru paginile diferite. Selectați Utilizare setare lucrare pentru a imprima pagini diferite pe hârtie de același format, aceeaşi culoare sau acelaşi tip ca şi corpul principal al lucrării.
- Imprimare 2 fețe: Permite selectarea opțiunilor de imprimare pe 2 fețe pentru paginile diferite. Opțiunile disponibile sunt:
	- Imprimare 1 fete: Imprimă paginile diferite pe o singură față.
	- Imprimare 2 feţe: Imprimă paginile diferite pe ambele feţe ale colii de hârtie şi roteşte paginile pe muchia lungă. Lucrarea poate fi legată pe muchia lungă a paginilor.
	- Imprimare 2 fete, rotire pe muchia scurtă: Imprimă paginile diferite pe ambele fete ale colii de hârtie şi roteşte paginile pe muchia scurtă. Lucrarea poate fi legată pe muchia scurtă a paginilor.
	- Utilizare setare lucrare: Imprimă lucrarea folosind aceeaşi setare Imprimare 2 feţe selectată pentru corpul principal al lucrării.

Notă: Aplicarea functiei de imprimare pe 2 fete la anumite tipuri și formate de hârtie poate produce rezultate neaşteptate.

#### **IMPRIMAREA ADNOTĂRILOR PENTRU WINDOWS**

O adnotare este un text sau imagine cu un scop special, pe care o puteţi imprima pe una sau mai multe pagini. Puteti previzualiza adnotările în panoul Annotations Preview (Previzualizare adnotări).

Configurarea adnotărilor pentru lucrarea dvs. de imprimare

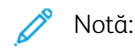

- Această funcţie este disponibilă doar pe un computer cu sistem de operare Windows care imprimă pe o imprimantă din reţea.
- Nu toate opțiunile menționate sunt acceptate de toate imprimantele. Unele opțiuni sunt valabile numai în situații particulare: un model de imprimantă, o configurație, un sistem de operare sau un tip de driver de imprimare.

apare în lista rezumat Annotations (Adnotări). Din această listă, puteti selecta o adnotare pentru editare sau ştergere.

Pentru a imprima o adnotare:

- 1. În driverul de imprimare, faceti clic pe fila Optiuni Document.
- 2. Faceți clic pe fila Adnotări.
- 3. Pentru a adăuga o adnotare text, faceți clic pe Add Comment (Adăugare comentariu). Introduceți text în câmp, selectaţi setările necesare, apoi faceţi clic pe OK.
- 4. Pentru un marcaj de dată sau oră, faceți clic pe Add Time Stamp (Adăugare marcaj oră). Specificați opţiunea pentru dată şi oră, selectaţi setările necesare, apoi faceţi clic pe OK.
- 5. Pentru a adăuga o adnotare text, faceţi clic pe Add Picture (Adăugare imagine). Pentru a localiza imaginea, faceţi clic pe pictograma Răsfoire. Selectaţi setările necesare, apoi faceţi clic pe OK.
- 6. Pentru fiecare adnotare sunt disponibile următoarele optiuni:
	- Pentru a specifica fontul, faceţi clic pe butonul Font.
	- Pentru o adnotare de tip imagine, selectați opțiunea de scalare care specifică dimensiunea imaginii în raport cu imaginea originală. Folosiţi săgeţile pentru a scala imaginea în trepte de 1%.
	- Pentru a defini unghiul adnotării în pagină, specificați opțiunea de poziție. Sau, pentru a roti adnotarea la stânga sau la dreapta în trepte de 1, folosiţi săgeţile.
	- Pentru a defini locaţia adnotării în pagină, specificaţi opţiunea de poziţie. Sau, pentru a muta adnotarea în fiecare direcţie în trepte de 1, folosiţi săgeţile.
	- Pentru a ajusta transparenţa adnotării, deplasaţi glisorul. Pentru a mări transparenţa, deplasaţi glisorul la dreapta, iar pentru a o reduce, deplasaţi glisorul la stânga.
	- Pentru Suprapunere, selectati o optiune:
		- Imprimare în fundal: Această optiune imprimă adnotarea în spatele textului și al elementelor grafice din document.
		- Imprimare în prim-plan: Această optiune imprimă adnotarea deasupra textului și elementelor grafice din document.
- Pentru Pagini, selectaţi paginile pe care se va imprima adnotarea:
	- Imprimare pe toate paginile: Această opţiune imprimă adnotarea pe toate paginile documentului.
	- Imprimare doar pe pagina 1: Această opţiune imprimă adnotarea numai pe prima pagină a documentului.
- 7. Pentru a salva adnotarea, faceti clic pe pictograma Save Annotation (Salvare adnotare).
- 8. Pentru a încărca o adnotare salvată anterior, faceți clic pe pictograma Load Annotation (Încărcare adnotare).
- 9. Faceți clic pe OK.

# **IMPRIMAREA FILIGRANELOR ÎN WINDOWS**

Un filigran este un text creat cu un anumit scop, care poate fi imprimat peste una sau mai multe pagini. De exemplu, puteți adăuga un cuvânt precum Copie, Schită sau Confidențial sub forma unui filigran, în loc să îl ştampilaţi pe un document înainte de a-l distribui.

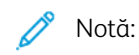

- Această funcţie este disponibilă doar pe un computer cu sistem de operare Windows care imprimă pe o imprimantă din reţea.
- Nu toate opţiunile menţionate sunt acceptate de toate imprimantele. Unele opţiuni sunt valabile numai în situaţii particulare: un model de imprimantă, o configuraţie, un sistem de operare sau un tip de driver de imprimare.
- Unele drivere de imprimare nu acceptă filigrane când se selectează Broşură sau când se imprimă mai multe pagini pe o coală de hârtie.

Pentru a imprima un filigran:

- 1. În driverul de imprimare, faceți clic pe fila Opțiuni Document.
- 2. Faceti clic pe fila Filigran.
- 3. Selectati filigranul din meniul Filigran. Puteti alege dintre filigranele presetate sau puteti crea un filigran personalizat. De asemenea, din acest meniu aveţi posibilitatea să gestionaţi filigranele.
- 4. Selectaţi o opţiune de sub Text:
	- Text: Introduceţi textul în câmp, apoi specificaţi fontul.
	- Time Stamp (Marcaj oră): Specificati optiunile pentru dată și oră, apoi specificati fontul.
	- Picture (Imagine): Pentru a localiza imaginea, faceţi clic pe pictograma Răsfoire.
- 5. Specificaţi unghiul de scalare şi poziţia filigranului.
	- Selectați opțiunea de scalare care specifică dimensiunea imaginii în raport cu imaginea originală. Folosiţi săgeţile pentru a scala imaginea în trepte de 1%.
	- Pentru a defini unghiul imaginii pe pagină, specificati optiunea de pozitionare sau utilizati săgetile pentru rotirea imaginii spre stânga sau spre dreapta cu câte 1 treaptă.
	- Pentru a defini locația imaginii pe pagină, specificați opțiunea de poziționare sau utilizați săgețile pentru deplasarea imaginii în fiecare direcţie cu câte 1 treaptă.
- 6. Sub Suprapunere, selectaţi modul de imprimare a filigranului.
	- Imprimare în Fundal imprimă filigranul în spatele textului şi al elementelor grafice din document.
	- Amestecare: această optiune combină filigranul cu textul și elementele grafice din document. Un astfel de filigran este translucid, permiţându-vă să vedeţi atât filigranul, cât şi conţinutul documentului.
	- Imprimare în Prim-Plan imprimă filigranul peste textul şi elementele grafice din document.
- 7. Faceti clic pe Pagini, apoi selectati paginile pe care să se imprime filigranul:
	- Imprimare pe Toate Paginile imprimă filigranul pe toate paginile documentului.
	- Imprimare Doar pe Pagina 1 imprimă filigranul numai pe prima pagină a documentului.
- 8. Dacă selectați o imagine ca filigran, specificați setările pentru luminozitatea imaginii.
- 9. Faceți clic pe OK.

#### **ORIENTARE**

Orientarea vă permite să selectaţi direcţia în care se imprimă pagina.

- Pentru a găsi optiunile de orientare în Windows, faceti clic pe Orientare în fila Optiuni document.
	- Notă: Setarea de orientare din caseta de dialog a aplicației prin care imprimați poate înlocui opțiunile de orientare din driver.
- Pentru a găsi opţiunile de orientare pe Macintosh, în fereastra Imprimare, faceţi clic pe Afişează detalii.

Sunt disponibile următoarele optiuni:

• Portret: : Orientează hârtia astfel încât textul şi imaginile să se imprime paralel cu latura scurtă.

A

• Peisaj: : Orientează hârtia astfel încât textul şi imaginile să se imprime paralel cu latura lungă.

А

• Peisaj rotit: : Orientează hârtia astfel încât conținutul să fie rotit la 180 de grade, cu marginea inferioară lungă în sus.

Notă: În cazul sistemelor Macintosh, debifaţi caseta Rotire automată pentru a putea imprima textele şi imaginile cu orientare portret în orientare peisaj.

#### **OPŢIUNI AVANSATE DE IMPRIMARE**

Puteți folosi opțiunea sau fila Avansat pentru a seta opțiuni de imprimare avansate. Selecțiile de imprimare avansată se aplică tuturor lucrărilor pe care le imprimaţi cu driverul de imprimare.

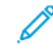

Notă: Nu toate optiunile mentionate sunt acceptate de toate imprimantele. Unele optiuni sunt valabile numai în situaţii particulare: un model de imprimantă, o configuraţie, un sistem de operare sau un tip de driver de imprimare.

#### **Identificare Lucrare**

Puteţi folosi funcţia ID lucrare pentru a schimba setarea de identificare a lucrării de imprimare. Puteţi imprima identificatorul lucrării pe o pagină antet separată sau pe paginile documentului.

Sunt disponibile următoarele opţiuni:

- Dezactivare ID lucrare: indică imprimantei să nu imprime pagină antet.
- Imprimare ID pe o pagină antet: această optiune imprimă identificatorul lucrării pe o pagină antet.
- Imprimare ID pe Margini Doar Prima Pagină: această opţiune imprimă identificatorul lucrării pe prima pagină a documentului, în colţul din stânga, sus.
- Imprimare ID pe Margini Toate Paginile: această opţiune imprimă identificatorul lucrării pe fiecare pagină a documentului, în coltul din stânga, sus.

#### **Imprimarea imaginilor în oglindă**

Dacă driverul PostScript este instalat, puteţi imprima pagini sub forma unei imagini în oglindă. La imprimare, imaginile se reflectă de la stânga la dreapta.

#### **Notificare de lucrare pentru Windows**

Puteti selecta să fiti înstiintat în momentul în care imprimarea lucrării s-a încheiat. Pe ecranul computerului va apărea un mesaj cu numele lucrării şi cu numele imprimantei pe care a fost imprimată lucrarea.

Notă: Această funcţie este disponibilă doar pe computerele Windows care imprimă pe o imprimantă din retea.

Sunt disponibile următoarele optiuni:

- Notificare pt. lucrări finalizate: această opțiune furnizează o notificare la finalizarea lucrării.
- Notify for Completed, but Altered Jobs (Notificare pentru lucrări finalizate, dar modificate): această opţiune furnizează o notificare pentru toate lucrările finalizate cu limitări.
- Notify for Failed or Canceled Jobs (Notificare pentru lucrări eșuate sau anulate): această opțiune furnizează o notificare pentru toate lucrările care nu s-au imprimat sau au fost anulate.
- Play Alert Tone (Redare ton alertă): această opțiune emite un ton de alertă la apariția unei notificări.

#### **Criptarea documentelor pentru lucrări de imprimare Windows**

Puteți selecta criptarea pentru lucrarea dvs. de imprimare. Fișierul de imprimare este criptat înainte de a fi transmis către imprimantă. Fișierul de imprimare este decriptat înainte de a fi imprimat.

Această caracteristică este disponibilă numai când Criptarea documentelor este setată la Criptare manuală a documentelor în proprietățile imprimantei. Pentru detalii, consultați Setarea setărilor [implicite](#page-192-0) de criptare în [Windows.](#page-192-0)

 $\mathscr{O}$ Notă: Această funcţie este disponibilă doar pe computerele Windows care imprimă pe o imprimantă din reţea. Este valabilă la driverele de imprimare PostScript şi PCL.

#### <span id="page-192-0"></span>**Setarea setărilor implicite de criptare în Windows**

- 1. Navigaţi la lista de imprimante de pe computerul dumneavoastră:
	- În Windows Server 2012 și în versiunile ulterioare, faceți clic pe Start > Setări > Imprimante.
	- În Windows 10, faceţi clic pe Windows Start > Setări > Dispozitive > Imprimante şi scanere.
	- Pentru Windows 11 și mai recent, apăsați Start > Setări > Bluetooth și dispozitive > Imprimante și scanere.

Notă: Dacă pictograma Panoul de control nu apare pe desktop, faceţi clic dreapta pe desktop, apoi selectati Personalizare. Selectati Pagina de pornire Panou de control > Dispozitive și imprimante.

- 2. Pentru imprimanta dvs., selectați Proprietăți imprimare:
	- Pentru Windows Server 2012 sau ulterior, faceți clic dreapta pe pictograma imprimantei dvs., apoi faceți clic pe Printer properties (Proprietăți imprimantă).
	- Pentru Windows 10, faceți clic pe pictograma pentru imprimanta dvs., apoi faceți clic pe Gestionare > Proprietăţi imprimantă.
	- Pentru Windows 11, faceti clic pe pictograma pentru imprimanta dvs., apoi faceti clic pe Preferinte imprimare.
- 3. În În caseta de dialog Proprietăți imprimantă, faceți clic pe fila Administrare.
- 4. Pentru Configurări, faceți clic pe Criptare document, apoi selectați o opțiune:
	- Dezactivat: Această opțiune dezactivează criptarea pentru toate documentele pe care le trimiteți către imprimantă.
	- Criptarea tuturor documentelor: Această opțiune criptează toate documentele pe care le trimiteți către imprimantă.
	- Criptare manuală documente: Această opțiune vă permite criptarea pentru lucrări specifice pe care le trimiteți către imprimantă.

Notă: Setarea implicită a imprimantei este Criptarea manuală a documentelor.

- 5. Faceți clic pe Aplicare.
- 6. Pentru a salva setările, faceți clic pe OK.

# Utilizarea formatelor de hârtie personalizate

Puteţi imprima pe formate de hârtie personalizate care se încadrează în intervalul minim şi maxim al formatului acceptat de imprimantă. Pentru detalii, consultati Hârtia [acceptată.](#page-202-0)

#### <span id="page-193-0"></span>**DEFINIREA FORMATELOR DE HÂRTIE PERSONALIZATE**

Pentru a imprima pe formate de hârtie personalizate, definiți lățimea și lungimea personalizată a hârtiei în software-ul de driver de imprimare şi pe panoul de comandă al imprimantei. Atunci când setați formatul hârtiei, asigurați-vă că ați specificat același format ca cel al hârtiei din tavă. Setarea unui format greșit poate determina producerea unei erori la imprimantă. Setările driverului de imprimare înlocuiesc setările efectuate la panoul de comandă atunci când imprimați folosind software-ul de driver de imprimare de pe computer.

#### **Crearea şi salvarea formatelor de hârtie personalizate în driverul de imprimare**

Setările pentru hârtia cu format personalizat sunt salvate în driverul de imprimare şi sunt disponibile pentru selectare din toate aplicatiile.

Pentru detalii despre formatele de hârtie acceptate în fiecare tavă, consultați Hârtia [acceptată.](#page-202-0)

Pentru detalii suplimentare privind crearea şi salvarea formatelor de hârtie personalizate în driverul de imprimare, faceţi clic pe butonul Ajutor (?) din colţul din stânga jos al ferestrei cu setări de imprimantă.

#### <span id="page-193-1"></span>**Crearea şi salvarea formatelor personalizate în driverul de imprimare Windows V3**

- 1. În driverul de imprimare, faceți clic pe fila Opțiuni Imprimare.
- 2. La Paper (Hârtie), faceti clic pe săgeată, apoi selectați Other Size (Alt format) > Advanced Paper Size (Format hârtie avansat) > Output Paper Size (Format hârtie ieşire) > New (Nou).
- 3. În fereastra New Custom Paper Size (Format Personalizat Hârtie Nou), introduceţi înălţimea şi lăţimea noului format.
- 4. Pentru a specifica unitățile de măsură, în partea de jos a ferestrei, faceți clic pe Measurements (Măsurători), apoi selectaţi Inches (Inci) sau Millimeters (Milimetri).
- 5. Pentru a salva, introduceți un titlu pentru noul format în câmpul Name (Nume), apoi faceți clic pe OK.

#### <span id="page-193-2"></span>**Crearea şi salvarea formatelor personalizate în driverul de imprimare Windows V4**

- 1. Din Panoul de control Windows, selectaţi Dispozitive şi imprimante.
- 2. Selectați imprimanta, apoi faceți clic pe Print server properties (Proprietăți server de imprimare).
- 3. Pe fila Forms (Formulare), la Create a new form (Creare formular nou), bifati caseta de validare.
- 4. La Form name (Nume formular), tastaţi un nume pentru noul format de hârtie.
- 5. În zona Form description (measurements) (Descriere formular (măsurători)), introduceţi setările:
	- La Units (Unităţi), selectaţi Metric sau English (Englez).
	- La Paper size (Format hârtie), introduceți măsurătorile pentru Width (Lățime) și Height (Înălțime).
	- La Printer area margins (Limite suprafață de imprimat), introduceți măsurătorile pentru Left (Stânga), Right (Dreapta), Top (Sus) şi Bottom (Jos).

Notă: Asigurați-vă că măsurătorile specificate se încadrează în intervalele acceptate pentru dispozitiv.

6. Faceti clic pe OK.

Noul format de hârtie este adăugat la lista de formate de hârtie.

#### **Crearea şi salvarea formatelor personalizate pentru Macintosh**

- 1. În aplicatie, faceti clic pe File (Fisier) > Print (Imprimare).
- 2. Faceți clic pe Format hârtie, apoi selectați Administrare formate personalizate.
- 3. Pentru a adăuga un format nou, faceţi clic pe semnul plus (+) în fereastra Manage Paper Sizes (Administrare Formate Hârtie).
- 4. Faceți dublu clic pe Fără titlu, apoi tastați un nume pentru noul format personalizat.
- 5. Introduceti înăltimea și lătimea noului format personalizat.
- 6. Faceţi clic pe săgeata corespunzătoare câmpului Zonă neimprimabilă şi selectaţi imprimanta din listă. Sau, în User Defined (Definite de Utilizator), setati marginile de sus, jos, din dreapta și stânga.
- 7. Pentru salvarea setărilor, faceți clic pe OK.

# **Definirea unui format de hârtie personalizat prin intermediul panoului de comandă**

Puteţi imprima pe hârtie cu format personalizat din tăvile complet reglabile și din tava manuală. Dacă tăvile standard de 550 de coli sunt setate în modul Complet reglabile, puteți imprima pe hârtie cu format personalizat din Tăvile 1-4. Tava manuală este întotdeauna setată în modul Reglabil. Setările pentru hârtia cu format personalizat sunt salvate în driverul de imprimare şi sunt disponibile pentru selectare din toate aplicaţiile.

Notă: Pentru a configura setările tăvii la modul complet ajustabil sau dedicat, consultați [Configurarea](#page-210-0) [setărilor](#page-210-0) pentru tava de hârtie.

- 1. Deschideţi tava de hârtie, apoi puneţi hârtia cu format personalizat.
- 2. Închideţi tava.
- 3. Pentru a defini noul format de hârtie, atingeți Format, apoi Personalizat pe panoul de comandă.
- 4. În fereastra Format personalizat hârtie, introduceți înălțimea și lățimea noului format, apoi atingeți OK.
- 5. Pentru a confirma setările, atingeți Confirmare.

# **IMPRIMAREA PE FORMAT DE HÂRTIE PERSONALIZAT**

Notă: Înainte de a imprima pe hârtie cu format personalizat, definiți lățimea și lungimea personalizată a hârtiei în software-ul de driver de imprimare şi pe panoul de comandă al imprimantei. Pentru mai multe informatii, consultati Definirea formatelor de hârtie [personalizate.](#page-193-0)

#### **Imprimarea pe format de hârtie personalizat folosind driverul de imprimare Windows V3**

Notă: Înainte de a imprima pe hârtie cu format personalizat, definiţi formatul în Printer Properties (Proprietăți imprimantă). Pentru detalii, consultați Crearea și salvarea formatelor [personalizate](#page-193-1) în driverul de [imprimare](#page-193-1) Windows V3.

- 1. Încărcaţi hârtia cu format personalizat în tavă.
- 2. În aplicație, faceți clic pe File (Fişier) > Print (Imprimare) și selectați imprimanta.
- 3. În caseta de dialog Print (Imprimare), faceti clic pe Printer Properties (Proprietăți imprimantă).
- 4. În fila Optiuni imprimare, din lista Hârtie, selectați setările corecte de format personalizat și tip.
- 5. Selectați celelalte opțiuni dorite, apoi faceți clic pe OK.
- 6. În caseta de dialog Print (Imprimare), faceţi clic pe Print (Imprimare).

#### **Imprimarea pe format de hârtie personalizat folosind driverul de imprimare Windows V4**

Notă: Înainte de a imprima pe hârtie cu format personalizat, definiţi şi salvaţi formatul personalizat ca formular. Pentru detalii, consultati Crearea și salvarea formatelor [personalizate](#page-193-2) în driverul de imprimare [Windows](#page-193-2) V4.

- 1. Încărcati hârtia cu format personalizat în tavă.
- 2. În aplicaţie, faceţi clic pe File (Fişier) > Print (Imprimare) şi selectaţi imprimanta.
- 3. În caseta de dialog Print (Imprimare), faceți clic pe Printer Properties (Proprietăți imprimantă).
- 4. Pe fila Opțiuni imprimare, selectați Alt format din lista Hârtie.
- 5. Pentru a selecta un format de hârtie personalizat, selectați Fit to New Paper Size (Potrivire la format de hârtie nou), apoi selectati formatul de hârtie personalizat.
- 6. Selectați celelalte opțiuni dorite, apoi faceți clic pe OK.
- 7. În caseta de dialog Print (Imprimare), faceți clic pe Print (Imprimare).

#### **Imprimarea pe format de hârtie personalizat folosind Macintosh**

- 1. Încărcați hârtia cu format personalizat. Pentru detalii, consultați [Încărcarea](#page-211-0) hârtiei.
- 2. În aplicație, faceți clic pe File (Fișier) > Print (Imprimare).
- 3. Din lista Format hârtie, selectati formatul de hârtie personalizat.
- 4. Faceţi clic pe Imprimare.

# Imprimare de la

# **IMPRIMAREA DE PE O UNITATE FLASH USB**

Puteți imprima un singur fișier sau mai multe fișiere stocate pe o unitate flash USB. Portul USB se află în partea din față a imprimantei.

Notă: Se acceptă doar unităţile Flash USB formatate cu un sistem de fişiere tipic FAT32. D

Pentru a imprima de pe o unitate flash USB:

1. Introduceți unitatea flash USB în portul USB al imprimantei.

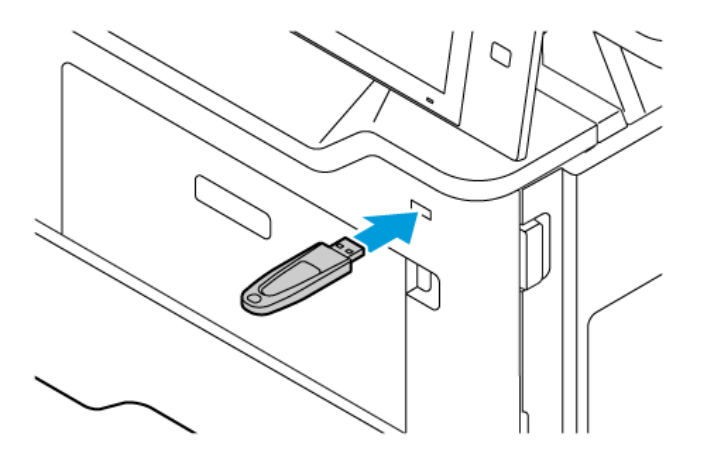

2. Pe ecranul Unitate USB detectată, atingeți Imprimare de pe USB.

Avertisment: Pentru a evita pierderea datelor sau funcționarea defectuoasă a imprimantei, nu atingeți unitatea flash sau imprimanta în zona afișată în timp ce imprimați, citiți sau scrieți în mod activ de pe dispozitivul de memorie.

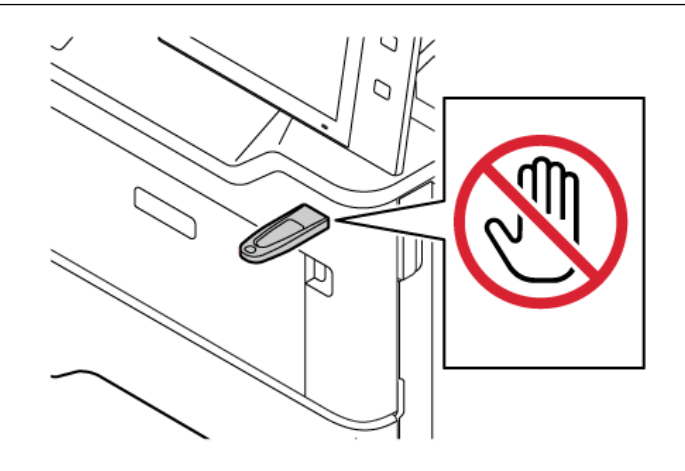

Notă: Dacă funcția Imprimare de pe USB nu apare, activați funcția sau contactați administratorul de sistem. Pentru detalii, consultaţi *Ghidul administratorului de sistem* la [www.xerox.com/office/](https://www.office.xerox.com/cgi-bin/printer.pl?APP=udpdfs&Page=Color&Model=VersaLink+VLB415&PgName=Man) [VLB415docs.](https://www.office.xerox.com/cgi-bin/printer.pl?APP=udpdfs&Page=Color&Model=VersaLink+VLB415&PgName=Man)

- 3. Pentru a selecta un fișier pentru imprimare, căutați fișierul, apoi atingeți caseta de selectare. Dacă este necesară imprimare de fișiere multiple, căutați fiecare fișier, apoi selectați caseta de selectare pentru fiecare fișier.
- 4. Atingeţi OK.

Apare o listă de fișiere selectate pentru imprimare.

- 5. Pentru a elimina fișiere din lista de imprimare:
	- Pentru a elimina un singur fișier, atingeți fișierul, apoi selectați Eliminare. Pentru a confirma eliminarea, atingeți Eliminare.
	- Pentru a elimina toate fișierele, atingeți fișierul, apoi selectați Eliminare toate. Pentru a confirma eliminarea, Eliminare toate.
- 6. Reglati setările de functie în functie de necesități.
- 7. Atingeți Imprimare.
- 8. Când ați terminat, îndepărtați unitatea USB.
- 9. Pentru a reveni la ecranul de pornire, apăsați butonul Ecran inițial.

## **IMPRIMAREA DIN LUCRĂRI SALVATE**

Pentru a imprima o lucrare din lucrările salvate:

- 1. La panoul de comandă, apăsați pe butonul Ecran inițial, apoi atingeți Imprimare de la.
- 2. Atingeți Lucrări Salvate, apoi atingeți numele folderului care conține lucrarea salvată.
- 3. Atingeţi numele corespunzător lucrării salvate pe care doriţi să o imprimaţi.
- 4. Selectaţi opţiunile de sursă de hârtie, de cantitate, de imprimare pe 2 feţe şi de finisare.
- 5. Atingeţi Imprimare.

Notă: Pentru a imprima o lucrare privată salvată, introduceti parola în ecranul Parolă necesară, apoi atingeti OK.

- 6. Pentru a imprima o altă lucrare salvată, atingeți numele lucrării curente, apoi atingeți Eliminare. Atingeți Adăugare document, atingeți Lucrări salvate, apoi accesați lucrarea necesară.
- 7. Pentru a reveni la ecranul de pornire, apăsaţi butonul Ecran iniţial.

# **IMPRIMAREA DE LA O CUTIE POŞTALĂ**

Functia de imprimare din cutia postală vă permite să imprimați un fișier stocat într-un folder de pe imprimantă.

Pentru a imprima dintr-o cutie poştală:

- 1. La panoul de comandă, apăsați pe butonul Servicii, apoi atingeți Imprimare de la.
- 2. Selectați Cutii poștale, apoi atingeți numele folderului care conține documentul respectiv.

Notă: Dacă opţiunea Cutii poştale nu apare, activaţi-o sau contactaţi administratorul de sistem. Pentru detalii, consultaţi *Ghidul administratorului de sistem* la [www.xerox.com/office/VLB415docs](https://www.office.xerox.com/cgi-bin/printer.pl?APP=udpdfs&Page=Color&Model=VersaLink+VLB415&PgName=Man).

- 3. Atingeţi numele corespunzător documentului pe care doriţi să îl imprimaţi.
- 4. Selectaţi opţiunile de sursă de hârtie, de cantitate, de imprimare pe 2 feţe şi de finisare.
- 5. Atingeţi Imprimare.
- 6. Pentru a selecta o altă lucrare din cutia postală, atingeți numele lucrării curente, apoi atingeți Eliminare. Atingeti Adăugare document, atingeti Cutii postale, apoi accesați lucrarea necesară.
- 7. Pentru a reveni la ecranul de pornire, apăsaţi butonul Ecran iniţial.

#### **IMPRIMAREA PRIN EMBEDDED WEB SERVER**

Puteţi imprima diferite tipuri de fişiere, precum .txt, .pdf, .ps şi .pcl, direct din Embedded Web Server, fără a fi nevoie de o altă aplicatie sau de driverul de imprimantă. Fisierele pot fi stocate pe unitatea de hard disc a unui computer local, pe un dispozitiv de stocare în masă sau pe unitatea de reţea.

Pentru a imprima prin Embedded Web Server:

1. Deschideti un browser web pe computer. Tastati adresa IP a imprimantei în câmpul de adrese, apoi apăsati Enter sau Return.

Notă: Pentru detalii despre aflarea adresei IP a imprimantei, consultati Găsirea adresei IP a [imprimantei.](#page-47-0)

- 2. În Embedded Web Server, faceti clic pe Imprimare.
- 3. Pentru a selecta fişierul dintre-o reţea locală sau dintr-o locaţie la distanţă, pentru Nume fişier, faceţi clic pe Răsfoire. Selectati fișierul, apoi faceti clic pe Deschidere.
- 4. Selectaţi opţiunile dorite pentru lucrare în Imprimare.
	- Imprimare Normală duce la imprimarea imediată a lucrării.
	- Imprimare Securizată permite imprimarea lucrării numai după introducerea parolei la panoul de comandă al imprimantei.
	- Set de Probă sau imprimarea de probă determină imprimarea unei copii dintr-o lucrare cu mai multe copii și reținerea celorlalte copii la imprimantă.
	- Salvare Lucrare pentru Reimprimare salvează lucrarea într-un folder de pe serverul de imprimare, în vederea a imprimării ulterioare. Puteti specifica numele lucrării și folderul.
	- Imprimare Întârziată imprimă lucrarea la ora specificată, la cel mult 24 de ore de la transmiterea initială a lucrării.
- 5. În cazul în care contorizarea este activată, introduceţi ID-ul de utilizator şi informaţiile despre cont.
- 6. Faceti clic pe Submit Job (Transmitere lucrare).

Notă: Pentru a vă asigura că lucrarea a fost trimisă la coada de imprimare, aşteptaţi să apară mesajul de confirmare a transmiterii lucrării înainte de a închide această pagină.

[Imprimare](#page-166-0)

# <span id="page-200-0"></span>Hârtia şi suporturile de imprimare/copiere

Acest capitol conţine:

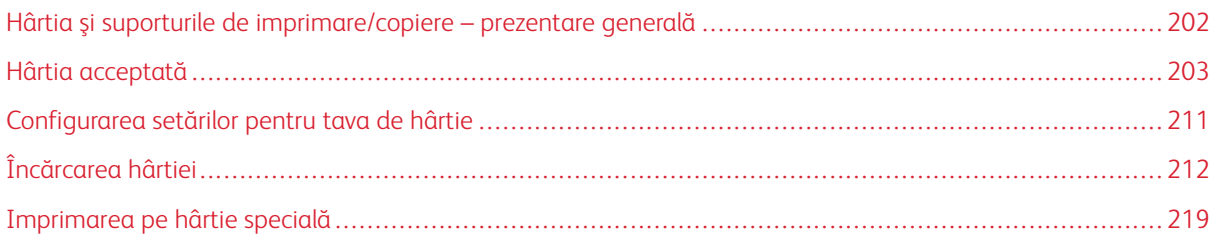

# <span id="page-201-0"></span>Hârtia şi suporturile de imprimare/copiere – prezentare generală

Imprimanta multifuncțională Xerox® VersaLink® B415 poate avea până la patru tăvi de hârtie:

- Tava 1: Tavă standard reglabilă de 550 de coli. Tava 1 poate fi configurată ca dedicată sau reglabilă şi poate fi folosită pentru o gamă de formate de hârtie.
- Tăvile 2-4: Tăvi opționale de 550 coli. Pentru configurarea mai multor tăvi de 550 de coli, tăvile 2–4 pot fi configurate ca tăvi de hârtie dedicate sau reglabile.
- Bypass Tray (Tava manuală): Tava manuală de 100 de coli este localizată deasupra tăvii 1. Tava manuală este o tavă de hârtie reglabilă și nu poate fi setată în modul Dedicat. Puteți încărca toate tipurile de suporturi suportate în tava manuală în cantități mici.

Imprimanta poate lucra cu diferite tipuri de suporturi de imprimare, cum ar fi hârtia obişnuită sau reciclată, cu antet, preimprimată, carton, etichete şi plicuri. Asiguraţi-vă că utilizaţi suportul de imprimare corect în tava pe care o încărcaţi. Tava manuală este pentru încărcarea cantităților mici de hârtie standard și personalizabilă. Pentru detalii privind tipurile şi greutăţile de hârtie acceptate, consultaţi Tipuri şi greutăţi de hârtie [acceptate.](#page-205-0)

Atenție: Imprimarea pe 2 fețe nu este permisă pentru tipurile de hârtie, cum ar fi plicuri, etichete și  $\sqrt{N}$ carton. Poate cauza greșeli de alimentare și alte probleme de imprimare.

Notă: Când aparatul imprimă, nu deschideți alte tăvi pentru a evita blocajele de hârtie.

Etichetele din tăvi indică orientarea corectă a anumitor tipuri de suporturi de imprimare. Eticheta MAX indică nivelul maxim de umplere.

# <span id="page-202-0"></span>Hârtia acceptată

Imprimanta dvs. este proiectată pentru a utiliza o gamă largă de hârtie şi alte tipuri de suport de imprimare/copiere. Pentru a obţine calitatea optimă la imprimare şi pentru a evita apariţia blocajelor, urmaţi instrucţiunile din această sectiune.

Pentru cele mai bune rezultate, utilizaţi hârtia şi suporturile de imprimare/copiere Xerox® recomandate pentru imprimanta dvs.

#### **SUPORTURI DE IMPRIMARE/COPIERE RECOMANDATE**

O listă cu hârtia şi suporturile de imprimare/copiere recomandate pentru imprimanta dvs. este disponibilă la:

- [www.xerox.com/rmlna](https://www.office.xerox.com/cgi-bin/printer.pl?APP=udpdfs&Page=color&PgName=rmlna) : Recommended Media List (Listă de suporturi de imprimare/copiere recomandate) (Statele Unite)
- [www.xerox.com/rmleu](https://www.office.xerox.com/cgi-bin/printer.pl?APP=udpdfs&Page=color&PgName=rmleu) : Recommended Media List (Listă de suporturi de imprimare/copiere recomandate) (Europa)

#### **COMANDAREA HÂRTIEI**

Pentru a comanda hârtie și alte suporturi de imprimare, consultați distribuitorul local sau accesați [www.xerox.](https://www.office.xerox.com/cgi-bin/printer.pl?APP=udpdfs&Page=Color&PgName=Order&Language=English) [com/office/supplies](https://www.office.xerox.com/cgi-bin/printer.pl?APP=udpdfs&Page=Color&PgName=Order&Language=English).

#### **INSTRUCŢIUNI GENERALE PENTRU ÎNCĂRCAREA HÂRTIEI**

- Nu umpleţi excesiv tăvile de hârtie. Nu încărcaţi hârtie peste limita maximă de umplere a tăvii.
- Ajustati ghidajele hârtiei astfel încât să se potrivească cu formatul hârtiei.
- Filaţi hârtia înainte de a o încărca în tavă.
- Dacă se produc prea multe blocaje, folosiți hârtie sau alt suport aprobat de imprimare/copiere dintr-un pachet nou.
- Nu imprimaţi pe coli de etichete dacă de pe coală a fost îndepărtată o etichetă.
- Utilizati doar plicuri de hârtie. Imprimati plicurile pe o singură fată.

#### **HÂRTIA CARE POATE DETERIORA IMPRIMANTA**

Anumite tipuri de hârtie și de suporturi de imprimare/copiere pot determina scăderea calității imprimării, risc crescut de blocaje de hârtie sau pot deteriora imprimanta. Nu folositi următoarele:

- Hârtie rugoasă sau poroasă
- Hârtie pentru imprimare cu jet de cerneală
- Hârtie lucioasă sau hârtie tratată.
- Hârtie care a fost fotocopiată
- Hârtie care a fost pliată sau încrețită
- Hârtie cu decupaje sau perforaţii
- Hârtie capsată
- Plicuri cu fereastră, cu cleme metalice, cu cută laterală sau plicuri adezive cu benzi detaşabile
- Plicuri căptuşite
- Suporturi de imprimare/copiere din plastic

Avertisment: Garantia Xerox sau contractul de service nu acoperă daunele cauzate de utilizarea hârtiei sau a altor suporturi de imprimare/copiere speciale neacceptate. Pentru informaţii suplimentare, consultaţi reprezentantul local Xerox.

## **INSTRUCŢIUNI PENTRU DEPOZITAREA HÂRTIEI**

Depozitarea hârtiei și a altor suporturi de imprimare/copiere în mod adecvat contribuie la obtinerea unei calități optime la imprimare.

- Depozitati hârtia în locuri întunecoase, răcoroase și relativ uscate. Cele mai multe tipuri de hârtie se pot deteriora din cauza expunerii la lumină ultravioletă şi lumină vizibilă. Lumina ultravioletă, emisă de soare şi de becurile fluorescente, are un potenţial ridicat de deteriorare a hârtiei.
- Reduceti expunerea hârtiei la lumină puternică pe perioade lungi de timp.
- Asiguraţi menţinerea unei temperaturi şi umidităţi relative constante.
- Evitati să depozitați hârtia în spații precum mansarde, bucătării, garaje sau pivnițe. În aceste spații este foarte probabil să se formeze umezeală.
- Depozitaţi hârtia pe o suprafaţă netedă, de exemplu pe palete, cutii de carton, rafturi sau în dulapuri.
- Nu tineti alimente sau băuturi în zona unde hârtia este depozitată sau manevrată.
- Nu deschideti topurile de hârtie sigilate decât atunci când hârtia trebuie încărcată în imprimantă. Păstrați hârtia depozitată în ambalajul original. Învelişul hârtiei are rolul de a proteja hârtia de pierderea sau acumularea umezelii.
- Anumite suporturi de imprimare/copiere speciale sunt ambalate în pungi de plastic resigilabile. Depozitati suportul de imprimare/copiere în punga respectivă până când urmează să fie utilizat. Păstraţi suporturile de imprimare/copiere nefolosite în pungă şi resigilaţi-o pentru a proteja suportul.

#### **CARACTERISTICILE HÂRTIEI**

Următoarele caracteristici ale hârtiei afectează calitatea și fiabilitatea imprimării. Luați în considerare acești factori înainte de a imprima pe ele.

#### **Greutate**

Tăvile pot fi alimentate cu hârtie de greutăți variate. Hârtia mai ușoară de 60 g/m2 (16 livre) poate să nu fie suficient de rigidă pentru a fi alimentată corect și poate cauza blocaje.

#### **Ondulare**

Ondulare este tendința hârtiei de a-și ondula marginile. Ondularea excesivă poate cauza probleme în alimentarea hârtiei. Ondularea poate avea loc după ce hârtia trece prin imprimantă, unde este expusă la temperaturi înalte. Depozitarea hârtiei neîmpachetate în condiții calde, umede, reci sau uscate poate contribui la ondularea hârtiei înainte de imprimare și poate cauza probleme de alimentare.

#### **Finețe**

Finețea hârtiei afectează în mod direct calitatea imprimării. Dacă hârtia este prea aspră, tonerul nu poate fi fuzionat corespunzător. Dacă hârtia este prea fină, poate cauza probleme privind alimentarea sau calitatea imprimării. Recomandăm utilizarea hârtiei cu 50 de puncte Sheffield.

#### **Conținut umed**

Cantitatea de umiditate din hârtie afectează atât calitatea imprimării, cât și capacitatea imprimantei de a alimenta hârtia corect. Lăsați hârtia în ambalajul original până când o utilizați. Expunerea hârtiei la schimbările de umiditate îi poate degrada performanța.

Înainte de imprimare, depozitați hârtia în ambalajul original, în același mediu cu imprimanta, timp de 24-48 de ore. Mediul în care este depozitată hârtia trebuie să fie același cu cel al imprimantei Prelungiți timpul cu câteva zile dacă mediul de stocare sau transport este semnificativ diferit de mediul imprimantei. Hârtia groasă poate necesita, de asemenea, o perioadă mai lungă de condiționare.

#### **Direcție fibră**

Fibra se referă la alinierea fibrelor de hârtie într-o coală de hârtie. Fibra este fie fibră pe lungime, pe lungimea hârtiei, fie fibră scurtă, pe lățimea hârtiei.

#### **Conținut de fibră**

Majoritatea hârtiei xerografice de înaltă calitate este fabricată 100% din lemn prelucrat chimic. Acest conținut oferă hârtiei un grad ridicat de stabilitate, rezultând mai puține probleme de alimentare cu hârtie și o calitate mai bună a imprimării, Hârtia care conține fibre precum bumbacul poate afecta negativ manipularea hârtiei.

# <span id="page-205-0"></span>**TIPURI ŞI GREUTĂŢI DE HÂRTIE ACCEPTATE**

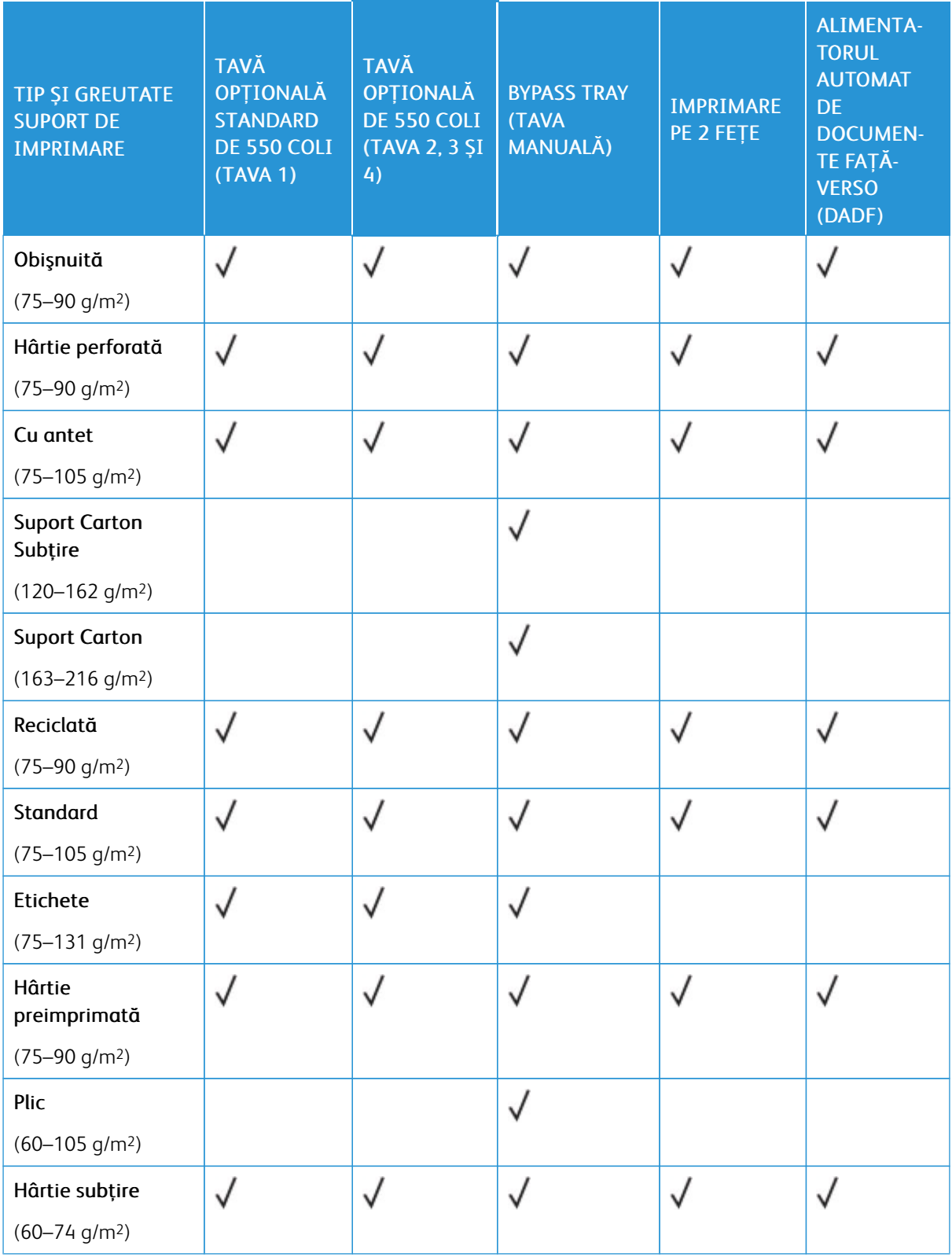

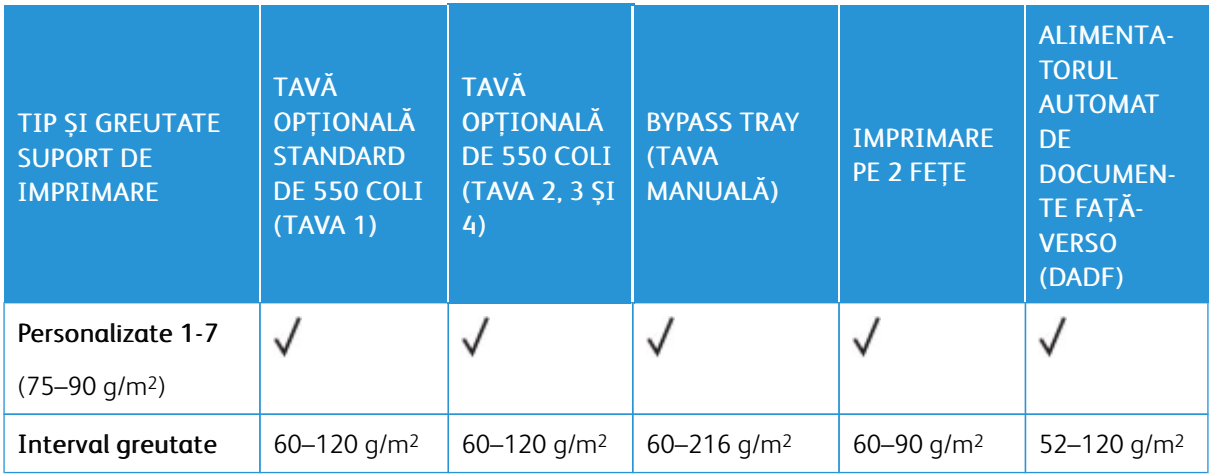

P Notă: Nu utilizați plicuri, etichete, hârtie lucioasă sau hârtie cretată pentru imprimarea pe 2 feţe.

Notă: Separatoarele pretăiate nu sunt acceptate.

# **FORMATE DE HÂRTIE STANDARD ȘI PERSONALIZATE ACCEPTATE**

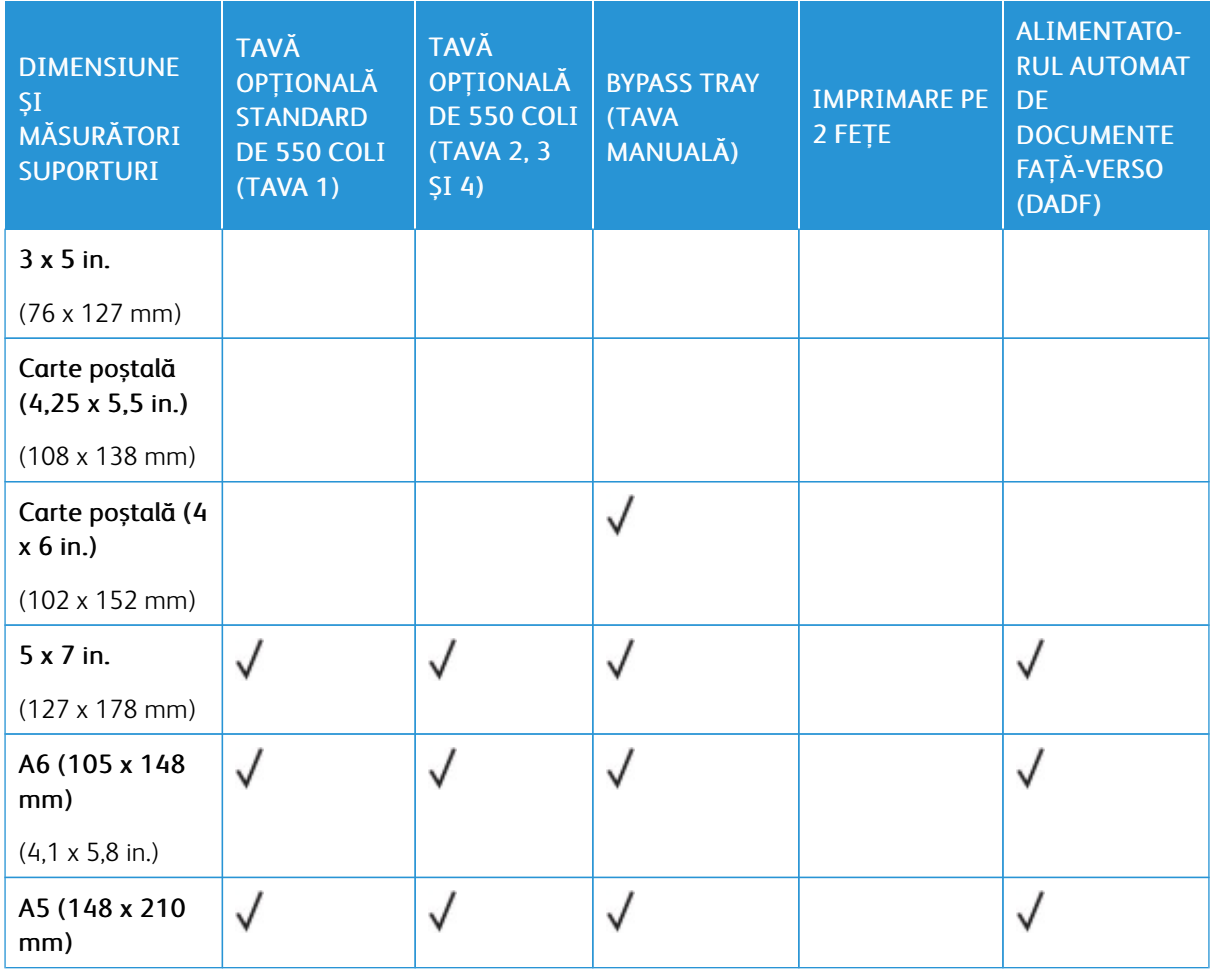

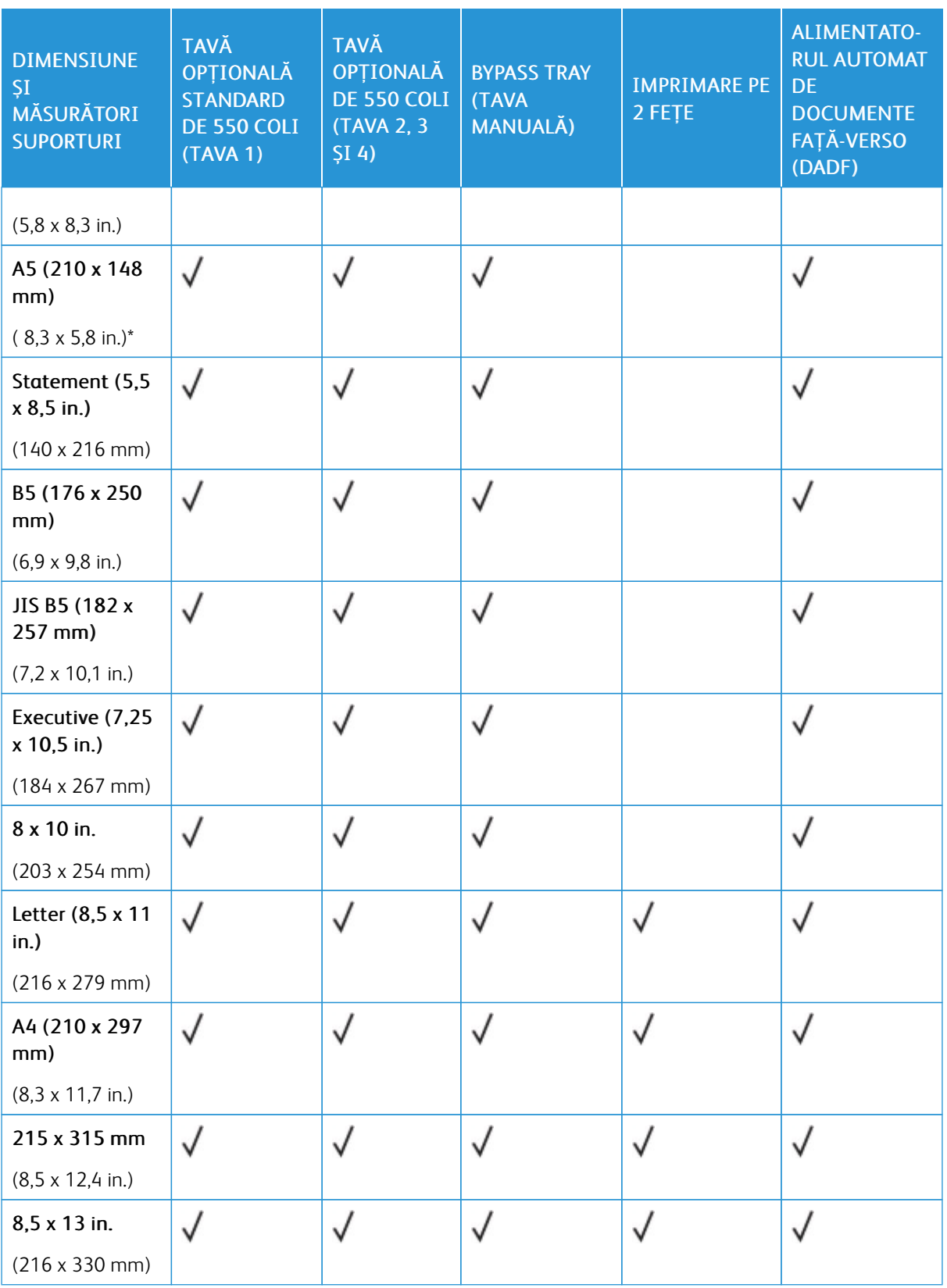

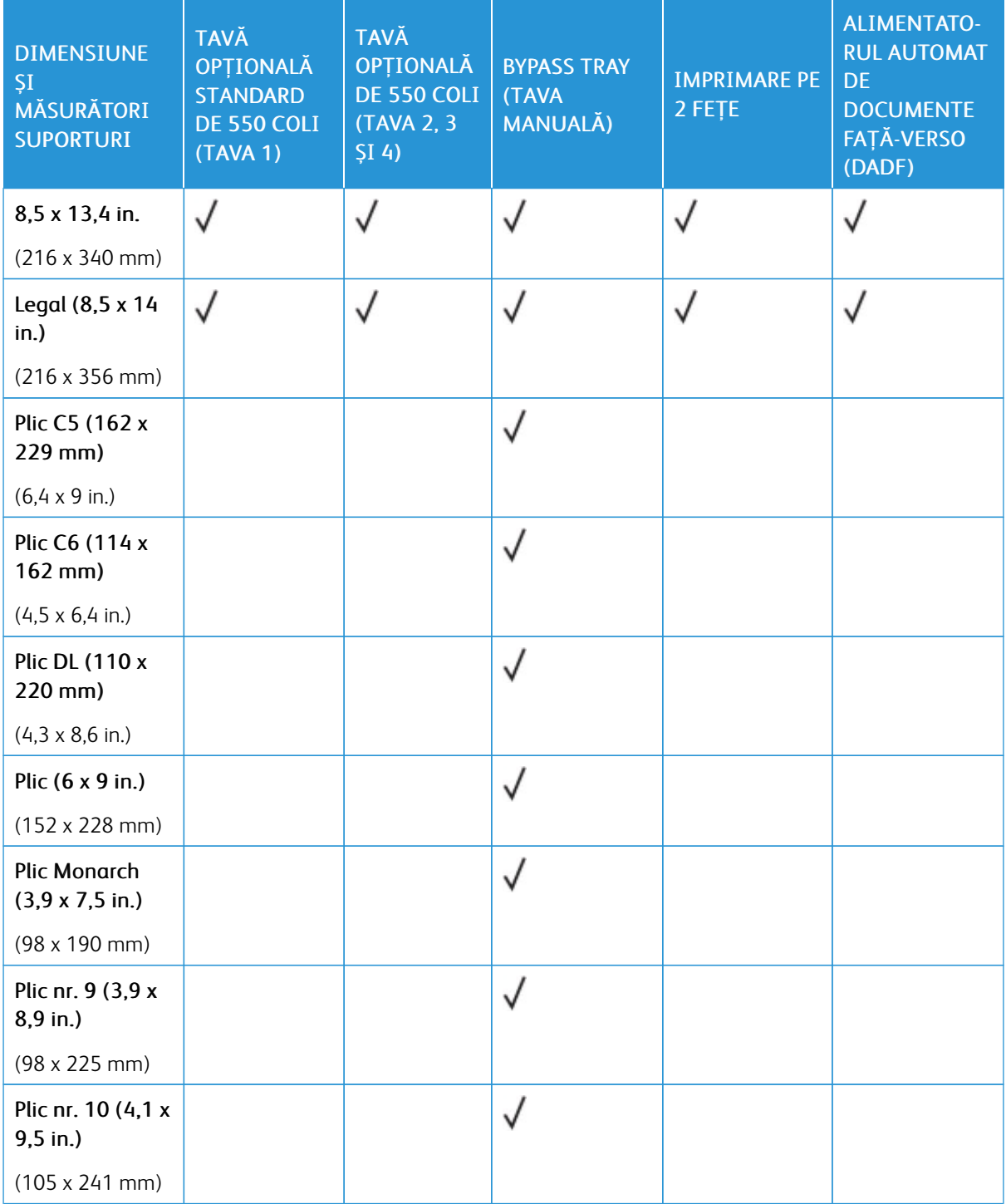

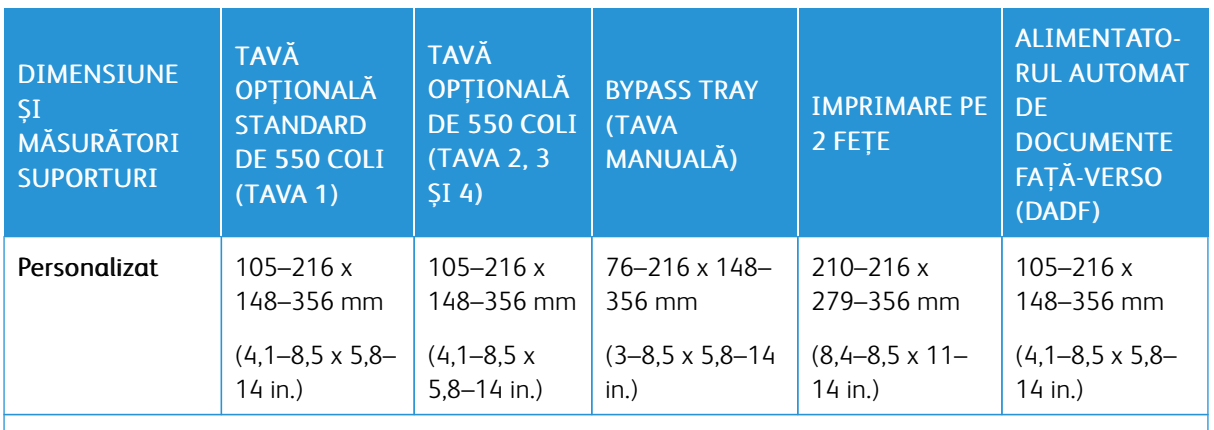

P Notă: Un asterisc(\*) alături de o valoare indică alimentarea pe muchia lungă. Pentru A5, orientarea recomandată pentru încărcarea hârtiei este alimentarea pe muchia lungă (LEF).

# <span id="page-210-0"></span>Configurarea setărilor pentru tava de hârtie

# <span id="page-210-1"></span>**CONFIGURAREA TĂVILOR DE HÂRTIE DEDICATE**

Administratorul de sistem poate seta tăvile în modul complet reglabil sau în modul dedicat. Dacă tava este setată la modul Complet reglabilă, puteţi schimba setările hârtiei ori de câte ori încărcaţi tava. Dacă o tavă de hârtie este setată la modul Dedicat, pe panoul de comandă vi se solicită să încărcati hârtie de un anumit format, tip şi culoare.

În funcție de configurație, imprimanta dvs. poate avea până la trei tăvi standard de hârtie opționale de 550 de coli.

Notă: Pentru a configura setările tăvii, consultaţi *Ghidul pentru administrarea sistemului*, la adresa [www.](https://www.office.xerox.com/cgi-bin/printer.pl?APP=udpdfs&Page=Color&Model=VersaLink+VLB415&PgName=Man) [xerox.com/office/VLB415docs](https://www.office.xerox.com/cgi-bin/printer.pl?APP=udpdfs&Page=Color&Model=VersaLink+VLB415&PgName=Man).

#### **MODIFICAREA FORMATULUI, A TIPULUI ŞI A CULORII HÂRTIEI**

Dacă tava este setată la modul Complet reglabilă, puteți schimba setările hârtiei ori de câte ori încărcați tava. În momentul în care închideţi tava, pe panoul de comandă vi se solicită să setaţi formatul, tipul şi culoarea hârtiei.

Dacă o tavă de hârtie este setată la modul Dedicat, pe panoul de comandă vi se solicită să încărcaţi hârtie de un anumit format, tip și culoare. Dacă deplasați ghidajele pentru a încărca un alt format de hârtie, pe panoul de comandă se afişează un mesaj de eroare.

Pentru a configura tava drept Complet reglabilă sau Dedicată, consultați [Configurarea](#page-210-0) setărilor pentru tava de [hârtie.](#page-210-0)

Pentru a seta formatul, tipul şi culoarea hârtiei atunci când o tavă este setată drept Complet reglabilă:

- 1. Deschideţi tava de hârtie, apoi alimentaţi hârtia dorită.
- 2. Închideti tava.
- 3. Selectați corect formatul, culoarea și tipul hârtiei pe panoul de comandă al imprimantei:
	- Pentru a selecta un format de hârtie nou, atingeti Format.
	- Pentru a selecta un tip de hârtie nou, atingeţi Tip.
	- · Pentru a selecta o culoare de hârtie nouă, atingeti Culoare.
- 4. Pentru a confirma setările, atingeți Confirmare.

Pentru a seta formatul, tipul sau culoare hârtiei în cazul unei tăvi setate drept Dedicată, consultati [Configurarea](#page-210-1) tăvilor de hârtie [dedicate](#page-210-1).

# <span id="page-211-0"></span>Încărcarea hârtiei

# **ÎNCĂRCAREA HÂRTIEI ÎN TĂVILE 1-4**

Administratorul de sistem poate seta tăvile standard de 550 de coli, tăvile 1-4 la modul Complet reglabilă sau modul Dedicată. La fiecare deschidere şi închidere a unei tăvi, setările hârtiei apar pe panoul de comandă.

- Când tăvile sunt configurate drept Complet reglabilă, puteţi confirma sau modifica setările suportului de imprimare/copiere.
- Când tăvile sunt configurate ca Dedicată, panoul de comandă afişează setările suportului de imprimare/ copiere pentru tava respectivă.
	- Notă: Doar administratorul de sistem poate schimba setările suportului de imprimare dintr-o tavă dedicată. Pentru detalii privind modul de configurare a setărilor tăvii, consultați [Configurarea](#page-210-0) setărilor [pentru](#page-210-0) tava de hârtie.

Când o tavă este goală, apare o notificare în partea de jos a panoului de comandă.

Faceți următorii pași pentru a încărca hârtie în tăvile 1-4 unde:

- Tava 1: Tavă opțională de 550 coli
- Tăvile 2-4: Tăvi opționale de 550 coli
- 1. Trageţi tava în afară până când se opreşte.

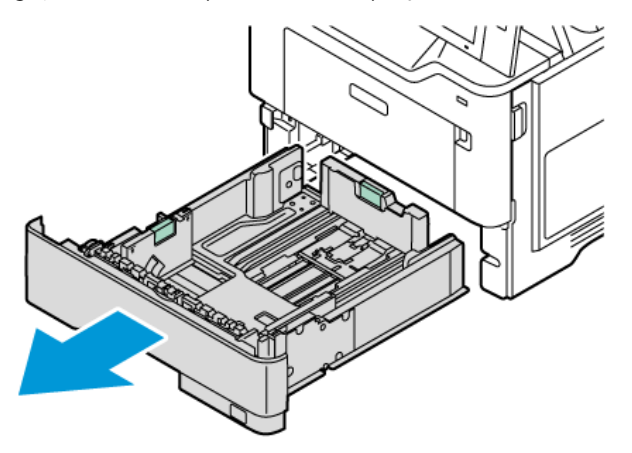

2. Îndepărtaţi colile de hârtie care au alt format sau alt tip.

glisaţi spre exterior ghidajele.

4. Îndoiţi colile înainte şi înapoi şi filaţi muchiile, apoi aliniaţi marginile teancului pe o suprafaţă plană. Procedura separă colile lipite şi reduce posibilitatea de producere a blocajelor.

3. Pentru a deplasa spre exterior ghidajele de lungime sau de lăţime a hârtiei, strângeţi blocatoarele, apoi

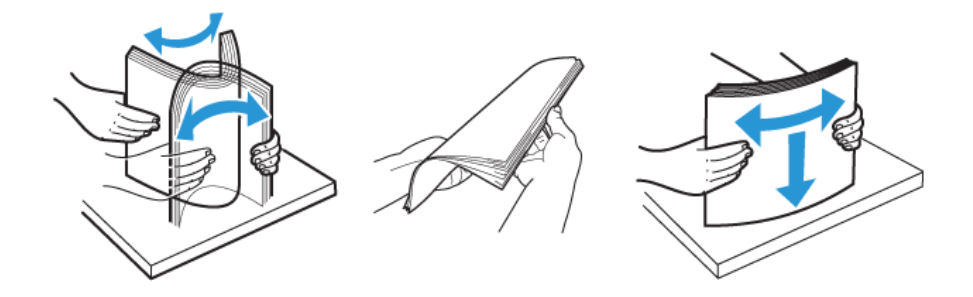

Avertisment: Pentru a evita blocajele şi alimentarea greşită a hârtiei, nu scoateţi hârtia din ambalaj decât atunci când urmează să fie utilizată.

5. Încărcaţi hârtia în tavă. Pentru alimentarea pe muchia lungă se recomandă orientarea pentru hârtia A5 (148 x 210 mm, 5,8 x 8,3 in.).

Avertisment: Nu încărcaţi hârtie peste limita maximă de umplere cu hârtie. Supraîncărcarea tăvii poate duce la blocaje ale hârtiei.

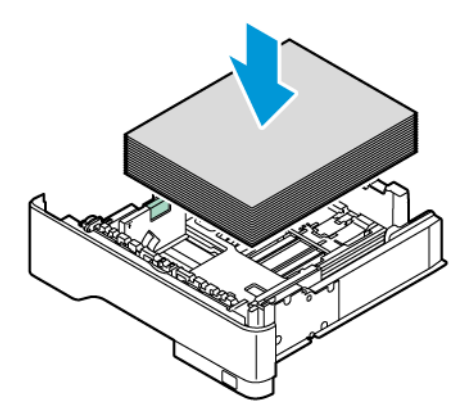

6. Pentru a potrivi hârtia, reglați lungimea și lățimea ghidajelor pentru hârtie. Strângeți dispozitivele de blocare a ghidajului, apoi glisați ghidajele pentru hârtie până când ating hârtia.

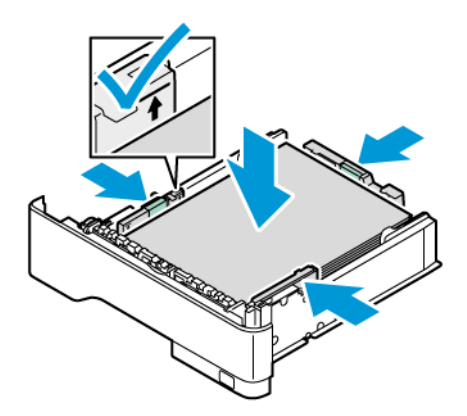

7. Glisaţi tava înapoi în imprimantă.

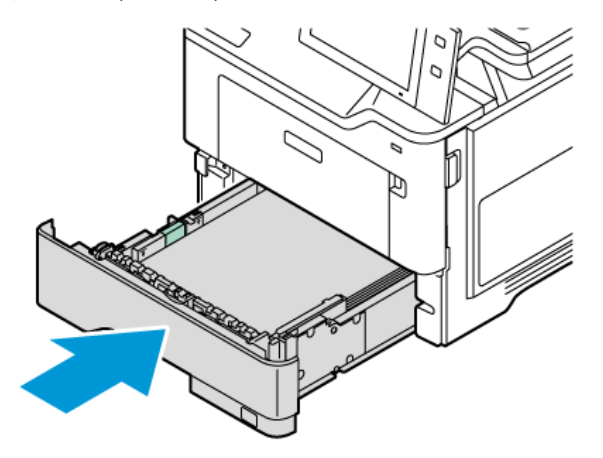

- 8. Selectaţi corect formatul, culoarea şi tipul hârtiei pe panoul de comandă al imprimantei.
- 9. Pentru a confirma setările, atingeți Confirmare.

Notă: Pentru a schimba setările de hârtie ale unei tăvi setate drept Dedicată, consultaţi [Configurarea](#page-210-1) tăvilor de hârtie [dedicate.](#page-210-1)

# **REGLAREA GHIDAJELOR DE HÂRTIE ÎN TĂVILE REGLABILE DE 550 DE COLI**

Puteţi regla ghidajele din tăvile 1–4 pentru a folosi formate de hârtie standard sau personalizate. În poziţia standard, ghidajele se deplasează în pozitiile pentru formatele de hârtie standard acceptate. Puteti folosi funcția Preferință format hârtie pentru a seta formatul preferat de hârtie, în format de inchi sau metric. Opțiunile de format de hârtie care folosesc setarea de unităti apart în partea de sus a listei Selectare hârtie din fila Imprimare și Interfață utilizator.

- Inchi: Această opțiune setează preferința pentru dimensiunea hârtiei pentru a afișa mai întâi dimensiunile imperiale
- Metric: Această opțiune setează preferința pentru dimensiunea hârtiei pentru a afișa mai întâi dimensiunile metrice.

Unitățile de măsură pot fi setate la inchi sau metrice. Pentru a seta o dimensiune personalizată în panoul de control, puteți selecta dintre următoarele opțiuni pentru diferite unități de măsură:

- 0,1 in., dacă unitatea de măsură este setată la inchi sau
- 1 mm., dacă unitatea de măsură este setată la metric

Pentru a deplasa ghidajele din poziția pentru hârtie standard în cea de format personalizat:

1. Trageţi tava în afară până când se opreşte.

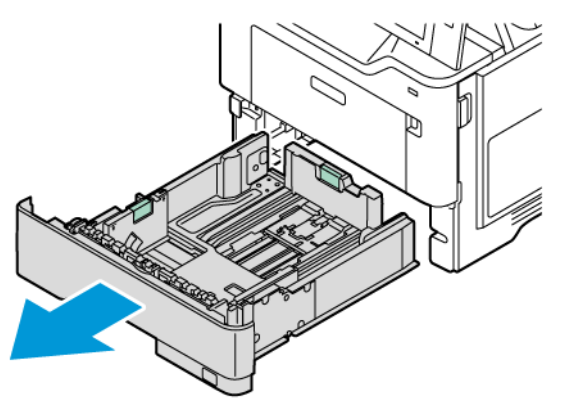

2. Îndepărtaţi toată hârtia din tavă. Strângeți pârghiile de ghidare, apoi mutați ghidajele de lungime sau lățime spre exterior până când se opresc.

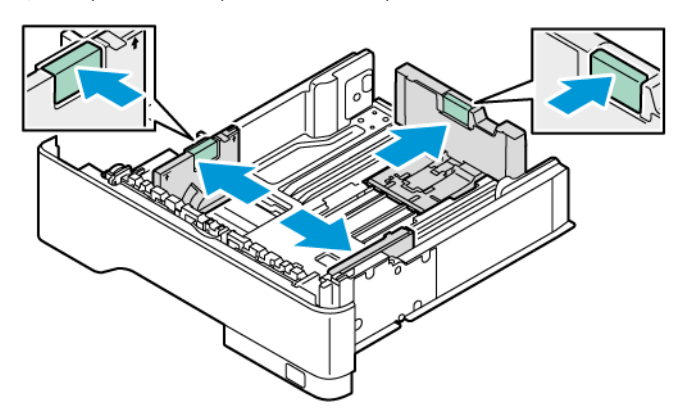

3. Încărcaţi hârtia cu format personalizat în tavă.

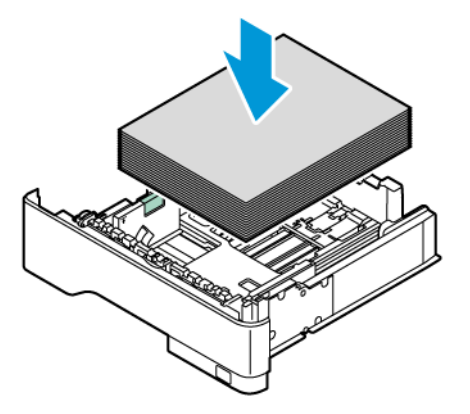

4. Pentru a bloca reglajul fin, prindeţi între degete pârghiile şi glisaţi ghidajele spre interior.

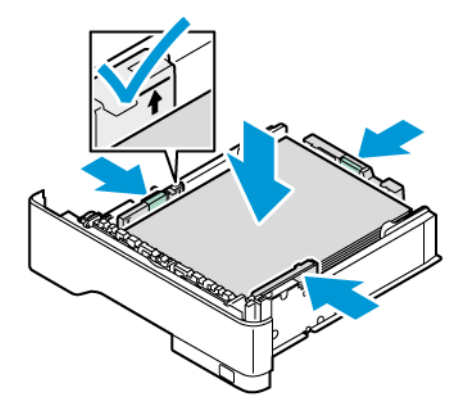

# **ÎNCĂRCAREA HÂRTIEI ÎN TAVA MANUALĂ**

Tava manuală acceptă cea mai largă gamă de tipuri de hârtie. Tava este concepută mai ales pentru lucrări reduse cantitativ, care folosesc hârtie specială.

Tava manuală este localizată deasupra tăvii 1. Pentru a încărca hârtie în tava manuală:

1. Deschideți tava manuală. Dacă tava este încărcată cu hârtie, scoateţi toată hârtia de alt tip sau format.

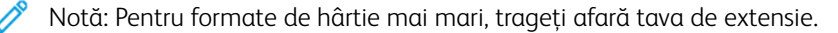

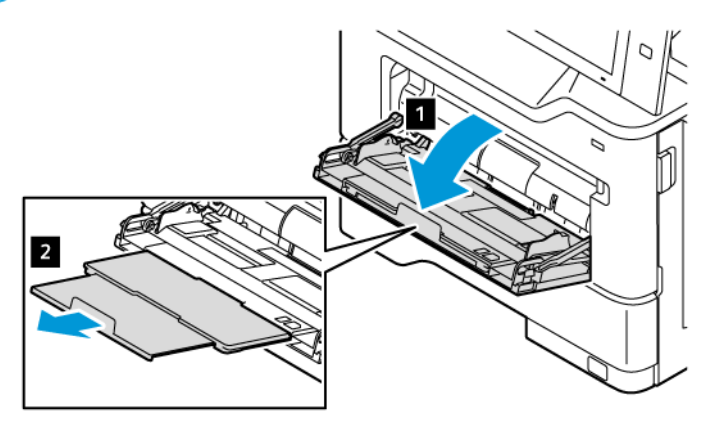
2. Deplasaţi ghidajele de lăţime către marginia dreaptă tăvii.

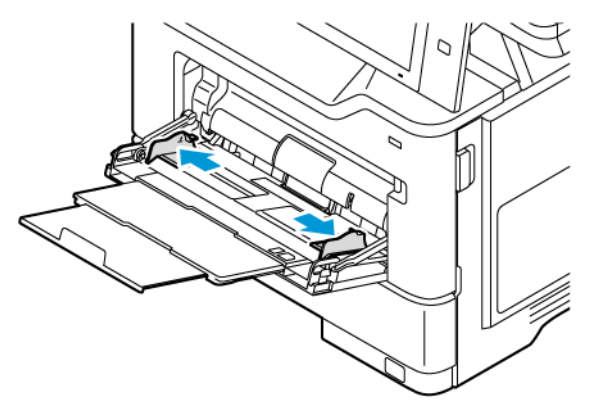

3. Îndoiţi colile înainte şi înapoi şi filaţi muchiile, apoi aliniaţi marginile teancului pe o suprafaţă plană. Procedura separă colile lipite şi reduce posibilitatea de producere a blocajelor de hârtie.

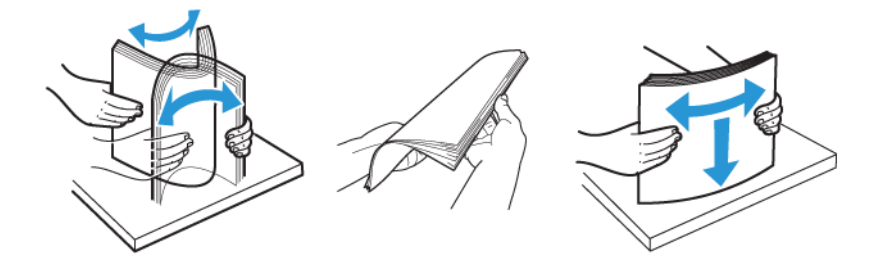

Avertisment: Pentru a evita blocajele şi alimentarea greşită a hârtiei, nu scoateţi hârtia din ambalaj decât atunci când urmează să fie utilizată.

4. Încărcaţi hârtia în tava manuală. Pentru alimentarea pe muchia lungă se recomandă orientarea pentru hârtia A5 (148 x 210 mm, 5,8 x 8,3 in.).

Avertisment: Nu încărcaţi hârtie peste limita maximă de umplere. Umplerea excesivă poate duce la blocaje de hârtie.

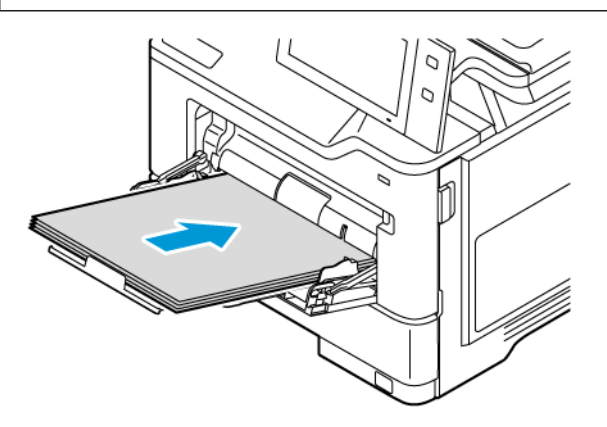

5. Reglaţi ghidajele de lăţime astfel încât să atingă marginile hârtiei.

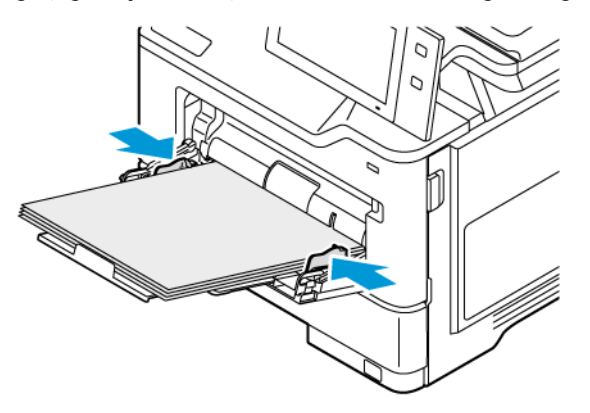

- 6. Selectaţi corect formatul, culoarea şi tipul hârtiei pe panoul de comandă al imprimantei.
- 7. Pentru a confirma setările, atingeți Confirmare.

# Imprimarea pe hârtie specială

Pentru a comanda hârtie sau alte suporturi de imprimare, consultați distribuitorul local sau accesați [www.xerox.](https://www.office.xerox.com/cgi-bin/printer.pl?APP=udpdfs&Page=Color&PgName=Order&Language=English) [com/office/supplies](https://www.office.xerox.com/cgi-bin/printer.pl?APP=udpdfs&Page=Color&PgName=Order&Language=English).

Referinţă:

[www.xerox.com/rmlna:](https://www.office.xerox.com/cgi-bin/printer.pl?APP=udpdfs&Page=color&PgName=rmlna) Listă de suporturi de imprimare/copiere recomandate (Statele Unite)

[www.xerox.com/rmleu](https://www.office.xerox.com/cgi-bin/printer.pl?APP=udpdfs&Page=color&PgName=rmleu): Listă de suporturi de imprimare/copiere recomandate (Europa)

#### **ANTET, SUPORTURI PRE-IMPRIMATE ȘI PERFORATE**

Puteți imprima hârtie cu antet, hârtie preimprimată și perforată din următoarele tăvi:

- Tăvile 1–4
- Bypass Tray (Tava manuală)

#### **Încărcarea hârtiei cu antet sau a suporturilor preimprimate în tăvile 1–4 și tava manuală**

Pentru a încărca hârtia cu antet sau hârtie preimprimată în tăvile 1–4 și tava manuală:

Avertisment: Nu încărcaţi hârtie peste limita maximă de umplere cu hârtie. Supraîncărcarea tăvii poate duce la blocaje ale hârtiei.

• Pentru alimentarea pe muchia scurtă, introduceți hârtie cu antet sau hârtie preimprimată cu fața în sus, cu marginea de sus spre față, în tăvile 1–4.

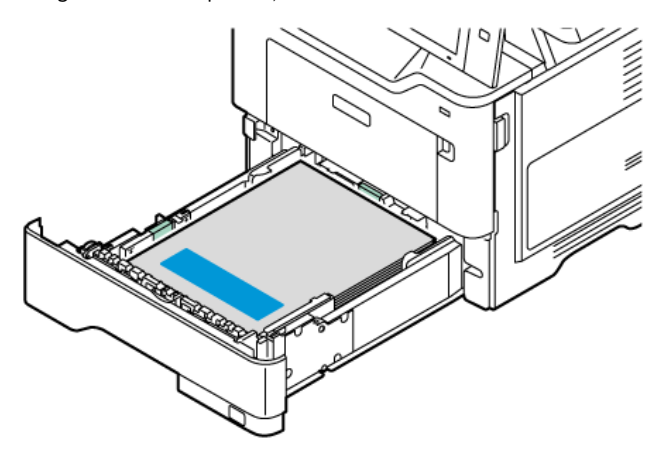

• Pentru imprimarea pe muchia scurtă, încărcaţi hârtie cu antet sau hârtie preimprimată cu faţa în jos, cu marginea superioară în direcţia de alimentare a hârtiei în tava manuală.

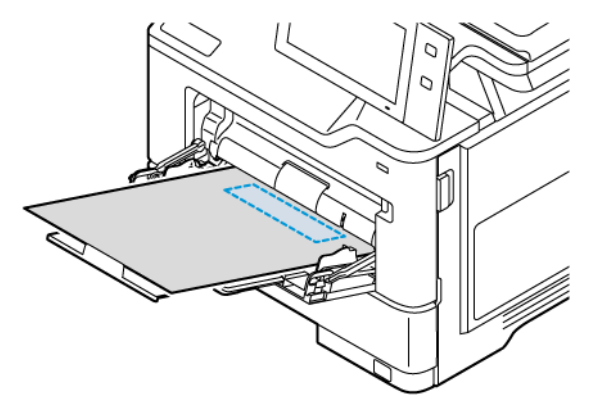

#### **Încărcarea suporturilor cu orificii perforate în tăvile 1–4 și tava manuală**

Pentru a încărca hârtia perforată în tăvile 1–4 și tava manuală:

Avertisment: Nu încărcaţi hârtie peste limita maximă de umplere cu hârtie. Supraîncărcarea tăvii poate duce la blocaje ale hârtiei.

• Pentru alimentarea pe muchia scurtă, încărcaţi hârtia cu orificiile din partea dreaptă a hârtiei în tăvile 1–4.

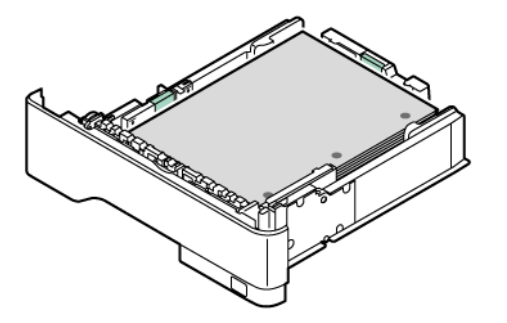

• Pentru imprimarea pe muchia scurtă, încărcați hârtia cu orificiile din partea dreaptă a hârtiei în tava manuală.

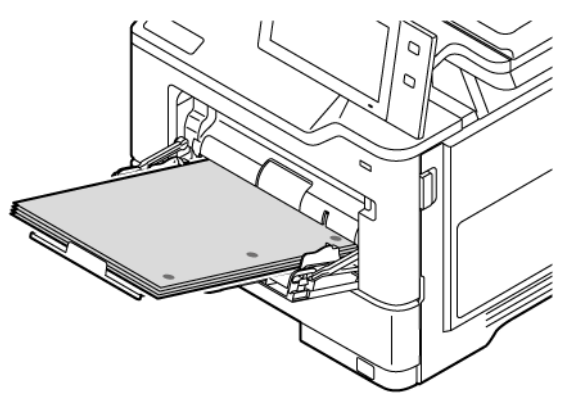

#### **PLICURI**

Puteţi imprima plicuri din tava manuală.

#### **Instrucţiuni pentru imprimarea pe plicuri**

- Utilizaţi doar plicuri de hârtie.
- Nu folosiţi plicuri cu fereastră sau cu cleme metalice.
- Calitatea imprimării depinde de calitatea şi construcţia plicurilor. Dacă nu obţineţi rezultatele dorite, încercaţi o altă marcă de plicuri.
- Asiguraţi menţinerea unei temperaturi şi umidităţi relative constante.
- Depozitaţi plicurile neutilizate în ambalajul original pentru a evita umezeala sau uscarea excesivă, care pot afecta calitatea imprimării şi pot cauza încreţirea plicurilor. Umezeala excesivă poate avea ca efect lipirea plicurilor înainte sau în timpul imprimării.
- Îndepărtaţi bulele de aer din plicuri înainte de a le încărca în tavă aşezând deasupra acestora o carte grea.
- În software-ul driverului de imprimare, selectaţi tipul de hârtie Plic.
- Nu folosiţi plicuri căptuşite. Utilizaţi plicuri depozitate pe o suprafaţă fără denivelări.
- Nu folosiţi plicuri cu adeziv care se activează la căldură.
- Nu folosiţi plicuri cu clapete care se sigilează prin presare.

#### **Încărcarea plicurilor în tava manuală**

Pentru formatele acceptate de plic, consultați Hârtia [acceptată.](#page-202-0)

Pentru a încărca plicuri în tava manuală:

1. Deschideți tava manuală.

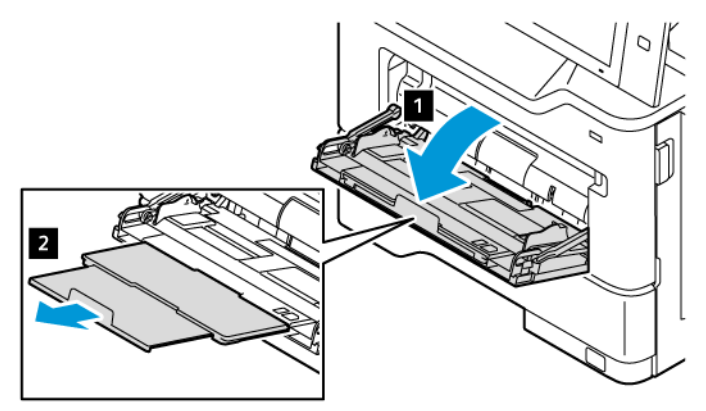

2. Deplasaţi ghidajele de lăţime către marginia dreaptă tăvii.

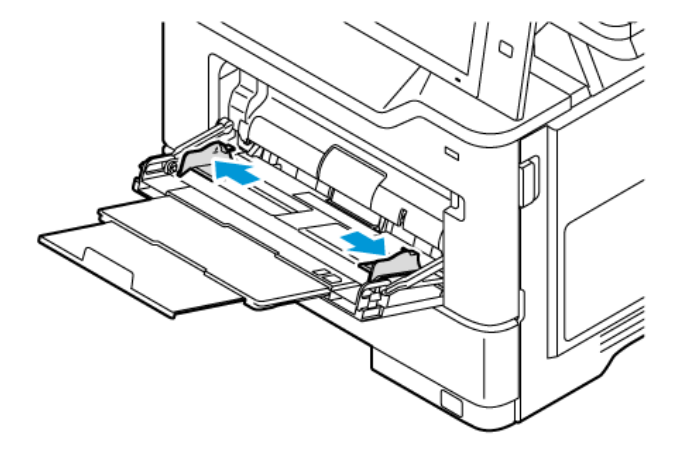

Notă: Dacă nu încărcaţi plicurile în tava manuală imediat după scoaterea din ambalaj, acestea se pot deforma. Pentru a evita blocajele, aplatizaţi plicurile.

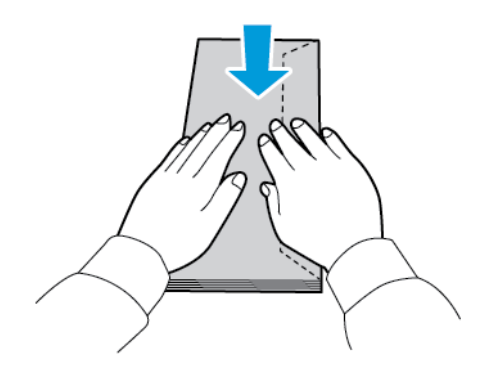

3. Puneţi plicurile în tavă. Încărcaţi plicurile cu clapeta pe muchia lungă, cu clapetele închise şi orientate în jos. Păstrați clapetele spre partea stângă.

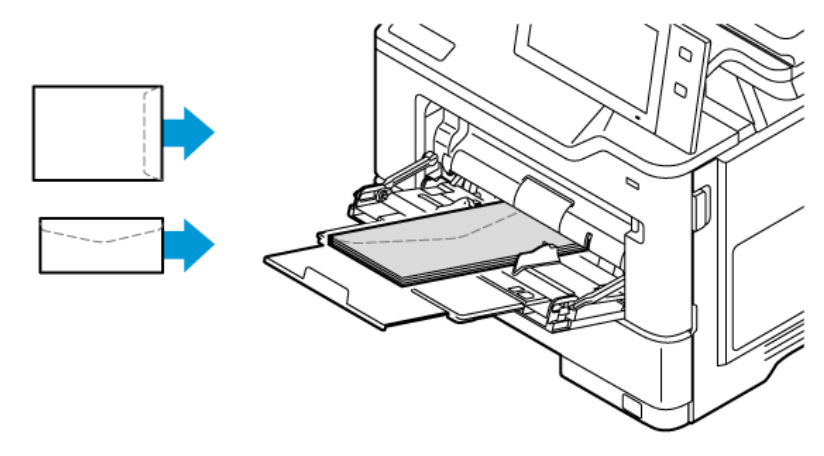

Notă: Un plic precum cel de 6 x 9 in. (152 x 228 mm), cu clapeta pe muchia scurtă, introduceți plicul cu clapeta spre direcția de alimentare.

- 4. Selectaţi corect formatul, culoarea şi tipul hârtiei pe panoul de comandă al imprimantei. Asiguraţi-vă că tipul de hârtie este setat la Plic.
- 5. Pentru a confirma setările, atingeţi Confirmare.
- 6. Pentru a reveni la ecranul de pornire, apăsaţi butonul Ecran iniţial.

#### **ETICHETE**

Puteţi imprima etichete numai din următoarele tăvi:

- Tăvile 1–4
- Bypass Tray (Tava manuală)

#### **Instrucţiuni pentru imprimarea etichetelor**

- Utilizati etichete concepute pentru imprimarea laser.
- Nu folosiți etichete din vinil.
- Nu alimentati o coală de etichete prin imprimantă de mai multe ori.
- Nu folositi etichete cu adeziv uscat.
- Imprimaţi pe o singură faţă a colii de etichete. Utilizaţi doar coli cu etichete complete.
- Depozitaţi etichetele neutilizate în ambalajul original, pe o suprafaţă plată. Păstraţi colile de etichete în interiorul ambalajului original, până când urmează să fie utilizate. Reintroduceţi colile de etichete neutilizate în ambalajul original și sigilați-l.
- Nu depozitaţi etichetele în condiţii de uscăciune sau umiditate extremă sau în spaţii excesiv de calde sau reci. Depozitarea etichetelor în condiţii extreme poate cauza apariţia problemelor de calitate a imprimării sau blocarea etichetelor în imprimantă.
- Rotiți teancul la intervale frecvente. Perioadele lungi de depozitare în condiții extreme pot cauza ondularea sau blocarea etichetelor în imprimantă.
- În software-ul driverului de imprimare, selectaţi tipul de hârtie Etichete.
- Înainte de a încărca etichete, îndepărtaţi toată hârtia rămasă în tavă.

Avertisment: Nu folosiți coli de pe care etichetele lipsesc, sunt ondulate sau desprinse de pe coala suport. Acestea pot deteriora imprimanta.

#### **Încărcarea etichetelor**

Pentru a alimenta etichete în tăvile 1-4 și tava manuală:

1. Trageţi tava în afară până când se opreşte.

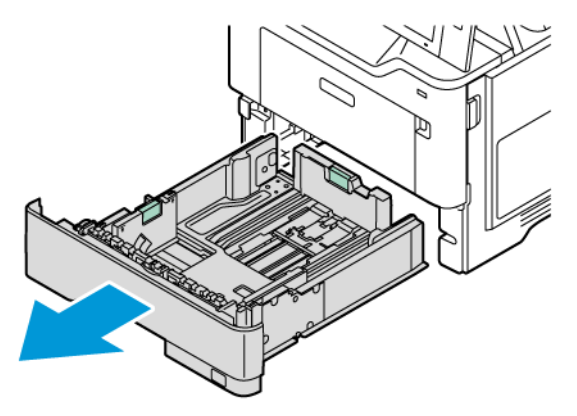

- 2. Asiguraţi-vă că ghidajele de hârtie sunt aşezate în poziţia corectă pentru formatul de etichete pe care îl încărcaţi.
- 3. Îndepărtaţi colile de hârtie care au alt format sau alt tip.
- 4. Pentru a deplasa spre exterior ghidajul de lungime sau de lăţime al hârtiei, eliberaţi blocatorul, apoi glisaţi spre exterior ghidajul de lungime sau de lăţime.

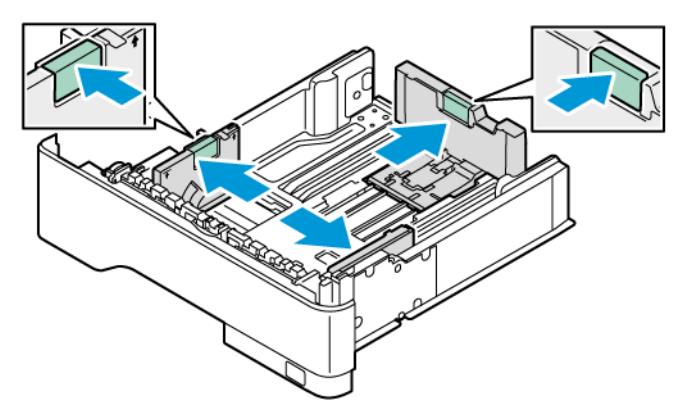

5. Încărcaţi etichetele în oricare dintre tăvi:

a. Încărcați etichetele în tăvile standard 1–4 și reglați ghidajele de hârtie pentru lungime și lățime pentru a se potrivi cu etichetele. Pentru alimentarea pe marginea scurtă, introduceți etichetele cu fața în jos, cu marginea inferioară spre partea din față a tăvii.

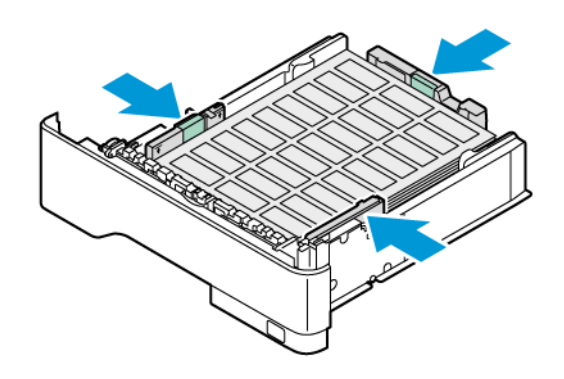

Avertisment: Nu încărcaţi hârtie peste limita maximă de umplere. Umplerea excesivă poate duce la blocaje de hârtie.

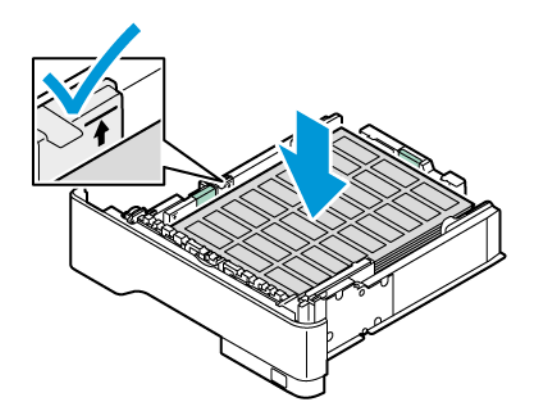

b. Încărcați etichetele cu fața în sus în tava manuală, cu marginea inferioară în direcția de alimentare a tăvii. Reglați lungimea și lățimea ghidajelor pentru hârtie pentru a se potrivi cu etichetele.

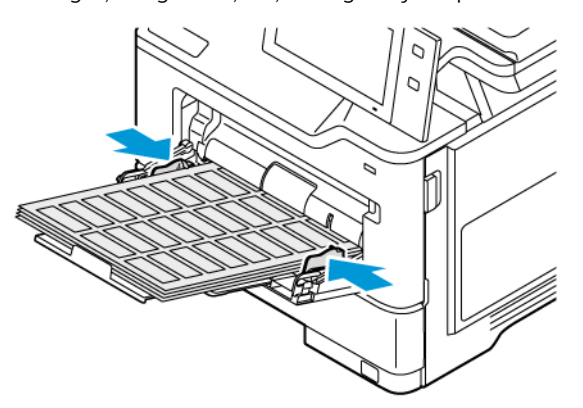

6. Glisaţi tava înapoi în imprimantă.

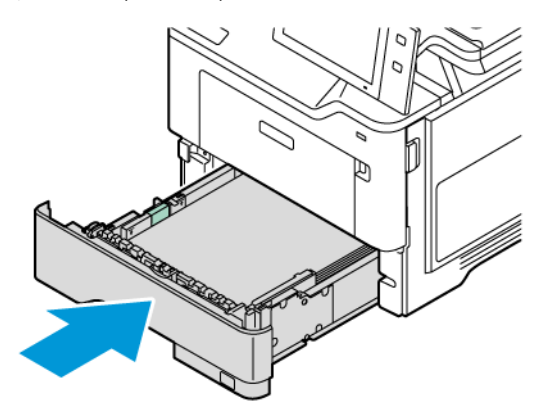

7. Selectaţi corect formatul, culoarea şi tipul hârtiei pe panoul de comandă al imprimantei. Asiguraţi-vă că tipul de hârtie este setat la Etichete.

Notă: Pentru a schimba setările de hârtie ale unei tăvi setate drept Dedicată, consultaţi [Configurarea](#page-210-0) tăvilor de hârtie [dedicate.](#page-210-0)

- 8. Pentru a confirma setările, atingeți Confirmare.
- 9. Pentru a reveni la ecranul de pornire, apăsați butonul Ecran inițial.

Hârtia şi suporturile de [imprimare/copiere](#page-200-0)

# <span id="page-228-0"></span>Întreținerea

Acest capitol conține:

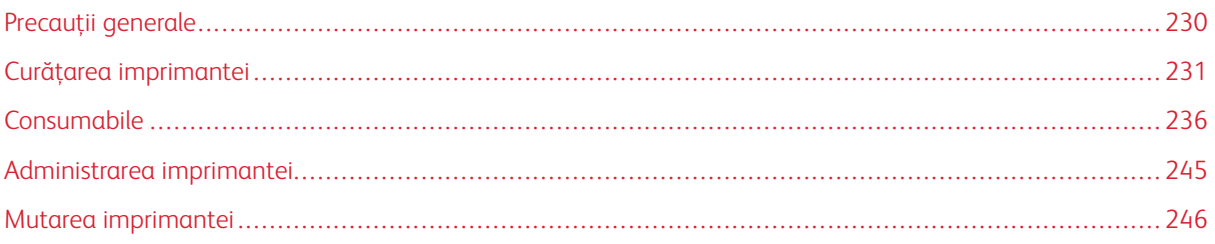

# <span id="page-229-0"></span>Precauții generale

# Atenție:

- Componentele interne ale imprimantei pot fi fierbinţi. Procedaţi cu grijă când uşile şi capacele sunt deschise.
- Nu lăsati aceste materiale la îndemâna copiilor.
- Nu folosiți spray-uri de curățat sub presiune pe suprafața sau în interiorul imprimantei. Unele spray-uri presurizate conțin amestecuri explozive și nu sunt indicate pentru folosire la echipamente electrice. Utilizarea unor asemenea substante de curătare crește riscul declanșării unor explozii și incendii.
- Nu îndepărtați capacele sau apărătorile fixate cu suruburi. Nu puteți realiza operații de service sau întreţinere la nicio componentă aflată în spatele acestor capace şi apărători. Nu încercaţi să efectuaţi proceduri de întreţinere care nu sunt specificate expres în documentaţia furnizată împreună cu imprimanta.

#### Avertisment:

- Atunci când curățați imprimanta, nu utilizați solvenți organici sau chimici puternici sau substanțe de curăţare pe bază de aerosoli. Nu turnaţi fluide direct pe nicio zonă a imprimantei. Utilizaţi doar consumabile și substante de curătare indicate în această documentație.
- Nu aşezaţi niciun obiect deasupra imprimantei.
- Nu lăsaţi capacele şi uşile deschise, mai ales în locuri puternic iluminate.
- Nu deschideţi capacele şi uşile în timpul imprimării.
- Nu înclinati imprimanta în timpul functionării acesteia.
- Nu atingeţi contactele sau echipamentele electrice. În caz contrar, imprimanta se poate defecta, iar calitatea imprimării se poate reduce.
- Asigurați-vă că toate componentele înlăturate în timpul operațiilor de curățare sunt puse la loc înainte de conectarea imprimantei la reţeaua electrică.

# <span id="page-230-0"></span>Curăţarea imprimantei

#### **CURĂŢAREA SUPRAFEŢEI EXTERIOARE A IMPRIMANTEI**

Curăţarea cu regularitate păstrează ecranul senzorial, panoul de comandă şi porţiunile exterioare ale imprimantei fără praf sau murdărie.

1. Pentru a împiedica activarea butoanelor și a meniurilor la curățarea imprimantei, apăsați butonul Pornire/ reactivare, apoi atingeţi Veghe.

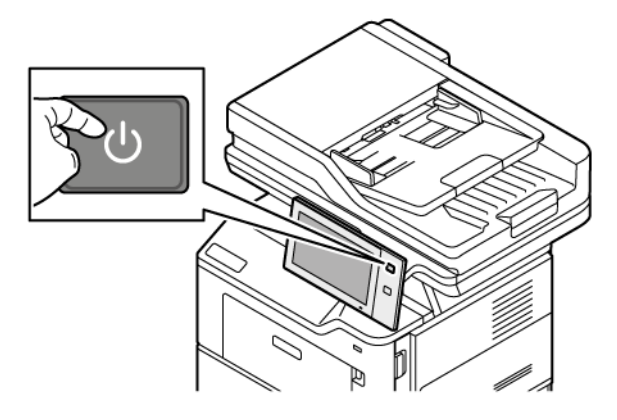

2. Pentru îndepărtarea urmelor de degete și a petelor, curățați ecranul senzorial și panoul de comandă cu o lavetă moale, care nu lasă scame.

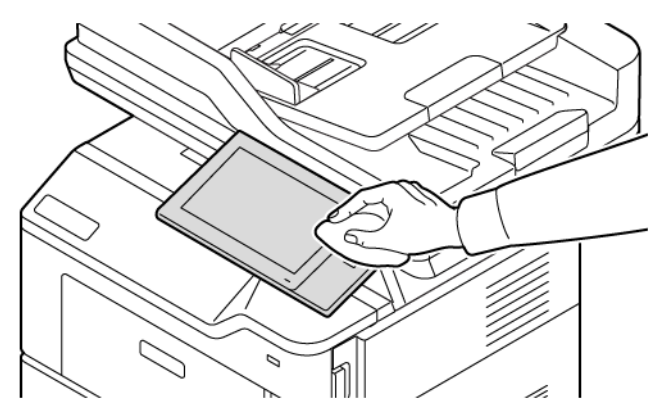

3. Pentru a readuce imprimanta în modul Pregătit, apăsați pe butonul Pornire/reactivare.

4. Utilizaţi o lavetă moale, care nu lasă scame pentru a curăţa suprafeţele exterioare ale tăvilor de ieşire şi de hârtie şi alte zonele exterioare ale imprimantei.

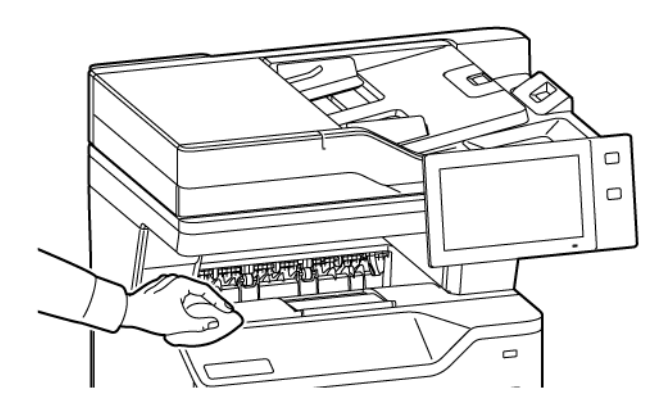

#### **Curăţarea scanerului**

Pentru a asigura calitatea optimă a imprimării, curăţaţi periodic ecranul documentului. Curăţarea reduce posibilitatea producerii de ieşiri cu dungi, pete şi alte semne care se pot transfera de pe ecran în timpul scanării documentelor.

- $\mathscr{O}$ Notă: Pentru rezultate optime, folosiţi soluţia Xerox® de curăţare a sticlei pentru îndepărtarea petelor şi a dârelor.
- 1. Umeziţi uşor cu apă o lavetă moale care nu lasă scame.
- 2. Îndepărtaţi toată hârtia sau alte suporturi de imprimare/copiere din tava de ieşire.
- 3. Deschideţi capacul documentului.

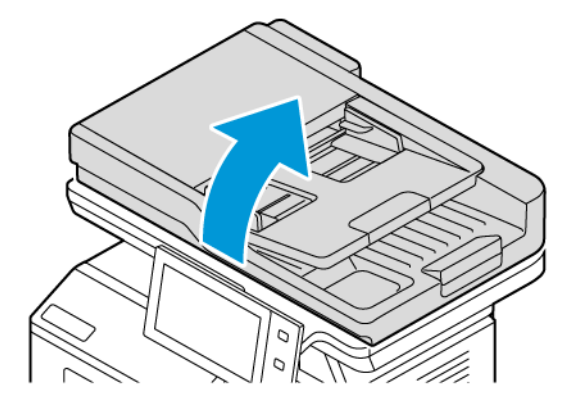

4. Ștergeți întreaga zonă a sticlei ADF până când este curată și uscată.

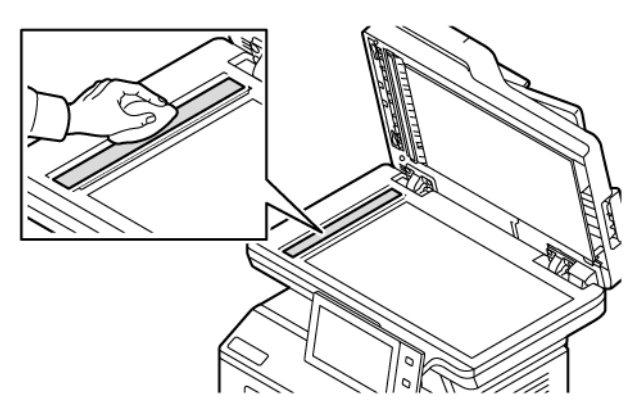

5. Ștergeți întreaga zonă a suportului sticlei ADF până când este curată și uscată.

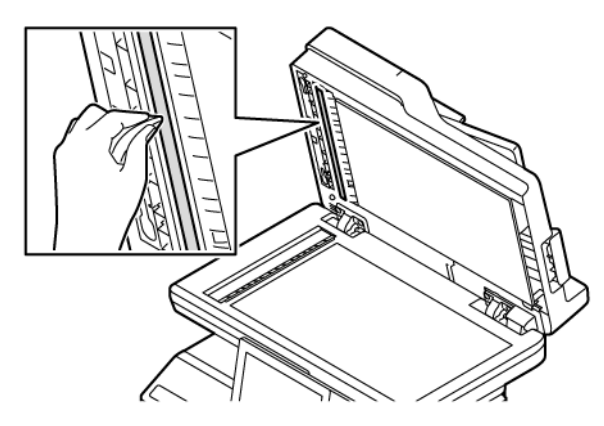

6. Ştergeţi suprafața ecranului documentului şi a ecranului de transport cu viteză constantă până când sunt curate şi uscate.

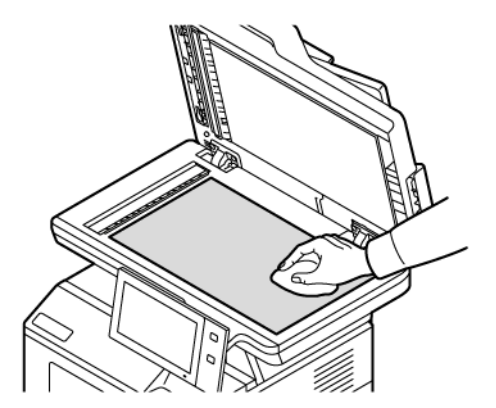

7. Ştergeţi partea de dedesubt, de culoare albă, a capacului documentului până când este curată şi uscată.

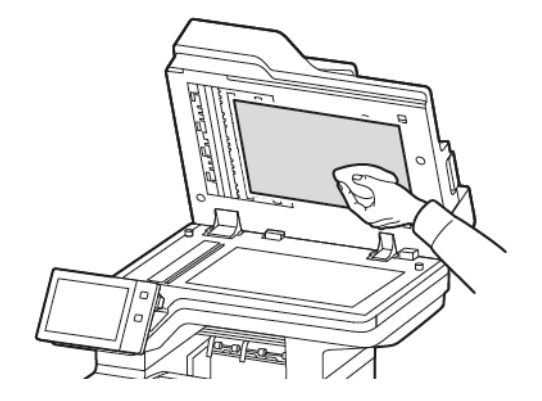

8. Închideţi capacul documentului.

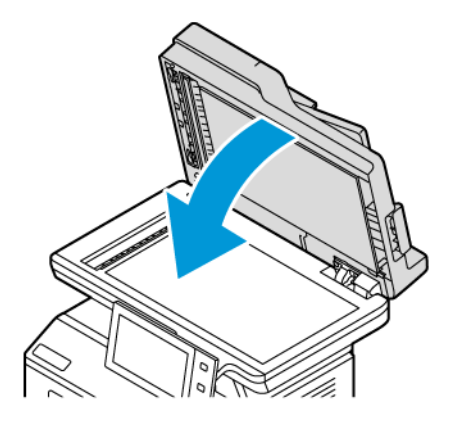

#### **Curăţarea rolelor de alimentare ale alimentatorului de documente**

Murdăria acumulată pe rolele de alimentare ale alimentatorului poate cauza blocaje de hârtie şi poate reduce calitatea imprimării. Pentru performanţe optime, curăţaţi rolele de alimentare a documentelor o dată pe lună.

1. Deschideți capacul superior al alimentatorului de documente.

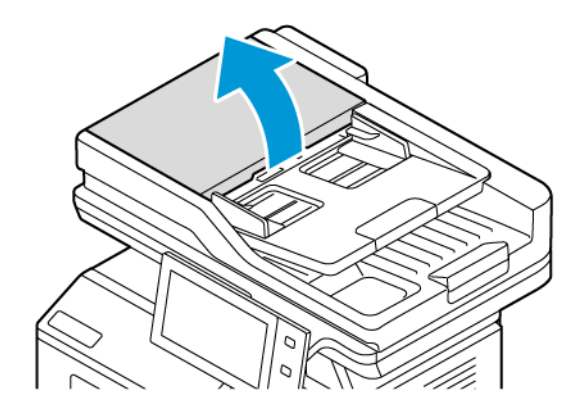

2. În timp ce învârtiţi rolele, ştergeţi-le cu o lavetă curată, fără scame, uşor umezită cu apă.

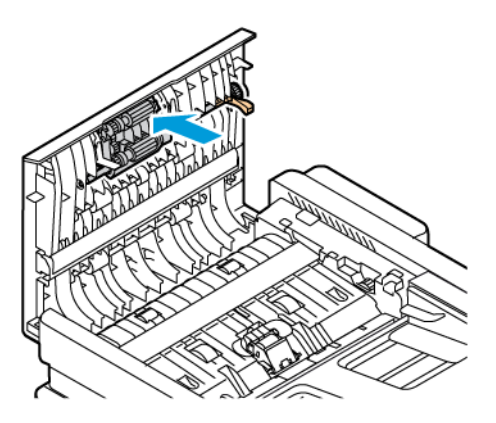

3. Închideţi capacul superior al alimentatorului de documente.

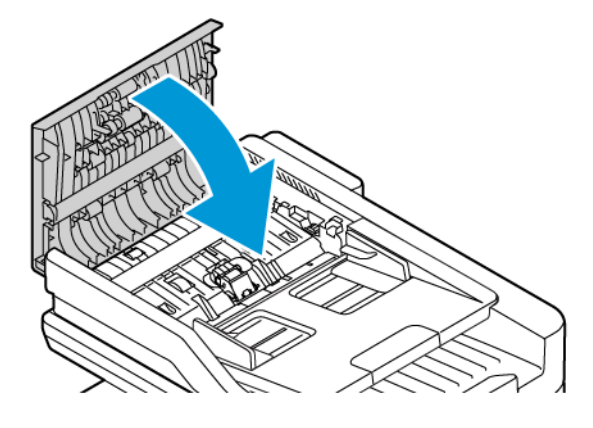

# <span id="page-235-0"></span>Consumabile

#### **CONSUMABILE**

Consumabilele sunt materiale utilizate la imprimare, care se consumă în timpul funcționării imprimantei. Consumabilele pentru această imprimantă includ cartuş de toner negru Xerox® original

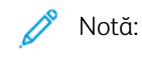

- Fiecare consumabilă are incluse în pachet instructiuni de instalare. Pentru a înlocui consumabilele, consultaţi instrucţiunile care le însoţesc.
- Instalaţi numai cartuşe cu toner noi în imprimantă. Dacă se instalează un cartuş cu toner utilizat, atunci cantitatea de toner rămas care se afişează poate fi inexactă.
- Pentru a asigura calitatea imprimării, cartuşul cu toner a fost proiectat astfel încât să-şi înceteze functionarea la un moment prestabilit.
- Puteți folosi aplicația Xerox Easy Assist (XEA) pentru a verifica starea consumabilelor și a le comanda. Pentru mai multe informații, consultați [Aplicație](#page-99-0) Xerox® Easy Assist (XEA).

Avertisment: Folosirea altui tip de toner decât tonerul original Xerox® poate afecta calitatea imprimării şi fiabilitatea imprimantei. Tonerul Xerox® este singurul proiectat, fabricat şi supus de către Xerox unor controale stricte de calitate în vederea utilizării cu această imprimantă.

#### **ARTICOLE PENTRU ÎNTREŢINERE CURENTĂ**

Articolele pentru întretinere curentă sunt componente ale imprimantei cu o perioadă limitată de functionare și care necesită înlocuire periodică. Piesele de schimb pot fi componente sau kituri. De obicei, articolele pentru întreţinere curentă sunt piese care pot fi înlocuite de către client.

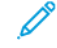

Notă: Fiecare articol pentru întreţinere curentă are instrucţiuni de instalare.

Articolele pentru întreţinerea curentă pentru această imprimantă includ următoarele:

- Unitate de imagistică
- Ansamblu role al alimentatorului automat de documente față-verso (DADF)

#### **COMANDAREA CONSUMABILELOR**

#### **Când trebuie comandate consumabilele**

Atunci când consumabilele se apropie de momentul înlocuirii, pe panoul de comandă apare un avertisment. Verificaţi dacă aveţi consumabile de schimb la îndemână. Pentru a evita întreruperea operaţiilor de imprimare, comandați aceste articole la prima apariție a mesajelor la panoul de comandă. Când este necesară înlocuirea consumabilelor, la panoul de comandă apare un mesaj de eroare.

Comandati consumabilele de la distribuitorul local sau accesati: [www.xerox.com/office/supplies](https://www.office.xerox.com/cgi-bin/printer.pl?APP=udpdfs&Page=Color&PgName=Order&Language=English)

Avertisment: Nu se recomandă utilizarea consumabilelor non-Xerox. Garantia Xerox sau Contractul de service nu acoperă deteriorarea, functionarea necorespunzătoare sau reducerea randamentului cauzate de folosirea consumabilelor non-Xerox sau a consumabilelor Xerox care nu sunt specificate pentru această imprimantă.

#### **Starea consumabilelor**

Puteţi verifica starea şi procentul rămas din consumabilele imprimantei la panoul de comandă sau prin Embedded Web Server. Când se apropie momentul înlocuirii consumabilelor imprimantei, pe panoul de comandă se afişează alerte.

Prin Embedded Web Server puteţi să personalizaţi alertele care apar pe panoul de comandă şi să configuraţi notificări de alerte prin e-mail.

Pentru a verifica starea consumabilelor şi pentru a configura alerte prin intermediul Embedded Web Server, consultaţi *System Administrator Guide* (Ghid pentru administrarea sistemului), la adresa [www.xerox.com/office/](https://www.office.xerox.com/cgi-bin/printer.pl?APP=udpdfs&Page=Color&Model=VersaLink+VLB415&PgName=Man) [VLB415docs](https://www.office.xerox.com/cgi-bin/printer.pl?APP=udpdfs&Page=Color&Model=VersaLink+VLB415&PgName=Man).

Pentru a verifica starea consumabilelor pe panoul de comandă:

- 1. La panoul de comandă al imprimantei, apăsați butonul Ecran inițial.
- 2. Pentru a vizualiza informațiile de stare despre consumabilele imprimantei, atingeți Dispozitiv > Consumabile.
- 3. Pentru a vizualiza detalii despre un element consumabil anume, atingeți elementul necesar.
- 4. Pentru a reveni la ecranul Consumabile, atingeţi X.
- 5. Pentru a vizualiza mai multe detalii, apăsați pe Alte Consumabile. Derulați lista, apoi selectați o opțiune.
- 6. Pentru a reveni la ecranul Consumabile, atingeti X.
- 7. Pentru a imprima raportul Consumabile, atingeți Imprimare raport consumabile.
- 8. Pentru a reveni la ecranul Dispozitiv, atingeți X.

#### **CARTUŞE CU TONER**

#### $\bigwedge$  Atenție:

- Atunci când înlocuiti un cartus cu toner, aveți grijă să nu vărsați tonerul. Dacă se varsă toner, evitaţi contactul cu îmbrăcămintea, cu pielea, cu ochii şi cu gura. Nu inhalaţi praful de toner.
- Nu lăsaţi cartuşele cu toner la îndemâna copiilor. Dacă un copil înghite toner, cereţi copilului să scuipe tonerul și clătiți-i gura cu multă apă. Consultați imediat un medic.

Atenţie: Utilizaţi o lavetă umedă pentru a şterge tonerul vărsat. Nu folosiţi niciodată un aspirator pentru curățarea tonerului vărsat. Scânteile electrice formate în interiorul aspiratorului pot provoca incendiu sau explozie. Dacă vărsati o cantitate mare de toner, luati legătura cu reprezentantul local Xerox.

 $\sqrt{N}$ 

Atenție: Nu aruncați niciodată în foc un cartuș cu toner. Tonerul rămas în cartuș se poate aprinde și poate provoca vătămări prin ardere sau explozie.

#### **Înlocuirea cartușului cu toner**

În momentul în care trebuie schimbat un cartuş cu toner, pe panoul de comandă al imprimantei apare un mesaj.

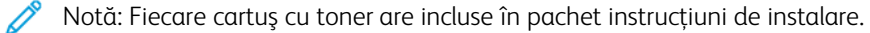

Pentru a înlocui un cartuş cu toner:

Avertisment: Nu efectuați această procedură în timp ce imprimanta copiază sau imprimă.

1. Deschideți ușa din față a imprimantei, ușa A.

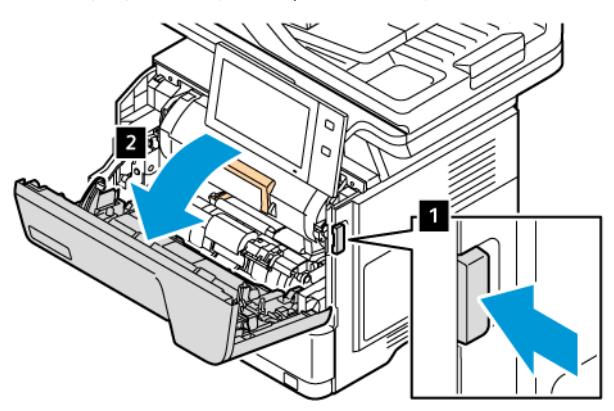

2. Prindeți ferm de mânerul cartușului, apoi scoateți cartușul cu toner uzat din imprimantă.

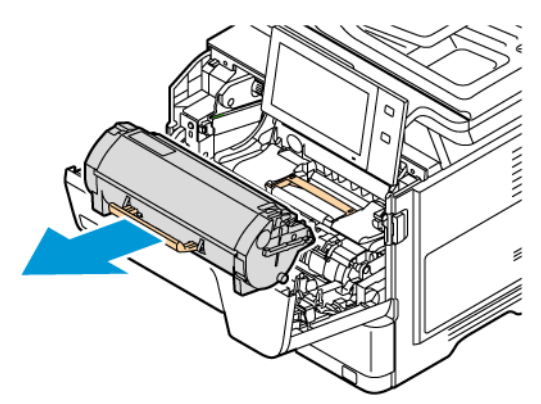

3. Despachetați noul cartuș cu toner, apoi scurturați-l pentru a redistribui tonerul.

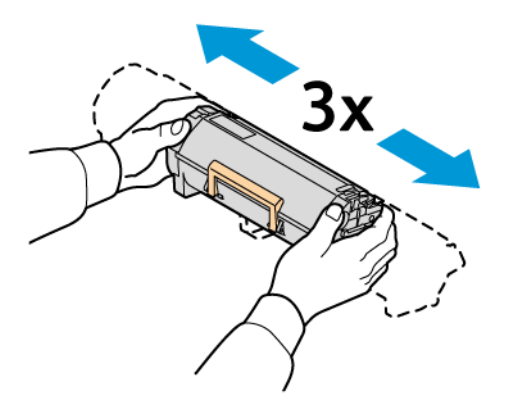

4. Introduceți noul cartuș cu toner.

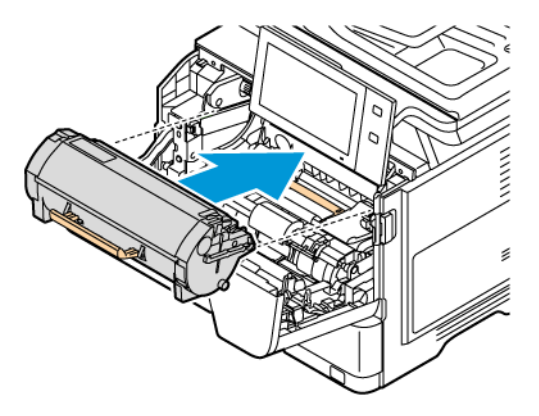

5. Închideți ușa din față, ușa A.

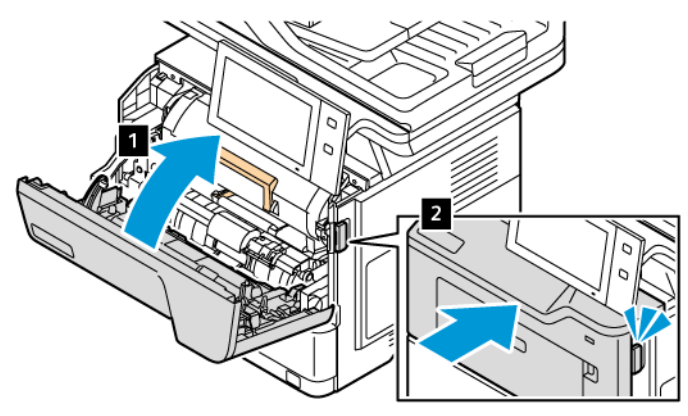

#### **UNITATE DE FORMARE IMAGINI**

#### **Înlocuirea unității de imagistică**

În momentul în care trebuie schimbată unitatea de formare a imaginii, pe panoul de comandă al imprimantei apare un mesaj.

Avertisment: Nu efectuați această procedură în timp ce imprimanta copiază sau imprimă.

Pentru înlocuirea unității de imagistică

1. Deschideți ușa din față a imprimantei.

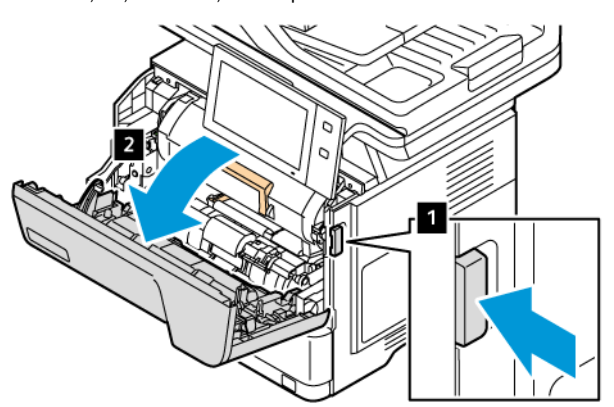

2. Îndepărtați cartușul cu toner din imprimantă.

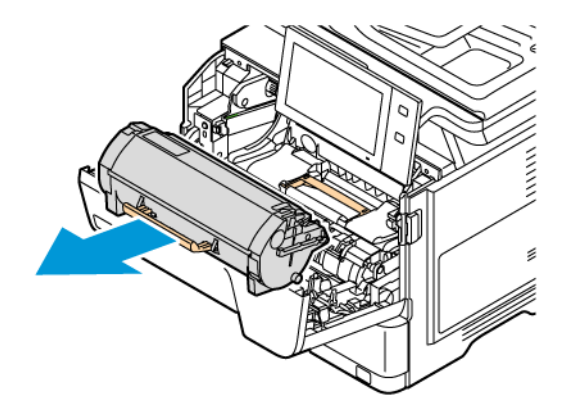

3. Îndepărtați unitatea de formare a imaginii utilizată din imprimantă.

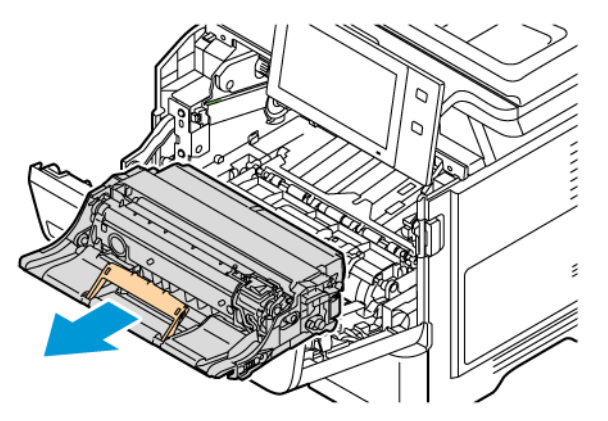

4. Despachetați noua unitate de imagistică neagră, apoi redistribuiți tonerul, scuturând de trei ori.

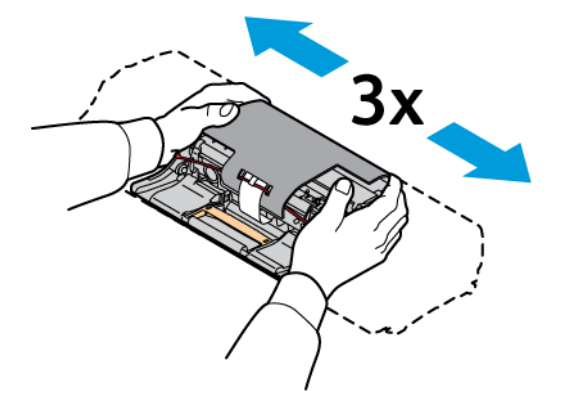

Atenție: Nu expuneți unitatea fotoconductoare la lumină directă pentru mai mult de 10 minute. Expunerea îndelungată la lumină poate cauza probleme de calitate a imprimării.

Avertisment: Nu atingeți tamburul fotoconductor strălucitor de sub unitate de formare imagini. Acest lucru poate afecta calitatea viitoarelor lucrări de imprimare.

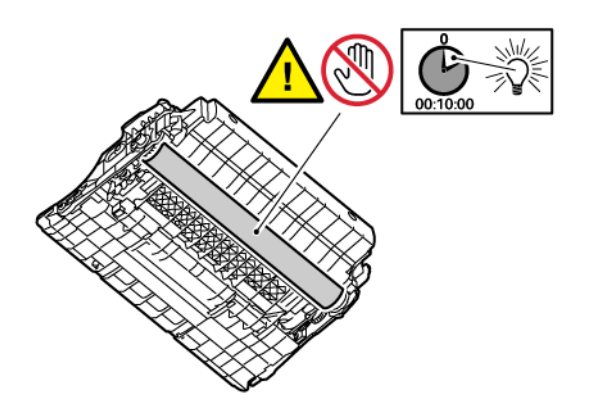

5. Împingeți noua unitate imagistică în imprimantă.

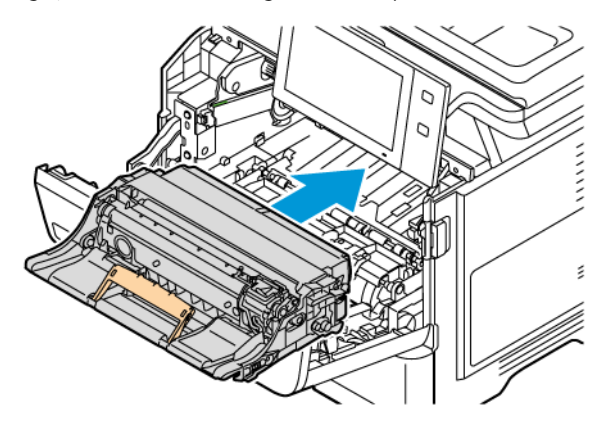

6. Introduceți cartușul cu toner înapoi în imprimantă.

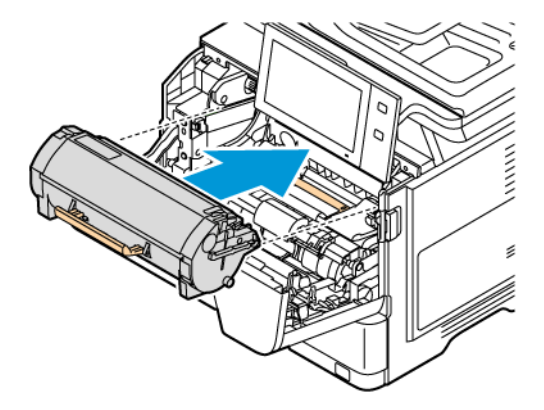

7. Închideți ușa din față, ușa A.

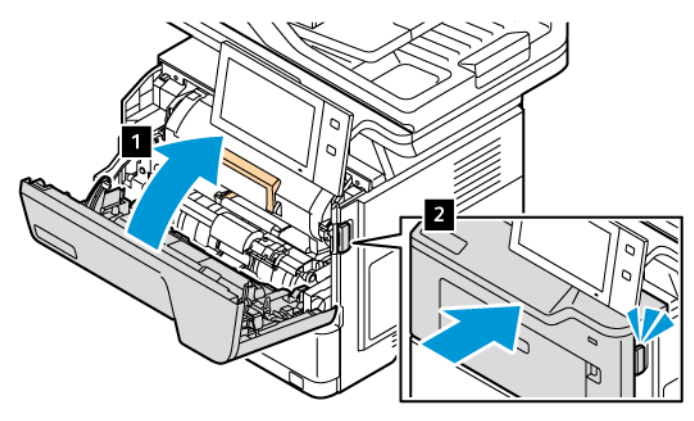

#### **ANSAMBLU ROLĂ ALIMENTATOR AUTOMAT DE DOCUMENTE FAŢĂ-VERSO (DADF)**

**Înlocuirea rolelor de alimentare ale alimentatorului automat de documente față-verso (DADF)** Pentru a înlocui rolele de alimentare din alimentatorul de documente:

1. Opriţi imprimanta.

2. Deschideți capacul superior al alimentatorului de documente.

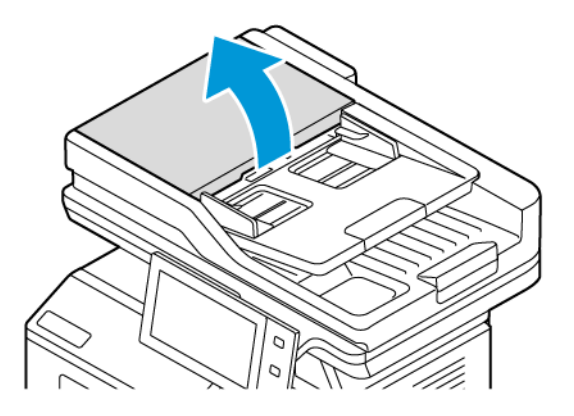

3. Pentru a îndepărta rolele de alimentare ale alimentatorului de documente, apăsați părțile sale până se eliberează, apoi scoateți-le din imprimantă.

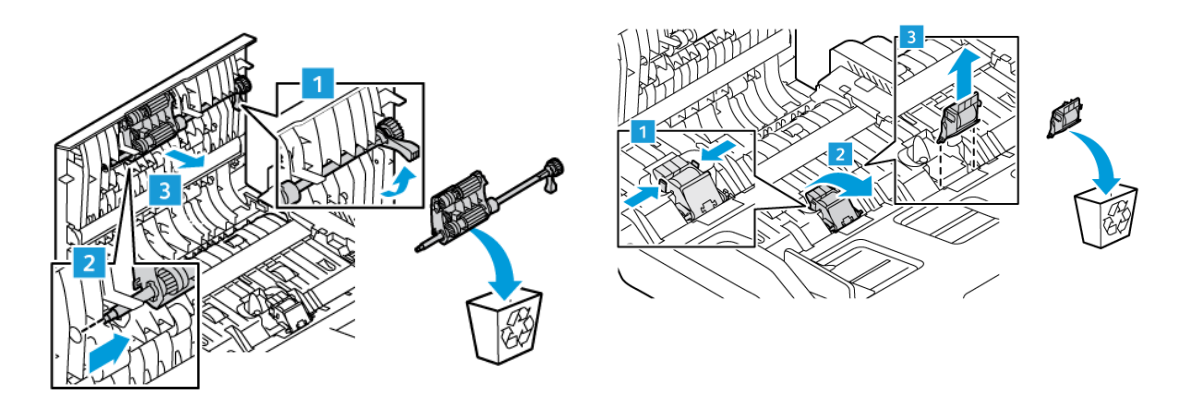

4. Despachetați și introduceți noile role de alimentare pentru alimentatorul de documente.

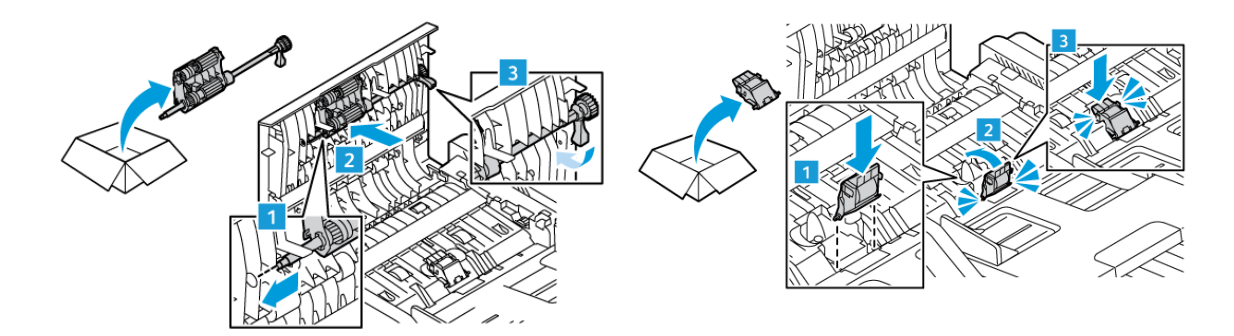

5. Închideţi capacul superior al alimentatorului de documente.

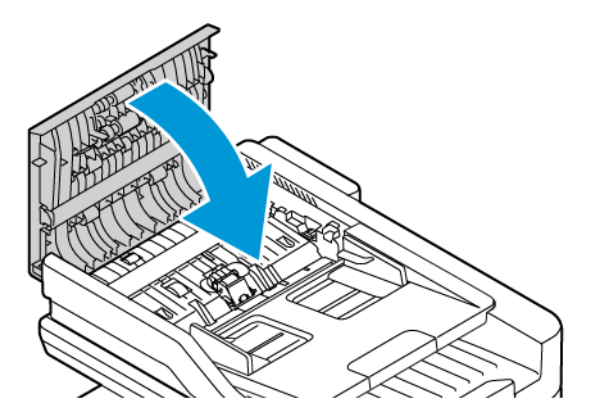

6. Porniți imprimanta.

#### **RECICLAREA CONSUMABILELOR**

Pentru informații despre programele de reciclare a consumabilelor Xerox®, accesați www.xerox.com/qwa.

Consumabilele includ o etichetă de returnare preplătită. Utilizaţi eticheta pentru a returna componentele vechi în ambalajele originale, în vederea reciclării.

#### **RESETAREA CONTOARELOR CARE INDICĂ DURATA DE VIAŢĂ A CONSUMABILELOR**

Atunci când înlocuiţi anumite consumabile, trebuie să resetaţi contoarele care indică durata de viaţă a acestora.

- 1. La panoul de comandă al imprimantei, apăsați butonul Ecran inițial.
- 2. Atingeți butonul Conectare, introduceți informațiile de conectare ale administratorului de sistem și atingeți Realizat. Pentru detalii, consultaţi *System Administrator Guide* (Ghid pentru administrarea sistemului), la adresa [www.xerox.com/office/VLB415docs.](https://www.office.xerox.com/cgi-bin/printer.pl?APP=udpdfs&Page=Color&Model=VersaLink+VLB415&PgName=Man)
- 3. Atingeţi Dispozitiv > Funcţii utilitare > Setări dispozitiv > Consumabile.
- 4. Atingeţi Resetare Contor Consumabile.
- 5. Pentru a selecta un element de resetat, atingeti-l în listă, apoi atingeti Resetare contor.
- 6. Atingeţi Resetare în ecranul de confirmare.
- 7. Pentru a reveni la ecranul Funcții utilitare, atingeți X, apoi din nou X.
- 8. Pentru a reveni la ecranul de pornire, apăsați butonul Ecran inițial.
- 9. Atingeti butonul Conectare, apoi atingeti Deconectare.

#### <span id="page-244-0"></span>Administrarea imprimantei

#### **VIZUALIZAREA CONTORULUI**

Meniul Facturare/Utilizare afişează numărul total de imprimări generate de imprimantă sau imprimate în întreaga durată de funcţionare. Nu puteţi să resetaţi contoarele. O parte a unei coli de hârtie se consideră o pagină. De exemplu, o coală de hârtie imprimată faţă-verso este contorizată ca două imprimări.

Notă: Dacă furnizați informații de facturare periodice despre dispozitiv, puteți simplifica procesul cu funcția Încărcare în servicii la distanță. Puteți să activați funcția Servicii la distanță pentru a trimite automat citiri de contor de facturare către , pentru a nu mai colecta manual citirile. Pentru informaţii suplimentare, consultaţi System Administrator Guide (Ghid pentru administrarea sistemului).

Pentru a vizualiza informaţiile de facturare legate de imprimantă:

- 1. La panoul de comandă al imprimantei, apăsați butonul Ecran inițial.
- 2. Atingeti Dispozitiv > Facturare/utilizare.
- 3. Pentru a vizualiza mai multe detalii, atingeți Contoare de utilizare, apoi selectați o opțiune.
- 4. Dacă doriţi să reveniţi la ecranul Dispozitiv după ce aţi consultat contoarele de utilizare, atingeţi X, apoi din nou X.
- 5. Pentru a reveni la ecranul de pornire, apăsaţi butonul Ecran iniţial.

#### **IMPRIMAREA RAPORTULUI REZUMAT FACTURARE**

Raportul Rezumat facturare vă pune la dispoziție informații despre dispozitiv și lista detaliată a contoarelor de facturare şi a contoarelor de foi.

Pentru a imprima raportul Rezumat facturare:

- 1. La panoul de comandă al imprimantei, apăsați butonul Ecran inițial.
- 2. Atingeţi Dispozitiv > Pagini de informaţii.
- 3. Atingeți Rezumat facturare, apoi atingeți Imprimare.
- 4. Pentru a reveni la ecranul de pornire, apăsaţi butonul Ecran iniţial.

# <span id="page-245-0"></span>Mutarea imprimantei

- Opriţi întotdeauna imprimanta şi aşteptaţi până se încheie secvenţa de oprire. Pentru a opri imprimanta, verificaţi dacă nu există lucrări în coadă, apoi apăsaţi întâi comutatorul secundar. Aşteptaţi 10 secunde după ce ecranul senzorial se întunecă, apoi opriţi alimentarea de la comutatorul principal de pornire/oprire. Pentru detalii, consultati Optiuni de [alimentare](#page-37-0).
- Deconectaţi cablul de alimentare de pe partea din spate a imprimantei.
- Pentru a evita vărsarea tonerului, menţineţi imprimanta orizontală.
	- Notă: Când mutați imprimanta pe o distanță mare, îndepărtați cartușele cu toner pentru a preveni vărsarea tonerului. Ambalaţi imprimanta într-o cutie.

Avertisment: Reambalarea în mod necorespunzător a imprimantei pentru expediere poate avea ca rezultat daune care nu sunt acoperite de garanția Xerox® sau de contractul de service. Garanția Xerox® sau contractul de service nu acoperă daunele provocate imprimantei ca urmare a unei mutări necorespunzătoare.

# <span id="page-246-0"></span>Rezolvarea Problemelor

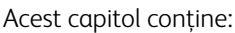

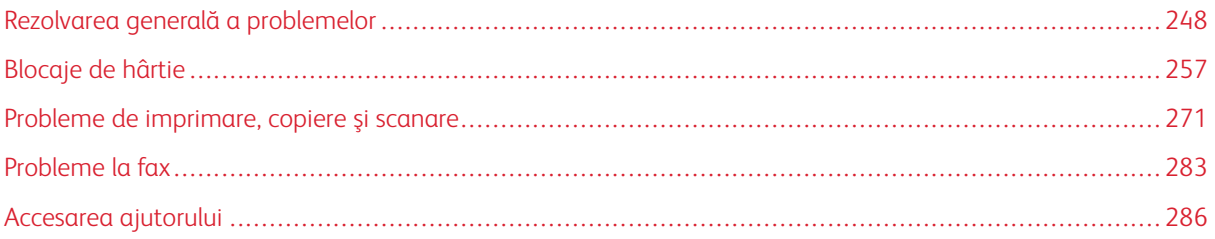

## <span id="page-247-0"></span>Rezolvarea generală a problemelor

Această secţiune conţine proceduri care vă ajută să localizaţi şi să rezolvaţi problemele. Anumite probleme pot fi rezolvate prin simpla repornire a imprimantei.

#### **REPORNIREA IMPRIMANTEI**

Imprimanta are un comutator de pornire/oprire. Comutatorul este butonul Pornire/Reactivare de pe panoul de comandă. Butonul Pornire/reactivare comandă alimentarea componentelor electronice ale imprimantei. În momentul decuplării iniţiază oprirea controlată prin software. Se recomandă pornirea/oprirea imprimantei cu ajutorul butonului Pornire/reactivare.

Pentru ca imprimanta să funcționeze, treceți comutatoarele în poziția "pornit":

- 1. Porniți cu comutatorul principal care conectează imprimanta la priză.
- 2. Apăsați butonul Pornire/reactivare de pe panoul de comandă.

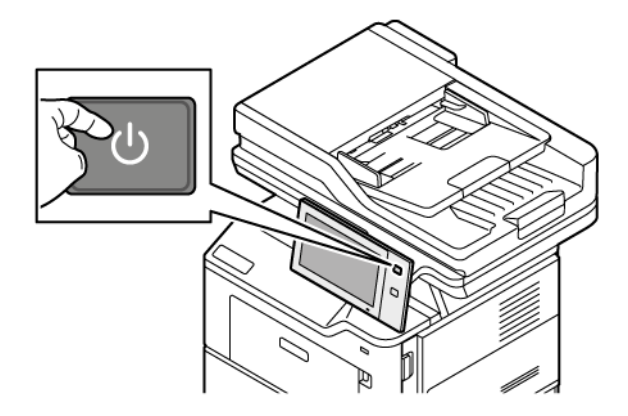

- 3. Pentru a reporni imprimanta:
	- a. Apăsați butonul Pornire/reactivare de pe panoul de comandă, apoi atingeți Repornire. Pe panoul de comandă se afişează un mesaj care vă avertizează că imprimanta reporneşte.
	- b. Dacă imprimanta nu reporneşte în câteva minute, opriţi alimentarea de la comutatorul principal. Pentru a reporni imprimanta, porniți-o cu comutatorul principal, apoi apăsați butonul Pornire/ reactivare de pe panoul de comandă.

Dacă repornirea imprimantei nu rezolvă problema, consultaţi tabelul din acest capitol care descrie cel mai bine problema.

#### **IMPRIMANTA NU PORNEŞTE**

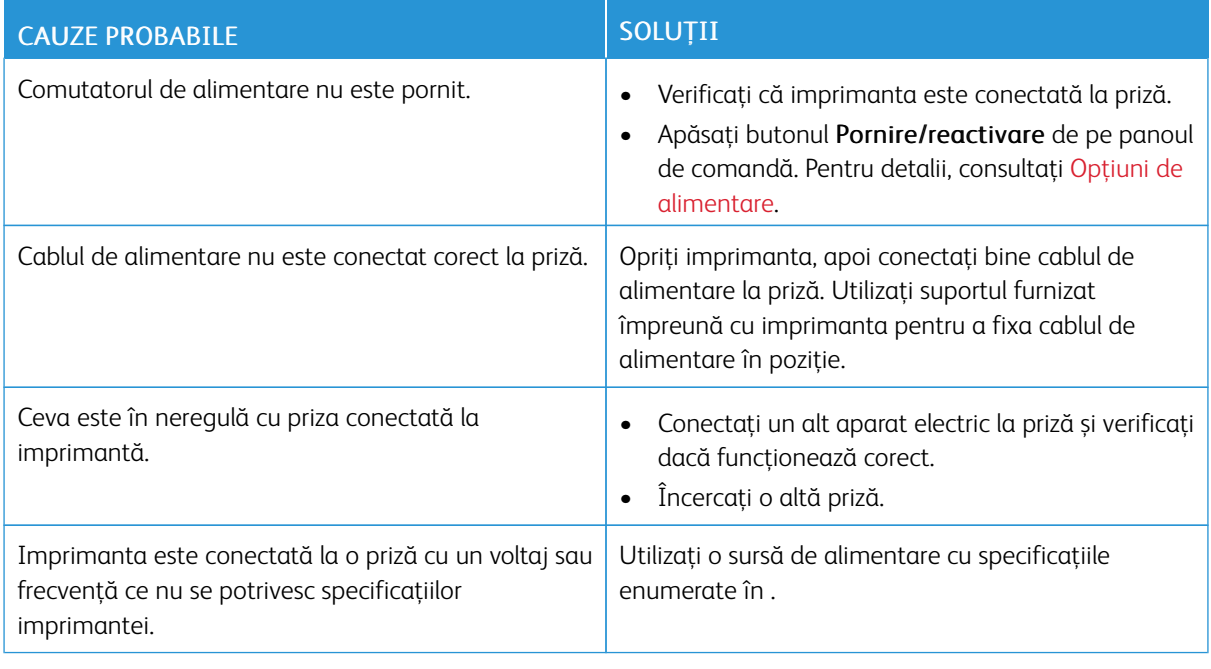

Avertisment: Conectaţi cablul trifilar cu conector de împământare direct la o priză de curent alternativ cu împământare. Nu utilizaţi un prelungitor. Dacă este necesar, contactaţi un electrician autorizat şi solicitaţi instalarea unei prize împământate corect.

#### **IMPRIMANTA SE RESETEAZĂ SAU SE OPREŞTE FRECVENT**

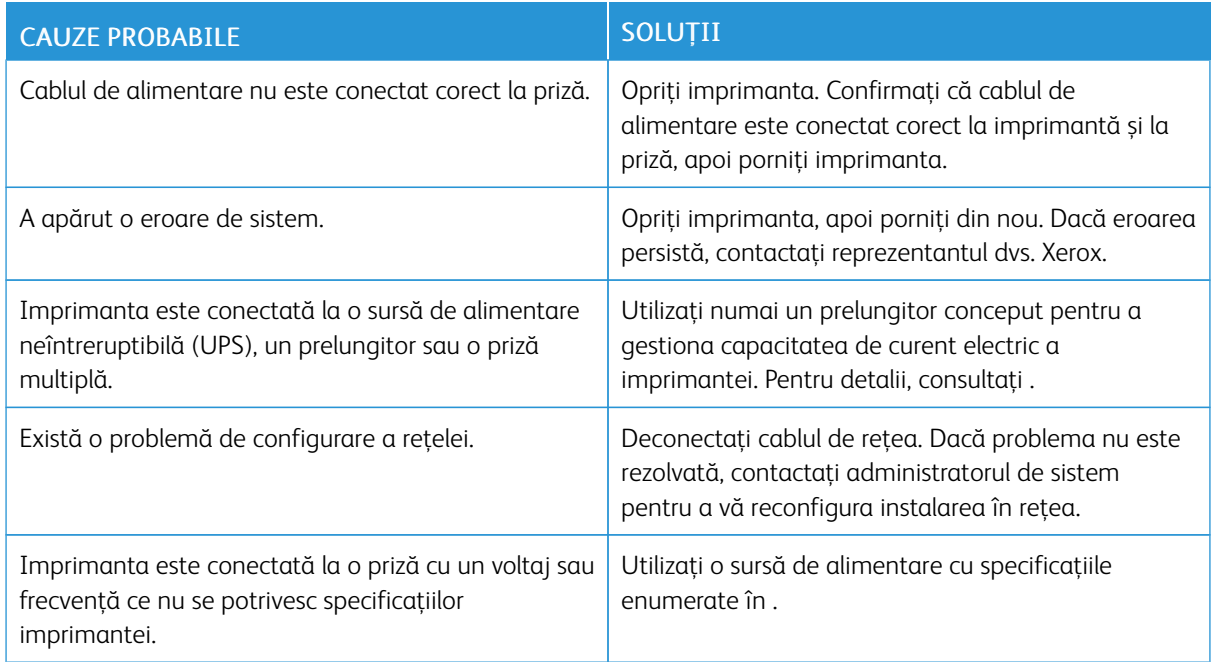

# **IMPRIMANTA NU IMPRIMĂ**

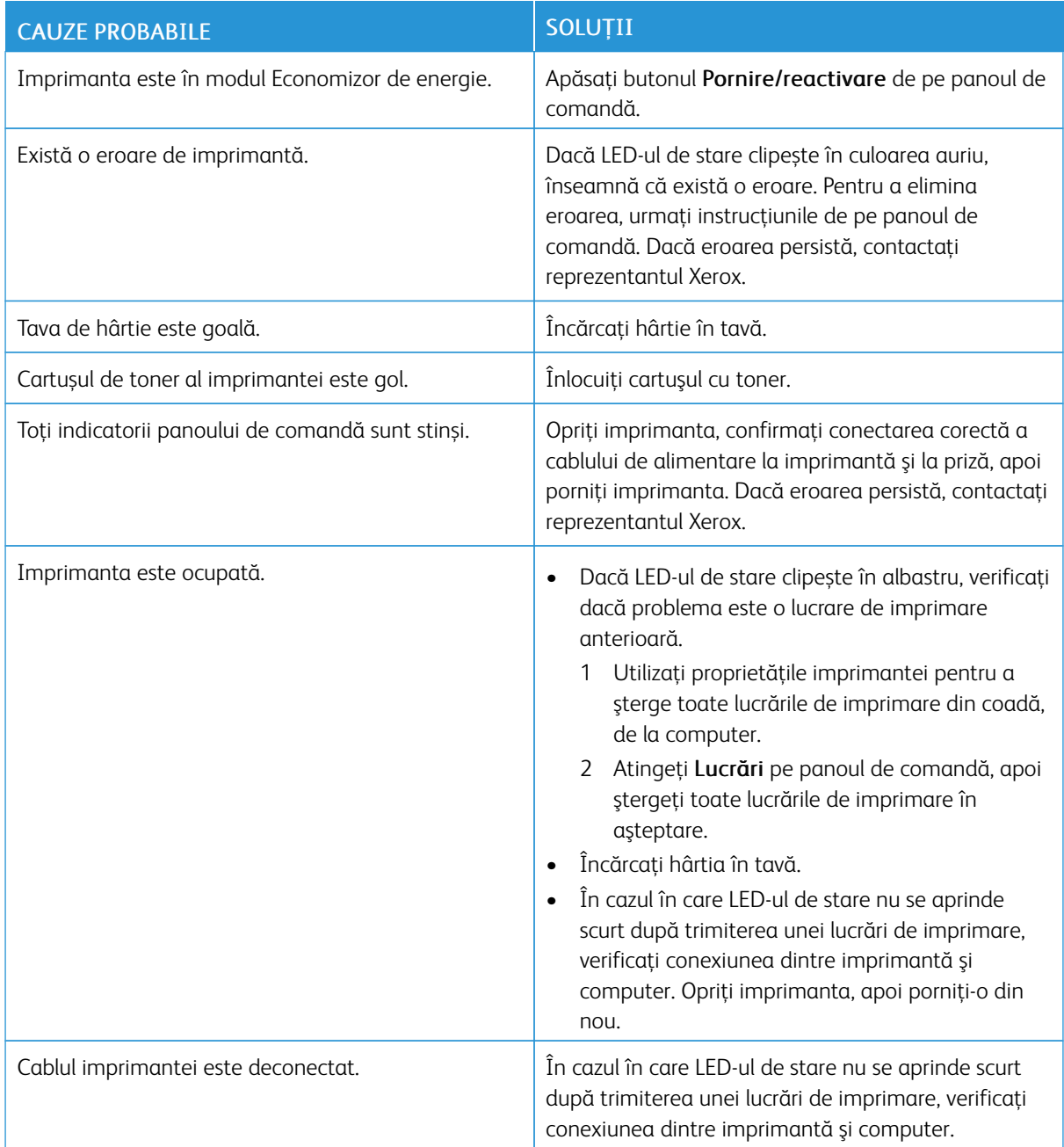

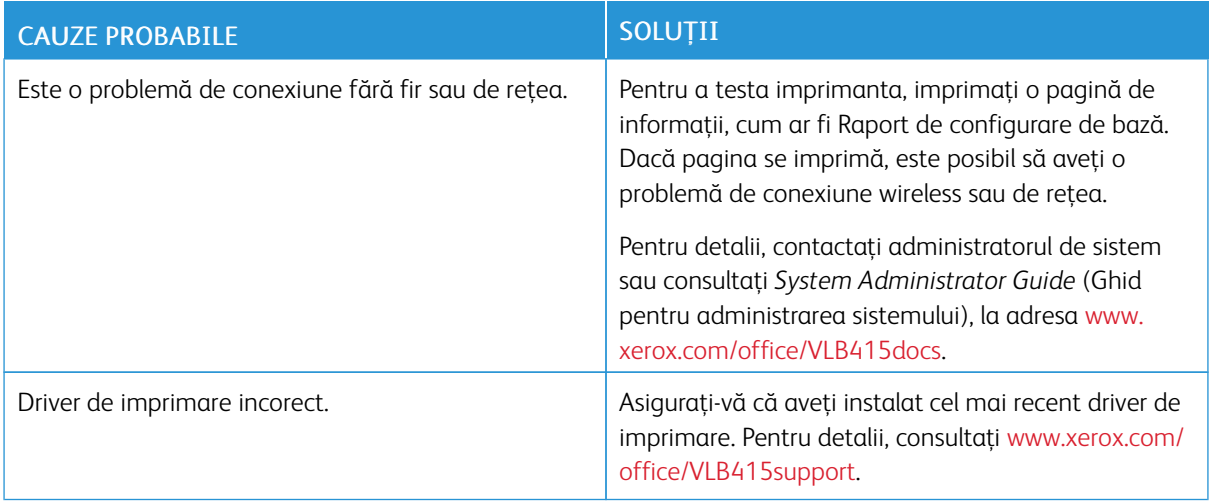

## **IMPRIMAREA DUREAZĂ PREA MULT**

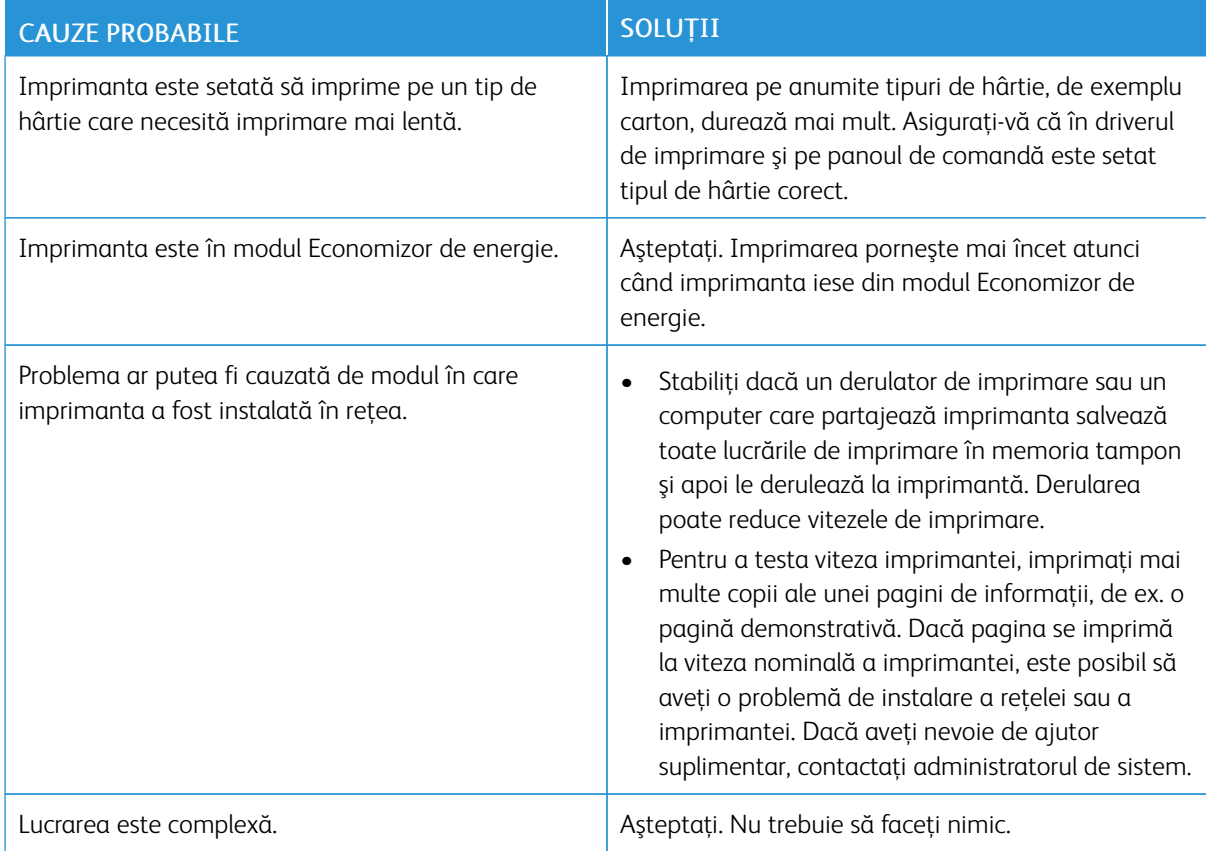

# **DOCUMENTUL NU SE IMPRIMĂ**

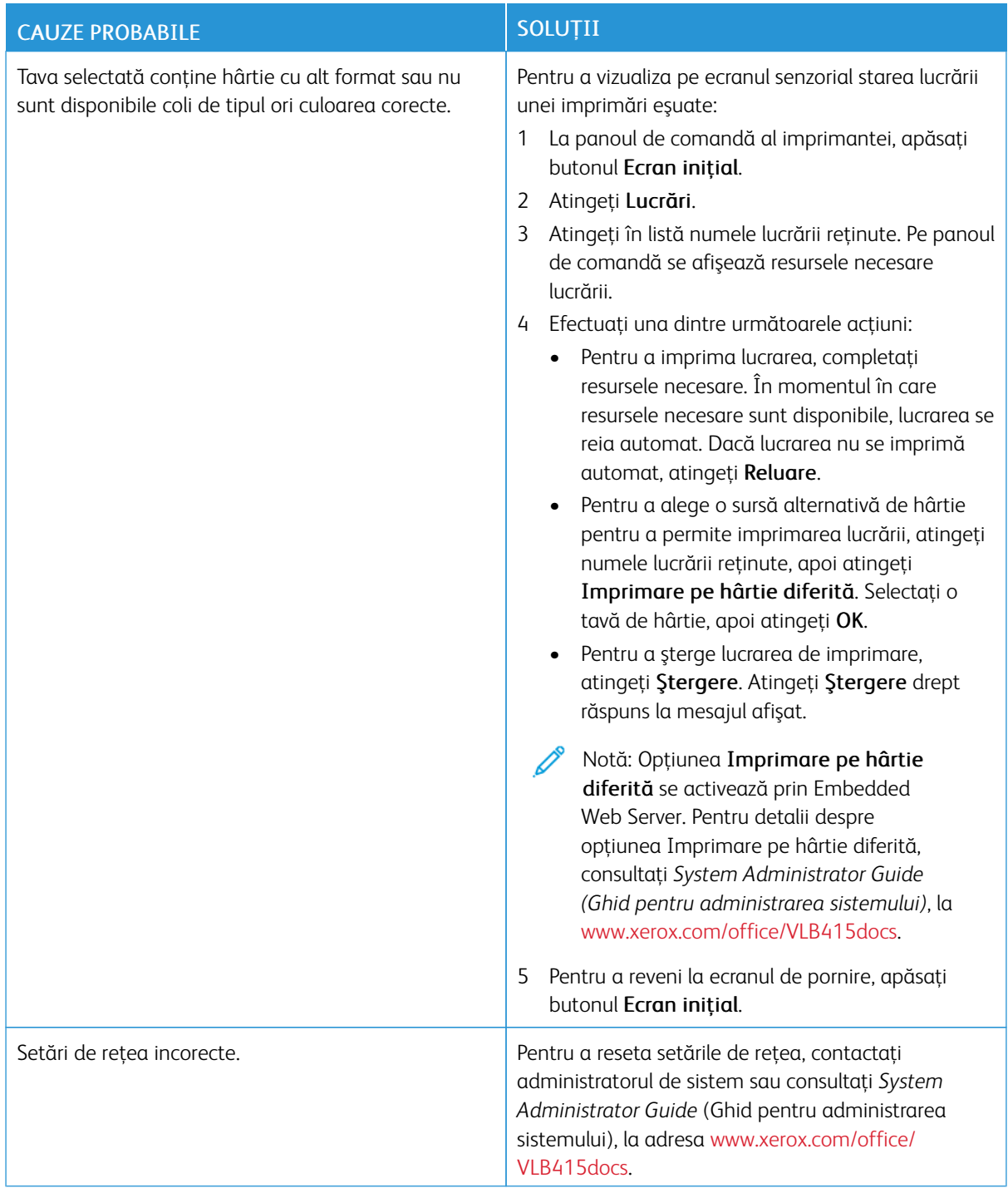
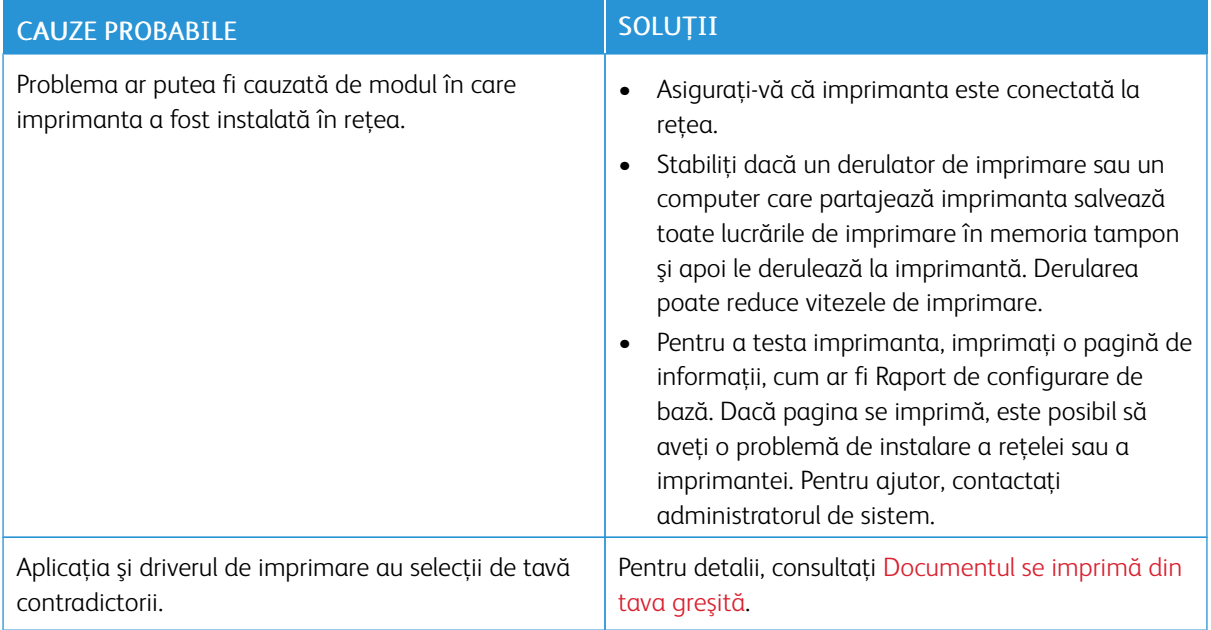

# <span id="page-252-0"></span>**DOCUMENTUL SE IMPRIMĂ DIN TAVA GREŞITĂ**

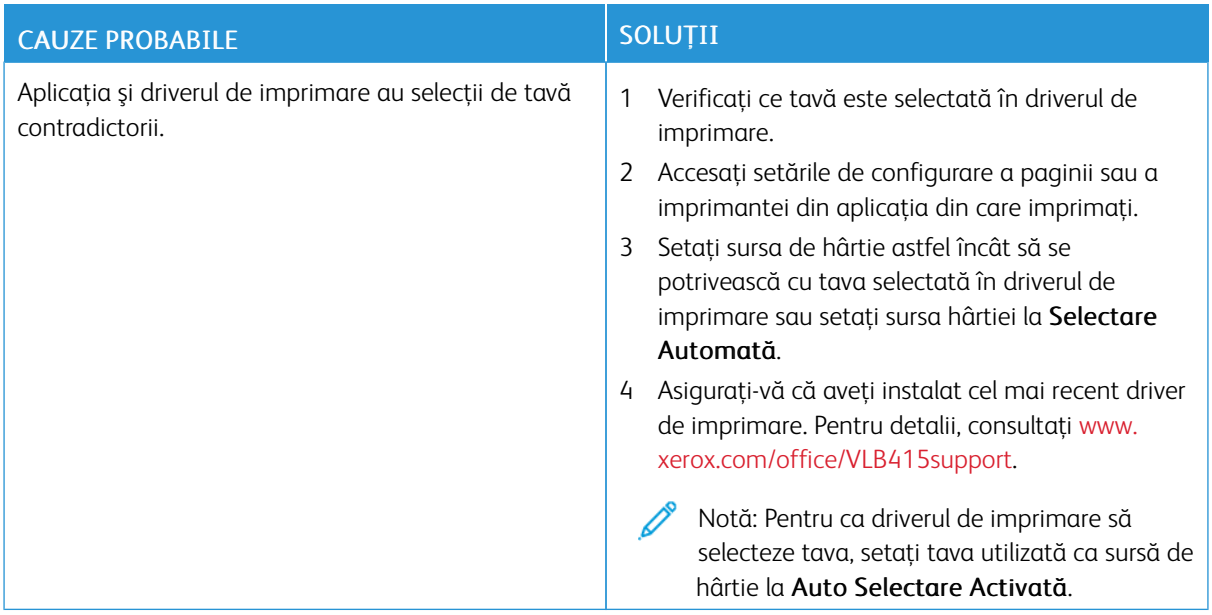

### **DOCUMENT GOL SAU PARȚIAL IMPRIMAT**

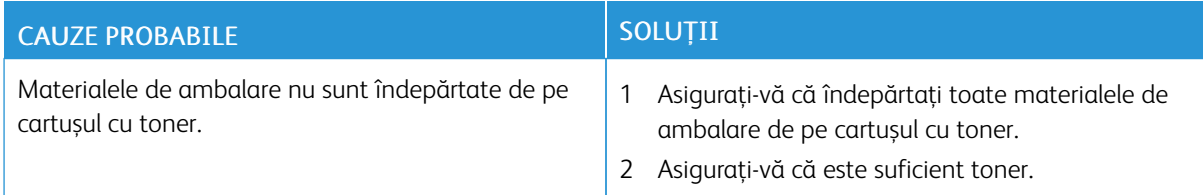

# **IMPRIMANTA SCOATE ZGOMOTE NEOBIŞNUITE**

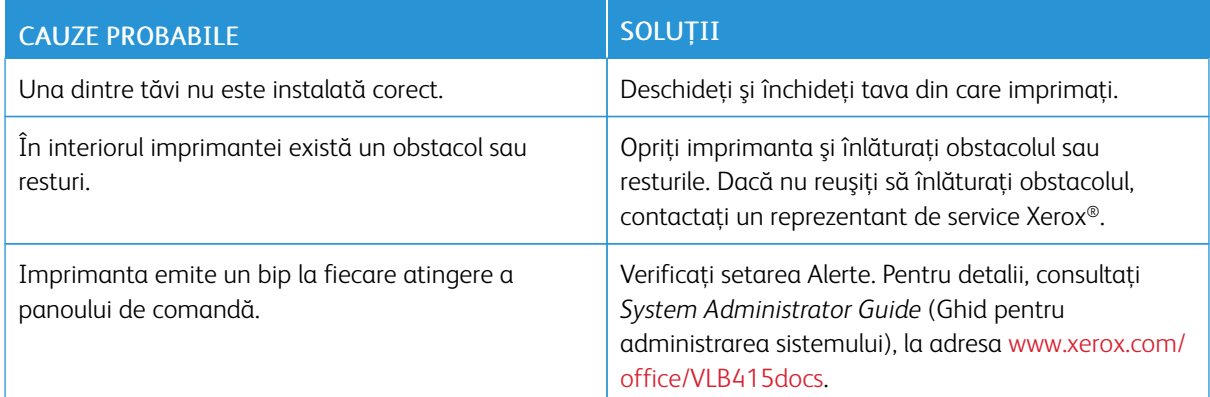

# **PROBLEME LA IMPRIMAREA AUTOMATĂ PE 2 FEŢE**

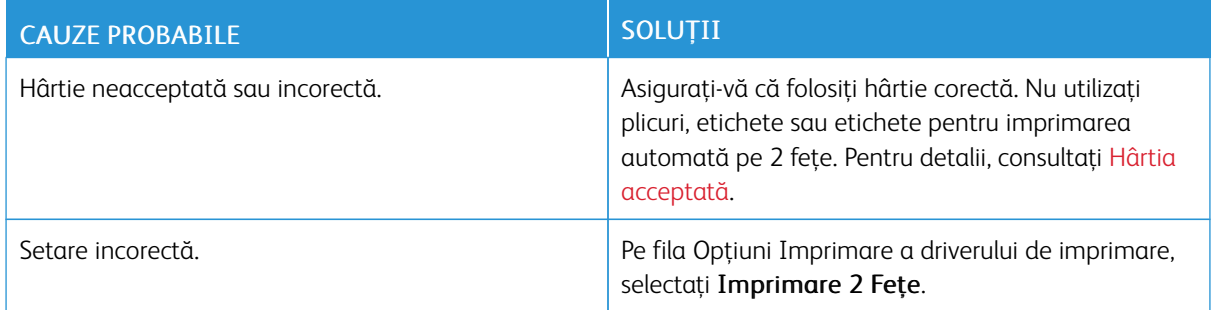

# **DATA ŞI ORA SUNT INCORECTE**

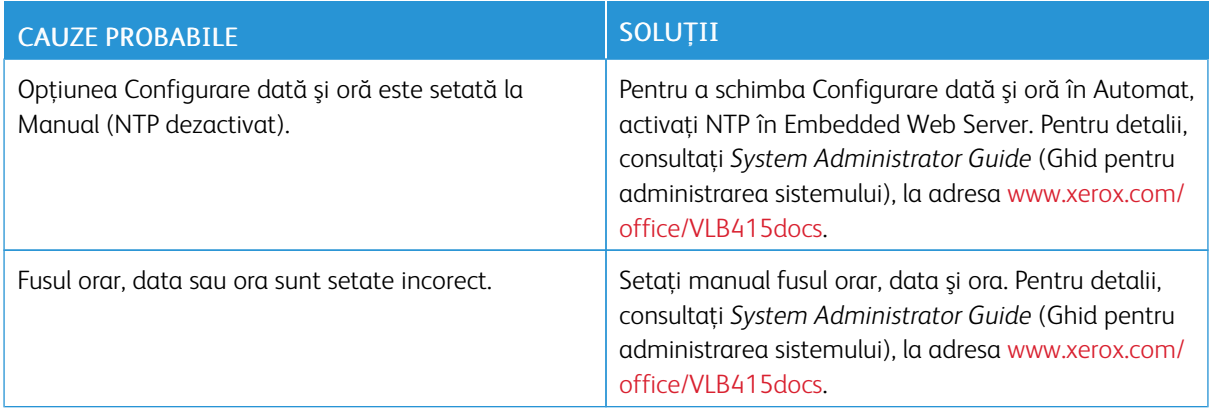

# **ERORI LA SCANER**

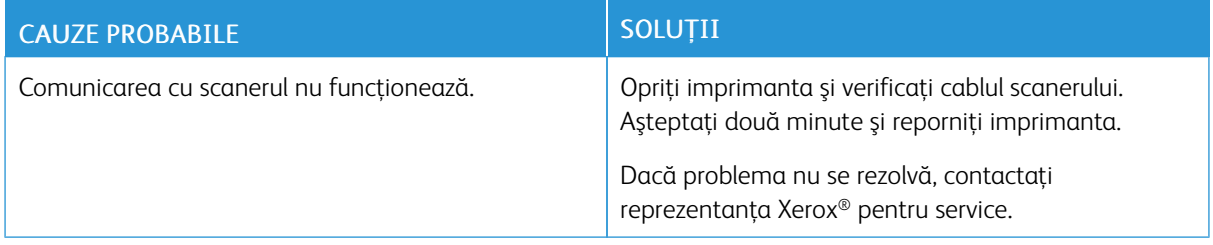

# **PROBLEME CU ADAPTORUL WIRELESS DE REȚEA**

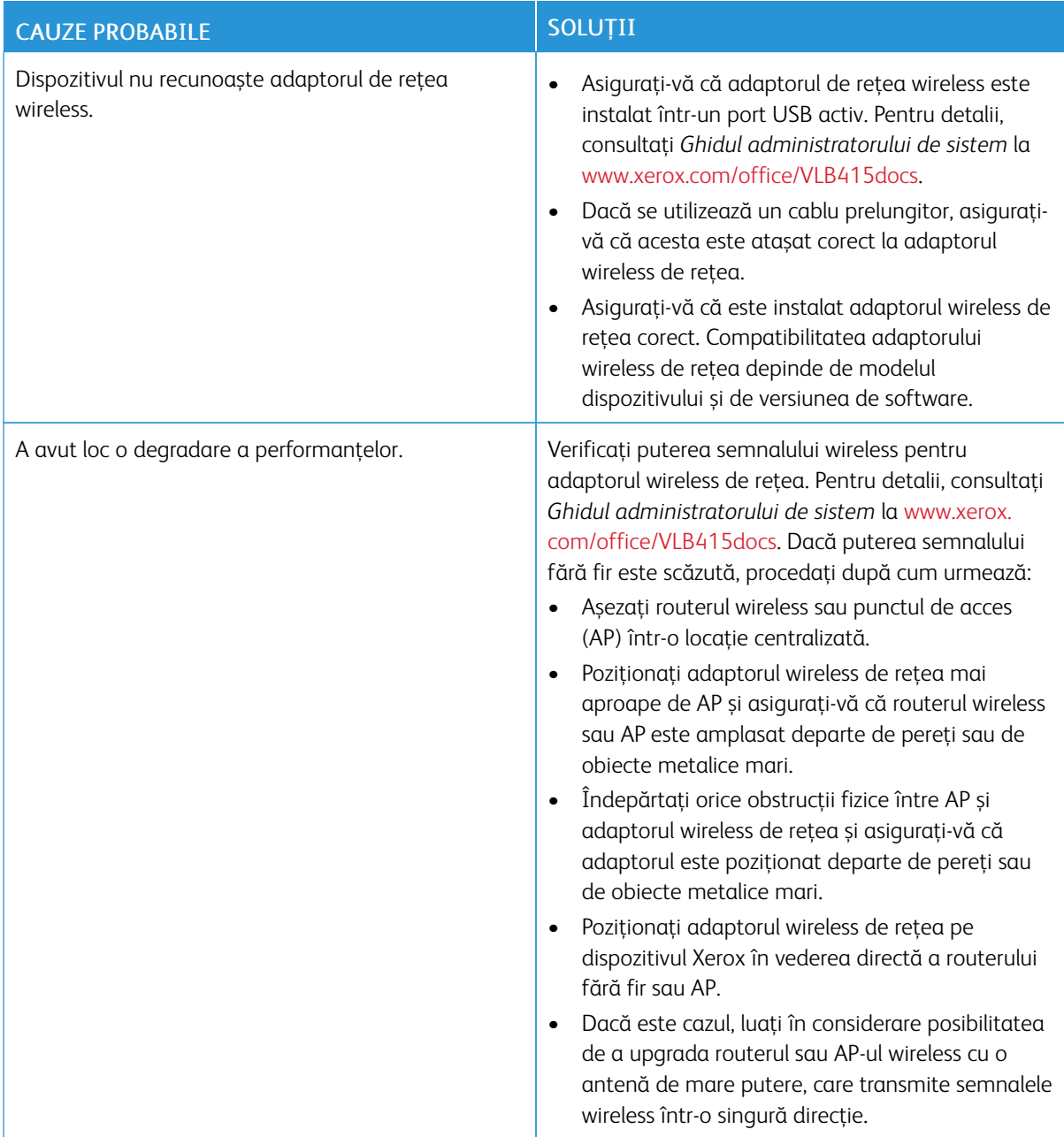

# Blocaje de hârtie

### **LOCALIZAREA BLOCAJELOR DE HÂRTIE**

Atenție: Piesele din apropierea cuptorului sunt fierbinți. Pentru a preveni vătămările corporale, nu atingeți zonele marcate cu eticheta Atenție. Opriți imediat imprimanta și așteptați 40 de minute, până când se răceşte cuptorul. După răcirea imprimantei, încercaţi să scoateţi hârtia blocată. Dacă eroarea de la panoul de comandă persistă, contactati reprezentantul Xerox.

Avertisment: Nu încercați să înlăturați blocajele de hârtie folosind scule sau alte instrumente. Acestea pot deteriora definitiv imprimanta.

Următoarea ilustraţie prezintă locurile în care se pot produce blocaje de hârtie pe traseul hârtiei:

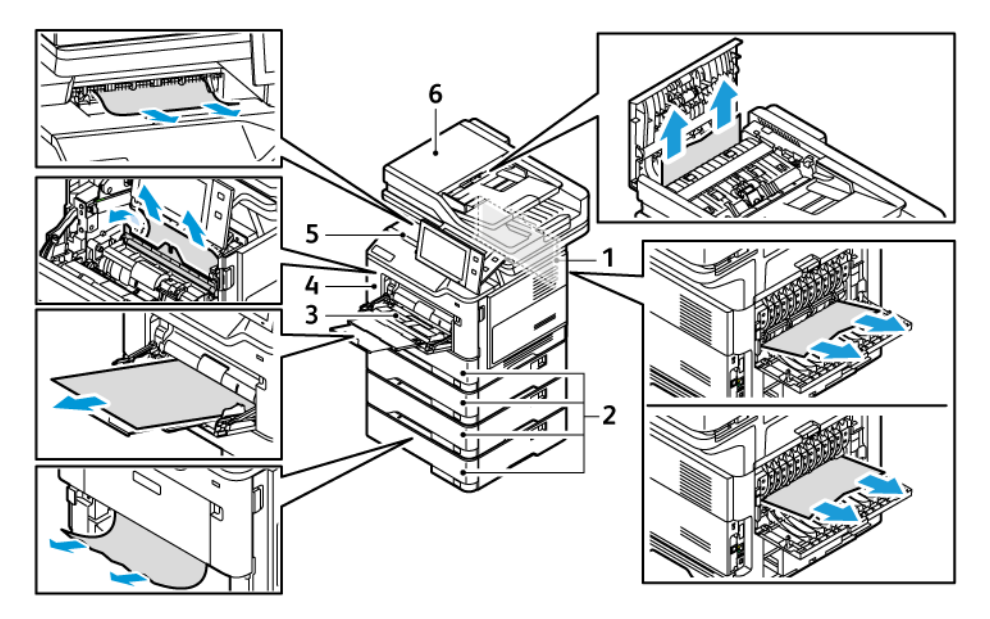

- 1. Ușa B, ușa din spate
- 2. Tăvile de hârtie 1–4
- 3. Bypass Tray (Tava manuală)
- 4. Ușa A, ușa din față
- 5. Tava de ieşire centrală
- 6. Alimentatorul automat de documente fațăverso (DADF)

#### **REDUCEREA APARIŢIEI BLOCAJELOR DE HÂRTIE**

Imprimanta este concepută pentru a funcţiona cu blocaje de hârtie minime dacă se utilizează hârtia acceptată Xerox®. Alte tipuri de hârtie pot cauza blocaje. Dacă hârtia acceptată se blochează frecvent într-o anumită zonă, curățați zona respectivă a traseului de hârtie. Pentru a evita deteriorările, îndepărtați întotdeauna cu grijă hârtia blocată, fără să o rupeţi. Încercaţi să scoateţi hârtia în aceeaşi direcţie în care circulă în mod obişnuit prin imprimantă. Chiar şi o mică bucăţică de hârtie lăsată în imprimantă poate fi cauza unui blocaj. Nu reîncărcaţi hârtia care s-a blocat în imprimantă.

Următoarele situaţii pot cauza blocaje de hârtie:

- Utilizarea hârtiei deteriorate.
- Utilizarea hârtiei neacceptate.
- Încărcarea incorectă a hârtiei.
- Încărcarea excesivă a tăvii.
- Reglarea incorectă a ghidajelor de hârtie.

Majoritatea blocajelor pot fi evitate prin respectarea unui set simplu de reguli:

- · Utilizați doar hârtie [acceptată](#page-202-0). Pentru detalii, consultați Hârtia acceptată.
- Respectati tehnicile adecvate de manevrare și alimentare a hârtiei.
- Utilizaţi întotdeauna hârtie curată, fără deteriorări.
- Evitaţi hârtia ondulată, ruptă, umedă, încreţită sau pliată.
- Pentru a separa colile lipite între ele înainte de încărcarea hârtiei în tavă, filaţi muchiile teancului de hârtie.
- Respectaţi limita maximă de umplere cu hârtie; nu supraîncărcaţi niciodată tava de hârtie.
- Reglați ghidajele de hârtie din toate tăvile după ce introduceți hârtia. Un ghidaj reglat incorect poate produce o calitate redusă a imprimării, alimentări greşite ale hârtiei, imprimări asimetrice şi deteriorarea imprimantei.
- După încărcarea tăvilor, selectaţi tipul şi formatul corect de hârtie pe panoul de comandă.
- Depozitați hârtia într-un loc uscat.
- Utilizaţi exclusiv hârtie Xerox concepută pentru imprimanta dvs.

#### Evitati următoarele:

- Hârtie cu peliculă de poliester, concepută special pentru imprimante cu jet de cerneală.
- Hârtia foarte lucioasă sau hârtie tratată, când nu sunt acceptate.
- Hârtia pliată, încretită sau ondulată excesiv.
- Încărcarea simultană în aceeasi tavă a mai multor tipuri, formate și greutăți de hârtie.
- Încărcarea în alimentatorul de documente a hârtiei perforate, cu colţuri îndoite sau cu capse.
- Încărcarea excesivă a tăvilor de hârtie.
- Încărcarea excesivă a tăvii de ieşire cu documente.

## **ÎNLĂTURAREA BLOCAJELOR DE HÂRTIE**

Pentru înlăturarea blocajelor, vizionaţi clipul video şi urmaţi instrucţiunile de pe panoul de comandă. Pentru a rezolva eroarea afişată pe panoul de comandă, îndepărtaţi toată hârtia din zonele indicate. Dacă eroarea nu dispare, verificaţi din nou zonele de blocaj pentru a vă convinge că nu a rămas hârtie în echipament. Aveţi grijă să închideţi corect toate pârghiile, capacele şi uşile.

Pentru a evita deteriorările, îndepărtaţi întotdeauna cu grijă hârtia blocată, fără să o rupeţi. Încercaţi să scoateţi hârtia în aceeaşi direcţie în care circulă în mod obişnuit prin imprimantă. Chiar şi o mică bucăţică de hârtie lăsată în imprimantă poate fi cauza unui blocaj. Nu reîncărcaţi hârtia care s-a blocat în imprimantă.

- Notă: Atunci când scoateți hârtia, nu atingeți partea imprimată. Partea imprimată a paginilor blocate se poate mânji, iar tonerul se poate transfera pe mâinile dvs. Evitaţi vărsarea tonerului în interiorul imprimantei.
	- Atenție: Dacă tonerul ajunge accidental pe hainele dvs., curățați-le cu grijă de praf, cât de bine puteţi. Dacă au mai rămas urme de toner pe haine, folosiţi apă rece, nu fierbinte, pentru a le îndepărta. Dacă tonerul se transferă pe pielea dvs., spălaţi-vă cu apă rece şi cu săpun neagresiv. Dacă tonerul ajunge în ochi, spălaţi imediat cu apă rece şi consultaţi un medic.

#### **Blocaje în alimentatorul automat de documente față-verso**

Dacă se produce un blocaj în zonele alimentatorului automat de documente față-verso, apare un mesaj care indică zonele care trebuie curățate. Pentru a elimina blocajul, curățați zonele indicate, apoi reîncărcați documentele blocate rămase în tava de intrare a alimentatorului de documente. Nu puneți documentele originale, care sunt deja scanate, în tava de intrare a alimentatorului de documente.

Dacă documentele originale continuă să se blocheze, pentru mai multe informații despre cauzele de blocare a alimentatorului de documente și despre posibilele soluții, consultați Blocaje în [alimentatorul](#page-266-0) de documente.

#### **Înlăturarea blocajelor din alimentatorul de documente**

Pentru a înlătura blocajele de hârtie din alimentatorul de documente:

Avertisment: Documentele originale rupte, încrețite sau pliate pot produce blocaje și pot deteriora imprimanta. Pentru a copia originale rupte, încreţite sau pliate, utilizaţi ecranul documentului.

1. Deschideți capacul superior al alimentatorului de documente.

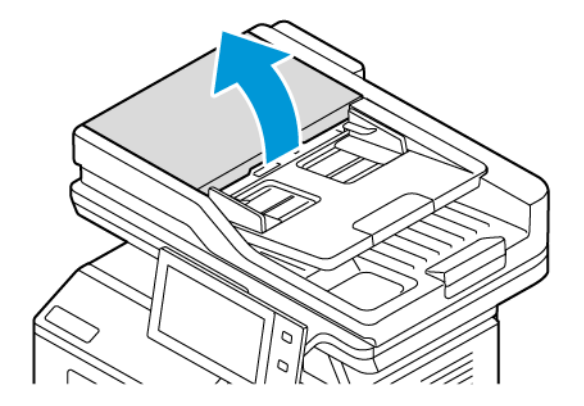

2. Îndepărtaţi hârtia blocată.

Notă: Asigurați-vă că toate fragmentele de hârtie sunt îndepărtate.

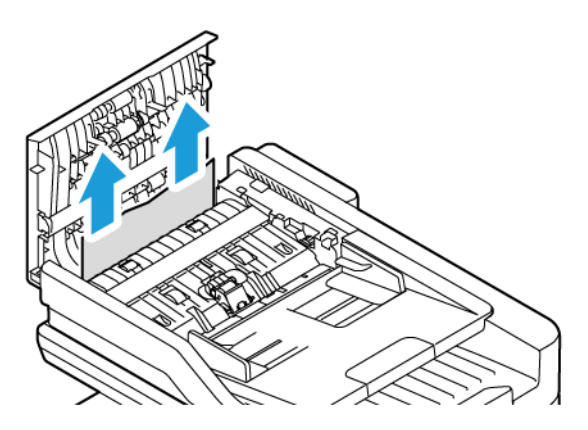

3. Închideţi capacul superior al alimentatorului de documente.

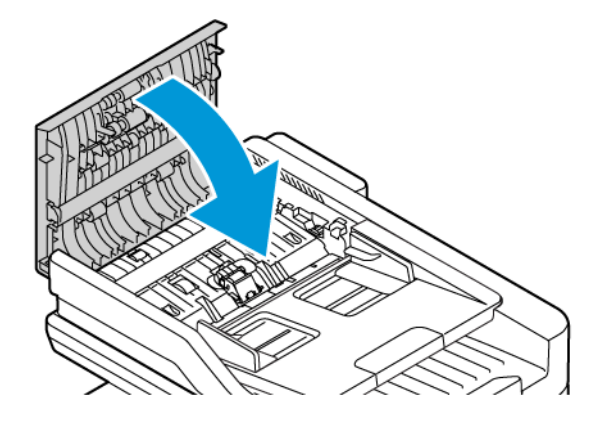

#### **Blocaje în tava de hârtie**

Dacă se produce un blocaj în zonele tăvii de hârtie, apare un mesaj care indică zonele sau tava de hârtie care necesită curățare. Pentru a elimina blocajul, urmați instrucțiunile de pe ecranul tactil pentru a localiza hârtia blocată, apoi eliminați-o. Atunci când scoateți hârtia blocată din dispozitiv, scoateți-o în direcția în care a fost alimentată și aveți grijă să nu lăsați resturi de hârtie în dispozitiv.

După ce s-a eliminat blocajul din tava de hârtie, aparatul continuă imprimarea lucrării din punctul în care aceasta s-a oprit.

Dacă se mai produc blocaje în tava de hârtie, încercați să încărcați hârtie nouă în tava de hârtie. Hârtia ar putea fi excesiv de ondulată, excesiv de umedă sau deteriorată.

Pentru mai multe informații despre cauzele blocajelor de hârtie și posibilele soluții, consultați [Alimentarea](#page-267-0) greşită a hârtiei şi blocajele [formatelor](#page-267-0) de hârtie.

#### **Înlăturarea blocajelor din tăvile 1-4**

Pentru a înlătura blocajele de hârtie din tăvile standard 1-4:

- 1. Înainte de a îndepărta orice tavă din imprimantă, vizualizați mesajul privind blocajul de hârtie de pe panoul de comandă. Îndepărtați blocajul care este arătat pe panoul de comandă, apoi îndepărtați alte blocaje de hârtie.
- 2. Trageţi tava în afară până când se opreşte.

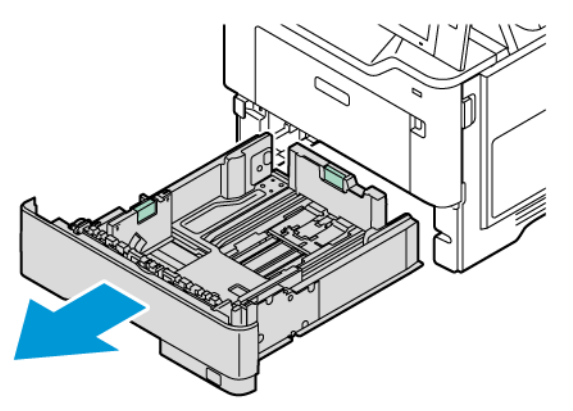

3. Înlăturaţi hârtia blocată din tavă.

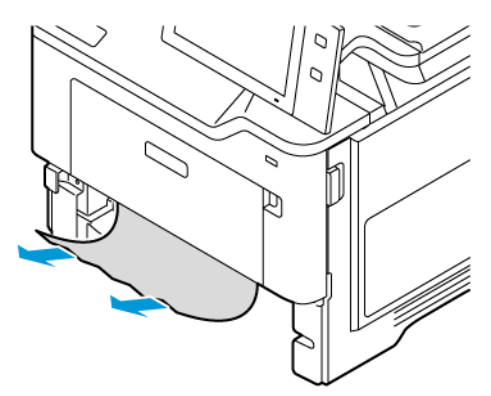

- 4. Dacă hârtia este ruptă, scoateţi tava complet şi verificaţi în interiorul imprimantei dacă există bucăţi rupte de hârtie, apoi îndepărtaţi-le.
- 5. Realimentaţi tava cu hârtie în perfectă stare şi împingeţi-o în imprimantă până se opreşte.
- 6. Dacă apare o solicitare pe panoul de comandă, selectaţi corect formatul, culoarea şi tipul hârtiei.
	- Pentru a selecta un format de hârtie nou, atingeti Format.
	- Pentru a selecta un tip de hârtie nou, atingeţi Tip.
	- Pentru a selecta o culoare de hârtie nouă, atingeţi Culoare.
	- Pentru a confirma setările, atingeţi Confirmare.

Notă: Pentru a configura setările atunci când mesajul este afișat, actualizați Politicile necesare de hârtie din serverul web încorporat. Pentru detalii, consultaţi *Ghidul administratorului de sistem* la [www.](https://www.office.xerox.com/cgi-bin/printer.pl?APP=udpdfs&Page=Color&Model=VersaLink+VLB415&PgName=Man) [xerox.com/office/VLB415docs](https://www.office.xerox.com/cgi-bin/printer.pl?APP=udpdfs&Page=Color&Model=VersaLink+VLB415&PgName=Man).

7. Pentru a reveni la ecranul Început, apăsați butonul **Început**.

#### **Înlăturarea blocajelor din tava manuală**

Pentru a înlătura blocajele de hârtie din tava manuală:

1. Înlăturaţi hârtia blocată din tavă. Asiguraţi-vă că intrarea de alimentare a hârtiei, unde tava se conectează la imprimantă, este liberă.

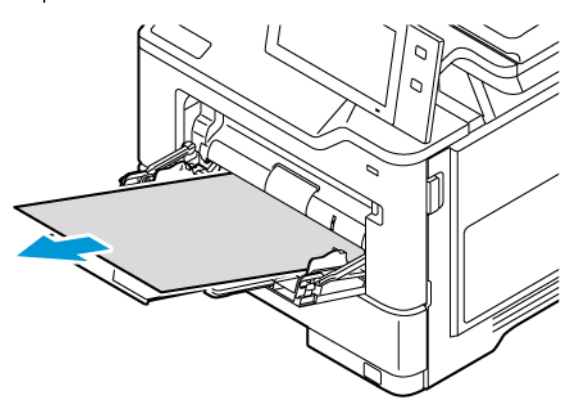

- 2. Dacă hârtia este ruptă, verificați să nu existe resturi de hârtie în interiorul imprimantei.
- 3. Filaţi hârtia scoasă și asiguraţi-vă că toate cele patru colţuri ale colii de hârtie sunt aliniate.
- 4. Introduceți hârtie în tava manuală. Muchia din faţă a hârtiei trebuie să atingă intrarea de alimentare a hârtiei.

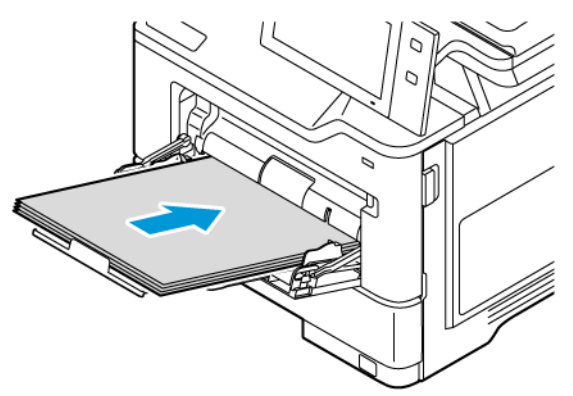

- 5. Selectaţi corect formatul, culoarea şi tipul hârtiei pe panoul de comandă al imprimantei:
	- Pentru a selecta un format de hârtie nou, atingeţi Format.
	- Pentru a selecta un tip de hârtie nou, atingeţi Tip.
	- Pentru a selecta o culoare de hârtie nouă, atingeţi Culoare.
- 6. Pentru a confirma setările, atingeţi Confirmare.

### **Înlăturarea blocajelor de la uşa A**

Pentru a îndepărta blocajele de hârtie din interiorul ușii frontale a imprimantei, realizați următoarele.

1. Deschideți ușa din față, ușa A.

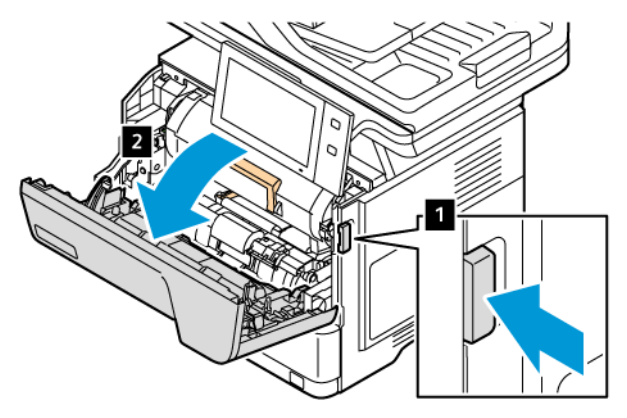

2. Îndepărtați cartușul cu toner.

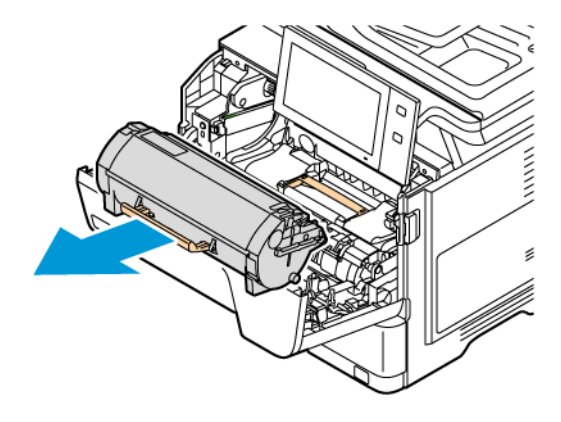

- 3. Îndepărtați unitatea de imagistică, apoi îndepărtați hârtia blocată.
	- Notă: Asigurați-vă că toate fragmentele de hârtie sunt îndepărtate.

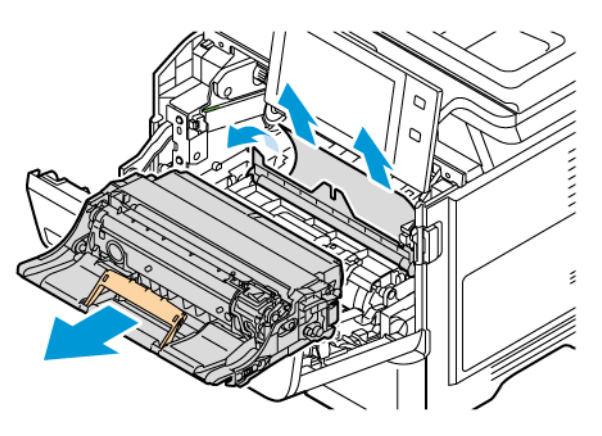

Avertisment: Nu expuneți unitatea de formare imagini la lumină directă pentru mai mult de 10 minute. Expunerea îndelungată la lumină poate cauza probleme de calitate a imprimării.

Avertisment: Nu atingeți tamburul fotoconductor strălucitor de sub unitate de formare imagini. Acest lucru poate afecta calitatea viitoarelor lucrări de imprimare.

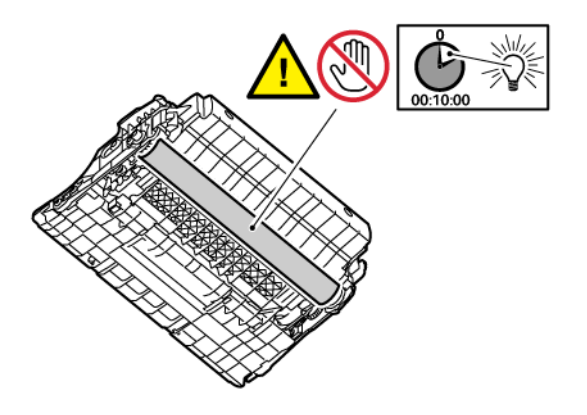

4. Împingeți unitatea imagistică înapoi în imprimantă.

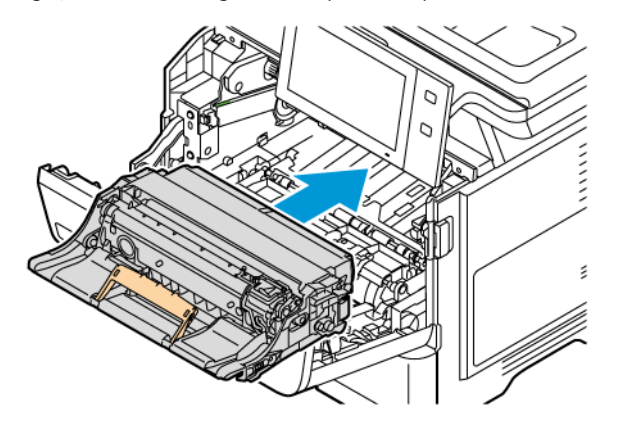

5. Introduceți cartușul cu toner înapoi în imprimantă.

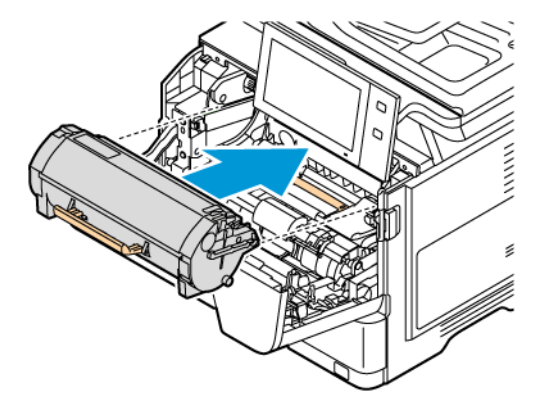

6. Închideți ușa A.

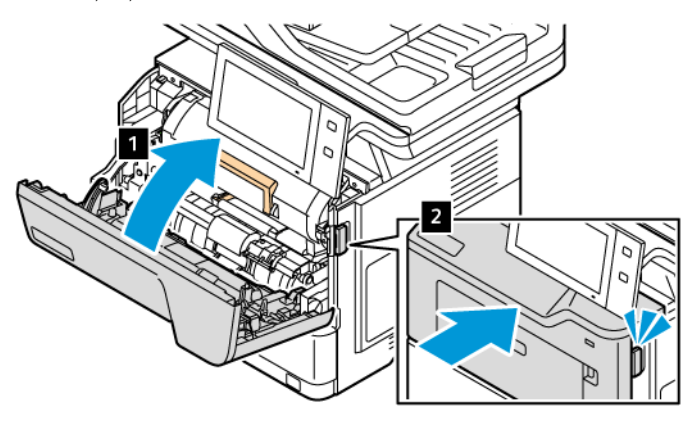

## **Înlăturarea blocajelor de la uşa B**

Pentru a îndepărta blocajele de hârtie din interiorul ușii din spate a imprimantei, ușa B, realizați următoarele.

- 1. Deschideți ușa din spate, ușa B.
	- Atenție: Este posibil ca elementele din interiorul imprimantei să fie fierbinți. Pentru a reduce riscul de rănire din cauza unei componente fierbinți, mai întâi permiteți suprafeței imprimantei să se răcească înainte de a o atinge.

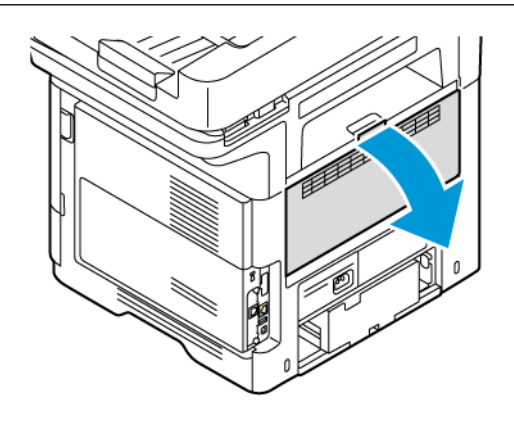

2. Îndepărtați hârtia blocată de deasupra ansamblului cuptorului.

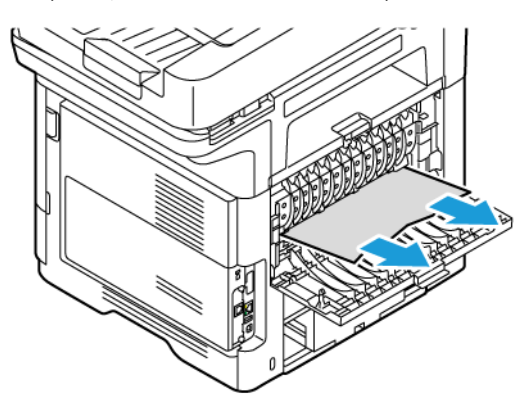

3. Îndepărtați hârtia blocată sub ansamblul cuptorului.

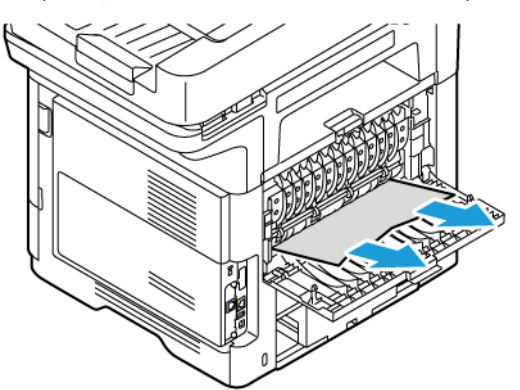

4. Închideți ușa B.

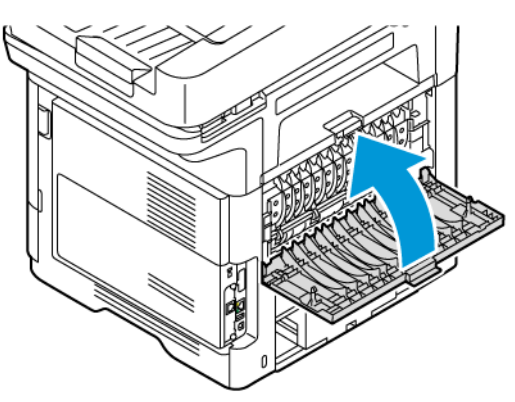

# **Înlăturarea blocajelor din tava de ieșire**

Ridicaţi tava de ieșire, apoi scoateţi hârtia blocată.

Notă: Asigurați-vă că toate fragmentele de hârtie sunt îndepărtate.

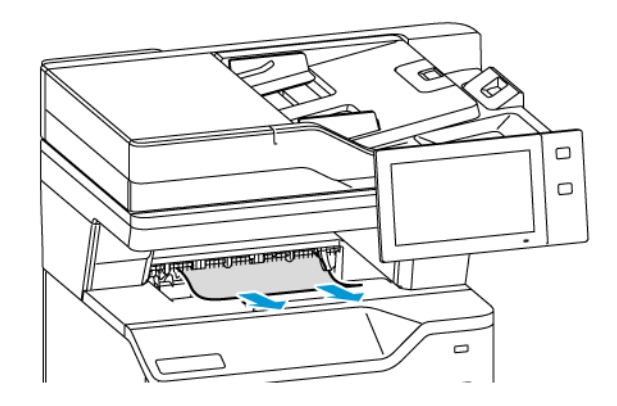

### **REZOLVAREA PROBLEMELOR LEGATE DE BLOCAJELE DE HÂRTIE**

## **Mai multe coli alimentate simultan**

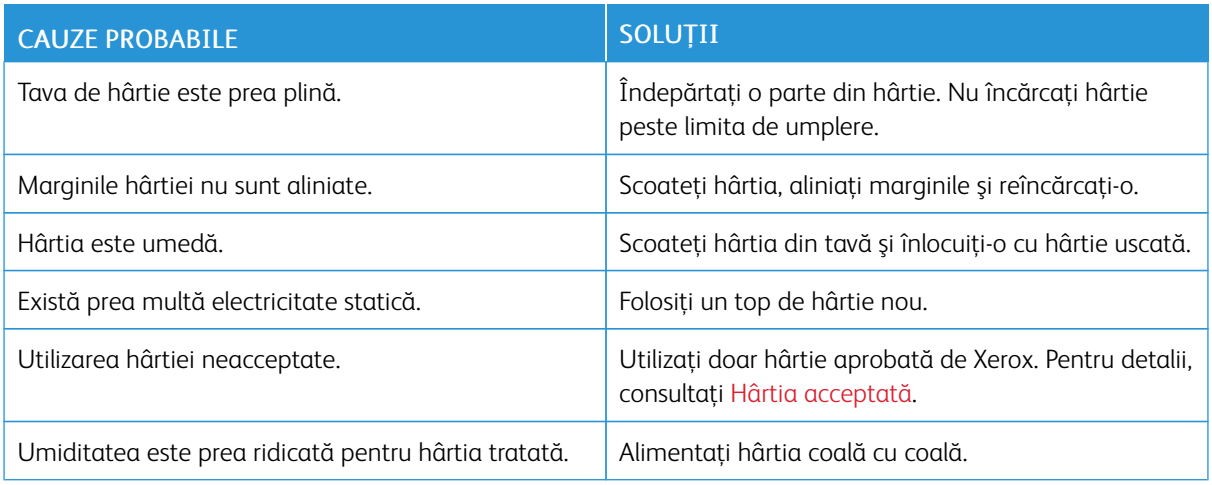

### <span id="page-266-0"></span>**Blocaje în alimentatorul de documente**

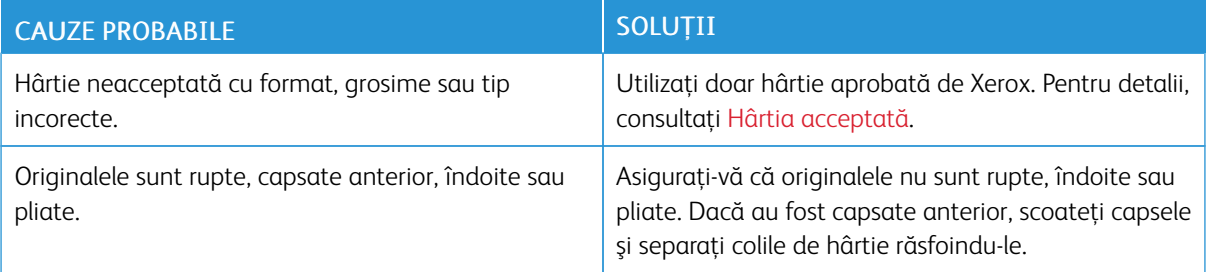

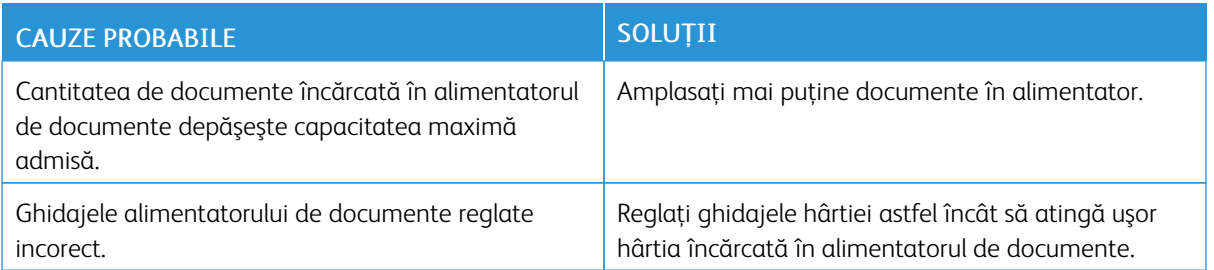

# <span id="page-267-0"></span>**Alimentarea greşită a hârtiei şi blocajele formatelor de hârtie**

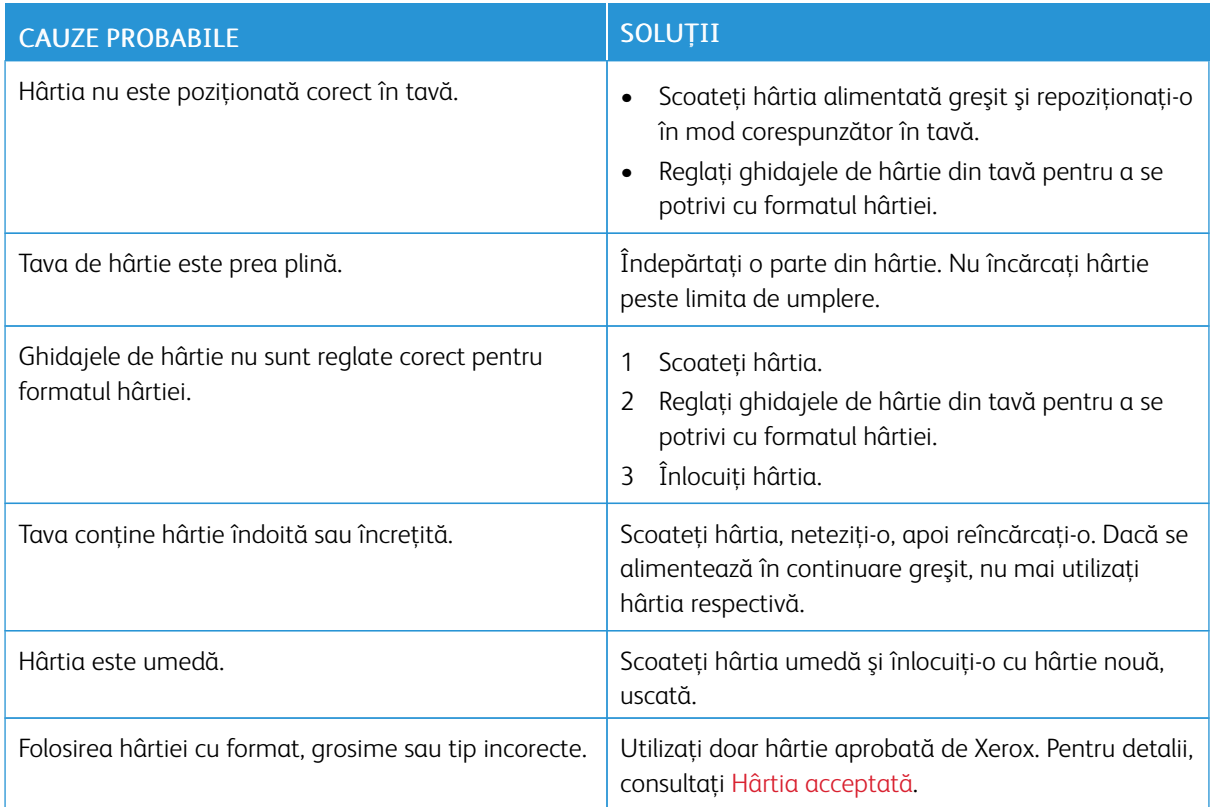

# **Alimentarea greşită a etichetelor şi a plicurilor**

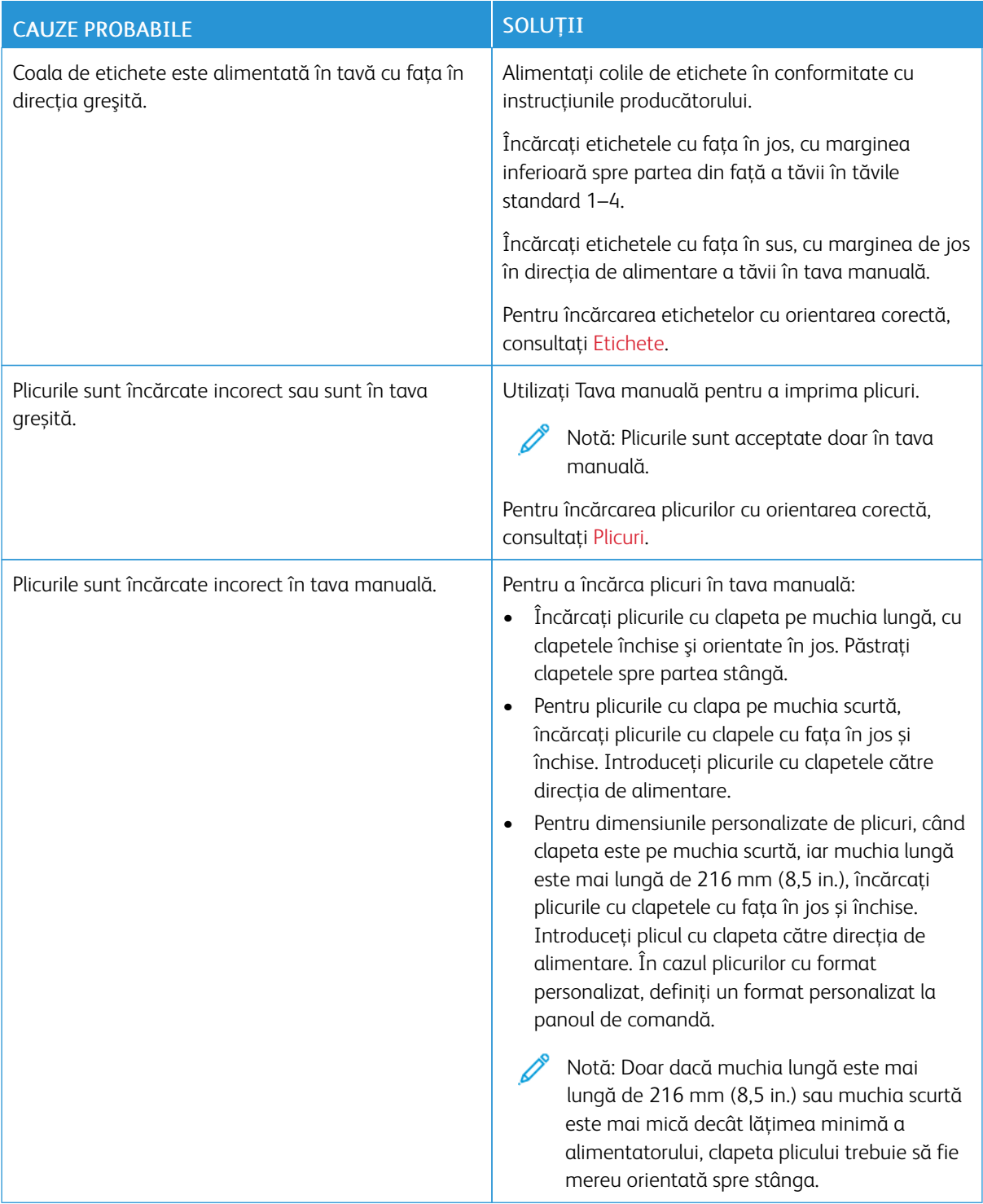

# **Mesajul care semnalează un blocaj de hârtie rămâne pe ecran**

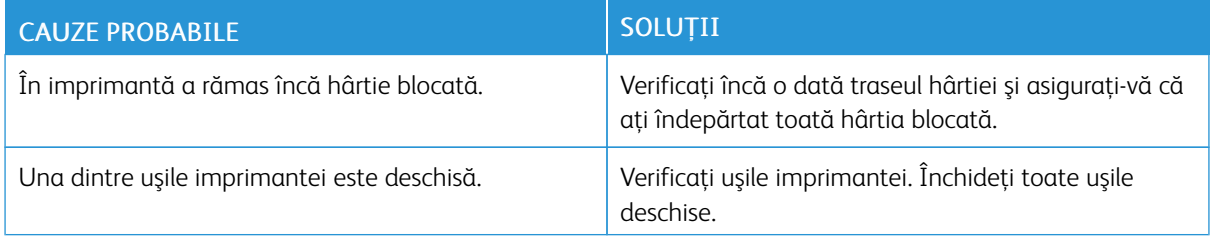

P Notă: Verificaţi dacă există şi, dacă este cazul, înlăturaţi bucăţile de hârtie ruptă de pe traseul hârtiei.

# **Blocaje produse în timpul imprimării automate pe 2 feţe**

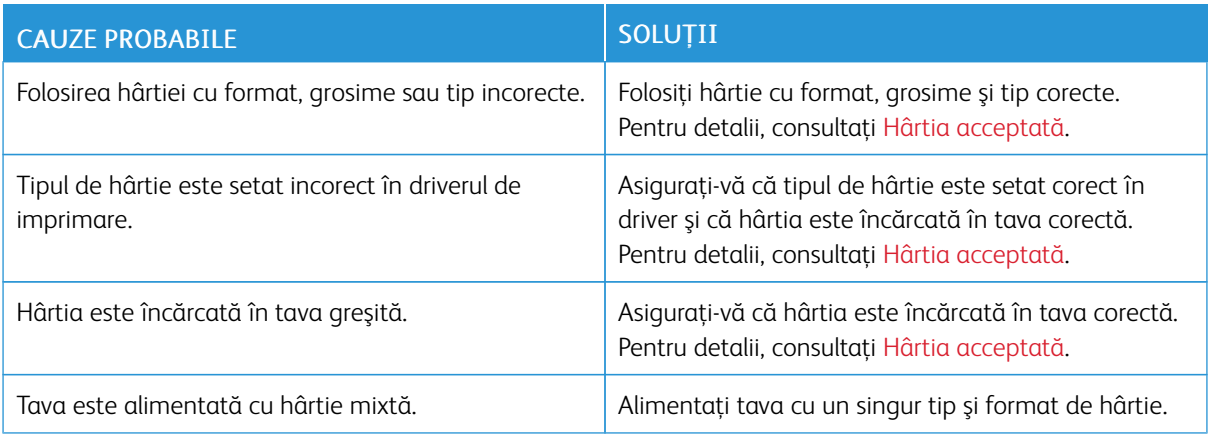

# Probleme de imprimare, copiere şi scanare

#### **IDENTIFICAREA PROBLEMELOR DE IMPRIMARE, COPIERE ŞI SCANARE**

Problemele cu calitatea ieşirilor imprimantei pot fi de imprimare, de copiere sau de scanare. Cu un test rapid puteţi identifica locaţia problemei.

Pentru a afla dacă problema este de imprimare sau de scanare, faceţi următoarele:

- 1. Imprimaţi ghidul *Iniţierea*.
	- a. La panoul de comandă al imprimantei, apăsați butonul Ecran inițial.
	- b. Atingeti Dispozitiv, apoi atingeti Pagini de informatii.
	- c. Atingeți Inițiere, apoi Imprimare.
	- d. Pentru a reveni la ecranul Început, apăsați butonul Început.
- 2. Verificaţi calitatea rezultatului imprimat.
- 3. O calitate slabă indică o problemă legată de imprimare. Pentru soluții posibile, consultați [Probleme](#page-274-0) și soluții privind calitatea [imprimării](#page-274-0).

Notă: Asigurați-vă că materialele de ambalare sunt îndepărtate de pe cartușul cu toner.

- 4. În cazul în care calitatea imprimării satisface cerinţele, problema este, probabil, legată de scaner.
	- a. Faceţi o copie a ghidului de *Iniţiere* pe care tocmai l-aţi imprimat.
	- b. Verificati calitatea rezultatului copiat.
	- c. Pentru orice simptom de calitate slabă a scanării, consultaţi [Probleme](#page-280-0) la copiere şi scanare.

### **PROBLEME DE CALITATE A IMPRIMĂRII**

Imprimanta dvs. este concepută pentru a produce imprimări cu calitate ridicată constantă. Dacă observaţi probleme de calitate a imprimării, utilizaţi informaţiile din această secţiune pentru a le remedia. Pentru mai multe informaţii, accesaţi [www.xerox.com/office/VLB415support.](https://www.office.xerox.com/cgi-bin/printer.pl?APP=udpdfs&Page=Color&Model=VersaLink+VLB415&PgName=Tech)

Avertisment: Garanția Xerox sau contractul de service nu acoperă daunele cauzate de utilizarea hârtiei sau a altor suporturi de imprimare/copiere speciale neacceptate. Pentru informații suplimentare, consultati reprezentantul local Xerox.

Notă: Pentru a asigura calitatea constant bună a imprimării, cartuşele cu toner ale multor dispozitive sunt proiectate astfel încât să-și înceteze functionarea la un moment prestabilit.

#### **Controlarea calităţii imprimării**

Calitatea imprimărilor poate fi afectată de diverşi factori. Pentru a menţine o calitate constantă şi optimă a imprimării, utilizaţi hârtie concepută pentru imprimanta dvs. şi setaţi corect tipul de hârtie. Urmaţi instrucţiunile din această sectiune pentru a mentine calitatea optimă la imprimare.

Temperatura şi umiditatea afectează calitatea imprimărilor. Pentru detalii, consultaţi [Specificaţii](#page-300-0) de mediu.

#### **Hârtia şi suporturile de imprimare/copiere**

Imprimanta dvs. este proiectată pentru a utiliza o gamă largă de hârtie şi alte tipuri de suport de imprimare/ copiere. Urmati instructiunile din această sectiune pentru a obtine calitatea optimă la imprimare și pentru a evita aparitia blocajelor.

- Utilizati doar hârtie aprobată de Xerox. Pentru detalii, consultați Hârtia [acceptată.](#page-202-0)
- Utilizaţi numai hârtie uscată, nedeteriorată.

Avertisment: Anumite tipuri de hârtie și de suporturi de imprimare/copiere pot determina scăderea calităţii imprimării, risc crescut de blocaje de hârtie sau pot deteriora imprimanta. Nu folosiţi următoarele:

- Hârtie rugoasă sau poroasă
- Hârtie pentru imprimare cu jet de cerneală
- Hârtie lucioasă sau hârtie tratată.
- Hârtie care a fost fotocopiată
- Hârtie care a fost pliată sau încretită
- Hârtie cu decupaje sau perforaţii
- Hârtie capsată
- Plicuri cu fereastră, cu cleme metalice, cu cută laterală sau plicuri adezive cu benzi detaşabile
- Plicuri căptuşite
- Suporturi de imprimare/copiere din plastic
- Hârtia de transfer termic
- Asigurati-vă că tipul de hârtie selectat în driverul de imprimare se potriveste cu tipul de hârtie pe care imprimati.
- Dacă acelaşi format de hârtie este alimentat în mai multe tăvi, lăsați imprimanta să selecteze tava potrivită în funcție de suportul și prioritatea tăvii.
- Nu puneţi în tavă hârtii de mai multe tipuri, formate şi greutăţi în acelaşi timp.
- Pentru a obţine o calitate optimă la imprimare, depozitaţi hârtia şi alte suporturi de imprimare/copiere în mod adecvat. Pentru detalii, consultaţi Instrucţiuni pentru [depozitarea](#page-203-0) hârtiei.

#### **Rezolvarea problemelor de calitate a imprimării**

Imprimanta este concepută pentru a produce în mod constant imprimări de calitate ridicată. Dacă observaţi probleme de calitate a imprimării, utilizaţi informaţiile din această secţiune pentru a le remedia. Pentru mai multe informatii, accesati [www.xerox.com/office/VLB415support.](https://www.office.xerox.com/cgi-bin/printer.pl?APP=udpdfs&Page=Color&Model=VersaLink+VLB415&PgName=Tech)

Avertisment: Garanţia Xerox sau contractul de service nu acoperă daunele cauzate de utilizarea hârtiei sau a altor suporturi de imprimare/copiere speciale neacceptate. Pentru informații suplimentare, consultaţi reprezentantul local Xerox.

Notă: Pentru a îmbunătăți calitatea imprimării, cartusele cu tonerale multor modele sunt proiectate astfel încât să-și înceteze functionarea la un moment prestabilit.

#### <span id="page-272-0"></span>**Imprimarea paginilor de rezolvare a problemelor de calitate a imprimării**

- 1. La panoul de comandă al imprimantei, apăsați butonul Ecran inițial.
- 2. Atingeţi Dispozitiv.
- 3. Atingeţi Pagini Informaţii.
- 4. Pentru a imprima procedurile de rezolvare a problemelor de calitate a imprimării, atingeți Pagina Depanare calitate imprimare, apoi atingeți Imprimare.
- 5. Comparați problemele de calitate a imprimării constatate cu exemplele de pe pagină.

#### **Eliminarea hârtiei sau a suportului de imprimare/copiere dintre sursele problemei**

Hârtia sau suporturile de imprimare/copiere deteriorate sau neacceptate pot cauza problemele de calitate a imprimării, chiar şi în cazul în care imprimanta, aplicaţia şi driverul de imprimare funcţionează perfect. Folosiţi următoarele instrucțiuni pentru a elimina hârtia dintre sursele problemelor de calitate a imprimării:

- Asiguraţi-vă că imprimanta acceptă hârtia sau suportul de imprimare/copiere.
- Asigurați-vă că imprimanta este alimentată cu hârtie nedeteriorată și uscată.
- Dacă aveţi dubii în legătură cu starea hârtiei sau a suportului de imprimare/copiere, înlocuiţi-le cu hârtie sau suporturi noi.
- Asiguraţi-vă că în driverul de imprimare şi pe panoul de comandă este selectată tava corectă.
- Asigurati-vă că în driverul de imprimare și pe panoul de comandă al imprimantei este selectat tipul de hârtie corect.

#### **Stabilirea sursei problemei: imprimanta sau aplicaţia**

În momentul în care sunteţi sigur că hârtia este acceptată şi este în stare bună, utilizaţi următorii paşi pentru a izola problema:

- 1. Imprimaţi paginile pentru diagnosticarea problemelor de calitate a imprimării de la panoul de comandă al imprimantei. Pentru detalii, consultaţi Imprimarea paginilor de rezolvare a [problemelor](#page-272-0) de calitate a [imprimării.](#page-272-0)
	- Dacă paginile s-au imprimat corect, imprimanta funcţionează la parametri optimi, iar problema de calitate a imprimării își are sursa în aplicatie, în driverul de imprimare sau în serverul de imprimare.
	- În cazul în care calitatea paginilor imprimate nu este mulţumitoare, problema se regăseşte la imprimantă.
- 2. Dacă paginile s-au imprimat corect, consultaţi Rezolvarea [problemelor](#page-273-0) de calitate a imprimării apărute la aplicaţie, la driverul de imprimare sau la serverul de [imprimare.](#page-273-0)

3. Dacă paginile au în continuare probleme de calitate sau nu s-au imprimat deloc, consultaţi [Rezolvarea](#page-274-1) [problemelor](#page-274-1) de calitate a imprimării apărute la imprimantă.

#### <span id="page-273-0"></span>Rezolvarea problemelor de calitate a imprimării apărute la aplicatie, la driverul de imprimare sau la serverul de **imprimare**

Dacă imprimanta imprimă corect de la panoul de comandă, dar problemele de calitate a imprimării continuă să apară, cauza ar putea fi aplicaţia, driverul de imprimare sau serverul de imprimare.

Pentru a izola problema:

- 1. Imprimati un document similar din altă aplicație și încercați să găsiți aceleași probleme de calitate a imprimării.
- 2. Dacă documentul are aceeaşi problemă legată de calitatea imprimării, cauza acesteia se regăseşte probabil în driverul sau serverul de imprimare. Verificati driverul utilizat pentru imprimarea lucrării.
	- a. Navigaţi la lista de imprimante de pe computerul dumneavoastră:
		- În Windows Server 2012 și în versiunile ulterioare, faceți clic pe Start > Setări > Imprimante.
		- În Windows 10, faceţi clic pe Start > Setări > Dispozitive > Imprimante şi scanere.
		- Pentru Windows 11 și mai recent, apăsați Start > Setări > Bluetooth și dispozitive > Imprimante și scanere.

Notă: Dacă utilizați o aplicație de personalizare a meniului Start, aplicația poate să modifice calea de navigare la lista de imprimante.

- b. Apăsați pe numele imprimantei, apoi selectați Proprietăți imprimantă:
	- Pentru Windows Server 2012 sau ulterior, faceţi clic dreapta pe pictograma imprimantei dvs., apoi faceti clic pe Printing properties (Proprietăți imprimare).
	- Pentru Windows 10, faceţi clic pe pictograma pentru imprimanta dvs., apoi faceţi clic pe Gestionare > Proprietăți imprimantă.
	- Pentru Windows 11, faceți clic pe pictograma pentru imprimanta dvs., apoi faceți clic pe Preferințe imprimare.
- c. Verificați următoarele pentru imprimanta dvs:
	- Asiguraţi-vă că denumirea modelului intercalată în numele driverului se potriveşte cu modelul imprimantei.
	- Dacă denumirile nu se potrivesc, instalaţi driverul corect pentru imprimantă.
- 3. Dacă problema persistă, ștergeți și reinstalați driverul de imprimare.
- 4. Dacă documentul s-a imprimat fără nicio problemă de calitate, sursa problemei este probabil aplicaţia. Reporniti imprimanta și aplicația, apoi imprimați documentul încă o dată. Pentru mai multe informații, accesati Optiuni de [alimentare](#page-37-0).
- 5. Dacă problema continuă să apară, asiguraţi-vă că imprimarea nu se realizează prin intermediul unui server de imprimare. Dacă problema persistă, pentru informații de asistență online, accesați [www.xerox.com/](https://www.office.xerox.com/cgi-bin/printer.pl?APP=udpdfs&Page=Color&Model=VersaLink+VLB415&PgName=Tech) [office/VLB415support.](https://www.office.xerox.com/cgi-bin/printer.pl?APP=udpdfs&Page=Color&Model=VersaLink+VLB415&PgName=Tech)

#### <span id="page-274-1"></span>**Rezolvarea problemelor de calitate a imprimării apărute la imprimantă**

Dacă întâmpinați probleme de calitate a imprimării atunci când imprimați Pagina grafică demonstrativă sau Raport de configurare de bază de pe panoul de comandă, problema este la imprimantă.

Pentru a găsi sursa problemei:

- 1. La panoul de comandă, imprimați Pagina de depanare a calității imprimării. Pentru detalii, consultaţi Imprimarea paginilor de rezolvare a [problemelor](#page-272-0) de calitate a imprimării.
- 2. Dacă imprimările sunt prea deschise pentru a distinge detaliile, verificaţi următoarele:
	- În imprimantă este încărcată hârtie acceptată, uscată şi nedeteriorată.
	- Nivelul de toner dintr-un cartuș cu toner nu este foarte scăzut.
- 3. Comparați problemele de calitate a imprimării din documentul dvs. cu fiecare dintre exemplele de pe Pagina de depanare a calității imprimării.

Dacă găsiți o potrivire pe Pagina de depanare a calității imprimării, căutați în coloana Soluții acțiunea care trebuie întreprinsă pentru a rezolva problema.

Dacă problema persistă, pentru informaţii de asistenţă online, accesaţi [www.xerox.com/office/VLB415support](https://www.office.xerox.com/cgi-bin/printer.pl?APP=udpdfs&Page=Color&Model=VersaLink+VLB415&PgName=Tech).

#### <span id="page-274-0"></span>**Probleme şi soluţii privind calitatea imprimării**

Folositi tabelul următor pentru a găsi solutii la problemele legate de calitatea imprimării. Când calitatea imprimării este slabă, pentru a corecta problema, selectați cel mai apropiat simptom din tabelul următor și consultați soluția corespunzătoare.

Notă: La panoul de comandă al imprimantei, apăsați butonul Ecran inițial. Atingeți Dispozitiv > Pagini de informaţii > Depanare calitate imprimare > Imprimare.

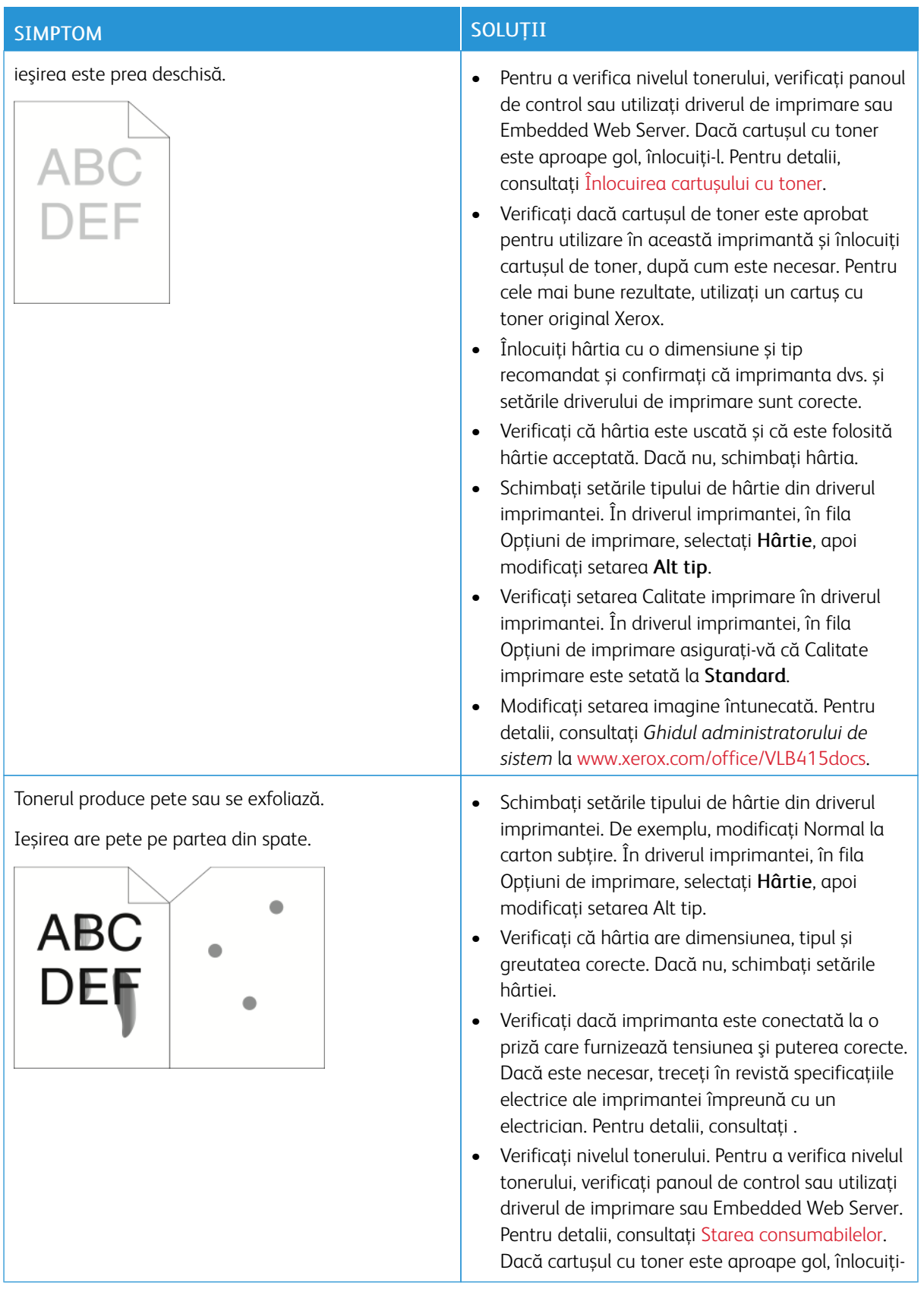

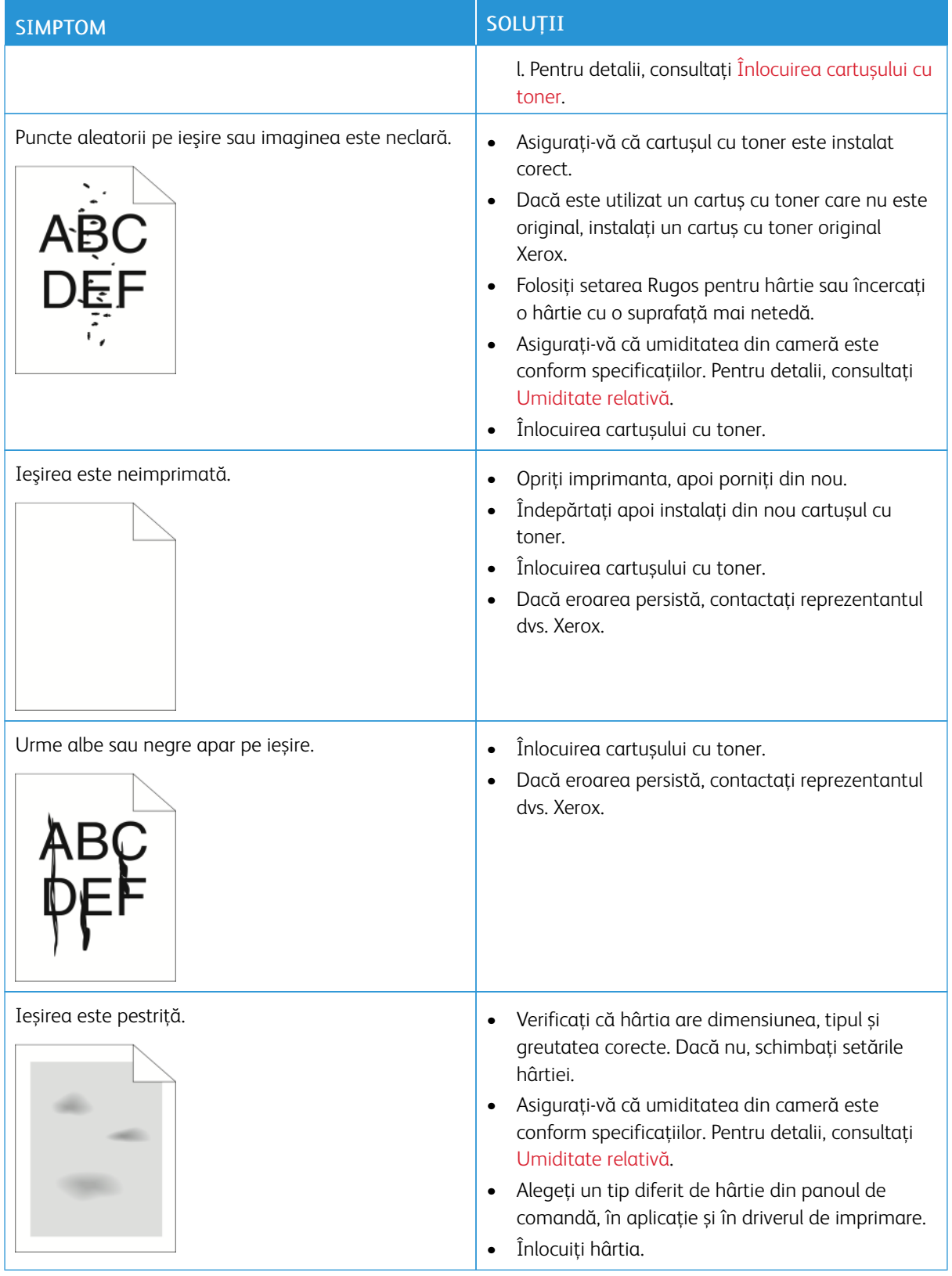

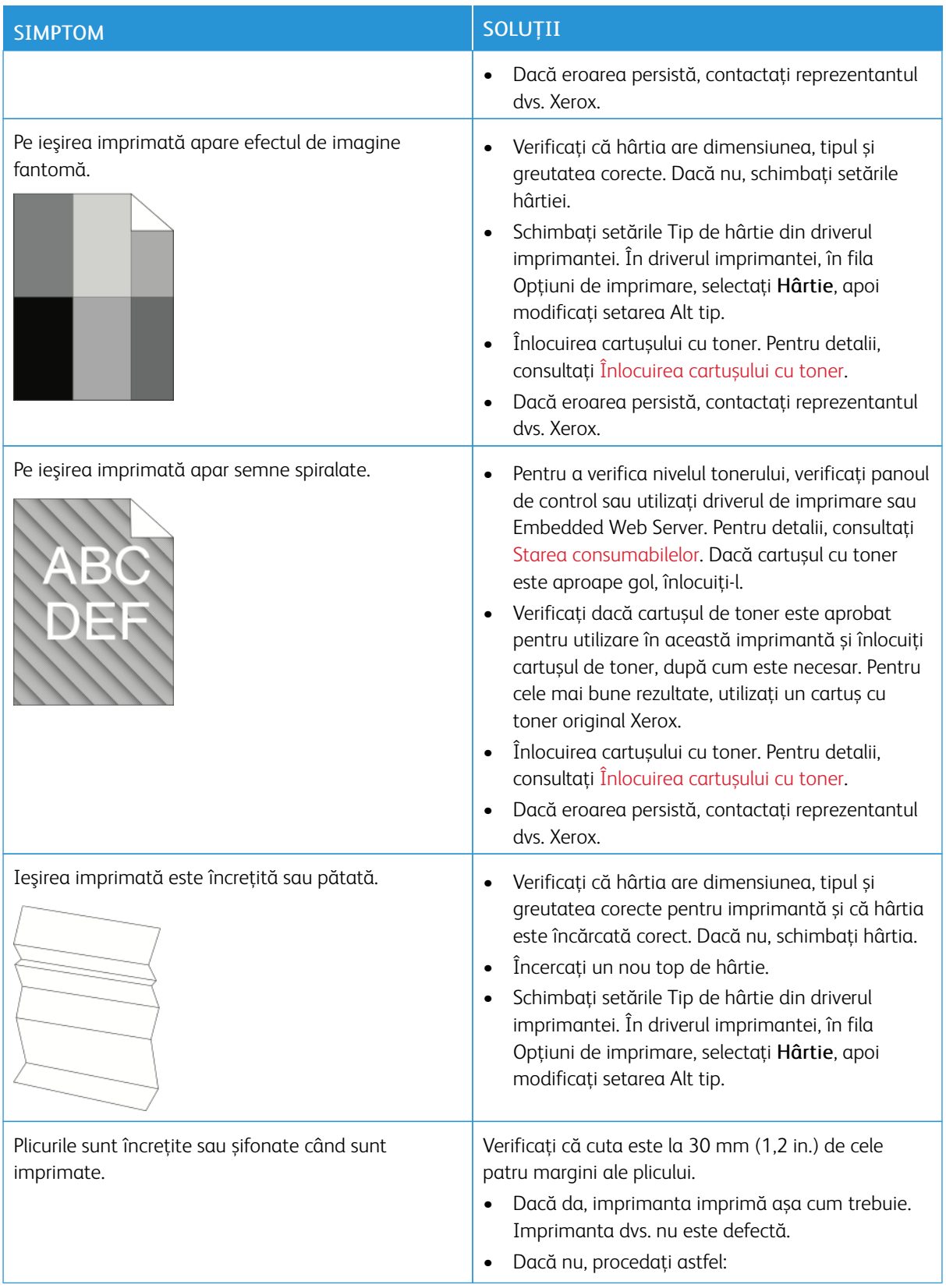

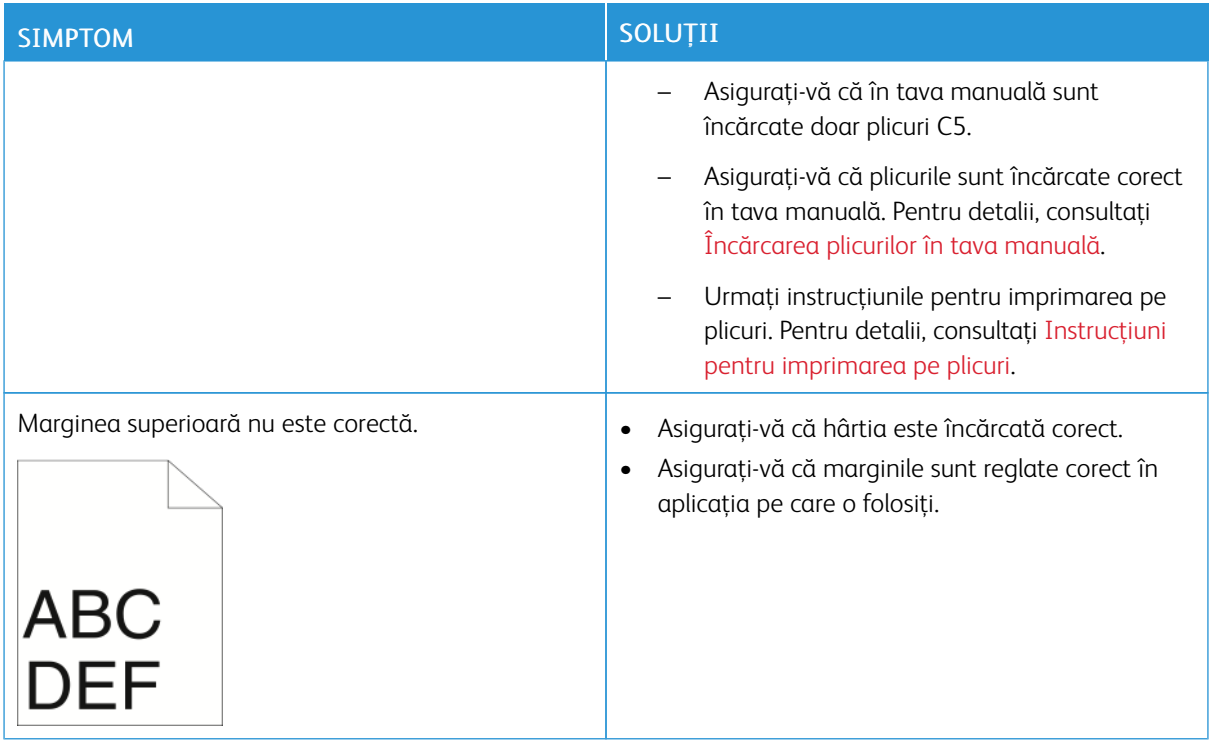

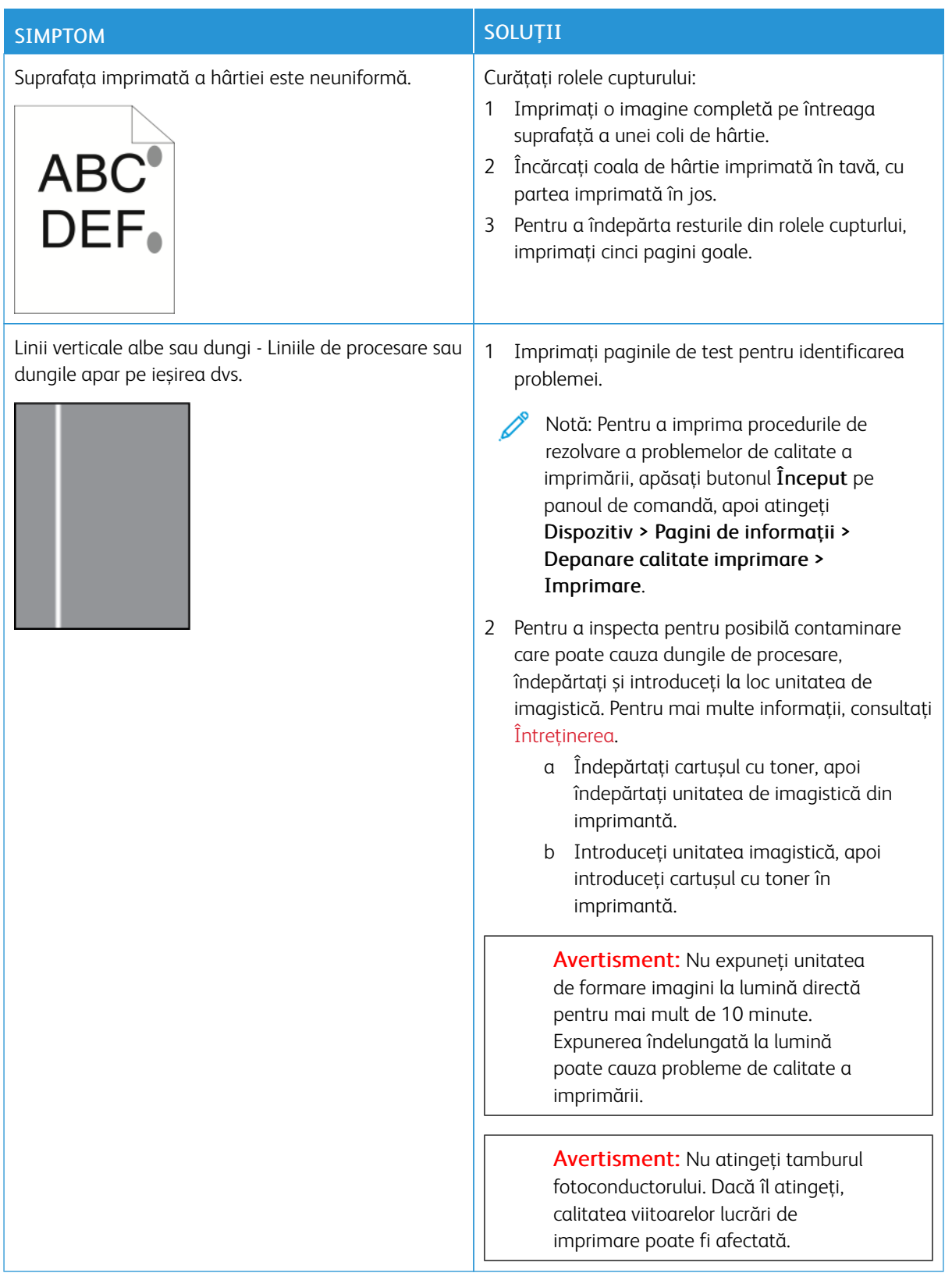

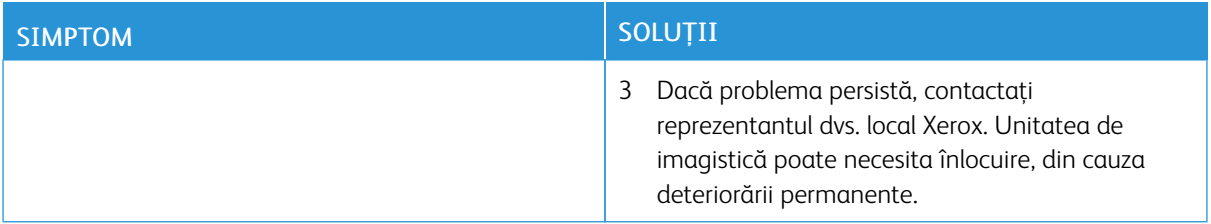

#### <span id="page-280-0"></span>**PROBLEME LA COPIERE ŞI SCANARE**

Imprimanta este concepută pentru a produce în mod constant scanări şi copii de calitate ridicată. Dacă observaţi probleme de calitate, utilizaţi informaţiile din această secţiune pentru a le remedia. Pentru mai multe informaţii, accesaţi [www.xerox.com/office/VLB415support.](https://www.office.xerox.com/cgi-bin/printer.pl?APP=udpdfs&Page=Color&Model=VersaLink+VLB415&PgName=Tech)

Avertisment: Garanţia Xerox sau contractul de service nu acoperă daunele cauzate de utilizarea hârtiei sau a altor suporturi de imprimare/copiere speciale neacceptate. Pentru informații suplimentare, consultaţi reprezentantul local Xerox.

### **Probleme şi soluţii la copiere şi scanare**

În cazul în care calitatea copiilor sau a scanărilor este slabă, consultaţi tabelul următor:

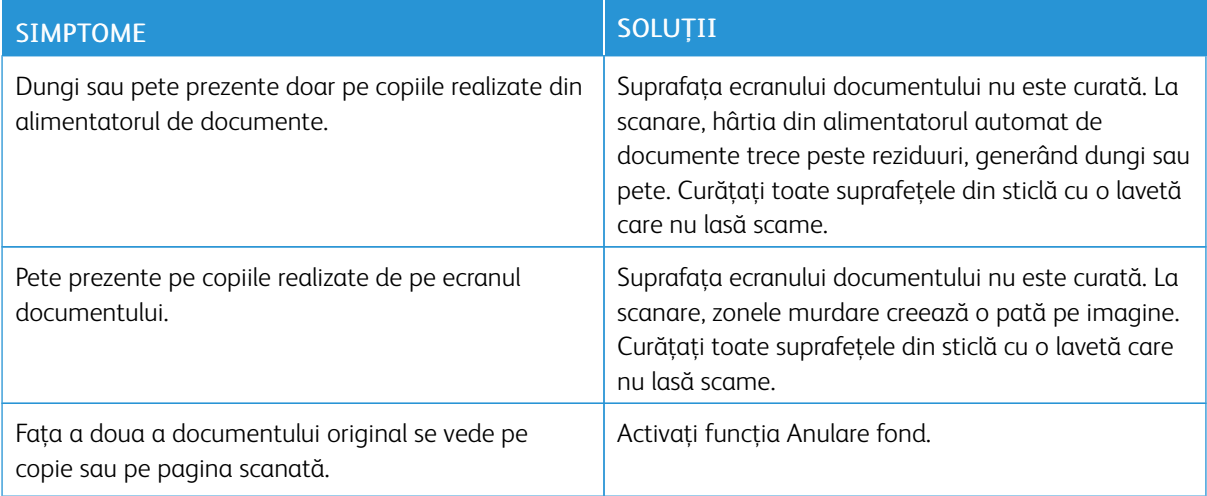

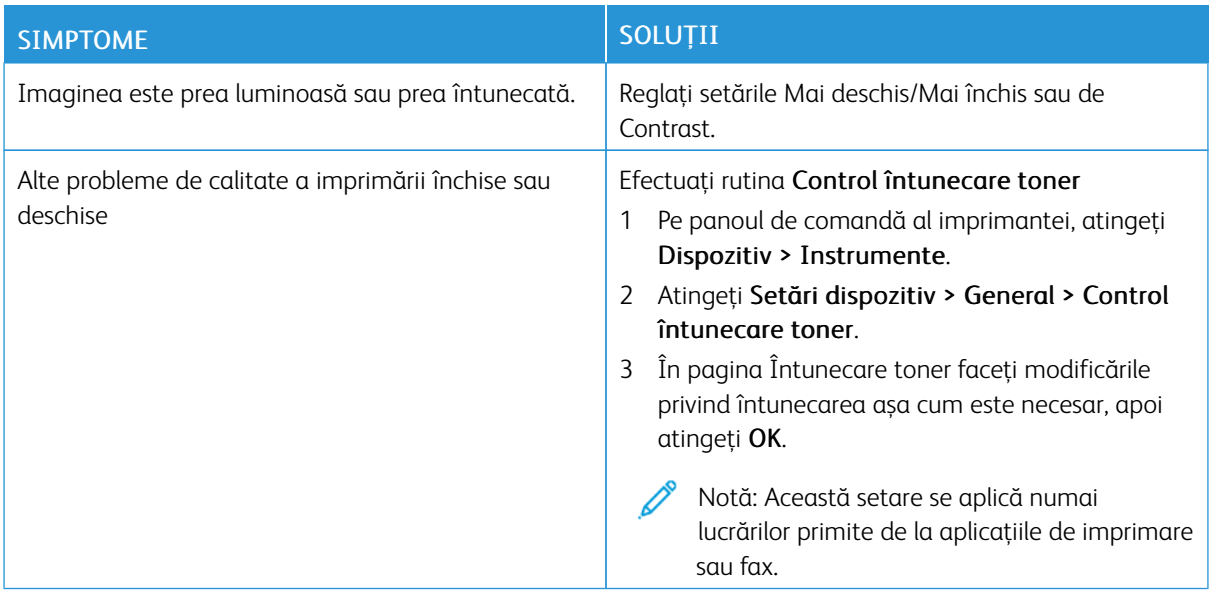

Dacă problema persistă, pentru informaţii de asistenţă online, accesaţi [www.xerox.com/office/VLB415support](https://www.office.xerox.com/cgi-bin/printer.pl?APP=udpdfs&Page=Color&Model=VersaLink+VLB415&PgName=Tech).

# **Efectuarea înregistrării manuale a scannerului**

Când rezultatele scanate pe copiile fizice sau digitale nu sunt centrate, efectuați înregistrarea manuală a scanerului.

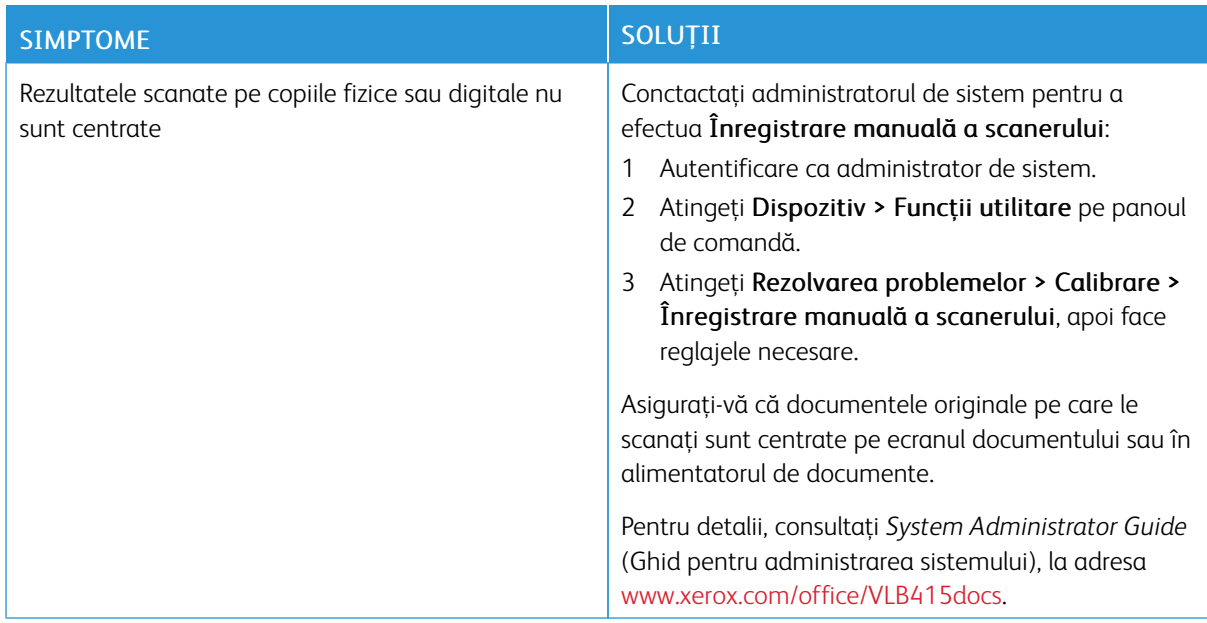

Dacă problema persistă, pentru informaţii de asistenţă online, accesaţi [www.xerox.com/office/VLB415support](https://www.office.xerox.com/cgi-bin/printer.pl?APP=udpdfs&Page=Color&Model=VersaLink+VLB415&PgName=Tech).

# Probleme la fax

Dacă imprimanta nu poate expedia şi recepţiona faxuri, asiguraţi-vă că este conectată la o linie telefonică analogică aprobată. Aparatul fax nu poate expedia sau recepţiona dacă este conectat direct la o linie telefonică digitală, fără filtru analogic.

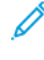

Notă: Dacă legătura fax este slabă, transmiteți faxul la viteză mai mică. La Frecvență start, selectați Forţat (4800 bps).

# **PROBLEME LA TRANSMITEREA FAXURILOR**

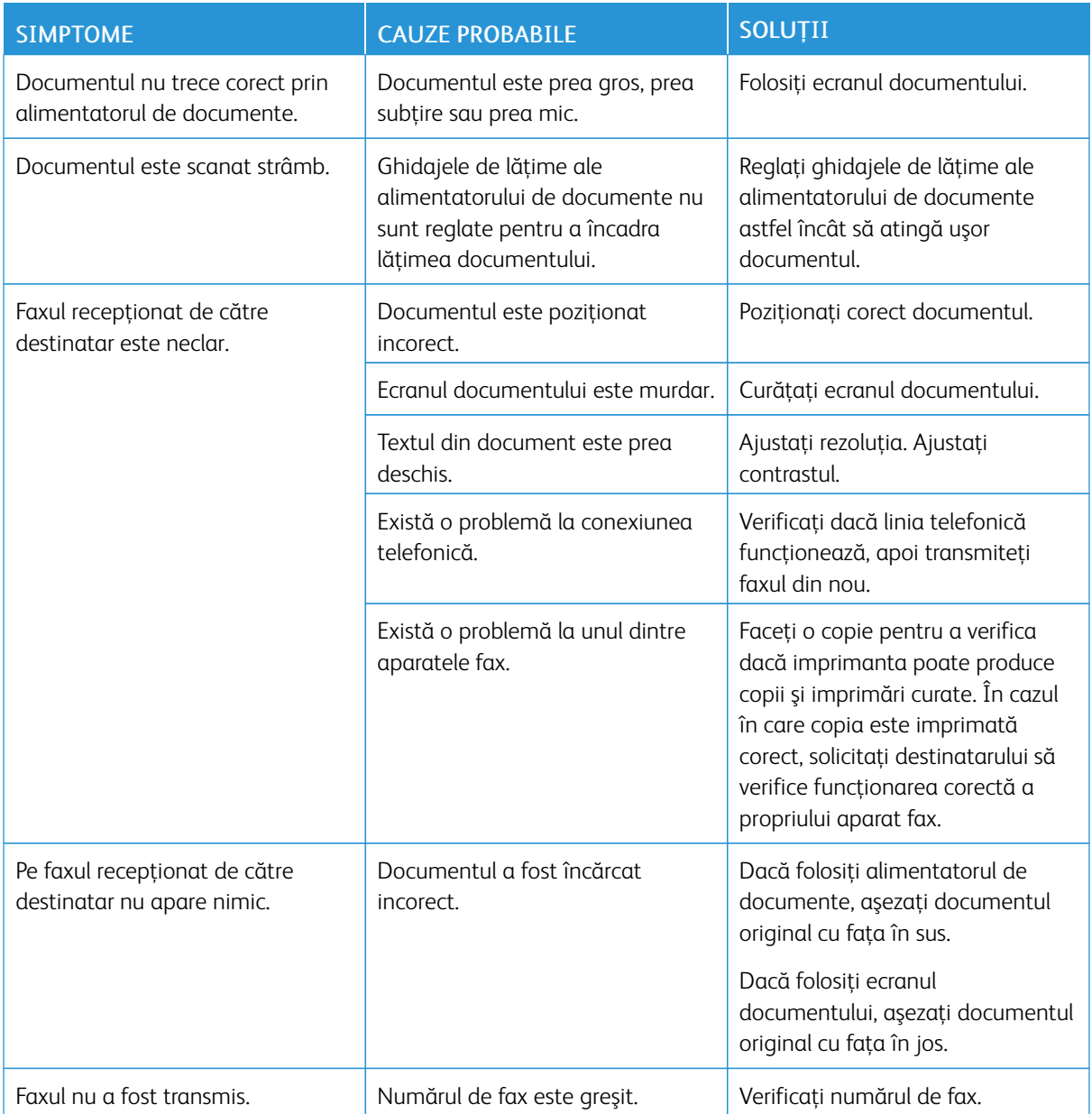

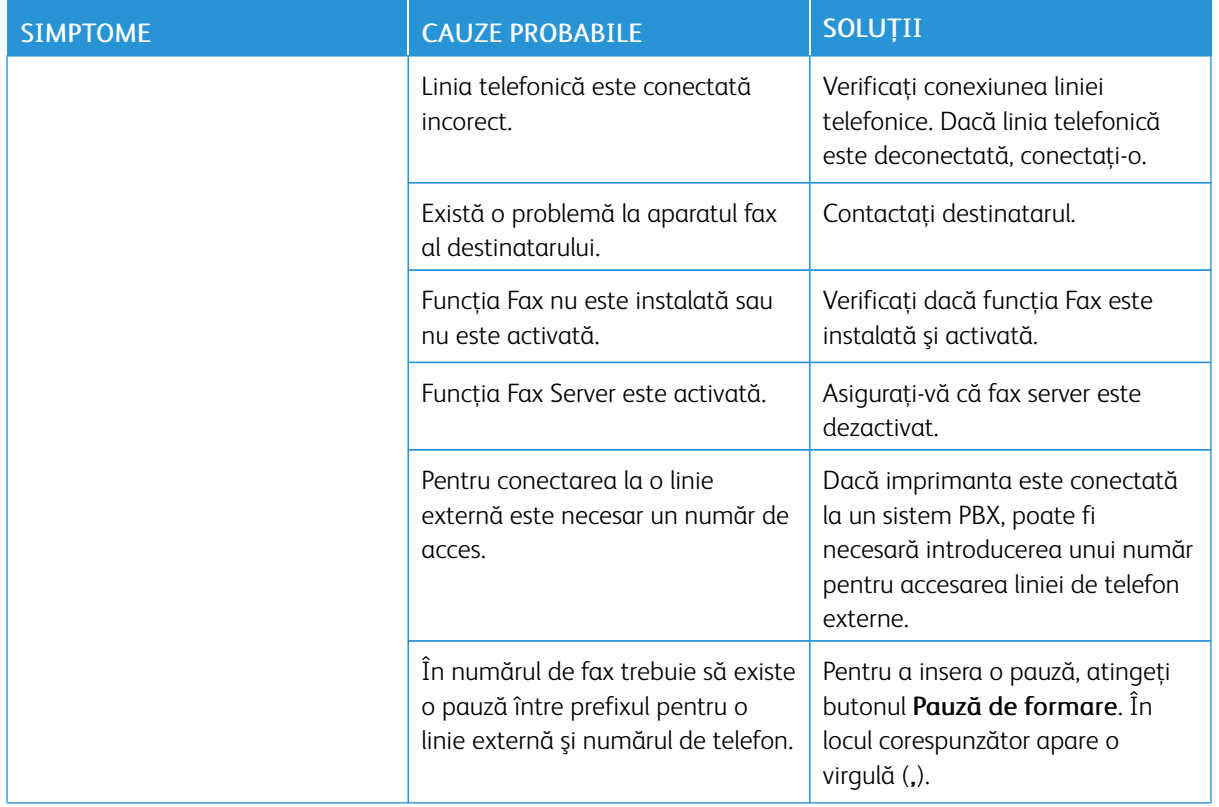

Dacă problema persistă, pentru informaţii de asistenţă online, accesaţi [www.xerox.com/office/VLB415support](https://www.office.xerox.com/cgi-bin/printer.pl?APP=udpdfs&Page=Color&Model=VersaLink+VLB415&PgName=Tech).

# **PROBLEME LA RECEPŢIONAREA FAXURILOR**

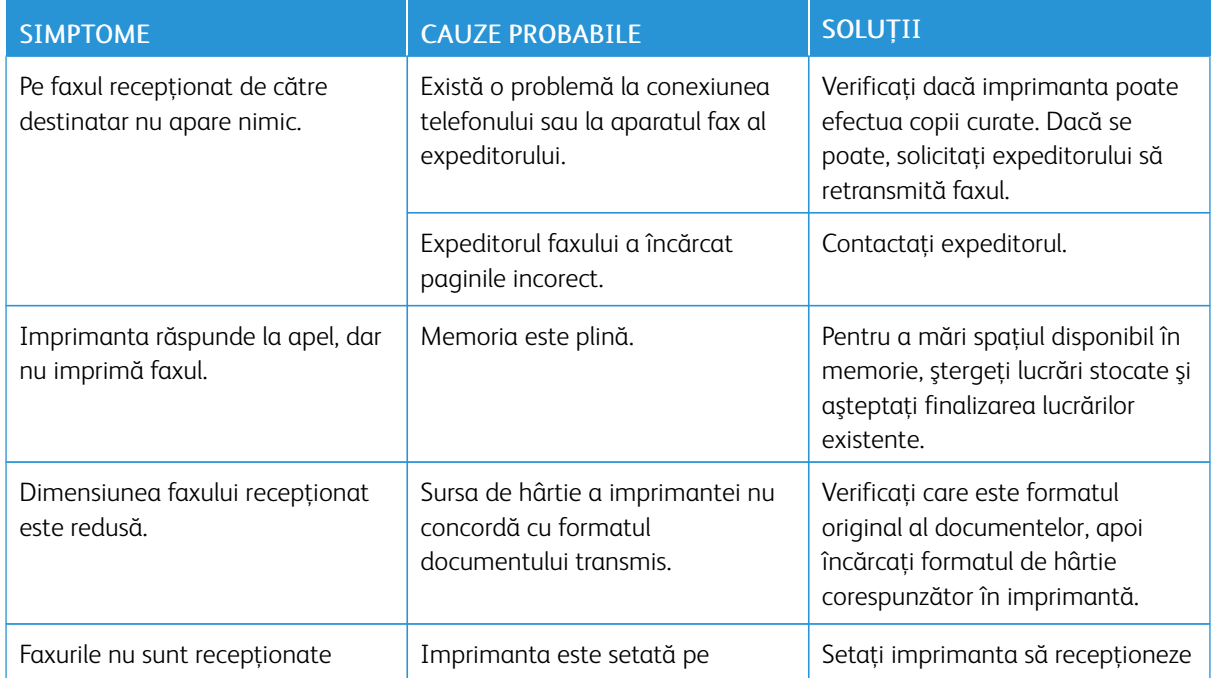

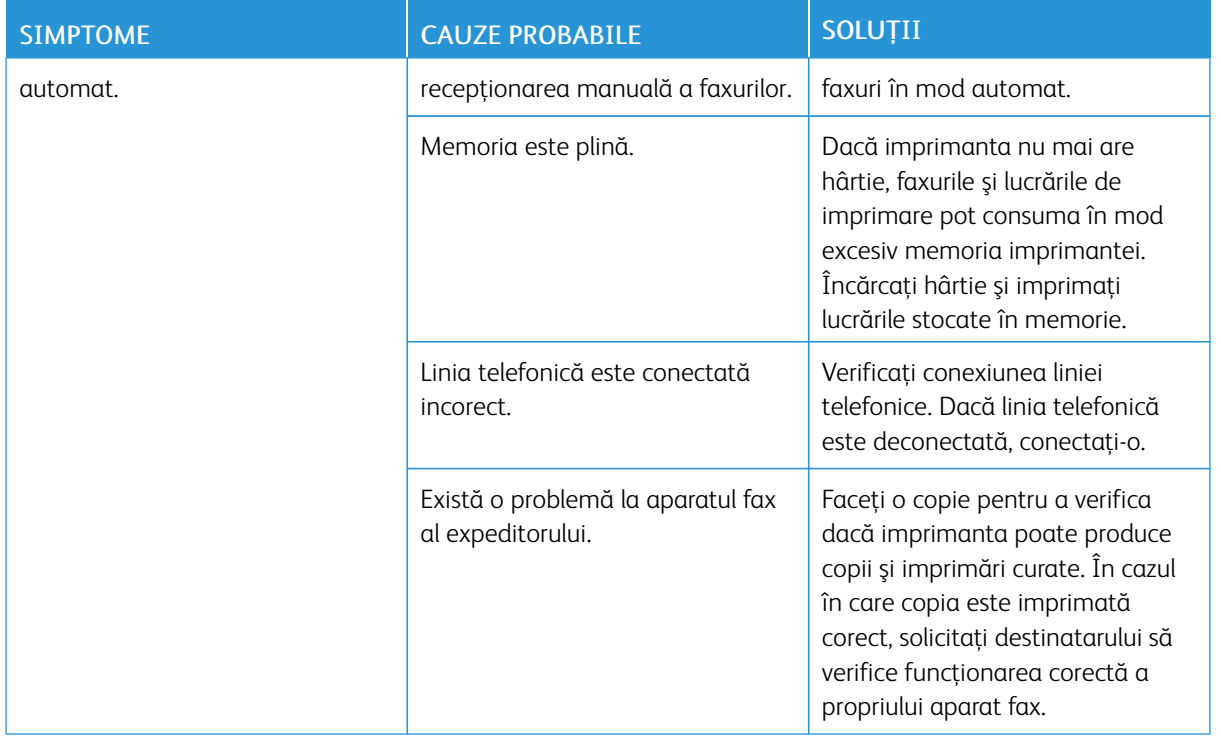

Dacă problema persistă, pentru informaţii de asistenţă online, accesaţi [www.xerox.com/office/VLB415support](https://www.office.xerox.com/cgi-bin/printer.pl?APP=udpdfs&Page=Color&Model=VersaLink+VLB415&PgName=Tech).

## **IMPRIMAREA RAPOARTELOR FAX**

Puteţi imprima următoarele rapoarte de fax de la panoul de comandă al imprimantei:

- Raport de Activitate
- Raport Protocol
- Raport Agendă cu Adrese Fax
- Raport Opţiuni
- Raport Lucrări În Aşteptare

Pentru instrucţiuni privind imprimarea rapoartelor de fax, consultaţi *Ghidul pentru administrarea sistemului*, la adresa [www.xerox.com/office/VLB415docs](https://www.office.xerox.com/cgi-bin/printer.pl?APP=udpdfs&Page=Color&Model=VersaLink+VLB415&PgName=Man).

# Accesarea ajutorului

Xerox® oferă câteva utilitare de diagnoză automată care vă ajută să menţineţi productivitatea şi calitatea imprimării la cote înalte.

#### **VIZUALIZAREA MESAJELOR DE EROARE ŞI ALERTĂ PE PANOUL DE COMANDĂ**

Dacă apare o eroare sau o situaţie care generează un avertisment, imprimanta vă informează în legătură cu problema. Pe panoul de comandă apare un mesaj, iar LED-ul de stare de pe panoul emite lumină intermitentă portocalie sau roşie. Alertele vă informează în legătură cu anumite stări ale imprimantei, cum ar fi consumabilele epuizate sau usile deschise, care necesită interventia dvs. Mesajele de eroare vă avertizează în legătură cu anumite stări ale imprimantei, care împiedică imprimarea sau degradează calitatea imprimării. Dacă se manifestă simultan mai multe situaţii, pe panoul de comandă apare numai una.

Pentru a vizualiza lista completă cu mesaje active de eroare şi alertă:

- 1. La panoul de comandă al imprimantei, apăsați butonul Ecran inițial.
- 2. Atingeti Dispozitiv.
- 3. Atingeţi Notificări.
- 4. Atingeţi Erori şi alerte, Alerte sau Erori.
- 5. Pentru vizualizarea detaliilor, apăsaţi pe eroarea sau alerta respectivă.
- 6. Pentru a ieşi din ecranul Notificări, atingeţi X.
- 7. Pentru a reveni la ecranul de pornire, apăsați butonul Ecran inițial.

### **VIZUALIZAREA ISTORICULUI DE ERORI PE PANOUL DE COMANDĂ**

Dacă apare o eroare pe dispozitiv, aceasta este înregistrată într-un fişier de istoric de erori, cu data, ora şi codul de eroare asociat. Această listă este utilă pentru identificarea tendințelor și rezolvarea problemelor.

Pentru a vizualiza istoricul de erori:

- 1. La panoul de comandă al imprimantei, apăsați butonul Ecran inițial.
- 2. Atingeti Dispozitiv.
- 3. Atingeţi Notificări.
- 4. Apăsaţi pe Istoric Erori.
- 5. Pentru a închide, atingeţi X.
- 6. Pentru a ieși din ecranul Notificări, atingeti X.
- 7. Pentru a reveni la ecranul de pornire, apăsați butonul Ecran inițial.

#### **JURNALELE DE ASISTENȚĂ**

Utilizați funcția Jurnale de asistență numai dacă un reprezentant al serviciului de asistență Xerox vă indică acest lucru.

Fișierele jurnal sunt fișiere text cu activitatea recentă a dispozitivului, care sunt create și stocate în dispozitiv într-un format criptat. Un reprezentant al serviciului de asistență Xerox poate interpreta fișierele pentru a rezolva problemele de rețea.

Notă: Jurnalele de asistență pot include capturi de ecran realizate la panoul de comandă al dispozitivului.

Pentru a realiza o captură de ecran la panoul de comandă, apăsați butonul Power, apoi atingeți colțul din stânga jos al ecranului. După realizarea capturii de ecran, numele de fișier al imaginii apare pe ecran. Numele fișierului include data, ora și numărul de serie al dispozitivului.

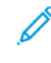

Notă: Dispozitivul poate captura majoritatea ecranelor. Atunci când sunt afișate ferestre pop-up, dispozitivul captează uneori doar ecranul de bază.

Imaginile capturilor de ecran sunt stocate împreună cu fișierele jurnal. Aparatul poate stoca până la trei capturi de ecran timp de maximum 7 zile. După 7 zile, fișierele sunt șterse. Dacă sunt realizate mai mult de trei capturi de ecran, fișierele mai vechi sunt șterse.

Funcția Jurnalizare optimizată permite dispozitivului să captureze jurnale suplimentare pentru funcții sau activități specifice. Un reprezentant de service Xerox poate utiliza jurnalele suplimentare pentru a investiga problemele nerepetabile sau intermitente ale dispozitivului.

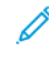

Notă: Dispozitivul acceptă autentificare îmbunătățită pentru maximum trei funcții simultan și, de asemenea, acceptă o analiză sporită a datelor.

Pentru informații despre configurarea setărilor jurnalului de asistență, consultați *Ghidul administratorului de sistem* la [www.xerox.com/office/VLB415docs.](https://www.office.xerox.com/cgi-bin/printer.pl?APP=udpdfs&Page=Color&Model=VersaLink+VLB415&PgName=Man)

#### **EMBEDDED WEB SERVER**

Embedded Web Server este software-ul de administrare şi de configurare instalat pe imprimantă. Îi permite administratorului de sistem să modifice setările de reţea şi de sistem ale imprimantei, de la distanţă, prin intermediul unui browser web.

Puteţi verifica starea imprimantei, puteţi monitoriza nivelul de hârtie şi de consumabile. De asemenea, puteţi urmări lucrările de imprimare. Toate aceste funcţii sunt accesibile direct de la computer.

Embedded Web Server necesită:

- O conexiune TCP/IP între imprimantă și rețea în mediile Windows, Macintosh, UNIX sau Linux.
- TCP/IP şi HTTP activate în imprimantă.
- Un computer conectat la retea cu un browser web care suportă JavaScript.

## **ONLINE SUPPORT ASSISTANT (ASISTENTUL DE AJUTOR ONLINE)**

Online Support Assistant (Asistentul de Ajutor Online) este o bază de cunostinte care oferă instructiuni și ajutor pentru rezolvarea problemelor imprimantei. Puteţi găsi soluţii de remediere a problemelor de calitate a imprimării, a blocajelor de hârtie, a problemelor legate de instalarea software-ului şi multe altele.

Pentru a accesa Online Support Assistant (Asistentul de Ajutor Online), vizitați [www.xerox.com/office/](https://www.office.xerox.com/cgi-bin/printer.pl?APP=udpdfs&Page=Color&Model=VersaLink+VLB415&PgName=Tech) [VLB415support](https://www.office.xerox.com/cgi-bin/printer.pl?APP=udpdfs&Page=Color&Model=VersaLink+VLB415&PgName=Tech).

## **PAGINI INFORMAŢII**

Imprimanta are un set de pagini cu informaţii pe care le puteţi imprima. Aceste pagini includ, printre altele, informaţii despre configuraţie şi fonturi, pagini de iniţiere şi altele.

Sunt disponibile următoarele pagini de informaţii:

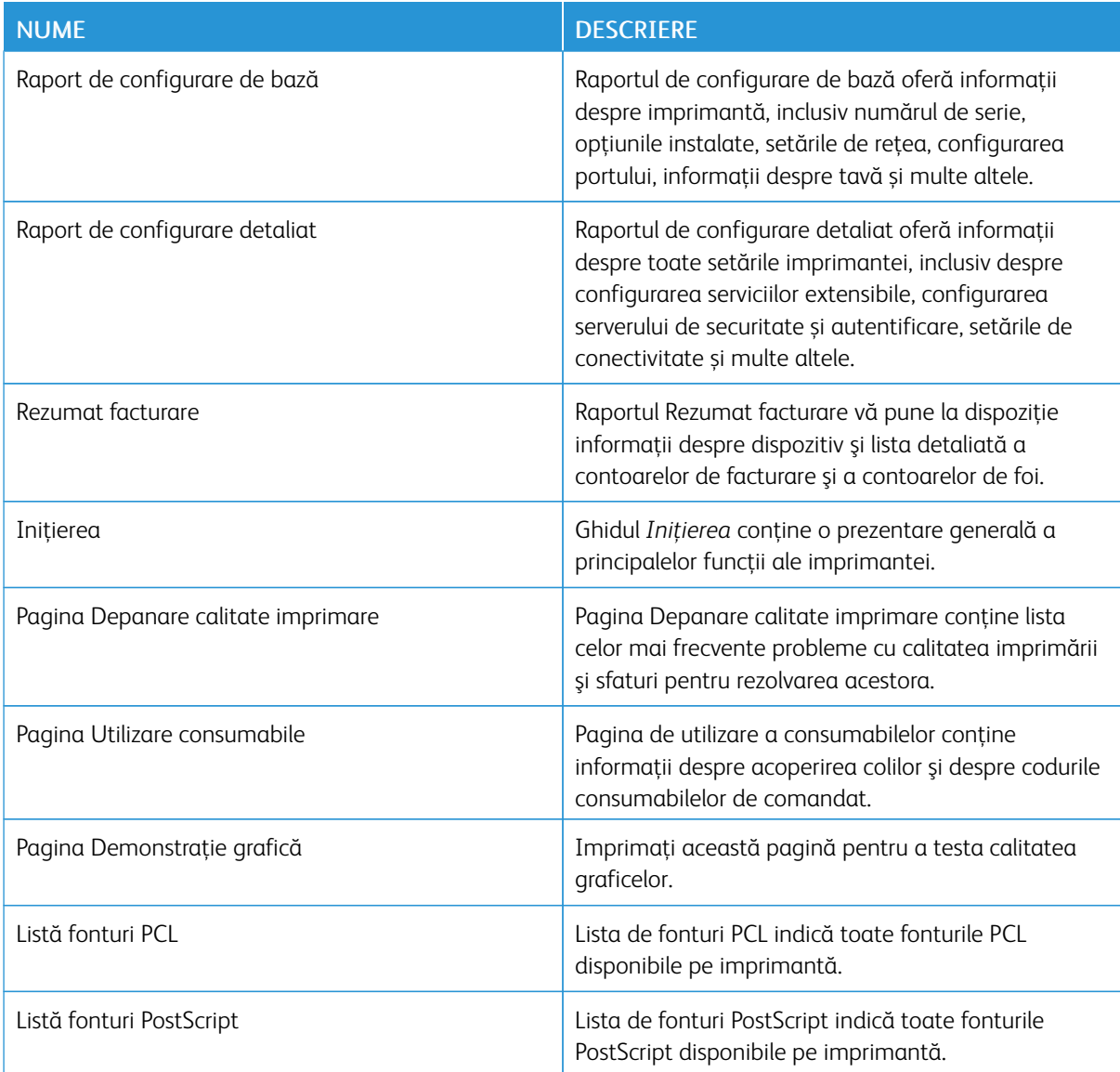

#### **Imprimarea paginilor de informaţii**

- 1. La panoul de comandă al imprimantei, apăsați butonul Ecran inițial.
- 2. Atingeţi Dispozitiv > Pagini de informaţii.
- 3. Pentru a imprima o pagină de informații, atingeți pagina necesară, apoi atingeți Imprimare. Imprimanta imprimă pagina de informaţii selectată.
4. Pentru a reveni la ecranul Început, apăsaţi butonul Început.

#### **MAI MULTE INFORMAŢII**

Puteţi obţine informaţii suplimentare despre imprimantă din următoarele surse:

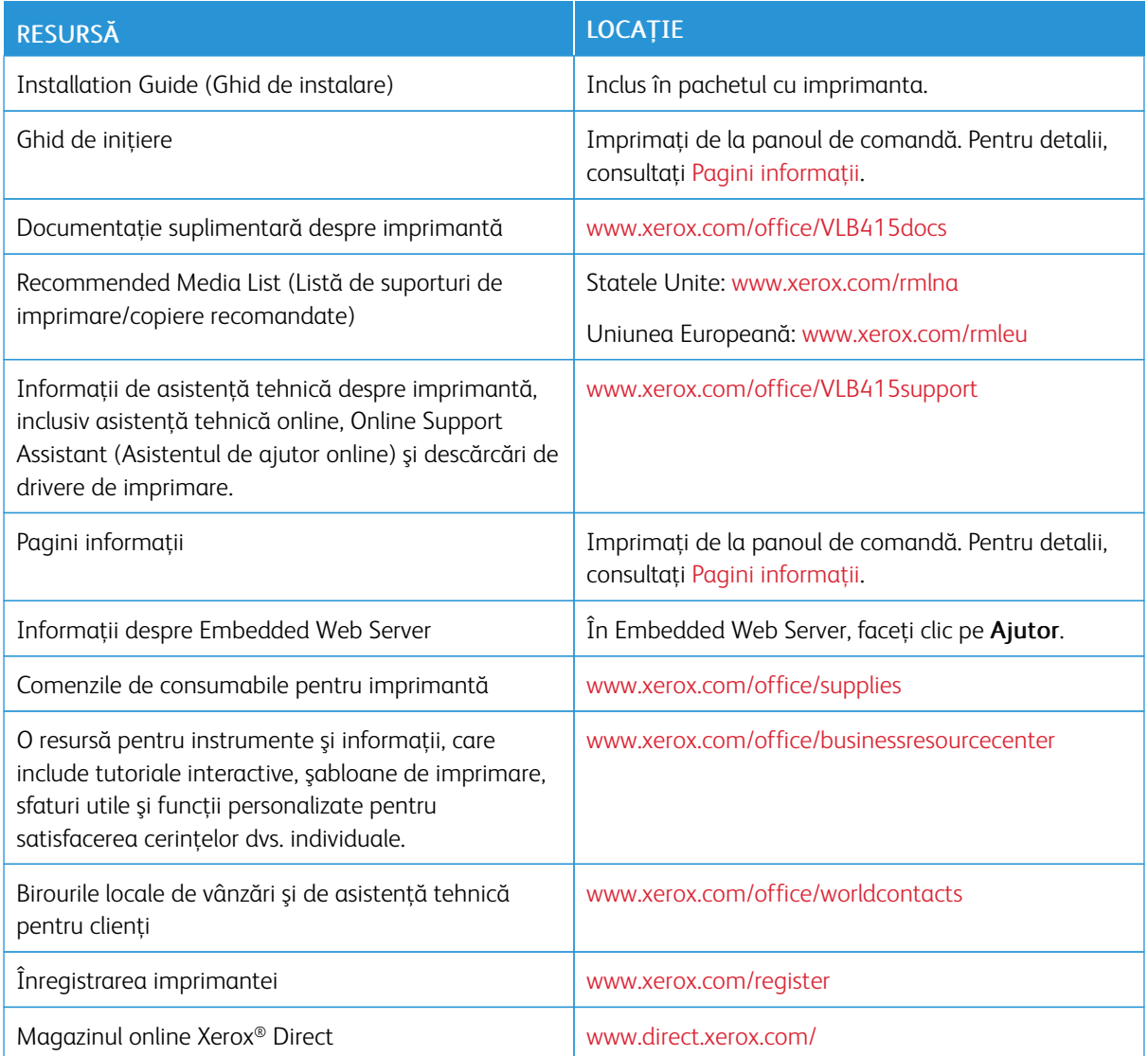

#### **Localizarea seriei aparatului**

Atunci când comandaţi consumabile sau contactaţi Xerox pentru a cere asistenţă, trebuie să specificaţi numărul de serie al dispozitivului. Numărul de serie se poate afla prin mai multe metode. Pentru a localiza numărul de serie, imprimați un raport de configurare sau vizualizați numărul de serie pe panoul de comandă sau pe pagina de pornire a serverului Web încorporat. Numărul de serie este imprimat pe eticheta lipită pe imprimantă. Pentru a vedea eticheta, deschideți ușa A.

Pentru detalii privind modul de imprimare a unui raport de configurare, consultați Pagini informații.

Pentru vizualizarea seriei aparatului pe panoul de comandă:

- 1. La panoul de comandă al imprimantei, apăsați butonul Ecran inițial.
- 2. Atingeți Dispozitiv > Despre.

Se afişează modelul, numărul de serie şi versiunea de software.

3. Pentru a reveni la ecranul de pornire, apăsați butonul Ecran inițial.

# <span id="page-290-0"></span>Specificaţii

## Această anexă conține:

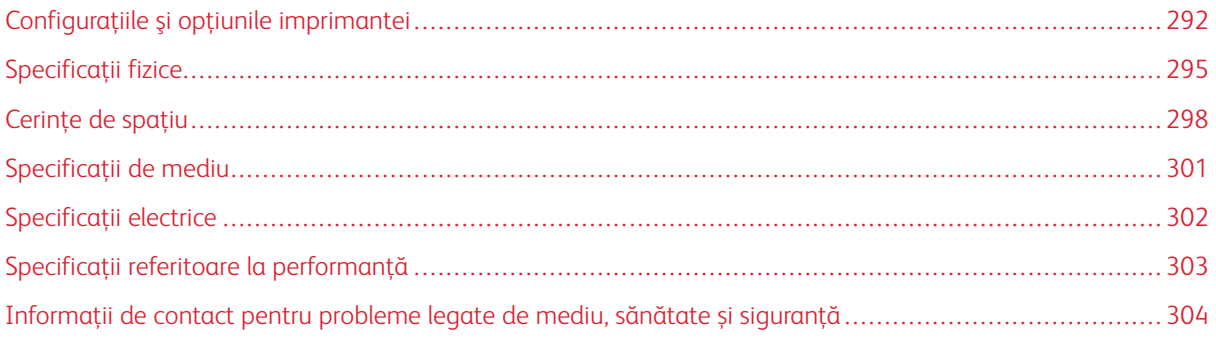

## <span id="page-291-0"></span>Configuraţiile şi opţiunile imprimantei

### **FUNCŢII STANDARD**

Imprimanta este prevăzută cu următoarele caracteristici:

- Copiere, Imprimare, Email, Scanare, și Server Fax
- Dispozitive de stocare în masă pentru funcţiile Scanare pe USB şi Imprimare de la USB
- Flux de lucru scanare cu Scanare în cutia postală, Scanare în retea și Scanare în directorul personal
- Aplicații cu 1 atingere pentru Copiere, Email, Scanare către, Fax, O singură atingere și Scanare
- Fișierul PDF care poate fi căutat, formatele de fişier PDF, PDF, XPS sau TIFF cu o pagină sau mai multe pagini, PDF criptat sau protejat cu parolă şi PDF liniarizat, sau PDF/A
- Viteză de imprimare de până la 47 ppm pentru A4 (210 x 297 mm) și 50 ppm pentru letter (8,5 x 11 in.)
- Calitate la copiere şi imagini la 1200 x 1200 dpi
- Copiați și imprimanți documente de dimensiuni de până la Legal (215,9 x 355,6 mm, 8,5 x 14 in.)
- Imprimare automată pe 2 feţe
- Alimentator automat de documente fată-verso
- Panou de comandă cu ecran senzorial color
- Tava 1, Tavă standard de 550 de coli
- Tăvile opționale 2-4 fiecare cu capacitate de 550 de coli
- Tavă manuală cu o capacitate de 100 de coli
- 2 GB memorie de sistem DDR3
- Card intern încorporat Multi-Media de 32 GB (eMMC)
- Fthernet 10/100/1000Base-TX
- Imprimare directă High-Speed USB 2.0
- Fonturi Adobe® și suport pentru PostScript® și PCL®
- Suport pentru Xerox® Global Print Driver și Xerox® Pull Print Driver
- Reaprovizionarea și gestionarea automatizată a consumabilelor cu ajutorul Xerox® MeterAssistant®, Xerox® SuppliesAssistant®și Maintenance Assistant
- Instalare la distantă a driverului
- Control de la distanță, backup și restaurare și clonarea configurației
- Detectarea dispozitivelor prin Bonjour
- Xerox® Standard Accounting
- Imprimare securizată, Fax securizat, Scanare securizată şi E-mail securizat criptate
- Xerox® Extensible Interface Platform
- Setările de driver Xerox® Earth Smart
- Server web încorporat
- Alerte prin e-mail
- Acceptă imprimare de pe mobil, conexiunile de mobil pentru imprimare și aplicațiile mobile
- Acceptă aplicație Xerox® Easy Assist
- Acceptă aplicație Xerox® Gallery
- Acceptă imprimare NFC
- Compatibilitate cu Mopria
- Compatibilitate cu AirPrint

#### **OPŢIUNI ŞI ACTUALIZĂRI**

- Capsator manual
- Redirectionarea faxului către e-mail sau software SMB
- Xerox Secure Access Unified ID System
- Kit activare cititor de carduri CAC şi PIV
- Activarea contorizării în retea Xerox<sup>®</sup>
- Kit de productivitate (hard disk de 500+ GB)
- Kit cititor de carduri RFID
- Kit activare SIPRNet
- Software pentru imprimare Unicode
- Software Xerox® Scan to PC Desktop® Professional
- Adaptor de rețea wireless cu Bluetooth, care oferă conectivitate la rețea wireless, conectivitate Wi-Fi Direct și iBeacon pentru descoperirea AirPrint

Notă: Pentru descoperirea AirPrint®, conexiunea se face prin semnalul luminos cu energie redusă Bluetooth.

## **OPŢIUNI DE FINISARE**

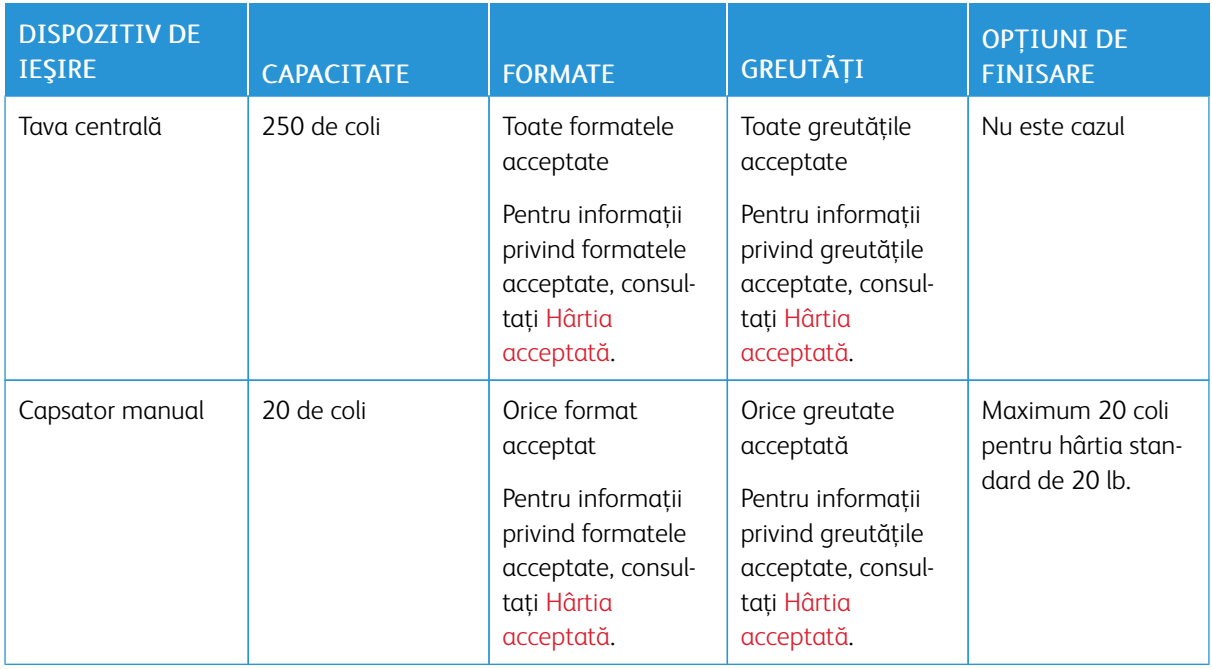

P Notă: Capacităţile tăvilor şi opţiunile de finisare sunt precizate în număr de coli de 75 g/m2. Dacă folosiţi suporturi de imprimare mai groase, în limitele specificaţiilor, cantităţile specificate se reduc.

## <span id="page-294-0"></span>Specificaţii fizice

## **CONFIGURAŢIA DE BAZĂ**

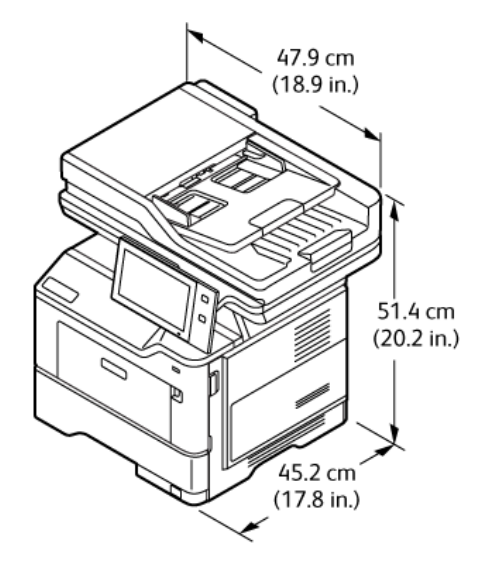

- Lăţime: 47,9 cm (18,9 in.)
- Adâncime: 45,2 cm (17,8 in.)
- Înălţime: 51,4 cm (20,2 in.)
- Greutate:  $< 21.7$  kg (47,9 lb.)

### **CONFIGURAȚIE DE BAZĂ CU SUPORT PENTRU IMPRIMANTĂ**

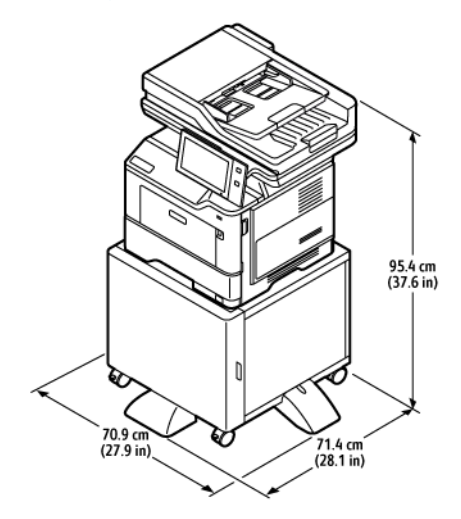

- Lăţime: 70,9 cm (27,9 in.)
- Adâncime: 71,4 cm (28,1 in.)
- Înălţime: 95,4 cm (37,6 in.)

• Greutate:  $\leq$  36,5 kg (80,5 lb.)

Notă: Greutatea suportului de imprimantă este de 14,8 kg (32,7 lb.).

## **CONFIGURAȚIE DE BAZĂ CU 3 MODULE OPȚIONALE DE TĂVI STANDARD**

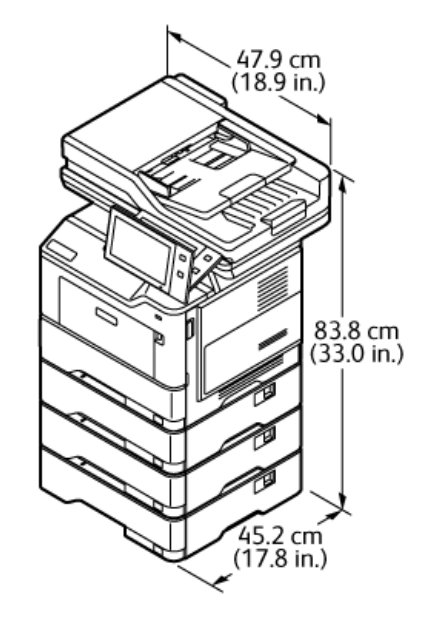

- Lăţime: 47,9 cm (18,9 in.)
- Adâncime: 45,2 cm (17,8 in.)
- Înălţime: 83,8 cm (33,0 in.)
- Greutate: $\leq$  35,8 kg (78,9 lb.)

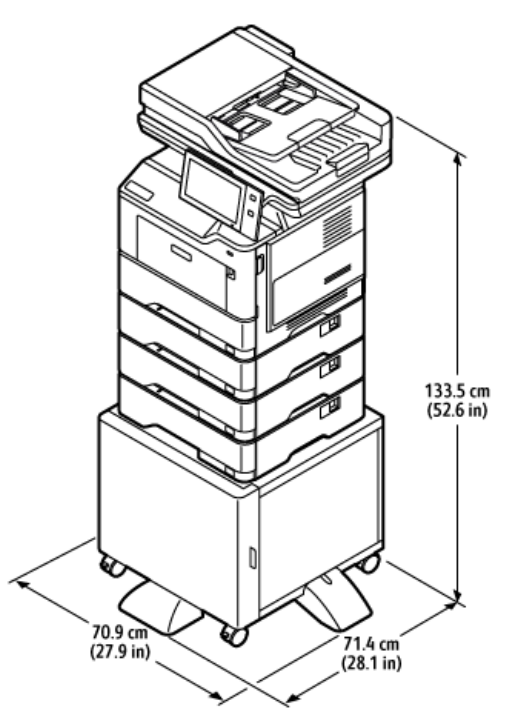

## **CONFIGURAȚIE CU TĂVI OPȚIONALE ȘI SUPORT PENTRU IMPRIMANTĂ**

- Lăţime: 70,9 cm (27,9 in.)
- Adâncime: 71,4 cm (28,1 in.)
- Înălţime: 133,5 cm (52,6 in.)
- Greutate:  $\leq 50,6$  kg (111,6 lb.)

Notă: Greutatea suportului de imprimantă este de 14,8 kg (32,7 lb.).

## <span id="page-297-0"></span>Cerinţe de spaţiu

## **CONFIGURAŢIA DE BAZĂ**

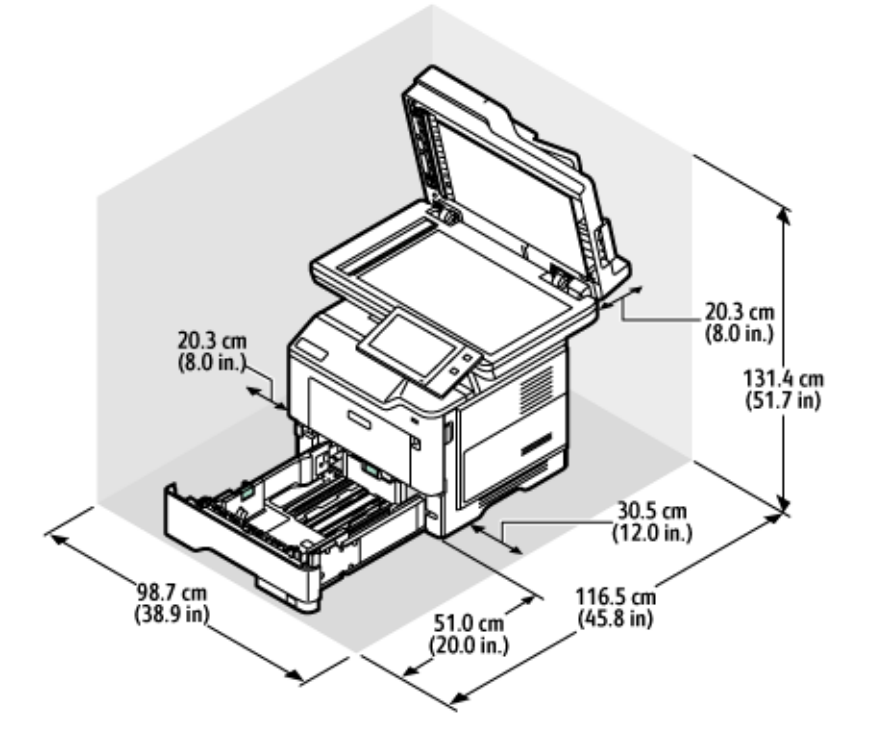

Spaţiu de instalare

- Lăţime: 98,7 cm (38,9 in.)
- Adâncime: 116,5 cm (45,8 in.)
- Înălţime: 131,4 cm (51,7 in.)

### Spaţiu

- Faţă: 51,0 cm (20,0 in.)
- Spate: 20,3 cm (8,0 in.)
- Stânga: 20,3 cm (8,0 in.)
- Dreapta: 30,5 cm (12,0 in.)

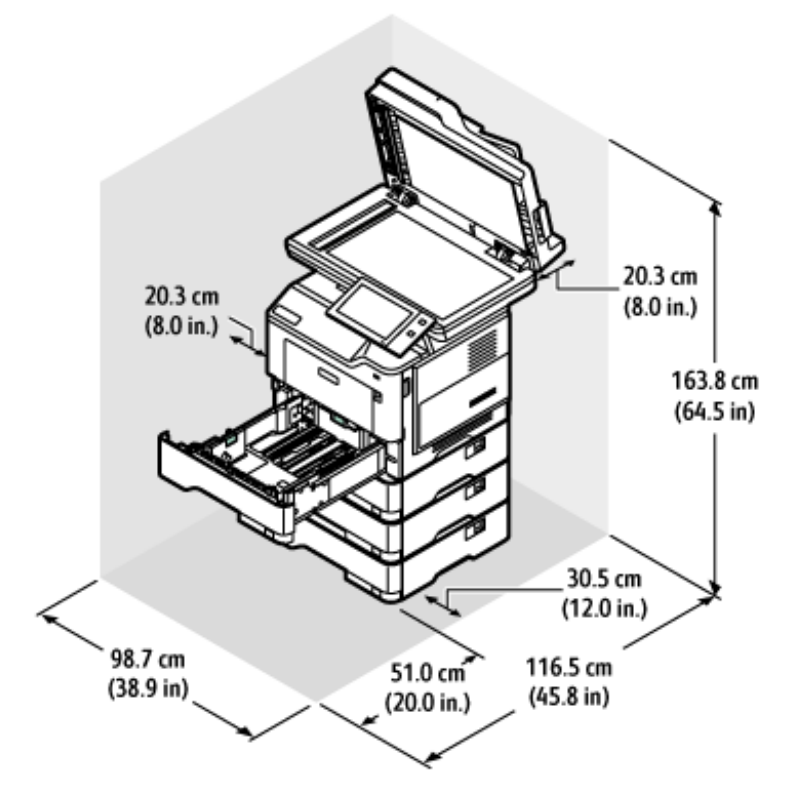

## **CONFIGURARE CU 3 MODULE OPȚIONALE DE TĂVI STANDARD**

Spaţiu de instalare

- Lăţime: 98,7 cm (38,9 in.)
- Adâncime: 116,5 cm (45,8 in.)
- Înălţime: 163,8 cm (64,5 in.)

#### Spaţiu

- Faţă: 51,0 cm (20,0 in.)
- Spate: 20,3 cm (8,0 in.)
- Stânga: 20,3 cm (8,0 in.)
- Dreapta: 30,5 cm (12,0 in.)

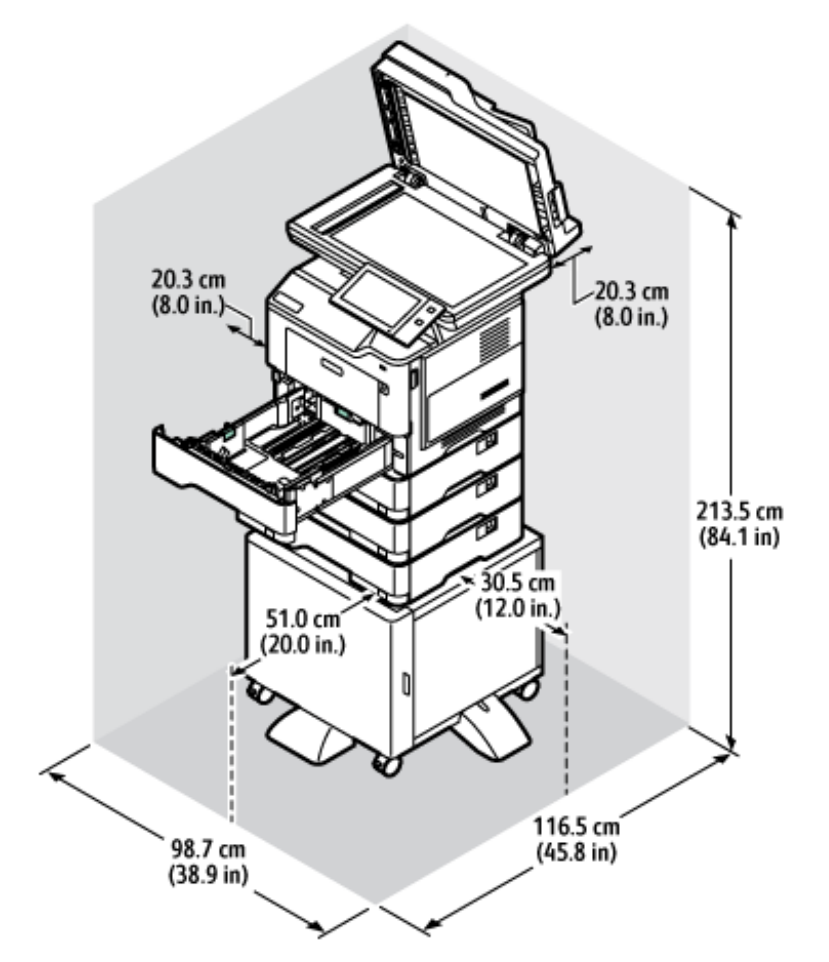

## **CONFIGURAȚIE CU TĂVI OPȚIONALE ȘI SUPORT PENTRU IMPRIMANTĂ**

Spaţiu de instalare

- Lăţime: 98,7 cm (38,9 in.)
- Adâncime: 116,5 cm (45,8 in.)
- Înălţime: 163,8 cm (64,5 in.)

Spaţiu

- Faţă: 51,0 cm (20,0 in.)
- Spate: 20,3 cm (8,0 in.)
- Stânga: 20,3 cm (8,0 in.)
- Dreapta: 30,5 cm (12,0 in.)

## <span id="page-300-0"></span>Specificaţii de mediu

## **TEMPERATURĂ**

Funcţionare: 10–32°C (50-90°F)

## **UMIDITATE RELATIVĂ**

Funcţionare: 15% - 80% (fără condensare)

## **ALTITUDINE**

Pentru performanţe optime, utilizaţi imprimanta la altitudini sub 2896 m (9500 ft.).

## <span id="page-301-0"></span>Specificaţii electrice

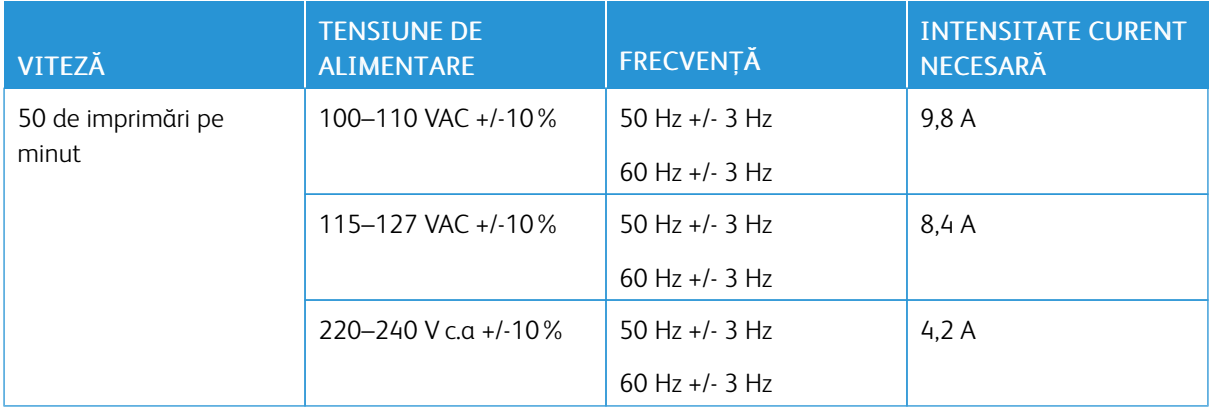

## <span id="page-302-0"></span>Specificaţii referitoare la performanţă

#### **REZOLUŢIE DE IMPRIMARE**

Rezoluţie maximă: 1200 x 1200 dpi

#### **VITEZĂ DE IMPRIMARE**

Xerox raportează viteza maximă pentru imprimarea continuă utilizând alimentarea pe muchia scurtă pe hârtie de 75 g/m2 din orice tavă:

- 47 ppm pentru A4 (210 x 297 mm, 8,27 x 11,69 in.)
- 50 ppm pentru Letter  $(216 \times 279 \text{ mm}, 8.5 \times 11 \text{ in.})$

Viteza de imprimare este influenţată de diverşi factori:

- Orientarea hârtiei: Majoritatea dimensiunilor de hârtie sunt încărcate pe muchia scurtă. Pentru viteze de imprimare mai mari atunci când utilizați A5 (148 x 210 mm, 5,8 x 8,3 in.), încărcați hârtia de alimentare cu muchia lungă.
- Formatul hârtiei: Dimensiunile Letter (8,5 x 11 inchi) și A4 (210 x 297 mm) împart vitezele de imprimare mai mari.
- Greutatea hârtiei: Hârtia cu greutate mică se imprimă mai repede decât hârtia mai grea (groasă), de pildă cartonul şi etichetele.
- Tipul hârtiei: Imprimarea simplă este mai rapidă decât pe orice alt suport.

Puteți obține viteza nominală de imprimare atunci când imprimați pe hârtie normală, Letter sau A4, utilizând alimentarea pe muchia scurtă. Viteza de imprimare poate fi mai mică atunci când imprimați pe suporturi înguste care au lățime mai mică de 210 mm, cum ar fi plicurile.

## <span id="page-303-0"></span>Informații de contact pentru probleme legate de mediu, sănătate și siguranță

Pentru mai multe informaţii referitoare la mediu, sănătate şi siguranţă în raport cu acest produs Xerox® şi cu consumabilele aferente, contactaţi:

- Doar pentru Statele Unite și Canada: 1-800-ASK-XEROX (1-800-275-9376)
- Adresa web: Sănătatea și [sustenabilitatea](https://www.xerox.com/en-us/about/ehs) mediului înconjurător Xerox
- Solicitări prin e-mail (din toată lumea): [EHS-Europe@xerox.com](mailto:EHS-Europe@xerox.com)

Pentru informații despre siguranța produsului în Statele Unite și Canada, accesați [www.xerox.com/environment](https://www.office.xerox.com/cgi-bin/printer.pl?APP=udpdfs&Page=Color&PgName=environmentna).

# <span id="page-304-0"></span>Informaţii privind reglementările

## Această anexă conține:

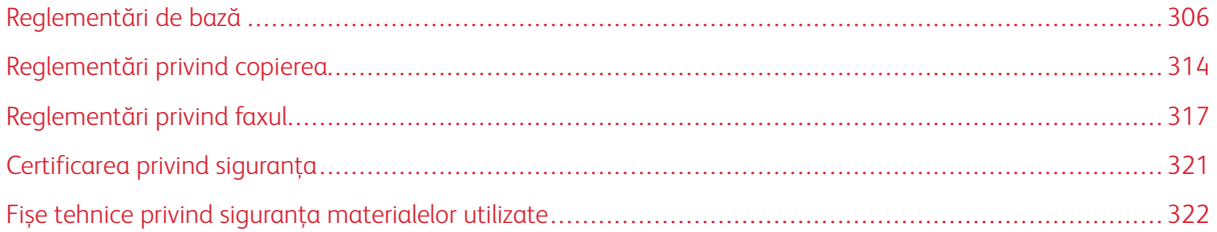

## <span id="page-305-0"></span>Reglementări de bază

Xerox a testat această imprimantă în conformitate cu standardele de emisii electromagnetice şi cele de imunitate electromagnetică. Aceste standarde sunt concepute pentru a reduce interferenţele cauzate sau recepţionate de această imprimantă într-un mediu de birou tipic.

Schimbările sau modificările aduse acestui echipament, neaprobate în mod specific de Xerox® Corporation, pot anula dreptul utilizatorului de a opera echipamentul.

### **REGLEMENTĂRILE FCC DIN STATELE UNITE**

Acest echipament a fost testat şi s-a stabilit că respectă limitările valabile pentru un dispozitiv digital din Clasa A, conform Părţii 15 din Reglementările FCC (Comisia federală pentru comunicații). Aceste limite sunt concepute pentru a asigura o protecție rezonabilă împotriva interferențelor dăunătoare când echipamentul este utilizat într-un mediu comercial. Acest echipament generează, foloseşte şi poate emite o energie de radiofrecvenţă. În cazul în care echipamentul nu este instalat şi utilizat în conformitate cu manualul de instrucţiuni, acest lucru poate provoca interferenţe dăunătoare radiocomunicaţiilor. Funcţionarea acestui echipament într-o zonă rezidențială poate cauza interferențe perturbatoare. Utilizatorii sunt obligați să corecteze interferențele pe propria cheltuială.

Schimbările sau modificările aduse acestui produs, neaprobate de Xerox, pot anula dreptul utilizatorului de a opera echipamentul.

Pentru a menține conformitatea cu regulamentele FCC, în conjuncție cu acest echipament trebuie utilizate cabluri ecranate. Operarea împreună cu un echipament neaprobat, sau cu cabluri ne-ecranate, poate în mod probabil să aibă drept rezultat interferența cu recepția semnalelor radio-TV.

Avertisment: Pentru asigurarea conformităţii cu Partea a 15-a din reglementările FCC, utilizaţi cabluri de interfată ecranate.

#### **Imprimante multifuncționale Xerox® VersaLink® B415**

Imprimantele Xerox® VersaLink® seria B415 respectă Partea a 15-a a reglementărilor FCC. Funcționarea se supune următoarelor două condiții:

- Dispozitivele nu sunt utilizate pentru a cauza interferențe perturbante.
- Dispozitivele trebuie să accepte orice interferență, inclusiv cele care pot produce funcționarea nedorită.

Partea responsabilă: Xerox Corporation

Adresa: 800 Phillips Road, Webster, NY 14580

Informații de contact pe internet: [www.xerox.com/en-us/about/ehs.](https://www.xerox.com/en-us/about/ehs)

#### **INFORMAȚII PRIVIND REGLEMENTĂRILE PENTRU ADAPTOARELE DE REȚEA WIRELESS DE**

#### **2,4 GHZ ȘI 5 GHZ**

Acest produs încorporează un modul radioemitător pentru rețea LAN fără fir de 2.4 GHz și 5 GHz, care respectă cerinţele specificate în Partea a 15-a a reglementărilor FCC, în standardul RSS-210 Industry Canada şi în

Directiva 2014/53/UE a Consiliului European. Puterea de ieşire a frecvenței radio (RF) a acestui dispozitiv nu va depăși 20 dBm în nicio bandă de frecvente.

Utilizarea acestui dispozitiv este condiţionată de respectarea următoarelor două cerinţe:

- 1. Acest dispozitiv nu poate cauza interferenţe dăunătoare, și
- 2. Acest dispozitiv trebuie să accepte orice interferență, inclusiv cele care ar putea produce funcționarea nedorită.

Schimbările sau modificările aduse acestui echipament, neaprobate în mod specific de Xerox Corporation, pot anula dreptul utilizatorului de a opera echipamentul.

#### **NOTIFICARE CU PRIVIRE LA LASER**

Imprimanta este certificată în SUA ca fiind conformă cu cerințele DHHS 21 CFR, capitolul I, subcapitolul J pentru produse laser din Clasa I (1) și în alte țări este certificată ca produs laser din Clasa I care respectă cerințele IEC 60825-1: 2014.

Produsele laser din Clasa I nu sunt considerate periculoase. Sistemul laser și imprimanta sunt concepute pentru a nu permite accesul uman la radiația laser superioară Clasei I în timpul funcționării normale, a întreținerii efectuate de utilizator sau a condițiilor de service prevăzute. Imprimanta are un ansamblu al capului de imprimare care nu necesită întreținere și care conține un laser cu următoarele specificații:

Clasă: IIIb (3b) AlGaInP

Putere de ieșire nominală (miliwați): 15

Lungime de undă (nanometri): 650-670

#### **CANADA**

Acest aparat digital din Clasa A este conform cu standardul canadian ICES-003 și ICES-001.

Cet appareil numérique de la classe A est conforme à la norme NMB-003 et NMB-001 du Canada.

Acest produs conține un modul fără fir de transmisie radio pe frecvența de 2,4 GHz și 5 GHz, care este conform cu cerințele specificate în standardul Industry Canada RSS-210.

Ce produit contient un module émetteur radio LAN sans fil de 2,4 GHz et 5 GHz conforme aux exigences spécifiées dans la réglementation Industrie du Canada RSS-210.

Acest dispozitiv este conform cu RSS-urile scutite de licență, menționate în standardul Industry Canada. Funcţionarea se supune următoarelor două condiţii:

- 1. Acest dispozitiv nu poate cauza interferenţe, și
- 2. Acest dispozitiv trebuie să accepte orice interferență, inclusiv interferența care ar putea cauza funcționarea nedorită a dispozitivului.

Le présent appareil est conforme aux CNR d'Industrie Canada applicables aux appareils radio exempts de licence. L'exploitation est autorisée aux deux conditions suivantes:

- 1. l'appareil ne doit pas produire de brouillage, et
- 2. l'utilisateur de l'appareil doit accepter tout brouillage radioélectrique subi, même si le brouillage est susceptible d'en compromettre le fonctionnement.

Dispozitivele dintr-o rețea locală scutită de licență (License-Exempt Local Area Network - LE-LAN) sunt supuse unor restricții operaționale: dispozitivul care operează în banda de frecvență 5150-5250 MHz poate fi utilizat doar la interior, pentru a reduce potențialul de interferențe dăunătoare asupra sistemelor de sateliți mobili cu canale comune.

Il y a des restrictions opérationnelles pour dispositifs de réseaux locaux exempts de licence (RL-EL): les dispositifs fonctionnant dans la bande 5 150-5 250 MHz sont réservés uniquement pour une utilisation à l'intérieur afin de réduire les risques de brouillage préjudiciable aux systèmes de satellites mobiles utilisant les mêmes canaux.

Acest transmițător trebuie să nu se afle în aceeași locație, respectiv să nu funcționeze în conjuncție un o altă antenă sau transmițător. Acest echipament trebuie să fie instalat și operat astfel încât, între radiator și corpul dumneavoastră să există o distanță de cel puțin 20 de centimetri.

Cet émetteur ne doit pas être Co-placé ou ne fonctionnant en même temps qu'aucune autre antenne ou émetteur. Cet équipement devrait être installé et actionné avec une distance minimum de 20 centimètres entre le radiateur et votre corps.

### **CONFORMITATEA ÎN UNIUNEA EUROPEANĂ ȘI SPAȚIUL ECONOMIC EUROPEAN**

 $\epsilon$ 

Marcajul CE aplicat acestui produs indică faptul că acesta este conform Directivelor UE aplicabile

Textul complet al declarației de conformitate UE poate fi găsit la [www.xerox.com/en-us/about/](https://www.xerox.com/en-us/about/ehs) [ehs.](https://www.xerox.com/en-us/about/ehs)

Acest dispozitiv conține un modul transmițător radio pentru rețele LAN fără fir, care funcționează la frecvența de 2,4 GHz și 5 GHz.

Puterea de ieșire a frecventei radio (RF) a acestui dispozitiv nu va depăși 20 dBm în nicio bandă de frecvente.

Prin aceasta, Xerox declară faptul că echipamentele radio, model VersaLink® B415 Imprimante Multifuncționale sunt conforme Directivei 2014/53/UE.

Această imprimantă, dacă este folosită în mod adecvat în conformitate cu instrucțiunile de utilizare, nu este periculoasă nici pentru utilizator, nici pentru mediu.

### Avertisment:

- Schimbările sau modificările aduse acestui echipament, neaprobate în mod specific de Xerox Corporation, pot anula dreptul utilizatorului de a folosi acest echipament.
- Radiaţiile externe emise de echipamentele industriale, ştiinţifice şi medicale (ISM) pot interfera cu funcționarea acestui produs . Dacă radiațiile externe, provenite de la echipamente ISM produc interferenţe cu acest dispozitiv, contactaţi reprezentantul pentru a primi asistenţă.
- Acesta este un produs din Clasa A. În mediul casnic, acest produs poate provoca interferente cu frecvenţele radio, caz în care utilizatorul trebuie să adopte măsurile corespunzătoare.

• Pentru asigurarea conformităţii cu reglementările Uniunii Europene, utilizaţi cabluri de interfaţă ecranate.

#### **Uniunea Europeană - Acordul Lot 4 privind echipamentele de imagistică**

Xerox® a acceptat să conceapă pentru produsele noastre criterii pentru eficiența energetică și performanța legată de mediu, care respectă Directiva Uniunii Europene (UE) referitoare la energia necesară produselor, mai precis Lotul 4 - Produse de imagistică.

Produsele vizate includ echipamentele de uz casnic şi echipamentele de birou care îndeplinesc următoarele criterii:

- Produse standard de imprimare monocromă, având o viteză maximă care nu depăşeşte 66 de imagini A4 pe minut.
- Produse standard de imprimare color, având o viteză maximă mai mică de 51 de imagini A4 pe minut.

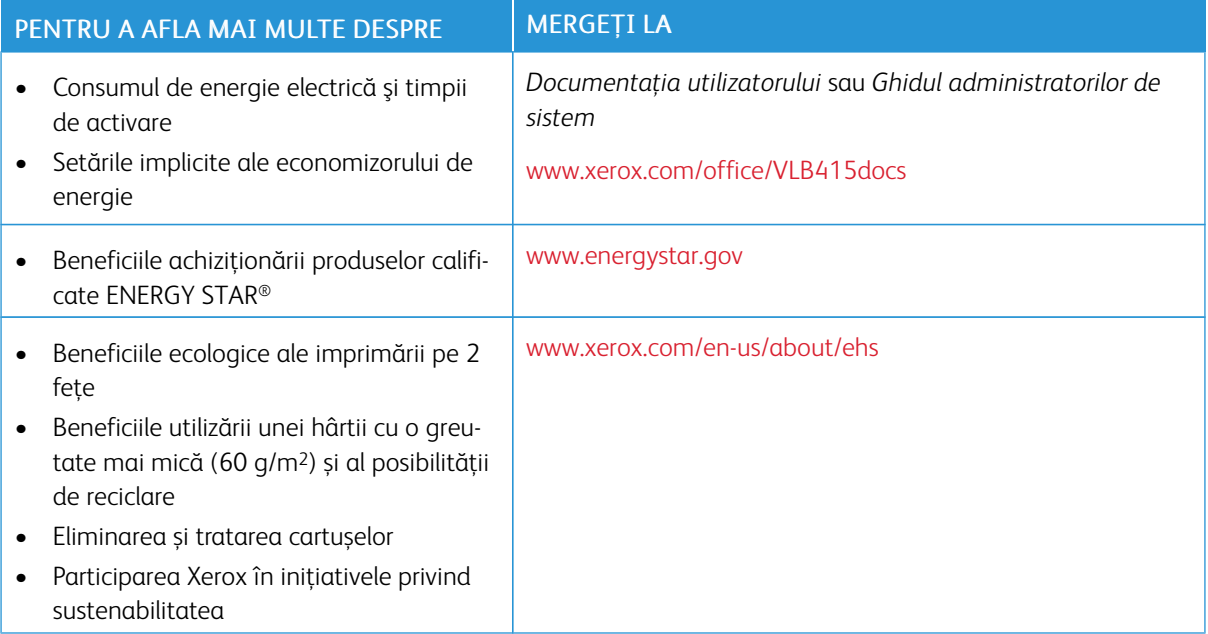

#### **Uniunea Europeană Lot 19 Directiva privind proiectarea ecologică**

Conform Directivei Comisiei Europene referitoare la proiectarea ecologică, sursa luminoasă conținută de acest echipament este destinată utilizării doar cu funcțiile Capturare imagine sau Proiectare imagine, și nu este destinată utilizării în alte aplicații.

#### **ENERGY STAR**

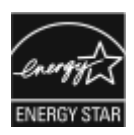

Programul ENERGY STAR este o schemă voluntară care vizează promovarea dezvoltării şi cumpărării de modele economice din punct de vedere energetic, care ajută la reducerea impactului asupra mediului. Detalii despre programul ENERGY STAR şi despre modelele calificate ENERGY STAR se găsesc pe următorul site web: [www.energystar.gov](http://www.energystar.gov/index.cfm?fuseaction=find_a_product.showProductGroup&pgw_code=IEQ).

ENERGY STAR şi sigla ENERGY STAR sunt mărci înregistrate în Statele Unite.

Programul ENERGY STAR pentru echipamente de imagistică este un efort de echipă între guvernele Statelor Unite, ale țărilor din Uniunea Europeană și al Japoniei și industria echipamentelor de birotică, de a promova copiatoare, imprimante, faxuri, imprimante multifuncționale, calculatoare și monitoare eficiente din punct de vedere energetic. Reducerea consumului de energie al acestor produse ajută la combaterea smogului, a ploii acide şi a schimbărilor pe termen lung ale climei, prin descreşterea emisiilor care rezultă din generarea curentului electric.

Pentru informatii suplimentare privind energia sau alte subiecte conexe, accesati [www.xerox.com/environment](https://www.office.xerox.com/cgi-bin/printer.pl?APP=udpdfs&Page=Color&PgName=environmentna) sau [www.xerox.com/environment\\_europe](https://www.office.xerox.com/cgi-bin/printer.pl?APP=udpdfs&Page=color&PgName=environmenteu).

#### **Consumul de energie electrică şi timpul de activare**

Cantitatea de energie pe care o consumă un dispozitiv depinde de modul în care este utilizat acesta. Acest dispozitiv este conceput şi configurat să vă permită să reduceţi consumul de electricitate.

Pentru a reduce consumul de energie, dispozitivul este configurat să utilizeze modurile economizoare de energie. După ultima pagină imprimată, dispozitivul trece în modul Pregătit. Dacă este în modul Pregătit, dispozitivul poate imprima din nou, fără întârziere. Dacă dispozitivul rămâne nefolosit o perioadă de timp specificată, trece în modul de veghe. Pentru a reduce consumul de energie, în modul de veghe rămân active numai funcțiile esenţiale. Imprimarea primei pagini durează mai mult dacă dispozitivul iese din modul de veghe, decât dacă este în modul Pregătit. Această întârziere se produce din cauza reactivării imprimantei și este caracteristică majorității dispozitivelor de creare de imagini existente pe piaţă.

Pentru a economisi energie, puteţi configura moduri economizoare de energie. Sunt disponibile următoarele opţiuni:

- Activat la lucrare: Dispozitivul este reactivat la detectarea activității. Pentru a seta intervalul de amânare a intrării dispozitivului în modul de veghe, introduceţi numărul de minute.
- Sleep and wake up at scheduled times (Mod de veghe şi reactivare la ore programate): Dispozitivul este reactivat şi intră în modul de veghe conform unui program specificat de dvs.
- Oprire automată: Selectați Oprire automată pentru a-i permite dispozitivului să se oprească după o perioadă în modul de veghe. Pentru a seta intervalul de amânare înainte ca imprimanta să se oprească din modul de veghe, introduceţi numărul de ore.

Pentru a modifica setările modului economizor de energie, consultaţi *Ghidul de utilizare* la [www.xerox.com/](https://www.office.xerox.com/cgi-bin/printer.pl?APP=udpdfs&Page=Color&Model=VersaLink+VLB415&PgName=Man) [office/VLB415docs](https://www.office.xerox.com/cgi-bin/printer.pl?APP=udpdfs&Page=Color&Model=VersaLink+VLB415&PgName=Man). Pentru asistență suplimentară, contactaţi administratorul dumneavoastră de sistem sau consultaţi *Ghidul administratorului de sistem*.

Pentru a activa modul Oprire automată, contactaţi administratorul de sistem. Pentru detalii, consultaţi *Ghidul administratorului de sistem* la [www.xerox.com/office/VLB415docs.](https://www.office.xerox.com/cgi-bin/printer.pl?APP=udpdfs&Page=Color&Model=VersaLink+VLB415&PgName=Man)

Pentru a afla mai multe despre participarea Xerox la iniţiativele din domeniul sustenabilităţii, vizitaţi: [www.](https://www.office.xerox.com/cgi-bin/printer.pl?APP=udpdfs&Page=Color&PgName=environmentna) [xerox.com/environment](https://www.office.xerox.com/cgi-bin/printer.pl?APP=udpdfs&Page=Color&PgName=environmentna) sau [www.xerox.com/environment\\_europe.](https://www.office.xerox.com/cgi-bin/printer.pl?APP=udpdfs&Page=color&PgName=environmenteu)

Notă: Modificarea timpilor impliciţi de activare a Economizorului de energie poate mări consumul general de energie al dispozitivului. Înainte de a dezactiva modurile de economisire a energiei, sau de a configura o durată lungă de activare, țineți cont de creșterea consumului de energie.

#### **Setările implicite ale economizorului de energie**

Acest dispozitiv este calificat ENERGY STAR ® în conformitate cu cerințele programului ENERGY STAR pentru echipamente de imagistică. Timpul după care se poate trece din modul Pregătit în modul de veghe se poate seta între 0 și 60 sau 0 și 120 de minute, în funcție de modelul imprimantei. Valoarea implicită este setată la 0 minute. Timpul maxim după care se trece din modul Pregătit în modul de veghe poate fi de până la 120 de minute, în funcție de modelul imprimantei și de configurația sistemului.

Pentru a modifica setările economizorului de energie, sau pentru a activa funcția de intrare automată în modul de economisire a energiei, contactaţi administratorul de sistem sau consultaţi *Ghidul administratorului de sistem* la [www.xerox.com/office/VLB415docs.](https://www.office.xerox.com/cgi-bin/printer.pl?APP=udpdfs&Page=Color&Model=VersaLink+VLB415&PgName=Man)

#### **EPEAT**

Acest dispozitiv este înregistrat în directorul EPEAT pentru a îndeplini proprietățile etichetei ecologice. Este inclusă activarea setată din fabrică a modului de repaus. În modul repaus, imprimanta utilizează mai puțin de 1 Watt de putere.

Pentru a afla mai multe despre participarea Xerox la inițiativele de sustenabilitate, accesați [https://www.xerox.](https://www.xerox.com/en-us/about/ehs) [com/en-us/about/ehs](https://www.xerox.com/en-us/about/ehs) sau [www.xerox.co.uk/about-xerox/environment/engb.html](https://www.xerox.co.uk/en-gb/about/ehs).

#### **Beneficiile ecologice ale imprimării pe 2 feţe**

Cele mai multe produse Xerox dispun de o funcție de imprimare duplex, cunoscută și sub numele de imprimare pe 2 fețe. Aceasta vă oferă posibilitatea să imprimați automat pe ambele fețe ale hârtiei și, prin urmare, să reduceti consumul de resurse valoroase prin scăderea consumului de hârtie. Acordul privind echipamentele de imagistică Lot 4 prevede ca la modelele cu viteză de imprimare color mai mare sau egală cu 40 ppm sau la cele cu viteză de imprimare monocromă mai mare sau egală cu 45 ppm, funcţia 2 feţe să fie activată automat în timpul configurării şi instalării driverului. Anumite modele Xerox, a căror viteză nu depăşeşte valorile minime specificate, pot fi prevăzute în momentul instalării şi cu setări implicite de imprimare pe 2 feţe. Continuarea utilizării funcției duplex va reduce impactul activității dumneavoastră asupra mediului înconjurător. Totuşi, dacă este necesar să utilizaţi imprimarea simplex/pe 1 faţă, aveţi posibilitatea să modificaţi setările de imprimare în driverul de imprimare.

#### **Tipuri de hârtie**

Acest produs poate fi utilizat pentru a imprima atât pe hârtie reciclată, cât şi pe hârtie nereciclată, aprobată pe baza unei scheme de gestionare a mediului, care este în conformitate cu standardul EN12281 sau cu un standard de calitate comparabil. În anumite situaţii se poate folosi şi hârtia cu greutate redusă (60 g/m2), care contine mai putine materii prime, economisind astfel resurse cu fiecare pagină imprimată. Vă încurajăm să verificați dacă această opțiune este adecvată nevoilor dumneavoastră de imprimare.

#### **CERTIFICAREA COMUNITĂȚII ECONOMICE EUROASIATICE**

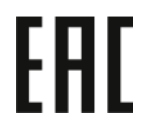

Marcajul EAC aplicat acestui produs indică certificarea pentru utilizarea pe piețele statelor membre ale Uniunii Vamale.

#### **GERMANIA**

#### **Germania – Blue Angel**

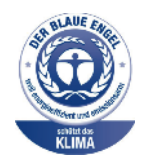

RAL, Institutul German de Asigurare a Calităţii şi Certificate, a acordat următoarei configurații a acestui dispozitiv Certificatul de mediu Blue Angel:

Imprimantă de rețea cu imprimare automată pe 2 fețe și conectivitate prin USB sau rețea.

Acest certificat evidenţiază faptul că dispozitivul îndeplineşte toate criteriile Blue Angel legate de mediu, în ceea ce priveste proiectarea, productia și exploatarea. Pentru mai multe informații, accesați [www.blauer-engel.de](http://www.blauer-engel.de).

#### **Blendschutz**

Das Gerät ist nicht für die Benutzung im unmittelbaren Gesichtsfeld am Bildschirmarbeitsplatz vorgesehen. Um störende Reflexionen am Bildschirmarbeitsplatz zu vermeiden, darf dieses Produkt nicht im unmittelbaren Gesichtsfeld platziert werden.

#### **Lärmemission**

Maschinenlärminformations-Verordnung 3. GPSGV: Der höchste Schalldruckpegel beträgt 70 dB(A) oder weniger gemäß EN ISO 7779.

## **Importeur**

Xerox GmbH Hellersbergstraße 2-4 41460 Neuss Germania

### **REGLEMENTAREA ROHS TURCIA**

În conformitate cu Articolul 7 (d), certificăm prin prezenta că aparatul "este conform cu reglementările EEE."

"EEE yönetmeliğine uygundur."

## **CONFORMAREA ROHS ÎN UCRAINA**

Обладнання відповідаєвимогам Технічного регламенту щодо обмеження

використання деяких небезпечних речовин в електричному та електронному

обладнані, затвердженого постановою Кабінету Міністрів України від 3 грудня 2008 № 1057

Acest echipament este conform cu cerințele Regulamentului Tehnic, aprobat în ședința Cabinetului Miniștrilor Ucrainei la data de 3 Decembrie 2008, referitoare la restricțiile în utilizarea anumitor substanțe periculoase în echipamentele electrice și electronice.

## <span id="page-313-0"></span>Reglementări privind copierea

#### **STATELE UNITE**

Congresul a interzis prin lege reproducerea următoarelor documente în anumite circumstanţe. Celor vinovaţi de realizarea unor astfel de reproduceri li se pot aplica pedepse care merg de la amenzi până la închisoare.

- 1. Obligaţiunile sau titlurile de valoare ale Guvernului Statelor Unite, cum ar fi:
	- Obligaţiuni pe termen scurt.
	- Valuta Băncii Nationale.
	- Cupoane din obligaţiuni.
	- Bancnotele în dolari S.U.A. emise de FED în 1933 şi retrase în 1935.
	- Certificate Silver (cu acoperire în dolari din argint).
	- Certificate Gold (cu acoperire în dolari din aur).
	- Obligaţiuni ale Statelor Unite ale Americii.
	- Certificate de trezorerie.
	- Bancnote în dolari S.U.A. emise de FED.
	- Certificate de trezorerie cu valori fractionare.
	- Certificate de depozit.
	- Bancnote.
	- Obligatiuni ale anumitor agentii ale guvernului S.U.A., cum ar fi FHA și altele.
	- Obligatiuni. Obligatiunile de economii emise de Statele Unite pot fi fotografiate doar în scopuri publicitare legate de campania de vânzare a unor astfel de obligaţiuni.
	- Timbre fiscale. Este permisă reproducerea unui document oficial cu timbru fiscal anulat, în cazurile în care se impune acest lucru, cu condiţia ca reproducerea să servească unor scopuri legale.
	- Timbre poştale, anulate sau neanulate. Timbrele poştale pot fi fotografiate pentru scopuri filatelice, cu conditia ca reproducerea să se facă în alb-negru și la dimensiuni sub 75% sau peste 150% din dimensiunile liniare ale originalului.
	- Mandate poştale.
	- Efecte de comerţ, cecuri sau cambii care au ca tras sau trăgător ofiţeri / funcţionari autorizaţi ai Statelor Unite ale Americii.
	- Timbre sau alte valori, indiferent de valoare, care au fost sau pot fi emise în temeiul unei legi emisă de Congres.
	- Certificate de plăţi compensatorii ajustate pentru veterani din Războaiele Mondiale.
- 2. Obligaţiuni sau titluri de valoare emise de orice bancă, corporaţie sau instituţie guvernamentală.
- 3. Materiale protejate de legea dreptului de autor, cu excepţia cazului în care s-a obţinut permisiunea deţinătorului dreptului de autor sau reproducerea reprezintă o "utilizare onestă", sau intră sub incidența prevederilor privind conditiile de reproducere a materialelor de bibliotecă, prevederi introduse în legea dreptului de autor. Mai multe informatii despre aceste prevederi pot fi obtinute de la Biroul pentru Drepturi de Autor, Biblioteca Congresului, Washington, D.C. 20559. Solicitaţi Circulara R21.
- 4. Certificate de cetătenie și naturalizare. Certificatele străine de naturalizare pot fi fotografiate.
- 5. Paşapoarte. Paşapoartele străine pot fi fotografiate.
- 6. Documente de imigrare.
- 7. Carduri de înregistrare provizorie.
- 8. Documente de încorporare în serviciul militar care contin oricare dintre următoarele informații referitoare la solicitant:
	- Veniturile sau câştigurile.
	- Cazierul.
	- Condiţia fizică sau psihică.
	- Statutul de dependenţă.
	- Livretul militar anterior.
	- Excepţie: Certificatele de lăsare la vatră din armata Statelor Unite pot fi fotografiate.
- 9. Ecusoane, carduri de identificare, permise de acces sau însemne purtate de personalul militar sau de membrii diverselor departamente federale, cum ar fi FBI, Trezoreria etc. (cu excepţia cazului în care fotografierea este ordonată de şeful unui astfel de departament sau birou).

În anumite state este interzisă reproducerea următoarelor materiale:

- Actele de înmatriculare ale autovehiculelor.
- Permisele de conducere.
- Titluri de proprietate pentru autovehicule.

Lista de mai sus nu este exhaustivă şi nu ne asumăm nicio responsabilitate în ceea ce priveşte completitudinea sau acuratetea acesteia. În cazul unor nelămuriri, consultați un avocat.

Pentru mai multe informații despre aceste prevederi, contactați Biroul pentru Drepturi de Autor, Biblioteca Congresului, Washington, D.C. 20559. Solicitati Circulara R21.

#### **CANADA**

Parlamentul a interzis prin lege reproducerea următoarelor documente în anumite circumstante. Celor vinovați de realizarea unor astfel de reproduceri li se pot aplica pedepse care merg de la amenzi până la închisoare.

- Bilete de bancă şi bancnote curente
- Obligaţiuni sau titluri de valoare emise de un guvern sau o bancă
- Obligatiuni de stat sau document fiscale
- Sigiliul public al Canadei sau al unei provincii sau ştampila unui organism sau a unei autorităţi publice din Canada sau a unui tribunal
- Proclamaţii, ordine, reglementări sau numiri sau notificări ale acestora (cu intenţia de a pretinde în fals că acestea au fost imprimate de Queen's Printer for Canada sau de o imprimerie similară a unei provincii)
- Marcaje, mărci, sigilii, ambalaje sau designuri folosite de către sau în numele Guvernului Canadei sau al unei provincii, al guvernului unui stat altul decât Canada sau al unui departament, consiliu, al unei comisii sau agenții înființate de Guvernul Canadei sau al unei provincii sau de guvernul unui stat, altul decât Canada
- Timbre imprimate sau adezive folosite în scopul câştigului de către Guvernul Canadei sau al unei provincii sau de către guvernul unui stat, altul decât Canada
- Documente, registre sau dosare păstrate de demnitari publici însărcinaţi cu efectuarea sau emiterea unor copii autorizate ale acestora, dacă se pretinde în fals că reproducerea este o copie autorizată a documentelor respective
- Materiale protejate prin drepturi de autor sau mărci comerciale reproduse în orice fel, fără obţinerea permisiunii deținătorului drepturilor de autor sau al mărcii comerciale

Această listă este furnizată pentru a vă asigura confort şi asistenţă, dar nu este completă şi nu se asumă nicio responsabilitate pentru exhaustivitatea sau exactitatea acesteia. În cazul unor nelămuriri, consultați un avocat.

## **ALTE ŢĂRI**

Copierea anumitor documente poate fi ilegală în tara dvs. Celor găsiți vinovați de efectuarea unor astfel de reproduceri li se pot aplica pedepse care merg de la amenzi până la închisoare.

- Bancnote
- Bilete de bancă şi cecuri
- Obligatiuni sau titluri de valoare emise de bancă sau de guvern
- Pasapoarte și cărti de identitate
- Materiale protejate de legea drepturilor de autor sau mărci înregistrate, fără acordul deţinătorului drepturilor de autor sau al mărcii comerciale
- Timbre poştale şi alte instrumente negociabile

Lista nu este exhaustivă şi nu ne asumăm responsabilitatea pentru caracterul complet sau precis al acesteia. În cazul unor nelămuriri, consultaţi un avocat.

## <span id="page-316-0"></span>Reglementări privind faxul

#### **STATELE UNITE**

#### **Cerinţe privitoare la transmiterea antetului de fax**

Actul din 1991 privind protecția consumatorului de servicii de telefonie stabilește că este ilegal, pentru orice persoană care utilizează un calculator sau un alt dispozitiv electronic, inclusiv aparate fax, să trimită mesaje dacă aceste mesaje nu conţin, într-o zonă laterală aflată în partea de sus sau în partea de jos a oricărei pagini trimise sau pe prima pagină a transmisiei, data şi ora trimiterii şi identificatorul persoanei fizice sau juridice care trimite mesajul, precum şi numărul de telefon al aparatului expeditor. Numărul de telefon furnizat nu poate fi un număr care începe cu 900 şi niciun alt număr pentru care preţurile convorbirilor depăşesc preţurile transmisiunilor locale sau pe distanţe lungi.

Pentru instructiuni referitoare la programarea informatiilor Transmitere antet fax, consultati sectiunea privind setările implicite de transmisie din *Ghidul administratorului de sistem*.

#### **Informaţii despre cuplorul de date**

Acest echipament este în conformitate cu Partea a 68-a a reglementărilor FCC și cu cerințele adoptate de Administrative Council for Terminal Attachments (Consiliul Administrativ pentru Ataşarea Terminalelor) (ACTA). Pe capacul acestui echipament se află o etichetă care conține, printre alte informații, și un identificator de produs în formatul US:AAAEQ##TXXXX. Acest număr trebuie furnizat companiei de telefonie, la solicitarea acesteia.

Fişa şi conectorul utilizate pentru conectarea echipamentului la reţeaua telefonică şi la reţeaua de alimentare cu energie trebuie să se conformeze cerinţelor aplicabile din Partea a 68-a a reglementărilor FCC, precum şi cerinţelor adoptate de ACTA. Acest produs este livrat împreună cu un cablu corespunzător pentru conectarea telefonului și o fișă modulară. Produsul se conectează la un conector modular compatibil, de asemenea conform. Vedeți instrucţiunile de instalare pentru mai multe detalii.

Puteti conecta imprimanta în sigurantă la următorul conector modular standard: USOC RJ-11C utilizând cablul telefonic (cu fişe modulare) care respectă reglementările, oferit împreună cu kitul de instalare. Vedeți instrucţiunile de instalare pentru mai multe detalii.

Numărul REN (Ringer Equivalence Number) este utilizat pentru a determina numărul de echipamente care pot fi conectate la o linie telefonică. Un număr excesiv de echipamente pe o singură linie telefonică ar putea duce la dispariţia tonului de apel la un apel recepţionat. În cele mai multe zone, dar nu în toate, numărul REN nu ar trebui să depășească valoarea cinci (5,0). Pentru a fi sigur de numărul de dispozitive care pot fi conectate la o linie telefonică, determinat de REN, contactaţi compania de telefonie. Pentru produsele aprobate după 23 iulie 2001, numărul REN este parte a identificatorului de produs cu formatul US:AAAEQ##TXXXX. Cifrele care înlocuiesc ## reprezintă REN fără virgula zecimală (de exemplu, 03 reprezintă REN=0,3). Pentru produsele anterioare, numărul REN este specificat în mod separat pe etichetă.

Pentru a comanda serviciul corect de la compania de telefonie locală, poate fi necesar să specificaţi codurile din lista următoare:

- Cod de interfaţă a unităţii (FIC) = 02LS2
- Cod pentru comandă serviciu (SOC) = 9.0Y

Avertisment: Cereți companiei de telefonie locale să instaleze conectoare modulare pe linia dumneavoastră telefonică. Conectarea acestui echipament la un conector neautorizat poate deteriora echipamentul companiei de telefonie. Dumneavoastră, și nu Xerox, vă asumați întreaga responsabilitate şi/ sau răspundere pentru orice daune cauzate de conectarea acestui echipament la un conector neautorizat.

Dacă acest echipament Xerox® afectează reţeaua de telefonie, compania de telefonie poate întrerupe temporar serviciul la linia telefonică la care este conectată imprimanta. Dacă notificarea în avans nu este practică, compania de telefonie vă va anunţa deconectarea cât de curând posibil. În cazul în care compania de telefonie vă întrerupe serviciul, veţi fi informat în legătură cu dreptul dumneavoastră de a depune o plângere la FCC dacă sunteţi de părere că acest lucru este necesar.

Compania de telefonie ar putea să își modifice sediile, echipamentele, operaţiunile sau procedurile, ceea ce ar putea afecta funcționarea echipamentului. În cazul în care compania de telefonie face modificări care afectează functionarea echipamentului, aceasta ar trebui să vă informeze, astfel încât să faceti modificările necesare pentru a evita întreruperea serviciului.

Dacă întâmpinaţi dificultăţi cu acest echipament Xerox®, contactaţi centrul de service corespunzător pentru reparații sau informaţii despre garanţie. Informaţiile de contact se găsesc în aplicaţia Dispozitiv, de pe imprimantă, și la sfârșitul secțiunii Rezolvarea problemelor din Ghidul de utilizare. Dacă echipamentul cauzează defecțiuni reţelei telefonice, compania de telefonie vă poate solicita deconectarea echipamentului până la rezolvarea problemei.

Reparațiile imprimantei trebuie să fie realizate doar de către o reprezentanță de service Xerox sau de către un furnizor de servicii autorizat Xerox. Această cerinţă se aplică în permanență, în timpul sau după expirarea perioadei de garanţie. În cazul în care se efectuează o reparaţie neautorizată, perioada de garanţie rămasă va fi anulată.

Echipamentul trebuie să nu fie utilizat pe linii cuplate. Conectarea la linii cuplate se conformează tarifelor specifice statului respectiv (din SUA). Contactaţi comisia pentru utilităţi publice, comisia pentru servicii publice sau comisia pentru firme din statul respectiv pentru mai multe informaţii.

Este posibil ca biroul dumneavoastră să aibă un echipament de alarmă special, conectat la reteaua telefonică. Asiguraţi-vă că instalarea acestui echipament Xerox® nu dezactivează echipamentul de alarmă.

Dacă aveţi întrebări despre ce ar putea dezactiva echipamentului de alarmă, consultaţi compania dumneavoastră de telefonie sau un instalare certificat.

### **CANADA**

Acest produs respectă specificaţiile tehnice aplicabile ale standardului Innovation, Science and Economic Development Canada.

Reparațiile echipamentelor certificate trebuie să fie coordonate de către un reprezentant desemnat de către furnizor. Reparațiile sau modificările efectuate asupra dispozitivului de către utilizator, precum și funcționarea defectuoasă a dispozitivului, ar putea constitui motive pe baza cărora compania de telecomunicaţii poate să vă solicite deconectarea echipamentului.

Pentru a asigura protecţia utilizatorului, asigurați-vă că imprimanta este împământată în mod corespunzător. Conexiunile de legare la pământ ale reţelei de energie electrică, liniilor telefonice şi sistemelor interne de ţevi

metalice pentru distribuţia apei, dacă există, trebuie să fie conectate împreună. Această măsură de precauţie ar putea fi deosebit de importantă în zonele rurale.

Avertisment: Nu încercați să realizați dvs. aceste conexiuni. Pentru efectuarea acestor operațiuni, contactaţi autoritatea de inspecţie electrică sau electricianul.

Numărul REN (Ringer Equivalence Number) indică numărul maxim de echipamente care pot fi conectate la o linie telefonică. La o interfaţă se poate conecta orice combinaţie de echipamente terminale, cu singura condiţie ca suma numerelor REN să nu depăşească cinci. Pentru a afla numărul REN valabil în Canada, vă rugăm consultați eticheta echipamentului.

#### **Canada CS-03 Ediţia a 9-a**

Acest produs a fost testat şi este conform cu CS–03 ediţia a 9-a.

#### **UNIUNEA EUROPEANĂ**

#### **Directiva privind echipamentele radio şi echipamentele terminale de telecomunicaţii**

Acest dispozitiv a fost proiectat pentru a funcţiona în reţelele de telefonie publice naţionale comutate, precum şi conectat la centrale private (PBX), în ţările de mai jos:

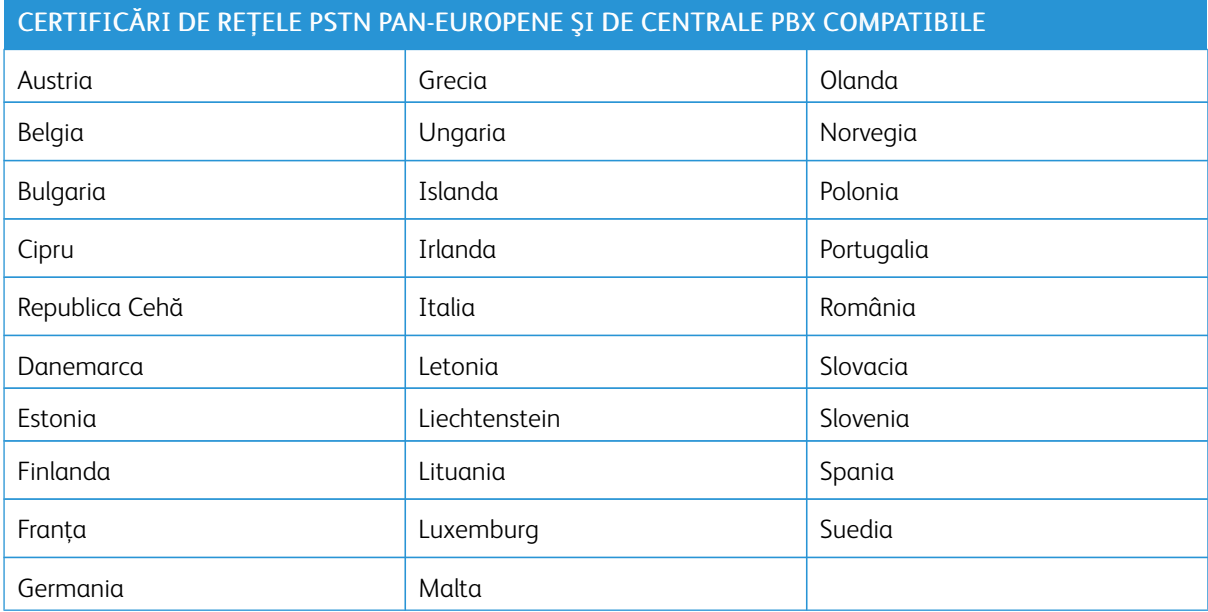

Dacă aveţi probleme cu produsul, contactaţi reprezentantul local Xerox. Acest produs poate fi configurat astfel încât să fie compatibil cu reţelele altor ţări. Înainte de a reconecta dispozitivul la reţea într-o altă ţară, contactaţi reprezentantul local Xerox pentru a primi asistenţă.

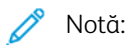

- Deşi acest produs poate utiliza semnalele în impuls sau ton (DTMF), recomandă semnalele DTMF. Semnalele DTMF asigură o stabilire a legăturii mai fiabilă şi mai rapidă.
- Modificarea produsului, conectarea la software de control extern sau la aparate de control externe care nu sunt autorizate de către duc la anularea certificării.

## **AFRICA DE SUD**

Acest modem trebuie să fie utilizat împreună cu un dispozitiv omologat de protecţie contra supratensiunii.

## <span id="page-320-0"></span>Certificarea privind siguranța

Acest echipament este conform cu standardele IEC și EN privind siguranța produselor, certificate de către un Laborator Național de Testare și Reglementare (LNTR).

## <span id="page-321-0"></span>Fișe tehnice privind siguranța materialelor utilizate

Pentru informaţii referitoare la siguranţa materialelor utilizate, accesaţi:

- Adresa web: Documente Xerox privind siguranța și informații referitoare la [conformitate](https://safetysheets.business.xerox.com/en-us/)
- Doar pentru Statele Unite și Canada: 1-800-ASK-XEROX (1-800-275-9376)
- Alte piețe, vă rugăm trimiteți o solicitare prin e-mail la: [EHS-Europe@xerox.com](mailto:EHS-Europe@xerox.com)

# <span id="page-322-0"></span>Reciclarea și eliminarea produsului

## Această anexă conține:

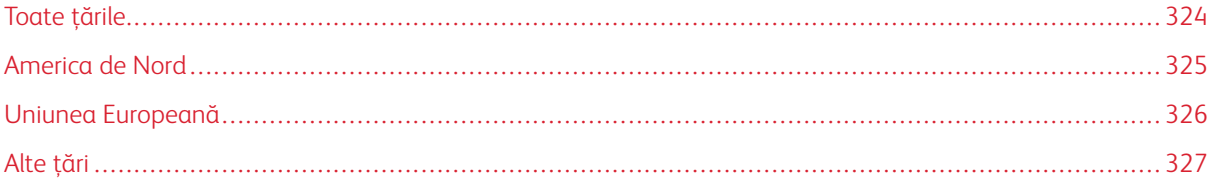

## <span id="page-323-0"></span>Toate ţările

Dacă sunteţi responsabil cu eliminarea produsului Xerox, vă rugăm să reţineţi că imprimanta poate conţine plumb, mercur, perclorat şi alte substanţe, a căror eliminare poate fi reglementată din considerente ecologice. Prezența acestor substanțe este în deplină concordanță cu reglementările globale aplicabile în momentul introducerii produsului pe piaţă.

Pentru informaţii privind reciclarea şi eliminarea, contactaţi autorităţile locale.

Perclorat: Acest produs poate să conţină unul sau mai multe dispozitive pe bază de perclorat, cum ar fi bateriile. Poate fi necesară adoptarea de măsuri speciale la manipulare. Pentru mai multe informatii, accesati [www.dtsc.](http://www.dtsc.ca.gov/hazardouswaste/perchlorate) [ca.gov/hazardouswaste/perchlorate](http://www.dtsc.ca.gov/hazardouswaste/perchlorate).

## **ÎNDEPĂRTAREA BATERIILOR**

Bateriile trebuie să fie înlocuite doar într-o unitate de service aprobată de către producător.
#### America de Nord

Xerox desfăşoară un program de returnare şi reutilizare/ reciclare a echipamentelor vechi. Contactaţi reprezentantul dumneavoastră Xerox (1-800-ASK-XEROX) pentru a afla dacă acest produs Xerox este inclus în acest program.

Pentru mai multe informații referitoare la programele Xerox legate de mediu, vizitați [www.xerox.com/](https://www.office.xerox.com/cgi-bin/printer.pl?APP=udpdfs&Page=Color&PgName=environmentna) [environment](https://www.office.xerox.com/cgi-bin/printer.pl?APP=udpdfs&Page=Color&PgName=environmentna).

Pentru informaţii privind reciclarea şi eliminarea, contactaţi autorităţile locale.

## Uniunea Europeană

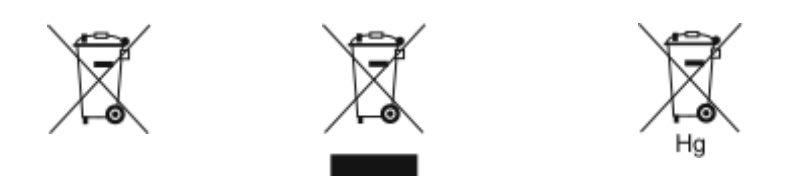

Aceste simboluri indică faptul că acest produs nu poate fi eliminat împreună cu deșeurile menajere, în conformitate cu Directiva privind deșeurile de echipamente electrice și electronice (DEEE), (2012/19/UE), Directiva privind bateriile (2006/66/CE) și legislația națională care implementează aceste directive.

În cazul în care sub simbolul prezentat mai sus este imprimat un simbol chimic, în conformitate cu Directiva pentru baterii, acest lucru indică faptul că această baterie, sau acest acumulator, conține un metal greu (Hg = mercur, Cd - cadmiu, Pb = plumb) într-o concentrație mai mare decât pragul aplicabil indicat în Directiva pentru baterii.

Anumite echipamente pot fi utilizate atât în regim domestic/ la domiciliu, cât și în regim profesional/ aplicații comerciale. Gospodăriile particulare de pe teritoriul Uniunii Europene pot returna în mod gratuit echipamentele electrice și electronice uzate la unitățile de colectare stabilite. Pentru mai multe informații despre colectarea și reciclarea produselor și a bateriilor vechi, contactati municipalitatea locală, serviciul de evacuare a deșeurilor sau magazinul din care ati achizitionat produsele. În unele state membre, la achizitionarea unui echipament nou, distribuitorul local are obligația de a prelua gratuit echipamentul vechi. Pentru informații suplimentare, consultaţi magazinul de la care ați achiziționat echipamentul.

Utilizatorii persoane juridice, din Uniunea Europeană, în conformitate cu legislaţia europeană, echipamentul electric şi electronic ajuns la sfârşitul duratei de viaţă şi care urmează să fie eliminat trebuie să fie gestionat conform procedurilor stabilite. În cazul în care doriți să eliminați echipamente electrice și electronice, înainte de eliminarea produselor, luați legătura cu dealer-ul sau furnizorul dumneavoastră, un re-vânzător local sau un reprezentant Xerox pentru informații privind preluarea la sfârșitul duratei de viață.

Gestionarea necorespunzătoare a acestui tip de deșeuri poate avea un impact posibil asupra mediului înconjurător și a sănătății persoanelor, datorită substanțelor potențial periculoase care sunt în general asociate cu EEE. Cooperarea dumneavoastră în ceea ce privește eliminarea corectă a acestui produs va contribui la utilizarea în mod eficient a resurselor naturale.

#### **ELIMINAREA ECHIPAMENTULUI ÎN AFARA UNIUNII EUROPENE**

Aceste simboluri sunt valabile doar în Uniunea Europeană. Dacă doriţi să eliminaţi aceste articole, vă rugăm să contactaţi autorităţile locale sau distribuitorul pentru a afla metoda corectă de eliminare.

### Alte ţări

Vă rugăm să luaţi legătura cu autorităţile locale de administrare a deşeurilor pentru a solicita indicaţii cu privire la eliminarea deşeurilor.

Reciclarea și [eliminarea](#page-322-0) produsului

# <span id="page-328-1"></span><span id="page-328-0"></span>Funcţiile aplicaţiilor

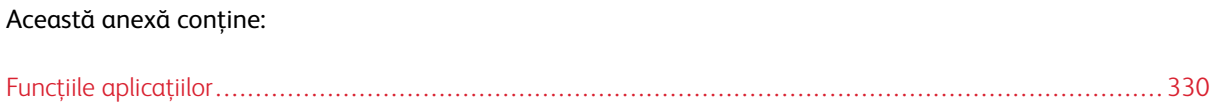

# <span id="page-329-0"></span>Funcţiile aplicaţiilor

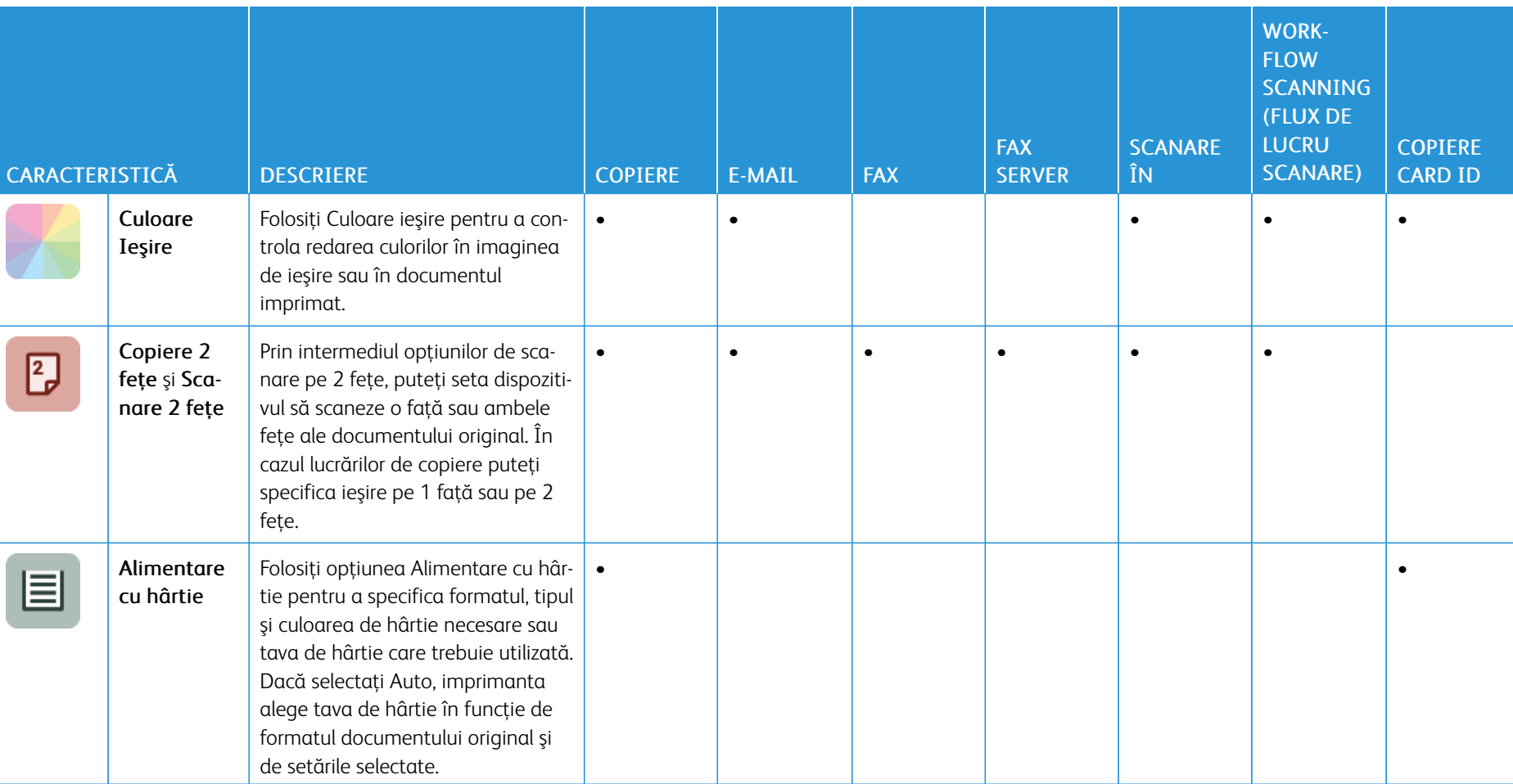

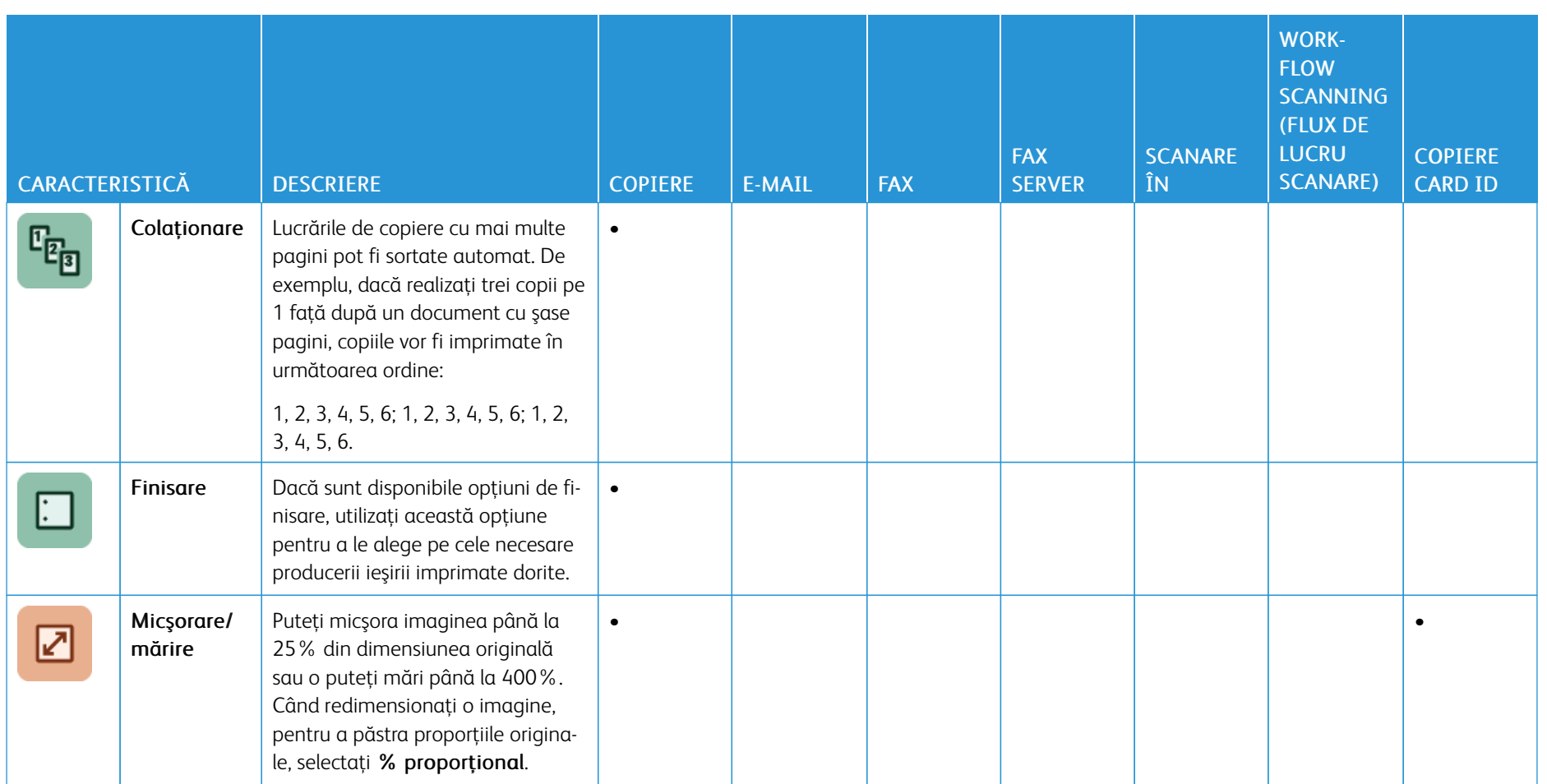

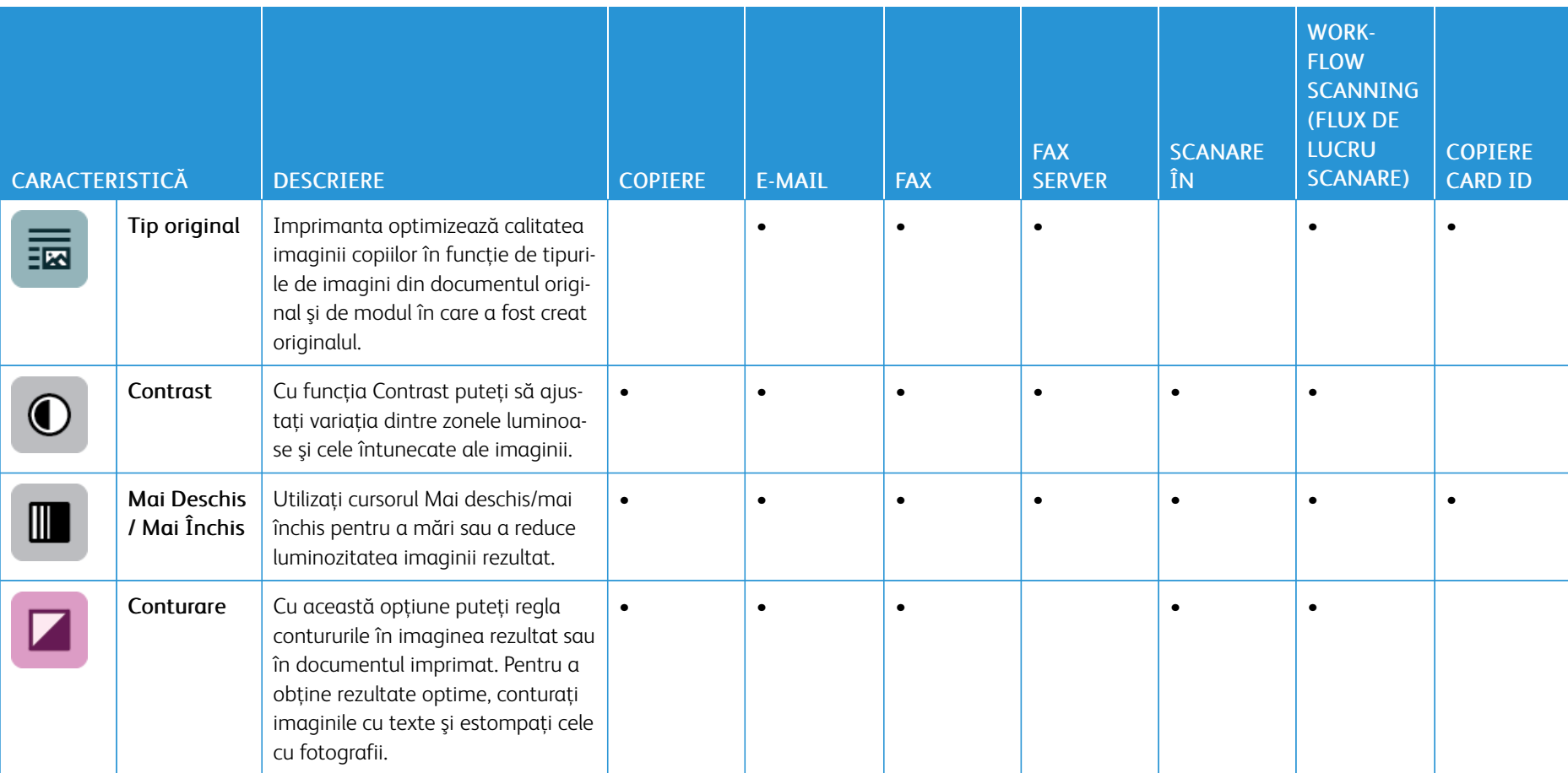

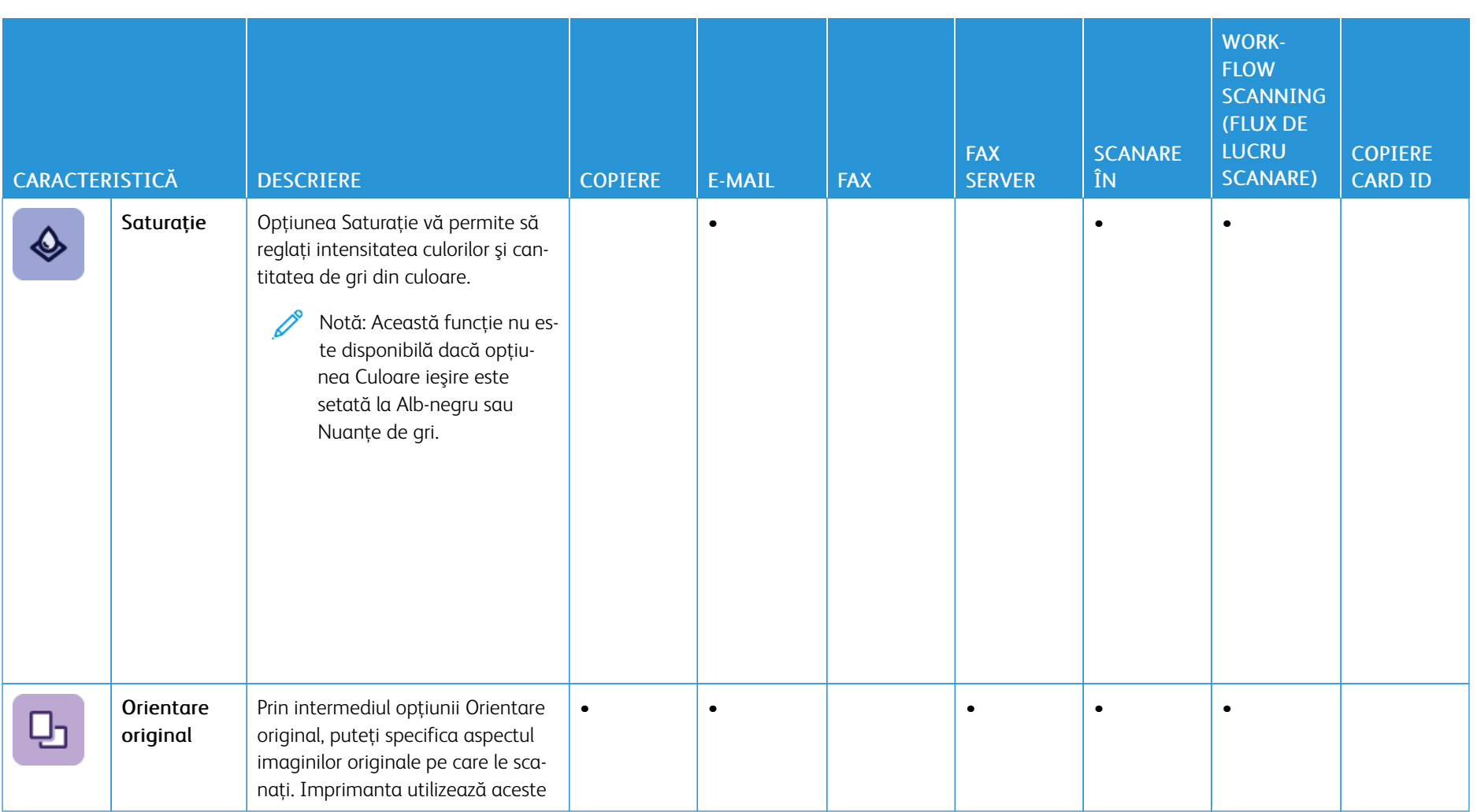

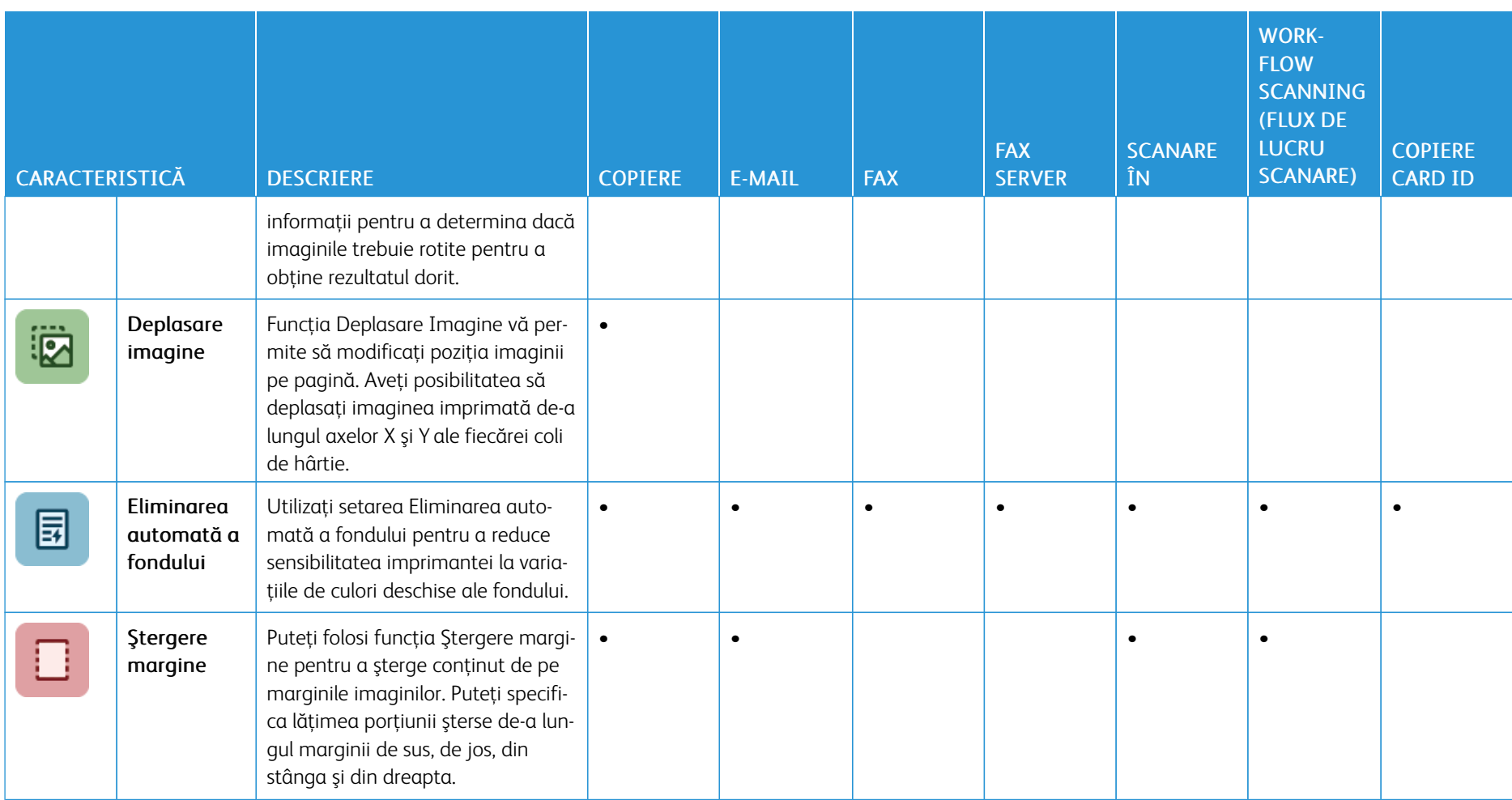

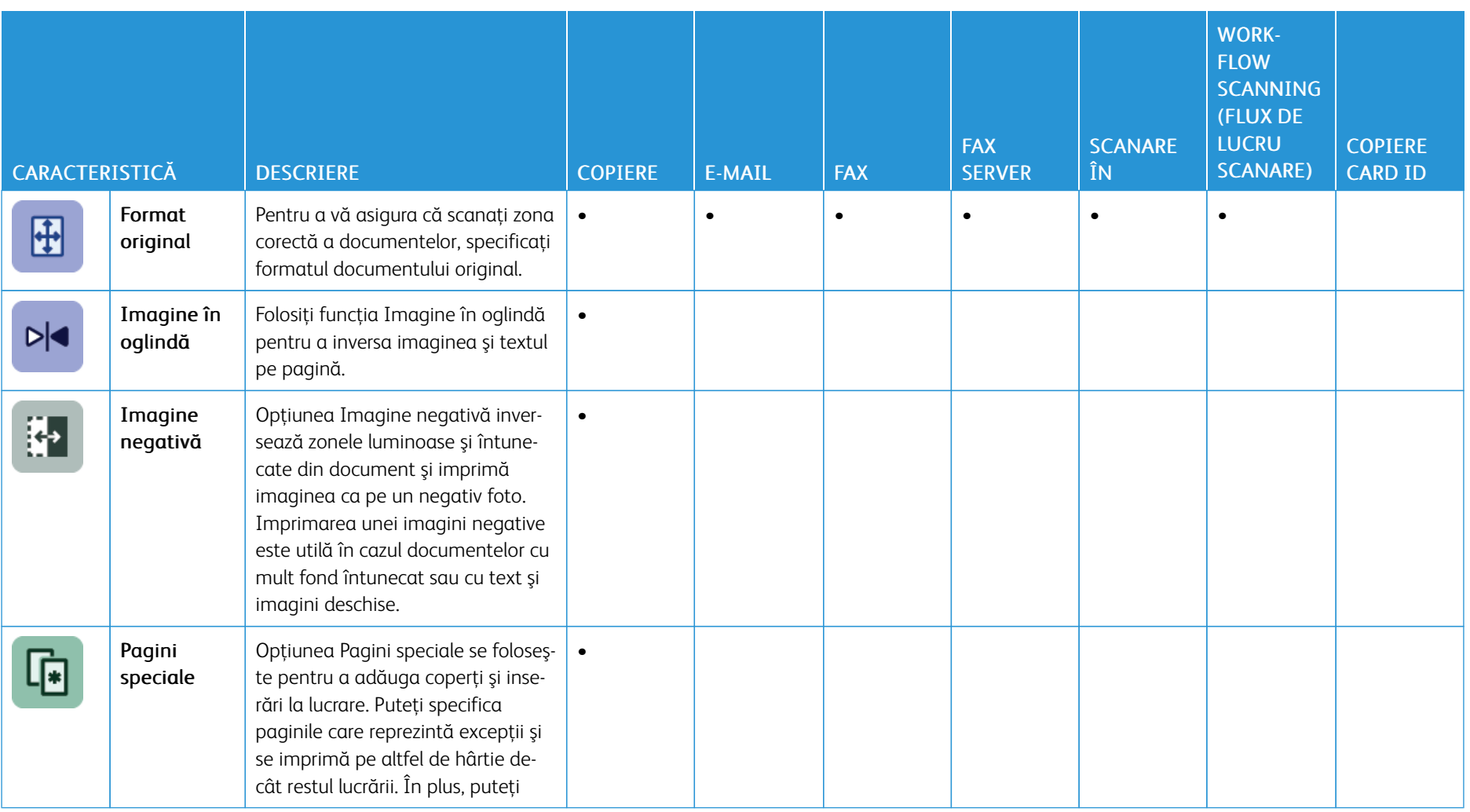

336

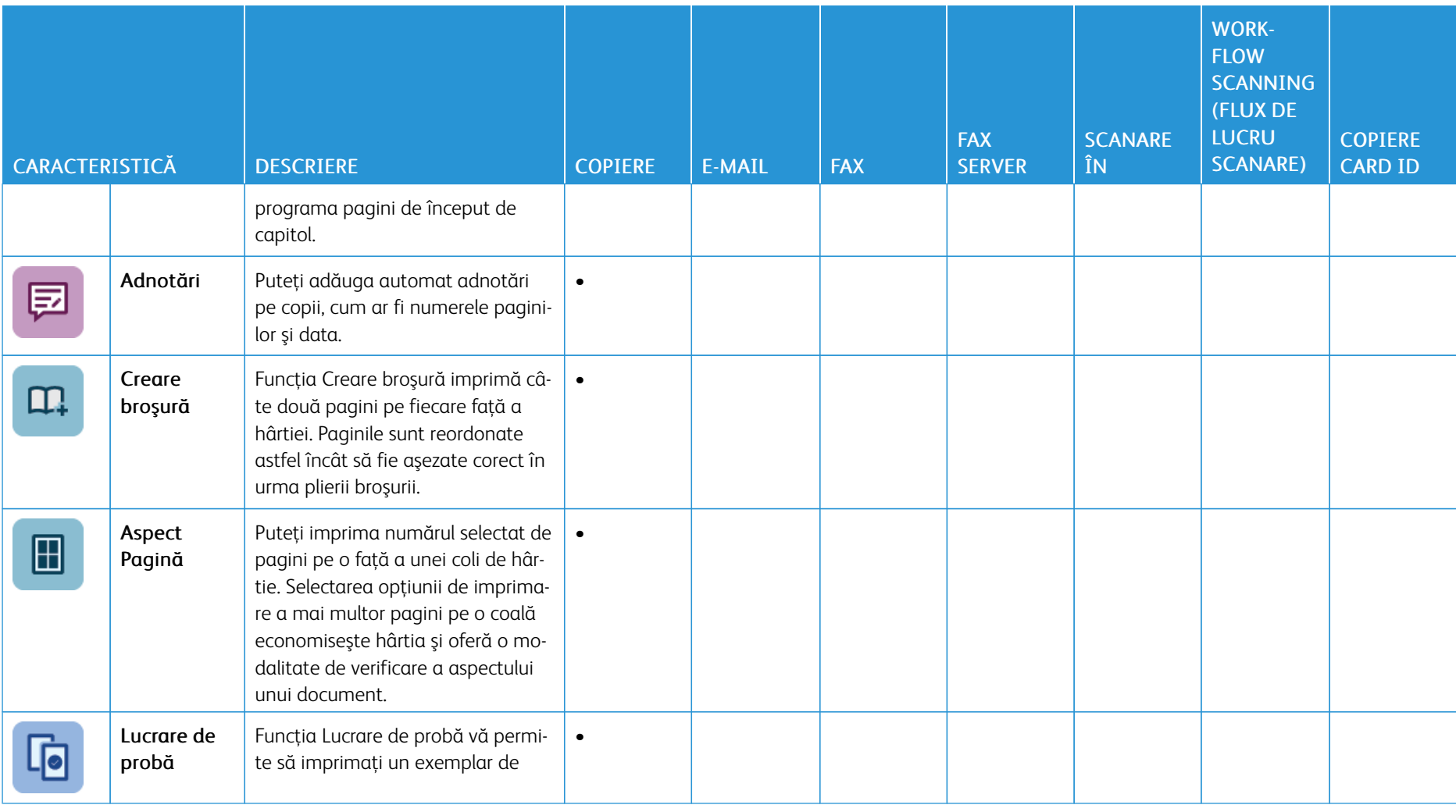

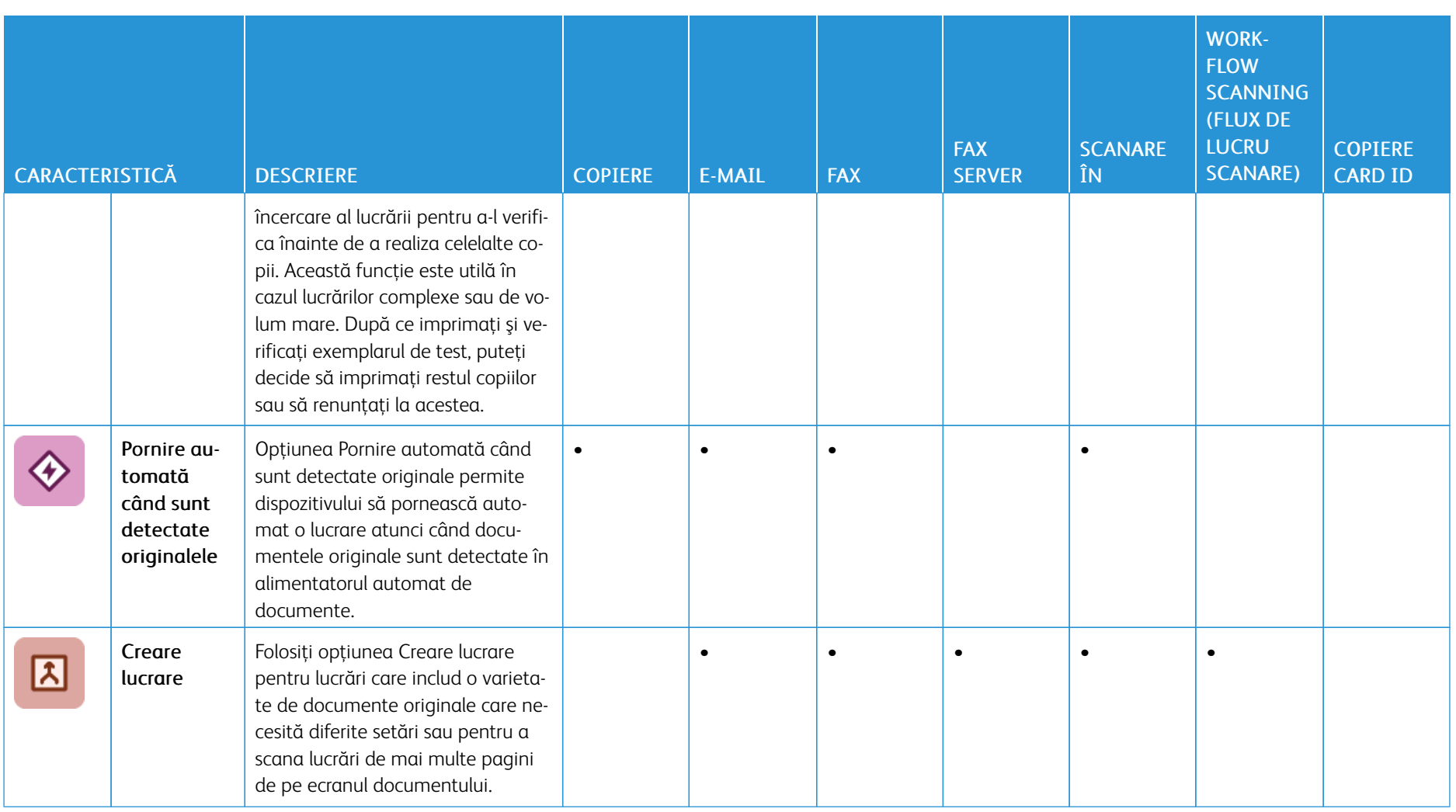

338

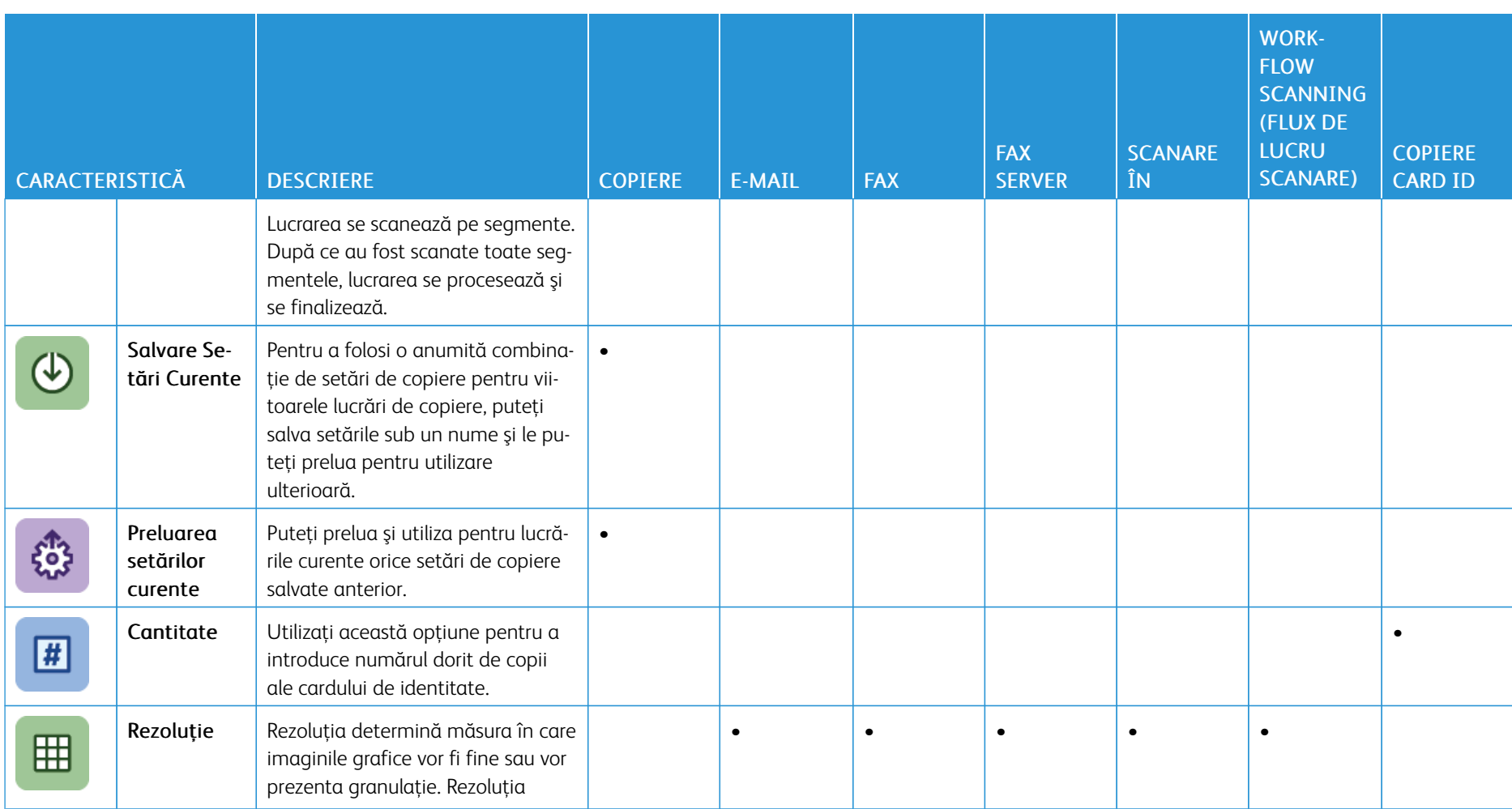

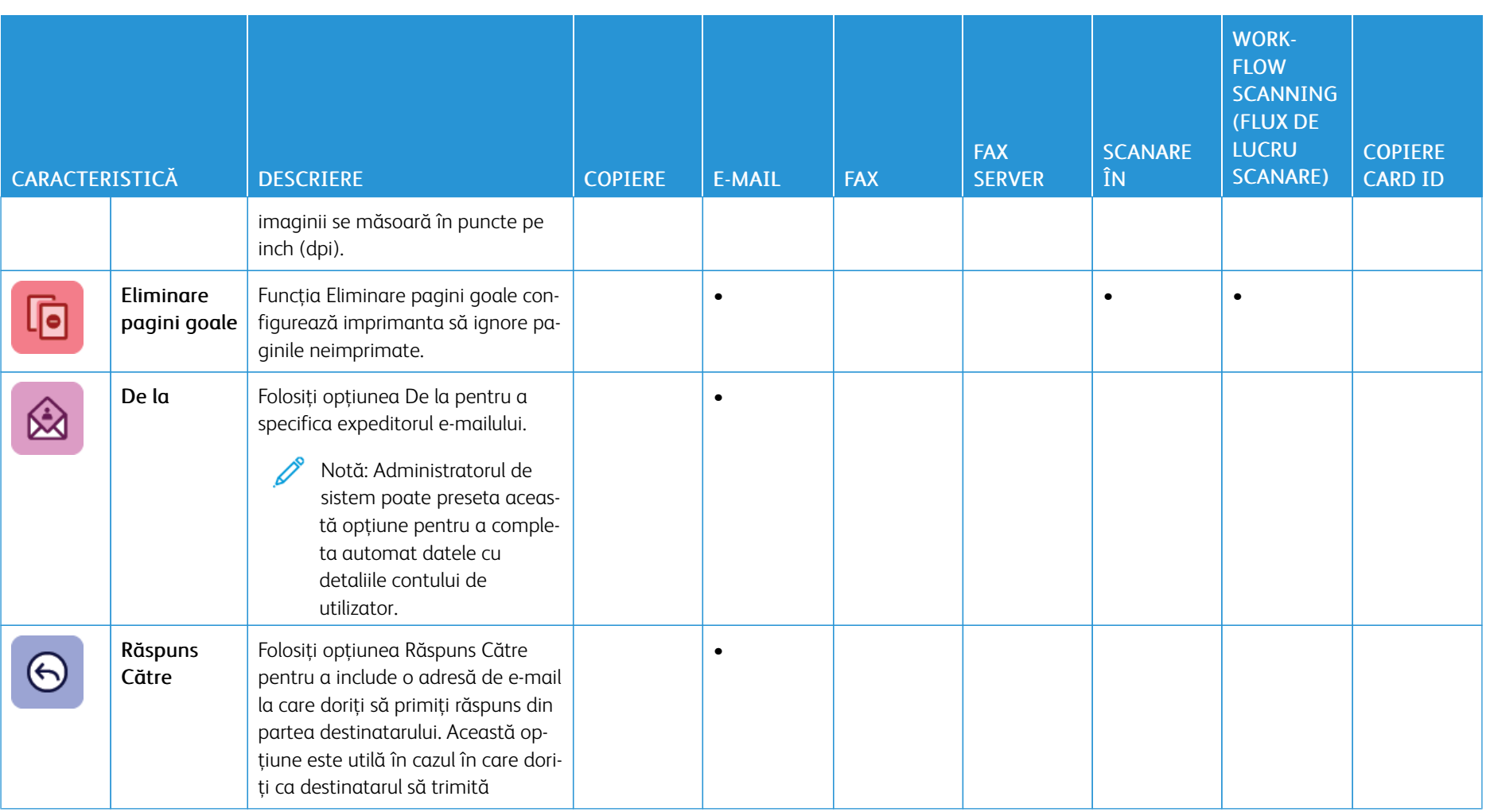

340

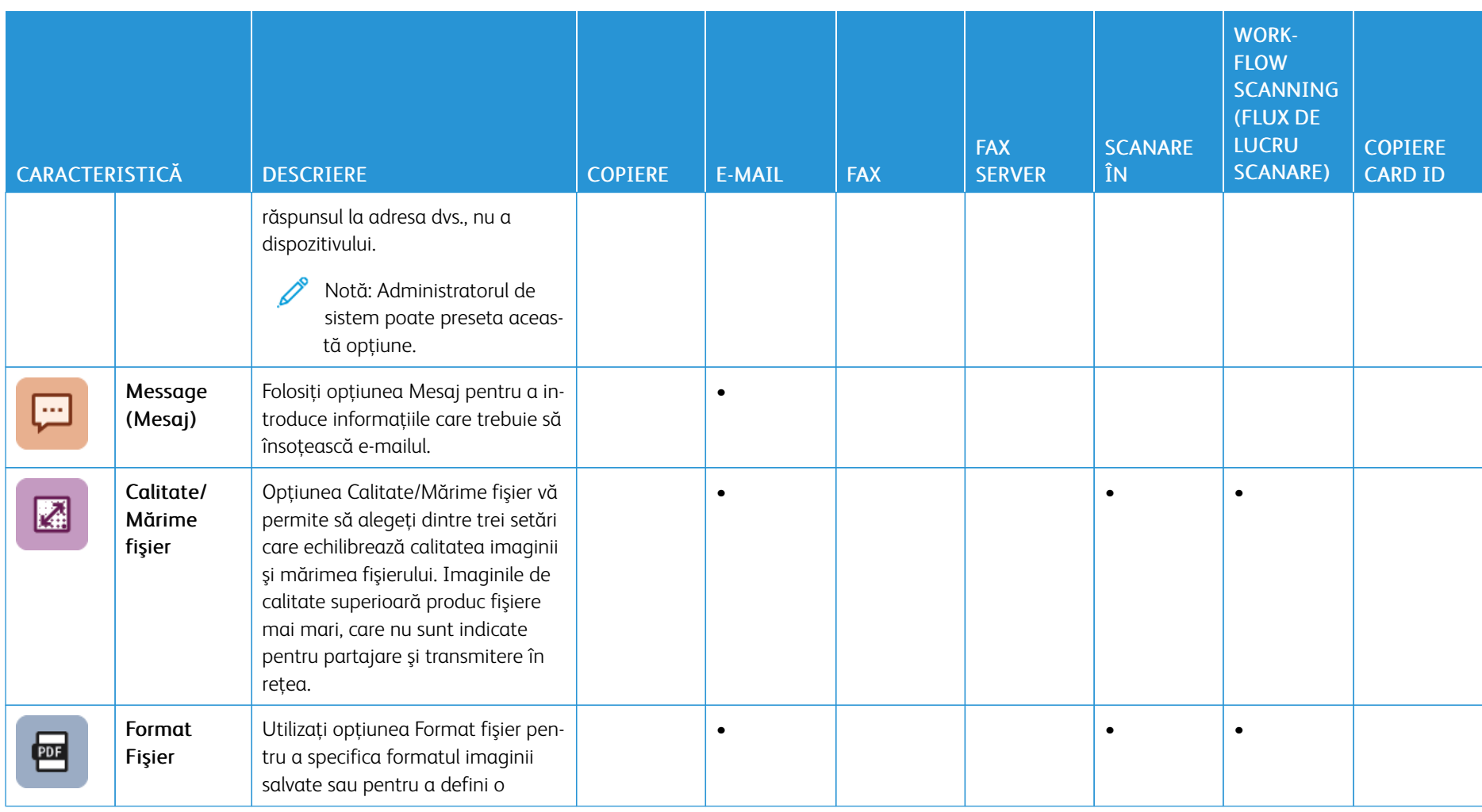

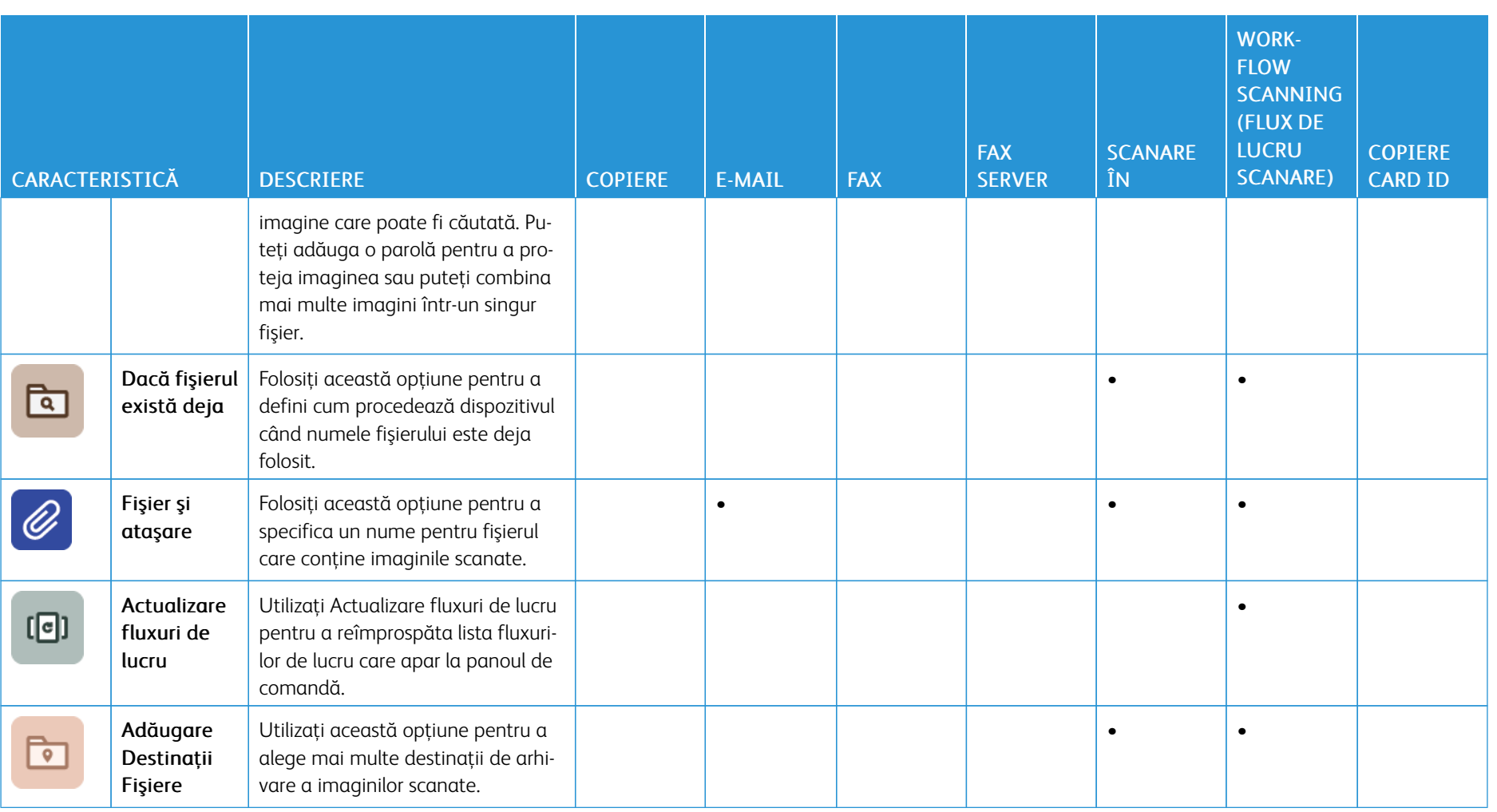

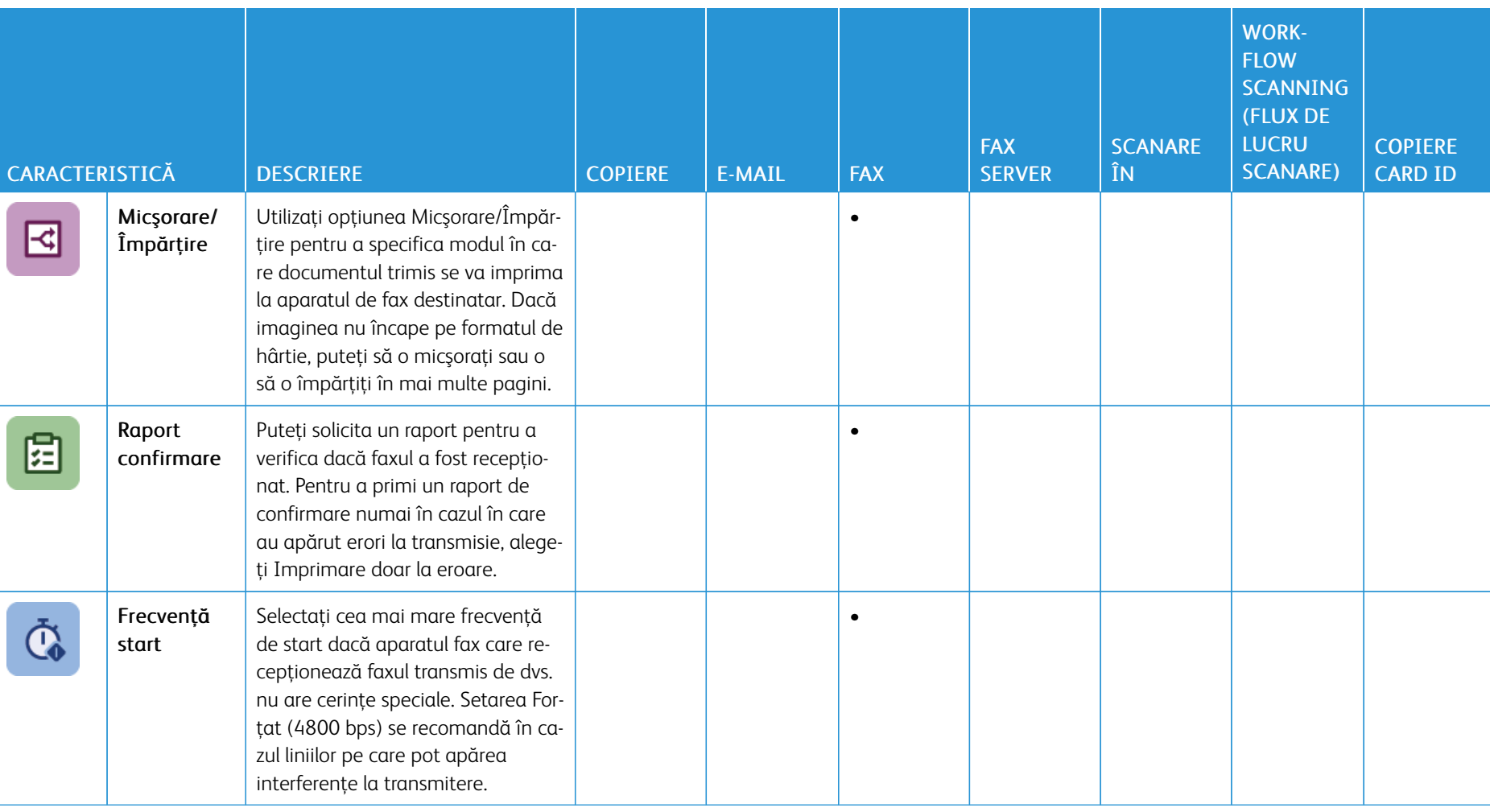

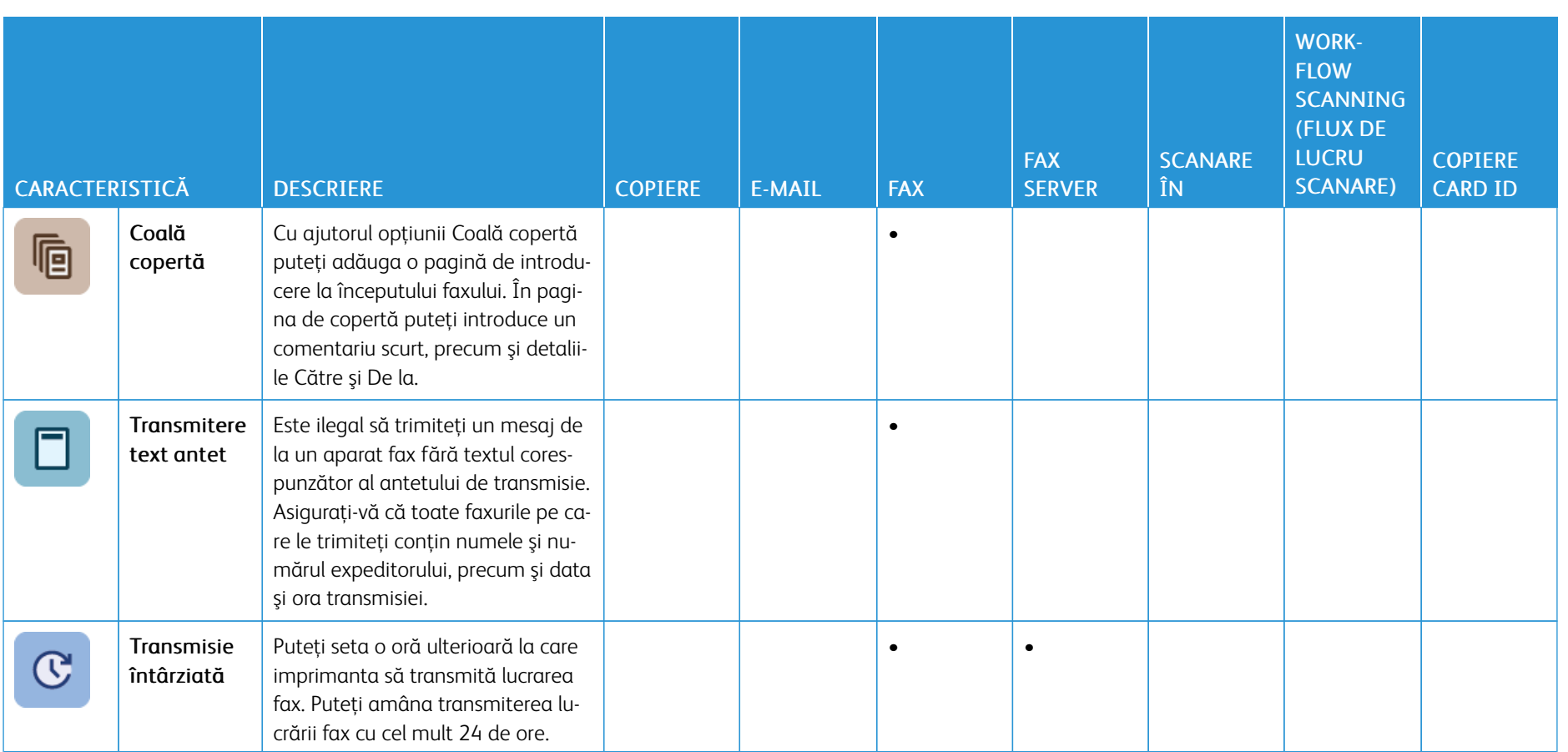

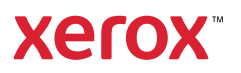